# **TrueNAS SCALE**

- 1: <u>[Developer's](https://www.truenas.com/docs/scale/printview/#pg-5e003fbc712344e3f1db5ed93e983f20) Notes</u><br>2: <u>[Introduction](https://www.truenas.com/docs/scale/printview/#pg-59414797ccb5e72e7fe6cf7a13bfd7b7)</u>
- 2.1: SCALE [Hardware](https://www.truenas.com/docs/scale/printview/#pg-2d45fe7ccf29a644da90a104066ea3a8) Guide
- 2.2: Software [Development](https://www.truenas.com/docs/scale/printview/#pg-cebf0e1525927d463996037609ae71cd) Life Cycle
- 3: Getting [Started](https://www.truenas.com/docs/scale/printview/#pg-f9f22b8b0f8b40a3edbf432bfd866088) with SCALE
	- 3.1: [Installing](https://www.truenas.com/docs/scale/printview/#pg-e0c0ccfca3b0eeb53ae5a51fab91b857) SCALE
	- 3.2: [Migrating](https://www.truenas.com/docs/scale/printview/#pg-2a2867152333dc1522ddeaa3ee87c88a) from TrueNAS CORE 3.3: Post-install [Configuration](https://www.truenas.com/docs/scale/printview/#pg-4949534c7b99f773e22cab34bf22f025)
	- 3.4: First Time [Login](https://www.truenas.com/docs/scale/printview/#pg-c311f42281989c4e56b05f1d6c168128)
	- 3.5: [Component](https://www.truenas.com/docs/scale/printview/#pg-70a672b6712df2f46e98a59725ebd8a5) Naming
- 4: [Storage](https://www.truenas.com/docs/scale/printview/#pg-b92c0bcba1e4b66a3c5d9971fcc611d4)
	- $\circ$  4.1: [Pools](https://www.truenas.com/docs/scale/printview/#pg-cc9c199e6e4394701122eb267faca21a) ■ 4.1.1: [Datasets](https://www.truenas.com/docs/scale/printview/#pg-04e29c79a31a89669416fb145a307467)
		-
		- 4.1.2: <u>[Zvols](https://www.truenas.com/docs/scale/printview/#pg-bc9b6d0f2eda29c3749ee07dfbce9194)</u><br>4.1.3: <u>[Permissions](https://www.truenas.com/docs/scale/printview/#pg-38d0a2e4f1765540e5e0d17a2113af88)</u>
		- $-4.1.4:$  [Encryption](https://www.truenas.com/docs/scale/printview/#pg-c4cad222788ece5c6606a653dac12f03)  $4.1.5:$  [Fusion](https://www.truenas.com/docs/scale/printview/#pg-e4e06865c4f75245a11dd37077e4c3f5) Pools
	- 4.2: [Snapshots](https://www.truenas.com/docs/scale/printview/#pg-47280e3888515802754e594b90385873)
- $\circ$  4.3: [Disks](https://www.truenas.com/docs/scale/printview/#pg-c25994f4050498d2553070c652bb56ef)
- $5: Share$ 
	- **<u>• S.1: AFP [Migration](https://www.truenas.com/docs/scale/printview/#pg-b0a9ff9e4bbc287c5ff10b5003ad5ea3)</u>**
- 6: Data [Protection](https://www.truenas.com/docs/scale/printview/#pg-fdc53da935bb2507e9fe6634f81a6d6f) 6.1: [Scrub](https://www.truenas.com/docs/scale/printview/#pg-8a57f24e32323721cb1fba1794d7e608) Tasks
	- ↑ 6.2: [Cloud](https://www.truenas.com/docs/scale/printview/#pg-a2a4a9093a30ca1e6222228917f5ec47) Sync Tasks
		- 6.2.1: How To Back Up Google Drive to [TrueNAS](https://www.truenas.com/docs/scale/printview/#pg-5166f801bcd4b037e0c2c2f75bff0c3c) SCALE
	- $6.3:$  [Rsync](https://www.truenas.com/docs/scale/printview/#pg-d3f8b98aaebea9b50de3ad791e2bfc8e) Tasks
	- ↑ 6.4: Periodic [Snapshot](https://www.truenas.com/docs/scale/printview/#pg-1f803bf7126271b60a775631d58fe984) Tasks
	- 6.5: [S.M.A.R.T.](https://www.truenas.com/docs/scale/printview/#pg-7bc8452c8806eed439b977419a5cb996) Tests ↑ 6.6: [Replication](https://www.truenas.com/docs/scale/printview/#pg-6005b1d1cdd4c9e802c9c42a0b4287b9)
- 7: [Network](https://www.truenas.com/docs/scale/printview/#pg-36d5a72405eaf438e69a2373e533ee3c)
- $8:  $\overline{\text{Credentials}}$$  $8:  $\overline{\text{Credentials}}$$  $8:  $\overline{\text{Credentials}}$$ 
	- $\overline{\circ}$  8.1: Local [Users](https://www.truenas.com/docs/scale/printview/#pg-06f66d4690b72f74a3ea750502ef0b04)
	- ↑ 8.2: Local [Groups](https://www.truenas.com/docs/scale/printview/#pg-aa109efb598a56982a339169f8a1be14) 8.3: [Directory](https://www.truenas.com/docs/scale/printview/#pg-511128c40e105c178344f0a44b0384b5) Services
	- ↑ 8.4: Backup [Credentials](https://www.truenas.com/docs/scale/printview/#pg-a9a716b80d2718d804cb0c69b85bcb59)
	-
	- 8.5: <u>[Certificates](https://www.truenas.com/docs/scale/printview/#pg-5358d47e022685db20972bb91f8b7ef0)</u><br>8.6: <u>2FA (Two-Factor [Authentication\)](https://www.truenas.com/docs/scale/printview/#pg-6b6fe84836466961db381e6b0a92f521)</u>
- 9: [Virtualization](https://www.truenas.com/docs/scale/printview/#pg-ebf0960f8b0b45abf3a9e44539e85467)
- 9.1: Creating and [Managing](https://www.truenas.com/docs/scale/printview/#pg-6956a8904face3f2e8d394b6592740ee) VMs
- 9.2: [Accessing](https://www.truenas.com/docs/scale/printview/#pg-957975a84df57197133b97f5660c8aeb) NAS From a VM
- $\bullet$  10: [Apps](https://www.truenas.com/docs/scale/printview/#pg-585fdfdd09cadb229c4e6b31180d5c3b)
	- 10.1: <u>Using [SCALE](https://www.truenas.com/docs/scale/printview/#pg-bb03d1a09dc892851167806727eea941) Apps</u><br>10.2: <u>Using SCALE [Catalogs](https://www.truenas.com/docs/scale/printview/#pg-66f3c45c8a0d8153e5db64217d21490a)</u>
	- $\circ$  10.3: [Chia](https://www.truenas.com/docs/scale/printview/#pg-4d29a7f601e2c198a86275b6ec93fafd) App
	-
	- 10.4: <u>Deploying [TrueCommand](https://www.truenas.com/docs/scale/printview/#pg-c6b7e478822e93b609642845f24e893a) on [TrueNAS](https://www.truenas.com/docs/scale/printview/#pg-729b85e57d178ec1999d4f794bacb6a6) SCALE</u><br>10.5: <u>Using Docker on TrueNAS SCALE</u>
	- 10.6: MinIO [Clusters](https://www.truenas.com/docs/scale/printview/#pg-e1319e014a02c8e9953d00f0886adbf5)
- 11: [Reporting](https://www.truenas.com/docs/scale/printview/#pg-bf07d0f751de8b23fc43b85f9dbb7141)
- 12: System [Settings](https://www.truenas.com/docs/scale/printview/#pg-10a4be119065b5908512c6466d41e7d8)
- 0 12.1: <u>[Update](https://www.truenas.com/docs/scale/printview/#pg-22a3b2c6c78b40db316730674bbd2a39)</u>
	- 12.2: <u>General [Settings](https://www.truenas.com/docs/scale/printview/#pg-6ca592d5cc4b1b7101ff01285ad790c3)</u><br>12.3: <u>[Advanced](https://www.truenas.com/docs/scale/printview/#pg-db214a4272d8f31e754aa203a836b5ec) Settings</u>
	-
	- ↑ 12.4: Boot [Environments](https://www.truenas.com/docs/scale/printview/#pg-46e1823dd71d84518be168ab534932cb)
- 12.5: <u>[Services](https://www.truenas.com/docs/scale/printview/#pg-efb3f290a69dabe4f8b27d8b765eac3d)</u><br>12.6: <u>[Shell](https://www.truenas.com/docs/scale/printview/#pg-57ab59d872e315e3c3a35d73d6030db1)</u>
- 13: [SCALE](https://www.truenas.com/docs/scale/printview/#pg-0c439f0e120423a9d58c8c2db72c32e7) API
- 14: [Notices](https://www.truenas.com/docs/scale/printview/#pg-0b3592f73cebe09ffe3343e4e3178369)
- 0 14.1: [TrueNAS](https://www.truenas.com/docs/scale/printview/#pg-1b358318ac04728a9112833c08d19a0b) SCALE EULA
- 14.2: ZFS Feature Flags [Removal](https://www.truenas.com/docs/scale/printview/#pg-0c29b56b75ec11463d5f037d0f3d69fa)
- 15: <u>SCALE [Security](https://www.truenas.com/docs/scale/printview/#pg-e84addcf760b8c32c7260a15670ca76f) Reports</u><br>16: <u>User [Recommendations](https://www.truenas.com/docs/scale/printview/#pg-eba2f7175bf5bbec1447d214546cfe57)</u>
	-
	- o 16.1: Hardened Backup [Repository](https://www.truenas.com/docs/scale/printview/#pg-ef916090da89cf49d915c35f189121c7) for Veeam

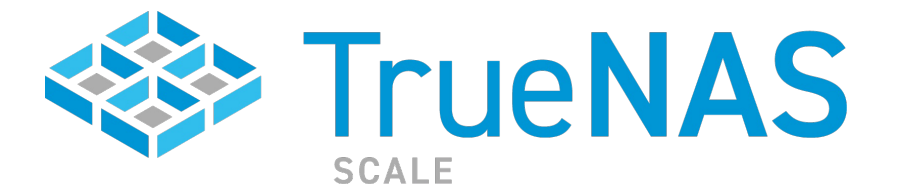

**TrueNAS SCALE** is the latest member of the TrueNAS family and provides Open Source HyperConverged Infrastructure (HCI) including Linux containers and VMs. TrueNAS SCALE includes the ability to cluster systems and provide scale-out storage with capacities of up to hundreds of Petabytes. Just like TrueNAS<br>CORE, TrueNAS SCALE is designed to be the most secure and efficient "scaled" up to massive business environments.

The Linux base of SCALE allows for a similar, but slightly different feature set that will appeal to an audience that is more familiar with Linux applications and<br>workflows while TrueNAS CORE continues to provide the known acronym that represents the core features of the software:

**S**caled-Out ZFS **C**onverged<br>**A**ctive-Active **L**inux Containers **E**asy to Manage

Unlike other HCI platforms, a user can get started with TrueNAS SCALE on a single node and incrementally scale up and scale out to over 100 storage nodes with many additional compute-only nodes. TrueNAS SCALE is true Disaggregated HCI, meaning storage and compute can be scaled independently. Each node<br>can support Virtual Machines (with the KVM hypervisor) as well as Docker

Free to download and use, TrueNAS SCALE welcomes developers and testers to contribute to its Open Source development model.<br>OpenZFS and Gluster combine to enable scale-out ZFS capabilities with excellent stability and very

# **1 - Developer's Notes**

NOTE: This page is retired, please use the official documentation instead for TrueNAS SCALE 21.08 and later. Want to get involved in helping to collaborate on<br>TrueNAS SCALE? Join our <u>Official [Discord](https://discord.com/invite/Q3St5fPETd) Server.</u>

# **System Requirements**

- Any x86\_64 compatible (Intel or AMD) processor<br>8GB of RAM (More is better)<br>20GB Boot Device
- 

# **Nightly Status**

Nightly images for TrueNAS SCALE are built every 24 hours, at around 2AM Eastern (EDT/EST) time. Online updates are created every 2 hours and are available in the SCALE UI online updating page.

The Nightly ISO Image can be downloaded from: <https://download.truenas.com/truenas-scale-nightly/>

Users wanting to upgrade to a nightly image from 20.10 or 20.12 versions can do so by downloading the manual update file:<br><https://update.freenas.org/scale/TrueNAS-SCALE-Angelfish-Nightlies/TrueNAS-SCALE.update>

# **2 - Introduction**

The Introduction topic includes our Software Development Life Cycle, our SCALE hardware guide, and our SCALE End User License Agreement

Ready to get started? Choose a topic or article from the left-side Navigation pane. Click the **<** symbol to expand the menu to show the topics under this section.

# **2.1 - SCALE Hardware Guide**

- Minimum Hardware [Requirements](https://www.truenas.com/docs/scale/printview/#minimum-hardware-requirements)
	- Storage [Considerations](https://www.truenas.com/docs/scale/printview/#storage-considerations)<br>[Storage](https://www.truenas.com/docs/scale/printview/#storage-media) Media
	- - <u>Storage [Solutions](https://www.truenas.com/docs/scale/printview/#storage-solutions)</u><br>[Storage](https://www.truenas.com/docs/scale/printview/#storage-device-sizing) Device Sizing
		- **[Storage](https://www.truenas.com/docs/scale/printview/#storage-device-burn-in) Device Burn-In** Storage [Controllers](https://www.truenas.com/docs/scale/printview/#storage-controllers)
	- $\blacksquare$ SAS [Expanders](https://www.truenas.com/docs/scale/printview/#sas-expanders)
	-
	- **[Storage](https://www.truenas.com/docs/scale/printview/#storage-device-cooling) Device Cooling Storage Device Cooling Memory, CPU, and Network [Considerations](https://www.truenas.com/docs/scale/printview/#memory-cpu-and-network-considerations)**
	- **[Memory](https://www.truenas.com/docs/scale/printview/#memory-sizing) Sizing**
	- **Example 2018** Error [Correcting](https://www.truenas.com/docs/scale/printview/#error-correcting-code-memory) Code Memory Central [Processing](https://www.truenas.com/docs/scale/printview/#central-processing-unit-cpu-selection) Unit (CPU) Selection  $\overline{a}$
	- Remote [Management:](https://www.truenas.com/docs/scale/printview/#remote-management-ipmi) IPMI
	- **Power [Supply](https://www.truenas.com/docs/scale/printview/#power-supply-units) Units**
	- [Uninterruptible](https://www.truenas.com/docs/scale/printview/#uninterruptible-power-supplies) Power Supplies
	- **Ethernet [Networking](https://www.truenas.com/docs/scale/printview/#ethernet-networking)**
	- High-Speed [Interconnects](https://www.truenas.com/docs/scale/printview/#high-speed-interconnects) [Virtualized](https://www.truenas.com/docs/scale/printview/#virtualized-truenas-core) TrueNAS CORE

From repurposed systems to highly-custom builds, the fundamental freedom of TrueNAS is the ability to run it on almost any x86 computer.

## **Minimum Hardware Requirements**

The recommended system requirements to install TrueNAS:

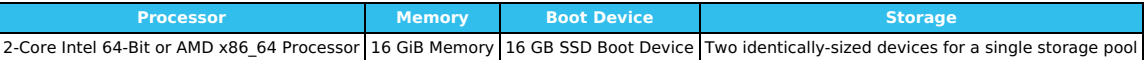

The TrueNAS installer recommends 8 GB of RAM. TrueNAS installs, runs, operates jails, hosts SMB shares, and replicates TBs of data with less. iXsystems recommends the above for better performance and fewer issues.

You don't need an SSD boot device, but we discourage using a spinner or a USB stick for obvious reasons. We do not recommend installing TrueNAS on a single disk or striped pool unless you have a good reason to do so. You can install and run TrueNAS without any data device, but we strongly discourage it.

TrueNAS does not require two cores, as most halfway-modern 64-bit CPUs likely already have at least two.

For help building a system according to your unique performance, storage, and networking requirements, read on!

## **Storage Considerations**

The heart of any storage system is the symbiotic pairing of its file system and physical storage devices. The ZFS file system in TrueNAS provides the <u>best</u><br>available data protection of any file system at any cost and make prepared for the eventual failure of storage devices. It is highly configurable to achieve the perfect balance of redundancy and performance to meet any<br>storage goal. A properly-configured TrueNAS system can tolerate the f [configuration](https://www.truenas.com/docs/core/system/general/configbackup/) file

#### **Storage Media**

Choosing storage media is the first step in designing the storage system to meet immediate objectives and prepare for future capacity expansion.

#### **Spinning Disks**

Until the next scientific breakthrough in storage media, spinning hard disks are here to stay thanks to their balance of capacity and cost. The arrival of double-<br>digit terabyte consumer and enterprise drives provides more NL-SAS for good reason. Understanding the alternatives explains this decision. **SATA NAS Disks**

Serial Advanced Technology Attachment (SATA) is still the de facto standard disk interface found in many desktop/laptop computers, servers, and some non-<br>enterprise storage arrays. SATA disks first arrived offering doubledrives into 24/7 service to pursue cost savings.

Drive vendors, likely tired of honoring warranties for failed desktop drives used in incorrect applications, responded to this gap in the market by producing<br>NAS drives. NAS drives achieved fame from the original Western

The iXsystems Community Forum regards WD drives as the preferred hard drives for TrueNAS builds due to their exceptional quality and reliability. All<br>TrueNAS Minis ship with WD Red™ Plus drives unless requested otherwise.

**Nearline SAS Disks** Nearline SAS (NL-SAS) disks are 7200 RPM enterprise SATA disks with the industry-standard SAS interface found in most enterprise storage systems. SAS<br>stands for **Serial Attached SCSI**, with the traditional SCSI disk interf

#### **SAS Disks**

Enterprise SAS disks, built for the maximum performance and reliability that a spinning platter can provide, are the traditional heavy-lifters of the enterprise<br>storage industry. SAS disk capacities are low compared to NL-While SAS drives may sound like the ultimate answer for high-performance storage, many consumer and enterprise flash-based options have come onto the<br>market and significantly reduced the competitiveness of SAS drives. For

Flash storage technology has progressed significantly in recent years, leading to a revolution in mobile devices and the rise of flash storage in general-purpose PCs and servers. Unlike hard disks, flash storage is not sensitive to vibration and can be much faster with comparable reliability. Flash storage remains more<br>expensive per gigabyte, but is becoming more common in TrueNAS

The shortest path for introducing flash storage into the mainstream market was for vendors to use standard SATA/SAS hard disk interfaces and form factors<br>that emulate standard hard disks but without moving parts. For this 2.5" laptop hard disks, allowing them to be drop-in replacements for traditional hard disks. Flash storage SSDs can replace HDDs for primary storage on a<br>TrueNAS system, resulting in a faster, though either a smaller or mo storage SSDs your budget allows with a focus on power, safety, and write endurance that matches your expected write workload.

#### **NVMe**

While SSDs pretending to be HDDs made sense for rapid adoption, the Non-Volatile Memory Express (NVMe) standard is a native flash protocol that takes full

#### advantage of flash storage's non-linear, parallel nature.

The main advantage of NVMe is generally its low-latency performance, and it's becoming a mainstream option for boot and other tasks. At first, NVMe was limited to expansion-card form factors such as PCIe and M.2. The new U.2 interface offers a universal solution that includes the 2.5" drive form factor and an<br>externally accessible (but generally not hot-swappable) NVMe in

Note: NVMe devices can run quite hot and may need dedicated heat sinks.

#### **USB Hard Disks**

Avoid using USB-connected hard disks for primary storage with TrueNAS. You can use USB Hard Disks for very basic backups in a pinch. While TrueNAS does<br>not automate this process, you can connect a USB HDD, replicate at the

**Warning:** USB-connected media (including SSDs) may report their serial numbers inaccurately, making them indistinguishable from each other.

These storage device media arrange together to create powerful storage solutions.

#### **Storage Solutions**

#### **Hybrid Storage & Flash Cache (SLOG/ZIL/L2ARC)**

With hard disks providing double-digit terabyte capacities and flash-based options providing even higher performance, a best of both worlds option is available. With TrueNAS and OpenZFS, you can merge both flash and disk to create hybrid storage that makes the most of both storage types. Hybrid setups<br>use high-capacity spinning disks to store data while DRAM and flash p based separate write log (SLOG). Think of it as a write cache keeping the ZFS-intent log (ZIL) used to speed up writes. On the read side, flash is a level two<br>adaptive replacement (read) cache (L2ARC) to keep the hottest d databases benefit from SLOG devices, while workloads with frequently-accessed data might benefit from an L2ARC device. An L2ARC device is not always the<br>best choice because the level one ARC in RAM <u>always [provide](https://www.ixsystems.com/blog/visualizing-zfs-performance/) a faster</u>

SLOG devices don't need to be large, since they only need to service five seconds of data writes delivered by the network or a local application. A high-<br>endurance, low-latency device between 8 GB and 32 GB in size is adeq performance or redundancy. Pay attention to the device's published endurance claims since a SLOG acts as the funnel point for most of the writes made to the system.

SLOG devices also need power protection. The purpose of the ZFS intent log (ZIL), and thus the SLOG, is to keep sync writes safe during a crash or power failure. If the SLOG isn't power-protected and loses data after a power failure, it defeats the purpose of using a SLOG in the first place. Check the<br>manufacturer's specifications to ensure the SLOG device is power-safe or

The most important quality to look for in an L2ARC device is random read performance. The device needs to support more IOPS than the primary storage<br>media it caches. For example, using a single SSD as an L2ARC is ineffecti digit terabyte sizes.

Keep in mind that for every data block in the L2ARC, the primary ARC needs an 88-byte entry. Poorly-designed systems can cause an unexpected fill-up in the<br>ARC and reduce performance in a p. For example, a 480 GB L2ARC fil

#### **Self Encrypting Drives**

TrueNAS supports two forms of data [encryption](https://www.truenas.com/docs/core/storage/pools/storageencryption/) at rest to achieve privacy and compliance objectives: Native ZFS encryption and Self [Encrypting](https://www.truenas.com/docs/core/storage/sed/) Drives (SEDs). SEDs do not experience the performance overhead introduced by software partition encryption but aren't as readily available as non-SED drives (and thus can cost a little more).

### **Boot Devices**

Booting legacy FreeNAS systems from 8 GB or larger USB flash drives was once very popular. We recommend looking at other options since USB drive quality varies widely and modern [TrueNAS](https://www.truenas.com/docs/hardware/) versions perform increased drive writes to the boot pool. For this reason, all pre-built <u>TrueNAS Systems</u> ship with either<br>M.2 drives or SATA DOMs.

SATA DOMs, or disk-on-modules, offer reliability close to that of consumer 2.5" SSDs with a smaller form factor that mounts to an internal SATA port and<br>doesn't use a drive bay. Because SATA DOMs and motherboards with m.2

#### **Hot Swapability**

TrueNAS systems come in all shapes and sizes. Many users want to have external access to all storage devices for efficient replacement if issues occur. Most<br>hot-swap drive bays need a proprietary drive tray into which you TrueNAS users.

Pay attention to the maximum performance offered by the hot-swap backplanes of a given system. Aim for at least 6 Gbps SATA III support. Note that hotswapping PCIe NVMe devices is not currently supported.

#### **Storage Device Sizing**

<u>Zpool [layout](https://www.truenas.com/docs/core/storage/pools/poolcreate/#vdev-layout)</u> (the organization of LUNs and volumes, in TrueNAS/ZFS parlance) is outside of the scope of this guide. The availability of double-digit terabyte<br>drives raises a question TrueNAS users now have the luxury of contrast, an array of eight 4TB drives offers a wide range of configurations to optimize performance and redundancy at a lower cost. If configured as striped<br>mirrors, eight drives could yield four times greater write perfo

#### **Storage Device Burn-In**

Spinning disk hard drives have moving parts that are highly sensitive to shock and vibration and wear out with use. Consider pre-flighting every storage device before putting it into production, paying attention to:

- Start a long HDD self-test (smartctl -t long /dev/), and after the test completes (could take 12+ hrs)
- Check the results (smartctl -a /dev/)
- Check pending sector reallocations (smartctl -a /dev/ | grep Current\_Pending\_Sector) Check reallocated sector count (smartctl -a /dev/ | grep Reallocated\_Sector\_Ct)
- 
- Check the UDMA CRC errors (smartctl -a /dev/ | grep UDMA\_CRC\_Error\_Count)<br>Check HDD and SSD write latency consistency (diskinfo -wS ) *Unformatted drives only!*
- 
- Check HDD and SSD hours (smartctl -a /dev/ | grep Power\_On\_Hours) Check NVMe percentage used (nvmecontrol logpage -p 2 nvme0 | grep "Percentage used")

Take time to create a pool before deploying the system. Subject it to as close to a real-world workload as possible to reveal individual drive issues and help<br>determine if an alternative pool layout is better suited to th

# **Storage Controllers**

The uncontested most popular storage controllers used with TrueNAS are the 6 and 12 Gbps (Gigabits per second, sometimes expressed as Gb/s) Broadcom<br>(formerly Avago, formerly LSI) SAS host bus adapters (HBA). Controllers s commands to flash or perform re-flashing operations on 9200, 9300, and 9400 series cards.

Onboard SATA controllers are popular with smaller builds, but motherboard vendors are better at catering to the needs of NAS users by including more than the traditional four SATA interfaces. Be aware that many motherboards ship with a mix of 3 Gbps and 6 Gbps onboard SATA interfaces and that choosing the<br>wrong one could impact performance. If a motherboard includes hardwar

There are countless warnings against using hardware RAID cards with TrueNAS. ZFS and TrueNAS provide a built-in RAID that protects your data better than

any hardware RAID card. You can use a hardware RAID card if it's all you have, but there are limitations. First and most importantly, do not use their RAID<br>facility if your hardware RAID card supports HBA mode, also known

- Could mask disk serial number and S.M.A.R.T. health information<br>Could perform slower than their HBA equivalents
- Could cause data loss if using a write cache with a dead battery backup unit (BBU))

#### **SAS Expanders**

A direct-attached system, where every disk connects to an interface on the controller card, is optimal but not always possible. A SAS expander (a port<br>multiplier or splitter) enables each SAS port on a controller card to s SAS expanders. Imagine how many eight-port HBAs you would need to access 90 drives without SAS expanders.

While SAS expanders, designed for SAS disks, can often support SATA disks via the SATA Tunneling Protocol or STP, we still prefer SAS disks for reasons mentioned in the NL-SAS section above (SATA disks function on a SAS-based backplane). Note that the opposite is not true: you can't use a SAS drive in a port<br>designed for SATA drives.

#### **Storage Device Cooling**

A much-cited study floating around the Internet asserts that drive temperature has little impact on drive reliability. The study makes for a great headline or conversation starter, but carefully reading the report indicates that the drives were tested under optimal environmental conditions. The average temperature<br>that a well-cooled spinning hard disk reaches in production is ar drive temperature in any chassis that supports 16 or more drives, especially if they are exotic, high-density designs. Every chassis has certain areas that are<br>warmer for whatever reason. Watch for fan failures and the ten keep drive temperatures below the drive vendor's specification.

# **Memory, CPU, and Network Considerations**

#### **Memory Sizing**

TrueNAS has higher memory requirements than many Network Attached Storage solutions for good reason: it shares <u>dynamic [random-access](https://en.wikipedia.org/wiki/Dynamic_random-access_memory) memory</u> (DRAM<br>or simply RAM) between sharing services, add-on plugins, jails, and virtua

- Add 1 GB for each drive added after eight to benefit most use cases.
- Add extra RAM (in general) if more clients will connect to the TrueNAS system. A 20 TB pool backing lots of high-performance VMs over iSCSI might need<br>more RAM than a 200 TB pool storing archival data. If using iSCSI to ba or more for optimal performance.
- 
- Add 2 GB of RAM for directory services for the winbind internal cache.<br>Add more RAM as required for plugins and jails as each has specific application RAM requirements.
- Add more RAM for virtual machines with a guest operating system and application RAM requirements.<br>Add the suggested 5 GB per TB of storage for deduplication that depends on an in-RAM deduplication table.
- 
- Add approximately 1 GB of RAM (conservative estimate) for every 50 GB of L2ARC in your pool. Attaching an L2ARC drive to a pool uses some RAM, too.<br>ZFS needs metadata in ARC to know what data is in L2ARC.

#### **Error Correcting Code Memory**

Electrical or magnetic interference inside a computer system can cause a spontaneous flip of a single bit of RAM to the opposite state, resulting in a memory error. Memory errors can cause security vulnerabilities, crashes, transcription errors, lost transactions, and corrupted or lost data. So RAM, the temporary data<br>storage location, is one of the most vital areas for prevent

Error-correcting code or ECC RAM detects and corrects in-memory bit errors as they occur. If errors are severe enough to be uncorrectable, ECC memory<br>causes the system to hang (become unresponsive) rather than continue wit that RAM errors pass to the drives to cause corruption of the ZFS pools or file errors.

The lengthy, Internet-wide debate on whether to use error-correcting code (ECC) system memory with OpenZFS and TrueNAS summarizes as:

ECC RAM is strongly recommended as another data integrity defense

However:

- Some CPUs or motherboards support ECC RAM but not all
- 
- Many TrueNAS systems operate every day without ECC RAM RAM of any type or grade can fail and cause data loss
- RAM is most likely to fail in the first three [months](https://media.kingston.com/images/usb/pdf/Server_Burn-in.pdf) so test all RAM before deployment.

### **Central Processing Unit (CPU) Selection**

Choosing ECC RAM limits your CPU and motherboard options, but that can be a good thing. Intel® makes a point of limiting ECC RAM support to their lowest and highest-end CPUs, cutting out the mid-range i5 and i7 models.

Which CPU to choose can come down to a short list of factors:

- 
- An underpowered CPU can create a performance bottleneck because of how OpenZFS does checksums, and compresses and (optional) encrypts data.<br>A higher-frequency CPU with fewer cores usually performs best for SMB only workloa
- A CPU with AES-NI encryption acceleration support improves the speed of the file system and network encryption.<br>A server-class CPU is recommended for its power and ECC memory support.<br>A Xeon E5 CPU (or similar) is recommen
- 
- An Intel Ivy Bridge CPU or later recommended for virtual machine use.
- 

Watch for VT-d/AMD-Vi device virtualization support on the CPU and motherboard to pass PCIe devices to virtual machines. Be aware if a given CPU contains a GPU or requires an external one. Also, note that many server motherboards include a BMC chip with a built-in GPU. See below for more details on BMCs.

AMD CPUs are making a comeback thanks to the Ryzen and EPYC (Naples/Rome) lines. Support for these platforms is limited on FreeBSD and, by extension, TrueNAS CORE. However, Linux has significant support, and TrueNAS SCALE should work with AMD CPUs without issue.

## **Remote Management: IPMI**

As a courtesy to further limit the motherboard choices, consider the Intelligent Platform Management Interface or IPMI (a.k.a. baseboard management controller, BMC, iLo, iDrac, and other names depending on the vendor) if you need:

- Remote power control and monitoring of remote systems
- Remote console shell access for configuration or data recovery
- Remote virtual media for TrueNAS installation or reinstallation

TrueNAS relies on its web-based user interface (UI), but you might occasionally need console access to make network configuration changes. TrueNAS<br>administration and sharing default to a single network interface, which can networking. The ideal solution is to have a dedicated subnet to access the TrueNAS web UI, but not all users have this luxury. The occasional visit to the<br>hardware console is necessary for global configuration and even for HTML5-based IPMI support on a dedicated gigabit network interface.

# **Power Supply Units**

The top criteria to consider for a power supply unit (or PSU) on a TrueNAS system are its:

- Power capacity (in watts) for the motherboard and number of drives it must support
- Reliability • Efficiency rating

• Relative noise • Optional redundancy to keep important systems running if one power supply fails

Select a PSU rated for the initial and a future load placed on it. Have a PSU with adequate power to migrate from a large-capacity chassis to a fully-populated<br>chassis. Also, consider a hot-swappable redundant PSU to help temperature, and load information.

Most power supplies carry a certified efficiency rating known as an <u>80 [Plus](https://en.wikipedia.org/wiki/80_Plus)</u> rating. The 80 plus rating indicates the power drawn from the wall is lost as heat,<br>noise, and vibration, instead of doing useful work like powe with higher ratings are more efficient but also far more expensive. Do some return-on-investment calculations if you're unsure what efficiency to buy. For<br>example, if an 80 Plus Platinum PSU costs \$50 more than the compara investment to pay off over five years. You can read more about 80 Plus ratings in this [post.](https://www.tomshardware.com/news/what-80-plus-levels-mean,36721.html)

#### **Uninterruptible Power Supplies**

TrueNAS provides the ability to communicate with a battery-backed, uninterruptible power supply (UPS) over a traditional serial or USB connection to<br>coordinate a graceful shutdown in the case of power loss. TrueNAS works w with pure sine wave output. Some models of SSD can experience data corruption on power loss. If several SSDs experience simultaneous power loss, it could cause total pool failure, making a UPS a critical investment.

#### **Ethernet Networking**

The network in Network Attached Storage is as important as storage, but the topic reduces to a few key points:

- 
- Simplicity Simplicity is often the secret to reliability with network configurations. Individual interfaces Faster individual interfaces such as 10/25/40/100GbE are preferable to aggregating slower interfaces.
- 
- Interface support Intel and Chelsio interfaces are the best-supported options.<br>Packet fragmentation Only consider a *jumbo frames <u>[MTU](https://en.wikipedia.org/wiki/Maximum_transmission_unit)</u> with dedicated connections such* as between servers or video editors and TrueNAS t unlikely to experience packet fragmentation.<br>[LRO](https://en.wikipedia.org/wiki/Large_receive_offload)/[LSO](https://en.wikipedia.org/wiki/Large_send_offload) offload features - Interfaces with <u>LRO</u> and <u>LSO</u> offload features generally alleviates the need for jumbo frames and their use can result in lower
- CPU overhead.

## **High-Speed Interconnects**

Higher band hardware is becoming more accessible as the hardware development pace increases and enterprises upgrade more quickly. Home labs can now<br>deploy and use 40 GB and higher networking components. Home users are now Enterprise customers.

iXsystems recommends using optical fiber over direct attached copper (DAC) cables for the high speed interconnects listed below:

- 
- 10Gb NICs: SFP+ connectors 25Gb NICs: SFP28 connectors
- 40Gb NICs: QSFP+ connectors
- 100Gb NICs: QSFP28 connectors
- 200Gb NICs: QSFP56 connectors 400Gb NICs: QSFP-DD connectors

iXsystems also recommends using optical fiber for any transceiver form factors mentioned when using fiber channels. Direct attached copper (DAC) cables could create interoperability issues between the NIC, cable, and switch.

# **Virtualized TrueNAS CORE**

Finally, the ultimate TrueNAS hardware question is whether to use actual hardware or choose a [virtualization](https://www.ixsystems.com/blog/yes-you-can-virtualize-freenas/) solution. TrueNAS developers virtualize TrueNAS every day as part of their work, and cloud services are popular among users of all sizes. TrueNAS's design has OpenZFS at its heart. The design from day one works with physical storage devices. It is aware of their strengths and compensates for their weaknesses. When the need arises to virtualize TrueNAS:

- 
- Pass hardware disks or the entire storage controller to the TrueNAS VM if possible (requires VT-d/AMD-Vi support).<br>Disable automatic scrub pools on virtualized storage such as VMFS, and never scrub a pool while also runnin
- 
- 
- Provide one or more 8 GB or larger boot devices.<br>Provide the TrueNAS VM with adequate RAM per its usual requirements.<br>Consider jumbo frame networking if all devices support it.
- 
- Understand that the guest tools in FreeBSD might lack features found in other guest operating systems.
- Enable MAC address spoofing on virtual interfaces and enable promiscuous mode to use VNET jail and plugins.

# **2.2 - Software Development Life Cycle**

SDLC [Application](https://www.truenas.com/docs/scale/printview/#sdlc-application) TrueNAS Quality [Lifecycle](https://www.truenas.com/docs/scale/printview/#truenas-quality-lifecycle)

The TrueNAS (and FreeNAS) Software Development Life Cycle (SDLC) is the process of planning, creating, testing, deploying, and maintaining TrueNAS releases.

There are five stages to the TrueNAS SDLC: requirement analysis, design and development, testing and evaluation, documentation, and maintenance.

#### **Requirement Analysis**

Determine the objectives, nature, and scope of future versions of the software. Requirement Analysis involves gathering feedback and interpreting customer needs and requirements, diagnosing existing problems, and weighing the pros and cons of potential solutions. The end result is a list of recommended improvements to be integrated into future versions of TrueNAS.

### **Design and Development**

Required and planned changes are investigated in detail and development steps are determined. Proposed alterations are reviewed by peers for completeness, correctness, and proper coding style. TrueNAS developers then begin altering the software to include new features, resolve software bugs, or implement security improvements.

**Testing and Evaluation** Code is integrated into the existing TrueNAS source tree, then built and tested by the Release Engineering (RE) department. RE verifies that all requirements and objectives are properly met and the updated software is reliable and fault-tolerant according to the determined requirements. If issues are found, code is<br>reworked to meet the development requirements. Simultaneously, the engineering team for resolution.

### **Documentation**

The Validation and Documentation Team audits all development changes to the software and resolves any inconsistencies with the current software<br>documentation. This is to verify that end user documentation is as accurate as inclusion on the [TrueNAS](https://security.truenas.com/) Security website. **Maintenance**

The new release of TrueNAS is evaluated to determine further feature development, bug fixes, or security vulnerability patches. During this stage, security<br>patches and software erratum are corrected, updated versions of ex

# **SDLC Application**

The TrueNAS SDLC applies to the latest two release branches. As new releases are created for TrueNAS, the oldest TrueNAS release branch is dropped out of the SDLC and labeled as End of Life (EoL). For example, TrueNAS/FreeNAS 11.3 and TrueNAS 12.0 were in active development under the SDLC in August 2020. In early 2021, TrueNAS Core/Enterprise 12.0 and 12.1 branches were in active development under the SDLC. These versions of the software are in active development and maintenance. We encourage users to actively keep their software updated to an active development version to continue to receive security patches and other software improvements.

# **TrueNAS Quality Lifecycle**

TrueNAS releases follow a general adoption guideline for their lifetime. Starting with the NIGHTLY builds, each stage of a major release incorporates more testing cycles and bug fixes that represent a maturation of the release. With each version release stage, users are encouraged to install, upgrade, or otherwise begin using the major version, depending on the specific TrueNAS deployment and use case:

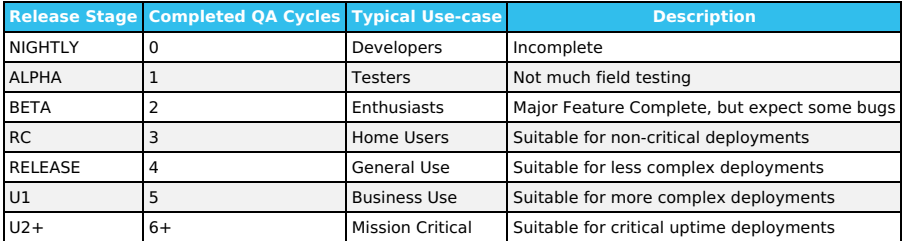

# **3 - Getting Started with SCALE**

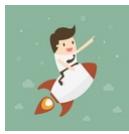

This section guides you through installing and accessing TrueNAS SCALE, storing, backing up, and sharing data, and expanding TrueNAS with different applications solutions.

Ready to get started? Choose a topic or article from the left-side Navigation pane. Click the **<** symbol to expand the menu to show the topics under this section.

For more detailed interface reference articles, configuration instructions, and tuning recommendations, see the remaining sections in this topic. Content sections are organized by order of appearance in the web interface.

# **3.1 - Installing SCALE**

Once you have [downloaded](https://www.truenas.com/download-tn-scale/) the .iso file, you can start installing TrueNAS SCALE!

#### **ISO Verification**

The iXsystems Security Team cryptographically signs TrueNAS .iso files so that users can verify the integrity of their downloaded file. This section<br>demonstrates how to verify an .iso file using the <u>Pretty Good [Privacy](https://tools.ietf.org/html/rfc4880) (P</u>

#### **PGP ISO Verification**

You will need an OpenPGP encryption application for this method of ISO verification. There are many different free applications available, but the OpenPGP group provides a list of available software for different operating systems at <u><https://www.openpgp.org/software/></u>. The examples in this section show verifying [<br>the TrueNAS .iso using [gnupg2](https://gnupg.org/software/index.html) in a command prompt, but Gpg4w

To verify the .iso source, go to <u><https://www.truenas.com/download-tn-scale/></u> , expand the **Security** option, and click *PGP Signature* to download the Gnu<br>Privacy Guard (.gpg) signature file. Open the <u>PGP [Public](https://keyserver.ubuntu.com/pks/lookup?search=0xC8D62DEF767C1DB0DFF4E6EC358EAA9112CF7946&fingerprint=on&op=index) key link</u>

Use one of the OpenPGP encryption tools mentioned above to import the public key and verify the PGP signature.

Go to the .iso and .iso.gpg download location and import the public key using the keyserver address and search results string:

user@ubuntu /tmp> gpg --keyserver keys.gnupg.net --recv-keys 0xc8d62def767c1db0dff4e6ec358eaa9112cf7946<br>gpg: DBG: Using CREATE BREAKAWAY FROM JOB flag

- gpg: key 358EAA9112CF7946: public key "IX SecTeam <security-officer@ixsystems.com>" imported<br>gpg: DBG: Using CREATE\_BREAKAWAY\_FROM\_JOB flag<br>gpg: Total number processed: 1<br>gpg: 1993
- 

user@ubuntu /tmp>

Use gpg --verify to compare the .iso and .iso.gpg files:

user@ubuntu /tmp> gpg --verify TrueNAS-SCALE-21.04-ALPHA.1.iso<br>gpg: Signature made Thu May 27 10:49:02 2021 EDT using RSA key ID 12CF7946<br>gpg: Good signature from "IX SecTeam <security-officer@ixsystems.com>" gpg: WARNING: This key is not certified with a trusted signature! gpg: There is no indication that the signature belongs to the owner. Primary key fingerprint: C8D6 2DEF 767C 1DB0 DFF4 E6EC 358E AA91 12CF 7946 user@ubuntu /tmp>

This response means the signature is correct but still untrusted. Go back to the browser page that has the **PGP Public key** open and manually confirm that<br>the key was issued for IX SecTeam <security-officer@ixsystems.com>

#### **SHA256 Verification**

The command to verify the checksum varies by operating system:

- BSD: sha256 isofile
- Linux: sha256sum isofile Mac: shasum -a 256 isofile
- Windows or Mac users can install additional utilities like [HashCalc](https://hashcalc.soft112.com/) or [HashTab.](https://download.cnet.com/HashTab/3000-2094_4-84837.html)

The value produced by running the command must match the value shown in the sha256.txt file. Different checksum values indicate a corrupted installer file that should not be used.

Choose the install type to see specific instructions:

#### **Physical Hardware**

#### **Hardware Considerations**

TrueNAS SCALE is very flexible and can run on any x86\_64 compatible (Intel or AMD) processor. SCALE requires at least 8GB of RAM (more is better) and a 20GB Boot Device. If you're still researching what kind of hardware to use with SCALE, read over the very detailed SCALE [Developer's](https://www.truenas.com/docs/scale/devnotes/) Notes

## **Prepare the Install File**

Physical hardware requires burning the TrueNAS SCALE installer to a device, typically a CD or removable USB device. This device is temporarily attached to the system to install TrueNAS SCALE to the system's permanent boot device.

To write the TrueNAS installer to a USB stick on Linux, plug the USB stick into the system and open a terminal.

Start by making sure the USB stick connection path is correct. There are many ways to do this in Linux, but a quick option is to enter ۱sb۱k -po +vendor,model<br>and note the path to the USB stick. This shows in the **NAME** co

Next, use dd to write the installer to the USB stick.

```
Be very careful when using dd, as choosing the wrong of= device path can result in irretrievable data loss!
```
Enter dd status=progress if=path/to/.iso of=path/to/USB in the CLI. If this results in a "permission denied" error, use sudo dd with the same parameters and enter the administrator password.

### **Install Process**

With the installer added to a device, you can now install TrueNAS SCALE onto the desired system. Insert the install media and reboot or boot the system. At the motherboard splash screen, use the hotkey defined by your motherboard manufacturer to boot into the motherboard UEFI/BIOS.

Choose to boot in UEFI mode or legacy CSM/BIOS mode. When installing TrueNAS, make the matching choice for the installation. For Intel chipsets manufactured in 2020 or later, UEFI is likely the only option.

If your system supports SecureBoot, you will need to either disable it or set it to "Other OS" to be able to boot the install media.

Select the install device as the boot drive, exit, and reboot the system. If the USB stick is not shown as a boot option, try a different USB slot. Which slots are available for boot differs by hardware.

After the system has booted into the installer, follow these steps.

Select Install/Upgrade.

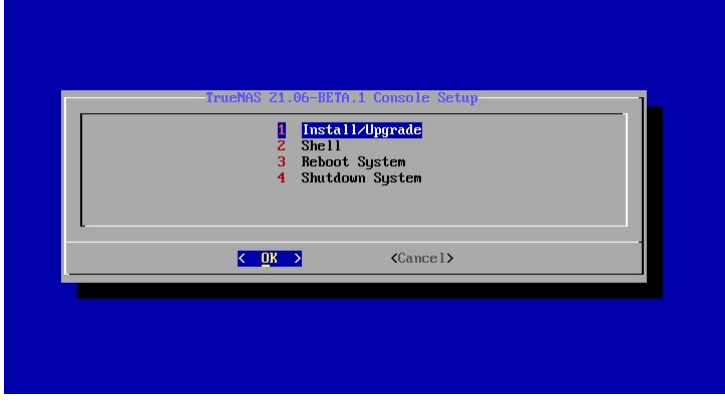

Select the desired install drive.

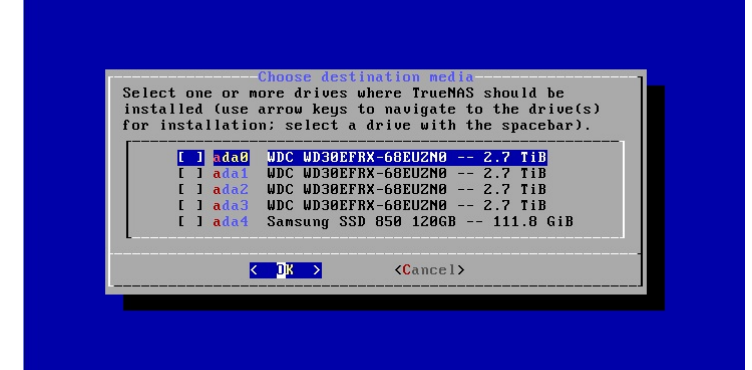

Select Yes.

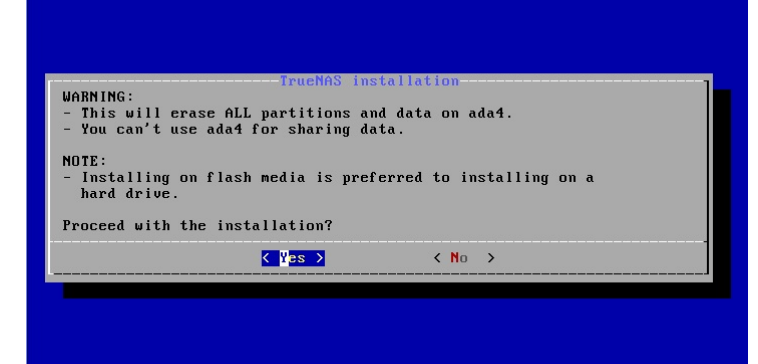

Select Fresh Install to do a clean install of the downloaded version of TrueNAS SCALE. **This will erase the contents of the selected drive.**!

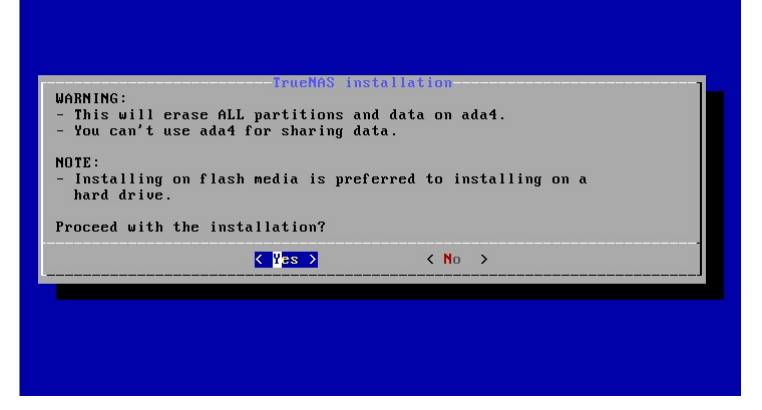

When the operating system device has enough additional space, you can choose to allocate some space for a swap partition to improve performance.

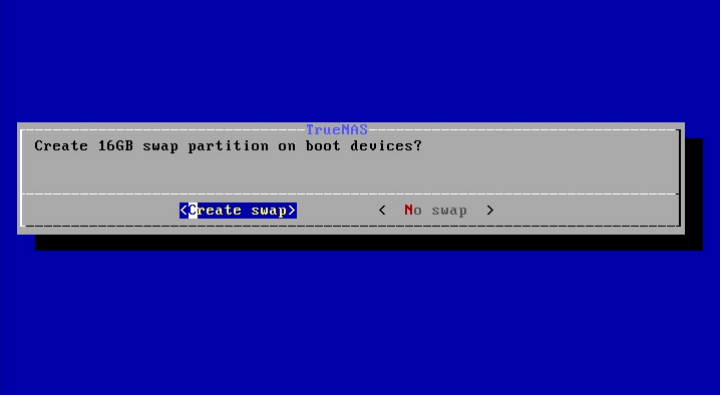

Enter a password for the root user to log in to the web interface.

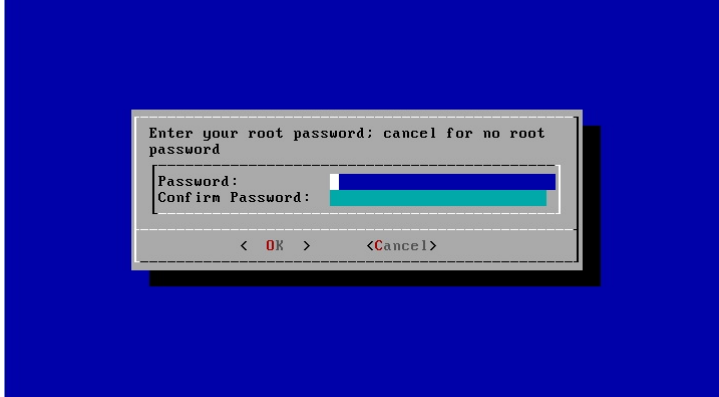

After following the steps to install, reboot the system and remove the install media.

#### **Troubleshooting**

If the system does not boot into TrueNAS SCALE, there are several things that can be checked to resolve the situation:

- Check the system BIOS and see if there is an option to change the USB emulation from CD/DVD/floppy to hard drive. If it still will not boot, check to see if the card/drive is UDMA compliant.
- 
- If the system BIOS does not support EFI with BIOS emulation, see if it has an option to boot using legacy BIOS mode.<br>If the system starts to boot but hangs with this repeated error message: run\_interrupt\_driven\_hooks: stil

**Virtual Machine**

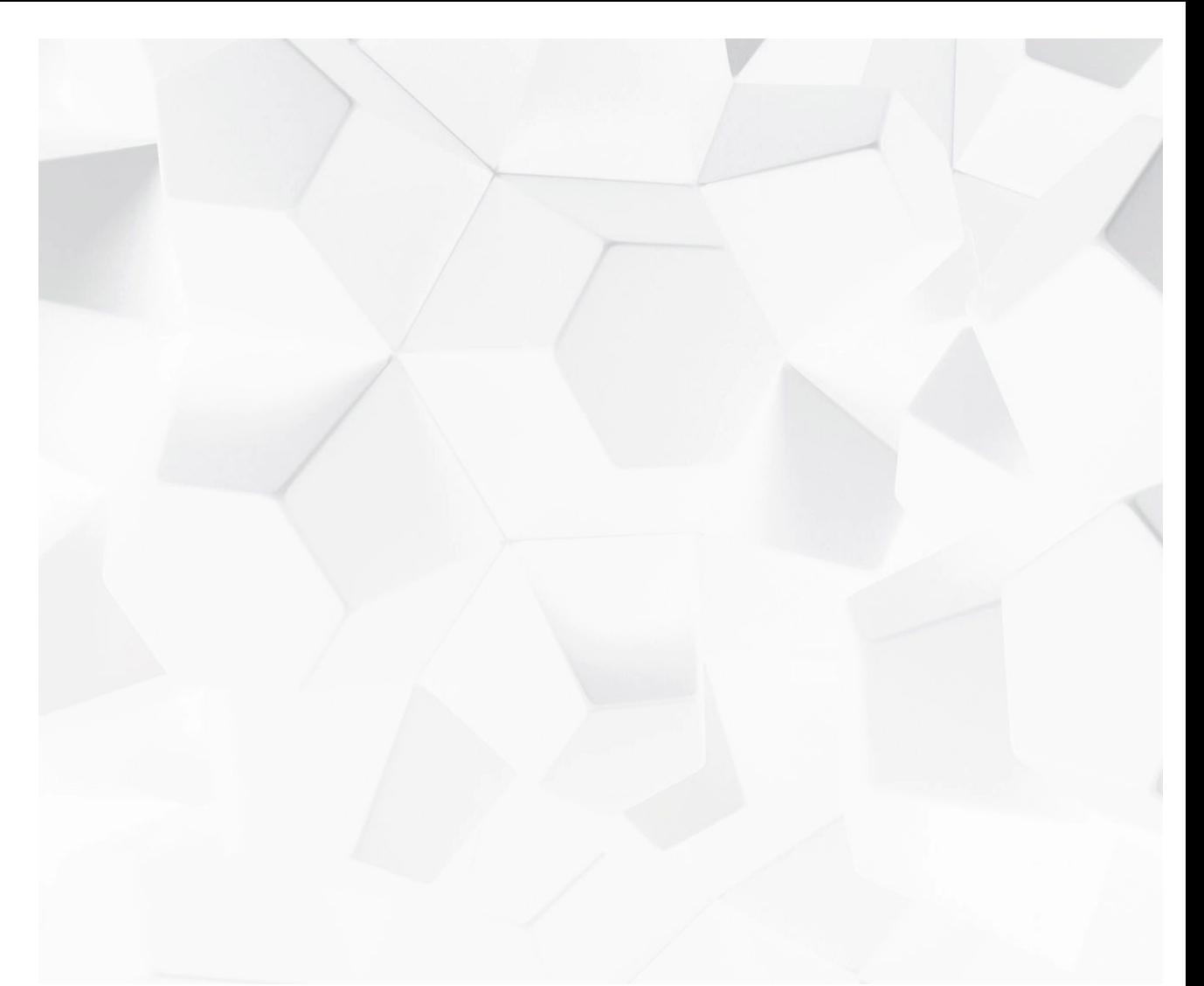

Video Player is loading. (Video URL: <https://www.truenas.com/docs/files/scaleangelfishvminstall.mp4>) Play Video

Because TrueNAS SCALE is built and provided as an .iso file, it works on all virtual machine solutions (VMware, VirtualBox, Citrix Hypervisor, etc). This section demonstrates installing with *VMware [Workstation](https://www.vmware.com/products/workstation-player/workstation-player-evaluation.html) Player* on Windows.

#### Current Time 0:00 /Duration 2:30 **Minimum Virtual Machine Settings**

**liഉaded:ab00i&0t%**n, ເ<br>Stream Type LIVE Regardless of virtua**li2ation applicatio**n, use these minimum settings:

- 
- Seek to live, currently behind liveLIVE
- Remaining Time -2:30 RAM: at least 81<u>92MB (8GB) <sub>Disk</sub> weind live DRE</u><br>DISKS: one virtual disk with at least 8GB for the operating system and boot environments and at least one additional virtual disk with at least 4GB to be<br>used as data st<mark>o</mark>
- 1x NETWORK: Use NAT, Bridged, or Host-only depending on your host network configuration.

# Playback Rate **Networking checks for VMware**

When installing TrueNAS in a VMware VM, double check the virtual switch and VMware port group. Network connection errors for plugins or jails inside the **Chapters** " TrueNAS VM can be caused by a misconfigured virtual switch or VMware port group. Make sure *MAC spoofing* and *promiscuous mode* are enabled on the<br>switch first, and then the port group the VM is using.

## **Jail Networking**

Descriptions If you have installed TrueNAS in VMware, you will need functional networking to create a jail.

descriptions off, selected For the jail to have functional networking, you have to change the VMware settings to allow Promiscuous, MAC address changes, and Forged Transmits. Captions

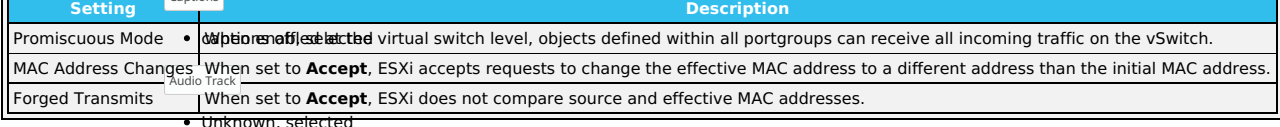

# Fullscreen **Generic VM Creation Process**

For most hypervisor<del>s hbe procedure for cre</del>ating a TrueNAS VM is the same:<br>-

- Beginning of dialog window. Escape will cancel and close the window.
- 
- Téxtar 1. Create a new Virtual Machina as usual tiaking nate of the following asttings.<br>2. The virtual hardware has a bootable CDDVD device pointed to the TrueNAS SCALE installer image (this is usually an .iso).<br>3. The virtual n
- <u>Color White Transparency Opaque I</u> . 11, Debian 64 bi<del>t, 64 bit OS, or Other.</del> **Do not choose a Windows, Mac or BSD related OS type.**<br>5. For VMWare hyper0is695;\histall in BIOS mode.
- 
- 6. The VM has suffic**ient memory and disk areace. TuggN**AS needs at least 8 GB RAM and 20 GB disk space. Not all hypervisors allocate enough memory by default.
- 7. Boot the VM and **Windb**wrueNAS as usual.
- 8. When installation is complete, shut down the VM instead of rebooting, and disconnect the CD/DVD from the VM before rebooting the VM.<br>9. After rebooting into TrueNAS, install VM tools if applicable for your VM, and if
- 

#### Font Size 100% **Example installation for VMWare Player 15.5**

Open VMware Player and click Create a New Virtual Machine to enter the New Virtual Machine Wizard.

### $1.$  Installer disk imadeঞ্জিষ্ণি<sup>le—</sup>

Select the Installer disk image file (.iso) option, click Browse..., and upload the TrueNAS SCALE .iso downloaded earlier. Font Family Proportional Sans-Serif **2. Name the Virtual Machine**

In this step, the virtual machine name and location can be changed.<br>Reset restore all settings to the default values Done

# $\bf{3.}$  Specify Disk Capacity <sub>| $\rm{log}$  $\rm{log}$  $\rm{log}$ </sub>

Specify the maximu $\mathrm{mndis}$  alae for the initial disk. The default 20GB is enough for TrueNAS. Next, select *Store virtual disk as a single file.*<br>Specify the maximu $\mathrm{mndis}$  alae of whalow:

# **4. Review Virtual Machine**

Review the virtual machine configuration before proceeding. By default, VMware Player doesn't set enough RAM for the virtual machine. Click *Customize*<br>*Hardware... > Memory.* Drag the slider up to 8GB and click *Ok.* If y creation.

# **Add Virtual Disks for Storage**

After the virtual machine has been created, select it from the virtual machine list and click *Edit virtual machine settings.* Click *Add...* and select *Hard Disk.*<br>Select *SCSI* as the virtual disk type. Select *Create a* If desired, allocate the disk space immediately by setting Allocate all disk space now. Select Store virtual disk as single file. Finally, name and chose a location for the new virtual disk.

Repeat this process until enough disks are available for TrueNAS to create ideal storage pools This depends on your specific TrueNAS use case. See <u>Pool</u><br><u>Creation</u> for [descriptions](https://www.truenas.com/docs/core/storage/pools/poolcreate/) of the various pool ("vdev") types and l

# **TrueNAS Installer**

Select the virtual machine from the list and click Play virtual machine. The machine starts and boots into the TrueNAS installer. Select Install/Upgrade.

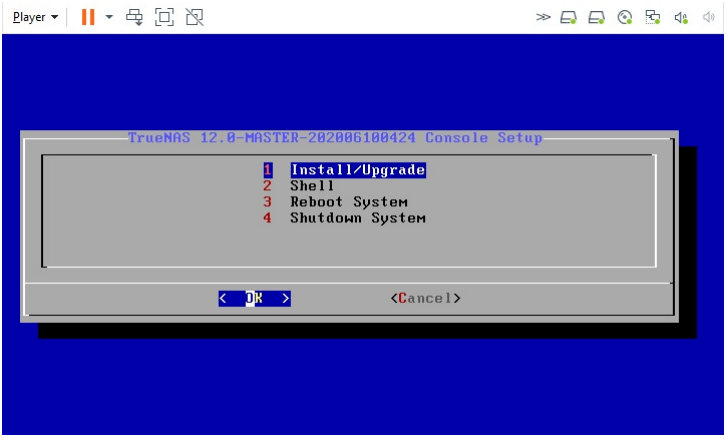

Select the desired disk for the boot environments.

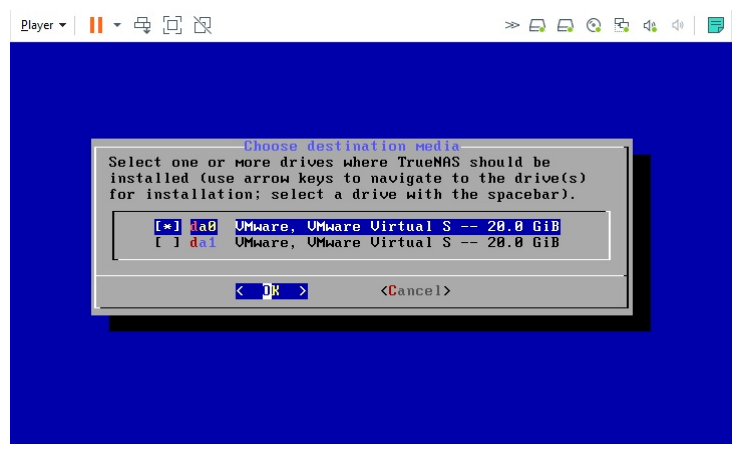

Select Yes. **This will erase all contents on the disk**!

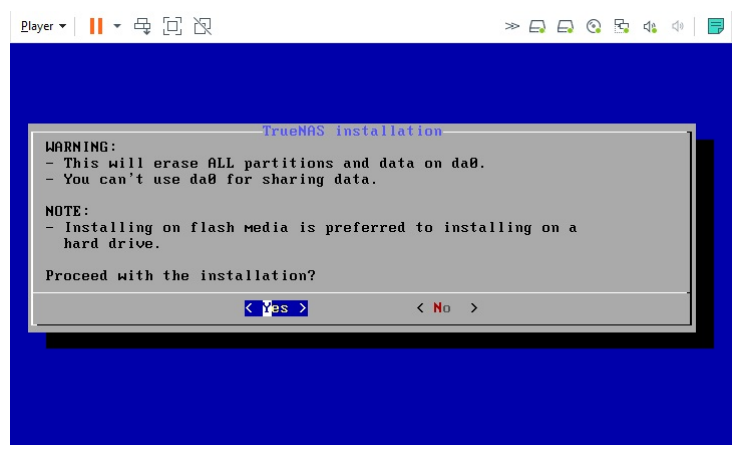

Set a password for root login.

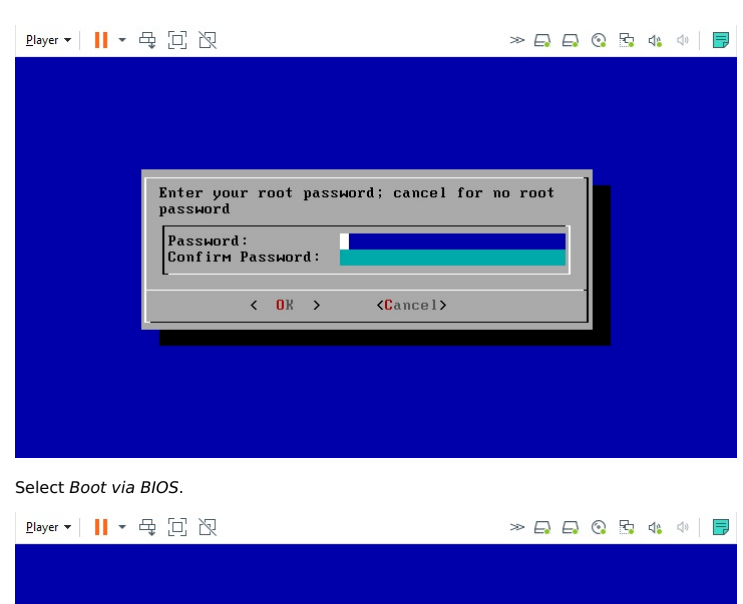

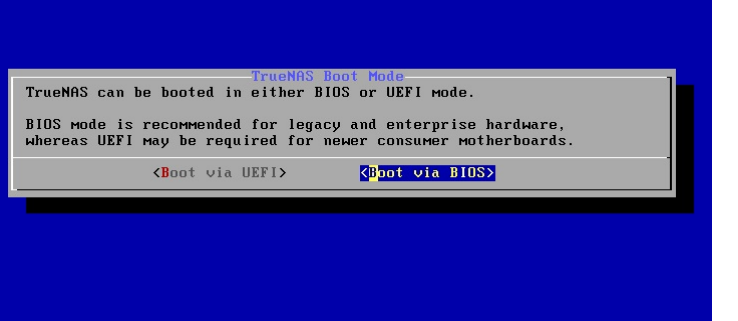

After the TrueNAS SCALE installation is complete, reboot the system. The [Console](https://www.truenas.com/docs/core/gettingstarted/consolesetupmenu/) Setup Menu displays when the system boots successfully.

# **3.2 - Migrating from TrueNAS CORE**

Parallel SCALE CLI [Commands](https://www.truenas.com/docs/scale/printview/#parallel-scale-cli-commands)

Migrating TrueNAS from CORE to SCALE is a one-way operation. Attempting to activate or roll back to a CORE boot environment can break the system.

#### **Migrating GELI-encrypted Pools to SCALE**

TrueNAS SCALE is based on Linux, which does not support FreeBSD GELI encryption. If you have GELI-encrypted pools on your system that you plan to<br>import into SCALE, you must migrate your data from the GELI pool to a non-GE

#### **ISO File**

Start by saving the [SCALE](https://www.truenas.com/download-tn-scale/) ISO file to a USB drive (see the **Physical Hardware tab** in [Installing](https://www.truenas.com/docs/scale/gettingstarted/installingscale/) SCALE). Plug the USB drive into the CORE system that you want to sidegrade and boot or reboot the system.

At the motherboard splash screen, use the hotkey defined by your motherboard manufacturer to select a boot device, then select the USB drive with the SCALE .iso.

When the SCALE console setup screen appears, select **Install/Upgrade**.

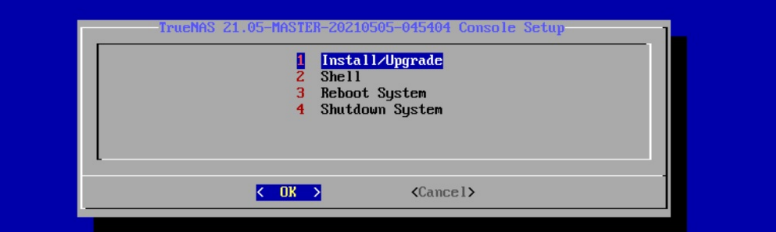

The installer asks if you want to preserve your existing configuration or start with a fresh installation. We recommend selecting *Upgrade Install w*hen migrating<br>from CORE to SCALE to keep your configuration data. Then se

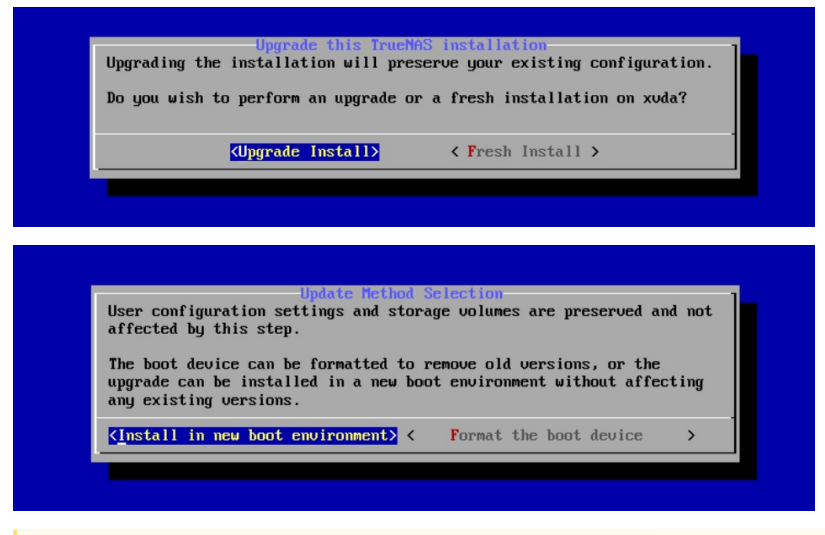

Although TrueNAS attempts to keep most of your CORE configuration data when upgrading to SCALE, some CORE-specific items do not transfer. GELI Encrypted pools, NIS data, metadata, jails, tunables, and boot environments do not migrate from CORE to SCALE. AFP shares also do not transfer, but can<br>be migrated into an SMB share with AFP compatability enabled. Init/shu CORE netcli utility is also swapped for a new CLI utility that is used for the Console Setup Menu and other commands issued in a CLI.

After choosing to install in new boot environment, the installer warns that SCALE installs into the boot pool previously used for CORE. Select **Yes**.

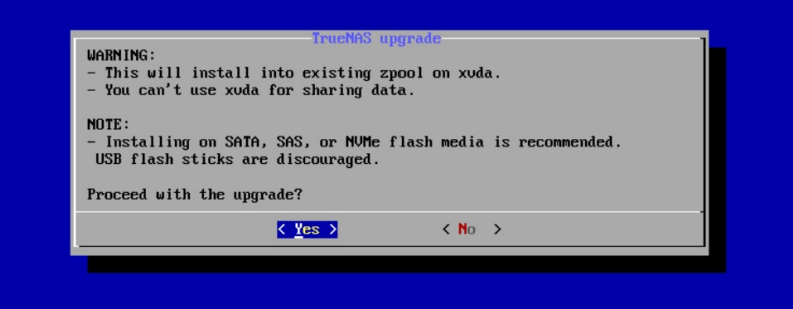

Once the installation completes, reboot the system and remove the USB with the SCALE .iso file.

When TrueNAS SCALE boots, you might need to use the Shell to configure [networking](https://www.truenas.com/docs/scale/network/) interfaces to enable GUI accessibility.

#### **Manual Update File**

Start by downloading the SCALE [manual](https://www.truenas.com/download-truenas-scale/) update file. Confirm that the TrueNAS system is on the latest public, 12.0-U8 or better, release.

Click **CHECK FOR UPDATES** in the **System Information** card on the **Dashboard** or go to **System > Update**.

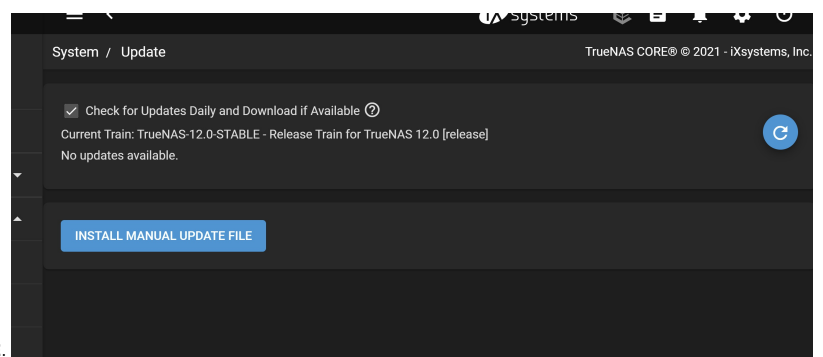

Click **INSTALL MANUAL UPDATE FILE**.

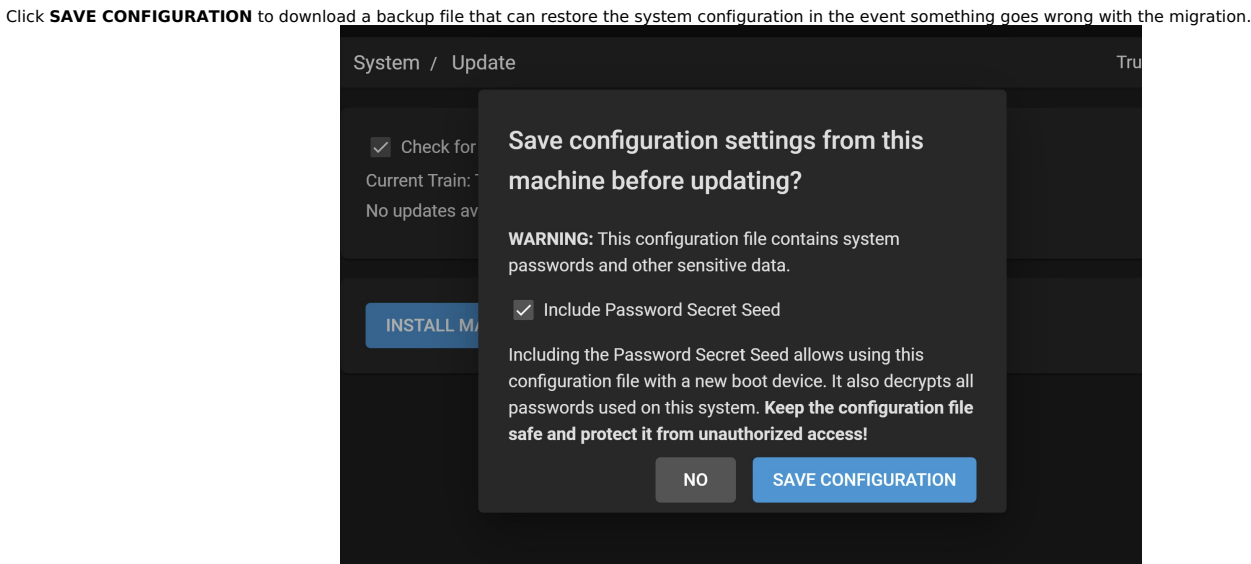

This is recommended but it not required.

Select a **Temporary Storage Location** (either **Memory Device** or a **Pool**) for the manual update file. Click **Choose File** and select the TrueNAS-

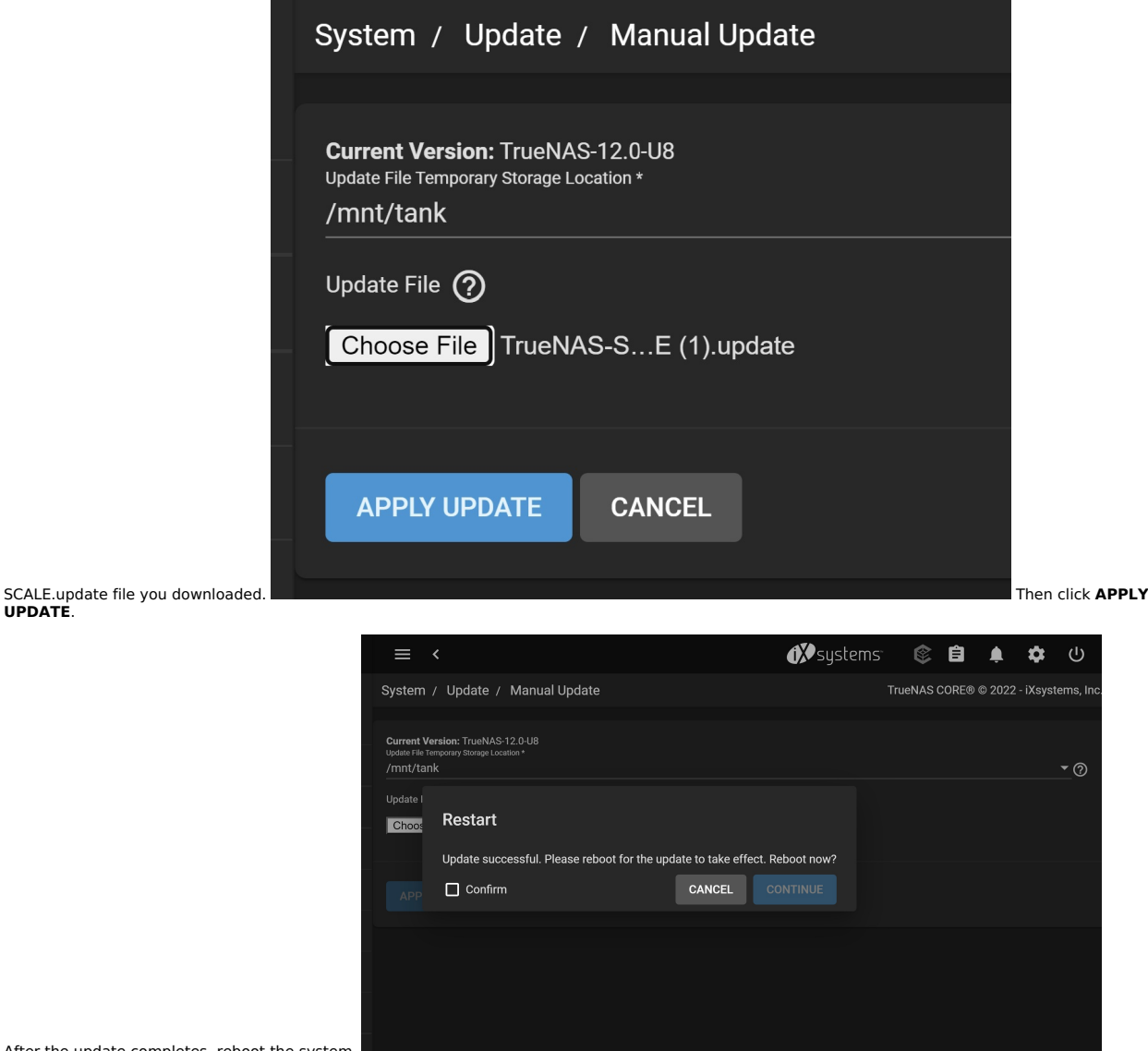

After the update completes, reboot the system.

**UPDATE**.

The following CLI commands are available after migrating from CORE to SCALE. The CORE equivalent CLI command is provided for reference. These<br>commands are intended for diagnostic use. Making configuration changes using the

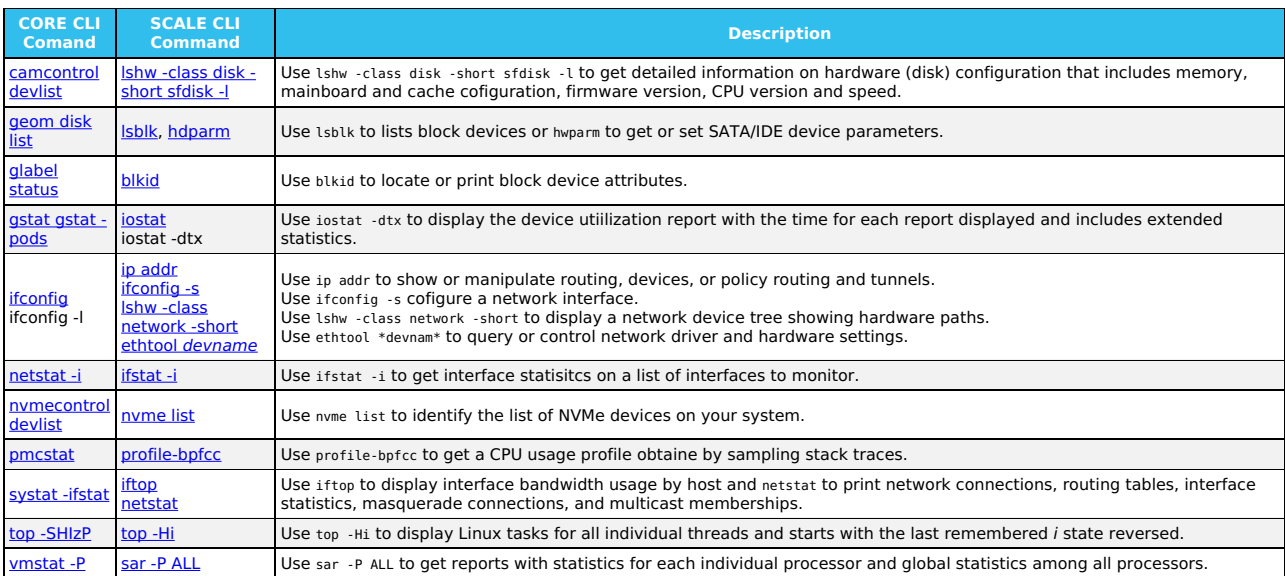

# **3.3 - Post-install Configuration**

- [Configuring](https://www.truenas.com/docs/scale/printview/#configuring-network-interfaces) Network Interfaces
- [Changing](https://www.truenas.com/docs/scale/printview/#changing-the-root-password) the Root Password Resetting the System [Configuration](https://www.truenas.com/docs/scale/printview/#resetting-the-system-configuration)

The Console Setup menu displays at the end of the boot process. If the TrueNAS system has a keyboard and monitor, you can use this menu to administer the system.

By default, TrueNAS doesn't display the Console Setup menu when you connect via SSH or the web shell. The root user or another user with root permissions can start the Console Setup menu by entering /etc/netcli.

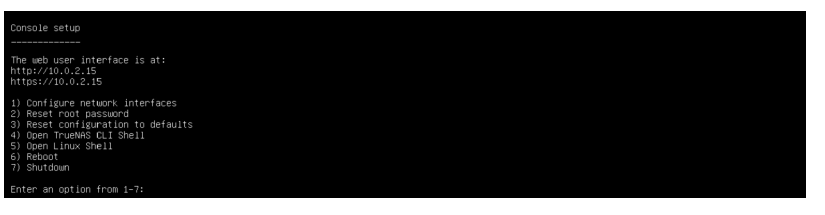

The menu provides these options:

- 1. **Configure network interfaces** provides options to set up network interfaces.
- 2. **Reset root password** resets the root user password.
- 3. **Reset configuration to defaults** resets the system to default settings.
- 4. **Open TrueNAS CLI Shell** starts a shell for running TrueNAS commands. Type exit to leave the shell.
- 5. **Open Linux Shell** starts a shell for running Linux commands. Type exit to leave the shell.
- 6. **Reboot** reboots the system.
- 7. **Shut Down** shuts down the system.

Console Setup menu options may change with software updates, service agreements, etc.

During boot, TrueNAS attempts to connect to a DHCP server from all live interfaces. If it receives an IP address, the Console Setup menu displays it so you can access the Web UI. In the picture above, the TrueNAS web UI is at 10.0.2.15.

You may be able to access the web UI using hostname.domain (default is truenas.local) if your system:

Doesn't have a monitor. Is on a network that supports Multicast DNS (mDNS).

# **Configuring Network Interfaces**

**Simple Network Interface Configuration**

### **Simple Network Configuration**

Enter 4 to open the TrueNAS CLI Shell.

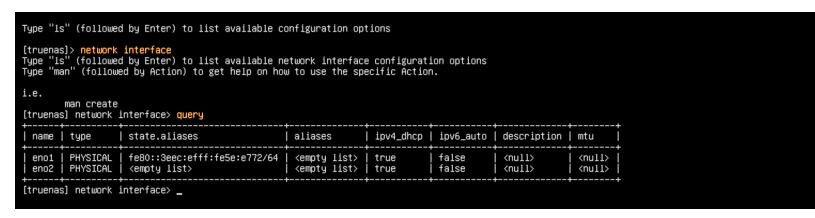

#### **Select an Interface**

- 1. Enter network interface, then enter query to display available physical system interfaces.
- 2. Once you know which interface you want to update, enter update interface aliases=["ipaddress"] ipv4\_dhcp=false. Example: update eno1 aliases=["10.0.2.15"] ipv4\_dhcp=false
- 3. Enter commit to apply the pending changes.
- 4. Enter checkin, then enter query to show the updated interfaces.

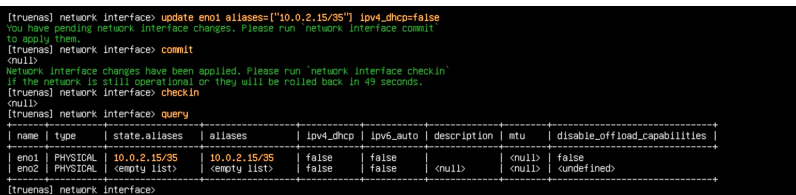

#### **Configure the Default Gateway**

- 1. Enter . . to go back to the network> prompt, then enter configuration.
- 2. Enter update ipv4gateway="ipaddress". After you execute the command, the Console Setup menu displays the new web UI address. Example: update ipv4gateway="10.0.2.15"

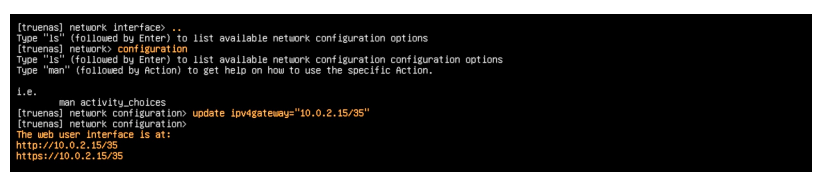

3. Enter exit to go back to the Console Setup menu.

**Configuring LAGG and VLAN**

- 1. Enter 4 to open the TrueNAS CLI Shell.
- 2. Enter network interface, then enter query to display available physical system interfaces.
- 3. Once you know the interface names, enter create type=LINK\_AGGREGATION lag\_ports=["interface1","interface2"] lag\_protocol=LACP Example: network interface create type=LINK\_AGGREGATION lag\_ports=["eno1","eno2"] lag\_protocol=LACP

ace> create type=LINK\_AGGREGATION lag\_ports=["eno1","eno2"] lag\_pr<br>. interface changes. Please run `network interface commit`

### **Configure VLAN**

1. Enter create type=VLAN vlan\_parent\_interface=bond# vlan\_tag=#### aliases=[{"address": "ipaddress", "netmask": "bitlength"}] Example: create type=VLAN vlan\_parent\_interface=bond0 vlan\_tag=1022 aliases=[{"address": "10.0.2.15", "netmask": "32"}]

ype=VLAN vlan\_parent\_interface=bond0 vlan\_tag=1022 aliases=[{"address

- 2. Enter commit to apply the pending changes.
- 3. Enter exit to return to the Console Setup menu.
- 4. Enter 5 to open the Linux Shell, then enter ip addr show to ensure you set the correct IP address.
- 5. Enter exit to go back to the Console Setup menu.

#### **Configure Gateway**

- 1. Enter 4 to open the TrueNAS CLI Shell
- 2. Enter network configuration update ipv4gateway="ipaddress" Example: network configuration update ipv4gateway="10.0.2.15"

ork configuration update ipv4gateway="18.8.2.1" er interface is at:

- 3. Enter exit to go back to the Console Setup menu.
- 4. Enter 5 to open the Linux Shell.
- 5. Enter ping ipaddress to ping the gateway. Example: ping 10.0.2.15
- 6. When you are ready to stop pinging, type Ctrl+C to view the statistics.

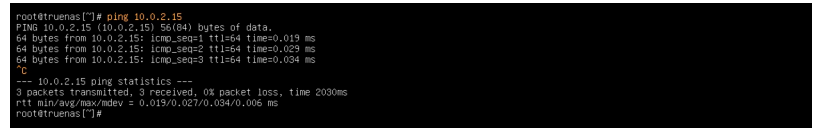

7. Enter exit to go back to the Console Setup menu.

#### **Configuring Static Route**

- 1. Enter 4 to open the TrueNAS CLI Shell, then enter network interface
- 2. Enter update interface1 aliases="ipaddress" Example: update eno1 aliases="10.0.2.15"

iases="10.0.2.15"<br>Please run `network interface commit` to apply then pending network interface<br>] network interface> commit interface changes have been applied. Please run `network interface checkin<br>network is still operational or they will be rolled back in 48 seconds.<br>s) network interface> checkin :<br>sl network interface)

- 3. Enter commit, then checkin to apply the changes.
- 4. Enter exit to go back to the Console Setup menu.

#### **Changing the Root Password**

Enter 2 in the Console Setup menu, then enter and re-enter the new password you want to use.

Changing the root password disables 2FA (Two-Factor Authentication).

# **Resetting the System Configuration**

Enter 3 in the Console Setup menu, then enter y to reset the system configuration. The system will reboot and revert to default settings.

**Caution!** Resetting the configuration deletes all settings and reverts TrueNAS to default settings. Before resetting the system, back up all data and<br>encryption keys/passphrases! After the system resets and reboots, you c

# **3.4 - First Time Login**

Now that you have installed and configured TrueNAS SCALE, you can log in to the web interface and begin managing data!

#### **Can I configure TrueNAS SCALE using a CLI?**

After installing TrueNAS, you can configure and use the system through the web interface.

**Important:** Use only the web interface to make configuration changes to the system.

By default, using the command-line interface (CLI) to modify the system **does not modify the settings database**. The system reverts to the original<br>database settings when it restarts and wipes any user-made command line ch interface, but you might need to adjust the default settings for your network environment.

### **Web Interface Access**

By default, fresh installs of TrueNAS SCALE provide a default address for logging in to the web interface. To view the web interface IP address or reconfigure<br>web interface access, connect a monitor and keyboard to your Tr

When powering on a TrueNAS system, the system attempts to connect to a DHCP server from all live interfaces to access the web UI. On networks that<br>support Multicast Domain Name Services (mDNS), the system can use a hostnam the hostname and domain truenas.local. To change the hostname and domain in the web interface, go to **Network** and click Settings in the Global Configuration window.

To access the web interface using an IP address, use the one that the Console Setup Menu generated after installing SCALE, or use the one you configured in<br>the <u>Post-install [Configuration](https://www.truenas.com/docs/scale/gettingstarted/post-installconfiguration/) article</u> if you upgraded from CORE

Create a strong login password! You can reset the root password in the TrueNAS console setup menu or web interface by going to **Credentials > Local Users** and editing the root user.

# **Logging In**

On a computer with access to the same network as the TrueNAS system, enter the hostname and domain or IP address in a web browser to connect to the web interface.

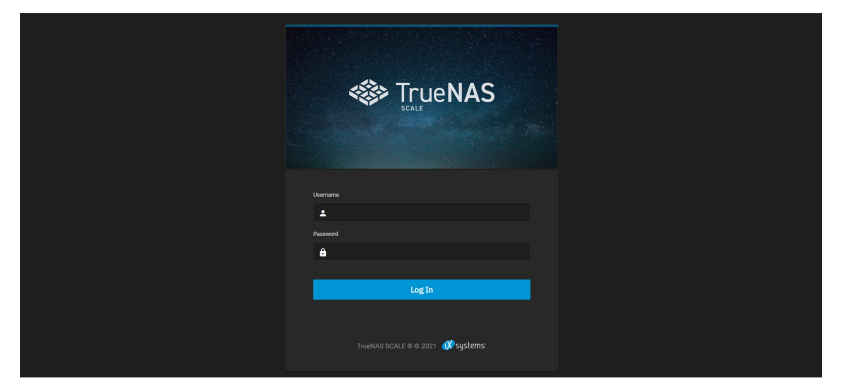

Enter the root username and account password that you created during installation.

### **Troubleshooting**

If the user interface is not accessible by IP address from a browser, check these things:

If the browser configuration has proxy settings enabled, disable them and try connecting again.<br>If the page does not load, ensure a <sub>Ping</sub> reaches the TrueNAS system IP address. If the IP address is in a private range, you that private network.

If the web interface displays but seems unresponsive or incomplete:

- Make sure the browser allows cookies, Javascript, and custom fonts from the TrueNAS system.<br>Try a different browser. We recommend Firefox.
- 

If the UI becomes unresponsive after an upgrade or other system operation, clear the site data and refresh the browser (Shift+F5).

# **Dashboard**

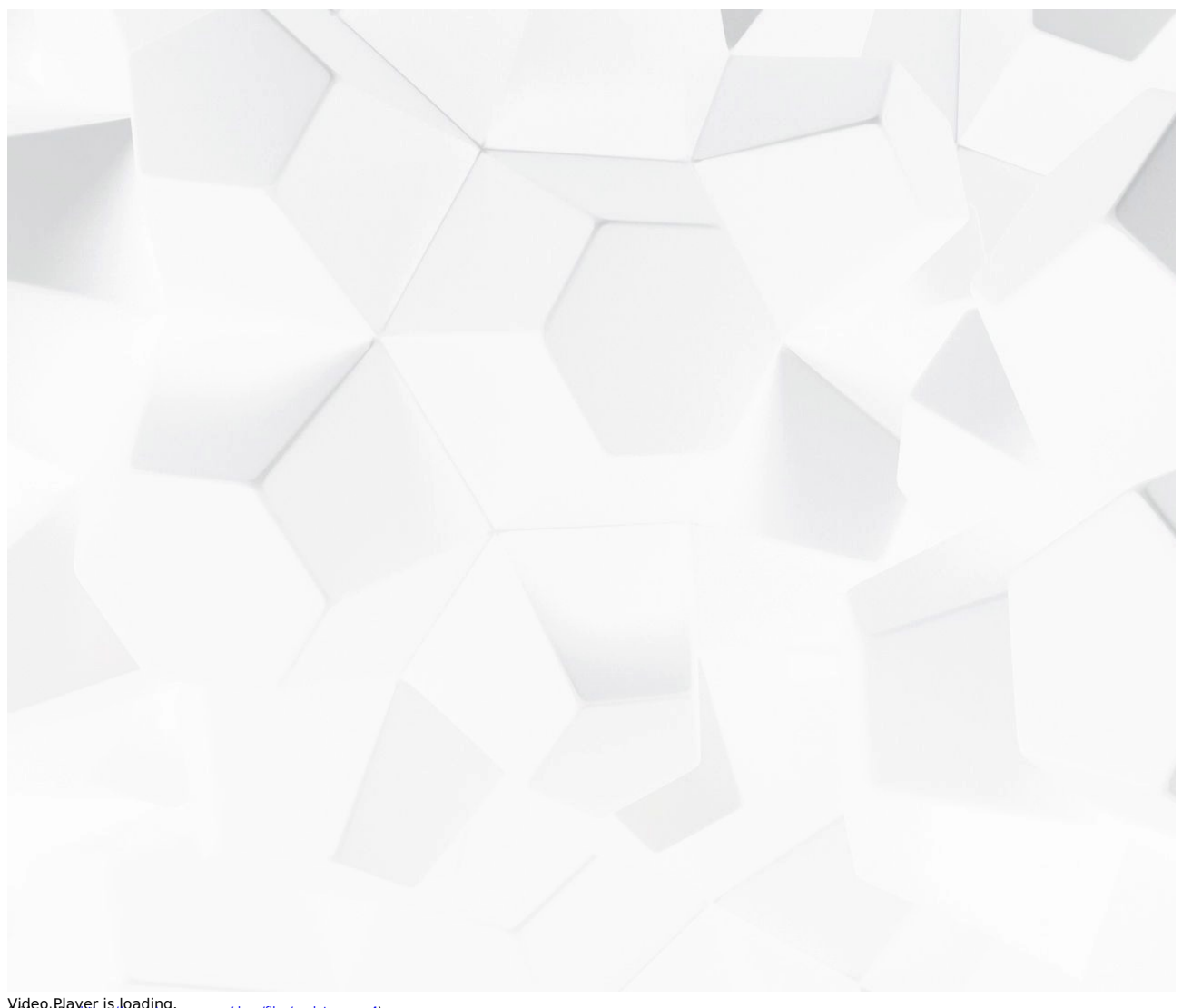

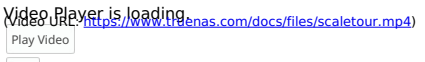

Play After logging in, you <u>will s</u>ee the system **Dashboard**. The dashboard displays basic information about the installed version, systems component usage, and<br>network traffic. For users with compatible TrueNAS Hardware, click

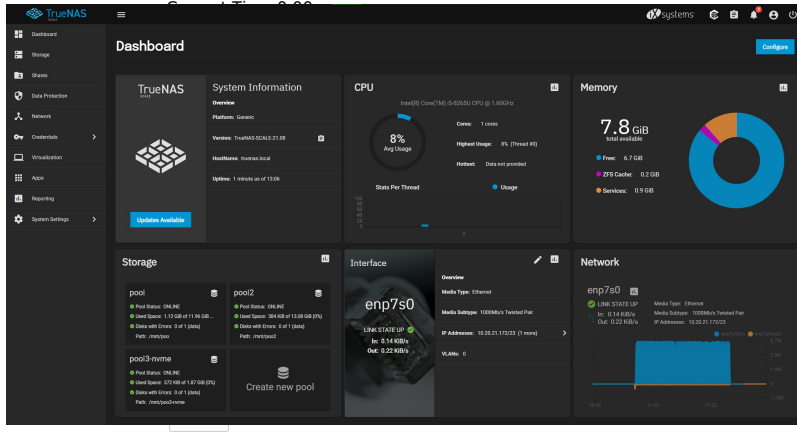

The **Dashboard** provides access Grall기일여)AS management options. The top row has links to outside resources and buttons to control the system. The left-<br>hand column lets users navigate to the various TrueNAS Configuration

Users can select which widgets appear on the dashboard by clicking Configure.

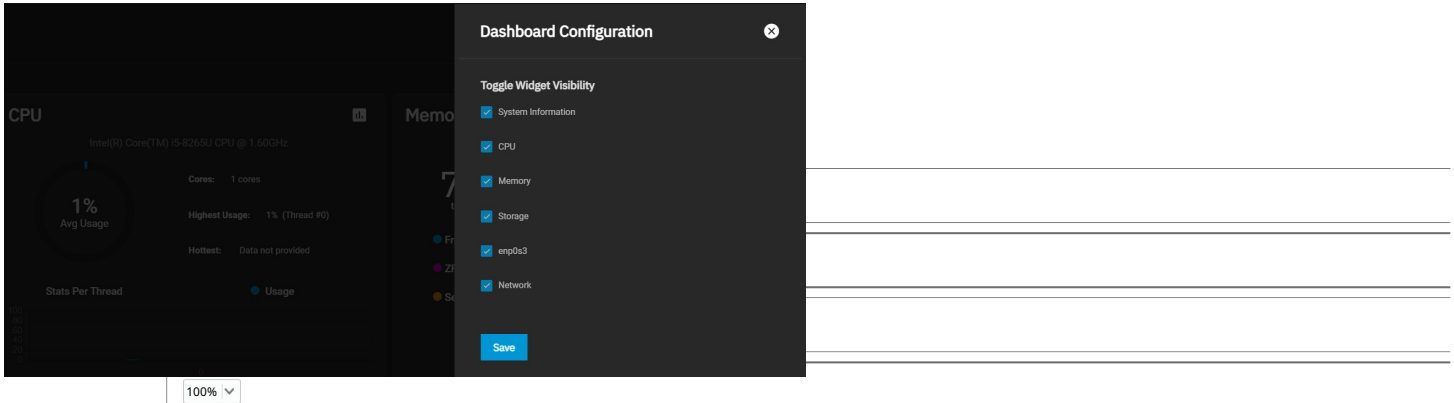

Buttons in the top ba<del>r Taa</del>th**Ediga Suylla**e <del>iXsystems site, display the status of TrueCommand, and show system processes and configuration menus.</del>

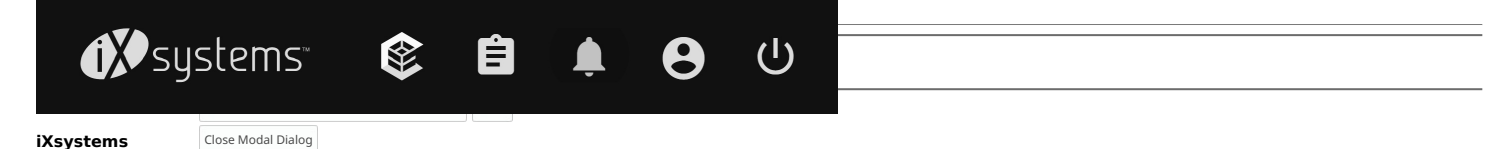

End of dialog window. The iXsystems button opens the [iXsystems](https://www.ixsystems.com/) home page where users can find information about storage and server systems.

Users can also use the iXsystems home page to access their customer portal and community section for support.

### **Status of TrueCommand**

The Status of [TrueCommand](https://www.truenas.com/docs/truecommand/) button lets users sign up with and connect to TrueCommand Cloud.

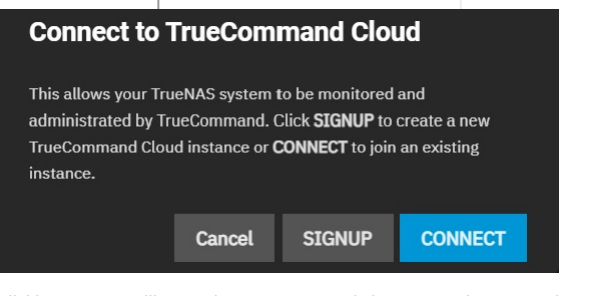

Clicking SIGNUP will open the TrueCommand signup page in a new tab.

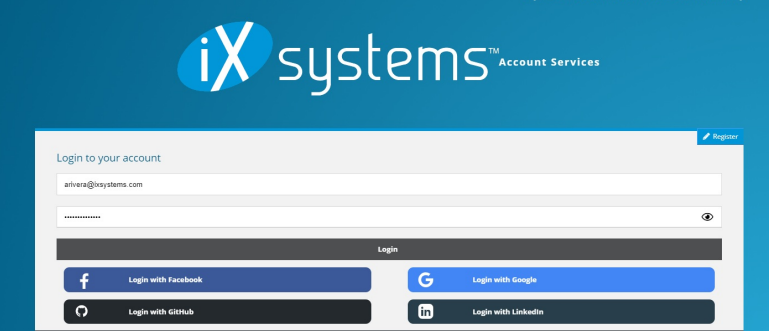

Once users have signed up, they can click the CONNECT button and enter their API key to connect SCALE to TrueCommand Cloud.

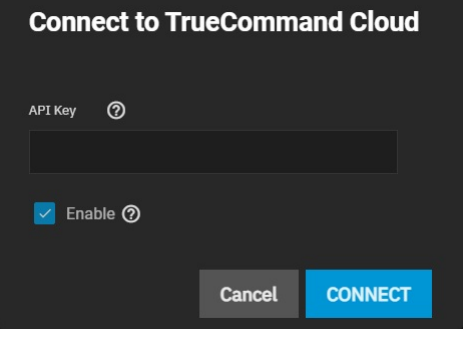

### **Task Manager**

The Task Manager displays all running and failed jobs/processes.

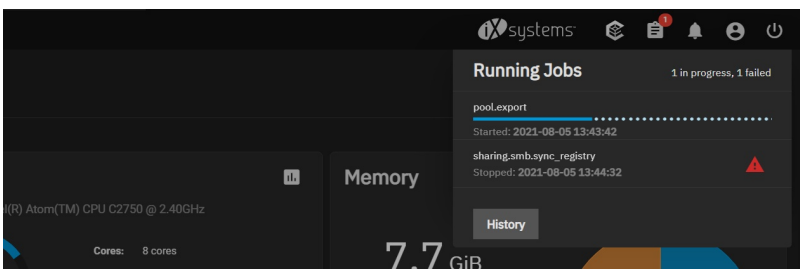

Users can click the *History* button to open the **Jobs** screen. **Jobs** lists all *Successful, Active,* and *Failed* jobs. Users can also click *View Logs* next to a failed<br>process to view its log information and error mess

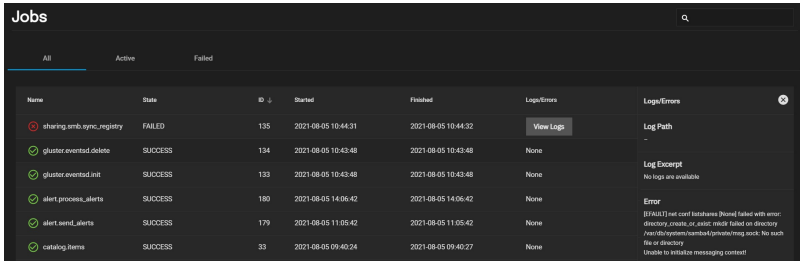

#### **Alerts**

The Alerts button displays the Alerts menu, which shows all current alerts. Users may dismiss alerts individually, or all at once.

The Alerts menu also lets users configure Alert Settings, Alert Services, and Email.

### **Alert Settings**

The Alert Settings screen has options for setting the warning level and frequency for alerts specific to application actions.

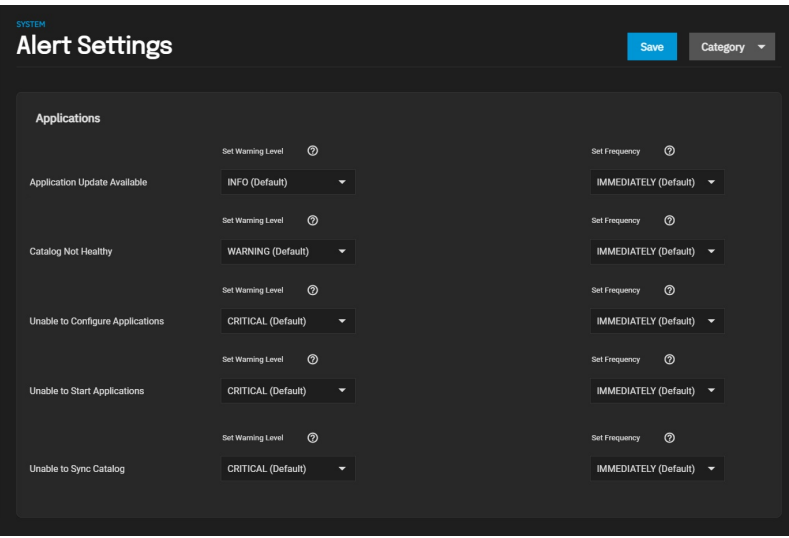

The Set Warning Level drop-downs customize alert importance. Each warning level has an icon and color to express its urgency.

The Set Frequency drop-downs adjust how often the system sends alert notifications. Setting the Frequency to NEVER prevents that alert from being in the Alerts menu, but it will still pop up in the UI if triggered.

#### **Alert Warning Levels**

Each warning level has a different icon and color to express its urgency. To make the system email you when alerts with a specific warning level trigger, set<br>up an email Alert Service with that warning level.

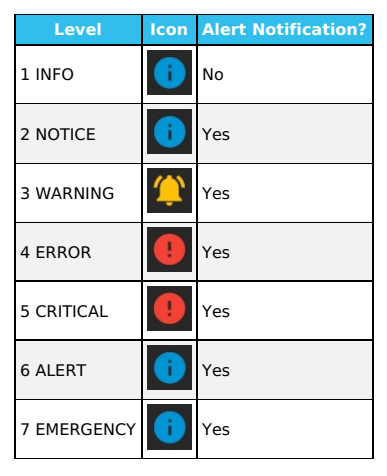

### **Alert Services**

The Alert Services screen has options to create and edit alert services. The Alert Services screen displays existing alert services in a list that users can filter by Type, Level, and Enabled.

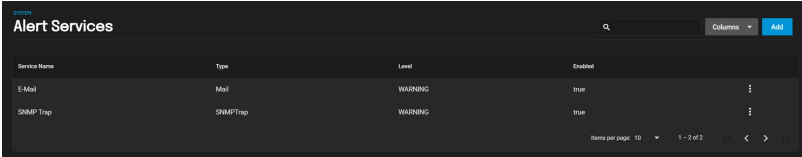

To create a new alert service, click Add and fill out the form, then click Save.

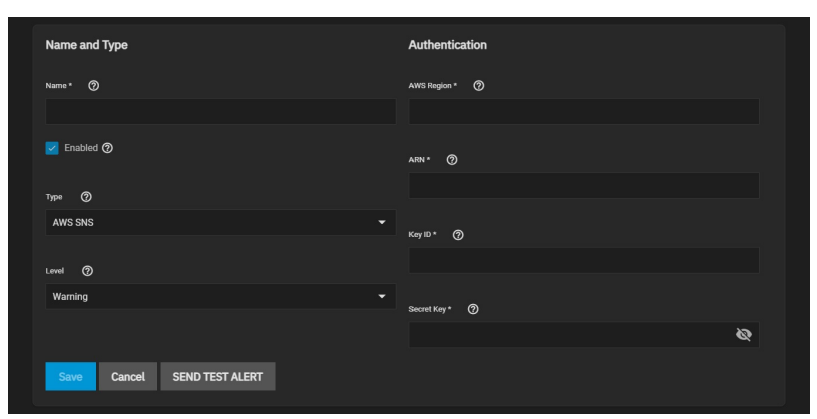

### **Name and Type**

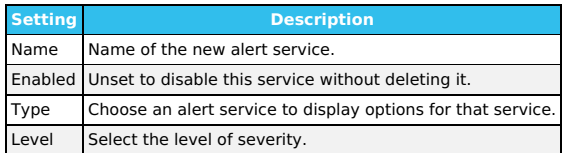

### **Authentication**

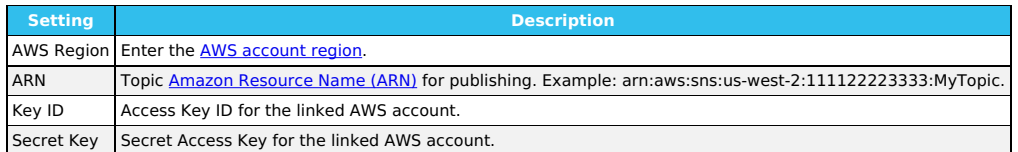

The SEND TEST ALERT button generates a test alert to confirm the alert service will work correctly.

### **Email**

The *Email* screen has options for users to set up a system email address.

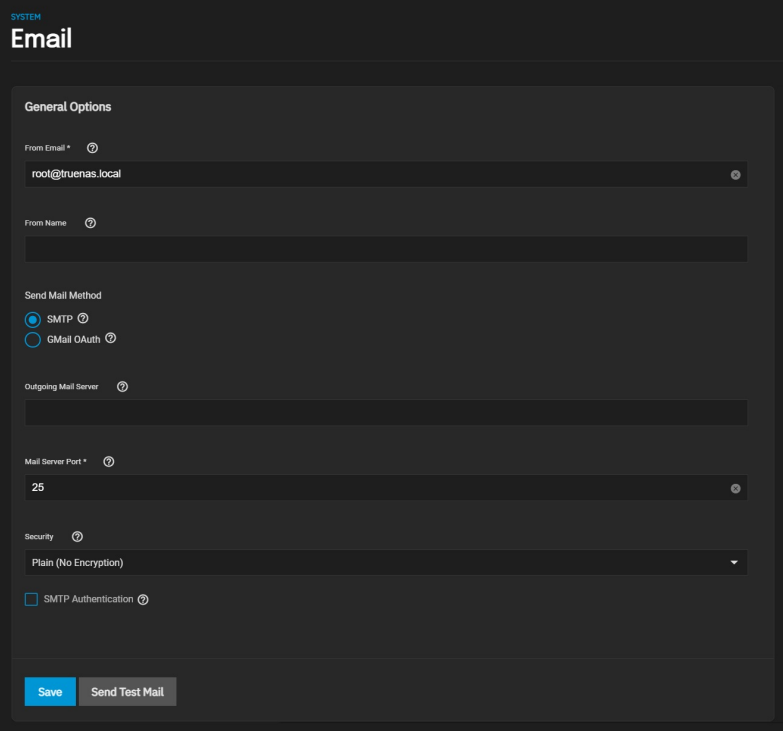

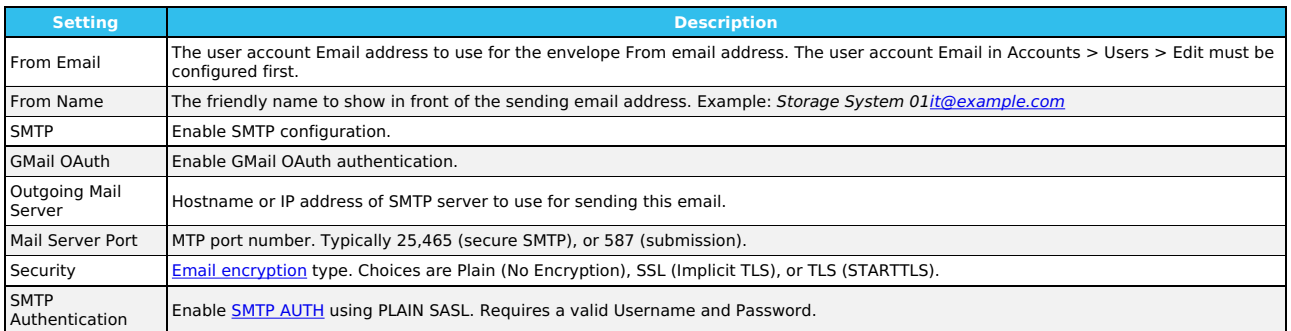

The Send Test Mail button generates a test email to confirm the system email works correctly.

### **Settings**

The Settings button has options for passwords, web interface preferences, API Keys, and TrueNAS information.

# **Change Password**

Clicking **Change Password** allows users to change the currently logged-in administrator password.

# **Preferences**

Clicking **Preferences** lets users select general preferences for the system.

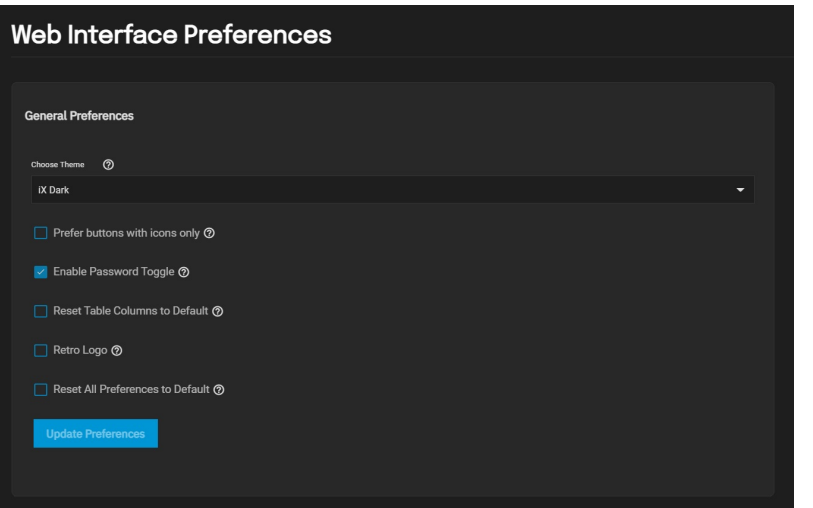

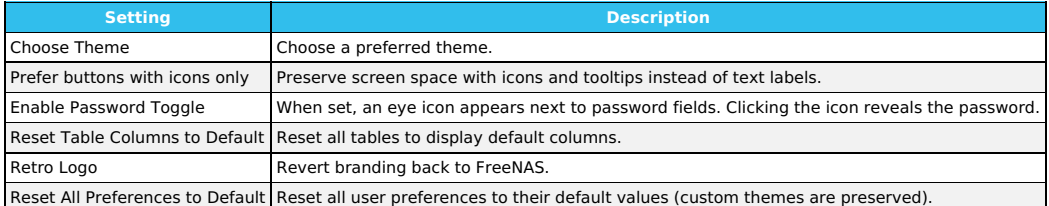

# **API Keys**

The API Keys section lets users add API Keys that identify outside resources and applications without a principal.

Users may also click DOCS to access their system's API documentation.

### **Guide and About**

Clicking the Guide button opens the TrueNAS Documentation Hub in a new tab.

Clicking the *About* button brings up links to the TrueNAS Documentation Hub, the TrueNAS Community Forums, the FreeNAS Open Source Storage Appliance<br>GitHub repository, and the iXsystems homepage.

**Power**<br>The *Power* button lets the user log out of, restart, or shut down the system.

# **Storing Data**

Now that you can access the TrueNAS web interface and see all the management options, it's time to begin [storing](https://www.truenas.com/docs/scale/storage/) data!

# **3.5 - Component Naming**

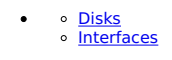

TrueNAS SCALE incorporates all the major TrueNAS CORE storage and sharing features with a web interface based on Debian GNU/Linux. Because SCALE shares the same UI as the FreeBSD-based TrueNAS CORE, users will notice there are similarities. However, SCALE does incorporate some differences, primarily in component naming.

# **Disks**

TrueNAS Core utilizes a numerical listing of drives in a system.

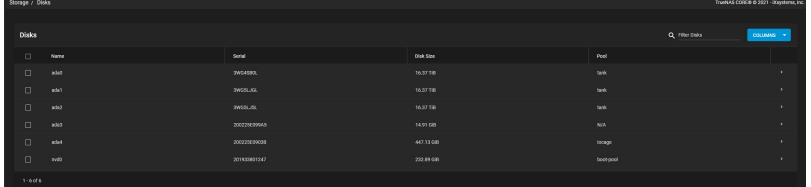

TrueNAS SCALE uses a lettered format for drive identification.

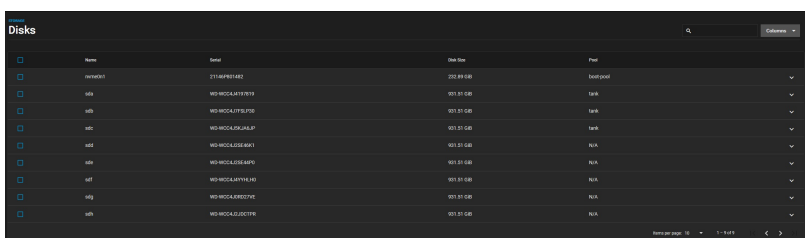

SCALE still labels NVMe drives with a numeric value.

# **Interfaces**

TrueNAS CORE utilizes driver information and enumeration to assign an interface name.

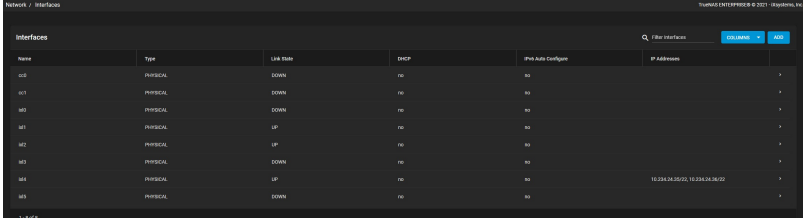

TrueNAS SCALE uses PCI location to assign an interface name.

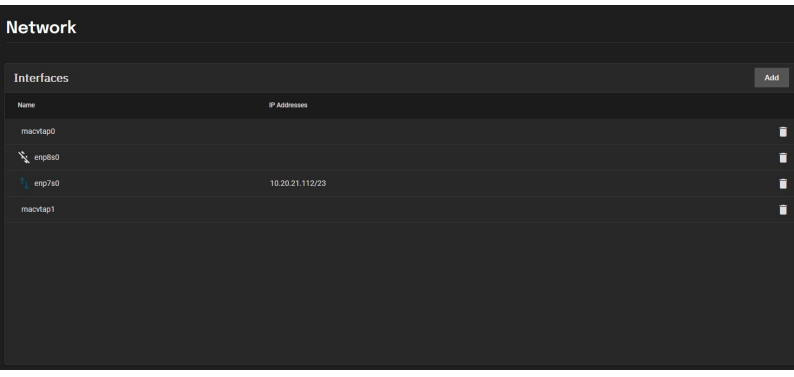

See the **[TrueNAS](https://www.truenas.com/docs/hardware/) Systems** section for lists of the default port names for each platform.

# **4 - Storage**

o Storage [Overview](https://www.truenas.com/docs/scale/printview/#storage-overview)

The SCALE Storage section has controls for pool, snapshot, and disk management.

The storage section also has options for datasets, Zvols, and permissions.

SCALE supports clustering storage across multiple systems. See [TrueCommand](https://www.truenas.com/docs/truecommand/clustering/) Clustering for more details.

# **Storage Overview**

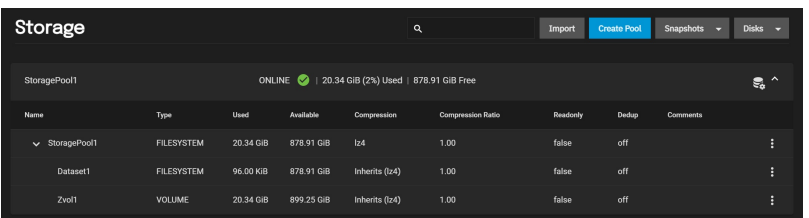

The top row of the SCALE storage screen lets users search for existing pools, datasets, and zvols.

The *Import* button lets users reconnect pools exported/disconnected from the current system or created on another system. The import button also<br>reconnects pools after users reinstall or upgrade the TrueNAS system.

The Create Pool button creates ZFS data storage "pools" with physical disks to efficiently store and protect data.

The Snapshots drop-down creates snapshots, which provide read-only point-in-time copies of a file system, volume, or a running virtual machine.

The Disks drop-down lets users manage, wipe, and import storage disks that TrueNAS will use for ZFS data storage.

The Storage screen displays the pools, datasets, and zvols users have created on the system. Users may perform actions to root pools or specific datasets using the Pool Actions and Dataset Actions menus.

Ready to get started? Choose a topic or article from the left-side Navigation pane. Click the **<** symbol to expand the menu to show the topics under this section.

# **4.1 - Pools**

- Review [Storage](https://www.truenas.com/docs/scale/printview/#review-storage-needs) Needs<br>Creating or [Importing](https://www.truenas.com/docs/scale/printview/#creating-or-importing-a-pool) a Pool
	- Pool [Operations](https://www.truenas.com/docs/scale/printview/#pool-operations)
	- **Pool [Actions](https://www.truenas.com/docs/scale/printview/#pool-actions)**
	- **[Encryption](https://www.truenas.com/docs/scale/printview/#encryption-actions) Actions**

TrueNAS uses ZFS data storage "pools" to efficiently store and protect data.

**What's a pool?** Storage pools are attached drives organized into virtual devices (vdevs). ZFS and TrueNAS periodically review and heal when discovering a bad block in a pool. Drives are arranged inside vdevs to provide varying amounts of redundancy and performance. Combined, ZFS and vdevs combined create high-<br>performance pools, pools that maximize data lifetime, and all situations in bet

# **Review Storage Needs**

We strongly recommend users review the available system resources and plan the storage use case before creating a storage pool.

- Allocating more drives to a pool increases redundancy when storing critical information.<br>Maximizing total available storage at the expense of redundancy or performance entails allocating large-volume disks and configuring
- redundancy.<br>Maximizing pool performance entails installing and allocating high-speed SSD drives to a pool.
- Determining your specific storage requirements is a critical step before creating a pool.

# **Creating or Importing a Pool**

# **Creating a Pool**

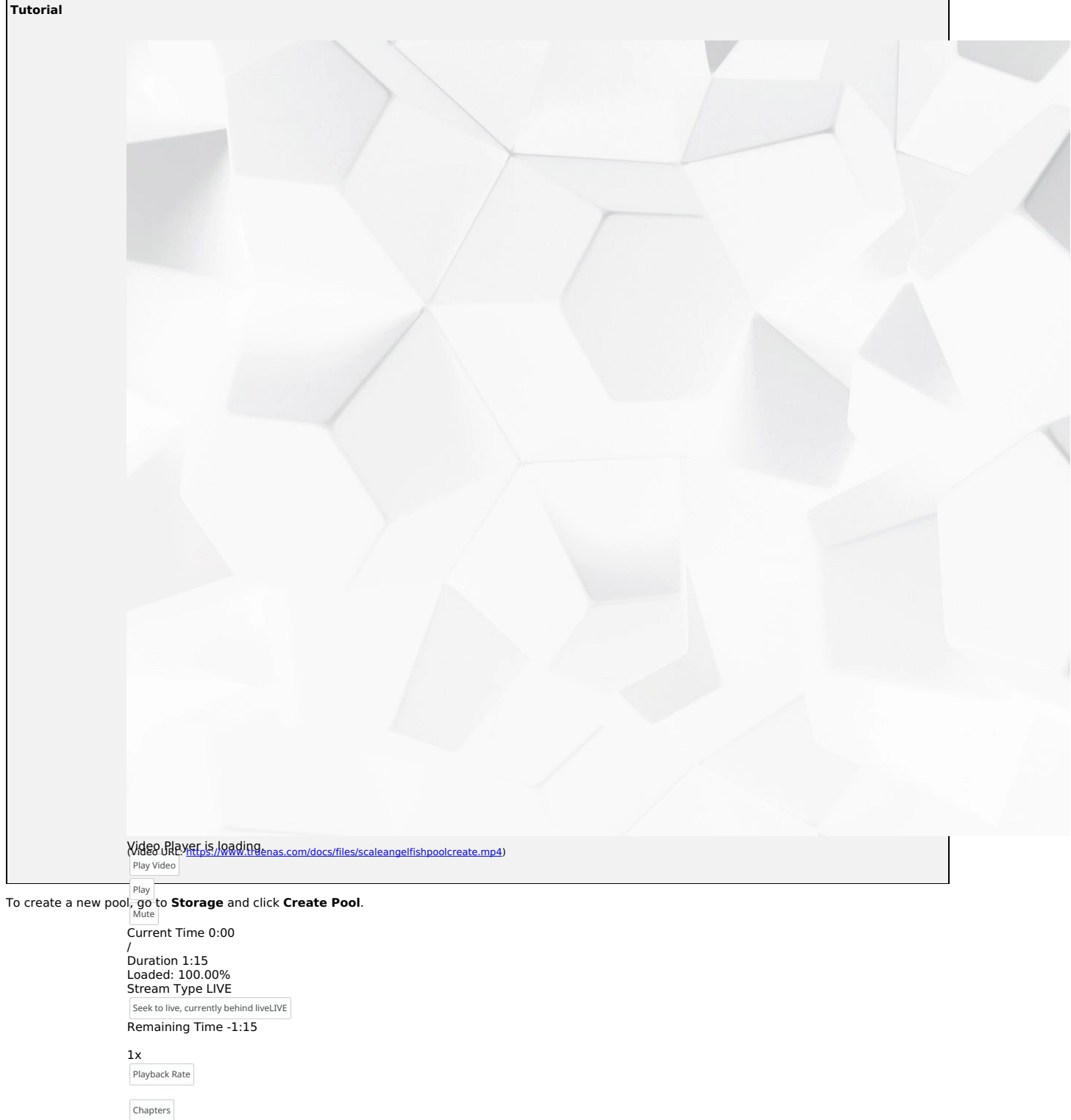

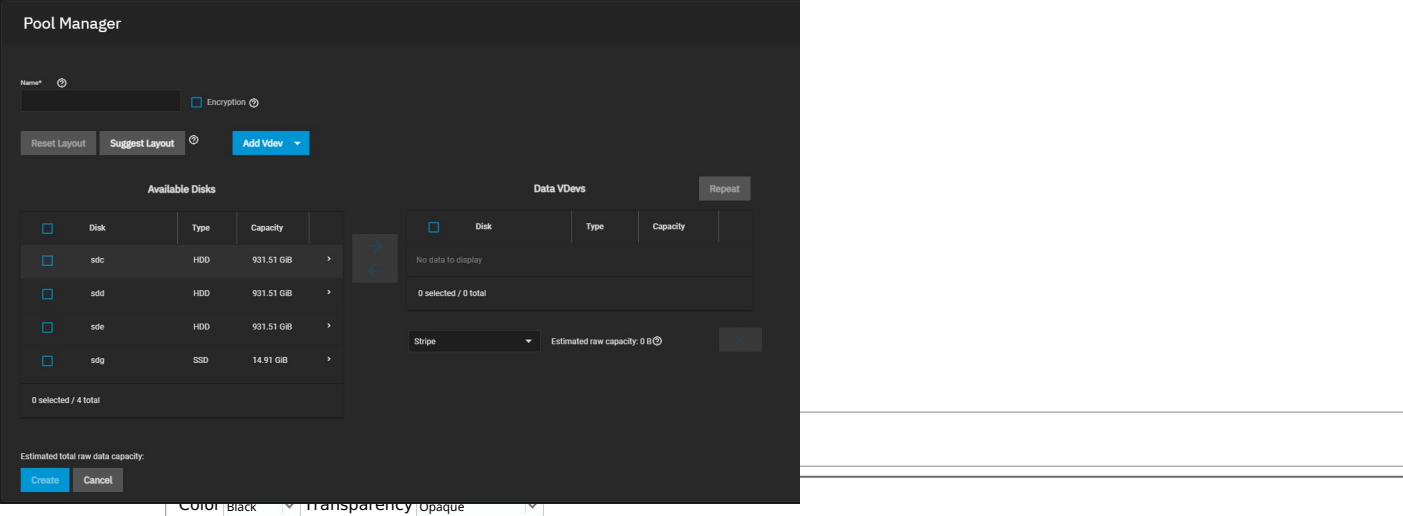

First, enter a pool namerindow-

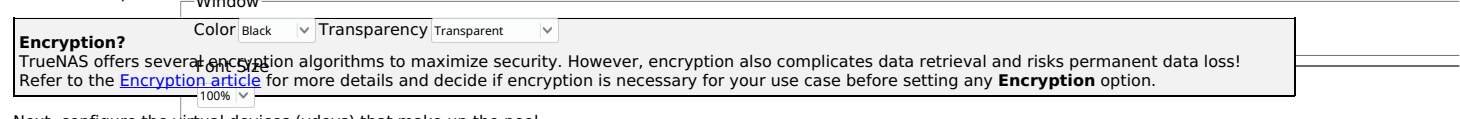

Text Edge Style Next, configure the virtual devices (vdevs) that make up the pool.

Close Modal Dialog

#### $S$ uggested Layout $^{\text{long}}$

Font Family Clicking **Suggest Layout** allows TrueNAS to review all available disks and populate the primary **Data VDevs** with identically sized drives in a configuration balanced between st<mark>or<del>age capa</del>city and dat</mark>a redundancy. Click **Reset Layout** to clear the suggestion.

To manually configure the pool, add vdevs according to your use case. Check the **Disk** checkboxes and click the ♦ to move the disks into a vdev.<br>To manually configure the all settings to the default values | Done |

**Vdev Types**

Pools offer several vdey types. Vdeys store data or enable unique features for the pool.<br>Pools offer several vdey types. Vdeys store data or enable unique features for the pool.

To add a vdev type during pool creation, click **Add Vdev**() and select the type. Select disks from **Available Disks** and use the (right arrow) next to the new VDev to add it to that section.

#### **Data Type**

Data is the standard|vdev for primary storage operations. Each storage pool requires at least one Data vdev. **Data** vdev configuration typically affects how<br>users can configure other types of vdevs.

#### **Duplicating a Data vdev**

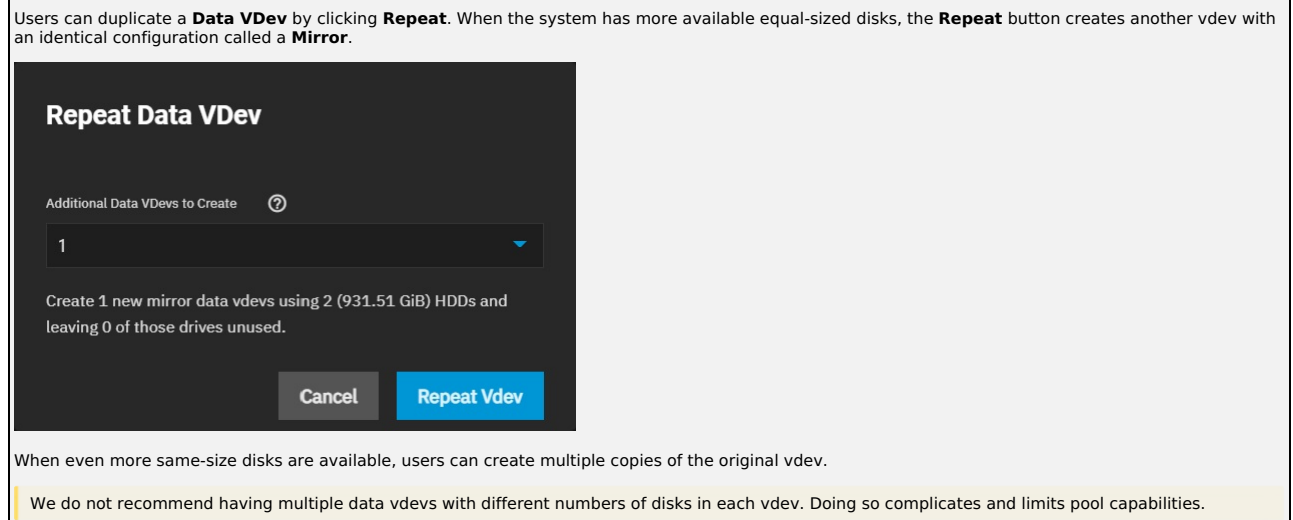

#### **Additional Types**

- 
- 
- **Cache**: <u>ZFS [L2ARC](https://www.truenas.com/docs/references/l2arc/)</u> read-cache used with fast devices to accelerate read operations. Users can add or remove Cache VDevs after creating the pool.<br>**Log**: <u>ZFS [LOG](https://www.truenas.com/docs/references/slog/)</u> device that improves synchronous write speeds. Users can a becomes available again as a hot spare. If a user detaches the failed drive from the pool without adding a new one, the system promotes the temporary hot spare to a full Data vdev member.
- 
- **Metadata**: Special allocation class used to create Fusion Pools for increased metadata and small block I/O performance.<br>**Dedup**: Stores <u>ZFS de-duplication</u>. Requires allocating X GiB for every X TiB of general storage. E Data vdev availability.

### **Vdev Layouts**

Disks added to a vdev arrange in different layouts, according to the specific pool use case.

The **Pool Manager** suggests a vdev layout from the number of disks added to the vdev. For example, if you add two disks, TrueNAS automatically configures the vdev as a Mirror. The total available storage is the size of one added disk while the other disk provides redundancy.

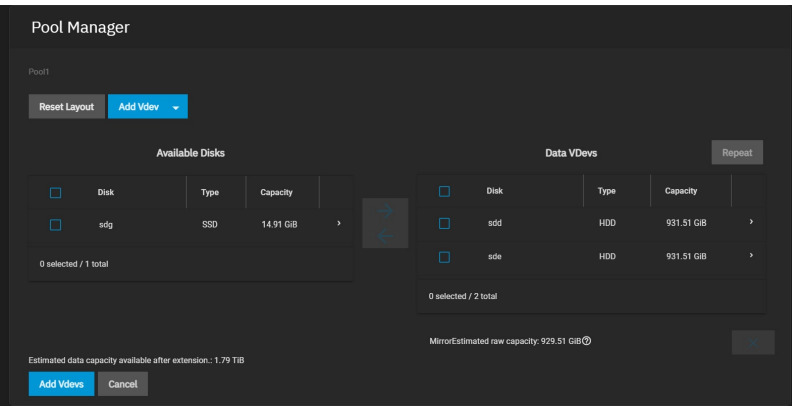

To change the vdev layout, open the **Data VDevs** list and select the desired layout.

**Can I create vdevs with different layouts in one pool?**<br>TrueNAS SCALE does not support adding multiple vdevs with different layouts to a pool. Create a new pool when a different vdev layout is required. For example, pool1 has a data vdev in a mirror layout, so create pool2 for any raid-z vdevs.

- **Stripe**: Each disk stores data. A Stripe requires at least one disk and has no data redundancy.
- **Mirror**: Data is identical in each disk. A Mirror requires at least two disks, provides the most redundancy, and has the least capacity.<br>**RAIDZ1**: Uses one disk for parity while all other disks store data. RAIDZ1 requires
- 
- **RAIDZ2**: Uses two disks for parity while all other disks store data. RAIDZ2 requires at least four disks.
- **RAIDZ3**: Uses three disks for parity while all other disks store data. RAIDZ3 requires at least five disks.

Never use **Stripe** to store critical data! A single disk failure results in losing all data in the vdev.

### **Importing a Pool**

The import procedure only applies to disks with a ZFS storage pool. To import disks with different file systems, see the SCALE Disks article.

ZFS pool importing works for pools that were exported or disconnected from the current system, created on another system, and pools to reconnect after reinstalling or upgrading the TrueNAS system.

**Do I need to do anything different with disks installed on a different system?**<br>When physically installing ZFS pool disks from another system, use the zpool export poolname command line or an<br>export the pool on that syste **by another machine** error during the TrueNAS import.

To import a pool, go to **Storage** and click **Import**.

TrueNAS detects any pools that are present but unconnected.

Select a pool from the **Pool** drop-down and click **Next**.

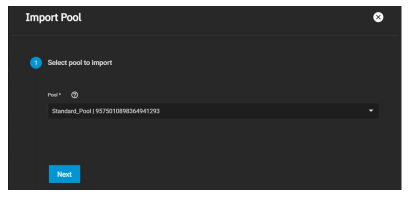

Review the Pool Import Summary and click **Import**.

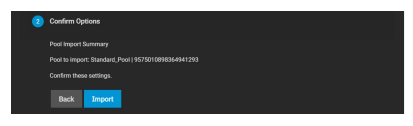

**Can I import GELI-encrypted pools?**<br>Since GELI encryption is specific to FreeBSD, TrueNAS SCALE cannot import GELI-encrypted pools. See the **Migrating GELI-encrypted Pools to SCALE**<br>section in the <u>[Installing](https://www.truenas.com/docs/scale/gettingstarted/installingscale/) SCALE</u> artic

## **Pool Operations**

Use the **Pool Operations** button to manage a pool.

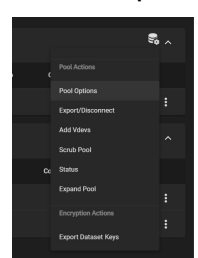

**Pool Actions**

# **Pool Options**

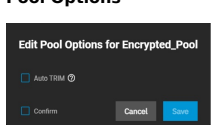

**Pool Options** allows users to set/unset **Auto TRIM**.

With **Auto TRIM** selected and active, TrueNAS periodically checks the pool disks for storage blocks it can reclaim. Auto TRIM can impact pool performance, so it's disabled by default.

#### **Export/Disconnect**

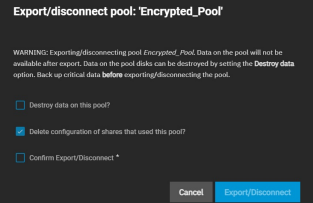

The **Export/Disconnect** option disconnects the pool to transfer drives to a new system for importing or completely deletes the pool and any data stored on it.

A dialog box displays any system services affected by exporting the pool.

Users can erase all data on the pool by checking the **Destroy data on this pool?** box.

Clicking the **Delete configuration of shares that used this pool?** box deletes shares connected to the pool.

#### **Add Vdevs**

The **Add Vdevs** button opens the **Pool Manager** so users can add Vdevs to the pool.

Users cannot change the original encryption or data Vdev configuration.

TrueNAS selects **Data VDev** by default. To add different Vdev types to the pool, select one from the **Add Vdev** drop-down.

When adding disks to increase the capacity of a pool, ZFS supports adding Vdevs (virtual devices) to an existing ZFS pool. After creating a Vdev, you cannot add more drives to that Vdev. However, you can stripe a new Vdev with another of the same type to increase the overall pool size To extend a pool, you must<br>add a Vdev that is the same type as existing Vdevs.

Vdevs extending examples:

- 
- To make a striped mirror, add the same number of drives to extend a ZFS mirror. For instance, if ten new drives are available, you could initially create a<br>mirror of two drives, then extend the mirror by adding another mir
- 
- Add a disk as a Hot Spare to the pool.

#### **Scrub Pool**

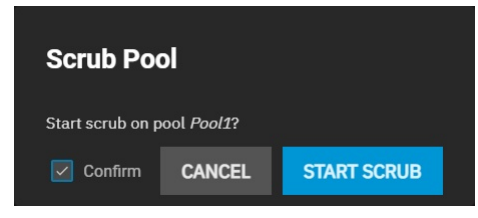

#### **Scrub Pool** initiates a pool data integrity check.

If TrueNAS detects any problems during the scrub, it either corrects them automatically or generates an [alert](https://www.truenas.com/docs/core/system/alert/) in the web interface.

By default, TrueNAS automatically checks every pool is on a reoccurring scrub [schedule.](https://www.truenas.com/docs/core/tasks/scrubtasks/)

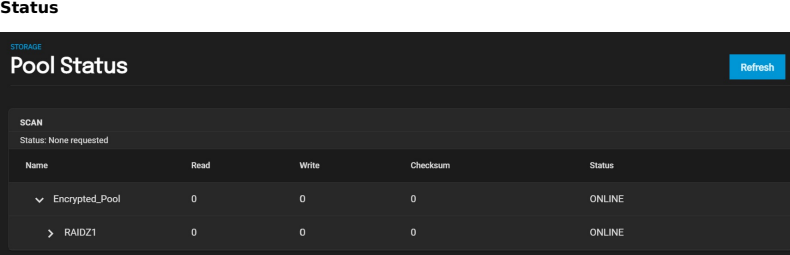

#### **Status** displays the state of the last scrub and disks in the pool.

The **Pool Status** screen has additional disk [management](https://www.truenas.com/docs/scale/storage/disksscale/) options.

#### **Expand Pool**

**Expand Pool** increases the pool size to match all available disk space. A user typically expands a pool when virtual disks are resized apart from TrueNAS. **Upgrade Pool**

The **Upgrade Pool** option only appears when TrueNAS can upgrade the pool to use new ZFS [feature](https://www.truenas.com/docs/references/zfsprimer/) flags.

Before upgrading an existing pool, be aware of these caveats:

- Upgrading a pool is one-way. You cannot regress to an earlier ZFS version or downgrade to an earlier software version that does not support those ZFS<br>features
- 
- features.<br>Upgrading a pool unlikely affects data, but we recommend backing up data for safety. Before performing any operation that can affect the data on a<br>storage disk, always back up all data first and verify the backup feature flags, you cannot import it into another OS that does not yet support them.

Upgrading a pool only takes a few seconds and is non-disruptive. You do not need to stop any sharing services to upgrade a pool. However, we recommend upgrading when the pool is not seeing heavy use. Upgrading suspends I/O for a short period, but is nearly instantaneous on a quiet pool.

### **Encryption Actions**

See the **SCALE [Encryption](https://www.truenas.com/docs/scale/storage/pools/encryptionscale/)** page for detailed encryption information.

# **4.1.1 - Datasets**

- [Creating](https://www.truenas.com/docs/scale/printview/#creating-a-dataset) a Dataset **[Dataset](https://www.truenas.com/docs/scale/printview/#dataset-options) Options** 
	- o [Managing](https://www.truenas.com/docs/scale/printview/#managing-datasets) Datasets
	- **C**uotas

A TrueNAS dataset is a file system within a data storage pool. Datasets can contain files, directories (child datasets), and have individual permissions or flags. Datasets can also be [encrypted](https://www.truenas.com/docs/scale/storage/pools/encryptionscale/), either using the encryption created with the pool or with a separate encryption configuration.

We recommend organizing your pool with datasets before configuring data [sharing](https://www.truenas.com/docs/scale/shares/), as this allows for more fine-tuning of access permissions and using different sharing protocols.

# **Creating a Dataset**

To create a dataset in the desired pool, go to **Storage**.

Select the pool top-level (root) dataset, and then click the: and select **Add Dataset**.

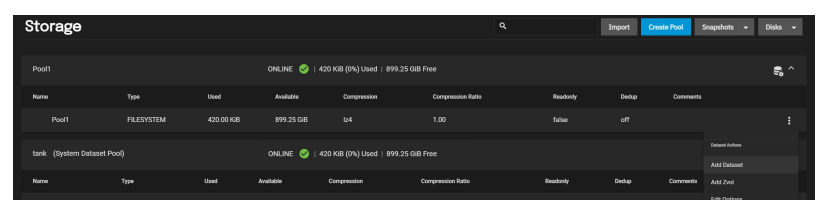

To create a dataset with the default options, enter a name and click **Submit**.

### **Dataset Options**

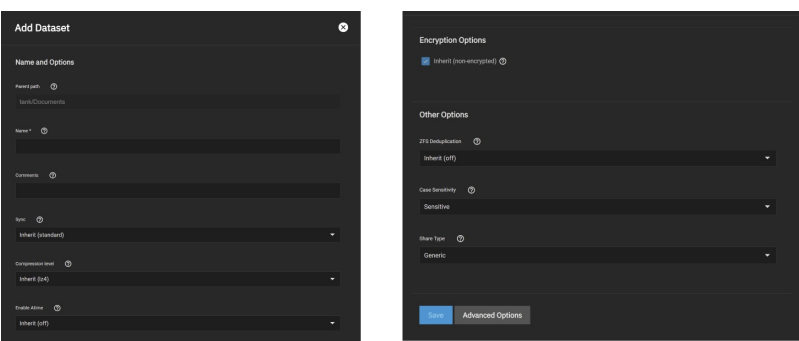

You must configure the **Name and Options** fields to create the dataset. Datasets typically inherit settings from the root or parent dataset, so you only need to enter the dataset **Name** before clicking **Submit**.

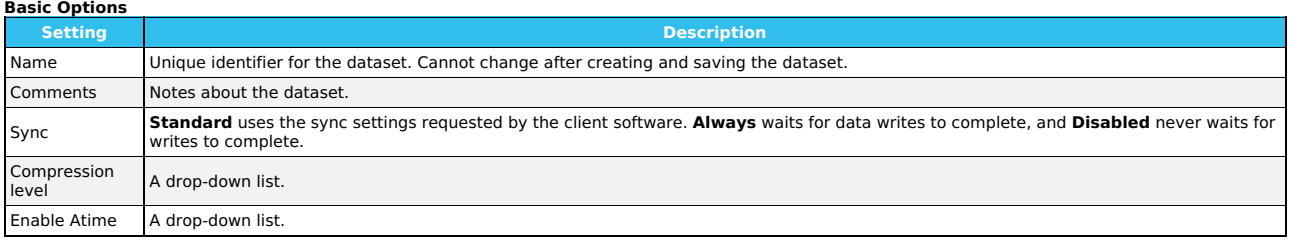

By default, datasets inherit the encryption settings on the Encryption Options form from the root or parent dataset. To configure the dataset with different encryption settings, clear the **Inherit** checkbox and enter the new **[Encryption](https://www.truenas.com/docs/scale/storage/pools/encryptionscale/) Options** form values. For detailed descriptions of the encryption options, see<br>the <u>Encryption article</u>.

#### **Other Options**

The **Other Options** help tune the dataset for specific data sharing protocols:

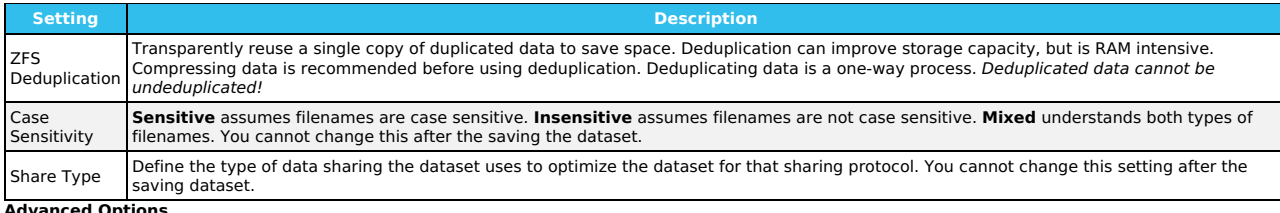

**Advanced Options**

Clicking **Advanced Options** adds dataset quota management tools and a few additional fields to the **Other Options**:

Setting a quota defines the maximum allowed space for the dataset. You can also reserve a defined amount of pool space to prevent automatically generated data like system logs from consuming all of the dataset space. You can configure quotas for only the new dataset or include all child datasets.

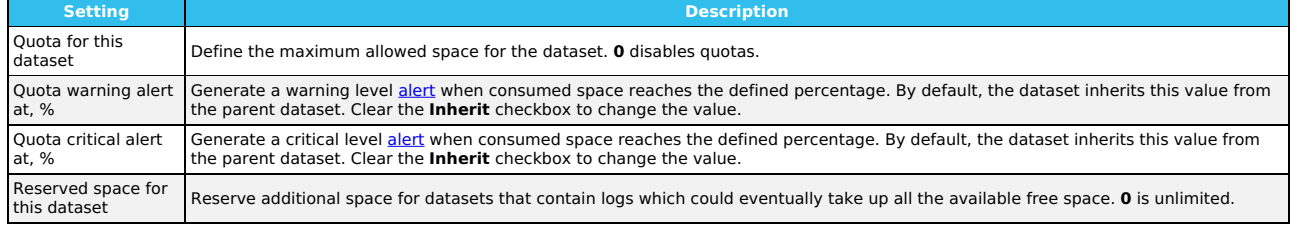

TrueNAS adds more fields to the **Other Options**. By default, many of these options inherit their values from the parent dataset.

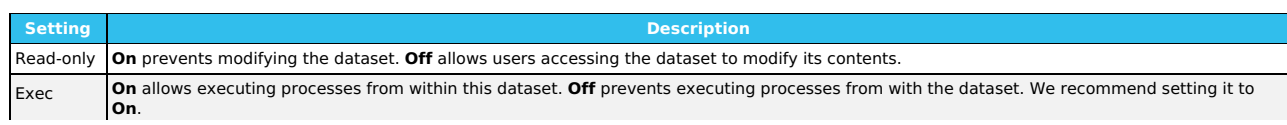

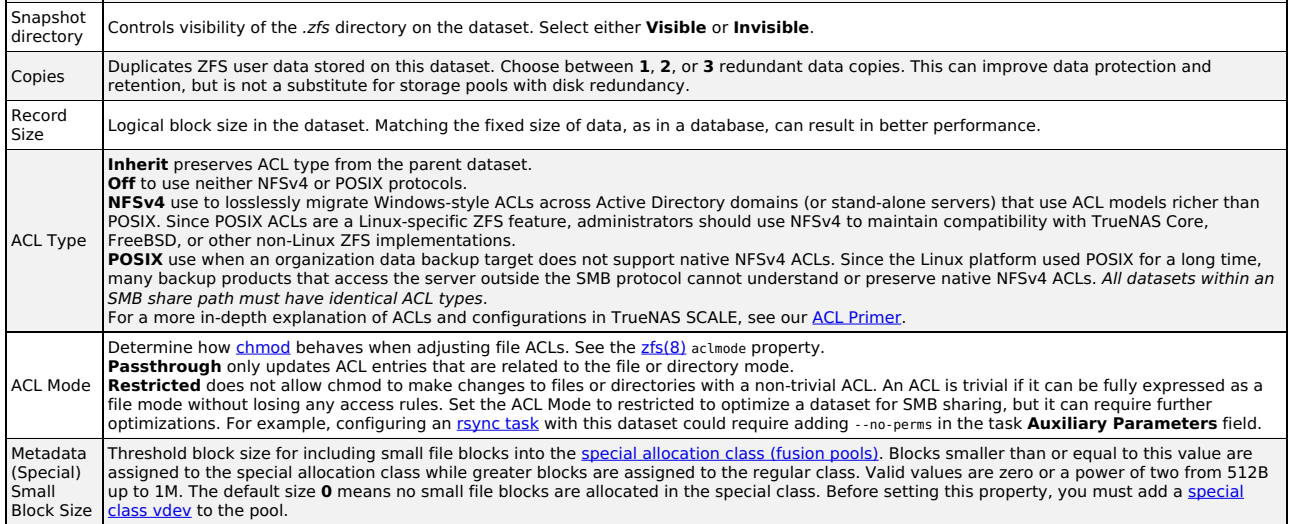

# **Managing Datasets**

After creating a dataset, users can manage additional options by going to **Storage** and selecting the dataset and clicking: for that dataset.

- **Add Dataset** creates a new child dataset in this dataset. You can continue to layer datasets in this manner.
- 
- **Add Zvol** creates a new <u>ZFS block [device](https://www.truenas.com/docs/scale/storage/pools/zvolsscale/)</u> as a child in this dataset.<br>**Edit Options** allows users to adjust the dataset configuration. Users cannot change the **Name, Case Sensitivity**, or **Share Type** after saving the
- dataset.<br>**Edit Permissions** opens the dataset access [permissions](https://www.truenas.com/docs/scale/storage/pools/permissionsscale/) editor. Depending on the ACL type users select during dataset creation, the permissions editor<br>is either a simple permissions editor or the full ACL editor.
- 
- **Delete Dataset** removes the dataset, all stored data, and any snapshots from TrueNAS.

Deleting datasets can result in unrecoverable data loss! Be sure to move or obsolete any critical data off the dataset.

**Create Snapshot** takes a single dataset ZFS [snapshot](https://www.truenas.com/docs/scale/storage/snapshotsscale/) to provide additional data protection and mobility. The system lists created snapshots on the **Snapshots** screen.

#### **Quotas**

TrueNAS allows setting data or object quotas for user accounts and groups cached on or connected to the system.

### **User**

To view and edit user quotas, go to **Storage** and click: next to a dataset to open the **Dataset Actions** menu, then select **User Quotas**.

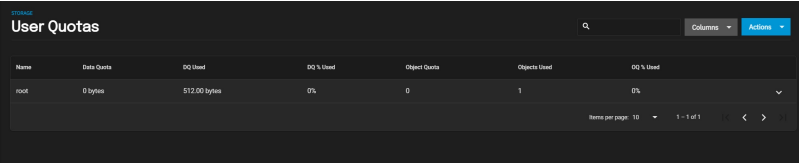

The **User Quotas** page displays the names and quota data of any user accounts cached on or connected to the system.

To edit individual user quotas, go to the user row and click  $\mathbf{i}$ , then click

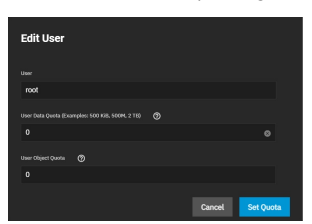

The **Edit User** window lets users edit the **User Data Quota** and **User Object Quota** values.

**User Data Quota** is the amount of disk space that selected users can use. **User Object Quota** is the number of objects selected users can own. To edit user quotas in bulk, click **Actions** and select **Set Quotas (Bulk)**.

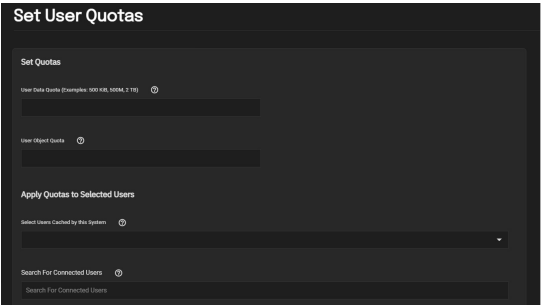

The **Set Quotas** window lets you edit user data and object quotas after selecting any cached or connected users.

### **Group**

Go to **Storage** and click: next to a dataset to open the Dataset Actions menu, then select Group Quotas.

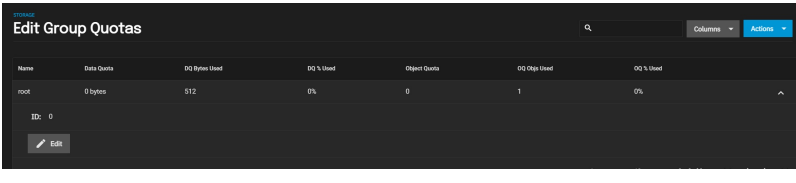

The **Group Quotas** page displays the names and quota data of any groups cached on or connected to the system.

To edit individual group quotas, go to the group row and click **>**, then click **Edit**.

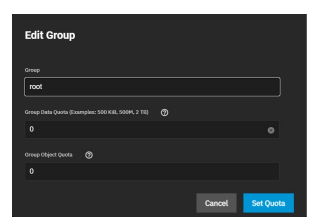

The **Edit Group** window lets users edit the **Group Data Quota** and **Group Object Quota** values.

To edit group quotas in bulk, click **Actions** and select **Set Quotas (Bulk)**.

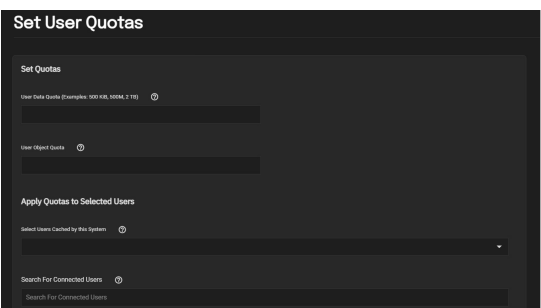

TrueNAS presents the same options for single groups and lets users choose groups for the new quota rules.

# **4.1.2 - Zvols**

Zvol [Creation](https://www.truenas.com/docs/scale/printview/#zvol-creation-options) Options<br>[Managing](https://www.truenas.com/docs/scale/printview/#managing-zvols) Zvols

A ZFS Volume (zvol) is a [dataset](https://www.truenas.com/docs/scale/storage/pools/datasetsscale/) that represents a block device. TrueNAS requires a zvol when configuring *SCSI Shares*.

To create a zvol in a pool, go to **Storage** and click: on a pool or dataset, then select Add Zvol.

# **Zvol Creation Options**

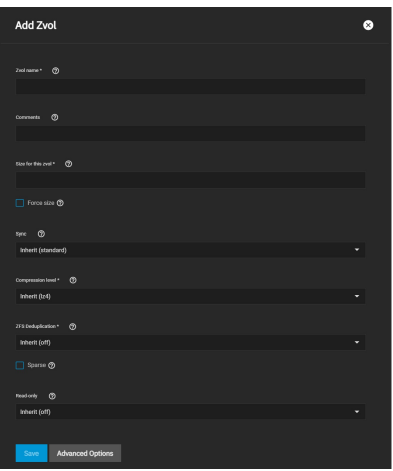

To create a zvol with default options, enter a name and size for the zvol and click Save.

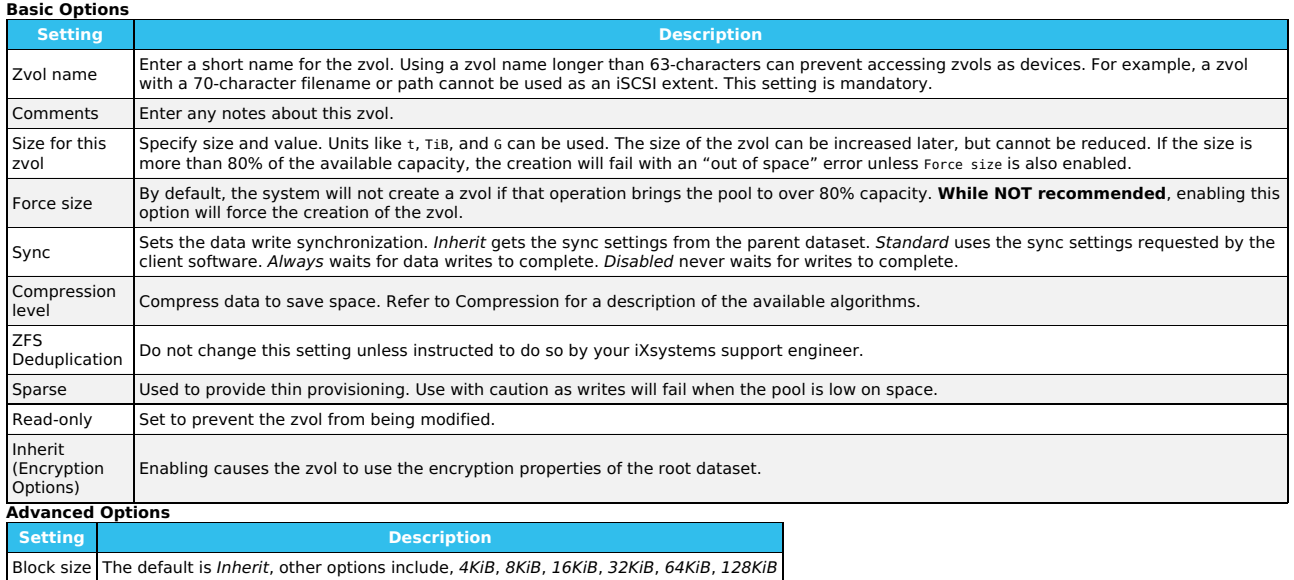

TrueNAS automatically recommends a space-efficient block size for new zvols. This table shows the minimum recommended volume block size values. Use the Block size drop-down to change the value.

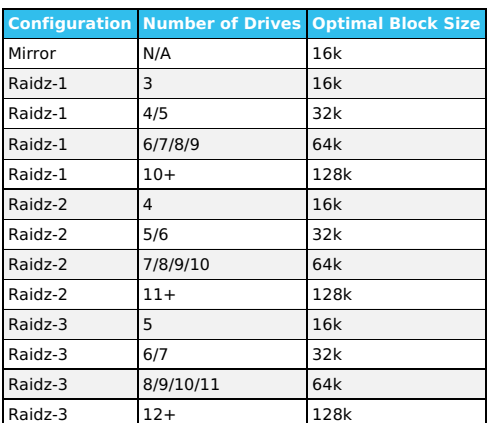

Depending on their [workload](https://openzfs.github.io/openzfs-docs/Performance%20and%20Tuning/Workload%20Tuning.html), zvols can require additional tuning for optimal performance. See the OpenZFS handbook workload tuning chapter for more information.

# **Managing Zvols**

To see zvol options, click next to the desired zvol in **Storage**:

Delete Zvol removes the zvol from TrueNAS. Deleting a zvol also deletes all of that zvol's snapshots.

Deleting zvols can result in unrecoverable data loss! Be sure that any critical data is moved off the zvol or is otherwise obsolete.

- 
- *Edit Zvol* opens the zvol creation form for changing the previously saved settings. Users cannot change the name.<br>*Create Snapshot* takes a single current point-in-time image of the zvol and saves it to *Snapshots.* TrueN option.

If you clone a zvol from an existing [snapshot,](https://www.truenas.com/docs/scale/storage/snapshotsscale/) TrueNAS will offer the Promote Dataset option. After promoting a clone, the original volume becomes a clone of

the promoted clone. Promoting a clone allows users to delete the volume that created the clone. Otherwise, you cannot delete a clone while the original volume exists.

When a zvol is the child of an [encrypted](https://www.truenas.com/docs/scale/storage/pools/encryptionscale/) dataset, TrueNAS offers additional Encryption Actions.
# **4.1.3 - Permissions**

- o **ACL Types in [SCALE](https://www.truenas.com/docs/scale/printview/#acl-types-in-scale)**
- Unix [Permissions](https://www.truenas.com/docs/scale/printview/#unix-permissions-editor-posix) Editor (POSIX)
- ACL [Manager](https://www.truenas.com/docs/scale/printview/#acl-manager-nfsv4) (NFSv4) **[Permissions](https://www.truenas.com/docs/scale/printview/#permissions-and-flags) and Flags**

TrueNAS SCALE has a simple permissions manager and a full Access Control List (ACL) editor that defines dataset permissions. Permissions control the actions users can perform on dataset contents.

# **ACL Types in SCALE**

TrueNAS SCALE offers two ACL types: POSIX (SCALE default) and NFSv4.

You can select which ACL types you want new datasets to use while creating them. To change an existing dataset's ACL type, click the

button next to the intended dataset and select Edit Options. Next, click Advanced Optionsand scroll down to the ACL Type drop-

down.

# **WARNING: Changing the ACL type affects how TrueNAS writes and reads on-disk ZFS ACL.**

When the ACL type changes from POSIX to NFSv4, internal ZFS ACLs do not migrate by default, and access ACLs encoded in posix1e extended attributes convert to native ZFS ACLs.

When the ACL type changes from NFSv4 to POSIX, native ZFS ACLs do not convert to posix1e extended attributes, but ZFS will use the native ACL for access checks.

To prevent unexpected permissions behavior, you must manually set new dataset ACLs recursively after changing the ACL type.

Setting new ACLs recursively is destructive. We suggest creating a ZFS snapshot of the dataset before changing the ACL type or modifying permissions.

For a more in-depth explanation of ACLs and configurations in TrueNAS SCALE, see our ACL [Primer](https://www.truenas.com/docs/references/aclprimer/).

# **ACL Details from Shell**

To view ACL information from the console, go to **System Settings > Shell** and enter:

getfacl /mnt/path/to/dataset

# **Unix Permissions Editor (POSIX)**

The **Unix Permissions Editor** option allows basic adjustments to a dataset's ACL. Click for the dataset to edit and choose View Permissions. Select to access the **Unix Permissions Editor** page.

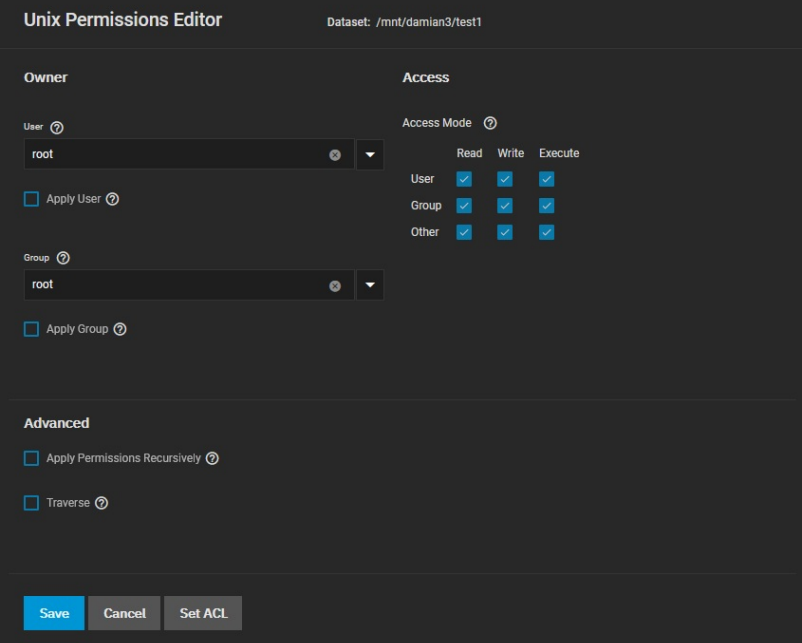

#### **Owner**

The Owner section controls which TrueNAS User and Group has full control of this dataset.

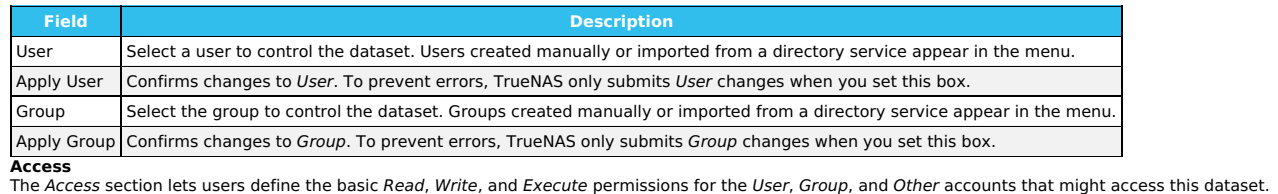

**Advanced**

The Advanced section lets users Apply Permissions Recursively to all directories, files, and child datasets within the current dataset. Users may also set Traverse, which applies permissions recursively to all child datasets in the current dataset.

To switch from the basic permissions editor to the advanced ACL editor, click Set ACL.

An Access Control List (ACL) is a set of account permissions associated with a dataset and applied to directories or files within that dataset. TrueNAS uses ACLs to manage user interactions with shared datasets and creates them when users add a dataset to a pool.

The TrueNAS has options to Select a preset ACL or Create a custom ACL. The available preset ACLs are POSIX\_OPEN, POSIX\_RESTRICTED, or POSIX\_HOME.

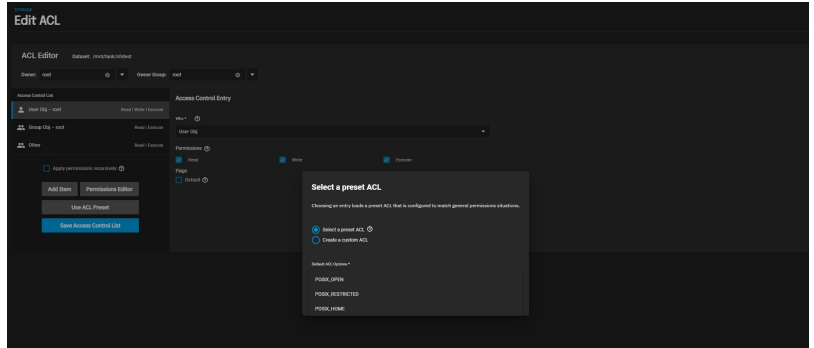

When creating a custom ACL, use Add Item to apply additional permissions to the Access Control List.

# **POSIX ACL Editor**

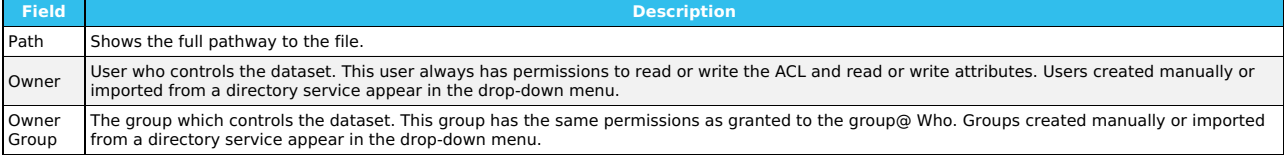

You can select any user accounts or groups imported from a directory service as the primary User or Group.

# **Access Control List**

Define Who the Access Control Entry (ACE) applies to and configure permissions and inheritance flags for the ACE.

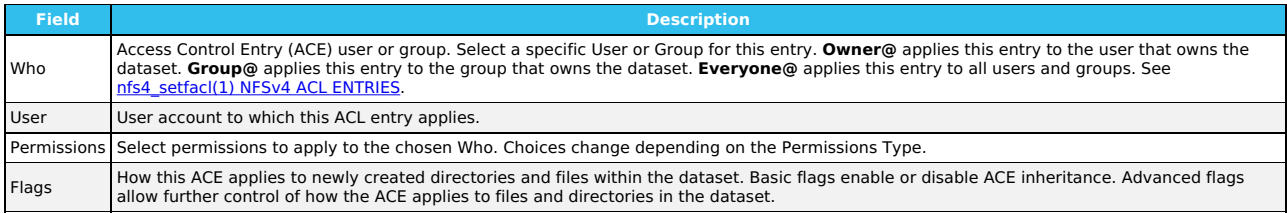

# **ACL Manager (NFSv4)**

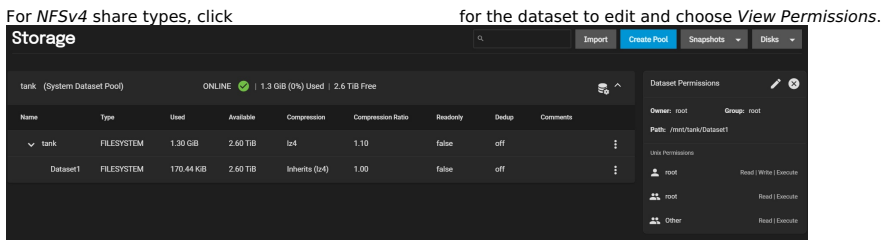

# Select and you will be directed to the **Edit ACL** page.

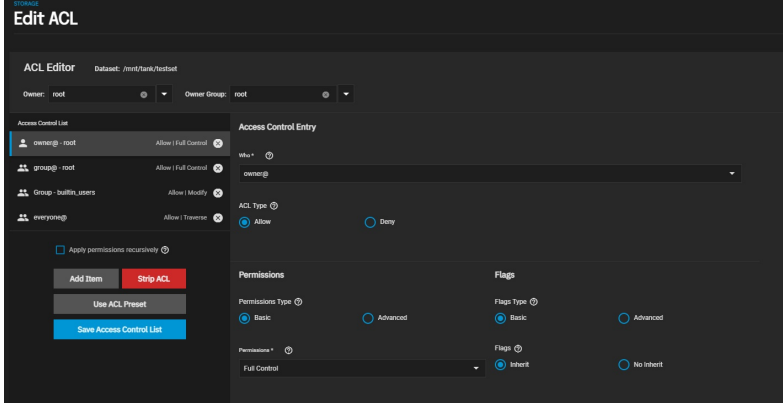

# **NFSv4 ACL Editor**

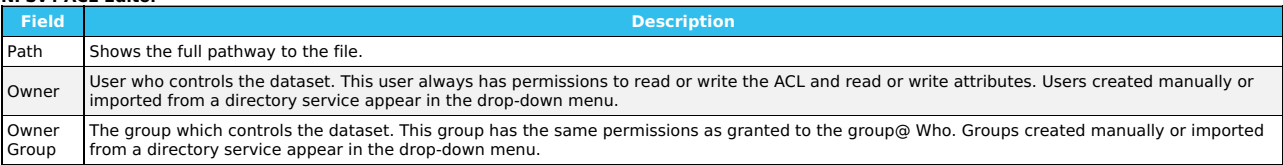

You can select any user accounts or groups imported from a directory service as the primary User or Group.

# **Access Control List**

To add a new item to the ACL, click *Add Item*, define *Who* the Access Control Entry (ACE) applies to, and configure permissions and inheritance flags for the<br>ACE.

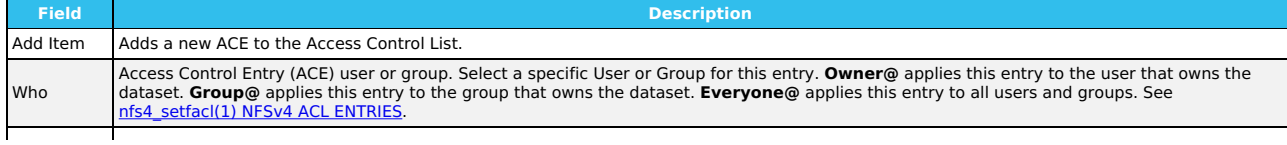

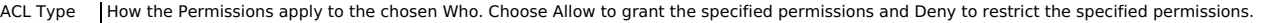

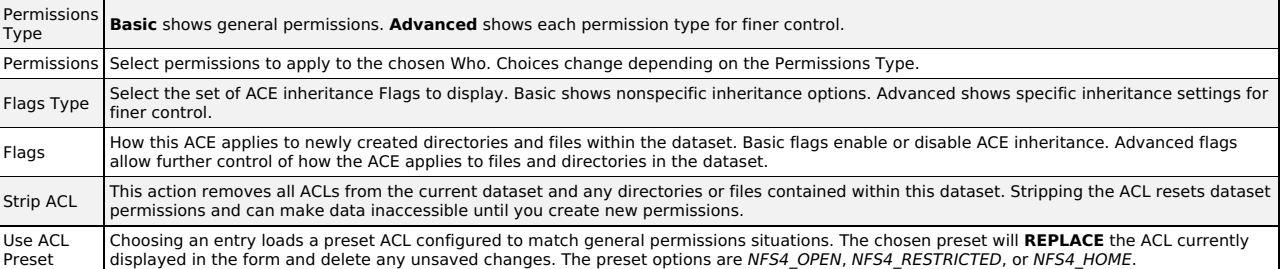

# **Permissions and Flags**

TrueNAS divides permissions into Basic and Advanced options. The basic options are commonly-used groups of advanced options.

Basic inheritance flags only enable or disable ACE inheritance. Advanced flags offer finer control for applying an ACE to new files or directories.

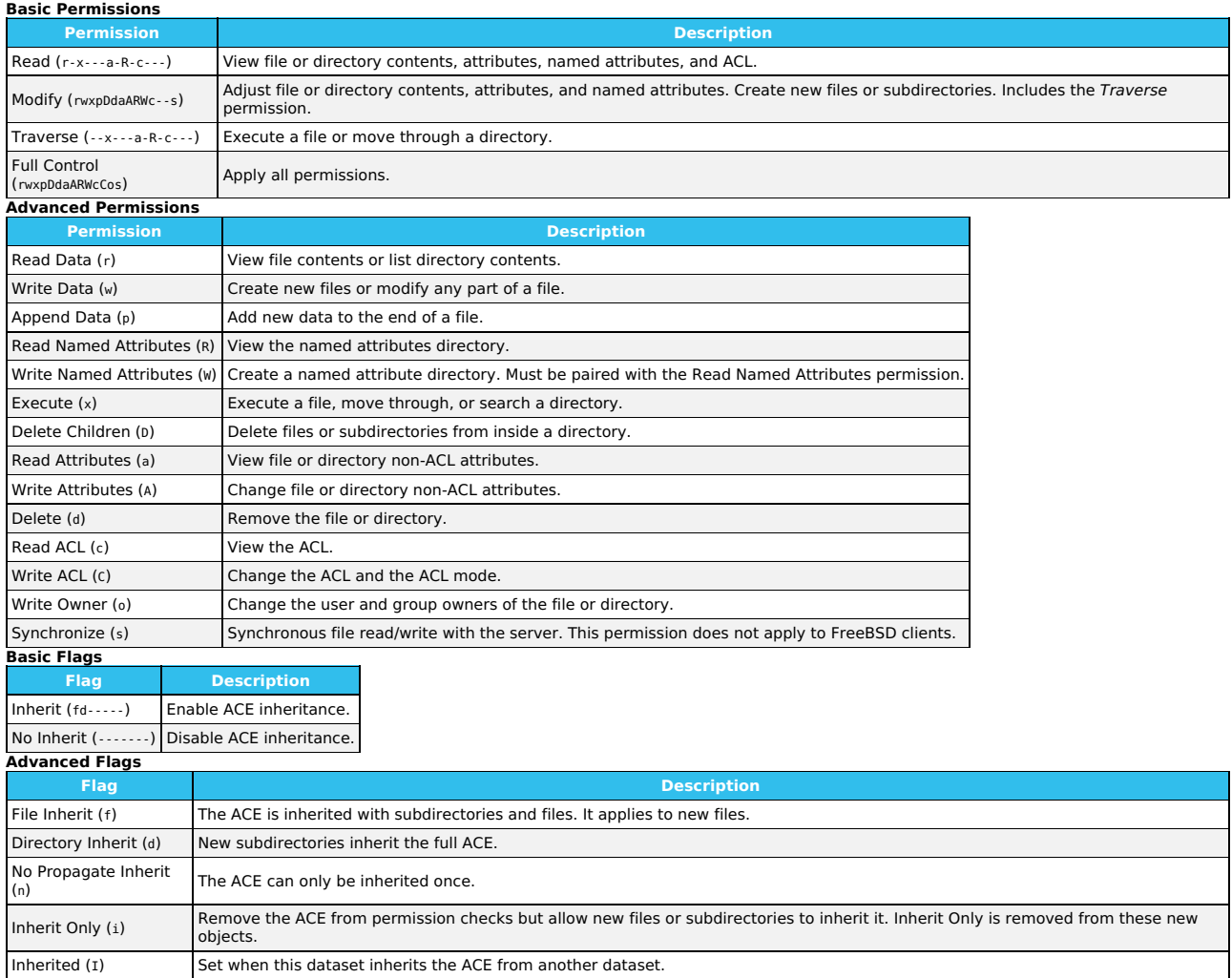

# **4.1.4 - Encryption**

- Pool Manager [Encryption](https://www.truenas.com/docs/scale/printview/#pool-manager-encryption)
	- **[Encrypting](https://www.truenas.com/docs/scale/printview/#encrypting-a-new-dataset) a New Dataset**<br>Changing Dataset En Changing Dataset [Encryption](https://www.truenas.com/docs/scale/printview/#changing-dataset-encryption)
		- **Locking and [Unlocking](https://www.truenas.com/docs/scale/printview/#locking-and-unlocking-datasets) Datasets**
	- Locking a Datase
	- [Unlocking](https://www.truenas.com/docs/scale/printview/#unlocking-a-dataset) a Dataset [Encrypting](https://www.truenas.com/docs/scale/printview/#encrypting-a-zvol) a Zvol
	- **Encrypting a Liver**<br>• Managing Encryption [Credentials](https://www.truenas.com/docs/scale/printview/#managing-encryption-credentials)

o Unlocking a Replicated Encrypted Dataset or Zvol Without a [Passphrase](https://www.truenas.com/docs/scale/printview/#unlocking-a-replicated-encrypted-dataset-or-zvol-without-a-passphrase)

TrueNAS SCALE offers ZFS encryption for your sensitive data in pools and datasets or zvols.

Users are responsible for backing up and securing encryption keys and passphrases! Losing the ability to decrypt data is similar to a catastrophic data loss.

Data-at-rest encryption is available with:

- <u>Self [Encrypting](https://www.snia.org/sites/default/education/tutorials/2009/fall/security/MichaelWillett-Self_Encrypting_Drives-FINAL.pdf) Drives (SEDs)</u> using OPAL or FIPS 140.2 (Both <u>[AES](https://csrc.nist.gov/projects/cryptographic-standards-and-guidelines/archived-crypto-projects/aes-development) 256</u>)<br>Encryption of specific datasets (AES-256-GCM)
- 

The local TrueNAS system manages keys for data-at-rest. Users are responsible for storing and securing their keys. TrueNAS SCALE includes the Key [Management](https://docs.oasis-open.org/kmip/spec/v1.1/os/kmip-spec-v1.1-os.html) Interface Protocol (KMIP).

# **Pool Manager Encryption**

Encryption is for users storing sensitive data. Pool-level encryption does NOT apply to the storage pool or the disks in the pool. It only applies to the root dataset that shares the same name as the pool. Child datasets, or zvols, inherit encryption from the parent dataset unless you overwrite encryption when creating the child datasets or zvols.

Encrypting the root dataset of a new storage pool further increases data security. [Create](https://www.truenas.com/docs/scale/storage/pools/) a new pool and check the **Encryption** box on the **Pool Manager** screen. The SCALE encryption warning dialog box displays.

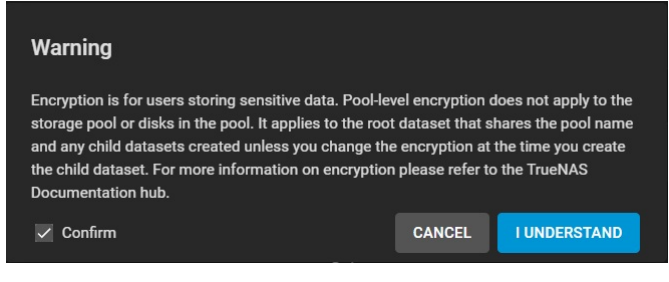

# Read the warning, select the **Confirm** checkbox, and click **I UNDERSTAND**.

You can select any of the encryption ciphers listed but we recommend using the default encryption cipher.

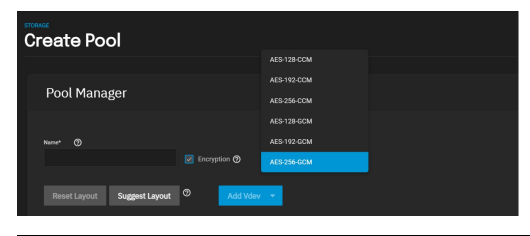

**What are these options?**<br>TrueNAS supports AES <u>Galois [Counter](https://csrc.nist.gov/publications/detail/sp/800-38d/final) Mode (GCM)</u> and <u>Counter with [CBC-MAC](https://tools.ietf.org/html/rfc3610) (CCM)</u> algorithms for encryption. These algorithms provide authenticated<br>encryption with block ciphers.

# **Encrypting a New Dataset**

You can create new datasets within an existing storage pool as either encrypted or non-encrypted. A mix of encrypted and non-encrypted datasets can exist in a single storage pool.

To encrypt a dataset, create a new [dataset](https://www.truenas.com/docs/scale/storage/pools/datasetsscale/) and after typing a name scroll down to **Encryption Options**. The **Add Dataset** configuration screen encryption fields change based on the **Encryption Type** selected.

#### **Inherit Checkbox**

Because child datasets inherit settings from the parent dataset, the **Add Dataset** configuration screen displays with the inherit checkbox already check-<br>marked. This means the inherit checkbox text for the child configura

**Inherit (encrypted)** displays for an encrypted parent dataset.

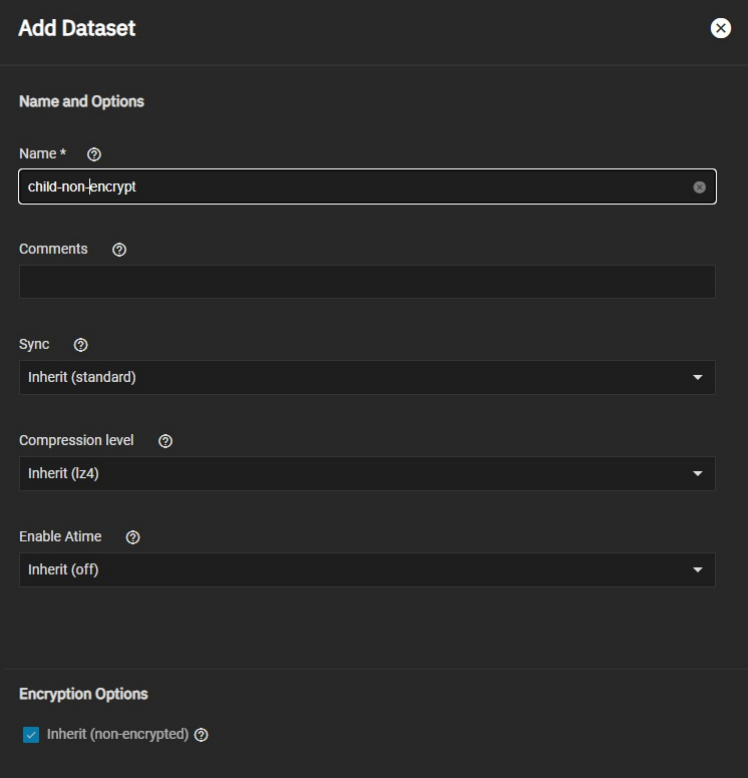

**Inherit (non-encrypted)** displays for a parent dataset not encrypted.

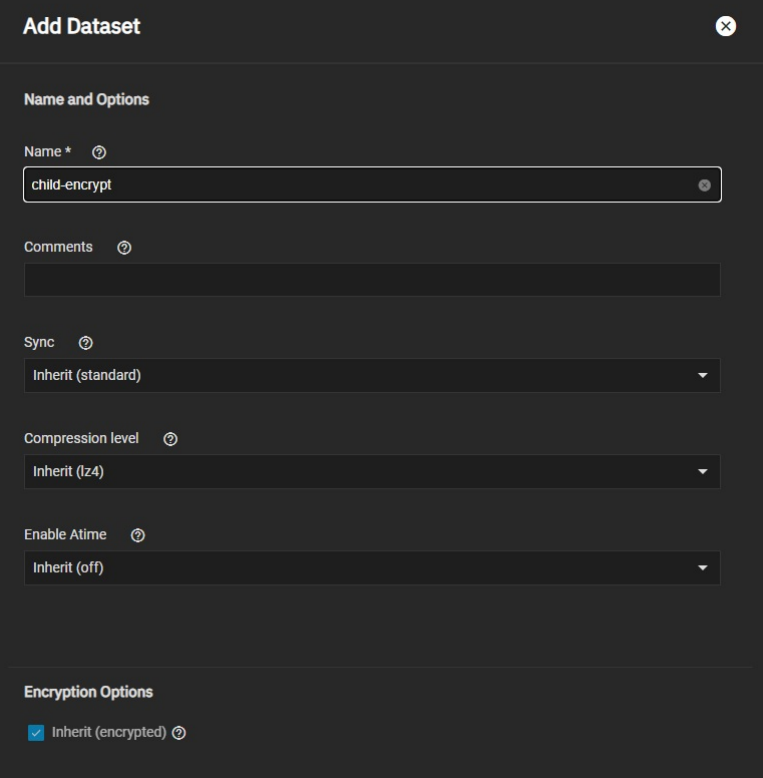

You can change the inherited encrypted/non-encrypted state by unchecking the inherit box. This displays the **Encryption** checkbox already check-marked. **Encryption Checkbox**

Click the **Inherit (encrypted)** or **Inherited (non-encrypted)** checkbox with the checkmark to turn off inherited encryption settings. The **Encryption**<br>checkbox displays already check-marked. You can now change this dataset

If you uncheck the **Encryption** checkbox on the **Add Dataset** configuration screen, the encryption fields no longer display and the new child dataset is not encrypted.

**Encryption Options** fields change based on the **Encryption Type** selected. There are two options, **Key** or **Passphrase**. The default setting is **Key**.

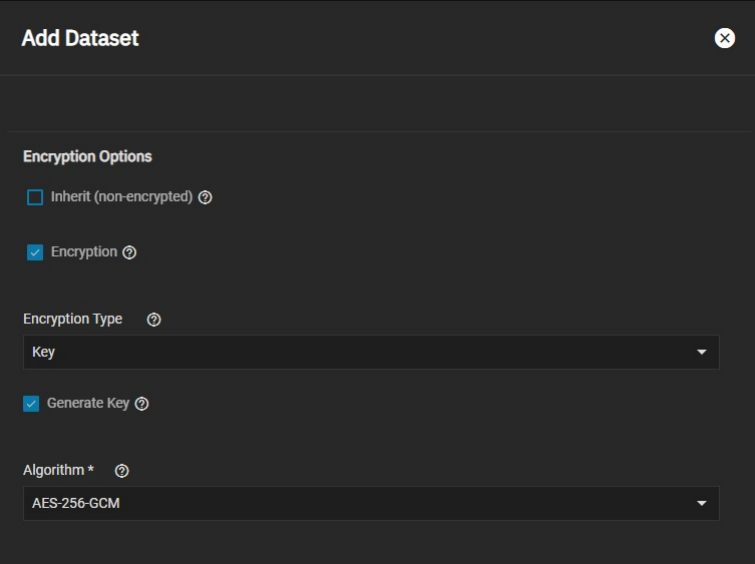

The **Generate Key** checkbox defaults to check-marked. If you uncheck it, the **Key**\* text field displays below it. Type the encryption key you want to use into this field.

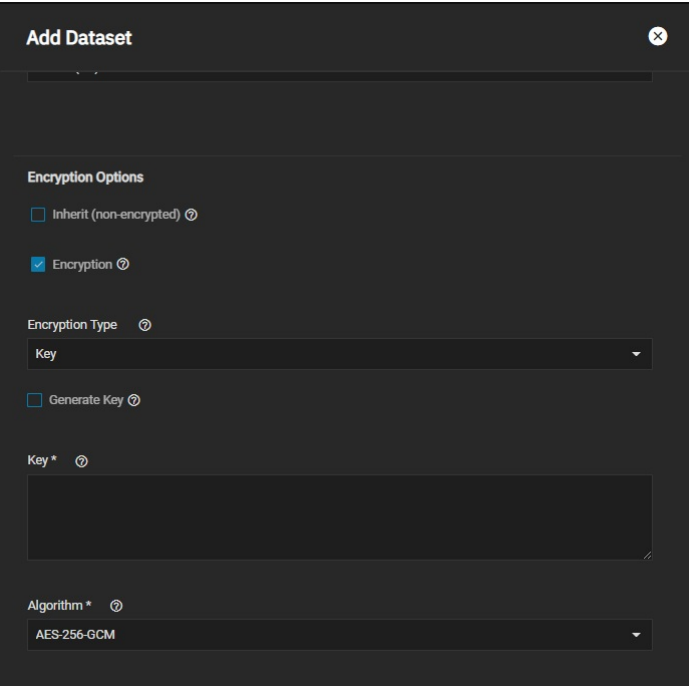

If you change the **Encryption Type** to **Passphrase** new passphrase fields display.

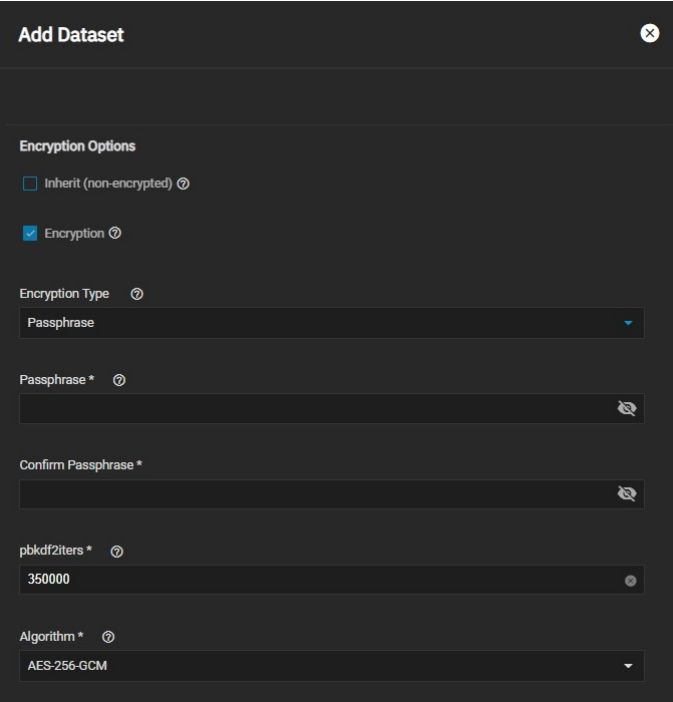

If using the passphrase option choose a complex phrase not easy to guess.

Keep both encryption keys and/or passphrases safeguarded in a secure and protected place. Losing encryption keys or passphrases can result in

# permanent data loss!

After configuring the new dataset encryption settings and any other settings, click **Save**. The new dataset displays on the **Storage** screen below its parent<br>dataset. If you encrypt a dataset, an unlocked icon displays to dataset remain unlocked until you lock it.

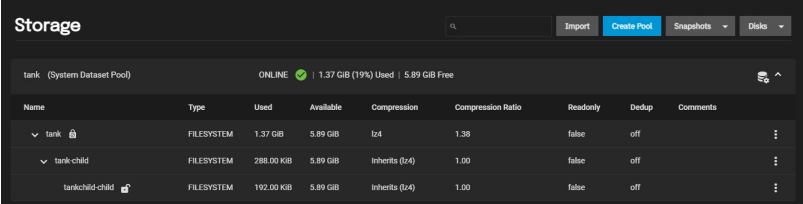

# **Changing Dataset Encryption**

Click on **Encryption Options** on the **Dataset Action** menu to change dataset encryption settings. This option only displays on the menu for datasets with encryption configured. The **Edit Encryption Options** configuration window displays and window name includes the dataset full path name. In the example<br>used it includes the root dataset *tank,* the child dataset without enc child-encrypt (i.e., tank/tank-child/tank-child-encrypt).

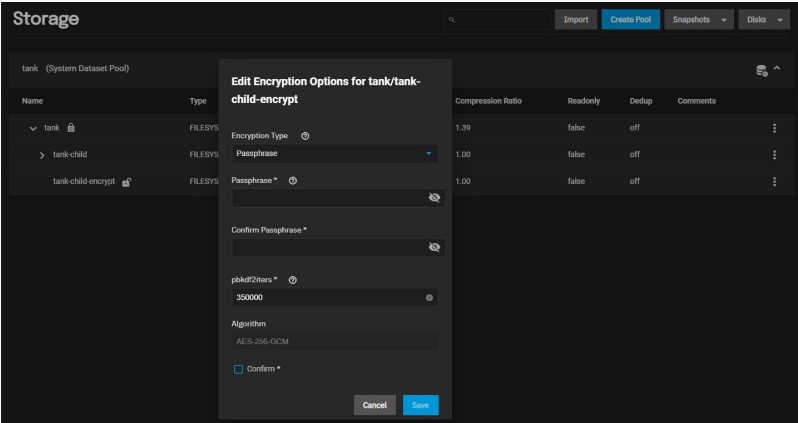

Click the **Confirm** checkbox to check-mark it and then click **Save** after making any changes.

Save any change to the encryption key or passphrase, and update your saved passcodes and keys file, and then back up that file.

# **Locking and Unlocking Datasets**

TrueNAS displays a dataset status with icons:

- Dataset unlocked icon:
- Dataset locked icon:

The locked icon displayed beside the root dataset after adding a dataset with encryption and also beside a dataset where the pool encryption properties don't match the root dataset is:

You can only lock and unlock an encrypted dataset when it is secured with a passphrase instead of a key file. Before locking a dataset, verify that it is not currently in use.

# **Locking a Dataset**

Click the dataset's icon to display the **Dataset Actions** menu and then click on **Lock**. The **Lock Dataset** dialog box displays and includes the dataset full path name.

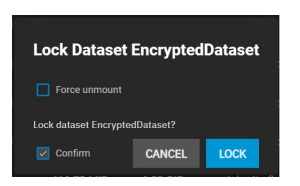

Use the Force unmount option only if you are certain no one is currently accessing the dataset. Click the Confirm checkbox to check-mark it and activate<br>the LOCK button, and then click LOCK. A confirmation window diplays i

You cannot use locked datasets.

# **Unlocking a Dataset**

To unlock a dataset, click on the icon to display the **Dataset Actions** menu and then click on **Unlock**.

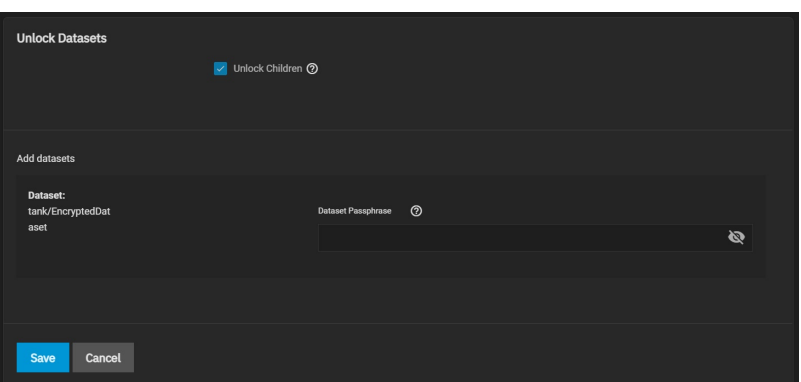

Type the passphrase into the **Dataset Passphrase** field and click **Save**. You can unlock all locked child datasets using the same passphrase at the same time<br>by check-marking the **Unlock Children** checkbox. A confirmation

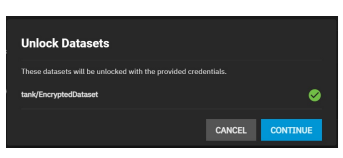

Click **CONTINUE** to confirm you want to unlock the datasets or **CANCEL** to exit and keep the datasets locked. A second confirmation window displays confirming the datasets are unlocked. Click **CLOSE**. TrueNAS displays the dataset with the unlocked icon.

# **Encrypting a Zvol**

Encryption is for securing sensitive data.

You can only encrypting a zvol if you create the zvol from a dataset with encryption.

Users are responsible for backing up and securing encryption keys and passphrases! Losing the ability to decrypt data is similar to a catastrophic data loss.

Zvols, like datasets, inherit encryption settings from the parent dataset. To encrypt a zvol, select a dataset [configured](https://www.truenas.com/docs/scale/storage/pools/zvolsscale/) with encryption and then create a new zvol. Next, click the icon to display the **Zvol Actions** menu.

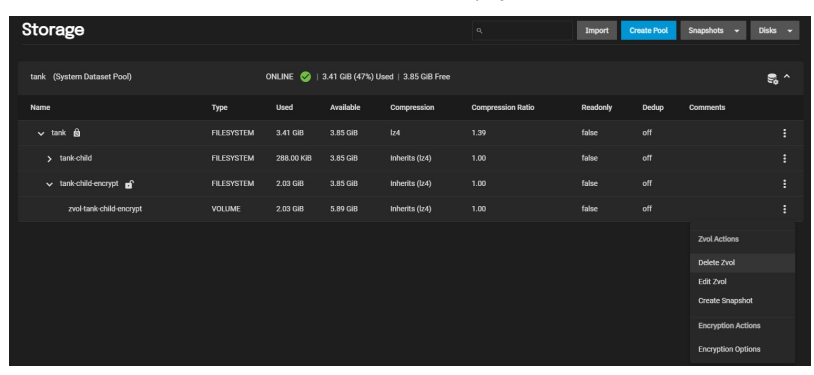

If you do not see encryption options on the menu you created the zvol from a dataset not configured with encryption. You can deleted the zvol and start over.

Click **Encryption Options**. The **Edit Encryption Options** configuration window displays with the **Inherit encryption properties from parent** checkbox already check-marked.

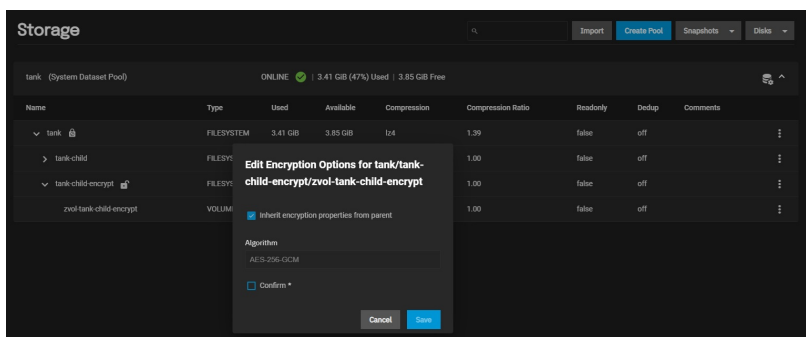

Like datasets, the window name includes the full path for the zvol. In this example. the root dataset tank, the encrypted child dataset tank-child-encrypt, and finally the zvol name zvol-tank-child-encrypt (i.e., tank/tank-child-encrypt/zvol-tank-child-encrypt).

If not making changes, click the **Confirm** checkbox to activate the **Save** button, and then click **Save**. The zvol is encrypted with settings inherited from its parent.

To change inherited encryption properties, click on the inherit checkbox to uncheck it. Additional configuration option fields display.

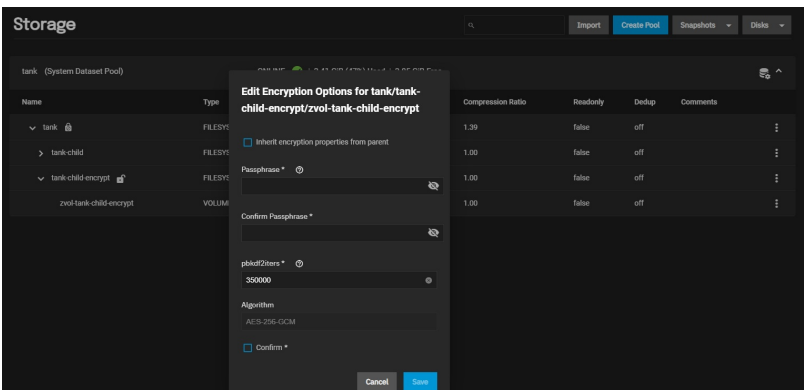

If **Encryption Type** is set to**Key**, type an encryption key into the **Key** field or check-mark the **Generate Key** checkbox. If set to **Passphrase**, type a passphrase at least eight characters long into both the **Passphrase** and **Confirm Passphrase** fields. After making any changes, click the **Confirm** checkbox<br>to check-mark it and activate the **Save** button, and then click

Save any change to the encryption key or passphrase, update your saved passcodes and keys file, and back up the file.

# **Managing Encryption Credentials**

There are two ways to manage the encryption credentials, with a key file or passphrase.

**Key Files**

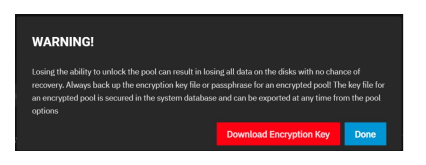

To manually back up a root dataset key file, open the pool authorize the export.

menu and select **Export Key**. Next type the root user password to

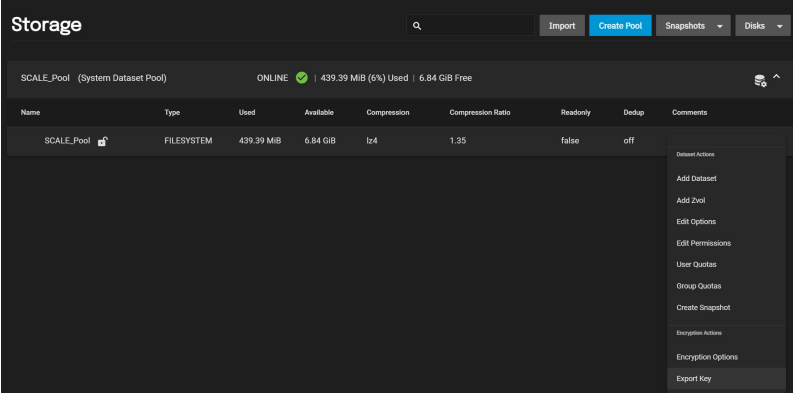

To change the key, click the dataset's icon and then click on **Encryption Options**.

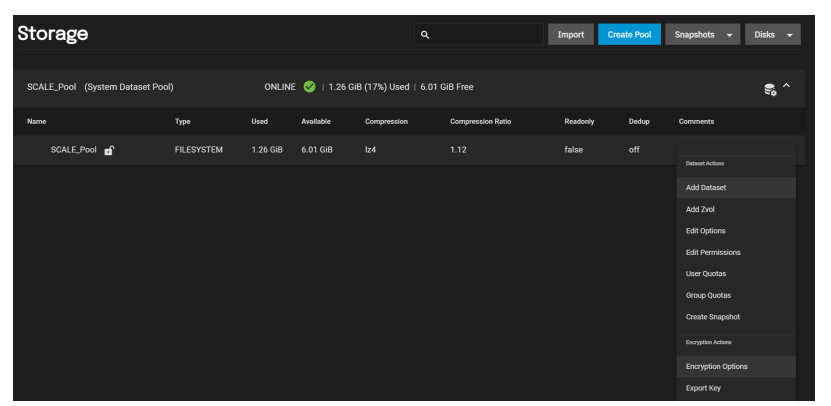

To enter your custom key click the **Generate Key** checkbox to uncheck it and display the **Key** text entry field. Leave the **Generate Key** check-marked to<br>generate a random encryption key that displays in the **Key** field. C

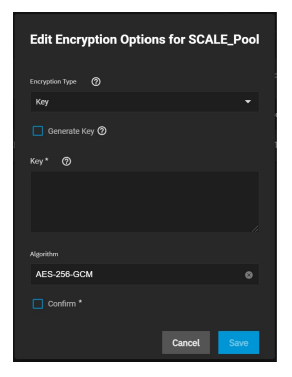

# **Passphrases**

To use a passphrase instead of a key file, click the dataset's **changes in the symmulty of the Dataset Actions** menu and then click on<br>**Encryption Options**. Change the **Encryption Type** from **Key** to Passphrase.

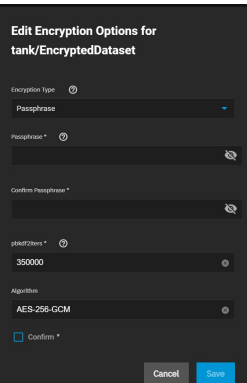

Set the rest of the options:

**Passphrase**: A user-defined string at least eight characters long that is required to decrypt the dataset. Type it into the **Passphrase** and **Confirm Passphrase** fields.

The passphrase is the only means to decrypt the information stored in this dataset.

Be sure to create a memorable passphrase or physically secure the passphrase.

**pbkdf2iters**: The number of password-based key derivation function 2 ([PBKDF2\)](https://tools.ietf.org/html/rfc2898#appendix-A.2) iterations to use for reducing vulnerability to brute-force attacks. Users must enter a number greater than 100000.

# **Unlocking a Replicated Encrypted Dataset or Zvol Without a Passphrase**

TrueNAS SCALE users should either replicate the dataset/Zvol without properties to disable encryption at the remote end or construct a special json manifest to unlock each child dataset/zvol with a unique key.

# **Method 1: Construct JSON Manifest**

- 
- 
- 1. Replicate every encrypted dataset you want to replicate with properties.<br>2. Export key for every child dataset that has a unique key.<br>3. For each child dataset construct a proper json with poolname/datasetname of the de
- {"tank/share01": "57112db4be777d93fa7b76138a68b790d46d6858569bf9d13e32eb9fda72146b"} 4. Save this file with the extension .json.
- 5. On the remote system, unlock the dataset(s) using properly constructed json files.

# **Method 2: Replicate Encrypted Dataset/zvol Without Properties**

Uncheck properties when replicating so that the destination dataset will not be encrypted on the remote side and will not require a key to unlock.

- 1. Go to **Data Protection** and click ADD in the Replication Tasks window.
- 
- 2. Click Advanced Replication Creation.<br>3. Fill out the form as needed and make sure Include Dataset Properties is **NOT** checked.
- 4. Click Save.

#### **Method 3: Replicate Key Encrypted Dataset/zvol**

Check **Full Filesystem Replication** so that the destination dataset will use the exported Encryption key from the source pool/dataset to unlock.

- 1. Go to **Storage -> pool/root dataset**. Click and select **Export Key**.
- 2. Download the key, open the text file, and copy the Key code.<br>3. Go to **Data Protection** and click *ADD* in the R*eplication Tasks* window.
- 4. Click Advanced Replication Creation.
- 5. Fill out the form as needed and make sure to enable Full Filesystem Replication.
- 6. Click Save.
- 7. On the receiving pool/dataset:
- Click : next to pool/dataset and select Unlock.
- Unset Unlock with Key file.<br>Paste the Key Code into Dataset Key. (if there is a space character at the end of the key delete the space.)
- 
- Click *Save.*<br>Click *Continue*.

# **4.1.5 - Fusion Pools**

Fusion Pools are also known as **ZFS Allocation Classes**, **ZFS Special vdevs**, and **Metadata vdevs**.

#### **What's a special vdev?**

A special vdev can store meta data such as file locations and allocation tables. The allocations in the special class are dedicated to specific block types. By<br>default, this includes all metadata, the indirect blocks of us

# **Creating a Fusion Pool**

Go to **Storage > Pools**, click ADD, and select Create new pool.

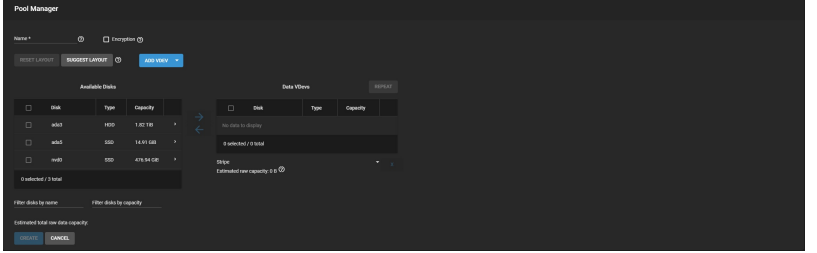

A pool must always have one normal (non-dedup/special) vdev before other devices can be assigned to the special class. Configure the **Data VDevs**, then click ADD VDEV and select Metadata.

Add SSDs to the new **Metadata VDev** and select the same layout as the **Data VDevs**.

The metadata special vdev is critical for pool operation and data integrity, so you must protect it with hot spare(s).

#### **UPS Recommendation**

When using SSDs with an internal cache, add Uninterruptible Power Supply (UPS) to the system to help minimize the risk from power loss.

Using special vdevs identical to the data vdevs (so they can use the same hot spares) is recommended, but for performance reasons you can make a different<br>type of vdev (like a mirror of SSDs). In that case you must provide

Drives added to a metadata vdev cannot be removed from the pool.

When more than one metadata vdev is created, then allocations are load-balanced between all these devices. If the special class becomes full, then allocations spill back into the normal class.

After the fusion pool is created, the **Status** shows a **Special** section with the metadata SSDs.

See Pool [Operations](https://www.truenas.com/docs/scale/storage/pools/#pool-operations) for more information on managing pools.

# **4.2 - Snapshots**

o **[Snapshot](https://www.truenas.com/docs/scale/printview/#snapshot-creation-options) Creation Options** 

Snapshots are one of the most powerful features of ZFS. A snapshot provides a read only point-in-time copy of a file system or volume. This copy does not<br>consume extra space in the ZFS pool. The snapshot only records the d

# **Why do I want to keep snapshots?**

Snapshots keep a history of files and provide a way to recover an older or even deleted files. For this reason, many administrators take regular snapshots,<br>store them for some time, and copy them to a different system. Thi In the event of catastrophic system or disk failure, off-site snapshots can restore data up to the most recent snapshot.

Taking snapshots requires the system have all [pools,](https://www.truenas.com/docs/scale/storage/pools/) [datasets,](https://www.truenas.com/docs/scale/storage/pools/datasetsscale/) and [zvols](https://www.truenas.com/docs/scale/storage/pools/zvolsscale/) already configured.

# **Snapshot Creation Options**

# **Single Snapshots**

# **Creating a Single Snapshot**

Consider making a **Periodic [Snapshot](https://www.truenas.com/docs/scale/dataprotection/) Task** to save time and create regular, fresh snapshots.

# **Video Tutorial**

This short video demonstrates manually adding a snapshot

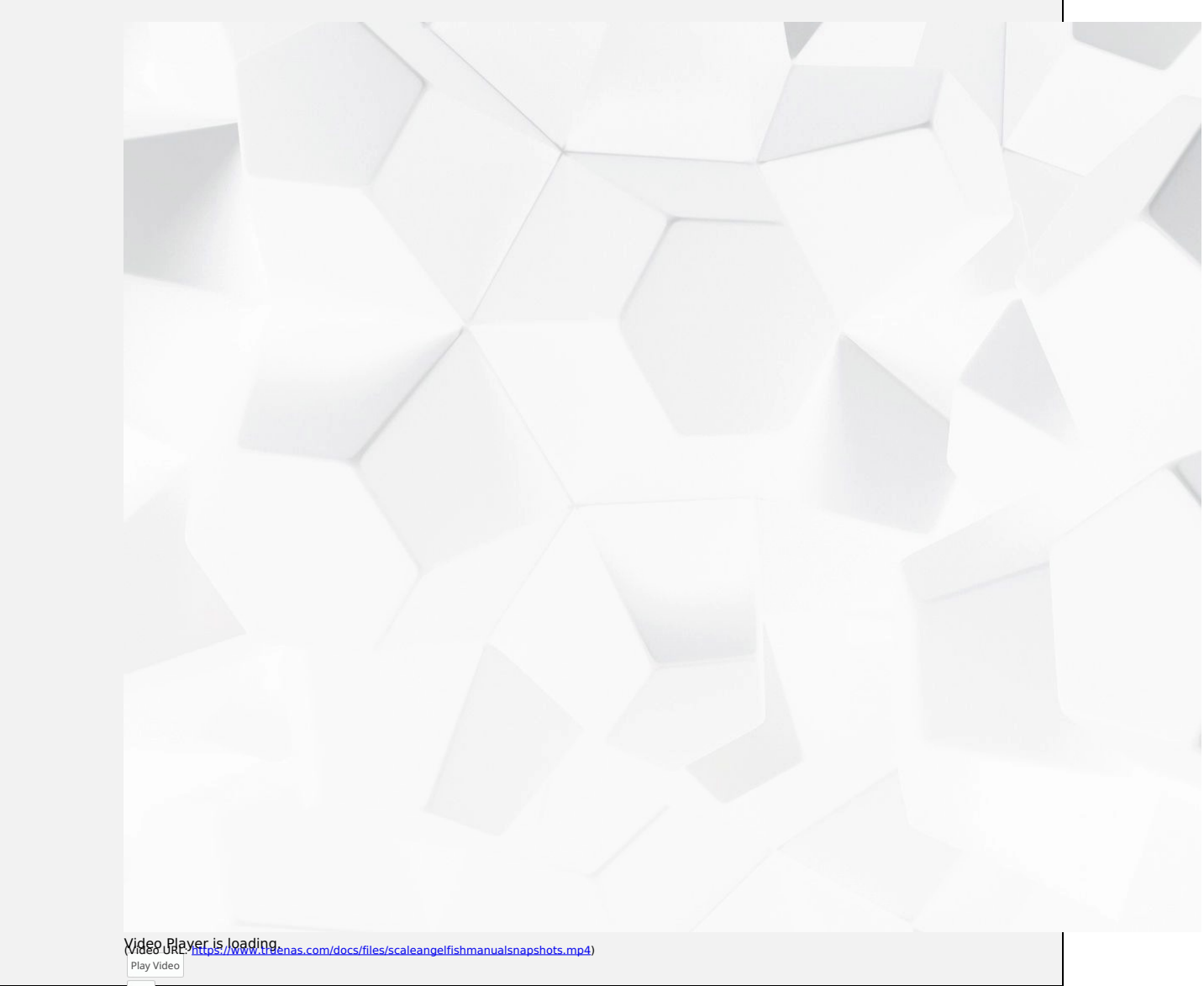

Play Go to **Storage** and click **Snapshots**, then click **ADD**.

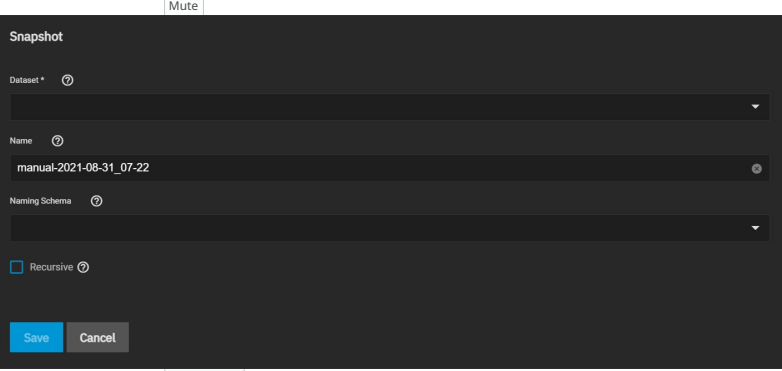

Use the **Dataset** drop-down estoiptions off, suiting ZFS pool, dataset, or zvol to snapshot.

# TrueNAS software generates a suggested name that you can override with any custom string.

TrueNAS software populates the **Naming Schema** drop-down with periodic snapshot task schemas already created. Choosing one generates a name for the<br>snapshot using the nanfin<del>g</del>მBEiNe\ຄອີ້#oහිl<sup>e</sup>faeselected Periodic Snaps **Name** as selecting or entering a value in **Naming Schema** populates the other.

Audio Track To include child datasets with the snapshot, set **Recursive**.

# Un[kn](https://www.truenas.com/docs/scale/printview/#managing-snapshots)own, selected **Managing Snapshots**

Fullscreen Go to **Storage** and click **Snapshots** to manage created snapshots.

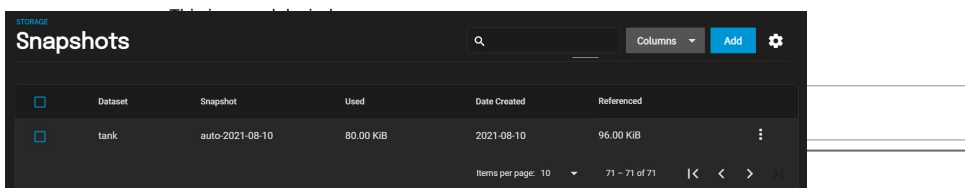

Window-Each entry in the list includes the dataset and snapshot names. Entries also display the snapshot numbers, the space they use, the date the system created<br>them, and the amount of data the dataset can access................

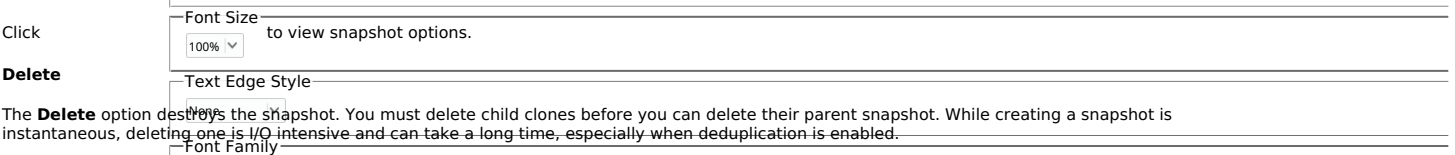

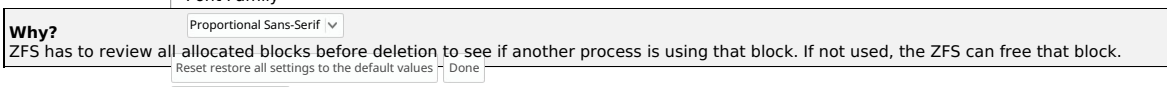

#### Close [M](https://www.truenas.com/docs/scale/printview/#clone-to-new-dataset)odal Dialog **Clone to New Dataset**

The **Clone to New <del>@atpset</del>iaptiowinເ<del>ga</del>ke**s a new snapshot *clone* (dataset) from the snapshot contents.

#### **What is a clone?**

A **clone** is a writable copy of the snapshot. Because a clone is a mountable dataset, it appears in the **Storage** screen rather than the **Snapshots** screen. By<br>default, TrueNAS adds **-clone** to the new snapshot name when c

A dialog prompts for the new dataset name. The suggested name derives from the snapshot name

#### **Rollback**

The **Rollback** option reverts the dataset back to the point in time saved by the snapshot.

Rollback is a dangerous operation that causes any configured replication tasks to fail. Replications use the existing snapshot when doing an incremental<br>backup, and rolling back can put the snapshots 'out of order'. To res

- 1. Clone the desired snapshot.<br>2. Share the clone with the share type or service running on the TrueNAS system.
- 3. Allow users to recover their needed data.<br>4. Delete the clone from **Storage**.

This approach does not destroy any on-disk data or impact replication.

TrueNAS asks for confirmation before rolling back to the chosen snapshot state. Clicking **Yes** reverts all dataset files to the state they were in when TrueNAS created the snapshot.

# **Batch Operations**

To delete multiple snapshots, select the left column box for each snapshot to include. Click the **Delete** button that displays.

To search through the snapshots list by name, type a matching criteria into the **Filter Snapshots** text field. The list now displays only the snapshot names that match the filter text.

# **Browsing a Snapshot Collection**

Browsing a snapshot collection is an advanced capability that requires ZFS and command-line experience.

All dataset snapshots are accessible as an ordinary hierarchical file system, accessed from a hidden, zfs located at the root of every dataset.

A snapshot and any files it contains are not accessible or searchable if the snapshot mount path is longer than 88 characters. The data within the snapshot is safe but to make the snapshot accessible again shorten the mount path.

A user with permission to access the hidden file can view and explore all snapshots for a dataset from the **Shell** or the **Shares** screen using services like **SMB**, **NFS**, and **SFTP**.

In summary, the main required changes to settings are:

- In dataset properties, change the ZFS properties to enable snapshot visibility.
- In the Samba auxiliary settings, change the veto files command to not hide the .zfs, and add the setting zfsacl:expose\_snapdir=true.

The effect is that any user who can access the dataset contents can view the list of snapshots by going to the dataset .zfs directory. Users can browse and search any files they have permission to access throughout the entire dataset snapshot collection.

When creating a snapshot, permissions or ACLs set on files within that snapshot mmight limit access to the files.

Snapshots are read-only, so users do not have permission to modify a snapshot or its files, even if they had write permissions when creating the snapshot.

The ZFS zfs diff command, which can run in the **Shell**, lists all changed files between any two snapshot versions within a dataset, or between any snapshot and the current data.

#### **VMware-Snapshots**

VMware-Snapshots coordinate ZFS snapshots when using TrueNAS as a VMware datastore. When TrueNAS creates a ZFS snapshot, it snapshots any running VMware virtual machines before it takes a scheduled or manual ZFS snapshot of the dataset or zvol backing that VMware datastore.

You must power on virtual machines for TrueNAS to copy snapshots to VMware. The temporary VMware snapshots deleted on the VMware side, still exist in the ZFS snapshot and are available as stable restore points. These coordinated snapshots go in the **Snapshots** list.

Only paid versions of VMware ESXi support VMware-Snapshots. Attempting to create VMware-Snapshots with ESXi free results in the following error message: **"Error: Can't create snapshot, current license or ESXi version prohibits execution of the requested operation."**. ESXi free has a<br>locked (read only) API that prohibits using TrueNAS VMware-Snapshots. *VMware vSph* TrueNAS VMware-Snapshots.

# **Create a VMware Snapshot**

×

Go to **Storage** and click **VMware Snapshots**, then click **ADD**.

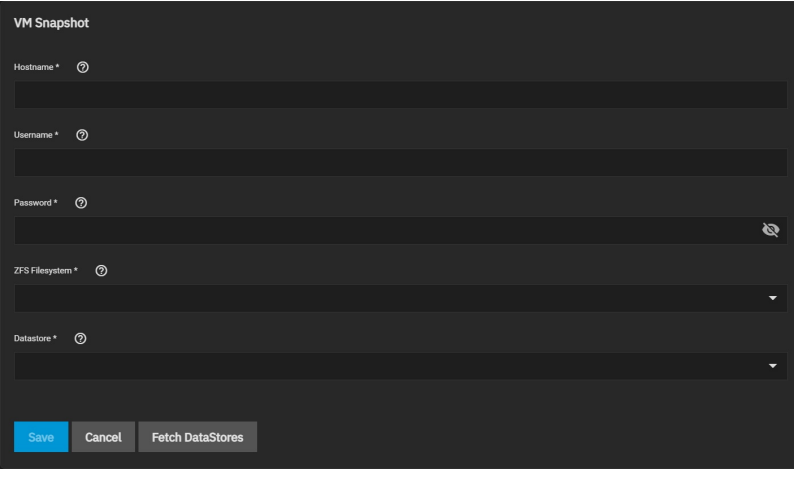

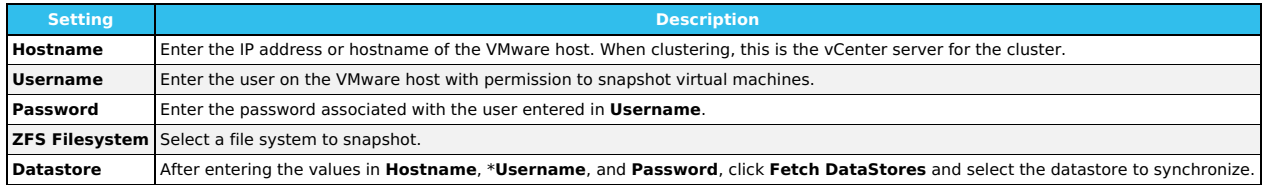

TrueNAS connects to the VMware host after clicking **Fetch DataStores**. The **ZFS Filesystem** and **Datastore** drop-down menus populate from the VMware<br>host response. Choosing a datastore also selects any previously mapped da

# **4.3 - Disks**

The Disks page displays the names, serial numbers, sizes, and pools of all the system's physical drives. Users can customize disk columns using the Columns drop-down\*.

Clicking the the in a disk's row will expand it to show the traits specific to that disk.

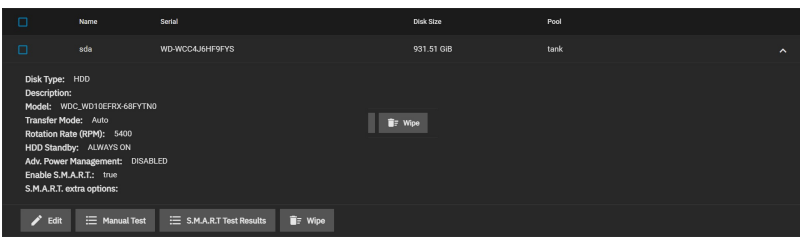

# **Managing Disks**

# **Managing Disks**

To manage disks, go to **Storage** and click Disks, then select Disks.

The Disks page lets users edit disks, perform manual tests, and view S.M.A.R.T. test results. Users may also delete obsolete data off an unused disk.

# **Editing Disks**

Clicking Edit allows users to configure general disk settings, as well as power management, temperature alerts, and S.M.A.R.T./SED settings.

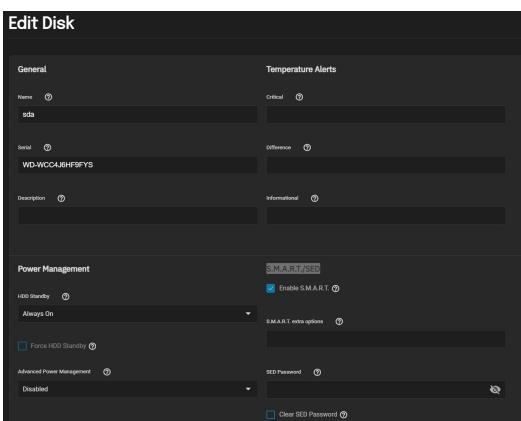

# **General**

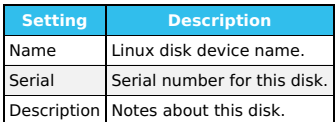

# **Power Management**

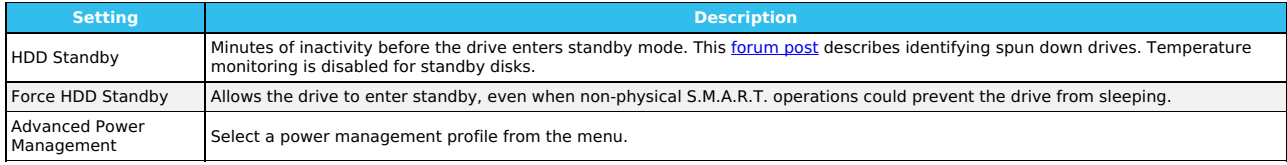

# **Temperature Alerts**

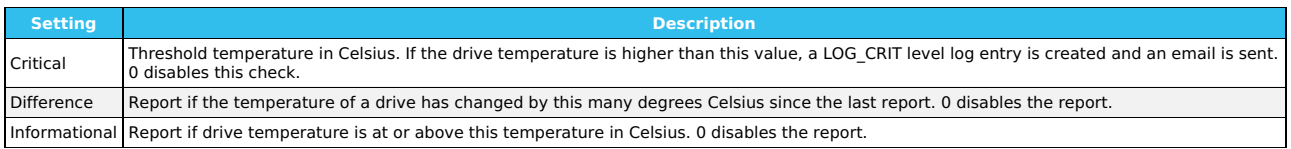

# **S.M.A.R.T./SED**

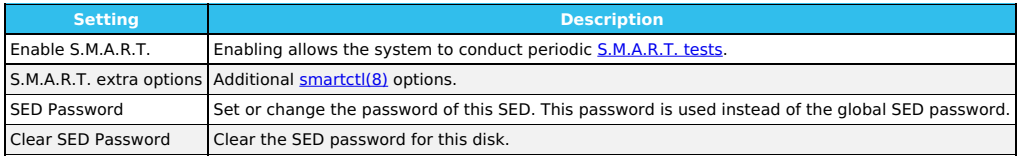

# **Manual Testing**

Select the disk(s) you want to perform a S.M.A.R.T. test on and click Manual Test.

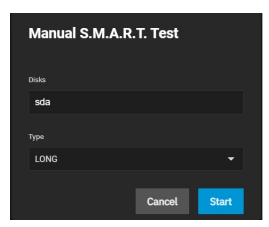

- Long runs SMART Extended Self Test. This will scan the entire disk surface and can take many hours on large-volume disks.
- Short runs SMART Short Self Test (usually under ten minutes). These are basic disk tests that vary by manufacturer • Conveyance - runs a SMART Conveyance Self Test. This self-test routine is intended to identify damage incurred during transporting of the device. This
- self-test routine requires only minutes to complete.<br>*Offline -* runs SMART Immediate Offline Test. The effects of this test are visible only in that it updates the SMART Attribute values, and if the test finds errors, they appear in the SMART error log.

Click Start to begin the test. Depending on the test type you choose, the test can take some time to complete. TrueNAS generates alerts when tests discover issues.

For information on automated [S.M.A.R.T.](https://www.truenas.com/docs/scale/dataprotection/) testing, see the S.M.A.R.T. tests SCALE article.

#### **S.M.A.R.T. Test Results**

To review test results, expand the disk and click S.M.A.R.T. Test Results.

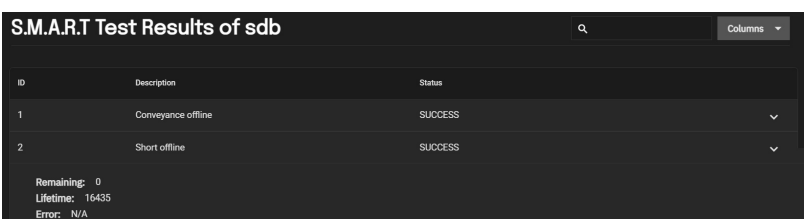

Users can also view S.M.A.R.T. Test Results in **Shell** using smartctl and the name of the drive: smartctl -l selftest /dev/sdb.

#### **Wipe**

The Wipe option deletes obsolete data off an unused disk.

Wipe is a destructive action and results in permanent data loss! Back up any critical data before wiping a disk.

TrueNAS only shows the Wipe option for unused disks. Click Wipe to open a dialog with additional options:

- Quick Erases only the partitioning information on a disk without clearing other old data, making it easy to reuse. Quick wipes take only a few seconds. • Full with zeros - Overwrites the entire disk with zeros and can take several hours to complete.
- Full with random Overwrites the entire disk with random binary code and takes even longer than Full with zeros to complete.

Ensure you have backed-up all data and are no longer using the disk. Triple check that you have selected the correct disk for the wipe. Recovering data from a wiped disk is usually impossible.

After choosing the appropriate method, click Wipe and confirm the action.

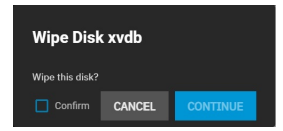

**Verify the name to ensure you have chosen the correct disk**. When satisfied the disk can be wiped, set Confirm and click Continue.

#### **Importing Disks**

Go to **Storage** and click Disks, then select Import Disk to integrate UFS (BSD Unix), NTFS (Windows), MSDOS (FAT), or EXT2 (Linux) formatted disks into TrueNAS. Importing is a one-time procedure that copies the data from that disk into a TrueNAS dataset. TrueNAS can only import one disk at a time, and it<br>must be installed or physically connected to the TrueNAS system.

# **What about EXT3 or EXT4 filesystems?**

Importing an EXT3 or EXT4 filesystem is possible in some cases, although neither is fully supported. EXT3 journaling is not supported, so those filesystems<br>must have an external fsck utility, like the one provided by <u>E2fs</u> inodes greater than 128 bytes are not supported. EXT4 filesystems with EXT3 journaling must have an fsck run on them before import, as described above.

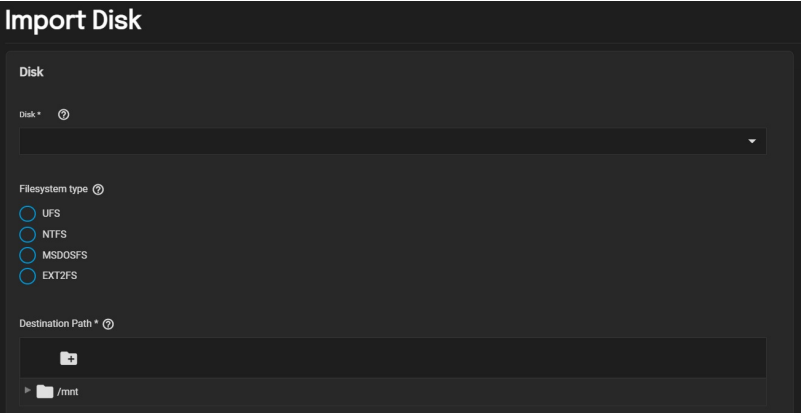

Use the drop-down menu to select the Disk to import.

TrueNAS attempts to detect and select the Filesystem type. Selecting the MSDOSFS filesystem shows an additional MSDOSFS locale drop-down menu. Use this option to select the locale when non-ASCII characters are present on the disk.

Finally, select the ZFS dataset you want to hold the copied data in Destination Path.

After clicking Save, the chosen Disk mounts and copies its contents to the specified dataset at the end of the Destination Path. To monitor an in-progress

A dialog allows viewing or downloading the disk import log.

import, open the Task Manager by clicking the interface top bar. The disk unmounts after the copy operation completes.

# **The import was interrupted!**

Use the same import procedure to restart the task. Choose the same Destination Path as the interrupted import for TrueNAS to scan the destination for previously imported files and resume importing any remaining files.

#### **Replacing Disks**

Hard drives and solid-state drives (SSDs) have a finite lifetime and can fail unexpectedly. When a disk fails in a Stripe (RAID0) pool, must to recreate the entire pool and restore all data backups. We always recommend creating non-stripe storage pools that have disk redundancy.

To prevent further redundancy loss or eventual data loss, always replace a failed disk as soon as possible! TrueNAS integrates new disks into a pool to restore it to full functionality.

# **Replacing a Disk**

TrueNAS requires another disk of the same or greater capacity to replace a failed disk. The disk must be installed in the TrueNAS system and not part of an<br>existing storage pool. TrueNAS wipes any data on the replacement d

The TrueNAS **Dashboard** shows when a disk failure degrades a pool.

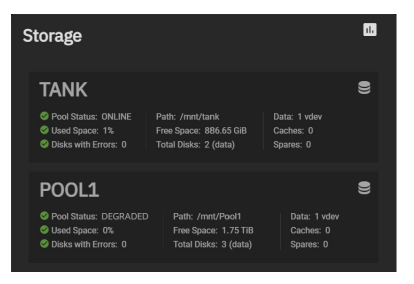

Click the  $\mathbf{g}$  on the pool card to go to the Pool Status screen and locate the failed disk.

#### **Offline the Failed Disk**

Clicking **next to the failed disk shows additional operations.** 

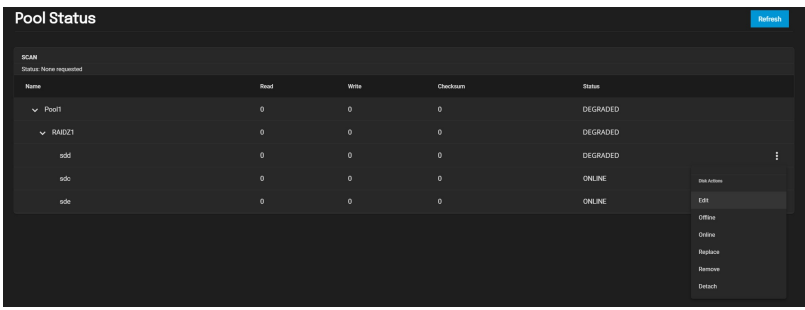

We recommend users Offline the disk before starting the replacement. Doing so removes the device from the pool and can prevent swap issues.

# **Can I use a disk that is failing but still active?**

There are situations where a disk that has not completely failed can be left online to provide additional redundancy during the replacement procedure. **We**<br>**do not recommend leaving failed disks online unless you know the** disk without offlining it will significantly slow down the replacement process.

# **The offline failed?**

If the Offline operation fails with a "Disk offline failed - no valid replicas" message, go to **Storage**, click the for the degraded pool, and select Scrub Pool. When the scrub operation finishes, reopen the pool Status and try to Offline the disk again.

You can physically remove the disk from the system when the disk status is Offline.

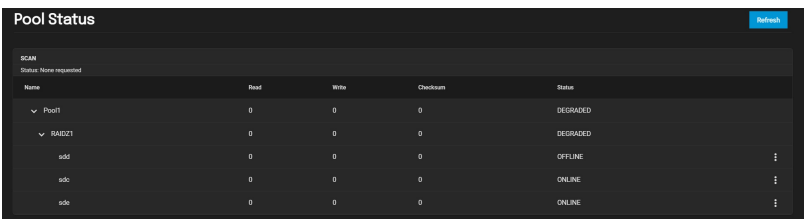

If the replacement disk is not already physically added to the system, add it now.

# **Online the New Disk**

In Pool Status, open the options for the Offline disk and click Replace.

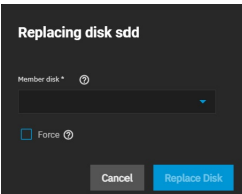

Select a new member disk and click Replace Disk. The new disk must have the same or greater capacity as the disk you are replacing. The replacement fails when the chosen disk has partitions or data present. To **destroy** any data on the replacement disk and allow the replacement to continue, set the Force option.

When the disk wipe completes, TrueNAS will start replacing the failed disk. Pool Status updates to show the in-progress replacement.

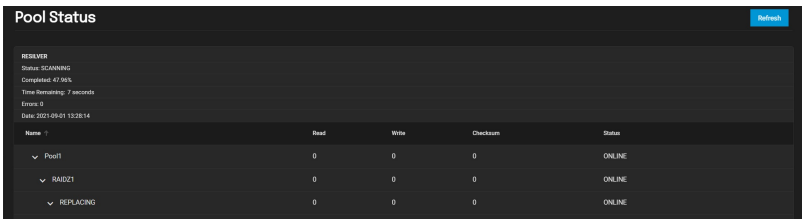

TrueNAS resilvers the pool during the replacement process. For pools with large amounts of data, this can take a long time. When the resilver is complete, the<br>pool status returns to **Online** shows the new disk.

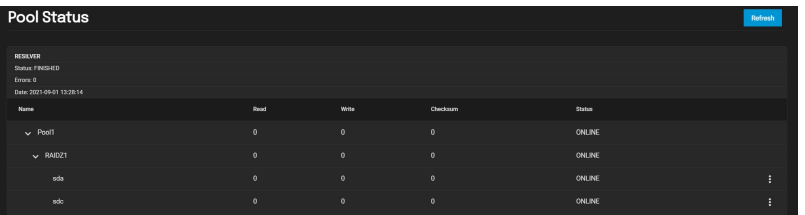

# **5 - Shares**

File sharing is one of the primary benefits of a NAS. TrueNAS helps foster collaboration between users through network shares.<br>TrueNAS SCALE allows users to create and configure block (iSCSI) shares targets, Windows SMB sh

When creating zvols for shares, avoid giving them names with capital letters or spaces since they can cause problems and failures with iSCSI and NFS shares.

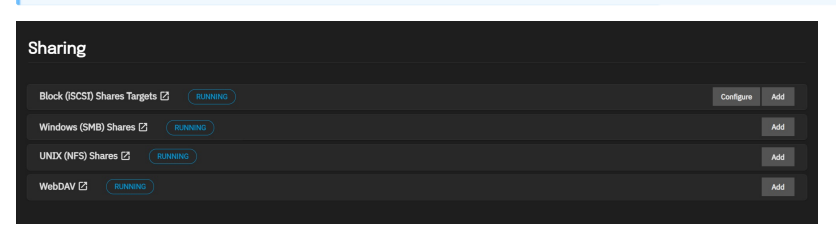

#### **Block (iSCSI) Shares Targets**

iSCSI (Internet Small Computer Systems Interface) represents standards for using Internet-based protocols for linking binary data storage device aggregations. IBM and Cisco submitted the draft standards in March 2000. Since then, iSCSI has seen widespread adoption into enterprise IT environments.

iSCSI functions through encapsulation. The OSI (Open Systems Interconnection Model) encapsulates SCSI commands and storage data within the session<br>stack. The OSI further encapsulates the session stack within the transport the data stack. Transmitting data this way permits block-level access to storage devices over LANs, WANs, and even the Internet itself (although performance may suffer if your data traffic is traversing the Internet).

The table below shows where iSCSI sits in the OSI network stack:

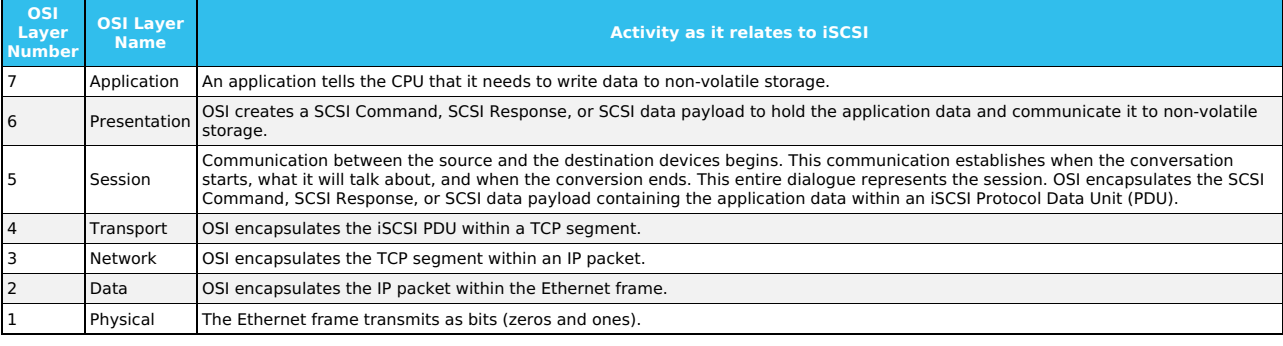

Unlike other sharing protocols on TrueNAS, an iSCSI share allows block sharing and file sharing. Block sharing provides the benefit of [block-level](https://www.ibm.com/cloud/learn/block-storage) access to data on the TrueNAS. iSCSI exports disk devices (zvols on TrueNAS) over a network that other iSCSI clients (initiators) can attach and mount.

#### **iSCSI Terminology**

- **CHAP (Challenge-Handshake Authentication Protocol)**: an authentication method that uses a shared secret and three-way authentication to<br>determine if a system is authorized to access the storage device. It also periodicall In iSCSI, the client (initiator) performs the CHAP authentication.
- **Mutual CHAP**: a CHAP type in which both ends of the communication authenticate to each other.
- **Internet Storage Name Service (iSNS)**: protocol for the automated discovery of iSCSI devices on a TCP/IP network.
- **Extent**: the storage unit to be shared. It can either be a file or a device.
- **Portal**: indicates which IP addresses and ports to listen on for connection requests.
- **Initiators and Targets**: iSCSI introduces the concept of initiators and targets which act as sources and destinations respectively. iSCSI initiators and targets follow a client/server model. Below is a diagram of a typical iSCSI network. The TrueNAS storage array acts as the iSCSI target and can be<br>accessed by many of the different iSCSI initiator types, including software

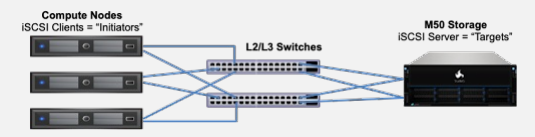

The iSCSI protocol standards require that iSCSI initiators and targets be represented as iSCSI nodes. It also requires that each node be given a unique<br>iSCSI name. To represent these unique nodes via their names, iSCSI req also allows the use of iSCSI aliases which are not required to be unique and can be help manage nodes.

- **LUN:** Logical Unit Number representing a logical SCSI device. An initiator negotiates with a target to establish connectivity to a LUN. The result is an iSCSI connection that emulates a connection to a SCSI hard disk. Initiators treat iSCSI LUNs as if they were a raw SCSI or SATA hard drive. Rather than<br>mounting remote directories, initiators format and directly manage fil target for each LUN. Since iSCSI multiplexes a target with multiple LUNs over the same TCP connection, there can be TCP contention when more than<br>one target accesses the same LUN. TrueNAS supports up to 1024 LUNs.
- **Jumbo Frames**: Jumbo frames are the name given to Ethernet frames that exceed the default 1500 byte size. This parameter is typically referenced by the nomenclature as maximum transmission unit (MTU). MTU that exceeds the default 1500 bytes necessitates that all devices transmitting Ethernet<br>frames between the source and destination support the specific jumbo frame MT MTU value. So, how does one decide if they should use jumbo frames?

Administrative time is consumed configuring Jumbo Frames and troubleshooting if/when things go sideways. Some network switches might also have ASICs optimized for processing MTU 1500 frames while others might be optimized for larger frames. Systems administrators should also account for the<br>impact on host CPU utilization. Although Jumbo Frames are designed to inc with some un-optimized switch ASICs); latency is typically more important than throughput in a VMware environment. Some iSCSI applications might<br>see a net benefit running jumbo frames despite possible increased latency. Sy infrastructure as much as possible before updating the MTU on their production network.

# **TrueNAS Enterprise Feature**:

**ALUA**: Asymmetric Logical Unit Access allows a client computer to discover the best path to the storage on a TrueNAS system. HA storage clusters can provide multiple paths to the same storage. For example, the disks are directly connected to the primary computer and provide high speed and<br>bandwidth when accessed through that primary computer. The same disks are als when the primary host becomes available again, the clients automatically switch back to that better path to the storage.

Do not enable ALUA on TrueNAS unless it is also supported by and enabled on the client computers. ALUA only works when enabled on both the client and server.

# **iSCSI Configuration Methods**

There are a few different approaches for configuring and managing iSCSI-shared data:

- TrueNAS CORE web interface: the TrueNAS web interface is fully capable of [configuring](https://www.truenas.com/docs/core/storage/pools/zvols/) iSCSI shares. This requires creating and populating <u>zvol block</u><br><u>devices</u> with data, then setting up the <u>iSCSI [Share](https://www.truenas.com/docs/core/sharing/iscsi/iscsishare/)</u>. TrueNAS Enterpr **Channel**
- TrueNAS SCALE web interface: TrueNAS SCALE offers a similar experience to TrueNAS CORE for managing data with iSCSI; create and populate the block storage, then configure the iSCSI share.
- TrueCommand instances that have many TrueNAS systems connected can <u>manage iSCSI [Volumes](https://www.truenas.com/docs/truecommand/iscsimanagement/)</u> from the TrueCommand web interface. TrueCommand<br>allows creating block devices and configuring iSCSI Targets and Initiators from one
- [TrueNAS](https://www.truenas.com/docs/core/solutions/integrations/vmware/truenasvcenterplugin/#system-management) Enterprise customers that use vCenter to manage their systems can use the <u>TrueNAS vCenter Plugin</u> to connect their TrueNAS systems to<br>vCenter and create and share iSCSI datastores. This is all managed through the

To get started with iSCSI shares, make sure you have already created a [zvol](https://www.truenas.com/docs/scale/storage/pools/zvolsscale/) or a [dataset](https://www.truenas.com/docs/scale/storage/pools/datasetsscale/) with at least one file to share.

Go to **Shares** and click **Configure** in the **Block (iSCSI) Shares Targets** window. You can either use the creation wizard or set one up manually.

#### **Configuring an iSCSI Share Tutorial Video**

This short tutorial video demonstrates basic steps to set up an iSCSI share configuration.

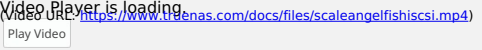

# **Wizard Setup**<sub>[ute](https://www.truenas.com/docs/scale/printview/#wizard-setup)</sub>

Play

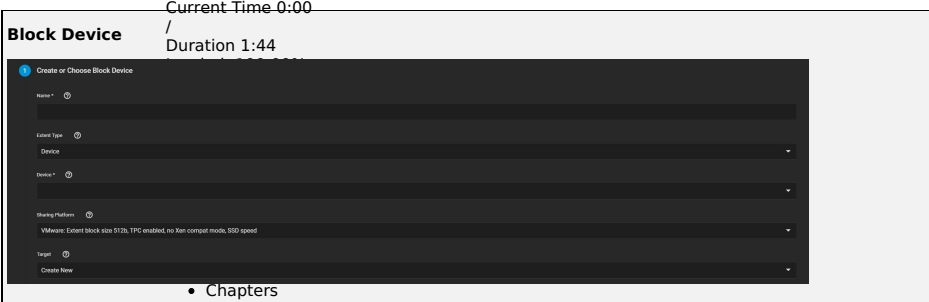

First, enter a name. I<u>t can on</u>ly contain lowercase alphanumeric characters plus a dot (.), dash (-), or colon (:). We recommend keeping it short or at most 63<br>characters. Next, choose the E**xtent Type**.

If the Extent Type is Device, select the Zyol to share from the Device menu.

If the **Extent Type is File**, select the path to it and indicate the size.<br>Captions

Select the type of platform using the share. For example, if you use an updated Linux OS, choose **Modern OS**.

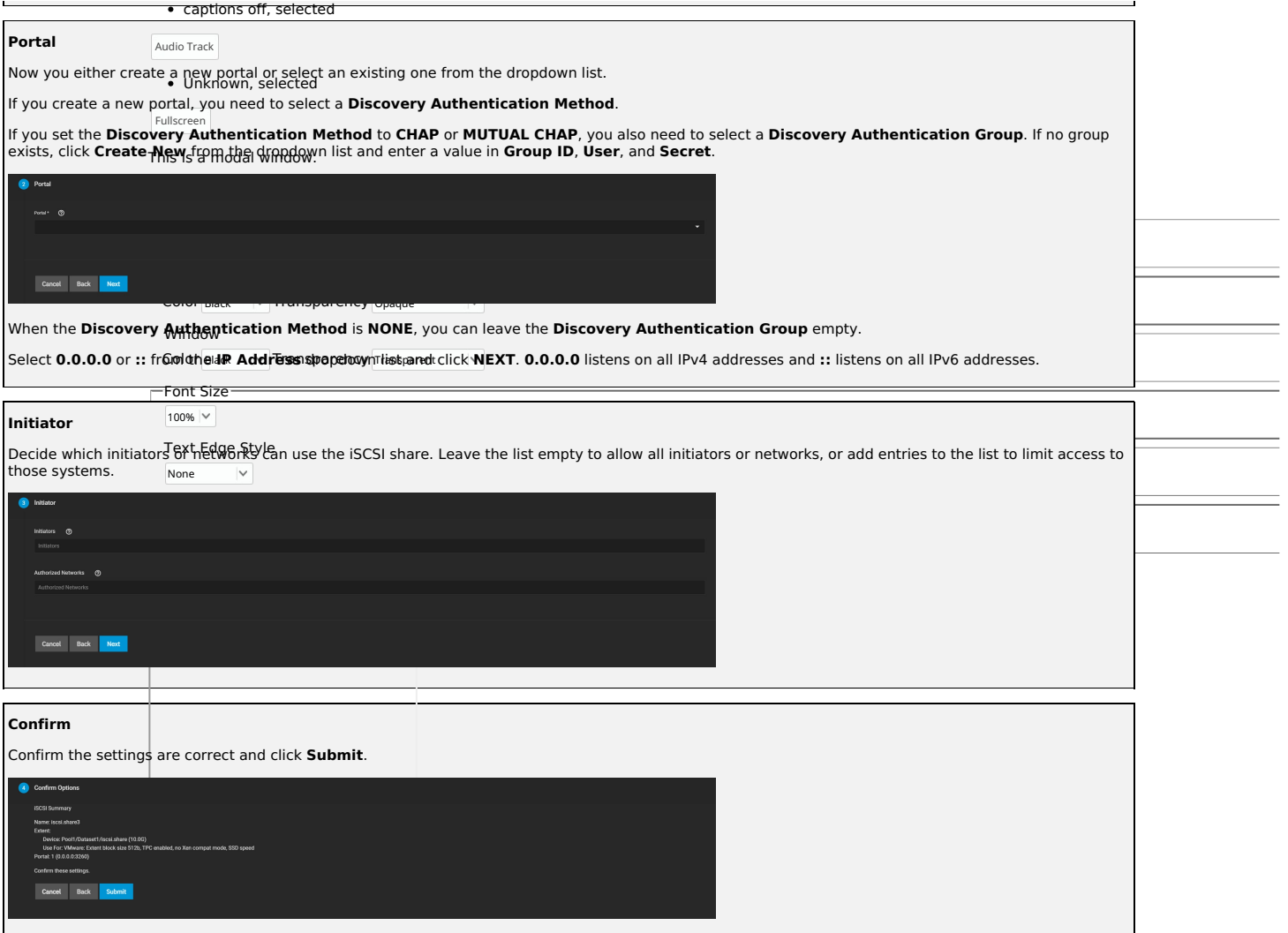

# **Manual Setup**

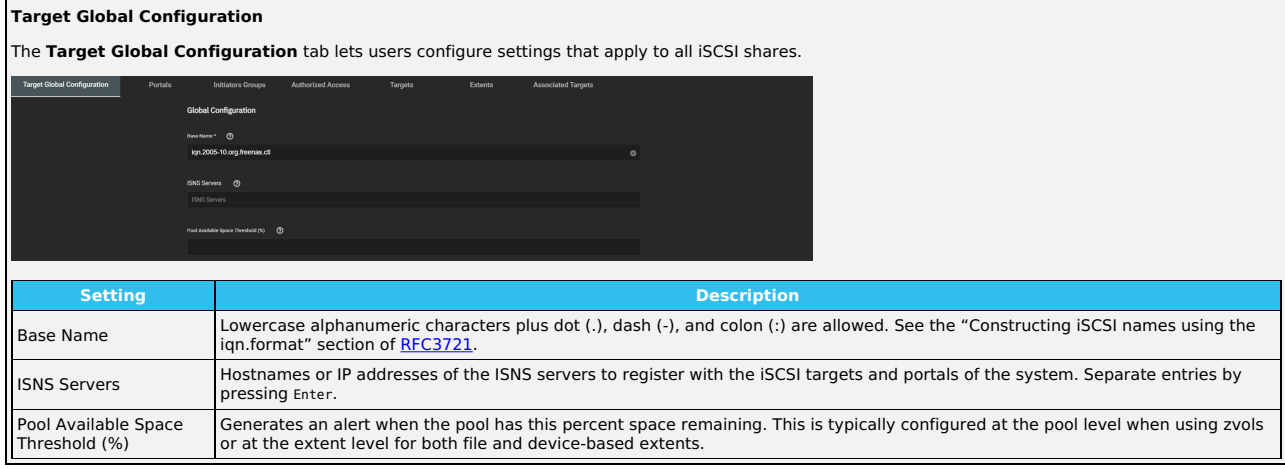

# **Portals**

The **Portals** tab lets users create new portals or edit existing ones in the list.

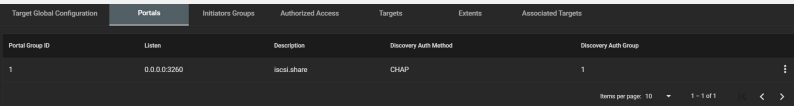

To add a new portal, click **ADD** and enter the basic and IP address information.

To edit an existing portal, click next next to the portal and select **Edit**.

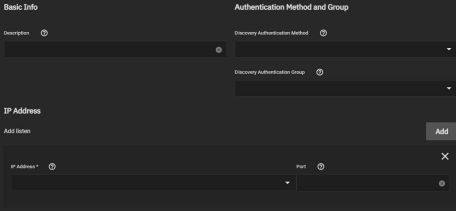

**Basic Info**

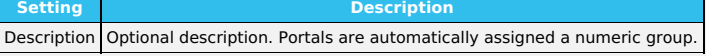

# **Authentication Method and Group**

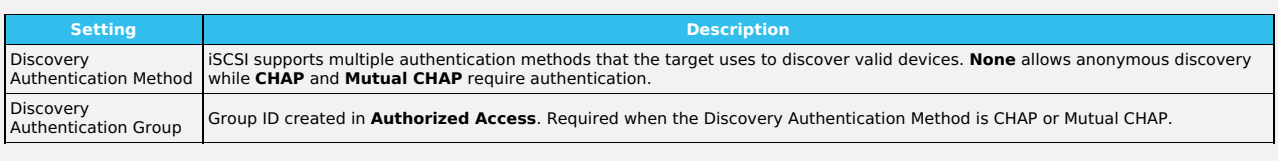

# **IP Address**

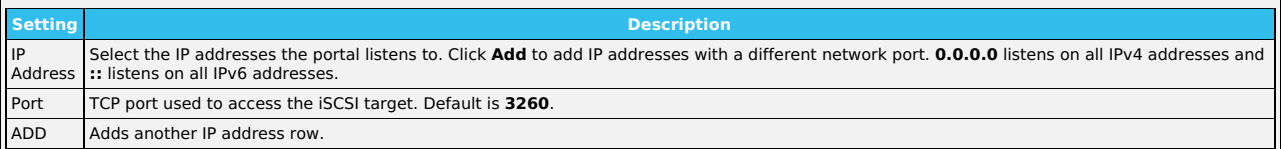

# **Initiators Groups**

The **Initiators Groups** tab lets users create new authorized access client groups or edit existing ones in the list.

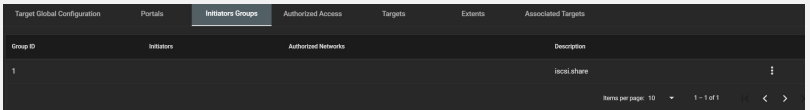

To add a new initiators group, click **Add** and leave **Allow All Initiators** checked or configure your own allowed initiators and authorized networks.

# To edit an existing initiators group, click next next to the initiators group and select **Edit**.

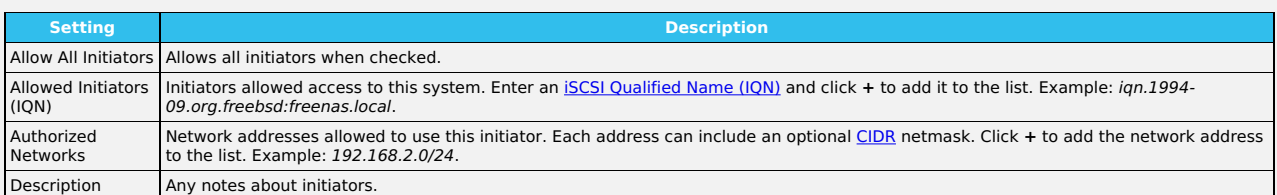

# **Authorized Access**

The **Authorized Access** tab lets users create new authorized access networks or edit existing ones in the list.

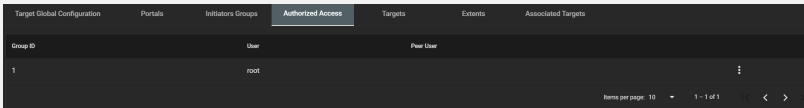

To add a new authorized access network, click **ADD** and fill out the group, user, and peer user information.

To edit an existing authorized access network, click next next to it and select **Edit**.

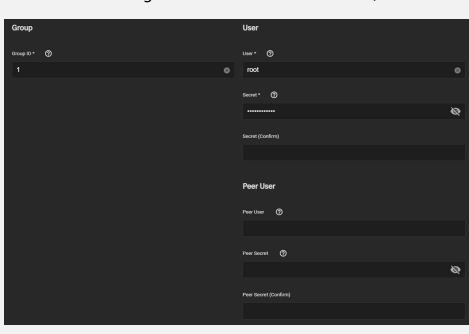

# **Group**

**Setting Description** Group ID Allow configuring different groups with different authentication profiles. Example: all users with a group ID of 1 inherits the authentication profile<br>associated with Gr*oup* 1.

**User**

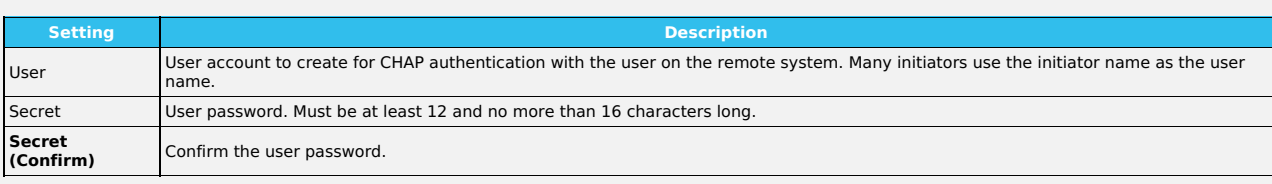

#### **Peer User**

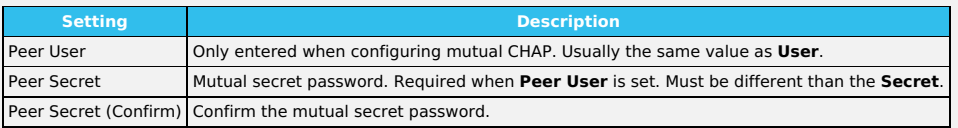

# **Targets**

The **Targets** tab lets users create new TrueNAS storage resources or edit existing ones in the list.

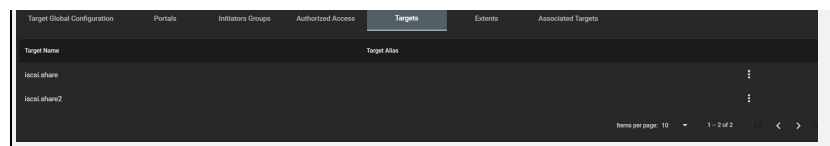

To add a new target, click **ADD** and enter the basic and iSCSI group information.

# To edit an existing target, click next to it and select **Edit**.

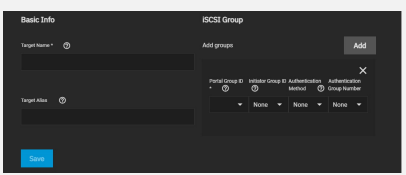

# **Basic Info**

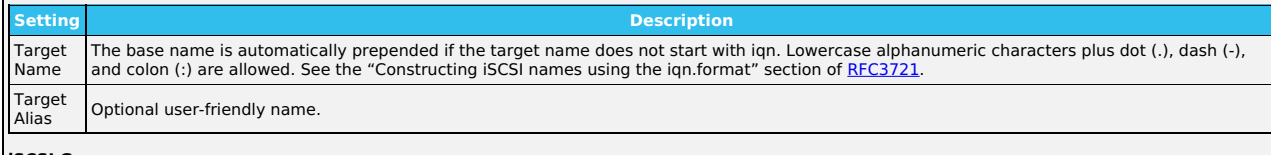

# **iSCSI Group**

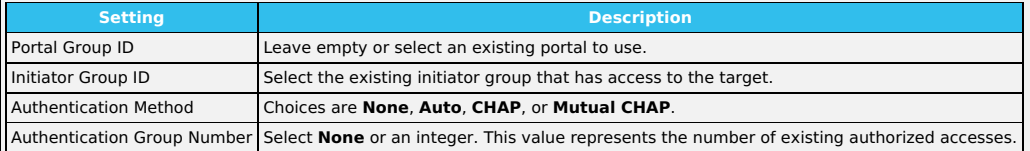

# **Extents**

The **Extents** tab lets users create new shared storage units or edit existing ones in the list.

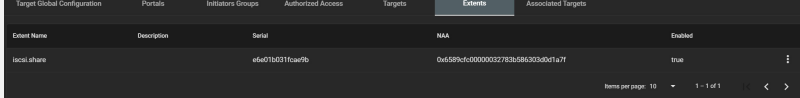

To add a new extent, click **Add** and enter the information.

# To edit an existing extent, click next to it and select **Edit**.

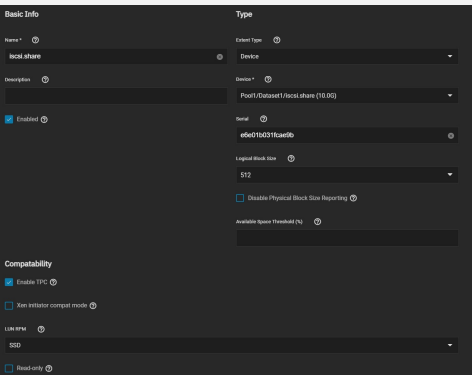

# **Basic Info**

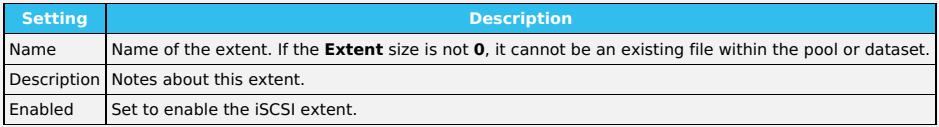

# **Type**

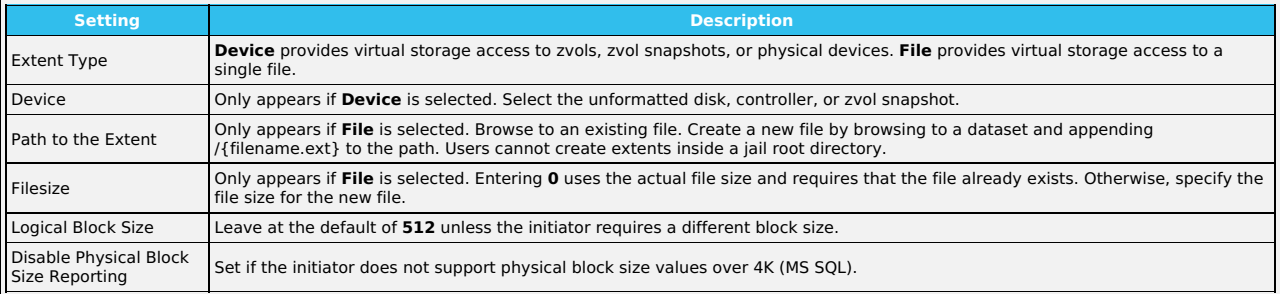

# **Compatibility**

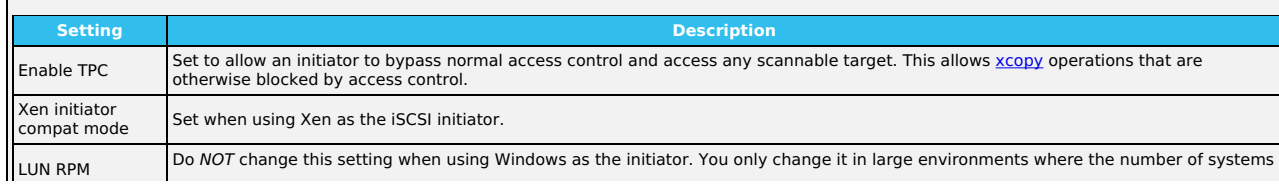

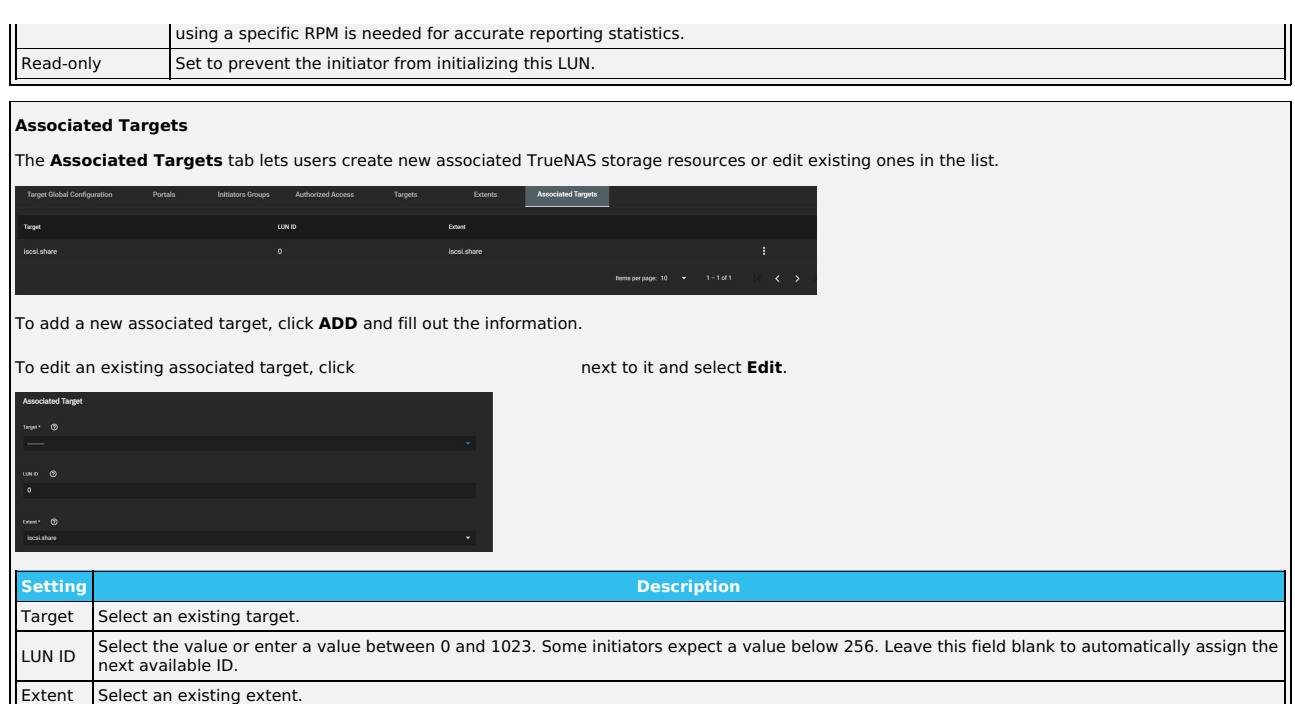

# **Quick iSCSI Target Creation**

TrueNAS SCALE allows users to add iSCSI targets without having to set up another share. Go to **Shares** and click **Add** in the **Block (iSCSI) Shares Targets** window.

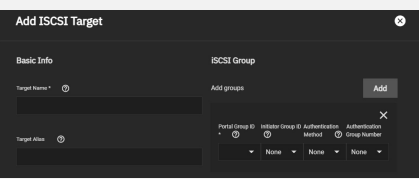

# **Basic Info**

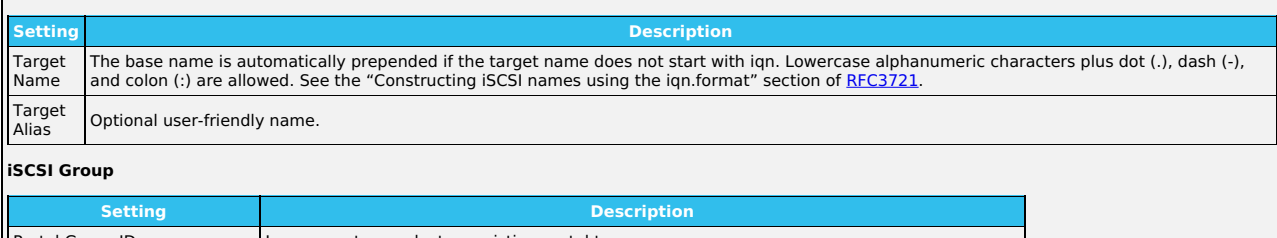

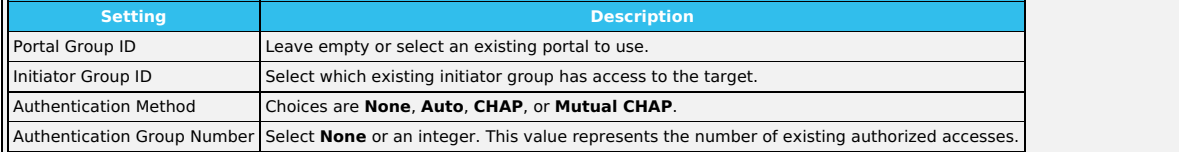

# **Starting the iSCSI Service**

To turn on the iSCSI service, go to **Services** and toggle on **iSCSI**. Set **Start Automatically** to start it when TrueNAS boots up.

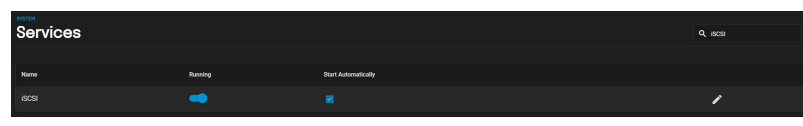

Clicking the returns to the options in **Shares > Block (iSCSI) Shares Targets**.

# **Using the iSCSI Share**

Connecting to and using an iSCSI share can differ between operating systems.

# **Linux**

# **iSCSI Utilities and Service**

First, open the command line and ensure you have installed the open-iscsi utility. To install the utility on an Ubuntu/Debian distribution, enter sudo apt update<br>&& sudo apt install open-iscsi. After the installation compl

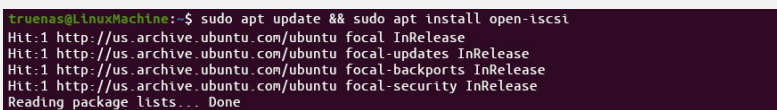

# **Discover and Log In to the iSCSI Share**

Run the command sudo iscsiadm \--mode discovery \--type sendtargets \--portal {IPADDRESS}. The output provides the basename and target name that TrueNAS configured.

truenas@LinuxMachine:-\$ sudo iscsiadm \--mode discovery \--type sendtargets \--portal 10.10.10.<br>10.238.15.118:3260,-1 iqn.2005-10.org.freenas.ctl:iscsishare<br>10.238.15.118:3260,-1 iqn.2005-10.org.freenas.ctl:iscsishare2<br>10.

Alternatively, enter sudo iscsiadm -m discovery -t st -p {IPADDRESS} to get the same output. Note the basename and target name given in the output. You need them to log in to the iSCSI share.

When a Portal Discovery Authentication Method is CHAP, add the three following lines to /etc/iscsi/iscsid.conf.

discovery.sendtargets.auth.authmethod = CHAP discovery.sendtargets.auth.username = user discovery.sendtargets.auth.password = secret

The user for discovery.sendtargets.auth.username is set in the **Authorized Access** used by the iSCSI share **Portal**. Likewise, the password to use for<br>discovery.sendtargets.auth.password is the **Authorized Access** secret. authentication method.

Next, enter sudo iscsiadm \--mode node \--targetname {BASENAME} \TARGETNAME} \--portal {IPADDRESS} \--login, where {BASENAME} and {TARGETNAME} is the discovery command information.

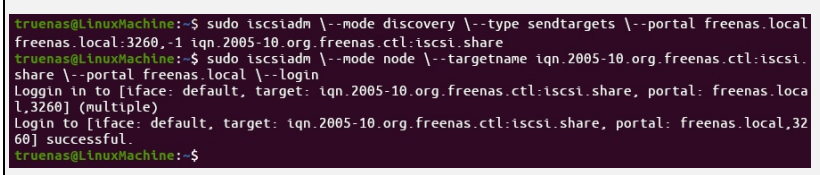

# **Partition iSCSI Disk**

When the iSCSI share login succeeds, the device shared through iSCSI shows on the Linux system as an **iSCSI Disk**. To view a list of connected disks in Linux, enter sudo fdisk -l.

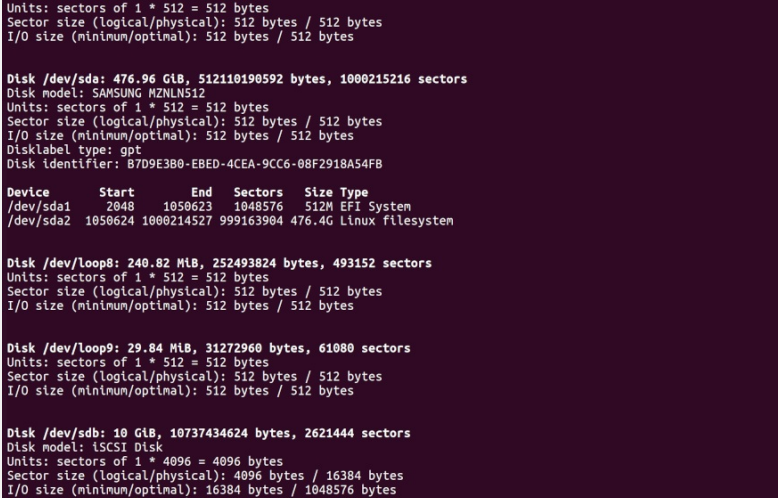

Because the connected iSCSI disk is raw, you must partition it. Identify the iSCSI device in the list and enter sudo fdisk {/PATH/TO/iSCSIDEVICE}.

# enas@LinuxMachine:~\$ sudo fdisk /dev/sdb

Welcome to fdisk (util-linux 2.34).<br>Changes will remain in memory only, until you decide to write them.<br>Be careful before using the write command.

Command (m for help): n<br>
Partition type<br>
p primary (0 primary, 0 extended, 4 free)<br>
e extended (container for logical partitions)<br>
Partition number (1-4, default 1):<br>
Partition number (1-4, default 1):<br>
Pirst sector (256-2 Created a new partition 1 of type 'Linux' and of size 10 GiB.

Command (m for help): w<br>The partition table has been altered.<br>Calling ioctl() to re-read partition table.<br>Syncing disks.

# Fruenas@LinuxMachine:~\$

**Shell** lists the iSCSI device path in the sudo fdisk -l output. Use the fdisk command defaults when partitioning the disk.

Remember to type w when finished partitioning the disk. The w command tells fdisk to save any changes before quitting.

ido mkfs /dev/sdb1 truenas@LinuxMachine:-\$ sudo mkfs /dev/sdb1<br>mke2fs 1.45.5 (07-Jan-2020)<br>Discarding device blocks: done<br>Creating filesystem with 2621188 4k blocks and 655360 inodes<br>Filesystem UUID: 1b38f07a-bb23-40ab-b1eb-255480e4dbbc<br>Supe Allocating group tables: done<br>Writing inode tables: done<br>Writing superblocks and filesystem accounting information: done truenas@LinuxMachine:∼\$ █

After creating the partition on the iSCSI disk, a partition slice displays on the device name. For example, /dev/sdb1. Enter fdisk -1 to see the new partition slice.

# **Make a Filesystem on the iSCSI Disk**

Finally, use mkfs to make a filesystem on the device's new partition slice. To create the default filesystem (ext2), enter sudo mkfs {/PATH/TO/iSCSIDEVICEPARTITIONSLICE}.

# truenas@LinuxMachine:-\$ sudo mkfs /dev/sdb1<br>mke2fs 1.45.5 (07.Jan-2020)<br>Discarding device blocks: done<br>Creating filesystem with 2621188 4k blocks and 655360 inodes<br>Filesystem UUID: 1b38f07a-bb23-40ab-b1eb-255480e4dbbc<br>Supe

Allocating group tables: done<br>Writing inode tables: done<br>Writing superblocks and filesystem accounting information: done

# **Mount the iSCSI Device**

Now the iSCSI device can mount and share data. Enter sudo mount {/PATH/TO/iSCSIDEVICEPARTITIONSLICE}. For example, sudo mount /dev/sdb1 /mnt mounts the iSCSI device sdb1 to /mnt.

# **Windows**

To access the data on the iSCSI share, clients need to use iSCSI Initiator software. An iSCSI Initiator client is pre-installed in Windows 7 to 10 Pro, and Windows Server 2008, 2012, and 2019. Windows Professional Edition is usually required.

# First, click the **Start Menu** and search for the **iSCSI Initiator** application.

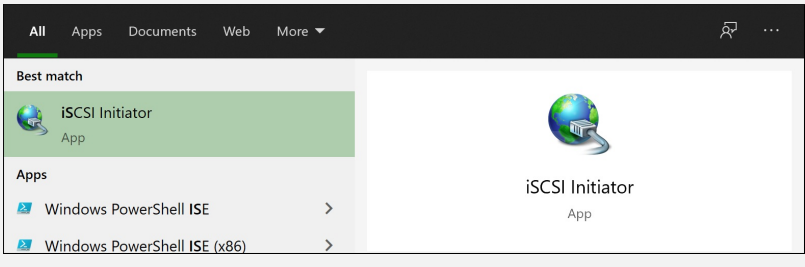

Next, go to the **Configuration** tab and click **Change** to replace the iSCSI initiator with the name created earlier. Click **OK**.

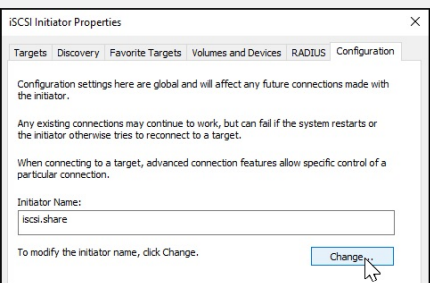

Next, switch to the **Discovery Tab**, click **Discover Portal**, and type in the TrueNAS IP address.

- If TrueNAS changed the port number from the default **3260**, enter the new port number.
- If you set up CHAP when creating the iSCSI share, click **Advanced…**, set **Enable CHAP log on**, and enter the initiator name and the same target/secret set earlier in TrueNAS.

# Click **OK**.

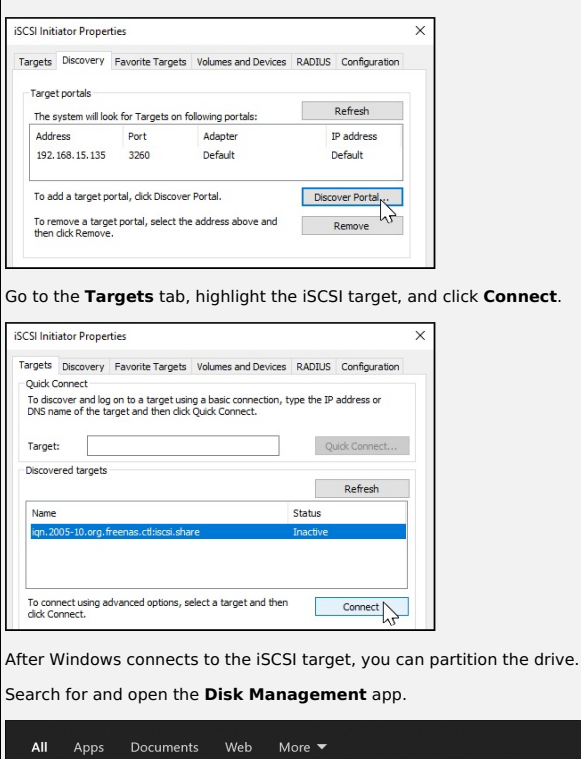

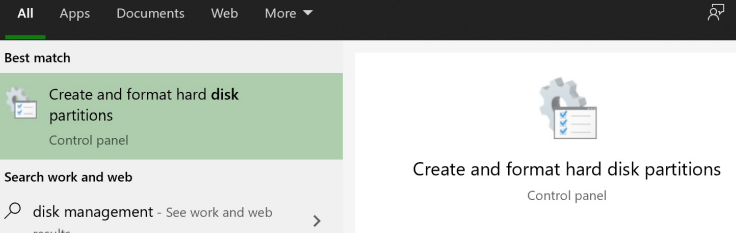

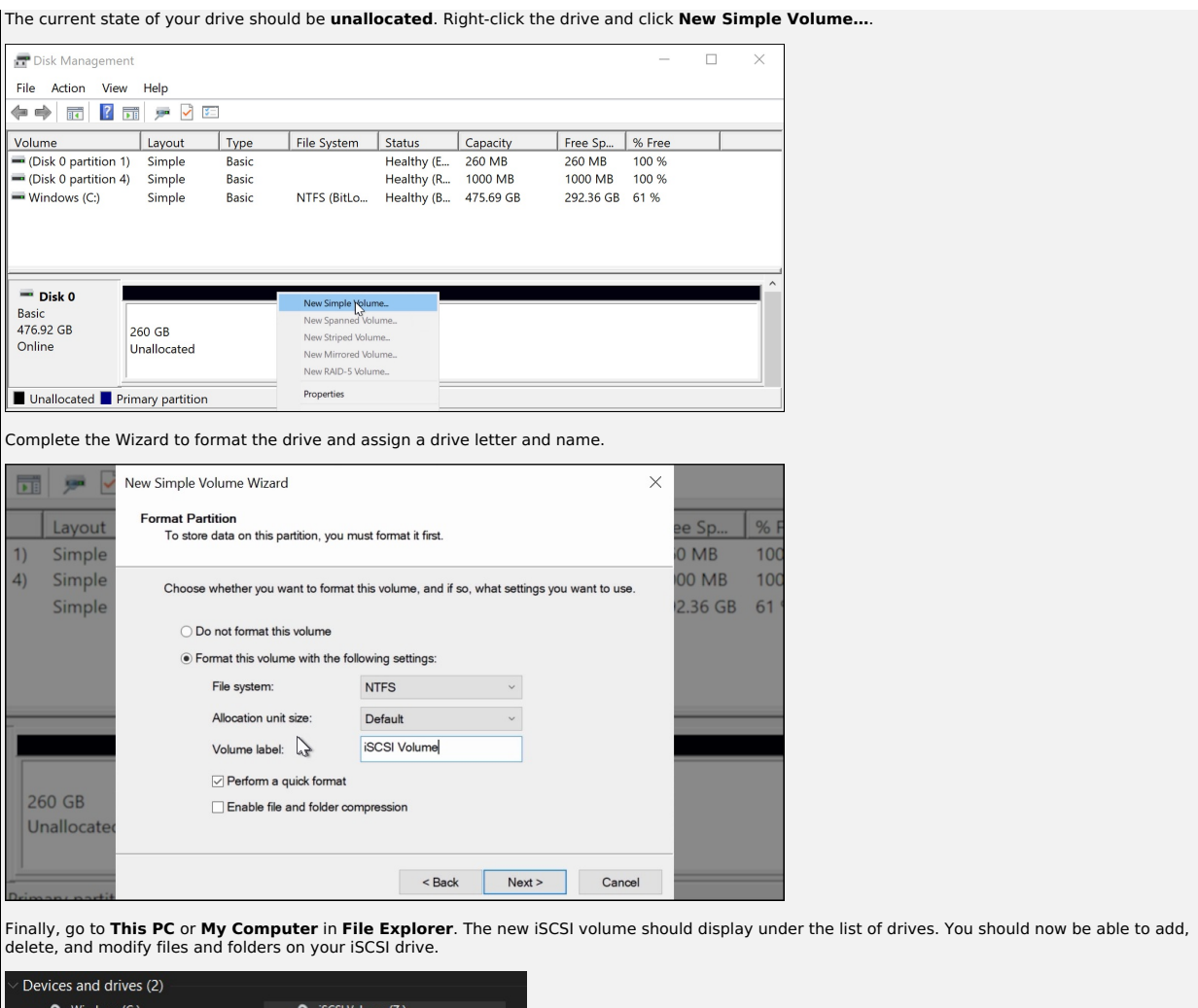

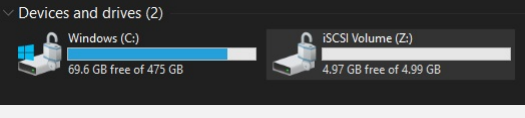

# **Expanding LUNs**

TrueNAS lets users expand Zvol and file-based LUNs to increase the available storage that the iSCSI shares.

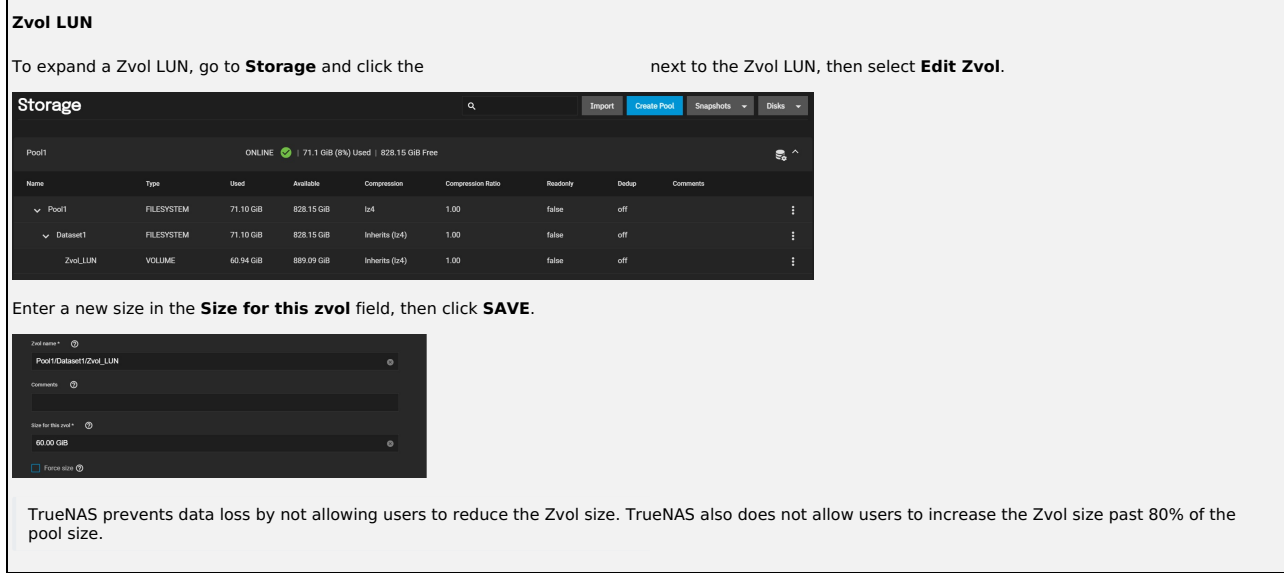

# **File LUN**

You need to know the path to the file to expand a file-based LUN. Go to **Shares** and click **Configure** in the **Block (iSCSI) Shares Targets** window, then select the **Extents** tab.

Click the next to the file-based LUN and select **Edit**.

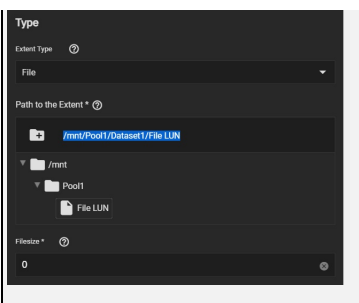

Highlight and copy the path, then click **Cancel**.

Go to **Shell** and input truncate -s +[size] [path to file], then press Enter.

The [size] is how much space you want to grow the file by, and the [path to file] is the file path you copied earlier.

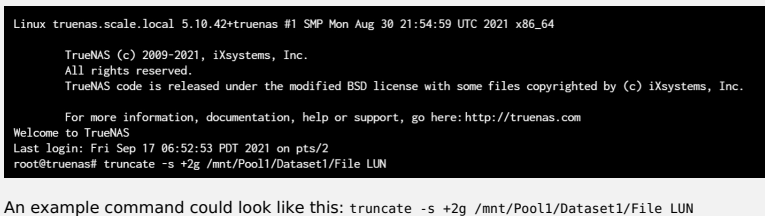

Lastly, go back to the extent in **Shares > Block (iSCSI) Shares Targets** and make sure the **Filesize** is set to **0** so that the share uses the actual file size.

# **Windows (SMB) Shares**

# **SMB Shares**

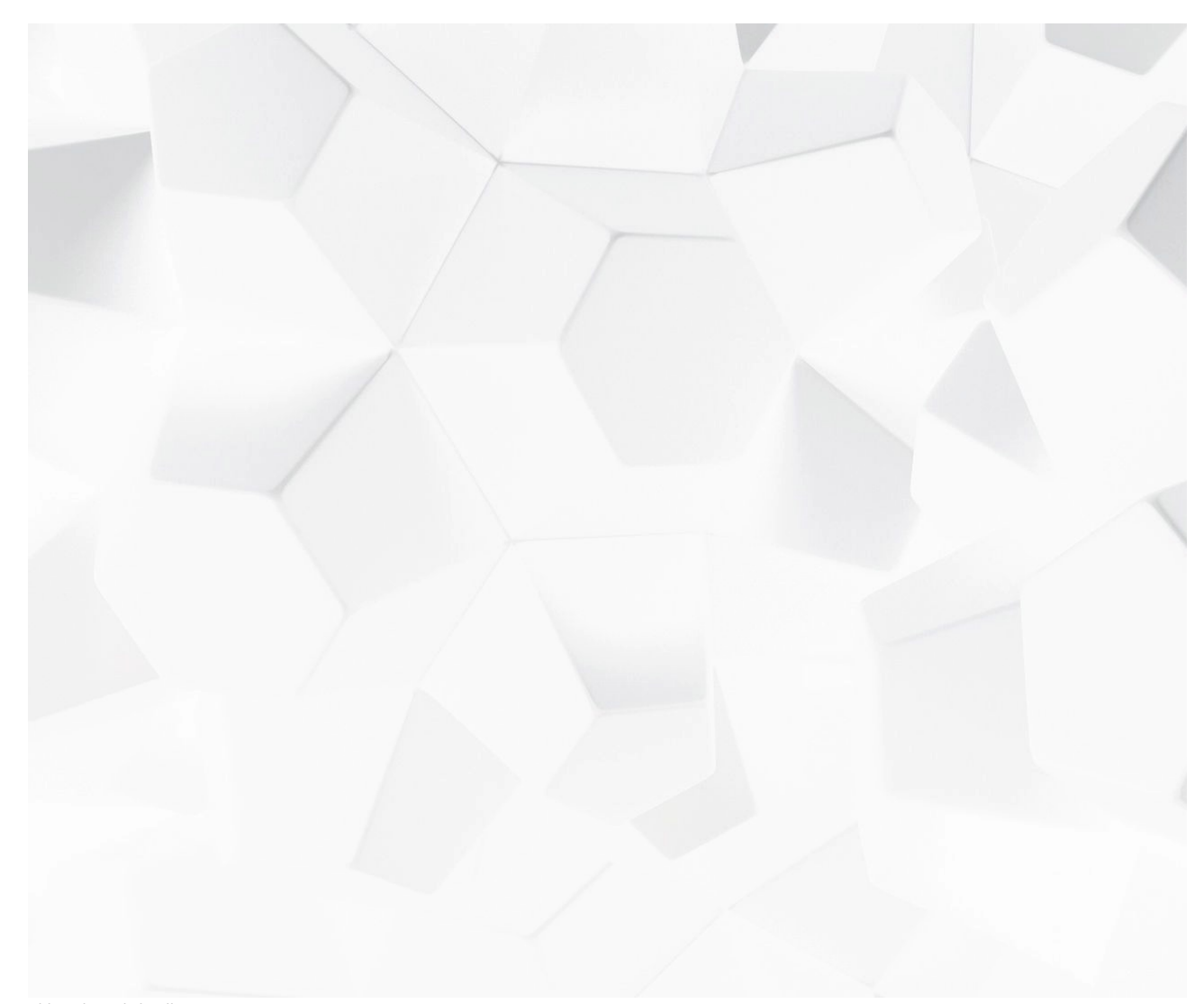

Video Player is loading. (Video URL: <https://www.truenas.com/docs/files/scaleangelfishsmbshare.mp4>) Play Video

Play SMB (also known as CIFS) is the native file sharing system in Windows. SMB shares can connect to most operating systems, including Windows, macOS, and Linux. TrueNAS can use SMB to share files among single or multiple users or devices.

SMB supports a wide ਮਿੱਬਿਊਏ Jੱਸਰੈਇਜਿੰਲਿੰsions, security settings, and advanced permissions (ACLs) on Windows and other systems, as well as Windows Alternate<br>Streams and Extended Metadata, SMB is suitable for managing and

<mark>L</mark>oaderbJd0 900% sei<br>Stream TwpeiLH/Etr Seer to live, carreforments li<del>g</del>eLight i TrueNAS uses <u>Sambե</u>�֎ሃፀβtv4ፅlė-9MB services. The SMB protocol has multiple versions. An SMB client typically negotiates the highest supported SMB protocol<br>during SMB session <mark>ቅểያ@ftav</mark>BelneWEetry-wide, SMB1 protocol (som

Remaining Time -1:31

Legacy SMB clients rely on NetBIOS name resolution to discover SMB servers on a network. TrueNAS disables the NetBIOS Name Server (nmbd) by default.<br>Enabled in **Network** if you require its functionality.

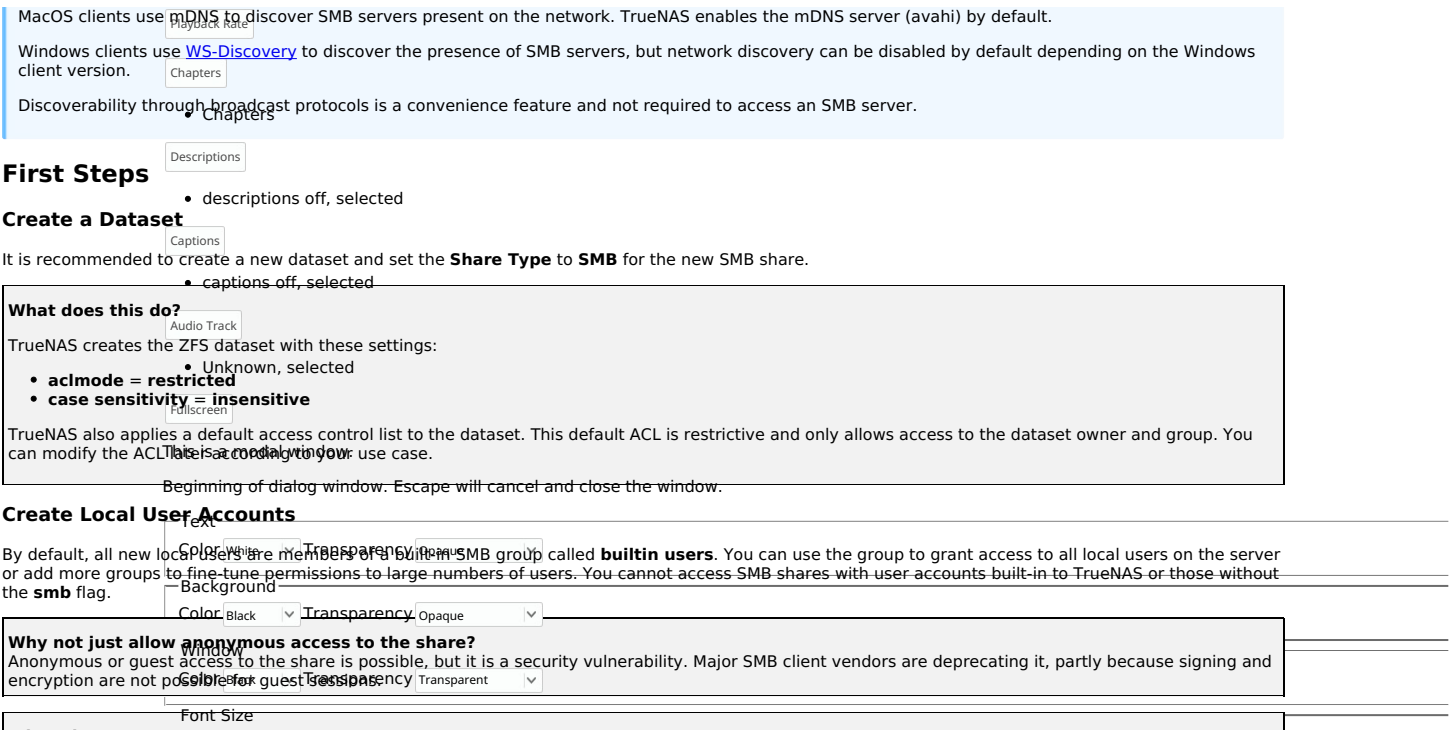

100% TextEdge Styre > What about LDAP users? |<br>If you want LDAP server users to access the SMB share, go to **Credentials > Directory Services**. Click **Settings** in the **LDAP window**, then click<br>Advanced Options අයුරුදුβොලිබහුරුව Schema. Local

#### $\vert\vee$ None **Tune the Dataset ACL**

Font Family Proportional Sans-Serif After creating a dataset and accounts, you need to investigate your access requirements and adjust the dataset ACL to match. Go to **Storage**, open the<br>options for the new data estent and the the missions. Many home users t

Reset restore all settings to the default values Done  $\mid$ 

# $\blacksquare$ Creating the $_{\square}$ SMB  $_{\square}$ Share

 $\Gamma$ o create a Windowទួឝ୍ଣMB ទៀនស្រុ<sub>ឌី</sub>(ទូណូអូ<sub>0</sub>ឝ្ណ) aring **> Windows Shares (SMB)** and click <code>Add.</code>

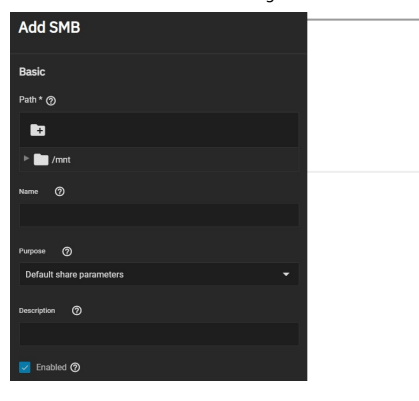

 $\Gamma$ 

The SMB share **Path** and **Name** define the absolute minimum amount of information required to create a new SMB share. The **Path** is the directory tree on the local filesystem that TrueNAS exports over the SMB protocol. The **Name** is the SMB share name, which forms part of the full share pathname when SMB clients perform an SMB tree connect. Because of how the SMB protocol uses the name, it must be less than or equal to 80 characters. It cannot have any<br>invalid characters as specified in Microsoft documentation MS-FSCC sect share name.

You can set a share **Purpose** to apply and lock pre-determined advanced options for the share. To retain control over all the share **Advanced Options**, choose **No presets**.

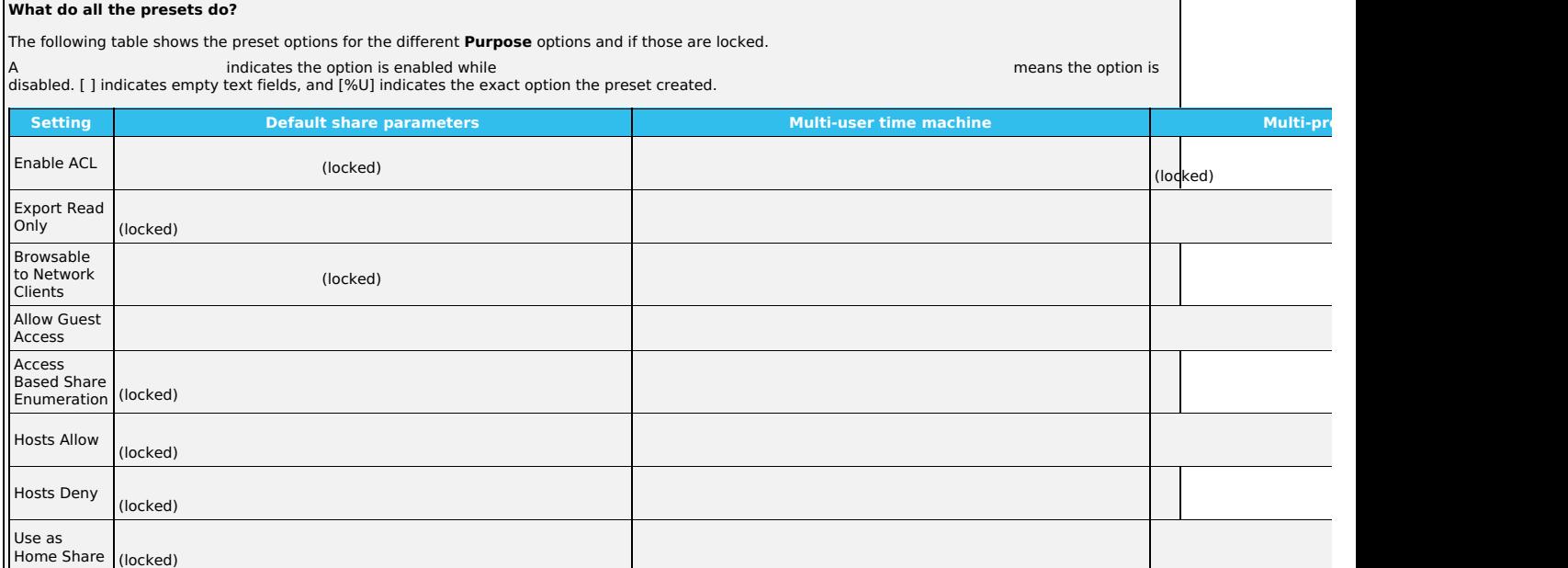

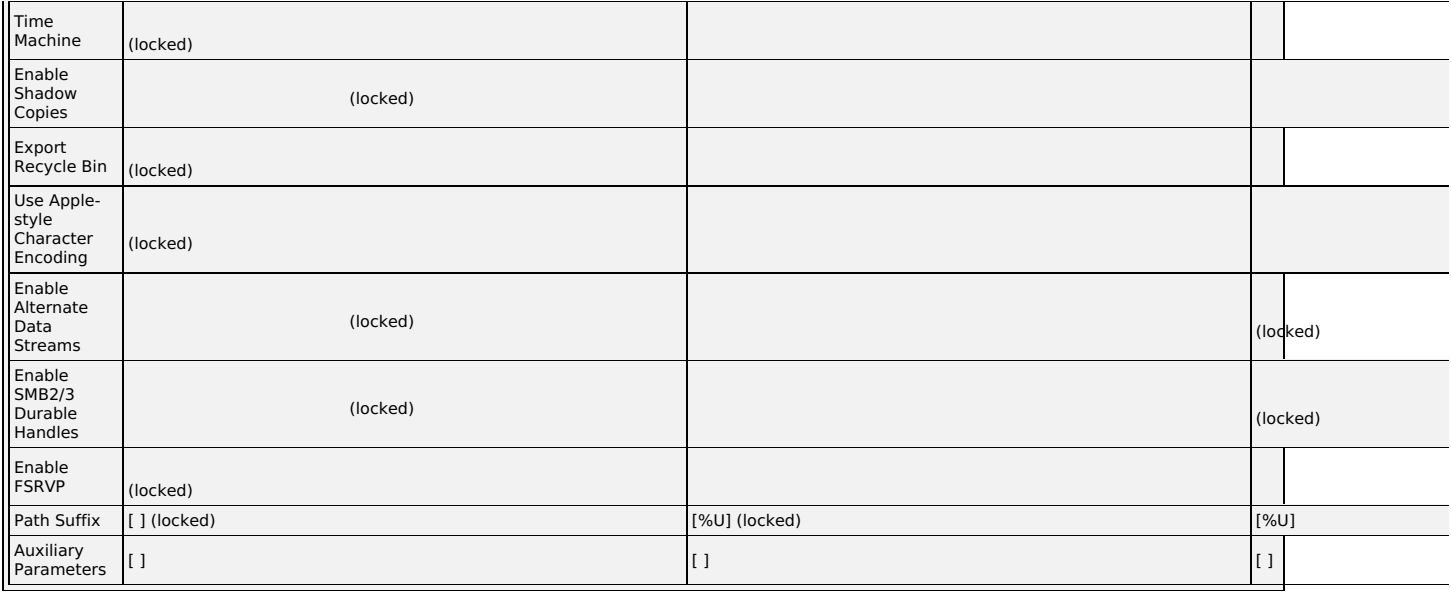

You can specify an optional **Description** to help explain the share's purpose.

**Enabled** allows this path to be shared when the SMB service is activated. Unsetting **Enabled** disables the share without deleting the configuration.

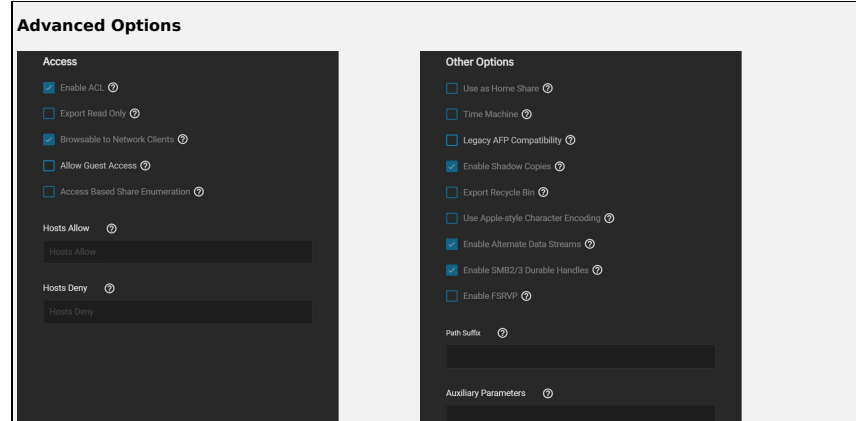

Options are divided into **Access** and **Other Options** groups. **Access** options control various settings for allowing systems or users to access or modify the shared data.

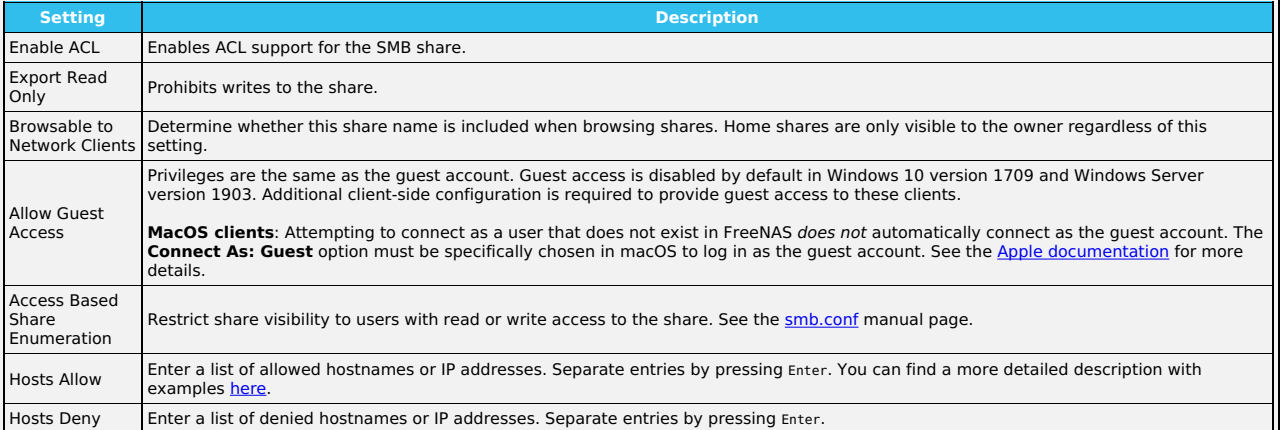

The **Hosts Allow** and **Hosts Deny** fields work together to produce different situations:

- If neither **Hosts Allow** or **Hosts Deny** contains an entry, then SMB share access is allowed for any host.
- 
- 
- If there is a Hosts Allow list but no Hosts Deny list, then only allow hosts on the Hosts Allow list.<br>If there is a Hosts Deny\* list but no Hosts Allow list, then allow all hosts on the Hosts Deny list.<br>If there is both a

The **Other Options** have settings for improving Apple software compatibility, ZFS snapshot features, and other advanced features.

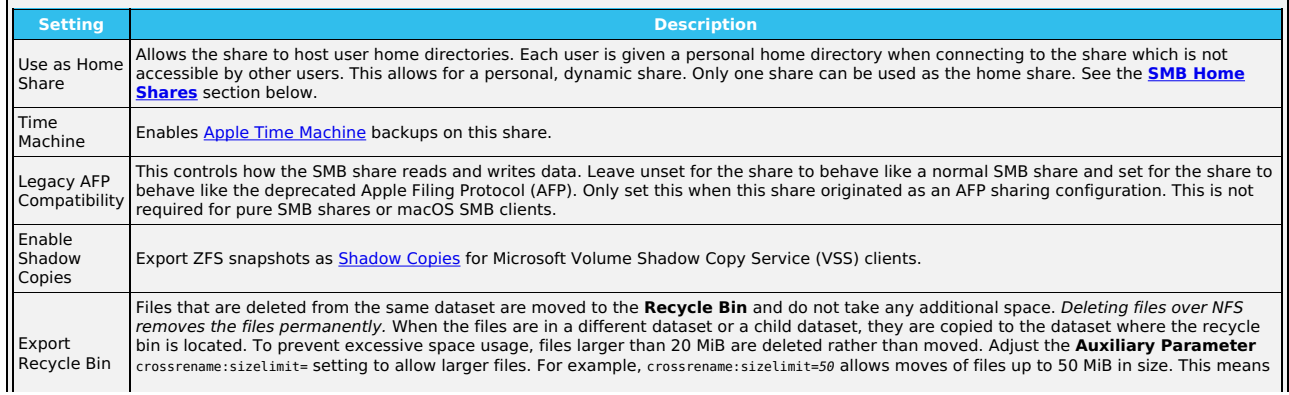

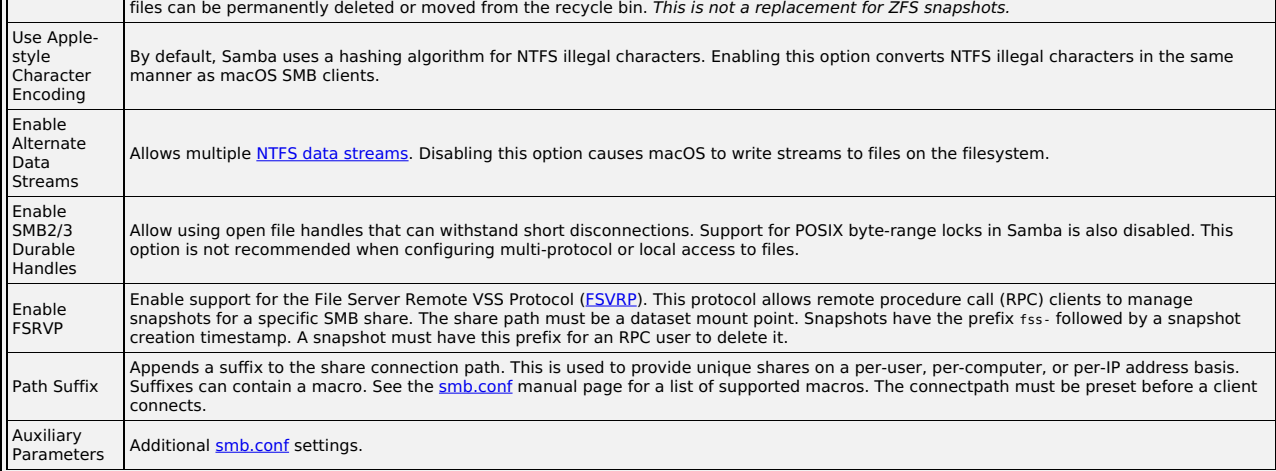

Clicking **Save** creates the share and adds it to the **Shares > Windows (SMB) Shares** list. You can also choose to enable the SMB service at this time.

# **Share Management**

After creating the SMB share, additional management options are available by going to the **Shares** screen and clicking in the **Windows (SMB) Shares** window. Click next to the share you want to manage.

- **Edit**: Opens the **share [creation](https://www.truenas.com/docs/scale/printview/#creating-the-smb-share) screen** to reconfigure the share or disable it.
- **Edit Share ACL**: Opens a screen to configure an Access Control List (ACL) for the share. This screen is separate from filesystem permissions and applies<br>at the entire SMB share level. Other filesharing protocol clients or
- Open is the default. This ACL determines the browse list if **Access Based Share Enumeration** is enabled.<br>**Edit Filesystem ACL**: Opens a screen to configure an Access Control List (ACL) for the path defined in the share **Pa**
- **Delete**: Remove the share configuration from TrueNAS. Shared data is unaffected.

# **Configure Share ACL**

To see the share ACL options, select **Edit Share ACL**.

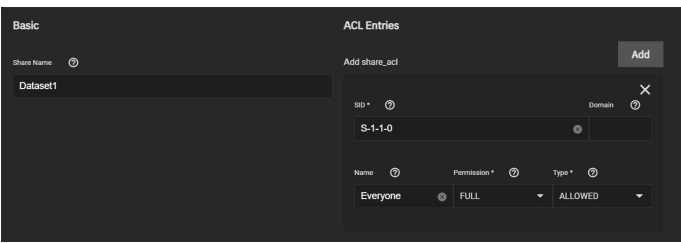

TrueNAS displays the **Share Name** (cannot be changed). **ACL Entries** are listed as a block of settings. Click **Add** to register a new entry.

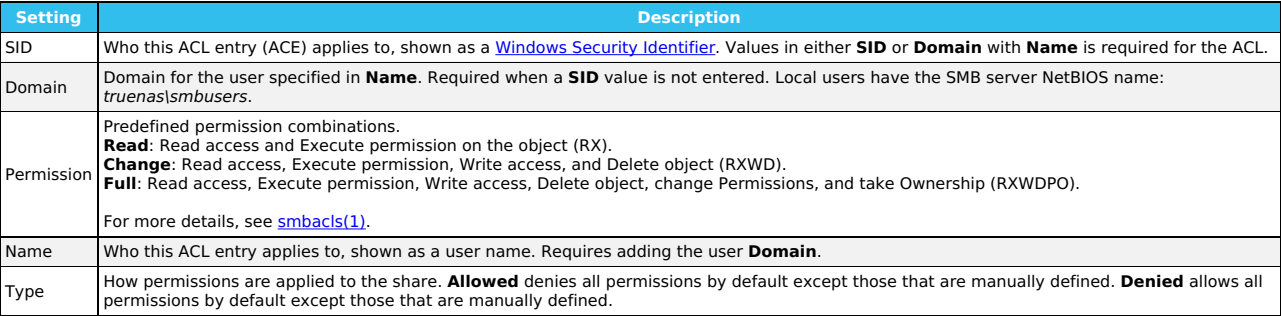

Clicking **Save** stores the share ACL and applies it to the share immediately.

# **Configure Filesystem ACL**

Selecting **Edit Filesystem ACL** takes you to the **Edit File ACL** screen in **Storage** to edit the dataset ACL.

Since SCALE gives users the option to use either POSIX or NFSv4 share ACL [types,](https://www.truenas.com/docs/references/aclprimer/) the **Edit File ACL** page differs depending on which ACL type the filesystem is using.

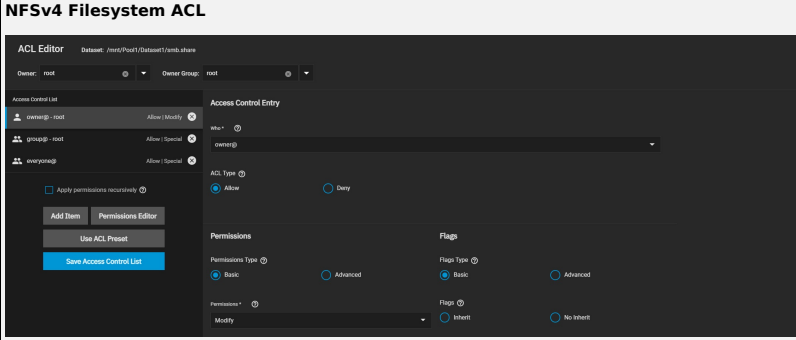

The filesystem ACL defines the user accounts or groups that own or have specific <u>[permissions](https://www.truenas.com/docs/scale/storage/pools/permissionsscale/)</u> to the shared dataset. The **User** and **Group** values show<br>which accounts own or have full permissions to the dataset. Change th

#### **ACL Presets**

 $\mathbf{r}$ 

To rewrite the current ACL with a standardized preset, click **Use ACL Preset** and choose an option:

**NFS4\_OPEN**: Owner and group have full dataset control. All other accounts can modify the dataset contents.

**NFS4\_RESTRICTED**: Owner has full dataset control. Group can modify the dataset contents. **NFS4\_HOME**: Owner has full dataset control. Group can modify |<br>the dataset contents. All other accounts can navigate the dataset.

#### **Adding ACL Entries (ACEs)**

To define permissions for a specific user account or group, click **Add Item**. Open the **Who** drop-down, select **User** or **Group**, and choose a specific user or group account. Define how the settings apply to the account, then choose which permissions to apply. For example, to only allow the *newuser* user<br>permission to view dataset contents but not make changes, set the **ACL Type** 

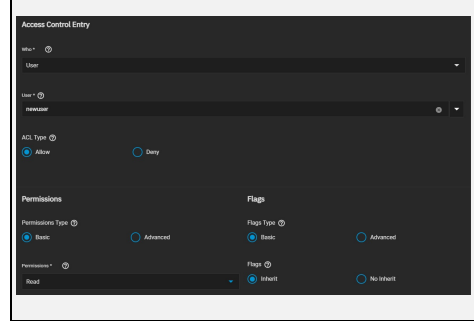

#### **POSIX Filesystem ACL**

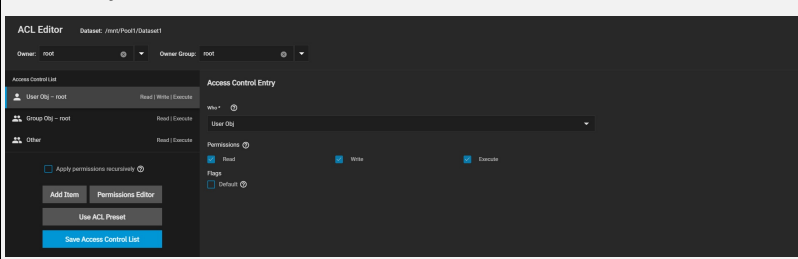

The filesystem ACL defines the user accounts or groups that own or have specific [permissions](https://www.truenas.com/docs/scale/storage/pools/permissionsscale/) to the shared dataset.

The **User** and **Group** values show which accounts own, or have full permissions to the dataset. Change the default settings to your preferred primary account and group and set the **Apply permissions recursively** checkbox before saving any changes.

#### **ACL Presets**

To rewrite the current ACL with a standardized preset, click **Use ACL Preset** and choose an option:

POSIX\_OPEN: Owner and group have full dataset control. All other accounts can modify the dataset contents.<br>POSIX\_RESTRICTED: Owner has full dataset control. Group can modify the dataset contents. POSIX\_HOME: Owner has full modify the dataset contents. All other accounts can navigate the dataset.

#### **Adding ACL Entries (ACEs)**

To define permissions for a specific user account or group, click **Add Item**. Open the **Who** drop-down, select **User** or **Group**, and choose a specific user or<br>group account. Define how the settings apply to the account, t

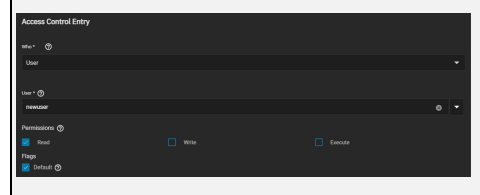

# **Activate the SMB Service**

Connecting to an SMB share does not work when the related system service is not activated. To make SMB share available on the network, go to **System**<br>**Settings > Services** and click the toggle to running for **SMB**. Set **St** 

# **Service Configuration**

default settings.

Confiaure the SMB service by clicking . Unless you need a specific setting or are configuring a unique network environment, we recommend the

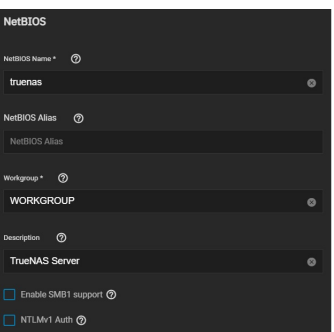

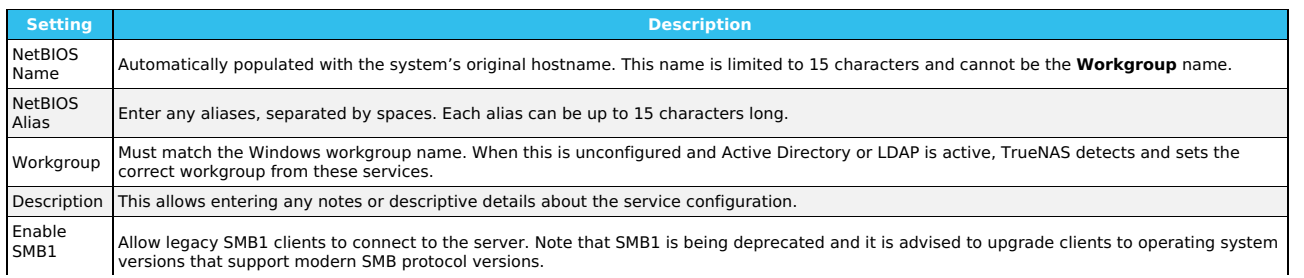

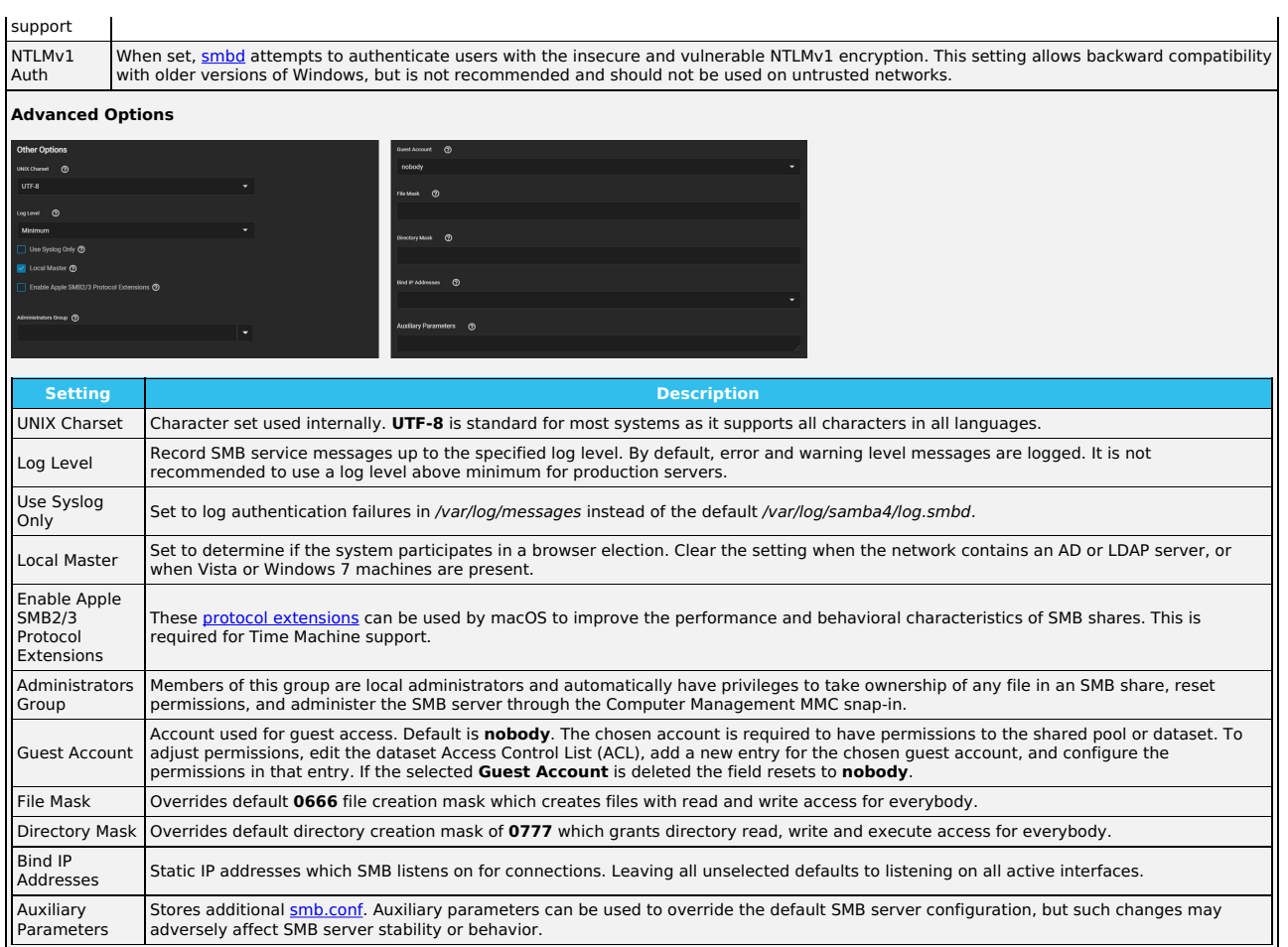

# **Mounting SMB Share on another machine.**

# **Linux**

Verify that your Linux distribution has the required CIFS packages installed. Create a mount point: sudo mkdir /mnt/smb\_share.

Mount the volume. sudo mount -t cifs //computer\_name/share\_name /mnt/smb\_share.

If your share requires user credentials, add the switch -o username= with your username after cifs and before the share address.

# **Windows**

To mount the SMB share to a drive letter on Windows, open the command line and run the following command with the appropriate drive letter, computer name, and share name.

net use Z: \\computer\_name\share\_name /PERSISTENT:YES

#### **Apple**

Open **Finder > Go > Connect To Server** Enter the SMB address: smb://192.168.1.111.

Input the username and password for the user assigned to that pool or guest if the share has guest access.

#### **FreeBSD**

Create a mount point: sudo mkdir /mnt/smb\_share.

Mount the volume. sudo mount smbfs -I computer name\share name /mnt/smb share.

# **SMB Home Shares**

TrueNAS offers the **Use as Home Share** option for organizations or SMEs that want to use a single SMB share to provide a personal directory to every user account.

The **Use as Home Share** feature is available for a single TrueNAS SMB share. You can create additional SMB shares without the **Use as Home Share** option enabled.

# **Create a Pool and Join Active Directory**

First, go to **Storage** and **[create](https://www.truenas.com/docs/scale/storage/pools/) a pool.** 

Next, set up the Active [Directory](https://www.truenas.com/docs/scale/credentials/directoryservices/) that you want to share resources with over your network.

# **Prepare a Dataset**

Go to **Storage** and open the next to the root dataset in the pool you just created, then click **Add Dataset**.

Name the dataset and set the **Share Type** to **SMB**.

After creating the dataset, go to **Storage** and open next to the new dataset. Select **View Permissions**, then click .

Click the **Group** drop-down list and change the owning group to your Active Directory's domain admins.

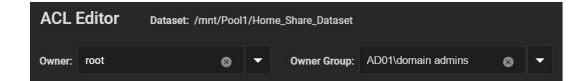

Click **Use an ACL Preset** and choose **NFS4\_HOME**. Then, click **Continue**.

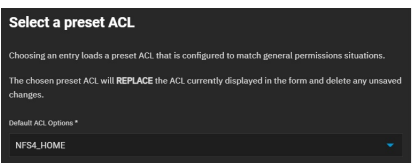

#### **Create the Share**

Go to **Shares > Windows (SMB) Shares** and click **Add**.

Set the **Path** to the prepared dataset.

The **Name** automatically becomes identical to the dataset. Leave this at the default.

Set the **Purpose** to **No presets**, then click **Advanced Options** and set **Use as Home Share**. Click **Save**.

Enable the **SMB** service in **System Settings > Services** to make the share is available on your network.

#### **Add Users**

Go to **Credentials > Local Users** and click **Add**. Create a new user name and password. By default, the user **Home Directory** is titled from the user account name and added as a new subdirectory of **Home\_Share\_Dataset**.

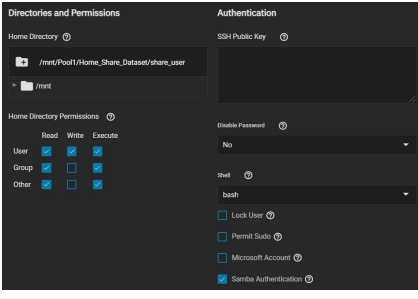

If existing users require access to the home share, go to **Credentials > Local Users** and edit an existing account.

Adjust the user's home directory to the appropriate dataset and give it a name to create their own directory.

After adding the user accounts and configuring permissions, users can log in to the share and see a folder matching their username.

# **SMB Shadow Copies**

[Shadow](https://docs.microsoft.com/en-us/windows-server/storage/file-server/volume-shadow-copy-service) Copies, also known as the Volume Shadow Copy Service (VSS) or Previous Versions, is a Microsoft service for creating volume snapshots. You can use shadow copies to restore previous versions of files from within Windows Explorer.

By default, all ZFS snapshots for a dataset underlying an SMB share path are presented to SMB clients through the volume shadow copy service or are<br>accessible directly with SMB when the hidden ZFS snapshot directory is wit

There are a few caveats about shadow copies to be aware of before activating the feature in TrueNAS:

- Shadow copies might not work if the Windows system is not patched to the latest service pack. If no previous versions of files to restore are visible, use Windows Update to ensure the system is fully up-to-date.
- Shadow copy support only works for ZFS pools or datasets.
- Permissions on the pool or dataset SMB shares must be configured appropriately.
- Shadow copy cannot be deleted by users with an SMB client. Instead, the administrator uses the TrueNAS web interface to remove snapshots. Shadow<br>copies can be disabled for an SMB share by unsetting **Enable shadow copies** f

To enable shadow copies, go to **Shares > Windows (SMB) Shares** and **Edit** an existing share. Open the **Advanced Options** and set **Enable Shadow**

# **Copies**.

#### **Windows 10 v2004 Issue**

Some users have experienced issues in the Windows 10 v2004 release where network shares can't be accessed. The problem appears to come from a bug in gpedit.msc, the Local Group Policy Editor. Unfortunately, setting the **Allow insecure guest logon** flag value to **Enabled** in **Computer Configuration >**<br>**Administrative Templates > Network > Lanman Workstation** appears to

To work around this issue, edit the Windows registry. Use **Regedit** and go to<br>**HKLM\SYSTEM\CurrentControlSet\Services\LanmanWorkstation\Parameters**. The **DWORD AllowInsecureGuestAuth** is an incorrect value: 0x00000000. Change this value to **0x00000001** (Hexadecimal 1) to allow adjusting the settings in gpedit.msc. You can use a Group Policy Update to apply<br>this to a fleet of Windows machines.

#### **UNIX (NFS) Shares**

Creating a Network File System (NFS) share on TrueNAS makes a lot of data available for anyone with share access. Depending on the share's configuration, it can restrict users to read or write privileges.

To create a new share, make sure a dataset is available with all the data for sharing.

# **Creating an NFS Share**

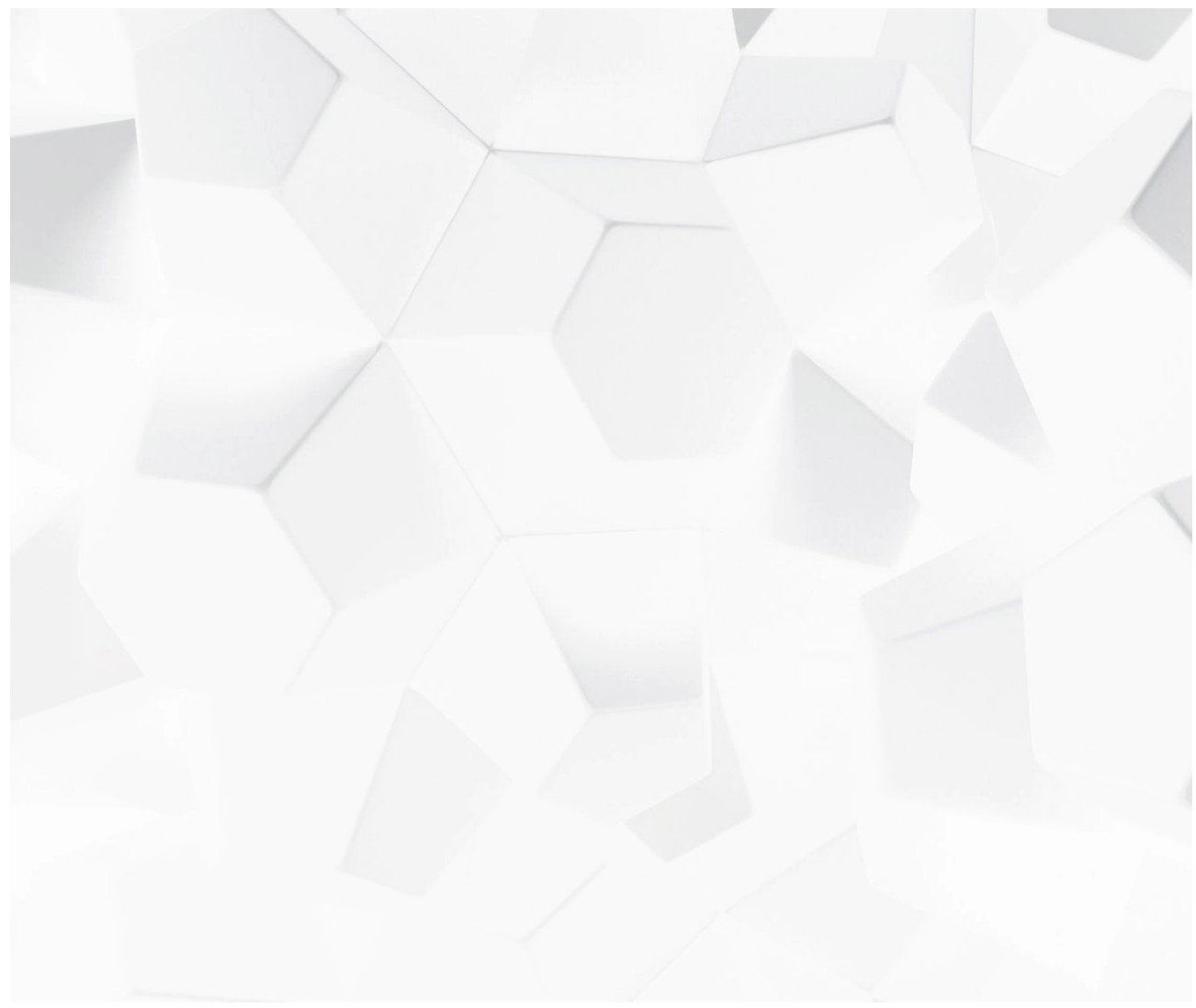

Video Player is loading. Play Video /scaleangelfishnfsshare.mp4)

Play Go to **Shares > Unix (NFS) Shares** and click **Add**.

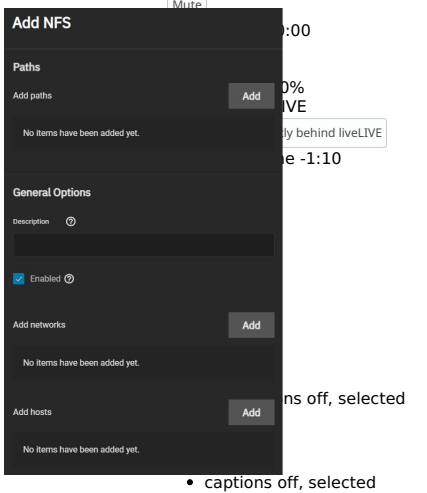

Use the file browser to select the dataset to be shared. You can enter an optional text to help identify the share in **Description**. Clicking **Save** creates the<br>share. At the time of ameation, you can select **Enable Servi** 

# U[nk](https://www.truenas.com/docs/scale/printview/#nfs-share-settings)nown, selected **NFS Share Settings**

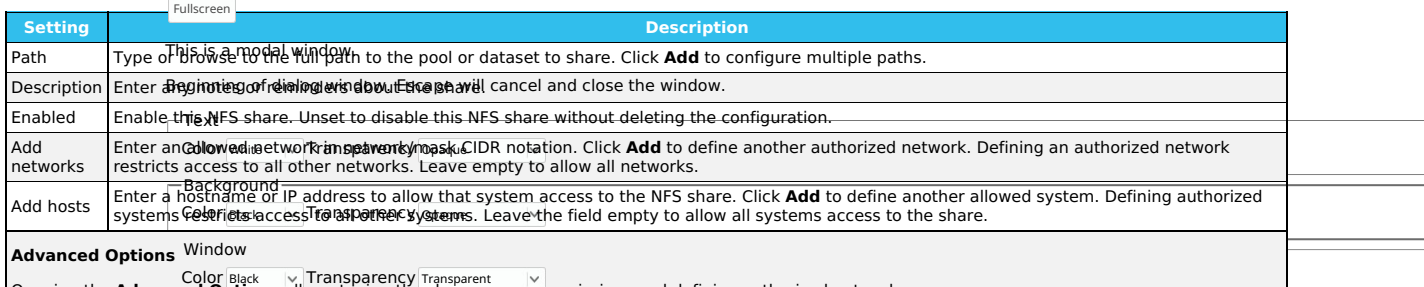

Ξ

Color Black Transparency Transparent Opening the **Advanced Options** allows tuning the share access permissions and defining authorized networks.

Font Size 100%  $\vert\mathbf{v}\vert$ 

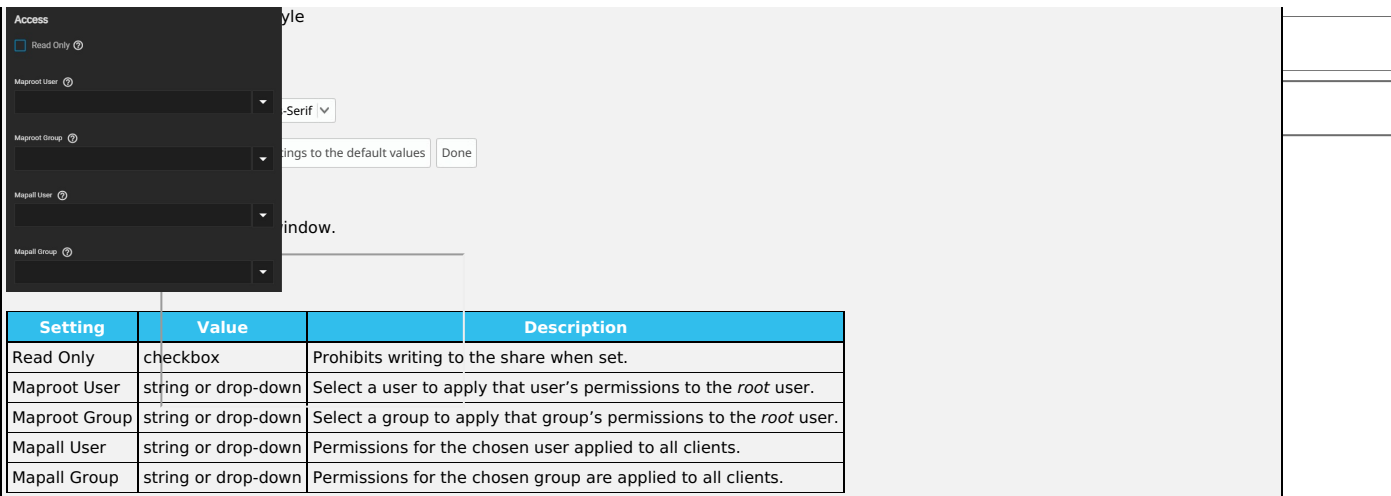

To edit an existing NFS share, go to **Shares > Unix Shares (NFS)** and click the share you want to edit. The options available are identical to the share creation options.

# **Configure the NFS Service**

To begin sharing, go to **System Settings > Services** and click the **NFS** toggle to running. Select **Start Automatically** if you want NFS to activate when TrueNAS boots.

NFS service settings can be configured by clicking

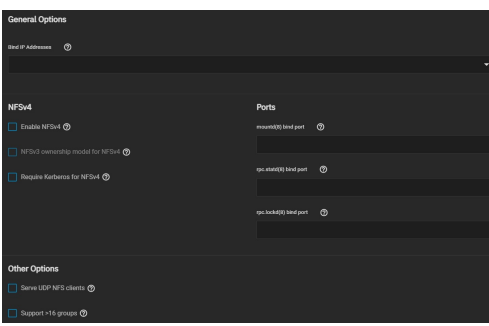

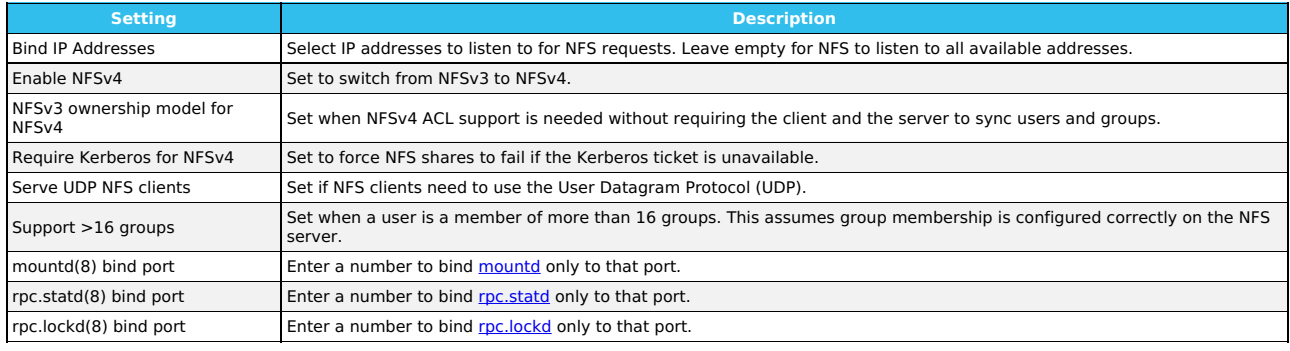

Unless you need a specific setting, we recommend using the default NFS settings.

When TrueNAS is already connected to Active [Directory,](https://www.truenas.com/docs/scale/credentials/directoryservices/) setting **NFSv4** and **Require Kerberos for NFSv4** also requires a [Kerberos](https://www.truenas.com/docs/scale/credentials/directoryservices/) Keytab.

# **Connecting to the NFS Share**

Although you can connect to an NFS share with various operating systems, it is recommended to use a Linux/Unix operating system. First, download the nfs-<br><sub>common</sub> kernel module. This can be done using the installed distrib common in the terminal.

After installing the module, connect to an NFS share by entering sudo mount -t nfs {IPaddressOfTrueNASsystem}:{path/to/nfsShare} {localMountPoint}. In the above example, {*IPaddressOfTrueNASsystem}* is the remote TrueNAS system's IP address that contains the NFS share, {*path/to/nfsShare}* is the path to the NFS<br>share on the TrueNAS system, and {*localMountPoint}* is a local direc nfs 10.239.15.110:/mnt/Pool1/NFS\_Share /mnt mounts the NFS share **NFS\_Share** to the local directory /mnt.

By default, anyone that connects to the NFS share only has read permission. To change the default permissions, edit the share, open the **Advanced Options**, and change the **Access** settings.

ESXI 6.7 or later is required for read/write functionality with NFSv4 shares.

#### **WebDAV**

A Web-based Distributed Authoring and Versioning (WebDAV) share makes it easy to share a TrueNAS dataset and its contents over the web.

To create a new share, make sure a dataset is available with all the data for sharing.

# **Share Configuration**

Go to **Shares > WebDAV Shares** and click **Add**.
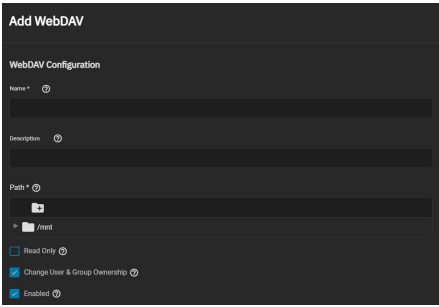

Enter a share **Name** and use the file browser to select the dataset to be shared. An optional **Description** helps to identify the share. To prevent user accounts from modifying the shared data, set **Read Only**.

By default, **Change User & Group Ownership** is set. This changes existing ownership of *all* files in the share to the **webdav** user and group accounts. The<br>default simplifies WebDAV share permission, but is unexpected, so

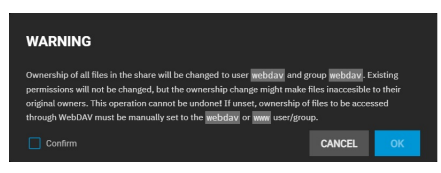

This warning does not show when the **Change User & Group Ownership** checkbox is cleared. In that situation, you must manually set shared file ownership to the webdav or www user and group accounts.

By default, the new WebDAV share is immediately active. To create the share but not immediately activate it, unset **Enable**. Click **Submit** to create the share.

# **Service Activation**

Creating a share allows users to activate the WebDAV service. To enable or disable the WebDAV service, go to **System Settings > Services** and toggle **WebDAV**. To automatically start the service when TrueNAS boots, set **Start Automatically**. Click to change the service settings.

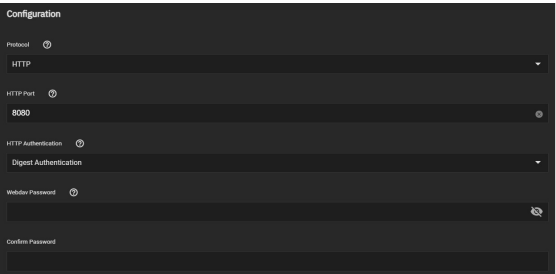

For better data security, set the **Protocol** to **HTTPS**. If you require it, you must choose an SSL certificate (*freenas\_default* is always available). All **Protocol**<br>options require you to define a number in the **Port** fi

To prevent unauthorized access to the shared data, set the **HTTP Authentication** to either **Basic** or **Digest** and create a new **Webdav Password**.

Be sure to click **Save** after making any changes.

# **Connecting to the WebDAV Share**

WebDAV shared data is accessible from a web browser. To see the shared data, open a new browser tab and enter {PROTOCOL}://{TRUENASIP}:{PORT}/{SHAREPATH}.<br>Replace the elements in curly brackets {} with your chosen WebDAV s

TrueNAS requires a username and password when setting the **Authentication** WebDAV service option to **Basic** or **Digest**. Enter the user name **webdav** and the password defined in the WebDAV service.

# **5.1 - AFP Migration**

Since the Apple Filing Protocol (AFP) for shares has been deprecated and no longer receives updates, it is not included in TrueNAS SCALE.

However, since users can sidegrade a TrueNAS CORE configuration into SCALE, TrueNAS SCALE will migrate any previously saved AFP configurations into SMB configurations.

The Windows (SMB) Shares advanced options section has a checkbox that enables compatibility for shares that were previously AFP. The check box must be<br>set when the share is AFP-related or the data can become corrupted. Do

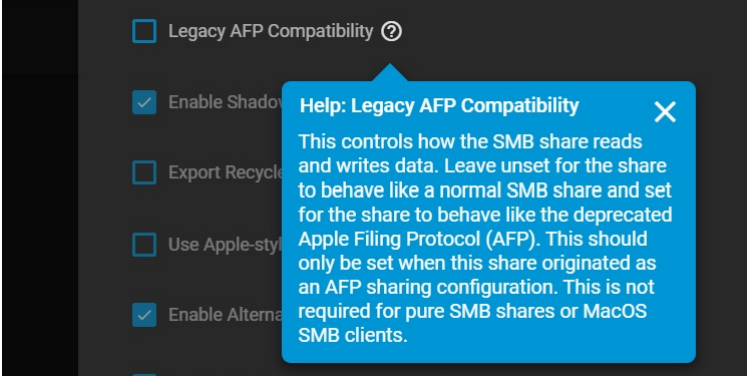

As of SCALE version 21.06, the Netatalk service has been removed. AFP shares will be automatically migrated to SMB shares with the Legacy AFP<br>Compatibility box checked. Do not uncheck Legacy AFP Compatibility as it will im

Once you have <u>[sidegraded](https://www.truenas.com/docs/scale/gettingstarted/installingscale/) from CORE to SCALE</u>, you can find your migrated AFP configuration in **Shares >** Window*s Shares (SMB)* with the prefix AFP\_. To<br>make the migrated AFP share accessible, start the SMB service.

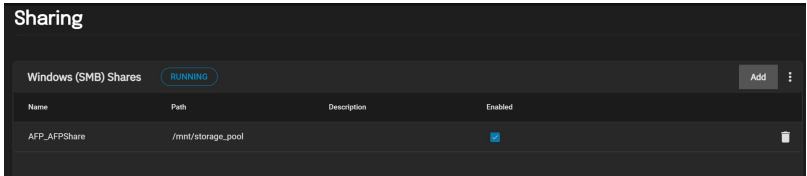

# **6 - Data Protection**

The Data Protection section allows users to set up multiple reduntant tasks that will protect and/or backup data in case of drive failure.

Scrub Tasks and S.M.A.R.T. (Self-Monitoring, Analysis and Reporting Technology) Tests can provide early disk failure alerts by identifying data integrity problems and detecting various indicators of drive reliability.

Cloud Sync, Periodic Snapshot, Rsync, and Replication Tasks, provide backup storage for data and allow users to revert the system to a previous configuration or point in time.

Ready to get started? Choose a topic or article from the left-side Navigation pane. Click the **<** symbol to expand the menu to show the topics under this section.

# **6.1 - Scrub Tasks**

- <u>[Default](https://www.truenas.com/docs/scale/printview/#default-scrub-tasks) Scrub Tasks</u><br>[Creating](https://www.truenas.com/docs/scale/printview/#creating-new-scrub-tasks) New Scrub Tasks
- [Editing](https://www.truenas.com/docs/scale/printview/#editing-scrub-tasks) Scrub Tasks

When TrueNAS performs a scrub, ZFS scans the data on a pool. Scrubs identify data integrity problems, detect silent data corruptions caused by transient<br>hardware issues, and provide early disk failure alerts.

# **Default Scrub Tasks**

TrueNAS generates a default scrub task when you create a new pool and sets it to run every Sunday at 12:00 AM.

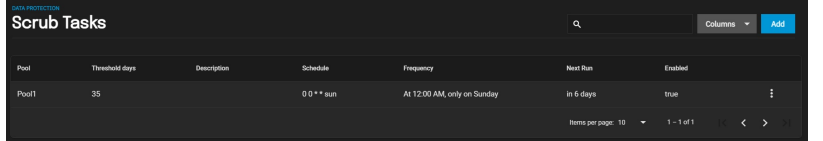

# **Creating New Scrub Tasks**

TrueNAS needs at least one data [pool](https://www.truenas.com/docs/scale/storage/pools/) to create scrub task.

To create a scrub task for a pool, go to **Data Protection** and click **ADD** in the **Scrub Tasks** window.

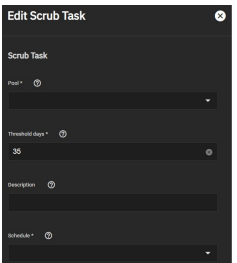

# **Scrub Task**

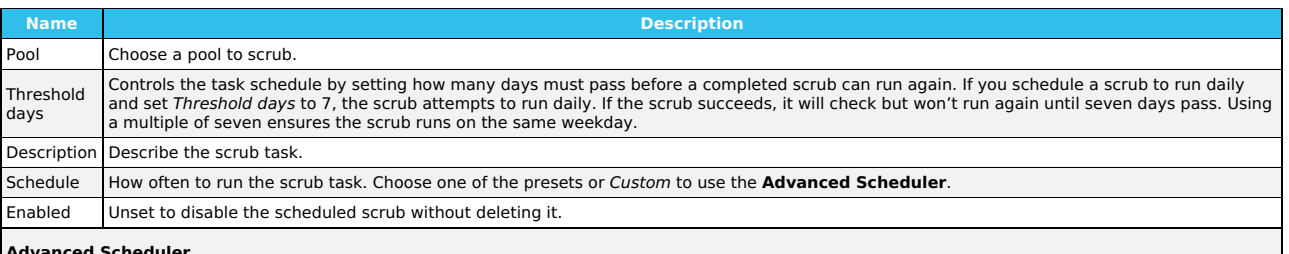

#### **Advanced Scheduler**

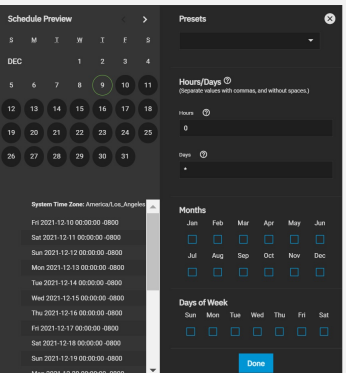

Choosing a **Presets** option populatess in the rest of the fields. To customize a schedule, enter [crontab](https://www.freebsd.org/cgi/man.cgi?crontab%285%29) values for the Minutes/Hours/Days.

These fields accept standard [cron](https://www.freebsd.org/cgi/man.cgi?query=cron) values. The simplest option is to enter a single number in the field. The task runs when the time value matches that number. For example, entering 10 means that the job runs when the time is ten minutes past the hour.

An asterisk (\*) means match all values.

You can set specific time ranges by entering hyphenated number values. For example, entering 30-35 in the **Minutes** field sets the task to run at minutes 30, 31, 32, 33, 34, and 35.

You can also enter lists of values. Enter individual values separated by a comma (,). For example, entering 1,14 in the **Hours** field means the task runs at 1:00 AM (0100) and 2:00 PM (1400).

A slash (/) designates a step value. For example, entering \* in **Days** runs the task every day of the month. Entering \*/2 runs it every other day.

Combining the above examples creates a schedule running a task each minute from 1:30-1:35 AM and 2:30-2:35 PM every other day.

TrueNAS has an option to select which **Months** the task runs. Leaving each month unset is the same as selecting every month.

The **Days of Week** schedules the task to run on specific days in addition to any listed days. For example, entering 1 in **Days** and setting We*d* for **Days of**<br>**Week** creates a schedule that starts a task on the first day

The **Schedule Preview** dipslays when the current settings mean the task runs.

### **Examples of CRON syntax**

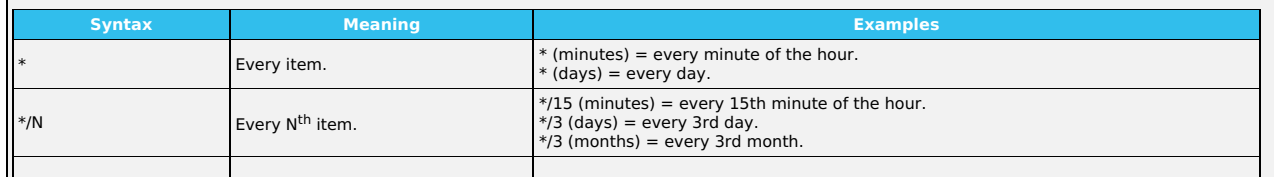

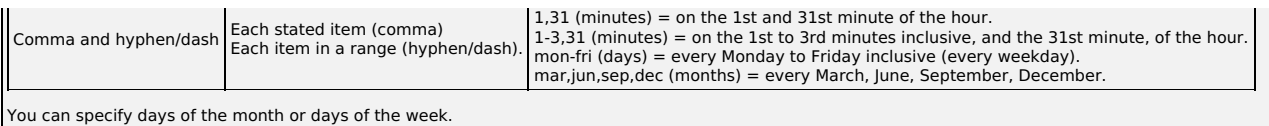

TrueNAS lets users create flexible schedules using the available options. The table below has some examples:

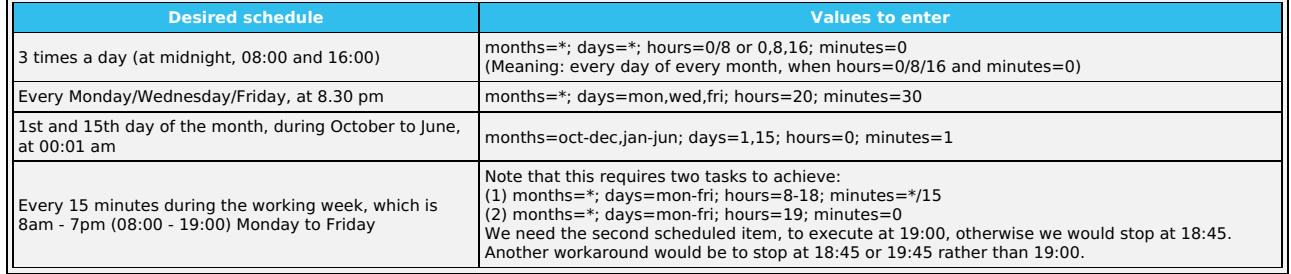

# **Editing Scrub Tasks**

To edit a scrub, go to **Data Protection** and click the scrub task you want to edit.

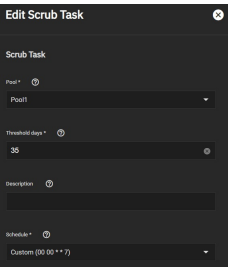

# **6.2 - Cloud Sync Tasks**

- - [Requirements](https://www.truenas.com/docs/scale/printview/#requirements)<br>[Creating](https://www.truenas.com/docs/scale/printview/#creating-a-cloud-sync-task) a Cloud Sync Task
	- Testing [Settings](https://www.truenas.com/docs/scale/printview/#testing-settings) Cloud Sync [Behavior](https://www.truenas.com/docs/scale/printview/#cloud-sync-behavior)
	- Cloud Sync [Restore](https://www.truenas.com/docs/scale/printview/#cloud-sync-restore)

TrueNAS can send, receive, or synchronize data with a cloud storage provider. Cloud sync tasks allow for single-time transfers or recurring transfers on a<br>schedule. They are an effective method to back up data to a remote

Using the cloud means data can go to a third-party commercial vendor not directly affiliated with iXsystems. You should fully understand vendor pricing policies and services before using them for cloud sync tasks.

iXsystems is not responsible for any charges incurred from using third-party vendors with the cloud sync feature.

TrueNAS supports major providers like Amazon S3, Google Cloud, and Microsoft Azure. It also supports many other vendors. To see the full list of supported<br>vendors, go to **Credentials > Backup Credentials > Cloud Credential** 

# **Requirements**

- You must have all system <u>[storage](https://www.truenas.com/docs/scale/storage/)</u> configured and ready to receive or send data.<br>You must have a cloud storage provider account and location (like an Amazon S3 bucket).
- You must have cloud storage account credentials saved to **System > Cloud Credentials** before creating the sync task. See Cloud [Credentials](https://www.truenas.com/docs/scale/credentials/backupcredentials/) for specific instructions.

# **Creating a Cloud Sync Task**

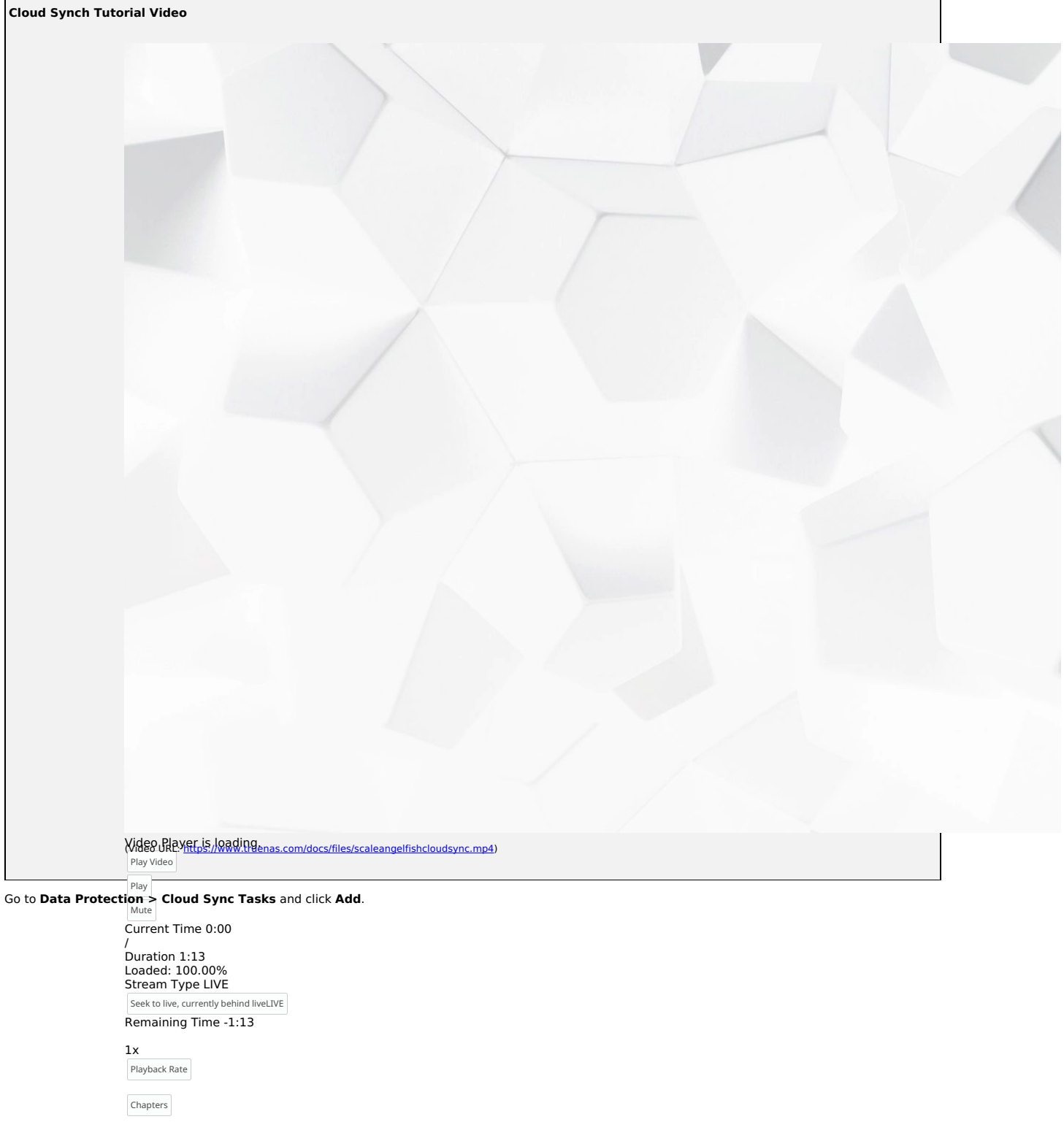

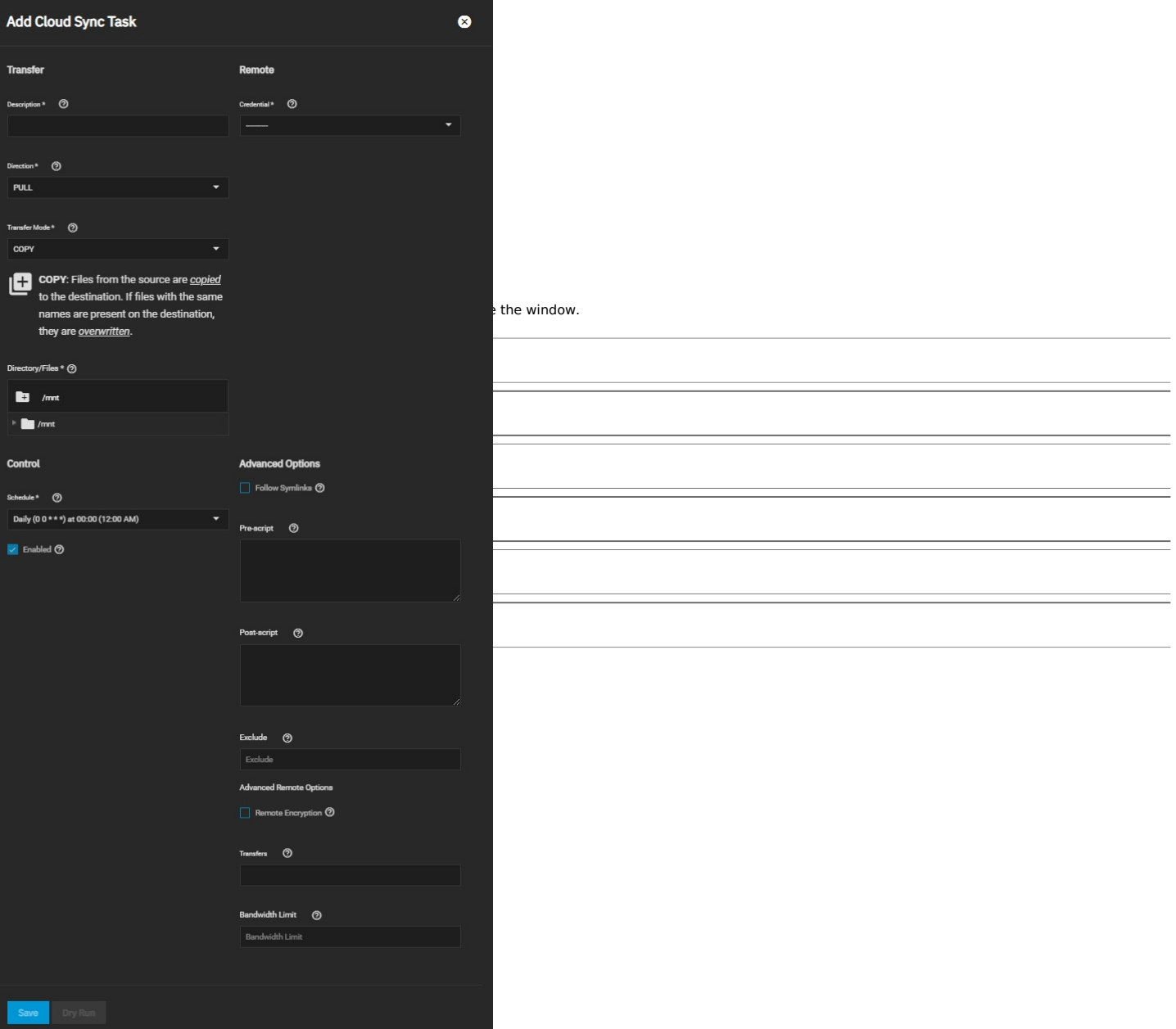

Type a memorable task description in the **Description** field. Use the **Credential** dropdown list to select an existing cloud or create a new one with the + **Add**<br>**a backup credential** option. TrueNAS connects to the chosen

### **Sync**

**Sync** keeps all the files identical between the two storage locations. If the sync encounters an error, it does not delete files in the destination. One common error occurs when the Dropbox [copyright](https://techcrunch.com/2014/03/30/how-dropbox-knows-when-youre-sharing-copyrighted-stuff-without-actually-looking-at-your-stuff/) detector flags a file as copyrighted.

Note that syncing to a Backblaze B2 bucket does not delete files from the bucket, even when you deleted those files locally. Instead, files are tagged with a version number or moved to a hidden state. To automatically delete old or unwanted files from the bucket, adjust the [Backblaze](https://www.backblaze.com/blog/backblaze-b2-lifecycle-rules/) B2 Lifecycle Ru

Sync cannot delete files stored in Amazon S3 Glacier or S3 Glacier Deep Archive. These files must first be [restored](https://docs.aws.amazon.com/AmazonS3/latest/user-guide/restore-archived-objects.html) by another means, like the Amazon S3 console.

# **Copy**

**Copy** duplicates each source file into the destination, overwriting any destination files using the same name as the source. Copying is the least potentially destructive option. **Move**

**Move** transfers the files from the source to the destination and deletes the source files. **Move** also overwrites files with the same names on the destination.

Next, use the **Control** options. Define when the task runs using **Schedule**. If you need a specific schedule, select **Custom** and use the **Advanced Scheduler**.

#### **Advanced Scheduler**

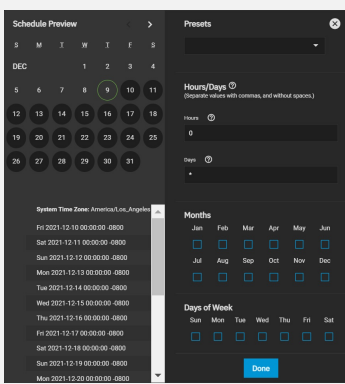

Choosing a **Presets** option populatess in the rest of the fields. To customize a schedule, enter [crontab](https://www.freebsd.org/cgi/man.cgi?crontab%285%29) values for the Minutes/Hours/Days.

These fields accept standard <u>[cron](https://www.freebsd.org/cgi/man.cgi?query=cron)</u> values. The simplest option is to enter a single number in the field. The task runs when the time value matches that<br>number. For example, entering 10 means that the job runs when the tim

An asterisk (\*) means match all values.

You can set specific time ranges by entering hyphenated number values. For example, entering 30-35 in the **Minutes** field sets the task to run at minutes 30, 31, 32, 33, 34, and 35.

You can also enter lists of values. Enter individual values separated by a comma (,). For example, entering 1,14 in the **Hours** field means the task runs at<br>1:00 AM (0100) and 2:00 PM (1400).

A slash (/) designates a step value. For example, entering \* in **Days** runs the task every day of the month. Entering \*/2 runs it every other day.

Combining the above examples creates a schedule running a task each minute from 1:30-1:35 AM and 2:30-2:35 PM every other day.

TrueNAS has an option to select which **Months** the task runs. Leaving each month unset is the same as selecting every month.

The **Days of Week** schedules the task to run on specific days in addition to any listed days. For example, entering 1 in **Days** and setting We*d* for **Days of**<br>**Week** creates a schedule that starts a task on the first day

The **Schedule Preview** dipslays when the current settings mean the task runs.

### **Examples of CRON syntax**

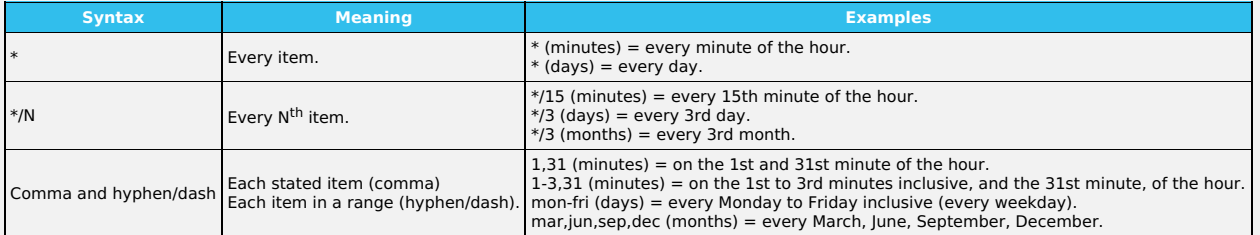

You can specify days of the month or days of the week.

TrueNAS lets users create flexible schedules using the available options. The table below has some examples:

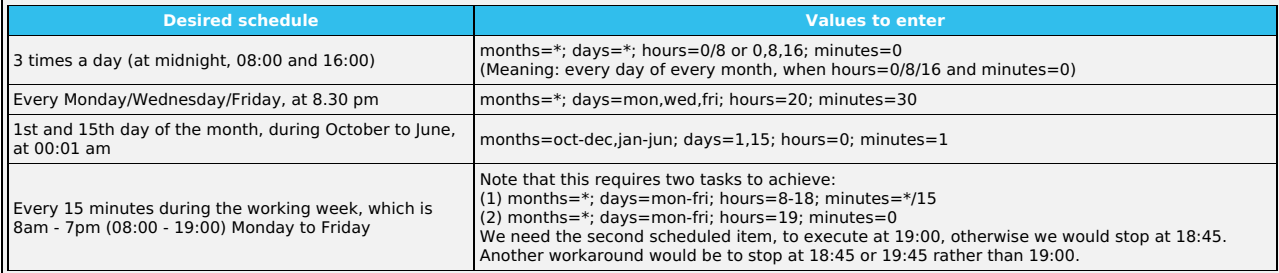

Clear the **Enable** checkbox to make the configuration available without allowing the specified schedule to run the task. To manually activate a saved task, go<br>to **Data Protection > Cloud Sync Tasks**, click▶for the cloud s operation.

The remaining options allow tuning the task to your specific requirements.

# **Specific Options**

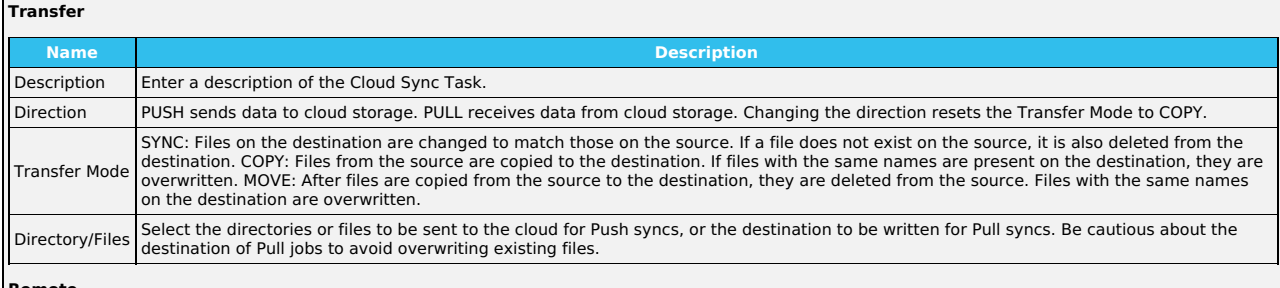

**Remote**

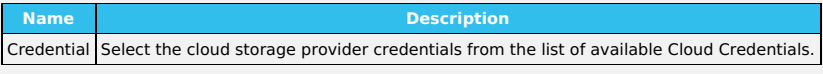

#### **Control**

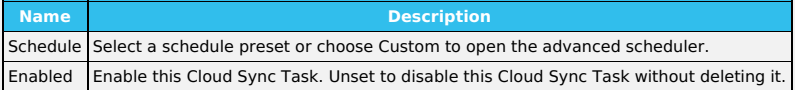

#### **Advanced Options**

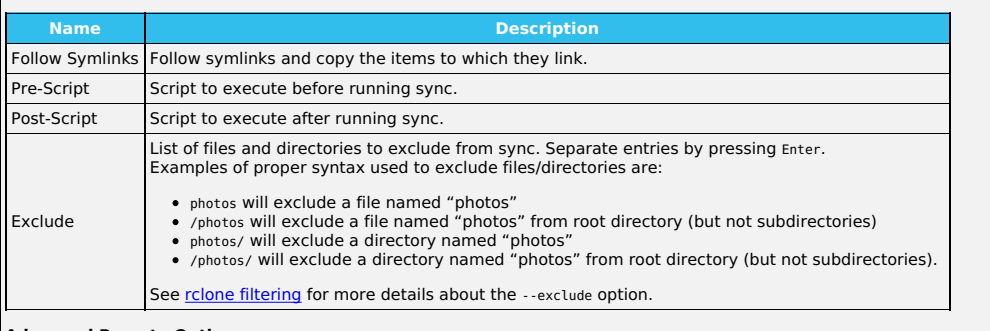

#### **Advanced Remote Options**

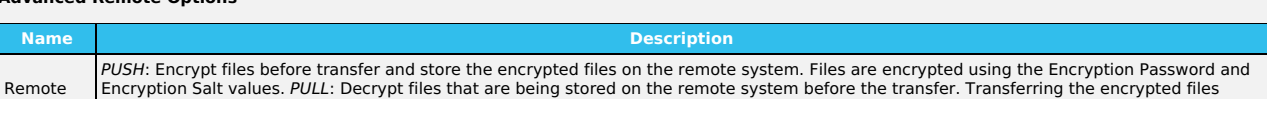

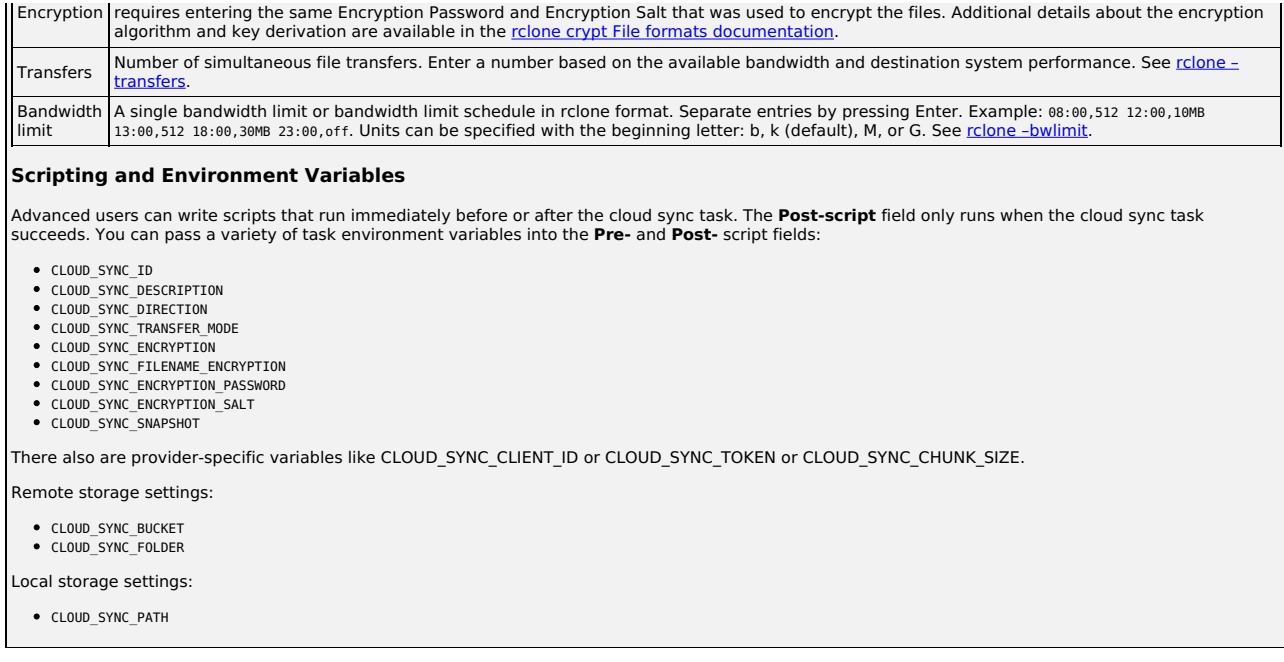

# **Testing Settings**

To test the settings before saving, click **Dry Run**. TrueNAS connects to the cloud storage provider and simulates a file transfer but does not send or receive data. A dialog box displays with the test status and allows you to download the task logs. You can also run this by clicking and the reating the task.

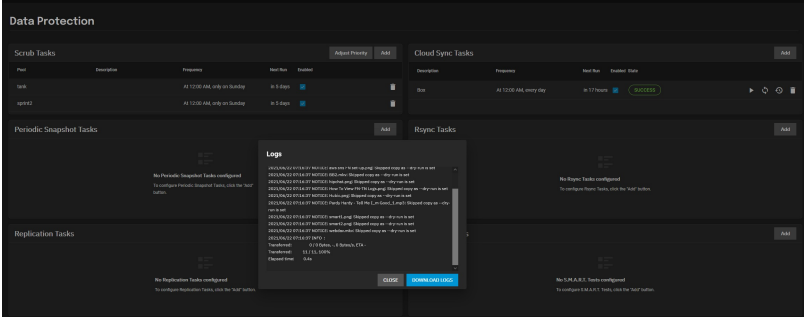

# **Cloud Sync Behavior**

Saved tasks activate according to their schedule or by clicking waiting the file transfer over. An in-progress cloud sync must finish before another can begin.<br>Stopping an in-progress task cancels the file transfer and req

To view logs about a running task, or its most recent run, click **State**.

# **Cloud Sync Restore**

To quickly create a new cloud sync that uses the same options but reverses the data transfer, select for an existing cloud sync on the **Data Protection** page.

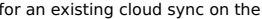

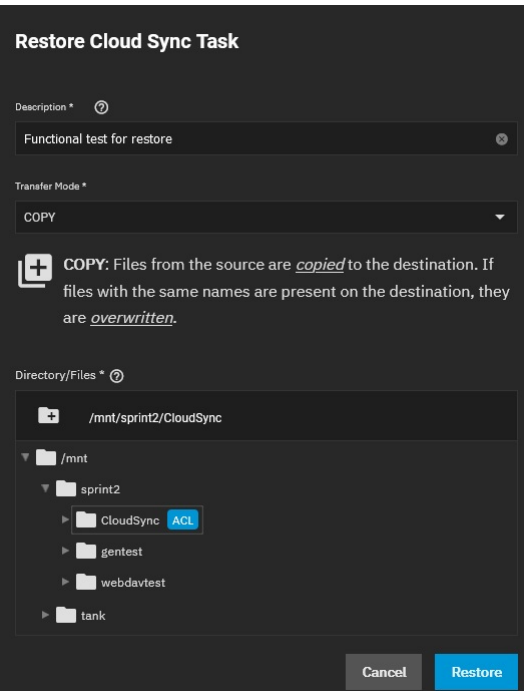

Type a new description for this reversed task, then define the path to a storage location for the transferred data and click **Restore**.

TrueNAS saves the restored cloud sync as another entry in **Data protection > Cloud Sync Tasks**.

If you set the restore destination to the source dataset, TrueNAS may alter ownership of the restored files to root. If root did not create the original files and

you need them to have a different owner, you can recursively reset their ACL permissions through the GUI or run chown from the CLI.

# **6.2.1 - How To Back Up Google Drive to TrueNAS SCALE**

Google Drive and G Suite are widely used tools for creating and sharing documents, spreadsheets, and presentations with team members. While cloud-based<br>tools have inherent backups and replications included by the cloud pro

# **Setting up Google Drive credentials**

Set up the credentials under **Credentials > Backup Credentials**.

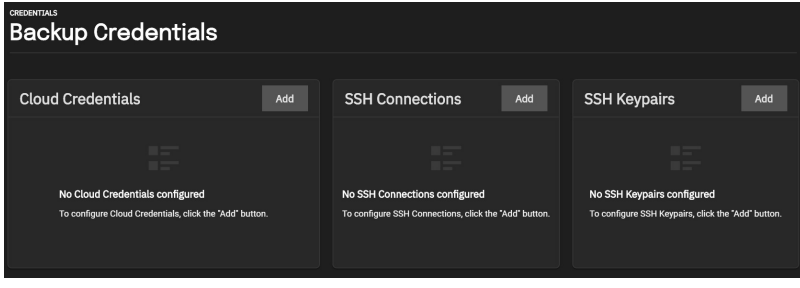

Next click **ADD** for Cloud Credentials.

Name the Credential and select Google Drive for the Provider. Click **LOGIN TO PROVIDER** and login with the appropriate Google user account.

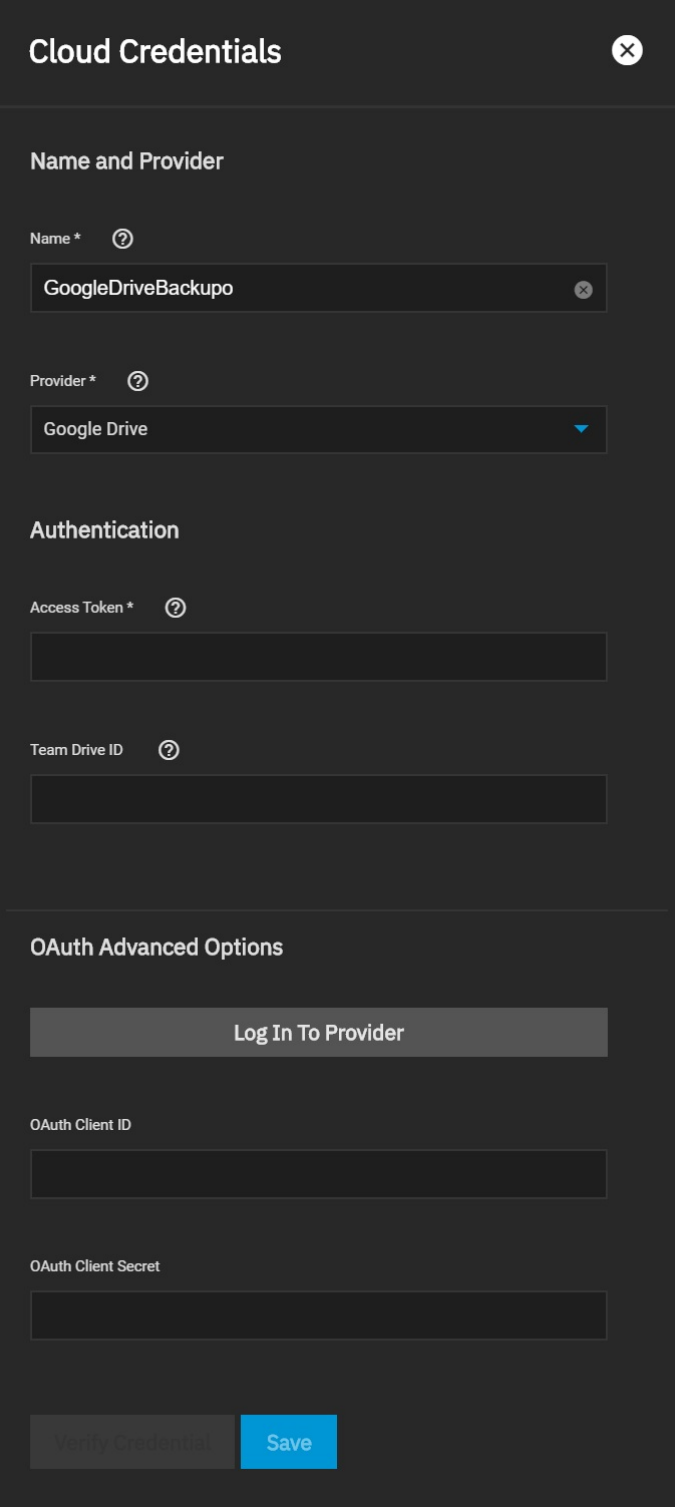

Google will request to allow access to all the Google Drive files for the FreeNAS device.

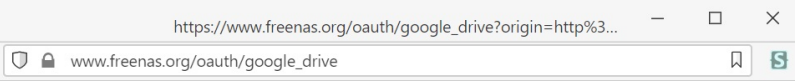

# Authorization

Only proceed if you are setting up cloud sync on your TrueNAS system at<br>http://192.168.1.123/ui/system/cloudcredentials/add

**Proceed** 

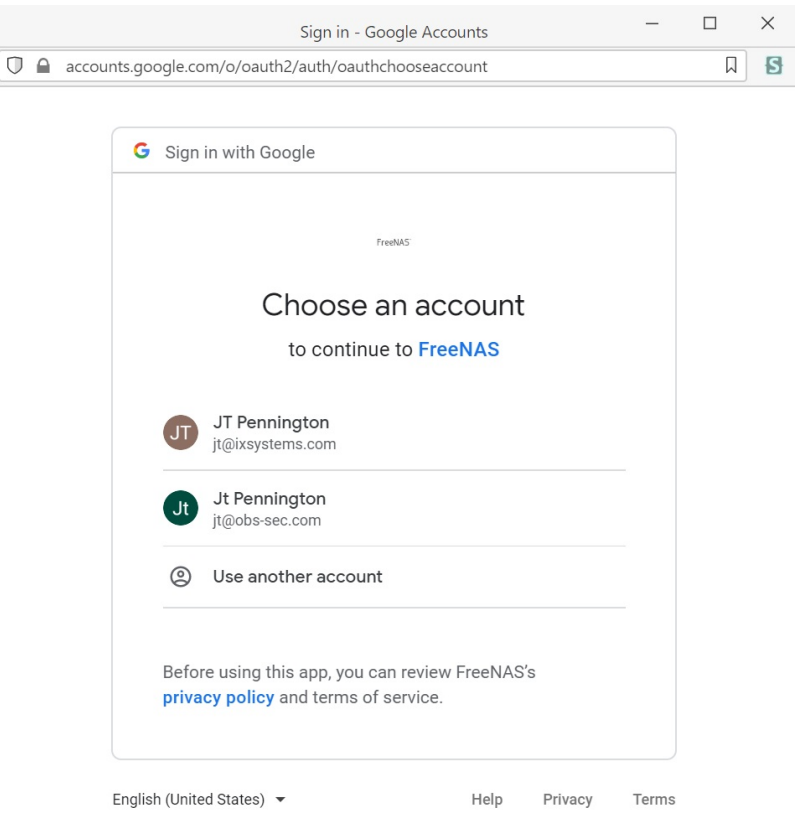

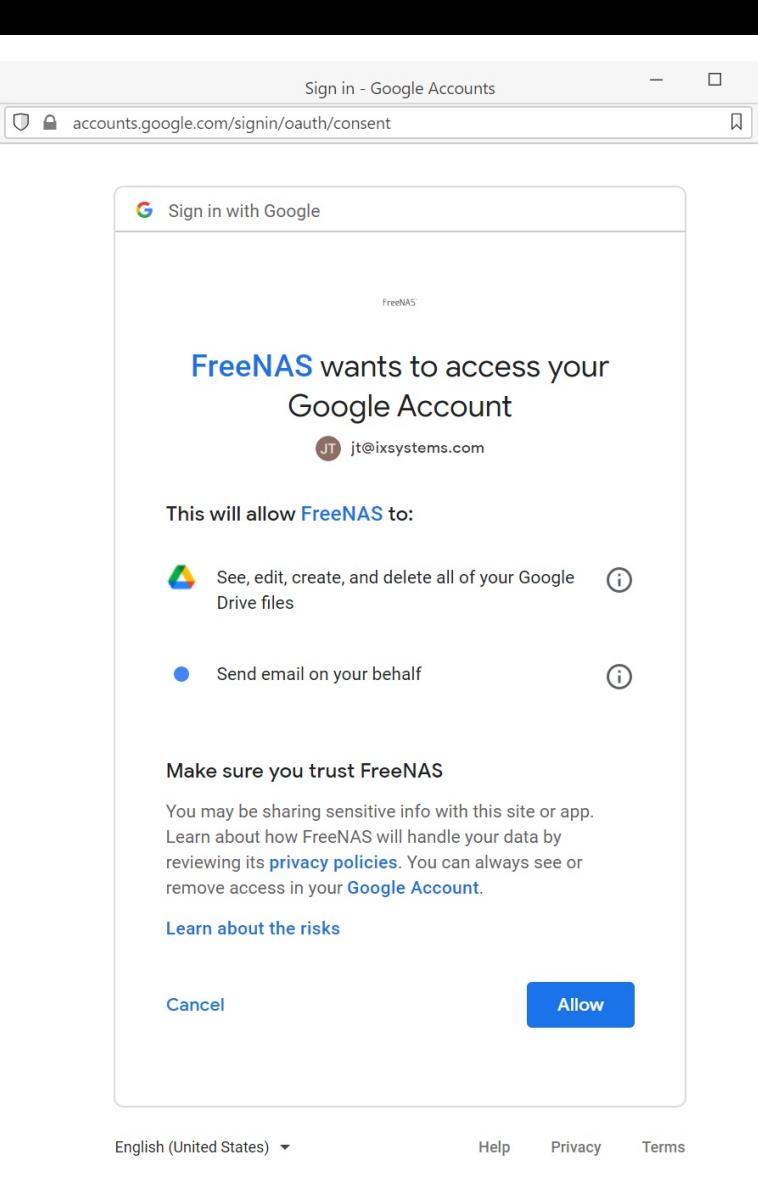

Allow access and the appropriate access key will be inserted to the FreeNAS access token. Assign a Team ID if required, but it is not necessary in all cases. Click **VERIFY CREDENTIAL** and wait for the credential to verify.

 $\times$  $\blacksquare$ 

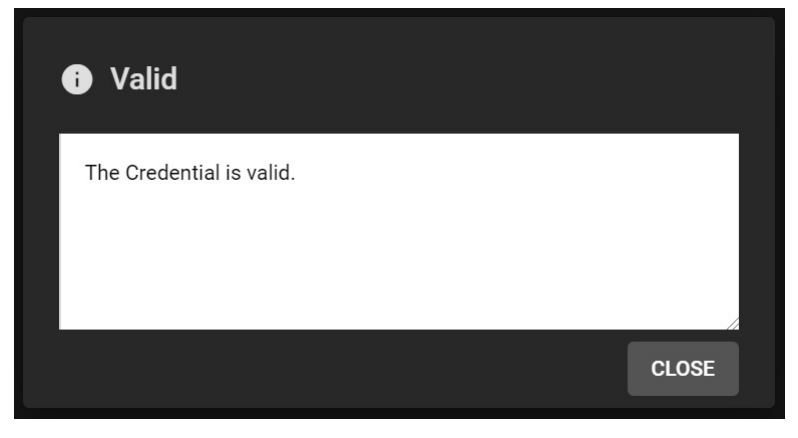

Once successful, click **SUBMIT**. The new cloud credentials will be visible in the web interface.

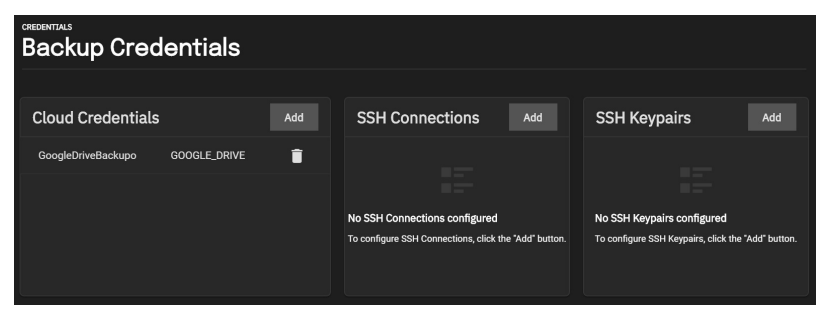

# **Set the cloud sync task**

Click on **Data Protection** to open the Tasks page. Click on **+** icon for Cloud Sync Tasks to create a new Cloud Sync Task.

Set the backup time frame, frequency, and folders – both the cloud-based folder and TrueNAS dataset. Set whether the synchronization should sync all changes, just copy new files, or move files. Files are removed from the cloud source or TrueNAS source depending on push or pull. Add a description for the<br>task and select the cloud credentials. Choose the appropriate clou

- 
- 
- **Sync**: Keep files newly created or deleted the same.<br>**Copy**: Copy new files to the appropriate target (i.e., TrueNAS pulls files from Google Drive or pushes files to Google Drive).<br>**Move**: Copy files to the target and the

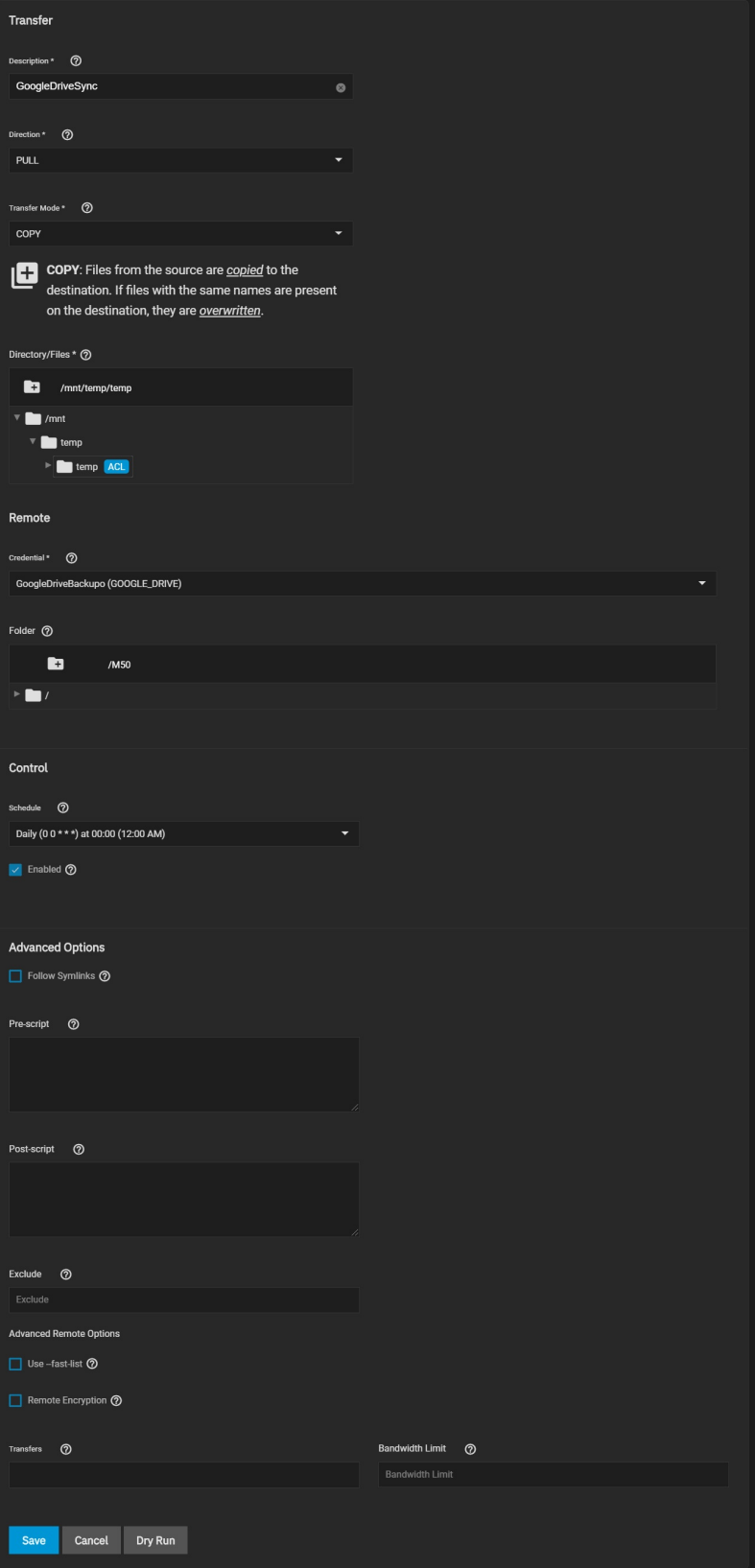

Once created, attempt a Dry Run of the task.

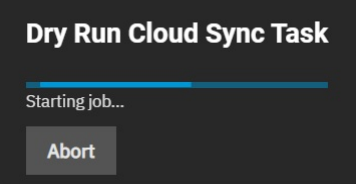

# **Dry Run Cloud Sync Task**

2021/03/24 06:10:50 NOTICE: M50-18-10-10-DSC00576.jpg: Skipped copy as -- dry-r 2021/03/24 06:10:50 NOTICE: M50-18-10-10-DSC00575.jpg: Skipped copy as -dry-r 2021/03/24 06:10:50 NOTICE: M50-18-10-10-DSC00580.jpg: Skipped copy as -- dry-r 2021/03/24 06:10:50 NOTICE: M50-18-10-10-DSC00581.jpg: Skipped copy as -- dry-r 2021/03/24 06:10:50 NOTICE: M50-18-10-10-DSC00583.jpg: Skipped copy as -- dry-r 2021/03/24 06:10:50 NOTICE: M50-18-10-10-DSC00593.jpg: Skipped copy as -- dry-r 2021/03/24 06:10:50 NOTICE: M50-18-10-10-DSC00584.jpg: Skipped copy as --dry-r 2021/03/24 06:10:50 NOTICE: M50-18-10-10-DSC00596.jpg: Skipped copy as -- dry-r 2021/03/24 06:10:50 NOTICE: M50-18-10-10-DSC00597.jpg: Skipped copy as -- dry-r 2021/03/24 06:10:50 INFO: 0 / 0 Bytes, -, 0 Bytes/s, ETA -

г

Transferred: Transferred: 213 / 213, 100% Elapsed time: 1.3s

**CLOSE** 

If the Dry Run succeeds, click **SUBMIT** to save the task.

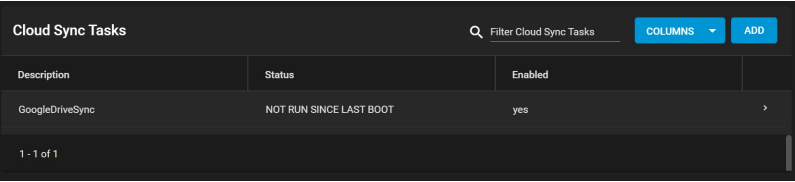

Expand the section down to see the options for the task.

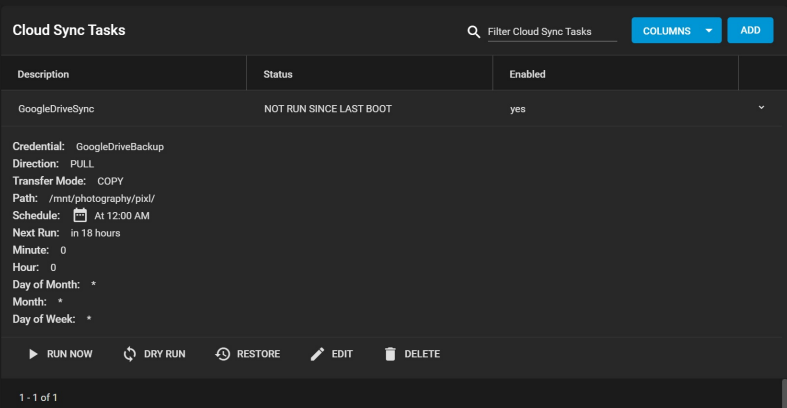

Clicking **RUN NOW** will prompt the task to start immediately.

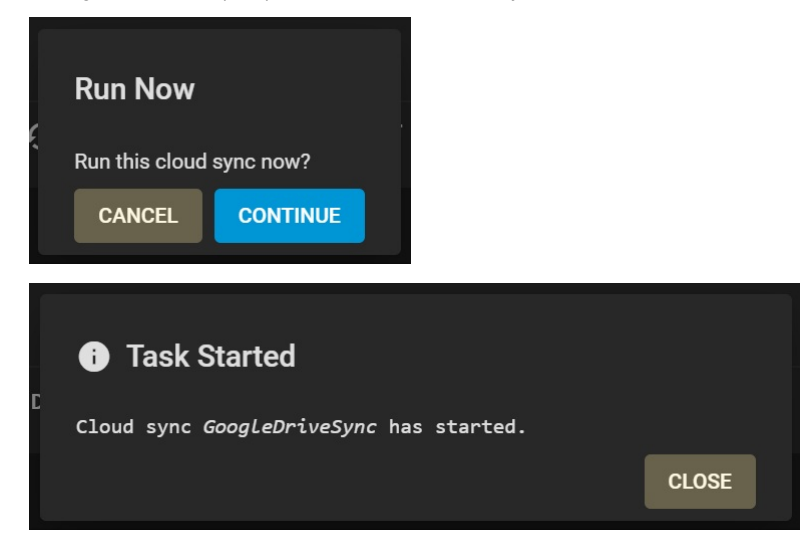

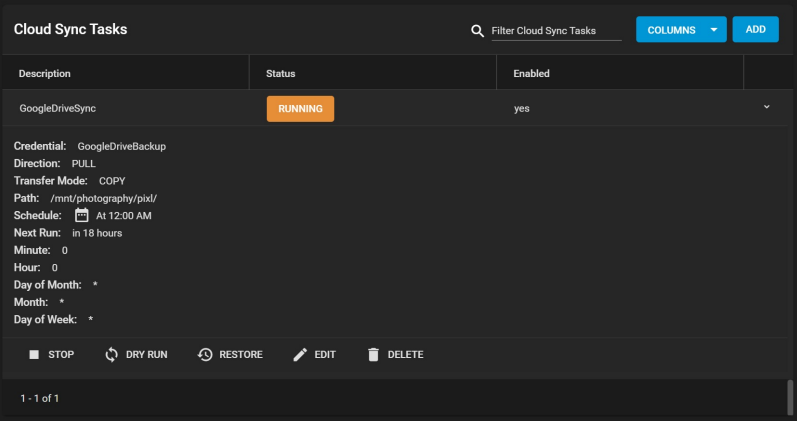

The web interface will show the status as **RUNNING** and **SUCCESS** upon completion. Details can be accessed via the **Task Manager** icon in the upper right hand corner.

Once the sync reports a status of SUCCESS you can verify this by opening the folder on another computer if it is a share, through SSH access, or by checking<br>the destination directory through the TrueNAS CLI.

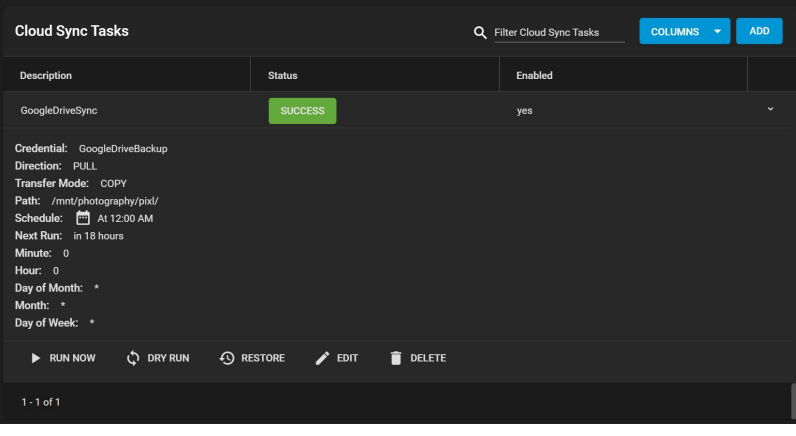

# **Working with Google created content**

One caveat is that Google Docs and other files created with Google tools have their own proprietary set of permissions and their read/write characteristics<br>unknown to the system over a standard file share. Files are unread

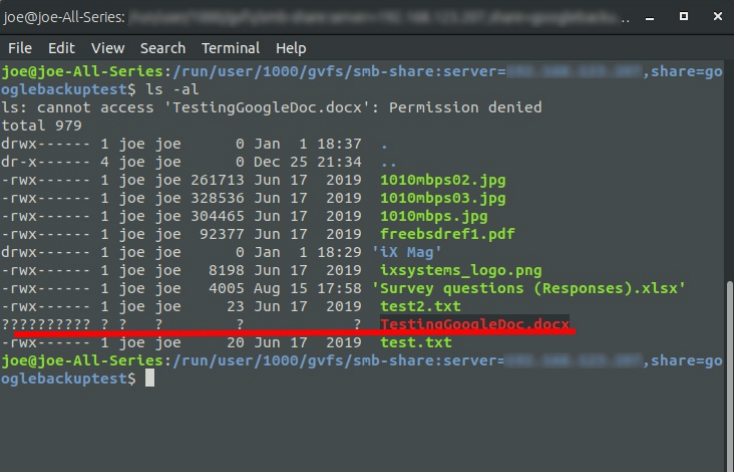

To allow Google created files to become readable, allow link sharing to access the files before the backup. Doing so ensures that other users can open the files<br>with read access, make changes, and then save as another file

w

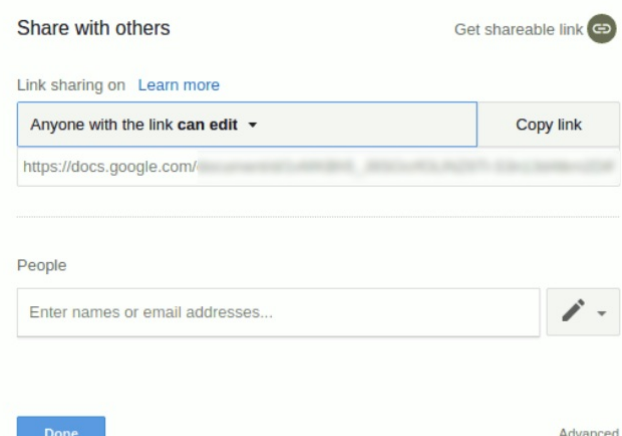

TrueNAS is perfect for storing content, including cloud-based content, for the long-term. Not only is it simple to sync and backup from the cloud, but users can<br>rest assured that their data is safe, with snapshots, copy-on

# **6.3 - Rsync Tasks**

- $\bullet$ 
	- <u>Basic [Requirements](https://www.truenas.com/docs/scale/printview/#basic-requirements)</u><br>[Creating](https://www.truenas.com/docs/scale/printview/#creating-an-rsync-task) an Rsync Task<br>Rsync Service and [Modules](https://www.truenas.com/docs/scale/printview/#rsync-service-and-modules)

You often need to copy data to another system for backup or when migrating to a new system. A fast and secure way of doing this is by using <u>rsync</u>. These<br>instructions assume that both sides of the rsync task, host and rem

# **Basic Requirements**

Rysnc requires a <u>[dataset](https://www.truenas.com/docs/scale/storage/pools/datasetsscale/)</u> with the needed data on either the host or remote system. Rsync provides the ability to either push or pull data. When using the<br>**Rsync Tasks** function to push, data is copied from a host system

The remote system must have the rsync service activated. Additional requirements are listed further down for either rsync module and SSH tasks.

# **Creating an Rsync Task**

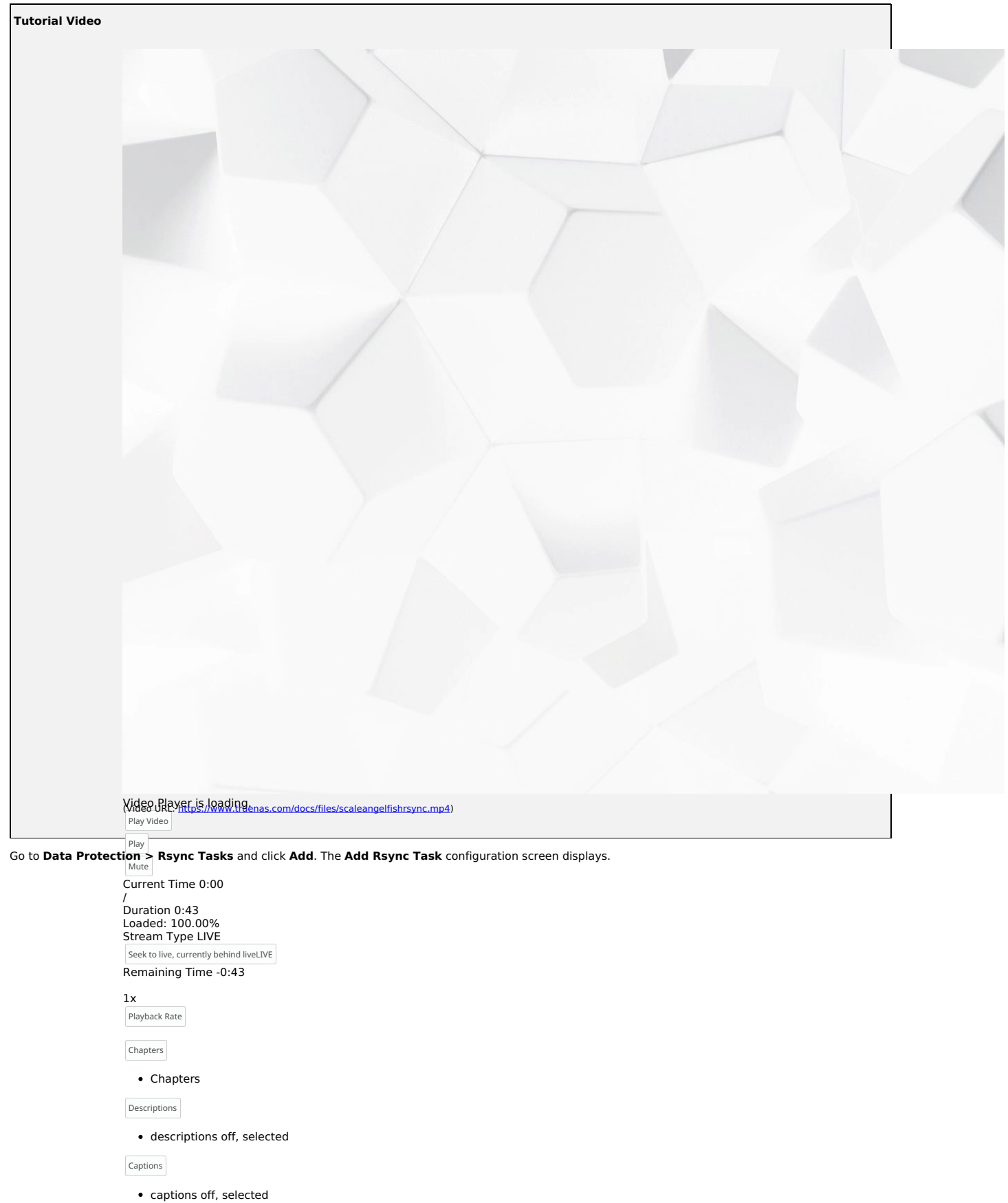

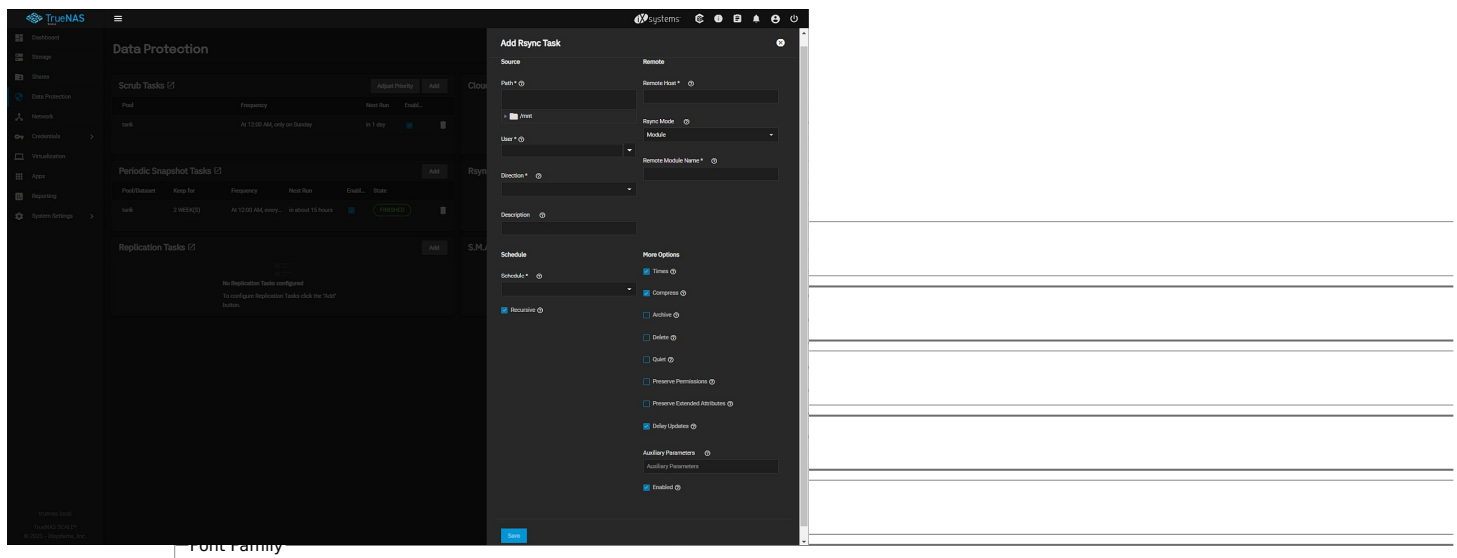

The **Rsync Mode** field has two primary rsync modes: **Module** and SSH. Each mode has different requirements. See the related tabs below for each rsync mode.

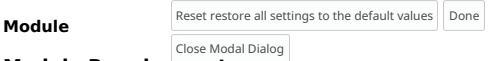

# **Module Requirements**

End of dialog window. Before you create an rsync task on the host system, you must create a module on the remote system.

When TrueNAS is the remote system, create a module. Go to **System > [Service](https://www.truenas.com/docs/scale/printview/#rsync-service-and-modules)s** and click for the **Rsync** service. See the specific configuration<br>instructions in the <u>Rsync Service section</u> of this article.

### **Rsync Module Process**

Log in to the host system interface, go to **Data Protection > Rsync Tasks**, and click **Add**. The **Add Rsync Task** configuration panel displays. Use the scroll<br>bar displayed at the right to access all configuration fields!

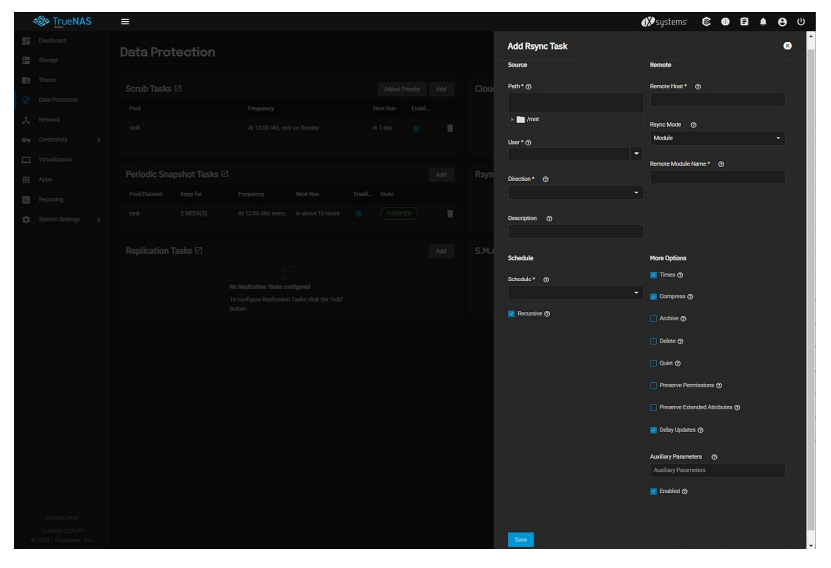

Select the source dataset to use with the rsync task and a user account to run the rsync task. Choose a direction for the rsync task.

Select a schedule for the rsync task. If you need a custom schedule, select **Custom**.

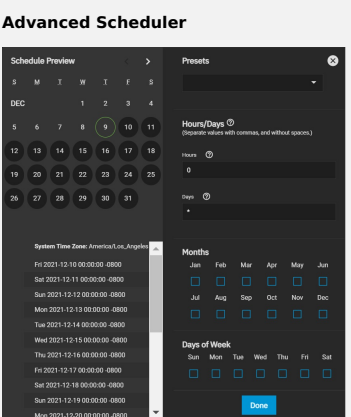

Choosing a **Presets** option populatess in the rest of the fields. To customize a schedule, enter [crontab](https://www.freebsd.org/cgi/man.cgi?crontab%285%29) values for the Minutes/Hours/Days.

These fields accept standard [cron](https://www.freebsd.org/cgi/man.cgi?query=cron) values. The simplest option is to enter a single number in the field. The task runs when the time value matches that number. For example, entering 10 means that the job runs when the time is ten minutes past the hour.

An asterisk (\*) means match all values.

You can set specific time ranges by entering hyphenated number values. For example, entering 30-35 in the **Minutes** field sets the task to run at minutes 30, 31, 32, 33, 34, and 35.

You can also enter lists of values. Enter individual values separated by a comma (,). For example, entering 1,14 in the **Hours** field means the task runs at<br>1:00 AM (0100) and 2:00 PM (1400).

A slash (/) designates a step value. For example, entering \* in **Days** runs the task every day of the month. Entering \*/2 runs it every other day.

Combining the above examples creates a schedule running a task each minute from 1:30-1:35 AM and 2:30-2:35 PM every other day.

TrueNAS has an option to select which **Months** the task runs. Leaving each month unset is the same as selecting every month.

The **Days of Week** schedules the task to run on specific days in addition to any listed days. For example, entering 1 in **Days** and setting We*d* for **Days of**<br>**Week** creates a schedule that starts a task on the first day

The **Schedule Preview** dipslays when the current settings mean the task runs.

### **Examples of CRON syntax**

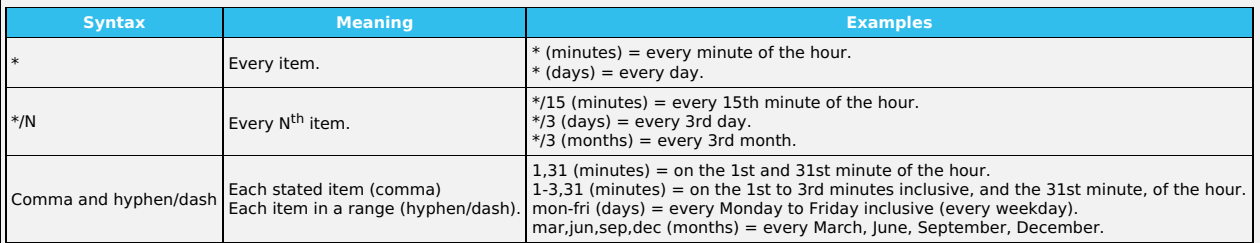

You can specify days of the month or days of the week.

TrueNAS lets users create flexible schedules using the available options. The table below has some examples:

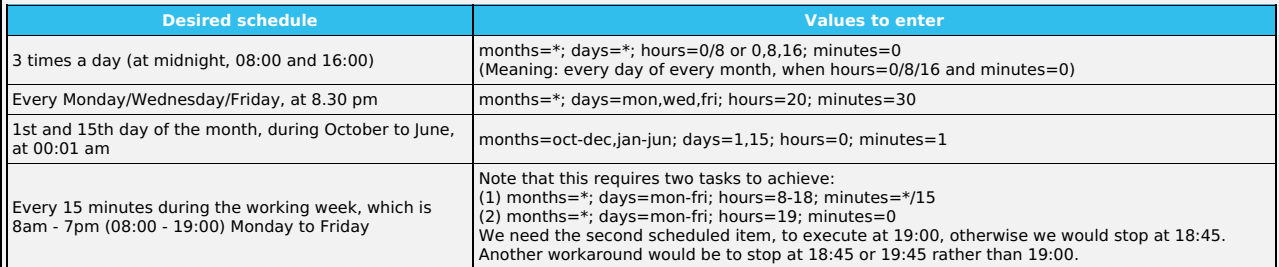

Next, enter the **Remote Host** IP address or hostname. Use the format username@remote\_host when the username differs from the host entered into the **Remote Host** field. Select **Module** in the **Rsync Mode** drop-down. Type the **Remote Module Name** exactly as it appears on the remote system.

Configure the remaining options according to your specific needs.

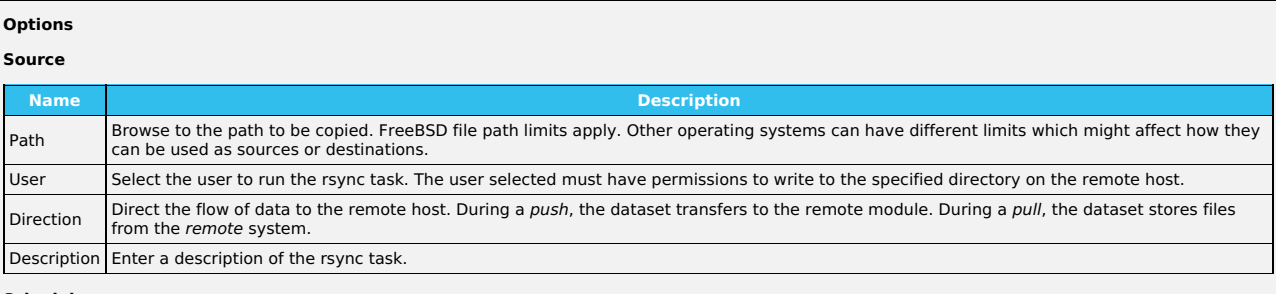

#### **Schedule**

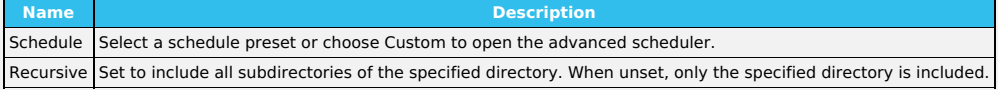

#### **Remote**

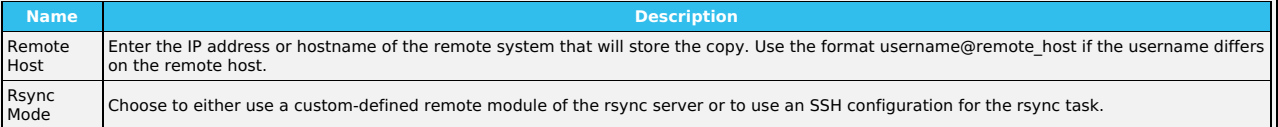

#### **More Options**

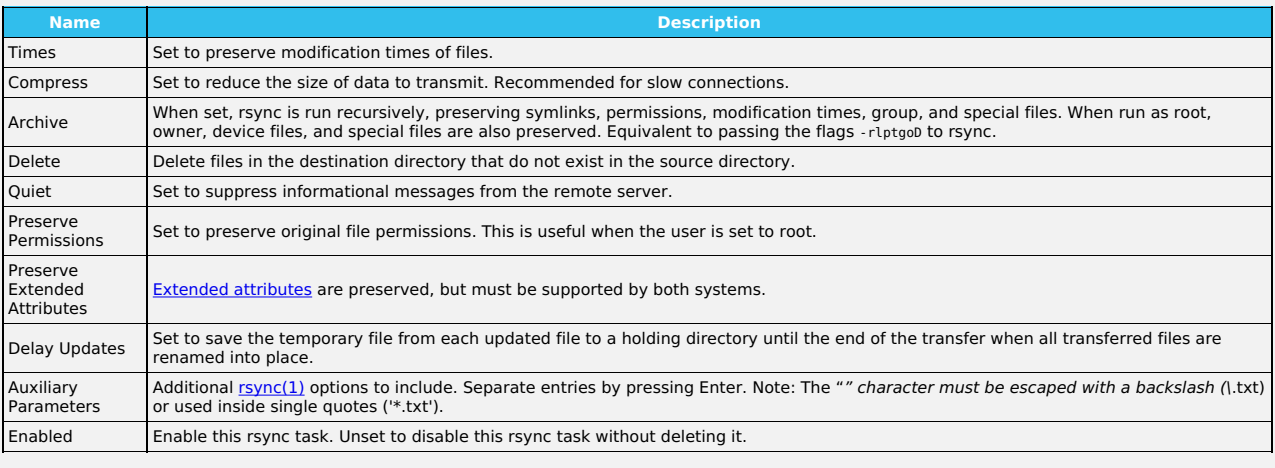

The **Module** mode adds the **Remote Module Name** field to the **Remote** section. You must define at least one module in [rsyncd.conf\(5\)](https://www.samba.org/ftp/rsync/rsyncd.conf.html) of the rsync server or in the rsync modules of another system.

### **SSH Requirements**

The remote system must have SSH enabled. To enable SSH in TrueNAS, go to **System > Services** and toggle **SSH** on.

The host system needs an established SSH [connection](https://www.truenas.com/docs/scale/printview/) to the remote for the rsync task. To create the connection, go to **Credentials > Backup Credentials > SSH Connections** and click **Add**. Populate the **SSH Connections** configuration panel fields as follows: Select **Semi-automatic** for the **Setup Method** and set **Private Key** to **Generate New**.

#### **Can this be set up in a command line instead?**

To use a command line, go to the **Shell** on the host system. a, enter su - {USERNAME}, where *{USERNAME}* is the TrueNAS user account that runs the rsync<br>task. Enter ssh-keygen -t rsa to create the key pair. When prompted automated task). Here is an example of running the command:

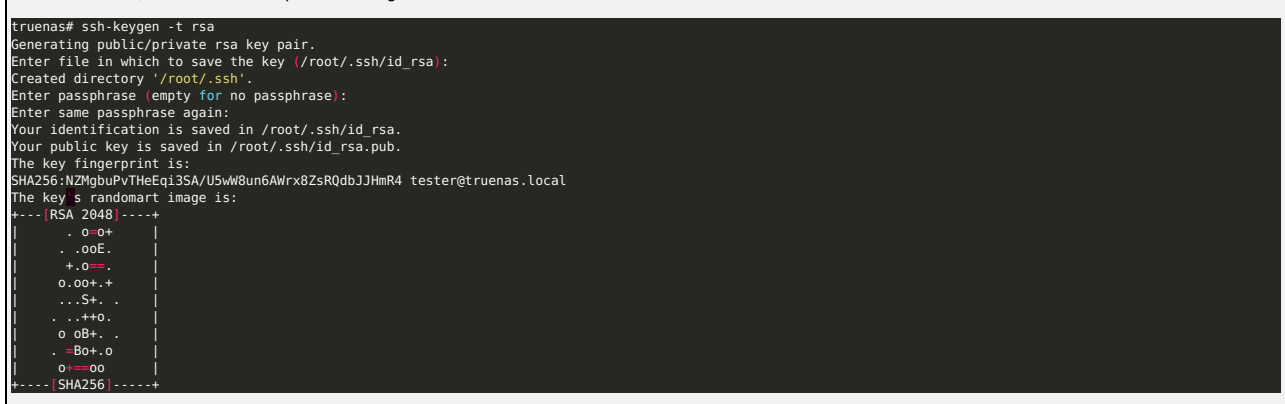

The default public key location is ~/.ssh/id\_rsa.pub. Enter cat ~/.ssh/id\_rsa.pub to see the key and copy the file contents. Copy it to the corresponding user<br>account on the remote system in **Credentials > Users**. By defau directions to locate the **sshd** user account. Click on the **sshd** user and then on **Edit**. Paste the key in **SSH Public Key**.

Next, copy the host key from the remote system to the host system user's .ssh/known\_hosts directory, using ssh-keyscan. On the host system, open the **Shell** and enter ssh-keyscan -t rsa {remoteIPaddress} >> {userknown\_hostsDir} where {re*motelPaddress}* is the remote system IP address and {*userknown\_hostsDir}*<br>is the known\_hosts directory on the host system. Example: ssh-keys

#### **SSH Mode Process**

Go to **Data Protection > Rsync Tasks** and click **Add**.

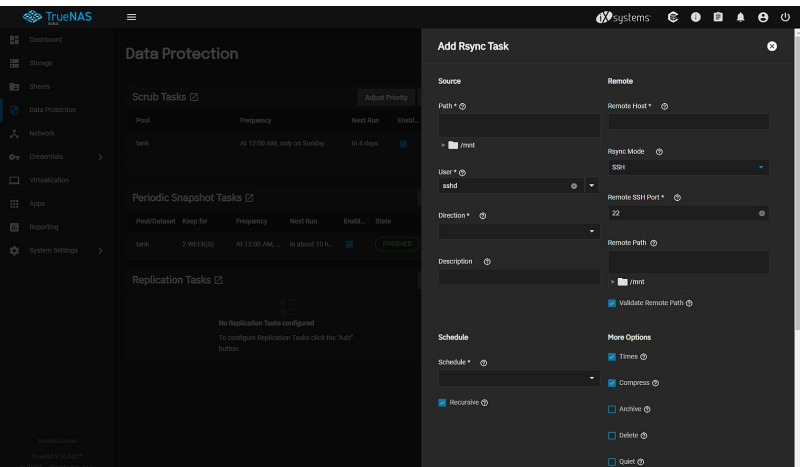

Configure the rsyn task SSH settings by selecting **SSH** on the **Rsync Mode** drop-down. Type the **Port** number and **Remote Path**.

Next, define the **Source** dataset to use for the rsync task and select a **User** account. The **User** field entry must be identical to the SSH [Connection](https://www.truenas.com/docs/core/system/systemssh/) **Username**.

Choose a **Direction** for the rsync task as either **Push** or **Pull** and then define the task **Schedule**. If you need a custom schedule, select **Custom**.

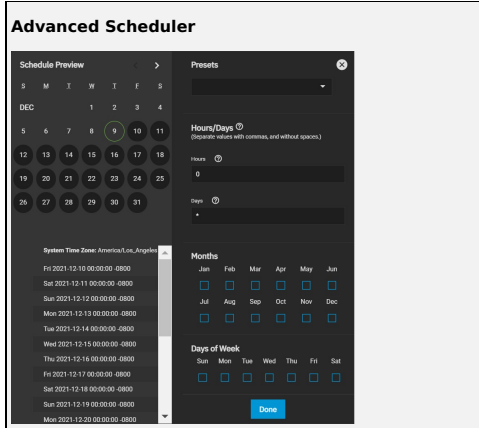

Choosing a **Presets** option populatess in the rest of the fields. To customize a schedule, enter [crontab](https://www.freebsd.org/cgi/man.cgi?crontab%285%29) values for the Minutes/Hours/Days.

These fields accept standard [cron](https://www.freebsd.org/cgi/man.cgi?query=cron) values. The simplest option is to enter a single number in the field. The task runs when the time value matches that number. For example, entering  $10$  means that the job runs when the time is ten minutes past the hour.

An asterisk (\*) means match all values.

You can set specific time ranges by entering hyphenated number values. For example, entering 30-35 in the **Minutes** field sets the task to run at minutes 30, 31, 32, 33, 34, and 35.

You can also enter lists of values. Enter individual values separated by a comma (,). For example, entering 1,14 in the **Hours** field means the task runs at 1:00 AM (0100) and 2:00 PM (1400).

A slash (/) designates a step value. For example, entering \* in **Days** runs the task every day of the month. Entering \*/2 runs it every other day.

Combining the above examples creates a schedule running a task each minute from 1:30-1:35 AM and 2:30-2:35 PM every other day.

TrueNAS has an option to select which **Months** the task runs. Leaving each month unset is the same as selecting every month.

The **Days of Week** schedules the task to run on specific days in addition to any listed days. For example, entering 1 in **Days** and setting We*d* for **Days of**<br>**Week** creates a schedule that starts a task on the first day

The **Schedule Preview** dipslays when the current settings mean the task runs.

### **Examples of CRON syntax**

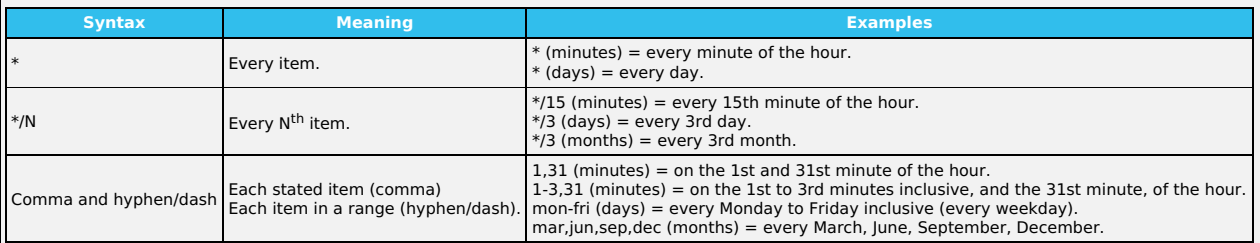

You can specify days of the month or days of the week.

TrueNAS lets users create flexible schedules using the available options. The table below has some examples:

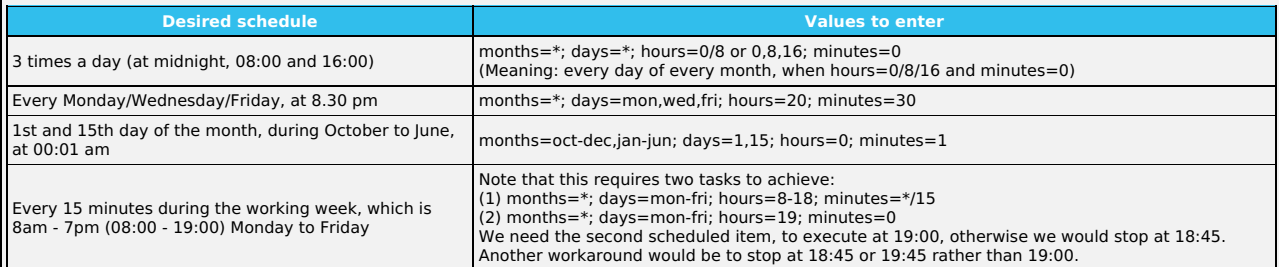

Next, enter the **Remote Host** IP address or hostname. Use the format username@remote\_host if the username differs on the remote host. Configure the remaining options according to your specific needs.

# **Options**

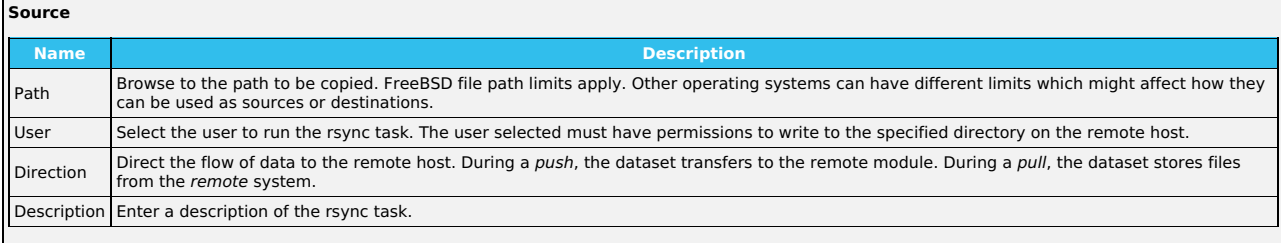

### **Schedule**

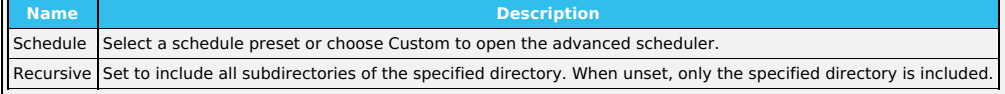

# **Remote**

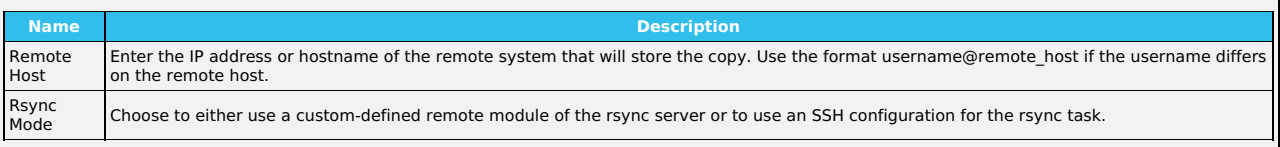

### **More Options**

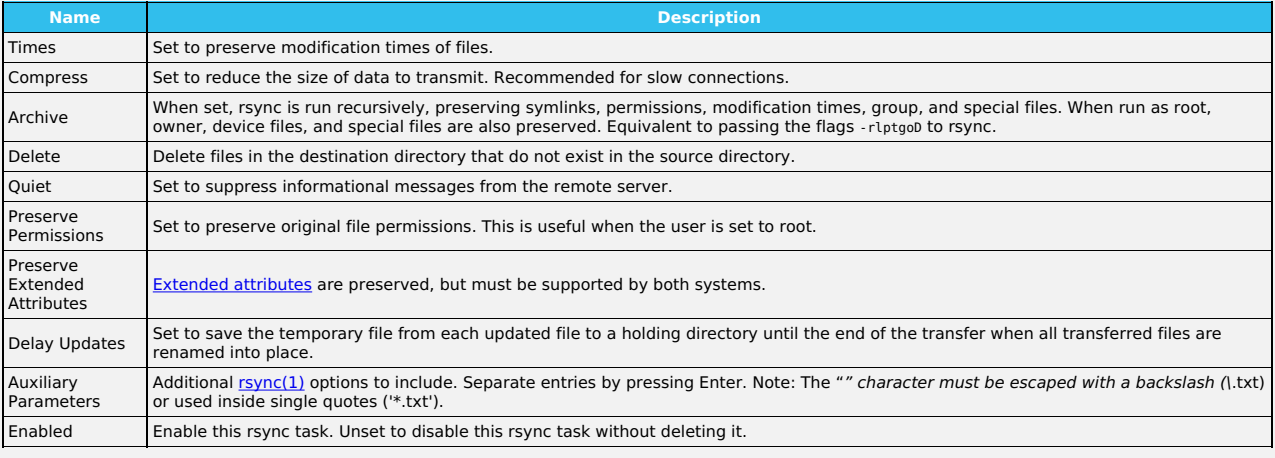

Additional options for the **SSH Rsync Mode**:

**Remote SSH Port** : Enter the SSH port number of the remote system. By default, 22 is reserved in TrueNAS.

**Remote Path** : Browse to the existing path on the remote host to sync with. Maximum path length is 255 characters.<br>**Validate Remote Path** : Select checkbox to automatically create the defined **Remote Path** when it does no

If the **Enabled** checkbox is not selected it disables the task schedule without deleting the configuration. You can still run the rsync task by going to **Data Protection** > **Rsync Tasks** and clicking >, then the **Run Now** icon.

# **Rsync Service and Modules**

The rsync task does not work unless the related system service is turned on. To turn the rsync service on, go to **System > Services** and toggle the **Rsync** on. To activate the service whenever TrueNAS boots, select the **Start Automatically** checkbox.

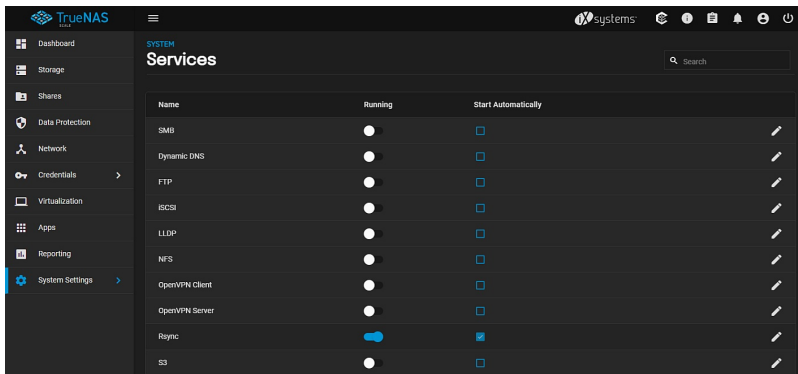

Click the the configure the service on the **Services > RSYNC > Rsync** screen. There are two tabs for rsync configuration: basic **Configure**<br>options and **Rsync Module** creation and management.

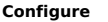

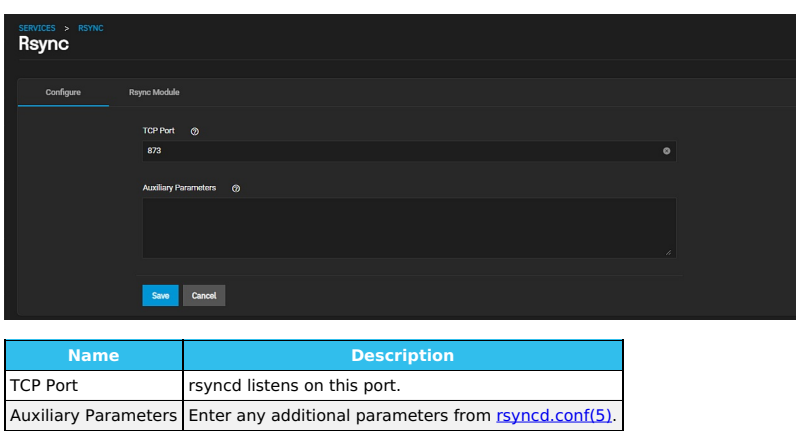

Use the default settings unless a specific change is required. Remember to click **Save** after changing any settings.

# **Rsync Module**

All created modules are listed on the **Rsync Module** tab.

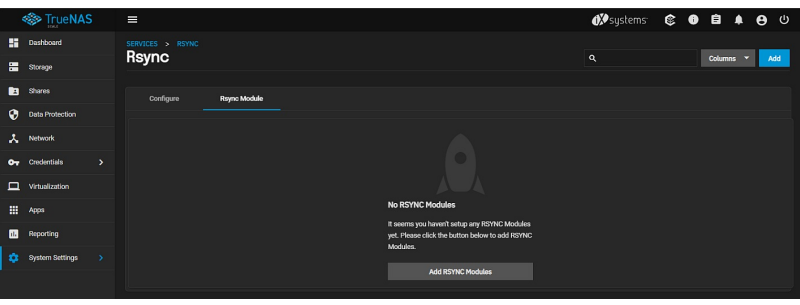

If an rsync module is not listed, click **Add RSYNC Modules** or **Add** at the top right of the screen to add one. The **SERVICE > RSYNC > RSYNC MODULE**<br>**Add** screen displays.

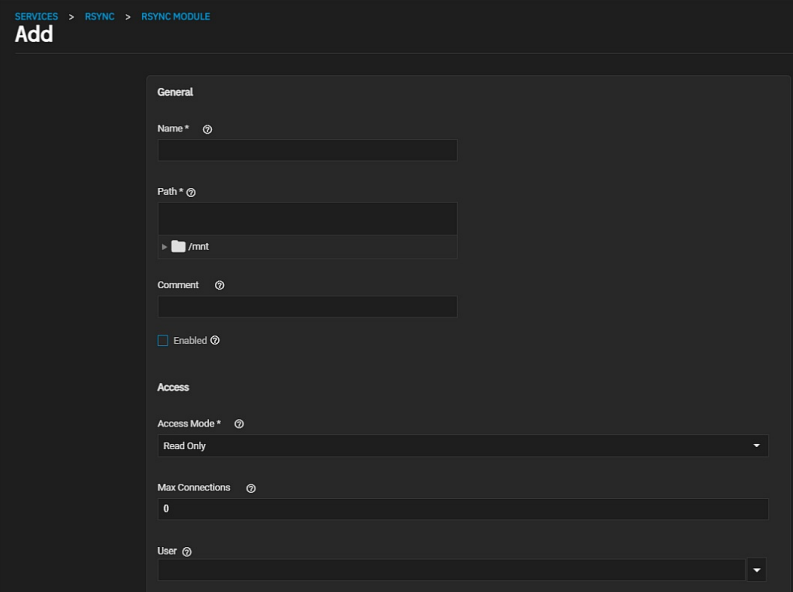

Scroll down to see all configuration fields.

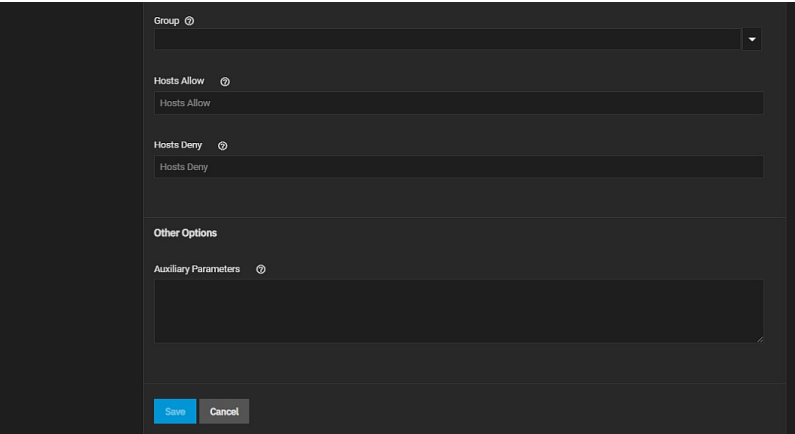

# **General**

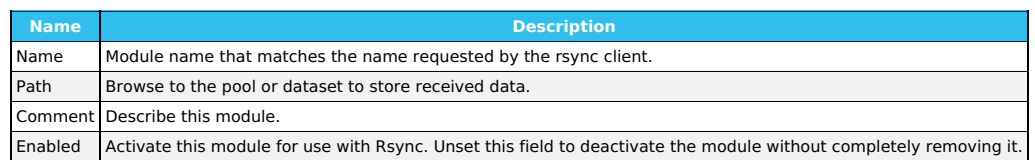

# **Access**

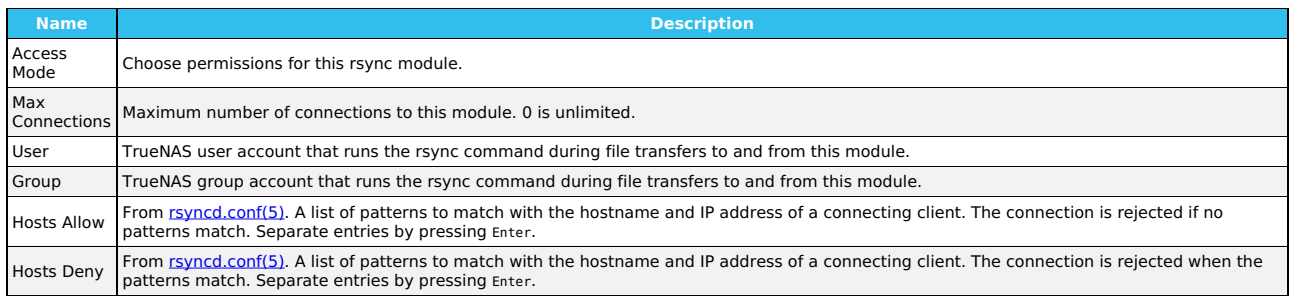

# **Other Options**

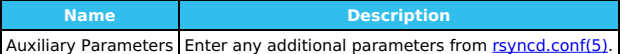

When a **Hosts Allow** list is defined, only the IPs and hostnames on the list are able to connect to the module.

To **EDIT** or **DELETE** a module, go to the **Rsync Modules** list and click  $\blacktriangleright$  for an entry.

# **6.4 - Periodic Snapshot Tasks**

Creating a Periodic [Snapshot](https://www.truenas.com/docs/scale/printview/#creating-a-periodic-snapshot-task) Task [Process](https://www.truenas.com/docs/scale/printview/#process)

A periodic snapshot task allows scheduling the creation of read only versions of pools and datasets at a given point in time.

# **How should Iuse snapshots?**

Snapshots do not make not copies of the data so creating one is quick and if little data changed, they take very little space. It is common to take frequent<br>snapshots as soon as every 15 minutes, even for large and active

Snapshots keep a history of files, providing a way to recover an older copy or even a deleted file. For this reason, many administrators take snapshots often,<br>store them for a period of time, and store them on another syst

# **Creating a Periodic Snapshot Task**

 $1\times$ Playback Rate Chapters Chapters Descriptions

Any required datasets or zvols must exist before creating a snapshot task.

#### **Process**

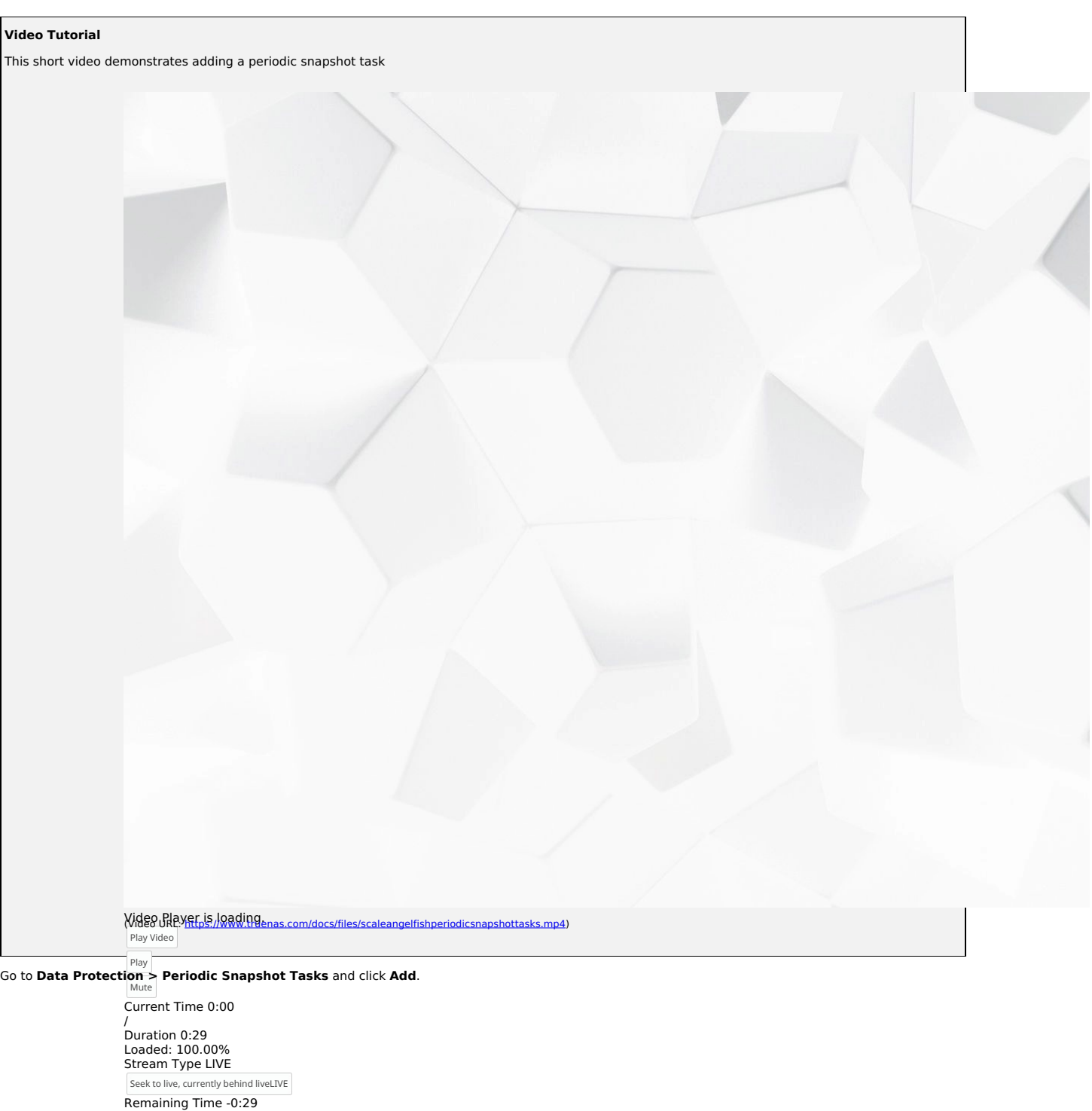

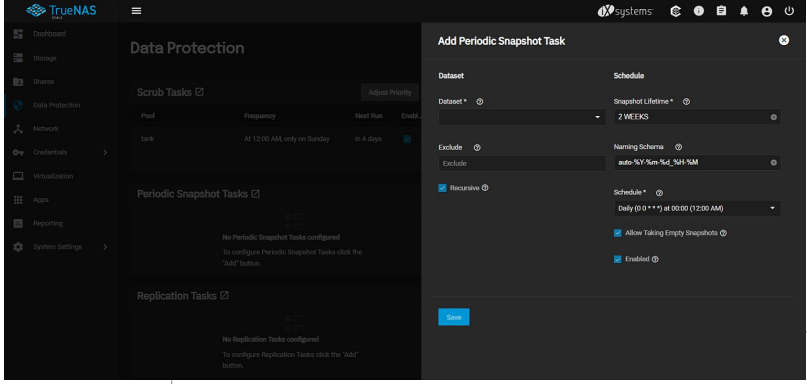

Background-Choose the dataset (or zvol) to schedule as a regular back up with snapshots and how long to store snapshots. Define the task **Schedule**. If you need a<br>specific schedule, cho**ර§ම Custom** and ශිපිවෘදිනය අලුදුරුවල scheduler

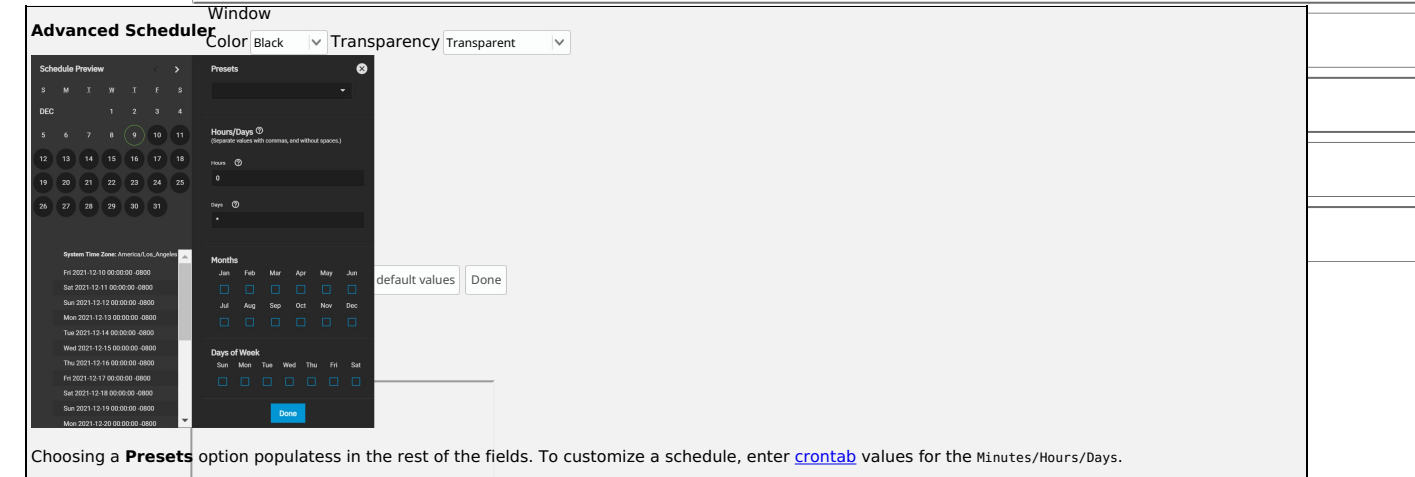

These fields accept standard <u>[cron](https://www.freebsd.org/cgi/man.cgi?query=cron)</u> values. The simplest option is to enter a single number in the field. The task runs when the time value matches that<br>number. For example, entering 10 means that the job runs when the tim

An asterisk (\*) means match all values.

You can set specific time ranges by entering hyphenated number values. For example, entering 30-35 in the **Minutes** field sets the task to run at minutes 30, 31, 32, 33, 34, and 35.

You can also enter lists of values. Enter individual values separated by a comma (,). For example, entering 1,14 in the **Hours** field means the task runs at 1:00 AM (0100) and 2:00 PM (1400).

A slash (/) designates a step value. For example, entering \* in **Days** runs the task every day of the month. Entering \*/2 runs it every other day.

Combining the above examples creates a schedule running a task each minute from 1:30-1:35 AM and 2:30-2:35 PM every other day.

TrueNAS has an option to select which **Months** the task runs. Leaving each month unset is the same as selecting every month.

The **Days of Week** schedules the task to run on specific days in addition to any listed days. For example, entering 1 in **Days** and setting Wed for **Days of Week** creates a schedule that starts a task on the first day of the month and every Wednesday of the month.

The **Schedule Preview** dipslays when the current settings mean the task runs.

# **Examples of CRON syntax**

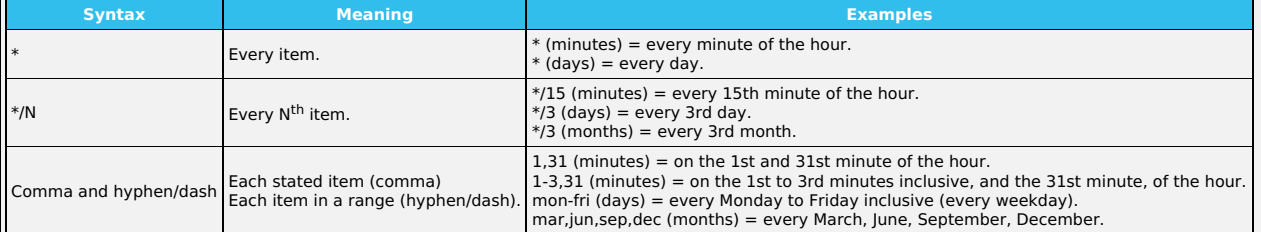

You can specify days of the month or days of the week.

TrueNAS lets users create flexible schedules using the available options. The table below has some examples:

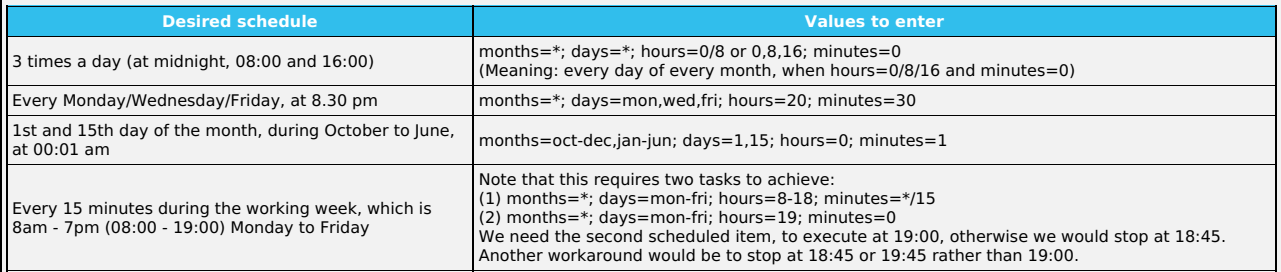

Configure the remaining options for your use case.

# **Specific Options Dataset Name Description** Dataset Select a pool, dataset, or zvol Recursive Set to take separate snapshots of the dataset and each of its child datasets. Leave unset to take a single snapshot only of the specified dataset

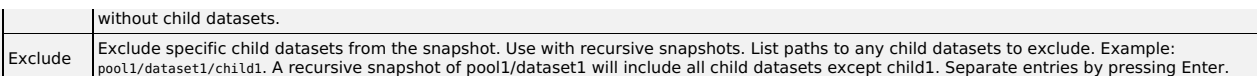

**Schedule**

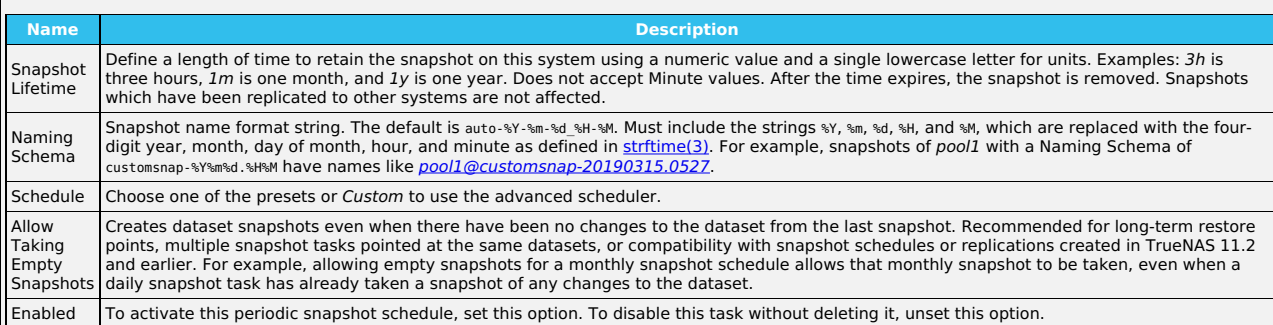

### **Naming Schemas**

The **Naming Schema** determines how automated snapshot names generate. A valid schema requires the %Y (year), %m (month), %d (day), %H (hour), and %M (minute) time strings, but you can add more identifiers to the schema too, using any identifiers from the Python [strptime](https://docs.python.org/3/library/datetime.html#strftime-and-strptime-behavior) function.

For **Periodic Snapshot Tasks** used to set up a replication task with the **Replication Task** function:

You can use custom naming schema for full backup replication tasks. If you are going to use the snapshot for an incremental replication task, use the default naming schema. Go to Using a Custom [Schema](https://www.truenas.com/docs/core/tasks/replicationtasks/troubleshootingtips/) for additional information.

This uses some letters differently from POSIX (Unix) time functions. For example, including %z (time zone) ensures that snapshots do not have naming conflicts when daylight time starts and ends, and %S (second) adds finer time granularity.

Examples:

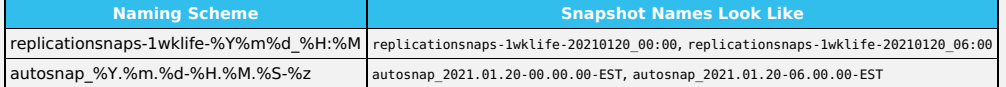

When referencing snapshots from a Windows computer, avoid using characters like : that are invalid in a Windows file path. Some applications limit filename or path length, and there might be limitations related to spaces and other characters. Always consider future uses and ensure the name given to a periodic snapshot is acceptable.

### **Snapshot Lifetimes**

TrueNAS deletes snapshots when they reach the end of their life and preserves snapshots when at least one periodic task requires it. For example, you have two schedules created where one schedule takes a snapshot every hour and keeps them for a week, and the other takes a snapshot every day and keeps<br>them for 3 years. Each has an hourly snapshot taken. After a week, snapshot 00.00 because they are necessary for the second periodic task. These snapshots get destroyed at the end of 3 years.

Click **Save** to save this task and add it to the list in **Data Protection > Periodic Snapshot Tasks**. You can find any snapshots taken using this task in **Storage > Snapshots**.

To check the log for a saved snapshot schedule, go to **Data Protection > Periodic Snapshot Tasks** and click on the task. The **Edit Periodic Snapshot Tasks** screen displays where you can modify any settings for the task.

# **6.5 - S.M.A.R.T. Tests**

- Manual [S.M.A.R.T.](https://www.truenas.com/docs/scale/printview/#manual-smart-test) Test
- [Automatic](https://www.truenas.com/docs/scale/printview/#automatic-smart-tests) S.M.A.R.T. Tests Service [Options](https://www.truenas.com/docs/scale/printview/#service-options)  $\sim$

<u>[S.M.A.R.T.](https://en.wikipedia.org/wiki/S.M.A.R.T.)</u> (Self-Monitoring, Analysis and Reporting Technology) is a standard for disk monitoring and testing. You can monitor disks for problems using<br>different kinds of self-tests. TrueNAS can adjust when it issues S.M that disk. Most modern ATA, IDE, and SCSI-3 hard drives support S.M.A.R.T. Refer to your respective drive documentation for confirmation.

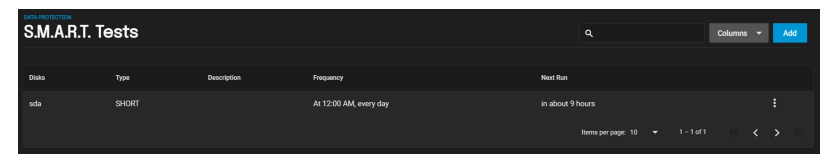

TrueNAS runs S.M.A.R.T. tests on disks. Running tests can reduce drive performance, so we recommend scheduling tests when the system is in a low-usage<br>state. Avoid scheduling disk-intensive tests at the same time! For exam Protection task.

# **How do I check or change S.M.A.R.T. testing for a disk?**

Go to **Storage**, then click the **Disks** drop-down and select **Disks**.

Click the in a disk's row to expand it. Enable S.M.A.R.T. shows as true or false.

To enable or disable testing, click **EDIT** and find the **Enable S.M.A.R.T.** option.

# **Manual S.M.A.R.T. Test**

To quickly test one or more disk for errors, select the disks you want to test and click **MANUAL TEST**.

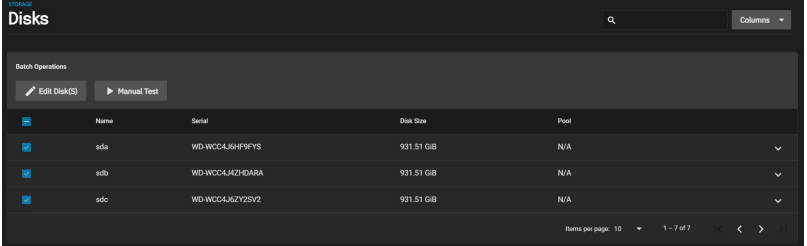

Next, select the test **Type**. Test types differ based on the drive connection, ATA or SCSI:

### **ATA**

**Long** runs a S.M.A.R.T. Extended Self Test that scans the entire disk surface, which may take hours on large-volume disks.<br>**Short** runs a basic S.M.A.R.T. Short Self Test (usually under ten minutes) that varies by manufac

- 
- **Conveyance** runs a S.M.A.R.T. Conveyance Self Test (usually only minutes) that identifies damage incurred while transporting the device.<br>**Offline** runs a S.M.A.R.T. Immediate Offline Test that updates the S.M.A.R.T. Attri

**SCSI**

- **Long** runs the "Background long" self-test. **Short** runs the "Background short" self-test.
- **Offline** runs the default self-test in the foreground, but doesn't place an entry in the self-test log.

For more information, refer to [smartctl\(8\).](https://www.smartmontools.org/browser/trunk/smartmontools/smartctl.8.in)

Click **START** to begin the test. Test duration varies based on the test type you chose. TrueNAS generates alerts when tests discover issues.

# **Where can I view the test results?**

Click the in a disk's row to expand it, then click **S.M.A.R.T. TEST RESULTS**. You can also see results in the **[Shell](https://www.truenas.com/docs/scale/systemsettings/scaleshell/)** using smartctl and the name of the drive: smartctl -l selftest /dev/ada0.

# **Automatic S.M.A.R.T. Tests**

To schedule recurring S.M.A.R.T. tests, go to **Data Protection** and click **ADD** in the **S.M.A.R.T. Tests** window.

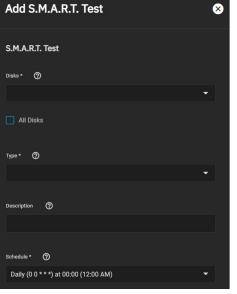

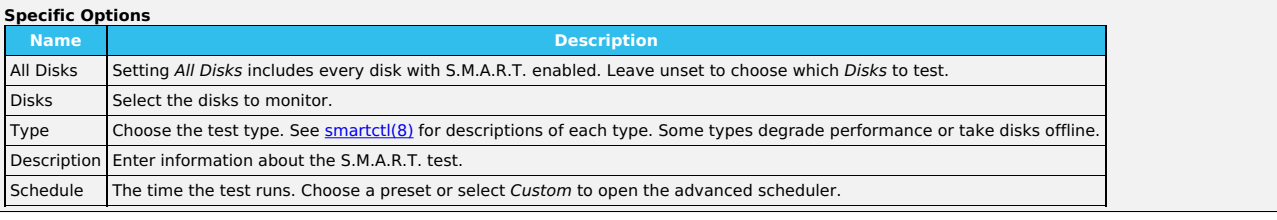

Choose the **Disks** to test, the test **Type** to run, and the task's **Schedule**.

S.M.A.R.T. tests can offline disks! Avoid scheduling S.M.A.R.T. tests simultaneously with scrub or other data protection tasks.

If you need the test to run on a specific **Schedule**, choose **Custom** to open the advanced scheduler.

#### **Advanced Scheduler**

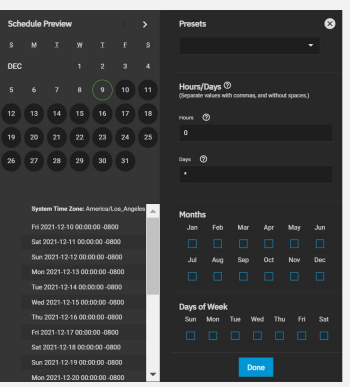

Choosing a Presets option populatess in the rest of the fields. To customize a schedule, enter [crontab](https://www.freebsd.org/cgi/man.cgi?crontab%285%29) values for the Minutes/Hours/Days.

These fields accept standard <u>[cron](https://www.freebsd.org/cgi/man.cgi?query=cron)</u> values. The simplest option is to enter a single number in the field. The task runs when the time value matches that<br>number. For example, entering 10 means that the job runs when the tim

An asterisk (\*) means match all values.

You can set specific time ranges by entering hyphenated number values. For example, entering 30-35 in the **Minutes** field sets the task to run at minutes 30, 31, 32, 33, 34, and 35.

You can also enter lists of values. Enter individual values separated by a comma (,). For example, entering 1,14 in the **Hours** field means the task runs at<br>1:00 AM (0100) and 2:00 PM (1400).

A slash (/) designates a step value. For example, entering \* in **Days** runs the task every day of the month. Entering \*/2 runs it every other day.

Combining the above examples creates a schedule running a task each minute from 1:30-1:35 AM and 2:30-2:35 PM every other day.

TrueNAS has an option to select which **Months** the task runs. Leaving each month unset is the same as selecting every month.

The **Days of Week** schedules the task to run on specific days in addition to any listed days. For example, entering 1 in **Days** and setting We*d* for **Days of**<br>**Week** creates a schedule that starts a task on the first day

The **Schedule Preview** dipslays when the current settings mean the task runs.

#### **Examples of CRON syntax**

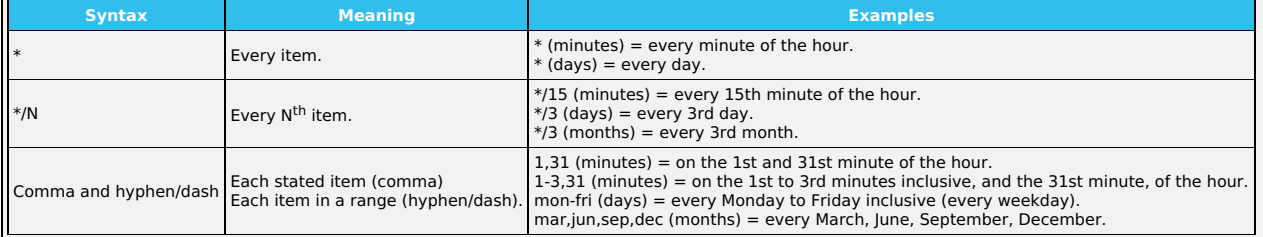

You can specify days of the month or days of the week.

TrueNAS lets users create flexible schedules using the available options. The table below has some examples:

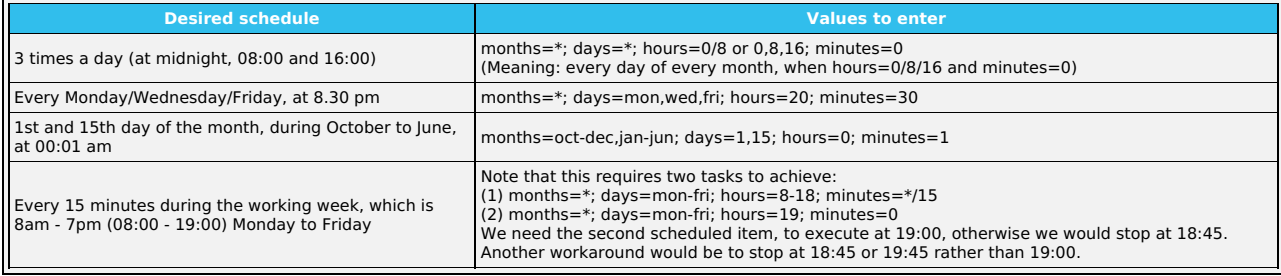

Saved schedules appear in the **S.M.A.R.T. Tests** window.

#### **CLI**

**The state of the schedule is saved, you can open the [shell](https://www.truenas.com/docs/scale/systemsettings/scaleshell/) and enter smartd -q showtests.** 

# **Service Options**

You must enable the S.M.A.R.T. service to run automatic S.M.A.R.T. tests.

#### **RAID controllers?**

Disable the S.M.A.R.T. service when a RAID controller controlls the disks. The controller monitors S.M.A.R.T. separately and marks disks as a **Predictive Failure** on a test failure.

To start the S.M.A.R.T. service, go to **System Settings > Services** and toggle **S.M.A.R.T.**. To start the service during the TrueNAS boot process, set **Start Automatically**.

Configure the S.M.A.R.T. service by clicking .

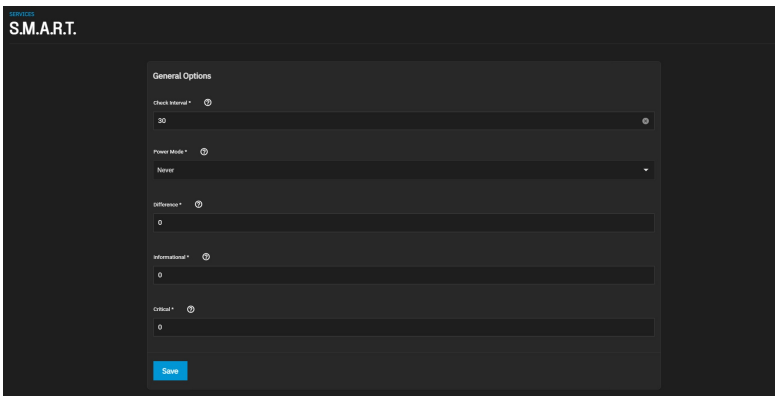

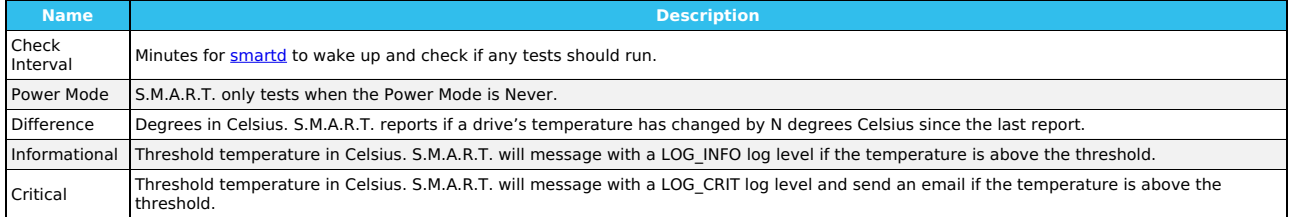

Click **Save** after changing any settings.

# **6.6 - Replication**

# **Remote Replication**

- Remote [Replication](https://www.truenas.com/docs/scale/printview/#remote-replication)
	- Creating a Remote [Replication](https://www.truenas.com/docs/scale/printview/#creating-a-remote-replication-task) Task Local [Replication](https://www.truenas.com/docs/scale/printview/#local-replication)
	- Quick Backups with the [Replication](https://www.truenas.com/docs/scale/printview/#quick-backups-with-the-replication-wizard) Wizard
	- Advanced [Replication](https://www.truenas.com/docs/scale/printview/#creating-an-advanced-replication-task)<br>Creating an Advanced Replication Task
- Unlocking a Replicated Encrypted Dataset or Zvol Without a [Passphrase](https://www.truenas.com/docs/scale/printview/#unlocking-a-replicated-encrypted-dataset-or-zvol-without-a-passphrase)

Configure SSH in TrueNAS before creating a remote replication task. This ensures that new snapshots are regularly available for replication.

To streamline creating simple replication configurations, the replication wizard assists with creating a new SSH connection and automatically creates a<br>periodic snapshot task for sources that have no existing snapshots.

# **Process Summary**

# **Process Summary**

- **Data Protection > Replication Tasks**
	- Choose sources for snapshot replication. Remote sources require an SSH connection.
	-
- TrueNAS shows the number snapshots available to replicate. Define the snapshot destination.
	-
	- A remote destination requires an SSH connection.<br>Choose destination or define manually by typing a path.<br>■ Adding a new name on the end of the path creates a new dataset.
	-
- Choose replication security. iXsystems always recommend replication with encryption. Disabling encryption is only meant for absolutely secure and trusted destinations. Schedule the replication.
	- - You can schedule standardized presets or a custom defined schedule.<br>Running once runs the replication immediately after creation.
	-
	- Task is still saved and you can rerun or edit it. Choose how long to keep the replicated snapshots.

# **Replication Tutorial**

This video tutorial presents a simple example of setting up replication.

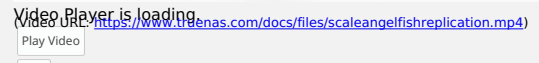

# Mute **Creating a Remote Replication Task**

Play

Current Time 0:00 To create a new replication, go to **Data Protection > Replication Tasks** and click **ADD**./Duration 1:04 Loaded: 100.00%

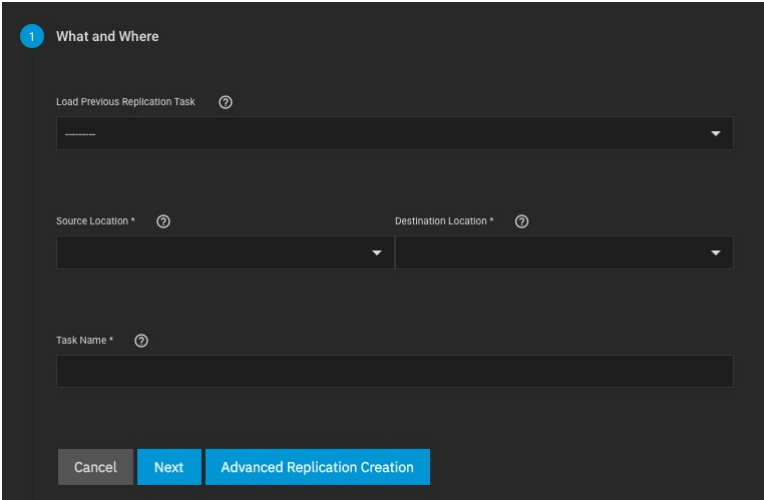

Fullscreen

without altering the ከባበሄ አውህ ዘበፀሀፀበ Winto Wizard. This saves some time when creating multiple replication tasks between the same two systems. You can load any saved replication to prepopulate the wizard with that configuration. Saving changes to the configuration creates a new replication task

Beginning of dialog window. Escape will cancel and close the window. **Sources**

Start by configuring the geplication sources. Sources are the datasets or zvols with snapshots to use for replication. Choosing a remote source requires selecting an SSH connection to that system. Expanding the directory browser shows the current datasets or zvols that are available for replication. You can<br>select multiple source<del>s 0l</del>9fiо<del>ll</del>ivelly type በ18 Mannel Area H

TrueNAS shows how m**Bagkgrayshots are available for replication. We recommend you manually snapshot the sources or create a periodic snapshot task** before creating the rep<del>ligation task. Howaxsparehe</del>y the bigate on the local system and don't have any existing snapshots, TrueNAS can create a basic<br>periodic snapshot task and snapshot the sources immediately before sta selected source dataset snapshots.

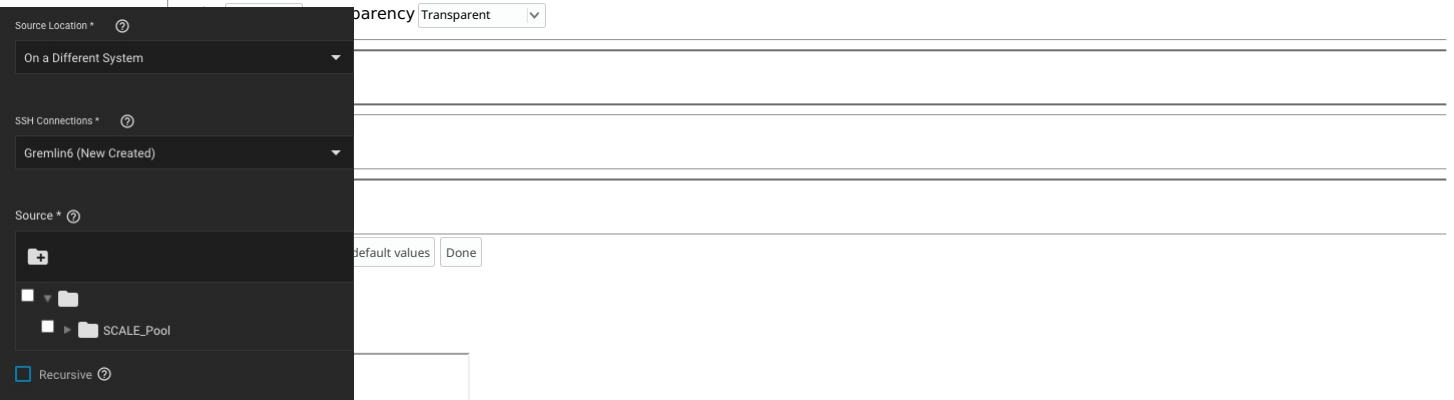

Local sources can also use a naming schema to identify any custom snapshots to include in the replication. Remote sources require entering a snapshot n*aming schema* to identify the snapshots to replicate. A naming schema is a collection of <u>[strftime](https://www.freebsd.org/cgi/man.cgi?query=strftime)</u> time and date strings and any identifiers that a user might<br>have added to the snapshot name.

#### **Destination**

The destination is where replicated snapshots are stored. Choosing a remote destination requires an SSH connection to that system. Expanding the directory browser shows the current datasets that are available for replication. You can select a destination dataset or manually type a path in the field. You cannot use<br>zvols as a remote replication destination. Adding a name to t

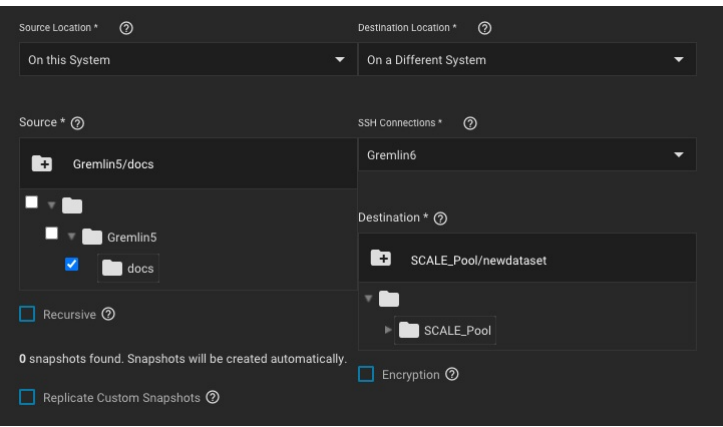

To use encryption when replicating data click the **Encryption** box. After selecting the box these additional encryption options become available:

**Ecryption Key Format** allows the user to choose between a hex (base 16 numeral) or passphrase (alphanumeric) style encryption key. **Store Encryption key in Sending TrueNAS database** allows the user to either store the encryption key in the sending TrueNAS database (box checked) or choose a temporary location for the encryption key that decrypts replicated data (box unchecked)

#### **Security and Task Name**

Using encryption for SSH transfer security is always recommended.

In situations where two systems within an absolutely secure network are used for replication, disabling encryption speeds up the transfer. However, the data is completely unprotected from eavesdropping.

Choosing **no encryption** for the task is less secure but faster. This method uses common port settings but these can be overriden by switching to the<br>advanced options screen or editing the task after creation.

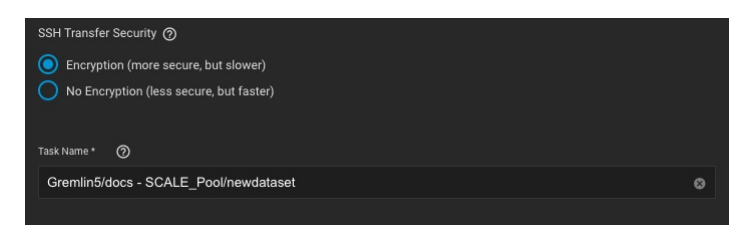

TrueNAS suggests a name based off the selected sources and destination, but this can be overwritten with a custom name.

#### **Schedule and Lifetime**

Adding a schedule automates the task to run according to your chosen times. You can choose between a number of preset schedules or create a custom<br>schedule for when the replication runs. Choosing to run the replication onc trigger any additional replications.

Finally, define how long you want to keep snapshots on the destination system. We generally recommend defining snapshot lifetime to prevent cluttering the system with obsolete snapshots.

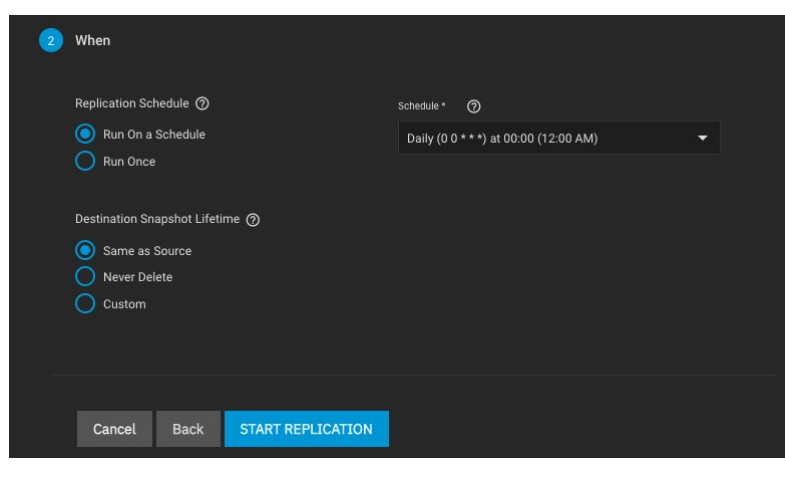

### **Starting the Replication**

**Start Replication**\* saves the new replication task. New tasks are enabled by default and activate according to their schedule or immediately when no<br>schedule is chosen. The first time a replication task runs, it takes lon

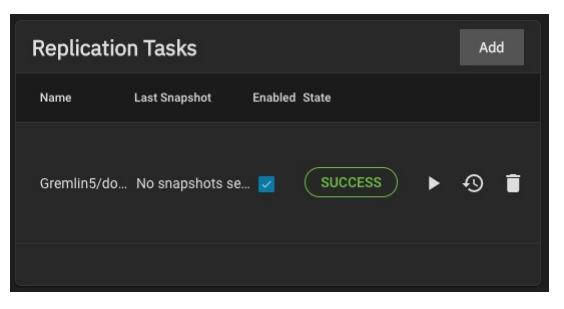

Later replications run faster, as only the subsequent changes to snapshots are replicated. Clicking the task state opens the log for that task.

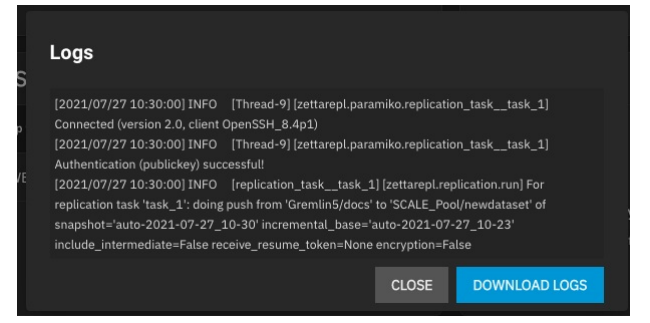

# **Local Replication**

### **Process Summary**

### **Process Summary**

- Requirements: Storage pools and datasets created in **Storage > Pools**.
- Go to **Data Protection > Replication Tasks** and click **ADD**
	- Choose **Sources**
		- Set the source location to the local system
	- Use the file browser or type paths to the sources Define a **Destination** path
		- Set the destination location to the local system
		- Select or manually define a path to the single destination location for the snapshot copies. Set the **Replication schedule** to run once
	-
	- Define how long the snapshots are stored in the **Destination**
	- Clicking **START REPLICATION** immediately snapshots the chosen sources and copies those snapshots to the destination Dialog might ask to delete existing snapshots from the destination. Be sure that all important important data is protected before deleting anything.
- Clicking the task **State** shows the logs for that replication task.

# **Quick Backups with the Replication Wizard**

TrueNAS provides a wizard for quickly configuring different simple replication scenarios.

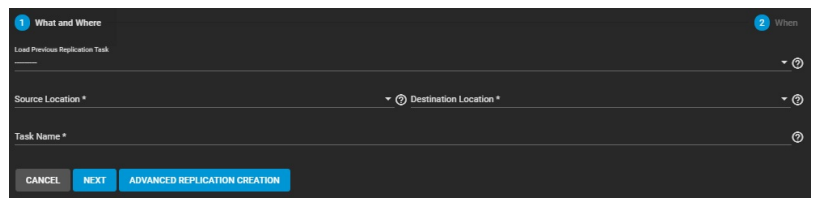

While we recommend regularly scheduled replications to a remote location as the optimal backup scenario, the wizard can very quickly create and copy ZFS snapshots to another location on the same system. This is useful when no remote backup locations are available, or when a disk is in immediate danger of failure.

The only thing you need before creating a quick local replication are datasets or zvols in a storage pool to use as the replication source and (preferably) a second storage pool to use for storing replicated snapshots. You can set up the local replication entirely in the **Replication Wizard**.

To open the **Replication Wizard**, go to **Data Protection > Replication Tasks** and click **ADD**. Set the source location to the local system and pick which datasets to snapshot. The wizard takes new snapshots of the sources when no existing source snapshots are found.<br>Enabling **Recursive** replicates all snapshots contained within the selected source dataset snapshots. Local s have added to the snapshot name.

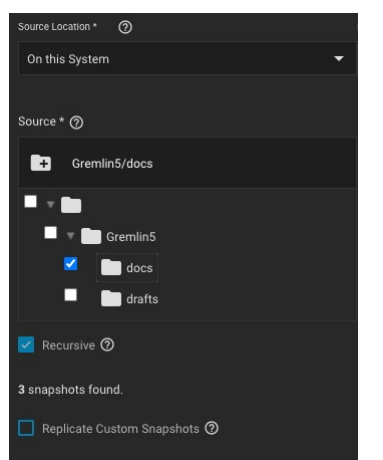

Set the destination to the local system and define the path to the storage location for replicated snapshots. When manually defining the destination, be sure to type the full path to the destination location.

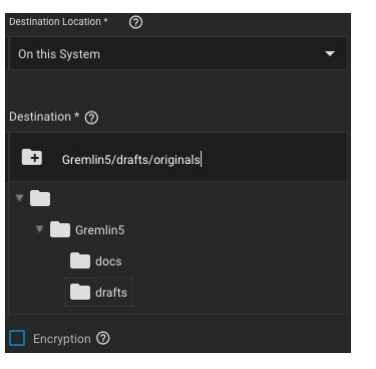

TrueNAS suggests a default name for the task based on the selected source and destination locations, but you can type your own name for the replication.<br>You can load any saved replication task into the wizard to make creat

You can define a specific schedule for this replication or choose to run it immediately after saving the new task. Unscheduled tasks are saved in the replication<br>task list and you can run saved tasks manually or edit later

The destination lifetime is how long copied snapshots are stored in the destination before they are deleted. We usually recommend defining a snapshot<br>lifetime to prevent storage issues. Choosing to keep snapshots indefinit destination fills to capacity.

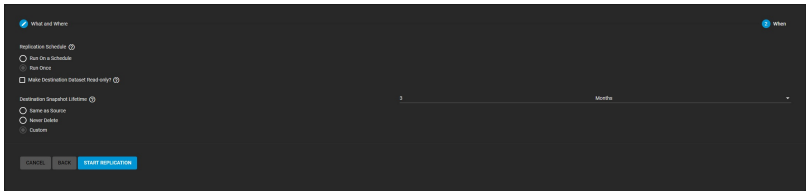

Clicking **START REPLICATION** saves the new task and immediately attempts to replicate snapshots to the destination. When TrueNAS detects that the destination already has unrelated snapshots, it asks to delete the unrelated snapshots and do a full copy of the new snapshots. This can delete important<br>data, so be sure any existing snapshots can be deleted or are backed

The simple replication is added to the replication task list and shows that it is currently running. Clicking the task state shows the replication log with an option to download the log to your local system.

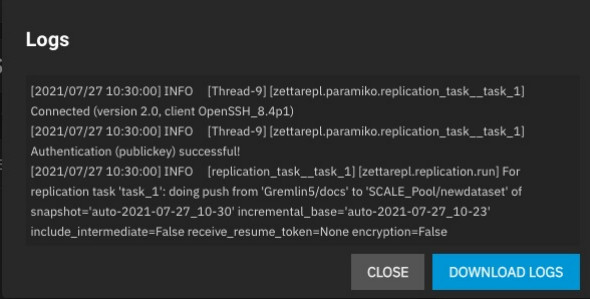

To confirm that snapshots are replicated, go to **Storage > Snapshots >Snapshots** and verify the destination dataset has new snapshots with correct timestamps.

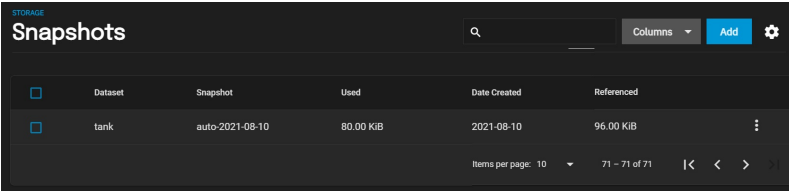

# **Advanced Replication**

Requirements:

- Storage pools with datasets and data to snapshot.
- SSH configured with a connection to the remote system saved in **Credentials > Backup Credentials > SSH Connections**.<br>Dataset snapshot task saved in **Data Protection > Periodic Snapshot Tasks**.
- $\ddot{\phantom{a}}$

#### **Process Summary**

Go to **Data Protection > Replication Tasks** and click ADD, then select ADVANCED REPLICATION CREATION.

- **General Options:** Name the task.
	- Select **Push** or **Pull** for the local system.
	-
	- Select a replication transport method.<br>SSH is recommended.
	- SSH+Netcat is used for secured networks.
	- Local is for in-system replication. Configure the replication transport method:
- 
- Remote options require a preconfigured SSH connection.<br>SSH+Netcat requires defining netcat ports and addresses.
- Sources:
	- Select sources for replication.
	- Choose a preconfigured periodic snapshot task as the source of snapshots to replicate.<br>Remote sources require defining a snapshot naming schema.
- 
- Destination:
	- o Remote destination requires an SSH connection.
	- Select a destination or type a path in the field.<br>Define how long to keep snapshots in the destination.
- Scheduling:
	- Run automatically starts the replication after a related periodic snapshot task completes.
	- To automate the task according to its own schedule, set the schedule option and define a schedule for the replication task.

# **Creating an Advanced Replication Task**

To use the advanced editor to create a replication task, go to **Data Protection > Replication Tasks**, click **ADD** to open the wizard, then click the<br>**ADVANCED REPLICATION CREATION** button.

Options are grouped together by category. Options can appear, disappear, or be disabled depending on the configuration choices you make. Start by<br>configuring the **General** options first, then the **Transport** options before

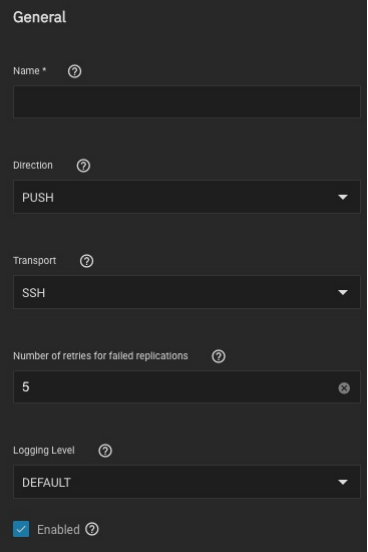

Type a name for the task in **Name**. Each task name must be unique, and we recommend you name it in a way that makes it easy to remember what the task is doing.

**Direction** allows you to choose whether the local system is sending (**Push**) or receiving data (**Pull**).

Decide what **Transport** method (SSH, SSH+NETCAT, or LOCAL) to use for the replication before configuring the other sections.

Set the **Number of retries for failed replications** before stopping and marking the task as failed (the default is 5).

Use the **Logging Level** to set the message verbosity level in the replication task log.

To ensure the replication task is active check the **Enabled** box.

#### **Transport Options**

The **Transport** selector determines the method to use for the replication: **SSH** is the standard option for sending or receiving data from a remote system, but **SSH+NETCAT** is available as a faster option for replications that take place within completely secure networks. **Local** is only used for replicating data to another location on the same system.

With SSH-based replications, configure the transport method by selecting the **SSH Connection** to the remote system that sends or receives snapshots. Options for compressing data, adding a bandwidth limit, or other data stream customizations are available. **Stream Compression** options are only available when using SSH. Before enabling **Compressed WRITE Records**, verify that the destination system also supports compressed WRITE records.

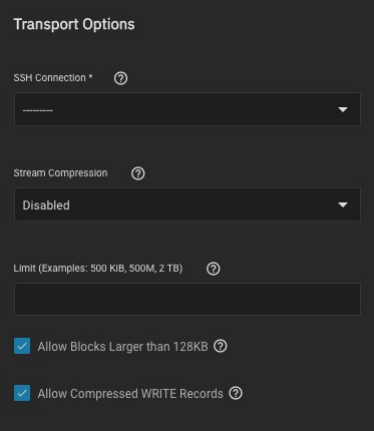

For SSH+NETCAT replications, you must define the addresses and ports to use for the Netcat connection.

**Allow Blocks Larger than 128KB** is a one-way toggle. Replication tasks using large block replication only continues to work as long as this option remains enabled.

#### **Source**

The replication **Source** is the datasets or zvols to use for replication. Select the sources to use for this replication task by opening the file browser or entering dataset names in the field. Pulling snapshots from a remote source requires a valid **SSH Connection** before the file browser can show any directories.

If the file browser shows a connection error after selecting the correct **SSH Connection**, you might need to log in to the remote system and make sure it is configured to allow SSH connections.

In TrueNAS, do this by going to the **System Settings > Services** screen, checking the **SSH** service configuration, and starting the service.

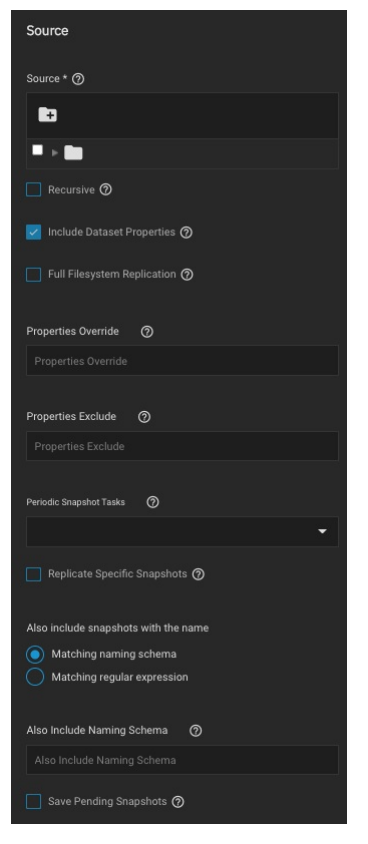

By default, the replication task uses snapshots to quickly transfer data to the receiving system. When **Full Filesystem Replication** is set, the chosen **Source** is completely replicated, including all dataset properties, snapshots, child datasets, and clones. When choosing this option, it is recommended to allocate additional time for the replication task to run.

Leaving **Full Filesystem Replication** unset but setting **Include Dataset Properties** includes just the dataset properties in the snapshots to be replicated.

Checking the **Recursive** check box allows you to recursively replicate child dataset snapshots or exclude specific child datasets or properties from the replication.

Enter new defined properties in the **Properties Override** field to replace existing dataset properties with the newly defined properties in the replicated files.

List any existing dataset properties to remove from the replicated files in the **Properties Exclude** field.

Local sources are replicated by snapshots that were generated from a periodic snapshot task and/or from a defined naming schema that matches manually created snapshots.

Select a previously configured periodic snapshot task for this replication task in **Periodic Snapshot Tasks** drop down list. The replication task selected must have the same vales in **Recursive** and **Exclude Child Datasets** as the chosen periodic snapshot task. Selecting a periodic snapshot schedule removes the **Schedule** field.

To define specific snapshots from the periodic task to use for the replication, set **Replicate Specific Snapshots** and enter a schedule. The only periodically generated snapshots included in the replication task are those that match your defined schedule.

Remote sources require entering a snapshot naming schema to identify the snapshots to replicate. A naming schema is a collection of [strftime](https://www.freebsd.org/cgi/man.cgi?query=strftime) time and date strings and any identifiers that a user might have added to the snapshot name. For example, entering the naming schema custom-%Y-%m-%d\_%H-%M finds and<br>replicates snapshots like custom-2020-03-25\_09-15. Multiple schemas can

Alternately, you can use your **Replication Schedule** to determine which snapshots are replicated by setting **Run Automatically, Only Replicate**<br>**Snapshots Matching Schedule**, and defining when the replication task runs.

When a replication task is having difficulty completing, it is a good idea to set **Save Pending Snapshots**. This prevents the source TrueNAS from<br>automatically deleting any snapshots that failg to replicate to the destinat

#### **Destination**
Use **Destination** to specify where replicated data is stored. Choosing a remote destination requires an \*<u>SSH [Connection](https://www.truenas.com/docs/scale/credentials/backupcredentials/)</u> to that system. Expanding the file<br>browser shows the current datasets that are available on the dest name to the end of the path creates a new dataset in that location.

DO NOT use zvols for a remote destination

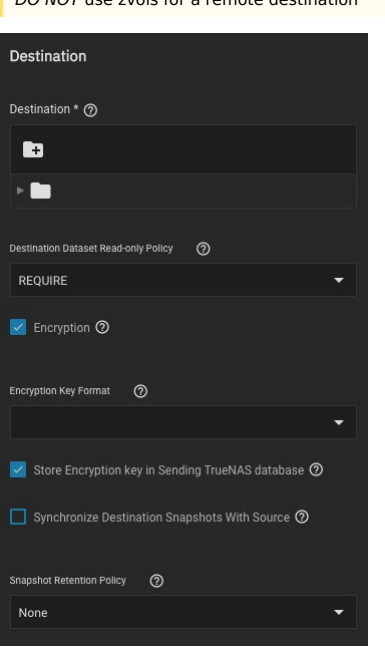

By default, the destination dataset is set to be read-only\* after the replication is complete. You can change the \*\*Destination Dataset Read-only Policy\*\* to<br>only start replication when the destination is read-only (\*\*\*REQ

The **Encryption** checkbox adds another layer of security to replicated data by encrypting the data before transfer and decrypting it on the destination system.

Setting the checkbox adds more options to choose between using a **HEX** key or defining your own encryption **PASSPHRASE**.<br>You can store the encryption key either in the TrueNAS system database or in a custom-defined locatio

**Synchronizing Destination Snapshots With Source** *destroys* any snapshots in the destination that do not match the source snapshots. TrueNAS also<br>does a full replication of the source snapshots as if the replication task

This can be a very destructive option. Make sure that any snapshots deleted from the destination are obsolete or otherwise backed up in a different location.

Defining the **Snapshot Retention Policy** is generally recommended to prevent cluttering the system with obsolete snapshots. Choosing **Same as Source** keeps the snapshots on the destination system for the same amount of time as the defined **Snapshot Lifetime** from the source system periodic snapshot task.

You can use **Custom** to define your own lifetime for snapshots on the destination system.

#### **Schedule**

By default, setting the task to **Run Automatically** starts the replication immediately after the related periodic snapshot task is complete.

Setting the **Schedule** checkbox allows scheduling the replication to run at a separate time.

- 
- Defining a specific time for the replication task to run is a must do.<br>Choose a time frame that both gives the replication task enough time to finish and is during a time of day when network traffic for both source and destination systems is minimal.
- Use the custom scheduler (recommended) when you need to fine-tune an exact time or day for the replication.

#### **Advanced Scheduler**

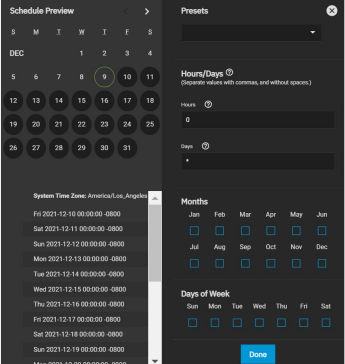

Choosing a **Presets** option populatess in the rest of the fields. To customize a schedule, enter [crontab](https://www.freebsd.org/cgi/man.cgi?crontab%285%29) values for the Minutes/Hours/Days.

These fields accept standard [cron](https://www.freebsd.org/cgi/man.cgi?query=cron) values. The simplest option is to enter a single number in the field. The task runs when the time value matches that number. For example, entering 10 means that the job runs when the time is ten minutes past the hour.

An asterisk (\*) means match all values.

You can set specific time ranges by entering hyphenated number values. For example, entering 30-35 in the **Minutes** field sets the task to run at minutes<br>30, 31, 32, 33, 34, and 35.

You can also enter lists of values. Enter individual values separated by a comma (,). For example, entering 1,14 in the **Hours** field means the task runs at<br>1:00 AM (0100) and 2:00 PM (1400).

A slash (/) designates a step value. For example, entering \* in **Days** runs the task every day of the month. Entering \*/2 runs it every other day.

Combining the above examples creates a schedule running a task each minute from 1:30-1:35 AM and 2:30-2:35 PM every other day.

TrueNAS has an option to select which **Months** the task runs. Leaving each month unset is the same as selecting every month.

The **Days of Week** schedules the task to run on specific days in addition to any listed days. For example, entering 1 in **Days** and setting Wed for **Days of**

**Week** creates a schedule that starts a task on the first day of the month and every Wednesday of the month.

The **Schedule Preview** dipslays when the current settings mean the task runs.

### **Examples of CRON syntax**

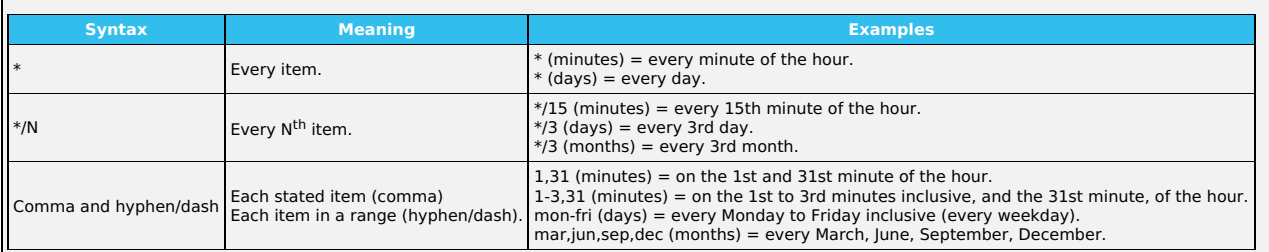

You can specify days of the month or days of the week.

TrueNAS lets users create flexible schedules using the available options. The table below has some examples:

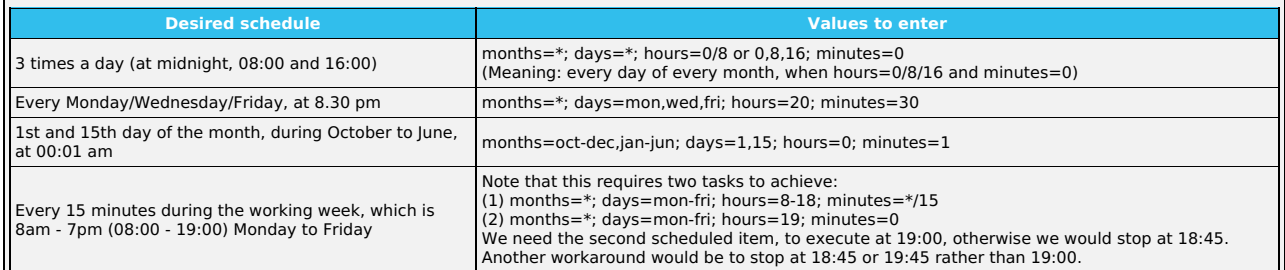

Setting **Only Replicate Snapshots Matching Schedule** restricts the replication to only replicate those snapshots created at the same time as the replication schedule.

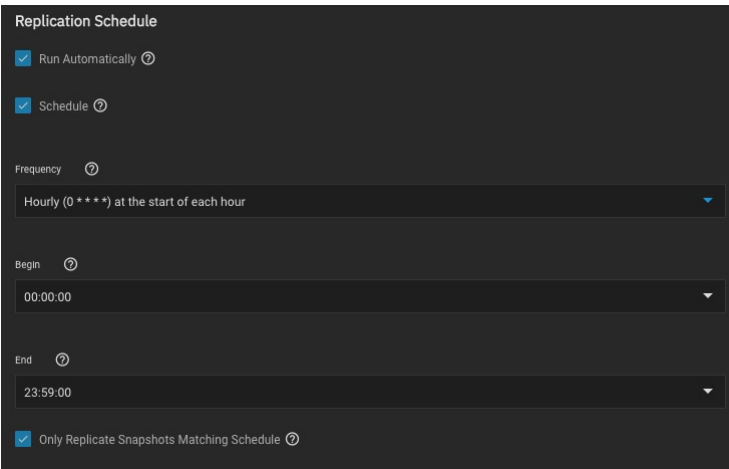

# **Unlocking a Replicated Encrypted Dataset or Zvol Without a Passphrase**

TrueNAS SCALE users should either replicate the dataset/Zvol without properties to disable encryption at the remote end or construct a special json manifest to unlock each child dataset/zvol with a unique key.

#### **Method 1: Construct JSON Manifest**

- 1. Replicate every encrypted dataset you want to replicate with properties.
- 
- 2. Export key for every child dataset that has a unique key.<br>3. For each child dataset construct a proper json with poolname/datasetname of the destination system and key from the source system like this: {"tank/share01": "57112db4be777d93fa7b76138a68b790d46d6858569bf9d13e32eb9fda72146b"}
- 4. Save this file with the extension .json.
- 5. On the remote system, unlock the dataset(s) using properly constructed json files.

#### **Method 2: Replicate Encrypted Dataset/zvol Without Properties**

Uncheck properties when replicating so that the destination dataset will not be encrypted on the remote side and will not require a key to unlock.

- 
- 1. Go to **Data Protection** and click *ADD* in the R*eplication Tasks wi*ndow.<br>2. Click Advanced Replication Creation.
- 3. Fill out the form as needed and make sure *Include Dataset Properties* is **NOT** checked.<br>4. Click *Save.*
- 

#### **Method 3: Replicate Key Encrypted Dataset/zvol**

Check **Full Filesystem Replication** so that the destination dataset will use the exported Encryption key from the source pool/dataset to unlock.

- 1. Go to **Storage -> pool/root dataset**. Click and select **Export Key**.
- 2. Download the key, open the text file, and copy the Key code.
- 3. Go to **Data Protection** and click *ADD* in the R*eplication Tasks w*indow.<br>4. Click *Advanced Replication Creation*.
- 
- 5. Fill out the form as needed and make sure to enable Full Filesystem Replication.
- 
- 6. Click *Save*.<br>7. On the receiving pool/dataset:
- Click inext to pool/dataset and select Unlock.
- Unset Unlock with Key file.
- Paste the Key Code into Dataset Key. (if there is a space character at the end of the key delete the space.) Click Save.
- Click Continue

# **7 - Network**

The SCALE **Network** screen has network configuration and settings options for active interfaces, static routes, and the global configuration.

The **Network** screen also displays OpenVPN information and IPMI channels.

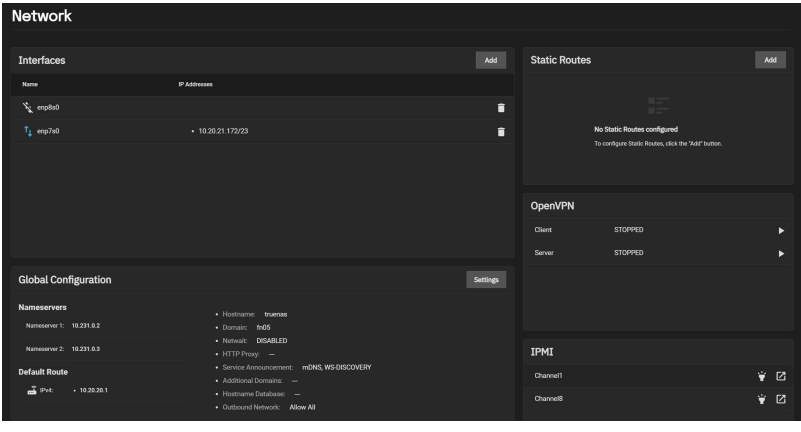

Each networking configurable is a separate widget on the overview screen. Click the buttons or an existing widget entry to view a side panel with configuration options.

Select a networking section in the box below to see more details about specific configuration options.

## **Networking Tour Video**

This video demonstrates configuring networking settings.

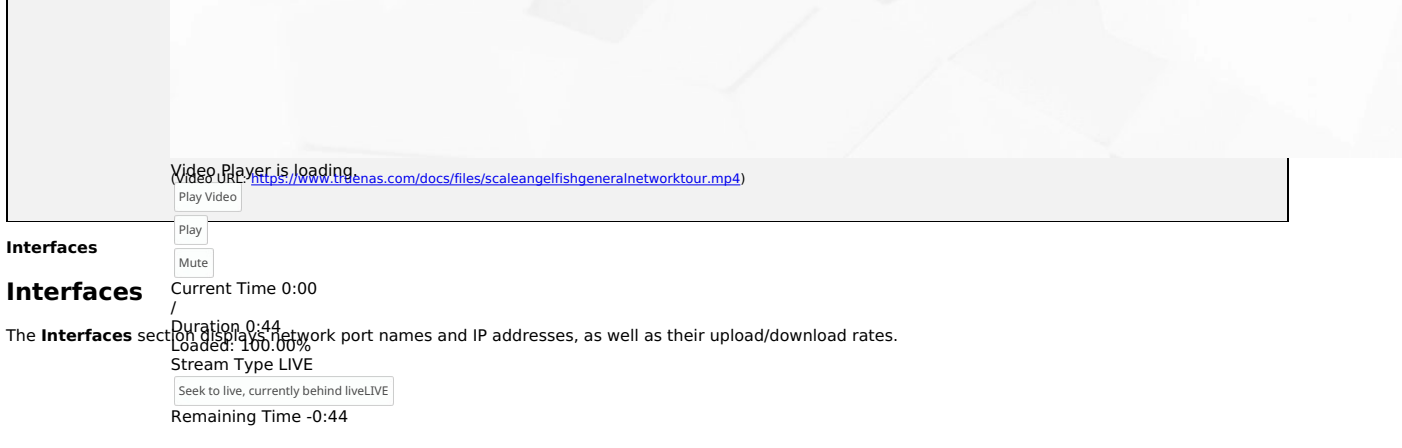

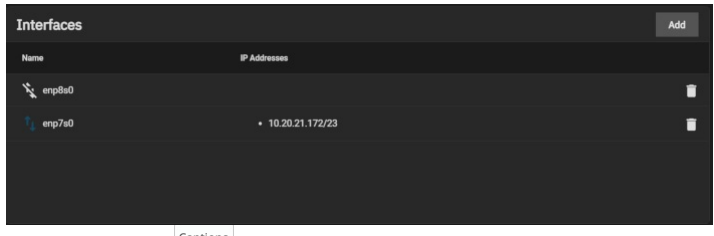

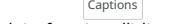

Click on an interface to edit it, click the icon next to the interface to delete it, or click **Add** to add a new one.

# Audio Track **Why should I use different interface types?**

# Unknown, selected **LAGG (Link Aggregation)**

You should use LAGG if you want to optimize multi-user performance, balance network traffic, or have network failover protection.

Fullscreen For example, Failover LAGG prevents a network outage by dynamically reassigning traffic to another interface when one physical link (a cable or NIC) fails. **Network Bridge** This is a modal window.

#### You should use a Br**idge ፣ቦi/9ብ ਅੰ ଶାକ leo ewande vc กิลกลเละเฟ่นกายธะพ่อยศ two กปะตอบ หน่วย aw** for them to work as a single network.

For example, bridges  $\bar{d}$ an serve IPs to multiple VMs on one interface, which allows your VMs to be on the same network as the host.

Color White v Transparency Opaque

• captions off, selected

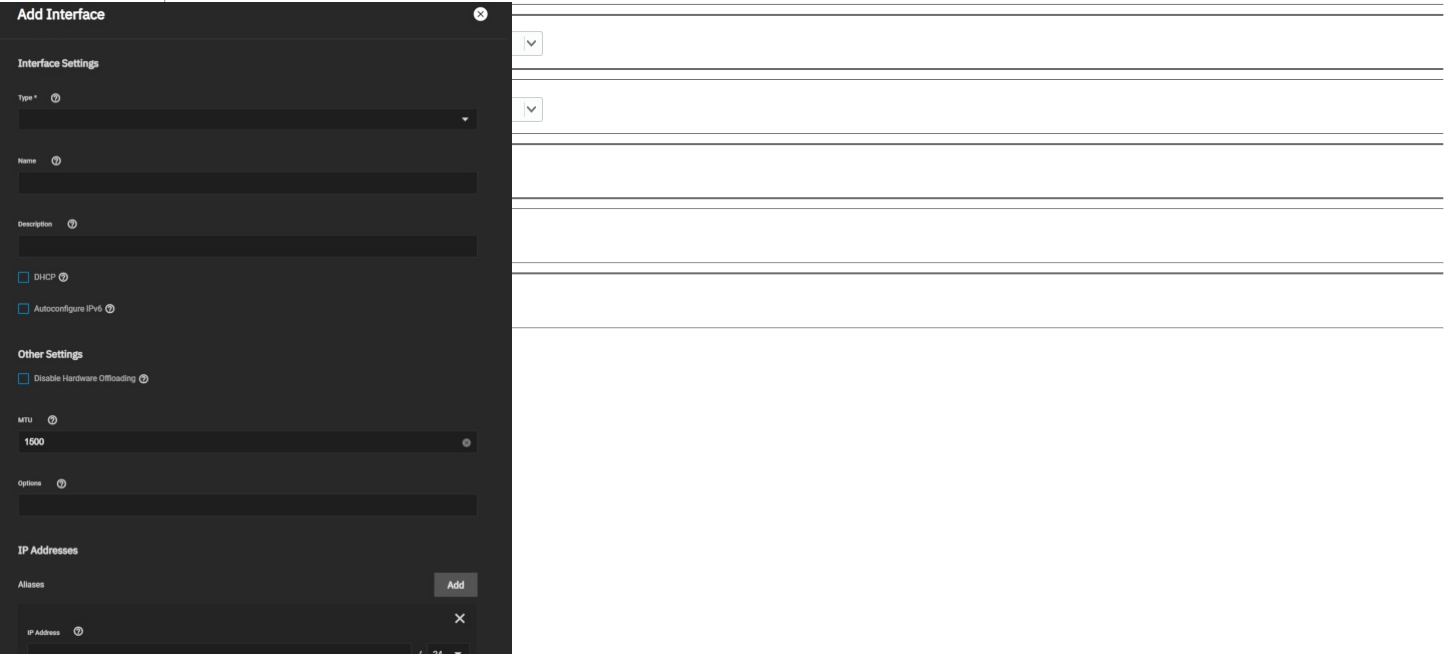

## **Interface Settings**

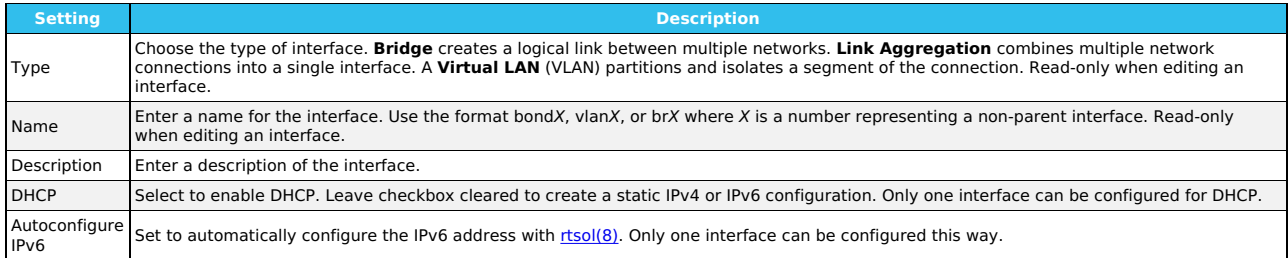

## **Other Settings**

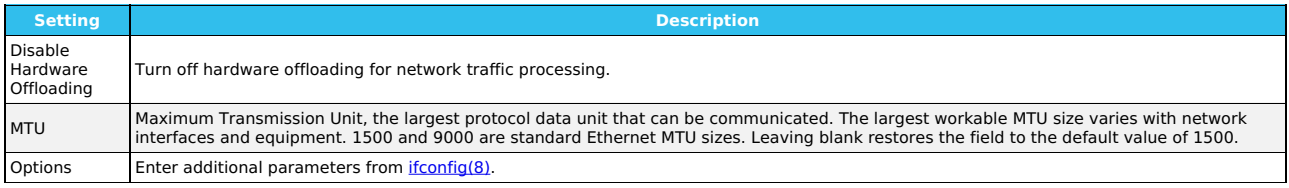

WARNING: Disabling hardware offloading can reduce network performance. We only recommend disabling hardware offloading when the interface is managing jails, plugins, or virtual machines.

#### **IP Addresses**

The **IP Address** section lets users define an alias for the interface on the TrueNAS controller. The alias can be an IPv4 or IPv6 address.

Users may also select how many bits are a part of the network address.

**Global Configuration**

# **Global Configuration**

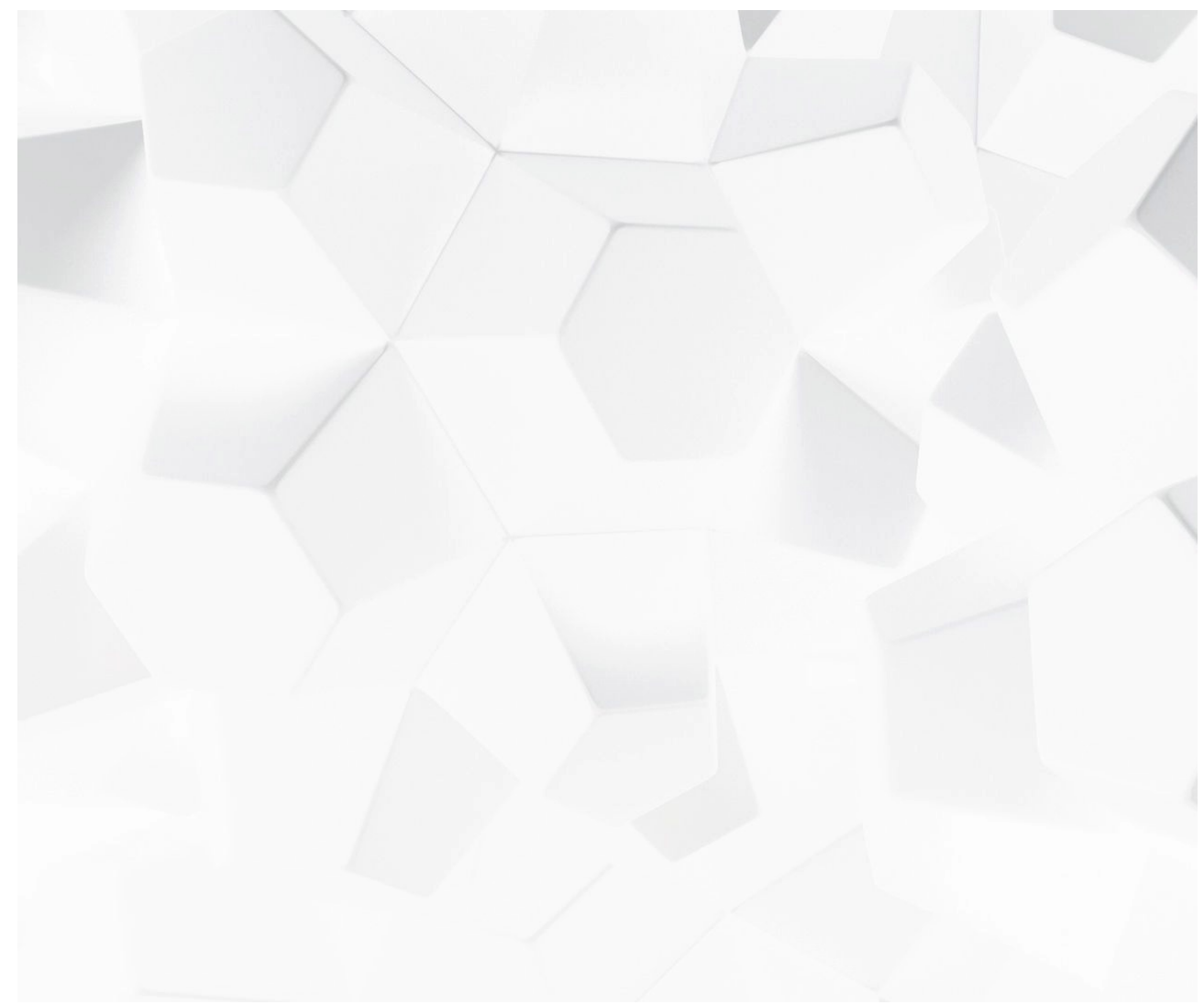

Video Player is loading. Play Video cs/files/scaleangelfishstaticipglobalnetworking.mp4)

Play The **Global Configuration** section has all the general TrueNAS networking settings not specific to any interfaces.

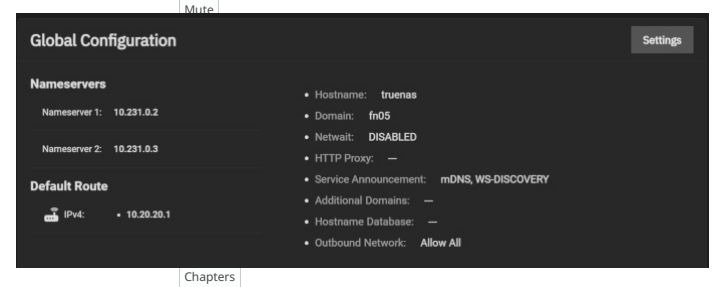

**Can I configure these Aptions elsewhere?**<br>Users can configure many of these interface, DNS, and gateway options in the <u>[Console](https://www.truenas.com/docs/scale/gettingstarted/post-installconfiguration/) Setup Menu</u>. Be sure to check both locations when troubleshooting network connectivity issues.

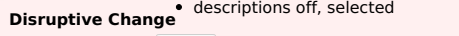

Captions captions off, selected You can lose your TrilleNAS connection if you change the network interface that the web interface uses!<br>You might need command line knowledge or physical access to the TrueNAS system to fix misconfigured network settings.

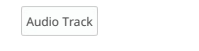

Unknown, selected

Fullscreen

This is a modal window.

Beginning of dialog window. Escape will cancel and close the window.

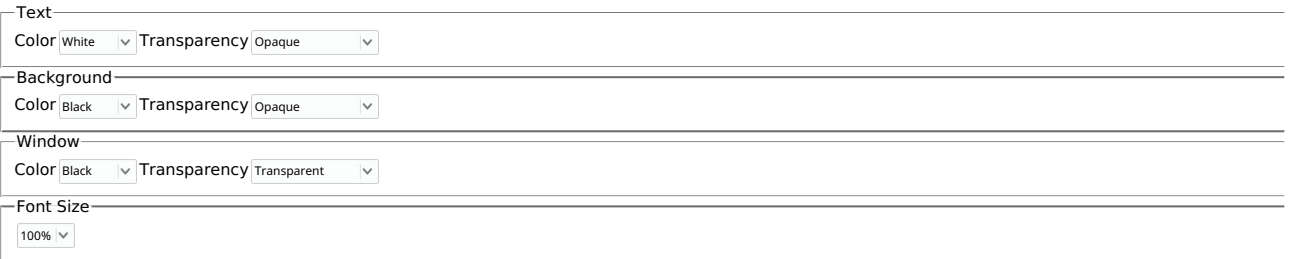

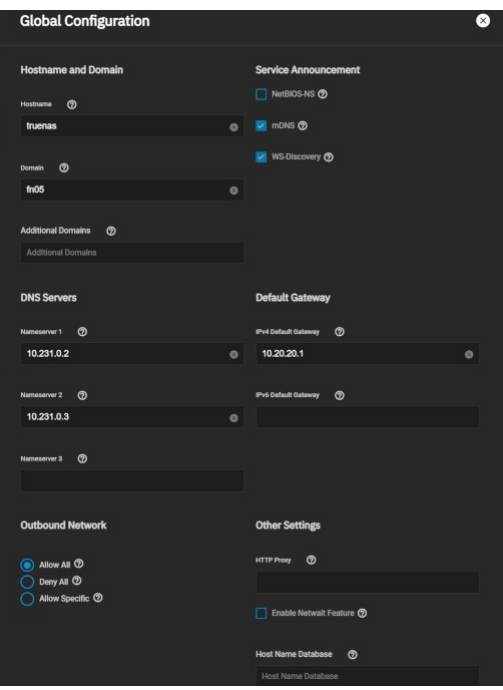

## **Hostname and Domain**

Many of these fields have default values, but users can change them to meet local network requirements.

TrueNAS displays the **Hostname** and **Domain** in the **Dashboard System Information** window.

**Note:** The **Global Configuration** window only displays some options when the appropriate hardware is present.

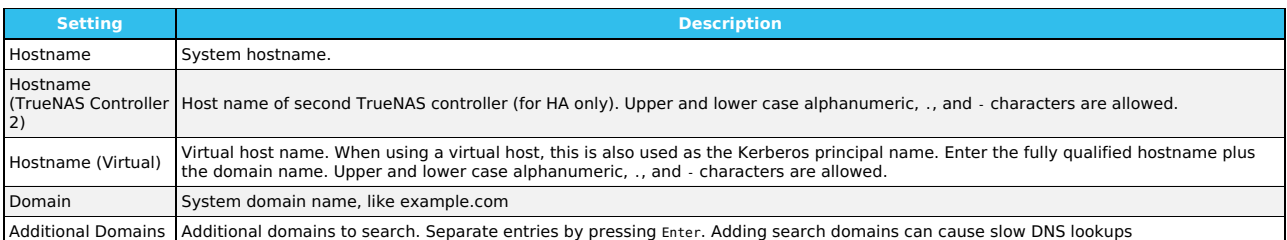

# **Service Announcement**

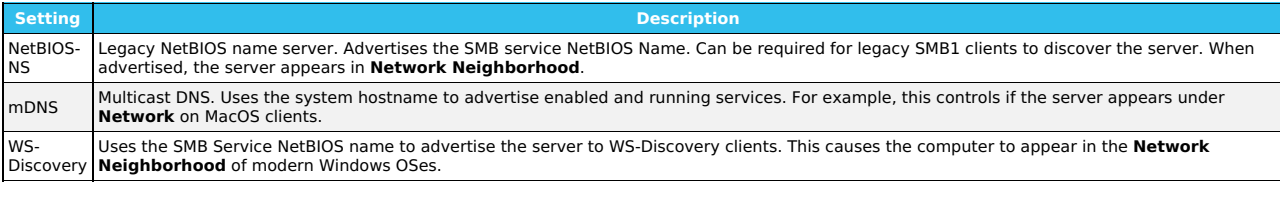

# **DNS Servers**

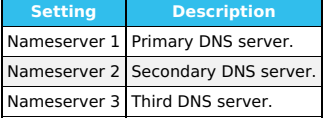

# **Default Gateway**

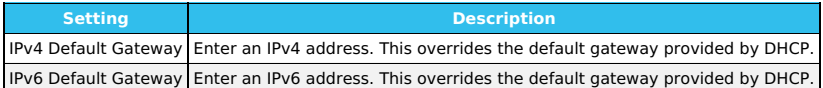

# **Outbound Network**

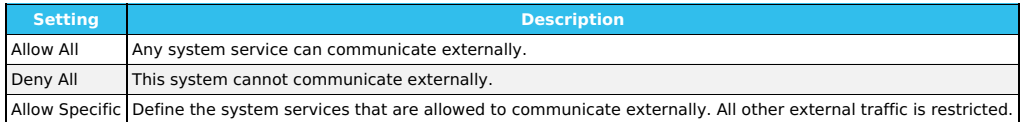

# **Other Settings**

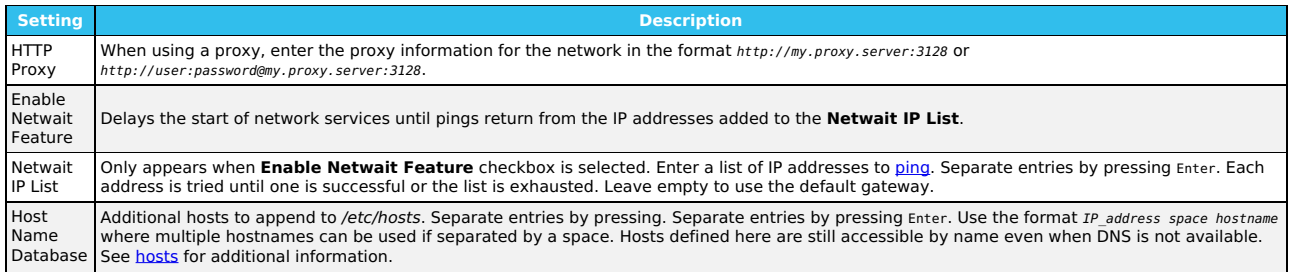

# **Static Routes**

TrueNAS administrators can use the **Static Routes** section to manually enter routes so the router can send packets to a destination network.

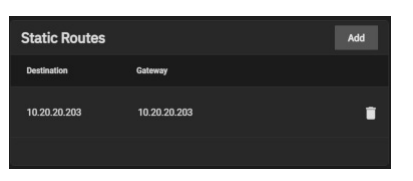

TrueNAS does not have defined static routes by default. If you need a static route to reach portions of the network, add the route by going to **Network** and clicking **Add** in the **Static Routes** window.

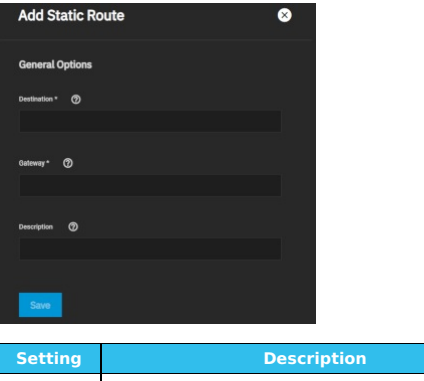

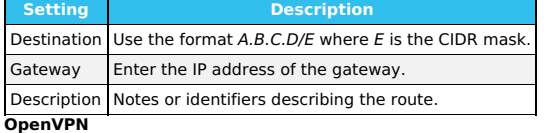

# **OpenVPN**

A virtual private network (VPN) is an extension of a private network over public resources. VPNs allow clients to securely connect to a private network even<br>when remotely using a public network.

TrueNAS provides <mark>[OpenVPN](https://openvpn.net/)</mark> as a system-level service for VPN server or client functionality. TrueNAS can act as a primary VPN server that gives remote<br>clients access to data stored on the system using a single TCP or UDP p

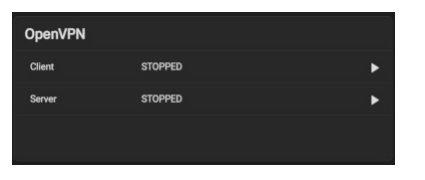

Before configuring TrueNAS as either an OpenVPN server or client, you need an existing public key [infrastructure](https://www.truenas.com/docs/scale/credentials/certificatesscale/#certificate-authorities) (PKI) with <u>[Certificates](https://www.truenas.com/docs/scale/credentials/certificatesscale/#certificates)</u> and <u>Certificate</u><br><u>Authorities</u> created in or imported to TrueNAS.

## **What does a PKI do?**

A PKI allows TrueNAS to authenticate with clients or servers by confirming a valid master Certificate Authority (CA) signed the network credentials. See the<br><u>OpenVPN PKI [Overview](https://community.openvpn.net/openvpn/wiki/HOWTO?__cf_chl_jschl_tk__=92022277e38bff707b1684f49a2af61f5eb4c632-1605712222-0-AQxKxUAlHKMcfHHNdSMOLL25Lr3e8icKHu3CgjMFRe6GXS1Z72EgXMieNrGaBdWa0m3R5CEZcxwGdwhgaRO392FTivdOQis5Pa2Bm-4jEzydUBTqhx_F4XWN7ujVee5CUxG6AoyOet91SaWM-siqV0_d0ppGnSsfwX9HFOmKuAnJexAjqpofUlP6xjru4Qujw72uR-yUT3fuFDMyukAAtEAP_zPXtewdS_kcSC5eSdf-RC6V8T_QZ2UT6GfqxxSr5shwe0rFkNinTCOKLk_67UIU2zEkpuiQ8C7p3ysh1DS_ONAzR2pfwdgetKm3HiBJ38C86956W6D8-mpOulfP26E#Overview)</u> to read more about the OpenVPN required PK

To configure OpenVPN (server or client) on TrueNAS, select the networking credentials, set the connection details, and choose additional security or protocol<br>options.

#### **OpenVPN Client**

Go to **Network** and click **Client** in the **OpenVPN** window to configure the OpenVPN client.

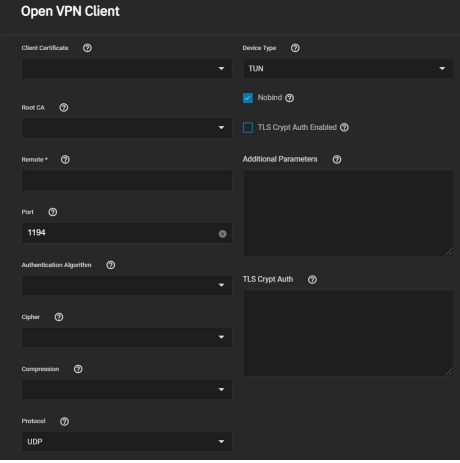

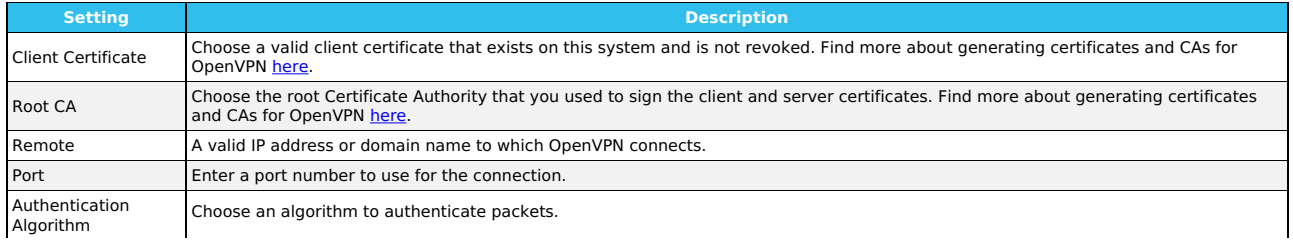

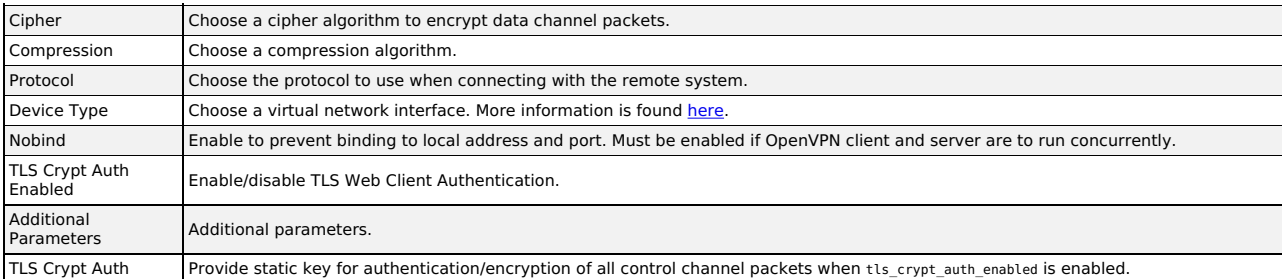

# **OpenVPN Server**

Go to **Network** and click **Server** in the **OpenVPN** window to configure the OpenVPN server.

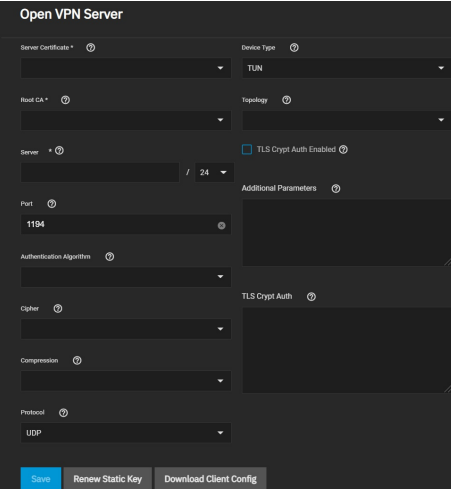

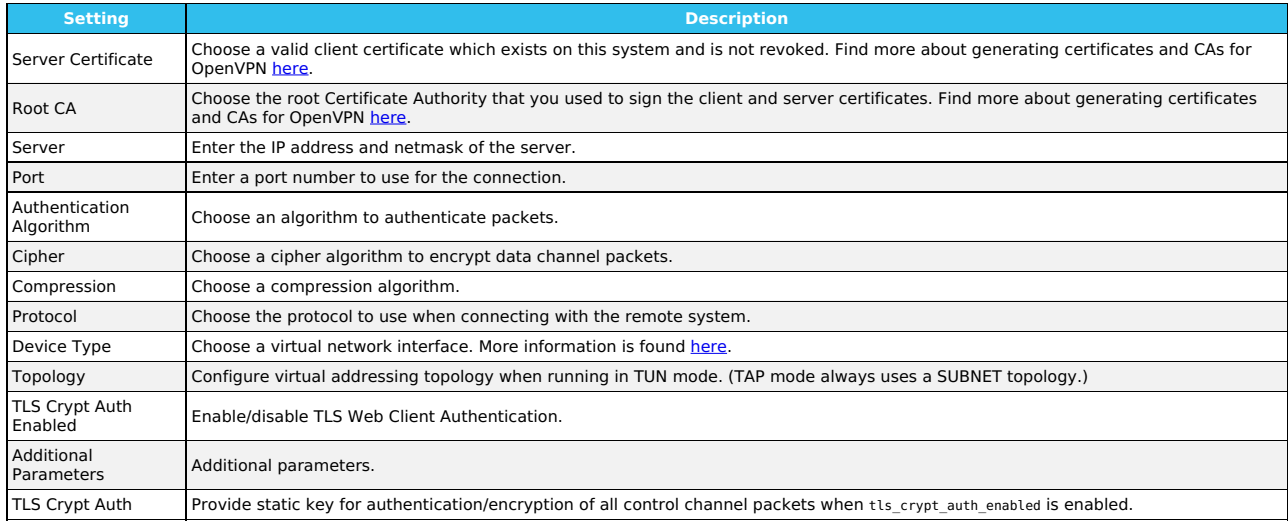

#### **TUN Device Type**

If you choose the **TUN** as the **Device Type**, you can select a virtual addressing **Topology** for the server:

- **NET30**: Use one /30 subnet per client in a point-to-point topology. Designed for use when connecting clients are Windows systems.<br>**P2P**: Point-to-point topology that points the local server and remote client endpoints to
- 8.2 or newer. **TAP** devices always use the **SUBNET** for **Topology**.

TrueNAS automatically applies the **Topology** selection to any connected clients.

#### **TLS Crypt Auth**

When users enable **TLS Crypt Auth Enabled**, TrueNAS generates a static key for the **TLS Crypt Auth** field after saving the options. To change this key, click **Renew Static Key**. Clients connecting to the server require the static key. TrueNAS stores the keys in the system database and automatically includes them<br>in a generated client config file. We always recommend users back

After configuring and saving your OpenVPN server, generate client configuration files to importing to OpenVPN client systems connecting to the server. You<br>need the certificate from the client system already imported onto t the **Client Certificate**.

#### **Common Options (Client or Server)**

Many of the fields for configuring an OpenVPN server or client are identical.

The **Additional Parameters** field manually sets any of the core OpenVPN config file options. See the OpenVPN [Reference](https://openvpn.net/community-resources/reference-manual-for-openvpn-2-4/) Manual for option descriptions.

#### **Connection Settings**

- **Root CA**: The Certificate Authority (CA) must be the root CA TrueNAS used to sign the client and server certificates.
- **Port**: This is the port that the OpenVPN connection uses.
- **Compression**: Choose a compression algorithm for traffic. Leave the field empty for data to be sent uncompressed. **LZO** is a standard compression algorithm that is backward-compatible with previous (pre-2.4) versions of OpenVPN. **LZ4** is a newer option that is typically faster with fewer system resources required.
- **Protocol**: Choose between **UDP** or **TCP** protocols for OpenVPN. UDP sends packets in a continuous stream while TCP sends packets sequentially. UDP is<br>generally faster and less strict about dropped packets than TCP. To for
- **Device Type**: use a **TUN** or **TAP** virtual networking device and layer with OpenVPN. The device type must be identical between the OpenVPN server and any clients.

#### **Security Options**

Because using a VPN involves connecting to a private network while still sending data over less secure public resources, OpenVPN includes several security options. While not required, these security options help protect the data TrueNAS sends into or out of the private network.

- **Authentication Algorithm**: Validates packets that TrueNAS sends over the network connection. Your network environment might require a specific
- algorithm. If not, SHA1 HMAC is a good standard algorithm to use.<br>**Cipher**: Encrypts data packets sent through the connection. While not required, choosing a cipher can increase connection security. You might need to<br>verif
- 

#### **Service Activation**

When finished configuring the server or client service, click **Save**. Start the service by clicking the play button next to it in the **OpenVPN** window.

You may also start the service by going to **System Settings > Services** and clicking the **State** toggle. Setting **Start Automatically** starts the service when TrueNAS completes booting and runs the network and data pools.

## **IPMI**

### **IPMI**

IPMI (Intelligent Platform Management Interface) requires compatible hardware! Refer to your hardware documentation to determine if the TrueNAS web interface has IPMI options.

Many [TrueNAS](https://www.truenas.com/docs/hardware/) Storage Arrays have a built-in out-of-band management port that provides side-band management should the system become unavailable through the web interface.

IPMI allows users to check the log, access the BIOS setup, and boot the system without physical access. IPMI also enables users to remotely access the system to assist with configuration or troubleshooting issues.

Some IPMI implementations require updates to work with newer versions of Java. See [here](https://forums.freenas.org/index.php?threads/psa-java-8-update-131-breaks-asrocks-ipmi-virtual-console.53911/) for more information.

IPMI is configured in **Network > IPMI**. The IPMI configuration screen provides a shortcut to the most basic IPMI configuration.

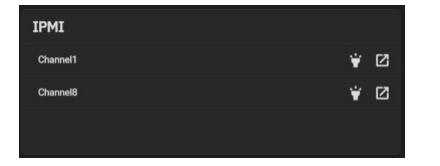

The **IPMI** window displays the available IPMI channels. The **Identify Light** button (flashlight) lets users select a duration for the system's IPMI to flash so they<br>can identify it. The **Manage** button (square with an outw

#### **IPMI Configuration**

Click the channel you wish to edit to open the configuration form.

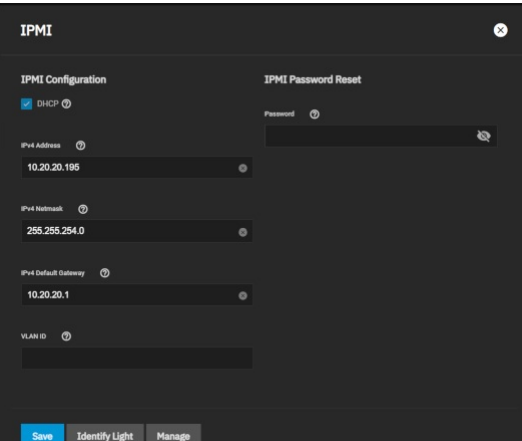

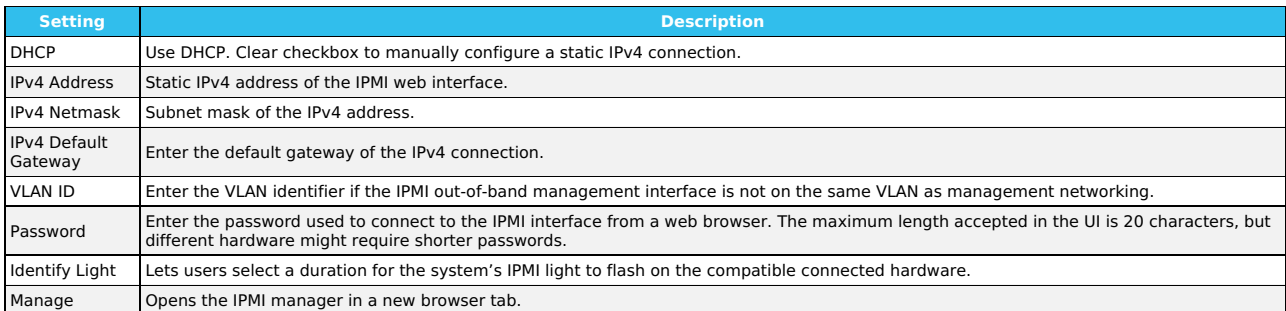

#### **IPMI Options**

After saving the configuration, users can access the IPMI interface using a web browser and the IP address specified in **Network > IPMI**. The management interface prompts for login credentials. Refer to your IPMI device documentation to learn the default administrator account credentials.

After logging in to the management interface, users can change the default administrative user name and create additional IPMI users. IPMI utility appearance and available functions vary by hardware.

# **8 - Credentials**

SCALE Credential options are collected in this section of the UI and organized into a few different screens:

- **Local Users** allows those with permissions to add, configure, and delete users on the system. There are options to search for keywords in usernames,<br>display or hide user characteristics, and toggle whether the system show
- **Local Groups** allows those with permissions to add, configure, and delete user groups on the system. There are options to search for keywords in group<br>names, display or hide group characteristics, and toggle whether the s
- **Directory Services** contains options to edit directory domain and account settings, set up Idmapping, and configure access and authentication<br>protocols. Specific options include configuring Kerberos realms and key tables
- **Backup Credentials** stores credentials for cloud backup services, SSH Connections, and SSH Keypairs. Users can set up backup credentials with cloud and SSH clients to back up data in case of drive failure.
- **Certificates** contains all the information for certificates, certificate signing requests, certificate authorities, and DNS-authenticators. TrueNAS comes<br>equipped with an internal, self-signed certificate that enables enc
- **2FA** allows users to set up Two-Factor Authentication for their system. Users can set up 2FA, then link the system to an authenticator app (such as Google Authenticator, LastPass Authenticator, etc.) on a mobile device.

Ready to get started? Choose a topic or article from the left-side Navigation pane. Click the **<** symbol to expand the menu to show the topics under this section.

# **8.1 - Local Users**

o Creating User [Accounts](https://www.truenas.com/docs/scale/printview/#creating-user-accounts)  $\overline{\phantom{a}}$ 

In TrueNAS, user accounts allow flexibility for accessing shared data. Typically, administrators create users and assign them to <u>[groups](https://www.truenas.com/docs/scale/credentials/localgroups/)</u>. Doing so makes tuning<br>permissions for large numbers of users more efficient.

Only the root user account can log in to the TrueNAS web interface.

When the network uses a directory service, import the existing account information using the instructions in [Directory](https://www.truenas.com/docs/scale/credentials/directoryservices/) Services.

Using **Active [Directory](https://www.truenas.com/docs/scale/credentials/directoryservices/)** requires setting Windows user passwords in Windows.

To see user accounts, go to **Credentials > Local Users**.

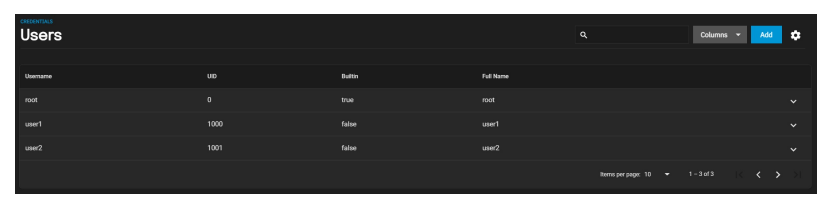

TrueNAS hides all built-in users (except root) by default. Click the , then click **SHOW** to see all built-in users.

# **Creating User Accounts**

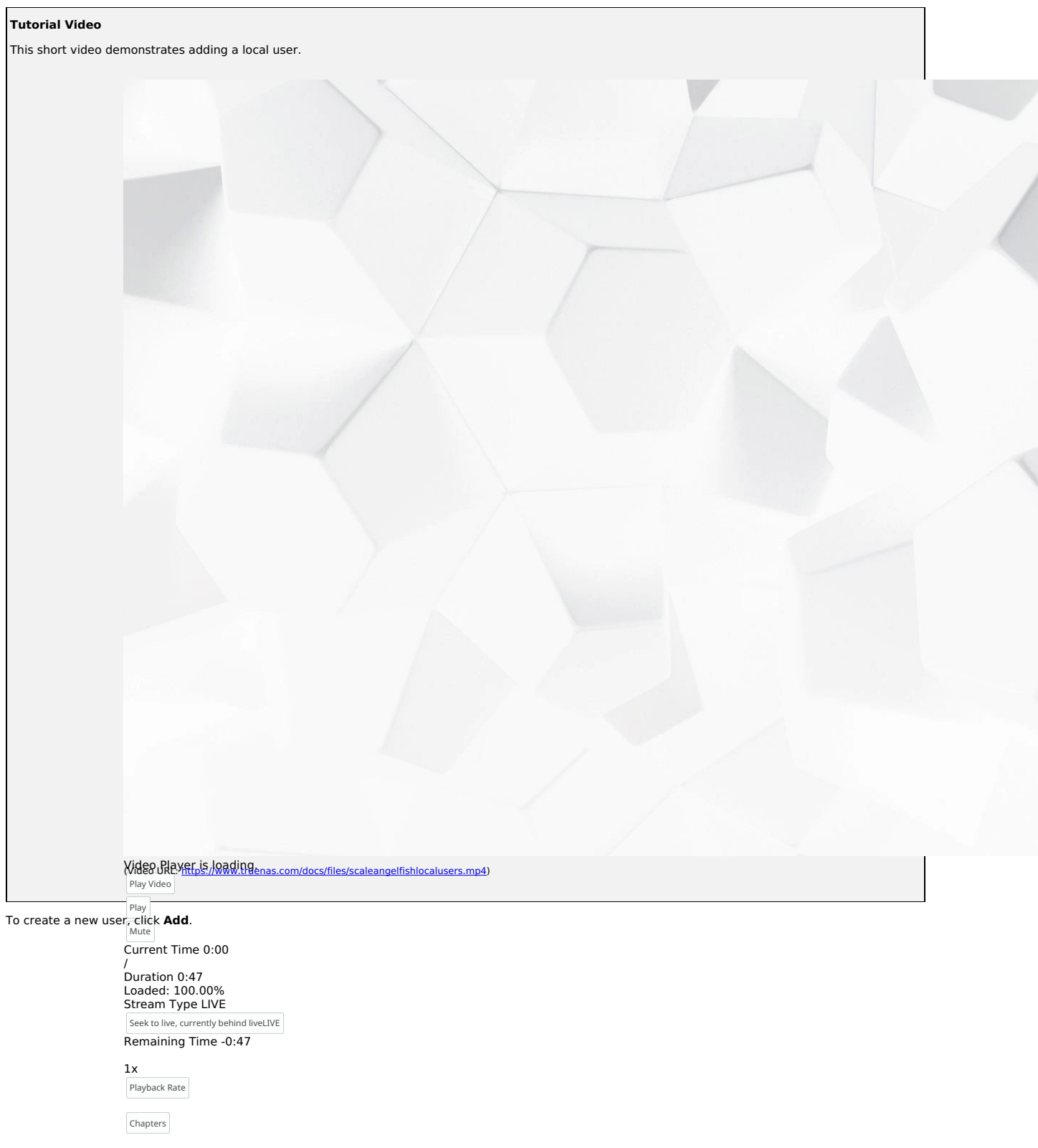

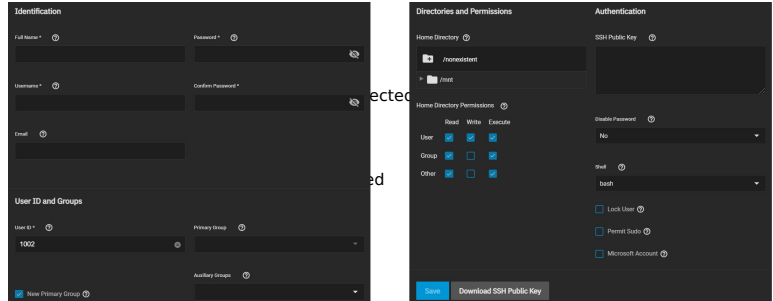

TrueNAS lets users configure four different user account traits.<br>This is a modal window. Beginning of dialog window. Escape will cancel and close the window. Text Enter the user full nam**e에 ተመዘ Name! ආበ፤መዳሜ svggests** a simplified name in **Username** derived from the **Full Name**, but you can override it with your own —<br>Background **Identification Identification** choice.

You can also assign a use<sub>be Blac</sub>k ont email address in the **Email** field.

Fullscreen

### Window Set and confirm a password.

**User ID and Groups**  $\sqrt{C}$  Transparency Transparent  $\checkmark$ 

#### $User$  **ID** and Groups t [S](https://www.truenas.com/docs/scale/printview/#user-id-and-groups)ize-

100% Text Edge Style Next, you must set a user ID. TrueNAS suggests a user ID starting at **1000**, but you can change it if you wish. We recommend using an ID of 1000 or greater<br>for non-built-in users.—Text Edge Style—

None Font Family By default, TrueNAS cr<del>èbte</del>s a new primary group with the same name as the user. To add the user to an existing primary group instead, clear the **New**<br>**Primary Group** checkbox and select a group from the **Primary Group** d

# Proportional Sans-Serif **Directories and Permissions**

#### **Direc[to](https://www.truenas.com/docs/scale/printview/#directories-and-permissions)ries and Permissions** to the default values Done

Close Modal Dialog When creating a user, the home directory path is set to /nonexistent, which does not create a home directory for the user. To set a user home directory, select a path using the file browser. If the directory exists and matches the user name, TrueNAS sets it as the user home directory. When the path does not end with<br>a sub-directory matching the user name, TrueNAS creates a new su

You can set the home directory permissions directly under the file browser. You cannot change TrueNAS default user account permissions.

#### **Authentication**

#### **Authentication**

You can assign a public SSH key to a user for key-based authentication by pasting the *public* key into the **SSH Public Key** field. If you are using an SSH public<br>key, always keep a backup of the key. Click **Download SSH P** 

#### By default, **Disable Password** is **No**.

#### Setting **Disable Password** to **Yes** disables several options:

- The **Password** field becomes unavailable, and TrueNAS removes any existing password from the account.<br>The **Lock User** and **Permit Sudo** options disappear.
- The account is restricted from password-based logins for services like SMB shares and SSH sessions.
- You can set a specific [shell](https://www.truenas.com/docs/scale/systemsettings/scaleshell/) for the user from the **Shell** drop-down:

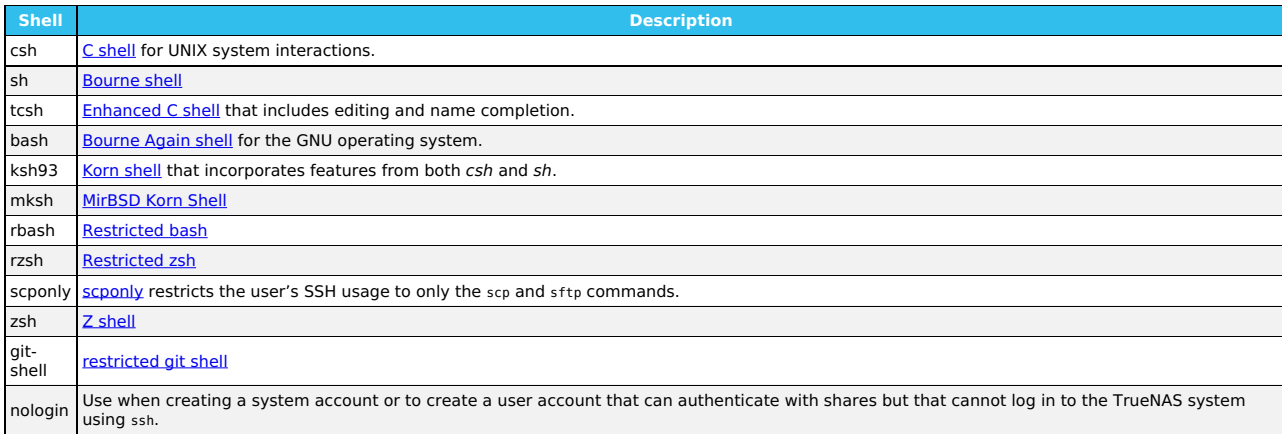

Setting **Lock User** disables all password-based functionality for the account until you unset it.

**Permit Sudo** allows the account to act as the system administrator using the sudo command. Leave it disabled for better security.

If the user accesses TrueNAS data using Windows 8 or newer, set **Microsoft Account** to enable those systems additional authentication methods.

By default, **Samba Authentication** is enabled. This allows using the account credentials to access data shared with [SMB.](https://www.truenas.com/docs/scale/shares/)

# **8.2 - Local Groups**

- 
- <u>View [Existing](https://www.truenas.com/docs/scale/printview/#view-existing-groups) [Group](https://www.truenas.com/docs/scale/printview/#add-a-new-group)s</u><br>Add a New Group<br>Group Member Managemen<u>t</u>
- 

TrueNAS offers groups as an efficient way to manage permissions for many similar user accounts. See <u>[Users](https://www.truenas.com/docs/scale/credentials/localusers/)</u> for managing users. The interface lets you<br>manage UNIX-style groups. If the network uses a directory service, impo

# **View Existing Groups**

To see saved groups, go to **Credentials > Local Groups**.

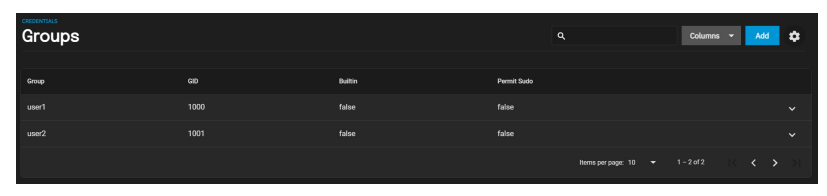

By default, TruNAS hides the system's built-in groups. To see built-in groups, click then click Show.

# **Add a New Group**

To create a group, go to **Credentials > Local Groups** and click Add.

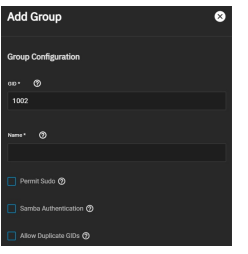

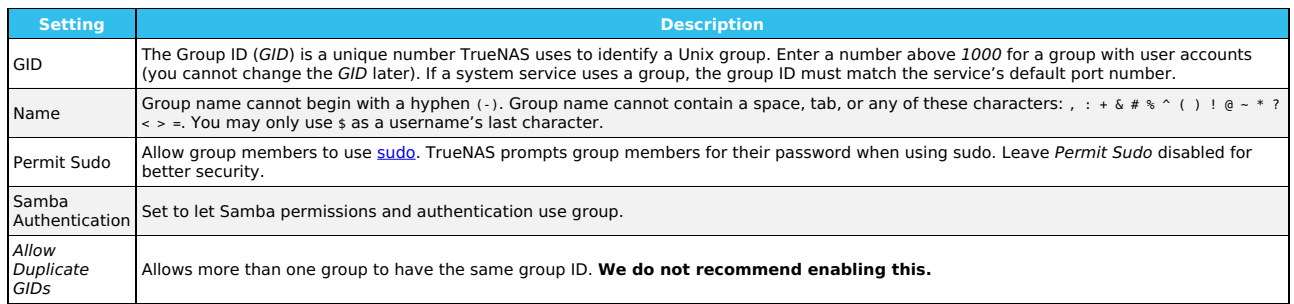

# **Group Member Management**

Register user accounts to a group to simplify permissions and access to large numbers of user accounts. To manage group membership, go to **Credentials > Local Groups**, click the next to a group, and click **Members**:

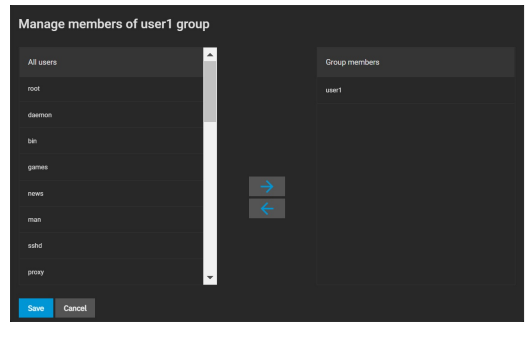

To add user accounts to the group, select them in All users and click  $\blacktriangleright$ . Select multiple users by holding CTRL while clicking each entry.

# **8.3 - Directory Services**

The SCALE Directory Services section contains options to edit directory domain and account settings, set up Idmapping, and configure authentication and authorization services in TrueNAS SCALE.

# **Choosing Active Directory or LDAP**

When setting up directory services in TrueNAS, you can connect TrueNAS to either an Active Directory or an LDAP server.

#### **Active Directory**

The Active Directory (AD) service shares resources in a Windows network. AD provides authentication and authorization services for the users in a network,<br>eliminating the need to recreate the user accounts on TrueNAS.

Once joined to an AD domain, you can use domain users and groups in local ACLs on files and directories. You can also set up shares to act as a file server.

Joining an AD domain also configures the Privileged Access Manager (PAM) to let domain users log on via SSH or authenticate to local services.

Users can configure AD services on Windows or Unix-like operating systems running Samba [version](https://wiki.samba.org/index.php/Setting_up_Samba_as_an_Active_Directory_Domain_Controller#Provisioning_a_Samba_Active_Directory) 4.

To configure a connection, you will need to know the Active Directory domain controller's domain and that system's account credentials.

## **Preparation**

Users can take a few steps before configuring Active Directory to ensure the connection process goes smoothly.

#### **Verify Name Resolution**

To confirm that name resolution is functioning, go to **System Settings > Shell** and use ping to check the connection to the AD domain controller.

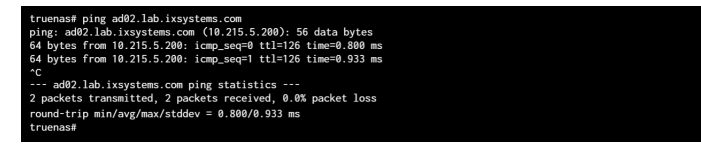

When TrueNAS sends and receives packets without loss, the connection is verified. Press  $C_1t + C_2t$  to cancel the ping.

Another option is to use host -t srv \_ldap.\_tcp.domainname.com to check the network's SRV records and verify DNS resolution.

#### **The ping failed!**

If the ping fails, go to **Network** and click Settings in the Global Configuration window. Update the DNS Servers and Default Gateway settings so the connection to your Active Directory Domain Controller can start. Use more than one *Nameserver* for the AD domain controllers so DNS queries for requisite<br>SRV records can succeed. Using more than one *Nameserver* helps mai

#### **Time Synchronization**

Active Directory relies on the time-sensitive <u>[Kerberos](https://tools.ietf.org/html/rfc1510)</u> protocol. TrueNAS adds the AD domain controller with the <u>PDC [Emulator](https://support.microsoft.com/en-us/help/197132/active-directory-fsmo-roles-in-windows) FSMO Role</u> as the preferred NTP<br>server during the domain join process. If your environment req NTP Servers window.

The local system time cannot be out of sync by more than **five (5) minutes** with the AD domain controller time in a default AD environment. Use an external time source when configuring a virtualized domain controller. TrueNAS creates an alert if the system time gets out of sync with the AD domain controller time.

TrueNAS has a few options to ensure both systems are synchronized:

1. Go to **System Settings > General** and click Settings in the Localization window to ensure the Timezone matches the AD Domain Controller.

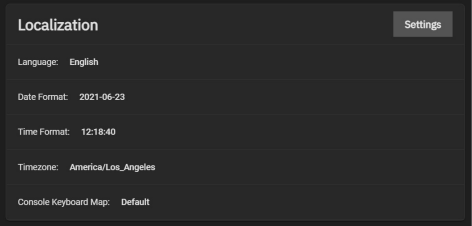

2. Set either localtime or universal time in the system BIOS.

#### **Connect to the Active Directory Domain**

To connect to Active Directory, click Settings in the Active Directory window and enter the AD Domain Name and account credentials. Set Enable to attempt to join the AD domain immediately after saving the configuration.

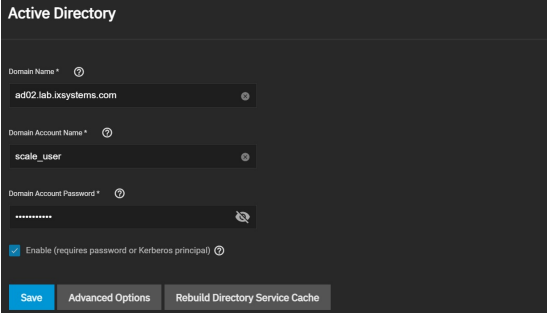

TrueNAS offers advanced options for fine-tuning the AD configuration, but the preconfigured defaults are generally suitable.

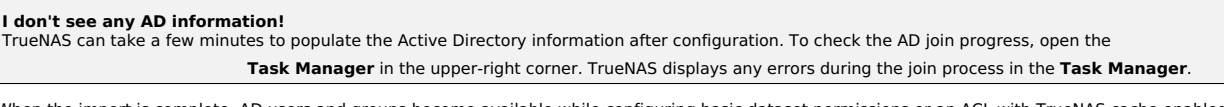

When the import is complete, AD users and groups become available while configuring basic dataset permissions or an ACL with TrueNAS cache enabled (enabled by default).

Joining AD also adds default Kerberos realms and generates a default AD\_MACHINE\_ACCOUNT keytab. TrueNAS automatically begins using this default keytab and removes any administrator credentials stored in the TrueNAS configuration file.

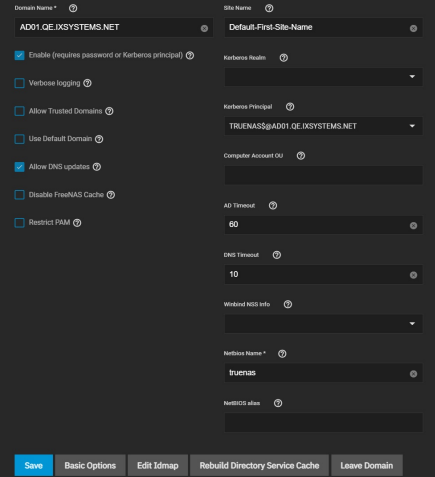

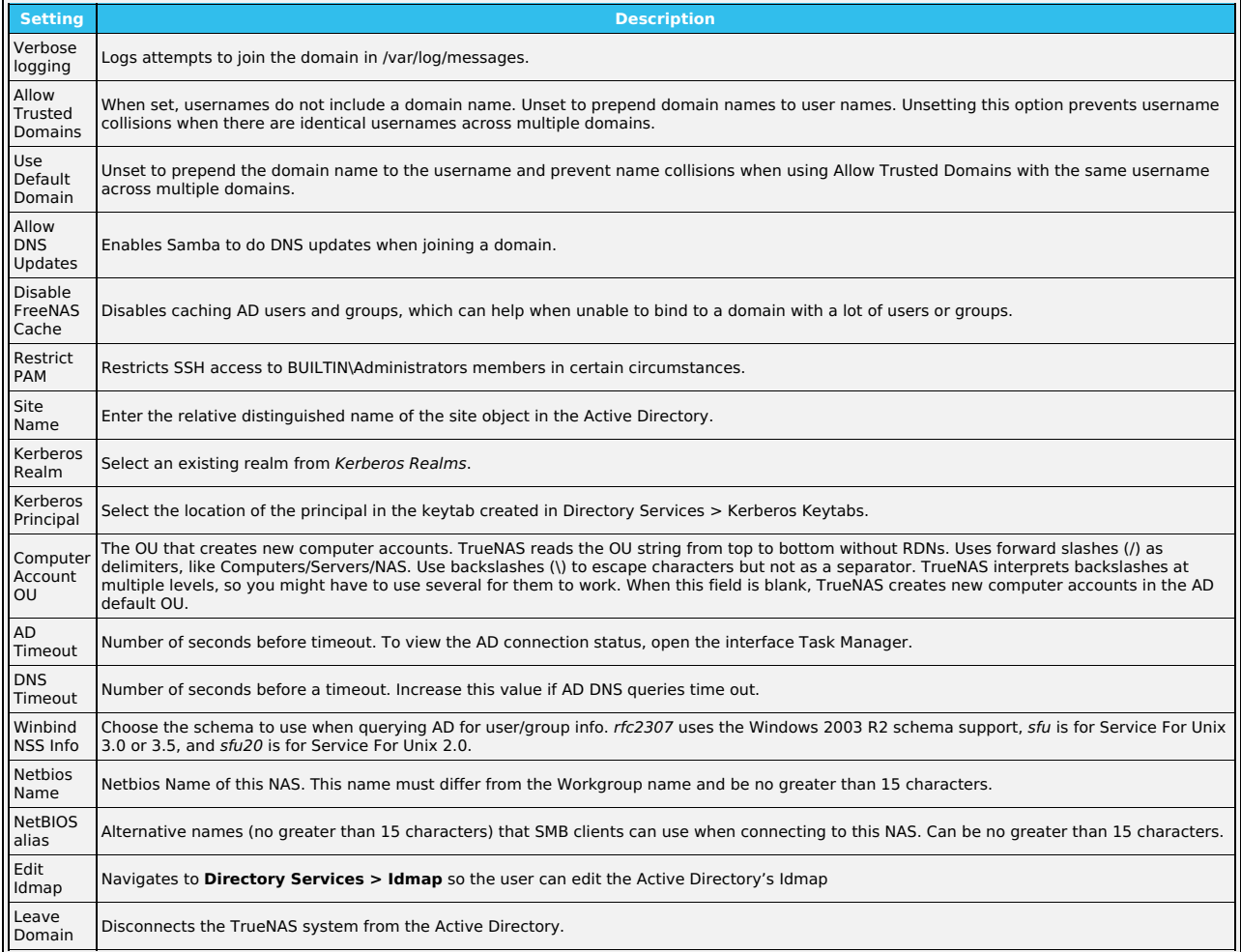

# **Troubleshooting**

# **Resync the Cache**

If the cache becomes out of sync or fewer users than expected are available in the permissions editors, resync it by clicking Settings in the Active Directory<br>window and selecting Rebuild Directory Service Cache.

If you are using Windows Server with 2008 R2 or older,, try creating a **Computer** entry on the Windows server Organizational Unit (OU).

When creating the entry, enter the TrueNAS hostname in the name field and make sure it matches the:

Hostname: Go to **Network** and find Hostname in the Global Configuration window.

NetBIOS alias: Go to **Credentials > Directory Services** and click *Settings* in the Active Directory window. Click Advanced Options and find the<br>NetBIOS alias.

# **Shell Commands**

You can go to **System Settings > Shell** and enter various commands to get more details about the AD connection and users:

AD current state: midclt call activedirectory.get\_state.

Connected LDAP server details: midclt call activedirectory.domain\_info | jq. For example:

truenas# midclt call activedirectory.domain\_info | jq

{ "LDAP server": "192.168.1.125", "LDAP server name": "DC01.HOMEDOM.FUN", "Realm": "HOMEDOM.FUN",

}

"Bind Path": "dc=HOMEDOM,dc=FUN",<br>"LOAP port": 389,<br>"Server time": 1593026080,<br>"KDC server": "192.168.1.125",<br>"Eerver time offset": 5,<br>"Last machine account password change": 1592423446

View AD users: wbinfo -u.

Enter getent passwd D0MAIN\\<user> to see more user details (<user> = desired user name).<br>If wainfo -u shows more users than are available when configuring permissions and the TrueNAS cache is enabled, go to **Directory Ser** 

View AD groups: wbinfo -g. Enter getent group DOMAIN\\domain\ users to see more details.

View domains: wbinfo -m.

Test AD connection: wbinfo -t.

A successful test shows a message like checking the trust secret for domain YOURDOMAIN via RPC calls succeeded.

Test user connection to SMB share: smbclient '//0.0.0.0/smbshare -U AD.DOMAIN.COM\user

- 0.0.0.0 is the server address
- smbshare is the SMB share name • AD. DOMATN. COM is the trusted domain
- user is the user account name to authenticate.
- 

#### **Clean Up Active Directory**

TrueNAS SCALE requires users to cleanly leave an Active Directory using the Leave Domain button under Advanced Settings to remove the AD object.

If the AD server moves or shuts down without you using Leave Domain, TrueNAS won't remove the AD object, and you will have to clean up the Active Directory.

Go to **Credentials > Directory Services** and click Show next to Advanced Settings

- 1. Clean out Kerberos settings by clicking Settings in the Kerberos Settings window and clearing the Appdefaults Auxiliary Parameters and Libdefaults Auxiliary Parameters boxes. You may also need to clear out leftover Kerberos Realms and Keytabs by clicking the next to remaining
- entries.
- 2. Click the *Idmap Active Directory Primary Domain* entry and clear out the Active Directory settings, then click *CONTINUE* to clear the Idmap cache.<br>3. Go to **Network** and click *Settings* in the G*lobal Configurati*
- 4. Ensure all other network settings are correct.
- 
- 5. Go to **System Settings > Services** and change the workgroup to "WORKGROUP". 6. Go to **Credentials> Directory Services** and edit the Active Directory config to the new domain.
- 7. Make sure the Kerberos settings and Idmap are correct and that SMB is running.
- 

#### **LDAP**

TrueNAS has an [Open](https://www.openldap.org/) LDAP client for accessing the information on an LDAP server. An LDAP server provides directory services for finding network resources such as users and their associated permissions.

#### **Does LDAP work with SMB?**

LDAP authentication for SMB shares is disabled unless you have configured and populated the LDAP directory with Samba attributes. The most popular script for performing this task is smbldap-tools. The LDAP server must support SSL/TLS, and you must import the certificate for the LDAP server CA. TrueNAS does not support non-CA certificates.

# **Configuration**

To integrate an LDAP server with TrueNAS, go to **Credentials > Directory Services** and click Settings in the LDAP window.

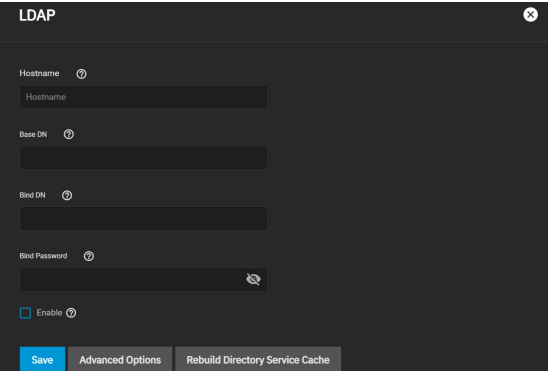

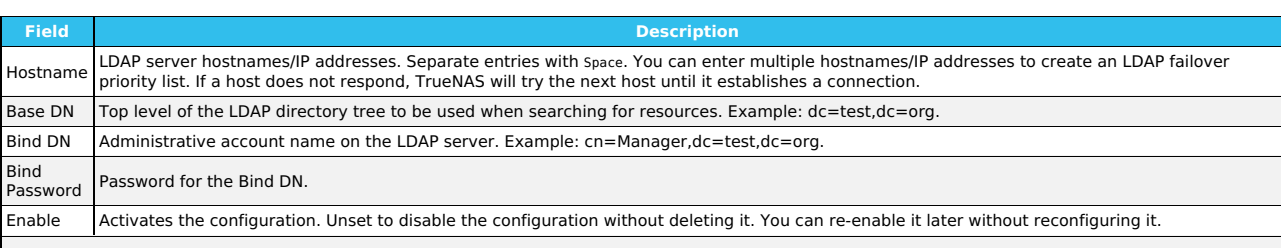

#### **Advanced Configuration**

To further modify the LDAP configuration, click Advanced Options.

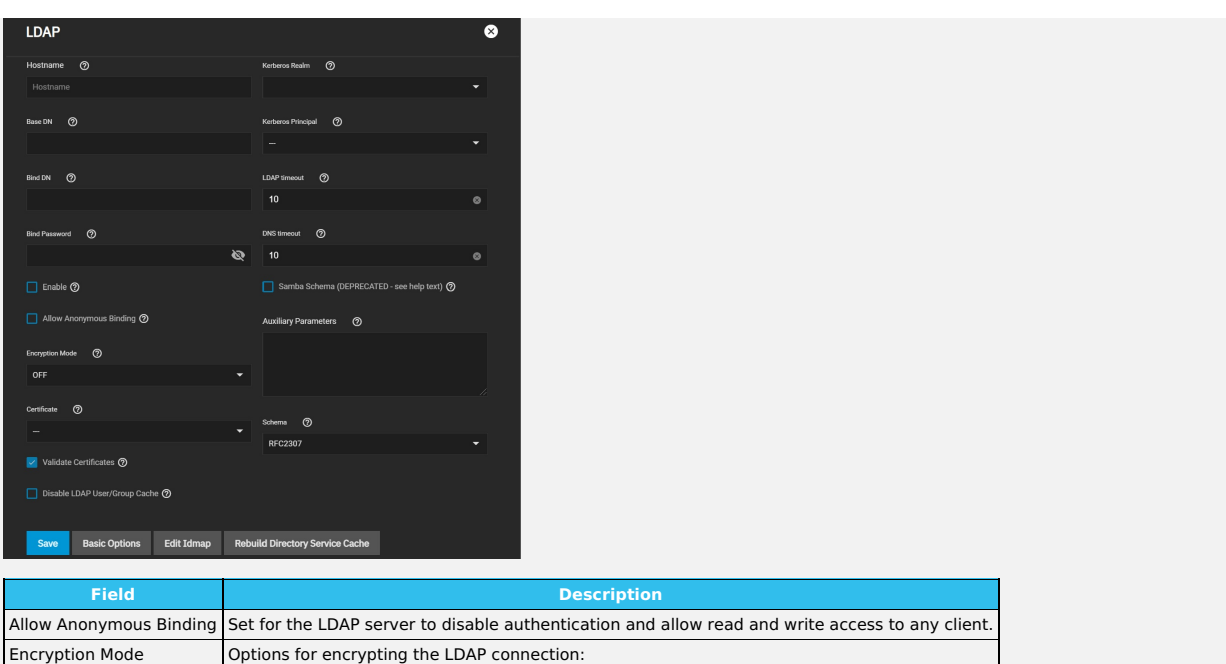

OFF: do not encrypt the LDAP connection.

ON: encrypt the LDAP connection with SSL on port 636.<br>START\_TLS: encrypt the LDAP connection with STARTTLS on the default LDAP port 389. | | [Certificate](https://www.truenas.com/docs/scale/credentials/certificatesscale/) | Certificate to use when performing LDAP<br>START\_TLS: encrypt the LDAP

**DEPRECATED:** Samba Schema support is deprecated in Samba 4.13. We will remove this feature after Samba 4.14. Users should begin upgrading legacy Samba domains to Samba AD domains.

# **Troubleshooting**

If the cache becomes out of sync or fewer users than expected are available in the permissions editors, resync the cache using the R*ebuild Directory Service*<br>C*ache*.

# **Advanced Settings**

To view Idmap and Kerberos Services, click Show next to Advanced Settings.

#### **Idmap**

The Idmap directory service lets users configure and select a backend to map Windows security identifiers (SIDs) to UNIX UIDs and GIDs. Users must enable the Active Directory service to configure and use Identity Mapping (Idmap).

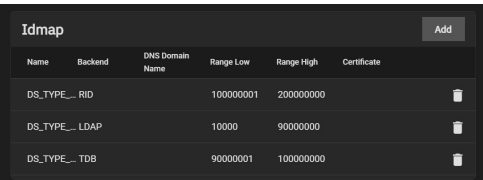

Users can click Add in the Idmap window to configure backends or click on an already existing Idmap to edit it.

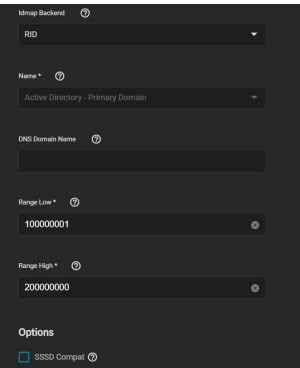

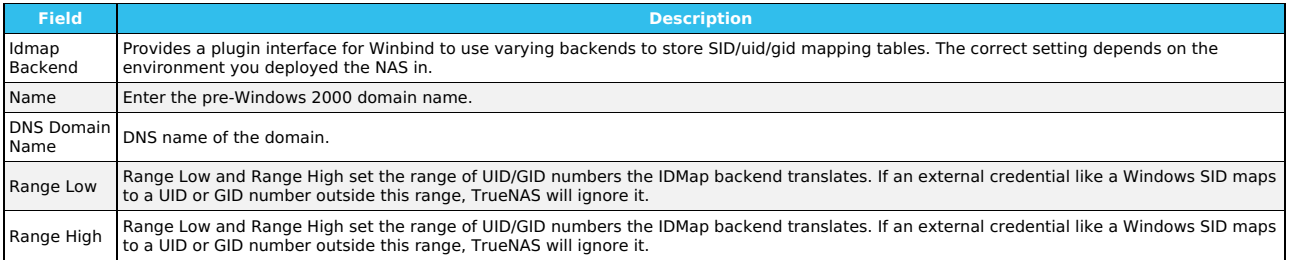

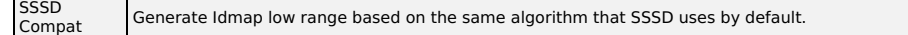

#### **Kerberos**

[Kerberos](https://web.mit.edu/kerberos/) is a web authentication protocol that uses strong cryptography to prove the identity of both client and server over an insecure network connection.

Kerberos uses "realms" and "keytabs" to authenticate clients and servers. A Kerberos realm is an authorized domain that a Kerberos server can use to authenticate a client. By default, TrueNAS creates a Kerberos realm for the local system. A keytab ("key [table"\)](https://web.mit.edu/kerberos/krb5-devel/doc/basic/keytab_def.html) is a file that stores encryption keys for authentication.

TrueNAS SCALE allows users to configure general Kerberos settings, as well as realms and keytabs.

#### **Kerberos Settings**

Users can configure Kerberos settings by navigating to **Directory Services** and clicking Settings in the Kerberos Settings window.

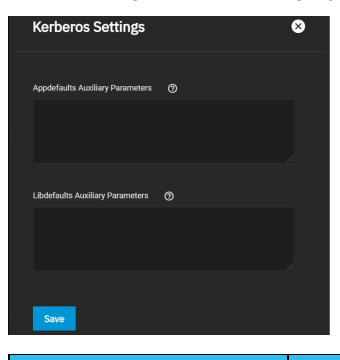

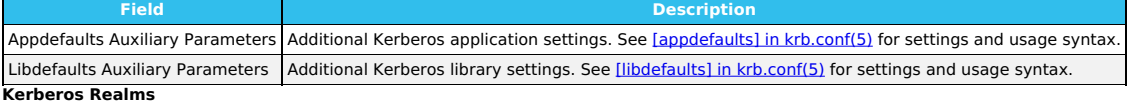

Users can configure Kerberos realms by navigating to **Directory Services** and clicking Add in the Kerberos Realms window.

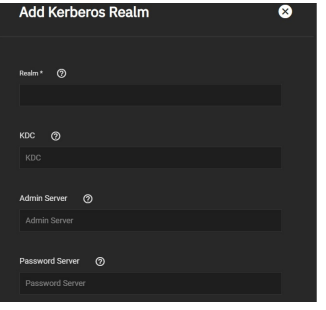

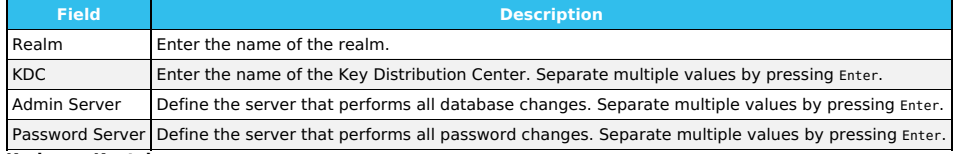

#### **Kerberos Keytabs**

Kerberos keytabs let you join an Active Directory or LDAP server without a password.

Since TrueNAS does not save the Active Directory or LDAP administrator account password in the system database, keytabs can be a security risk in some environments.

When using a keytab, create and use a less-privileged account to perform queries. TrueNAS will store that account's password in the system database.

#### **Create Keytab on Windows**

To create the keytab on a Windows system, use the [ktpass](https://docs.microsoft.com/en-us/windows-server/administration/windows-commands/ktpass) command:

- ktpass.exe /out file.keytab /princ http/user@EXAMPLE.COM /mapuser user /ptype KRB5\_NT\_PRINCIPAL /crypto ALL /pass userpass
- file.keytab is the file to upload to the TrueNAS server.
- . user is the user account name for the TrueNAS server generated in Active Directory Users and [Computers](https://technet.microsoft.com/en-us/library/aa998508%28v=exchg.65%29.aspx).
- http/user@EXAMPLE.COM is the principal name written in the format host/user.account@KERBEROS.REALM. The Kerberos realm is usually in all caps, but be sure to match the Kerberos Realm case with the realm name. See this [note](https://docs.microsoft.com/en-us/windows-server/administration/windows-commands/ktpass#BKMK_remarks) about using /princ for more details.
- userpass is the user's password. /crypto is the cryptographic type.
- 

Setting /crypto to ALL allows using all supported cryptographic types. You can use specific keys instead of using ALL:

- DES-CBC-CBC is backward compatible.
- DES-CBC-MD5 adheres more closely to the MIT implementation and is backward compatible.
- RC4-HMAC-NT uses 128-bit encryption. AES256-SHA1 uses AES256-CTS-HMAC-SHA1-96 encryption.
- AES128-SHA1 uses AES128-CTS-HMAC-SHA1-96 encryption.

# **Add Windows Keytab to TrueNAS**

After generating the keytab, go back to **Directory Services** in TrueNAS and click Add in the Kerberos Keytab window to add it to TrueNAS.

To make AD use the keytab, click Settings in the Active Directory window and select it using the Kerberos Principal drop-down.

When using a keytab with AD, ensure the keytab username and userpass match the Domain Account Name and Domain Account Password.

To make LDAP use a keytab principal, click Settings in the LDAP window and select the keytab using the Kerberos Principal drop-down.

# **8.4 - Backup Credentials**

The **Backup Credentials** section lets users integrate TrueNAS with Cloud Storage providers and set up SSH Connections and Keypairs.

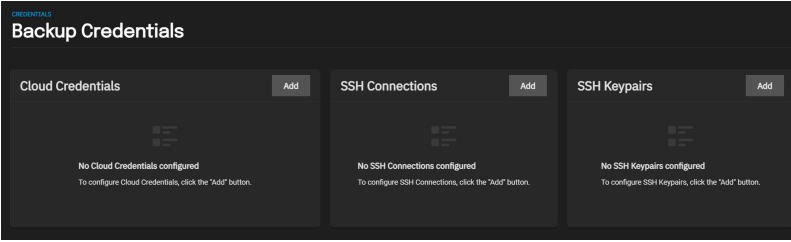

#### **Cloud Credentials**

The Cloud Credentials window allows users to integrate TrueNAS with Cloud Storage providers.

**Is this secure?**<br>To maximize security, TrueNAS encrypts cloud credentials when saving them. However, this means that to restore any cloud credentials from a TrueNAS<br>[configuration](https://www.truenas.com/docs/scale/systemsettings/generalsettings/) file, you must enable *Export Password Sec* 

We recommend users open another browser tab open and log in to the Cloud Storage Provider account you intend to link with TrueNAS. Some providers require additional information that they generate on the storage provider account page. For example, saving an Amazon S3 credential on TrueNAS could<br>require logging in to the S3 account and generating an access key pair on

To set up a Cloud Credential, go to **Credentials > Backup Credentials** and click Add in the Cloud Credentials window.

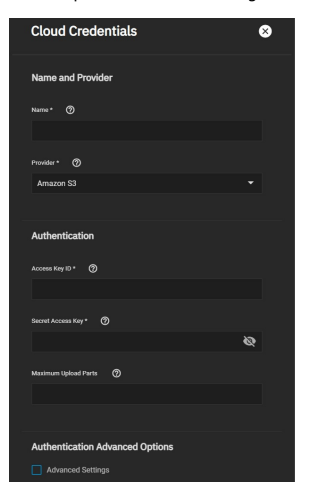

Enter a credential Name and choose a Provider. The rest of the options change according to the chosen Provider:

#### **Amazon S3**

Dolor sit, sumo unique …

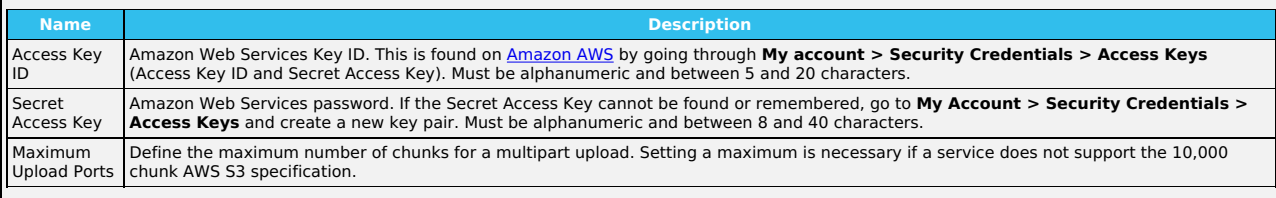

# **Amazon S3 Advanced Options**

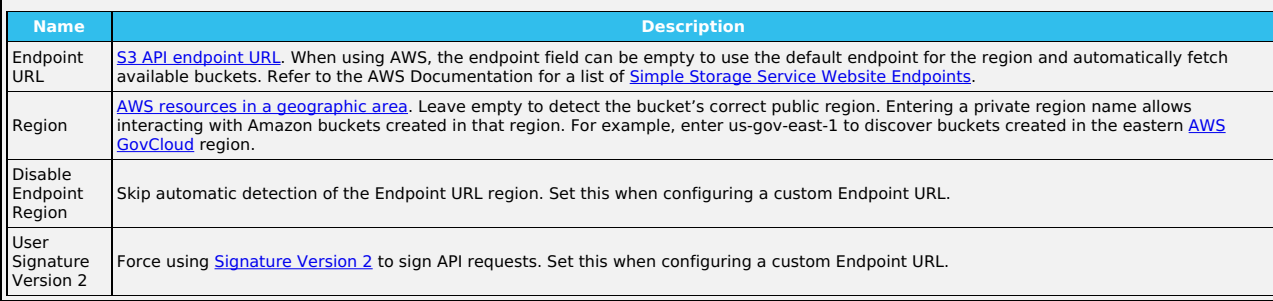

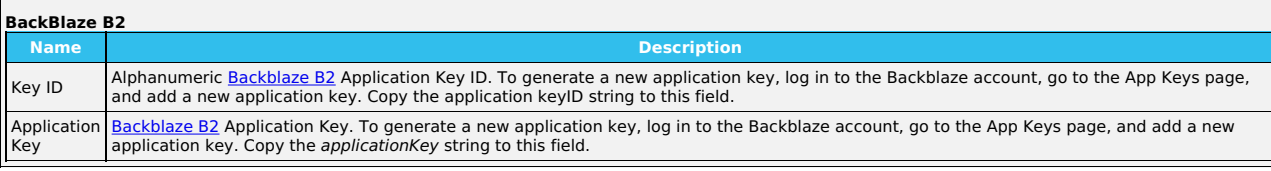

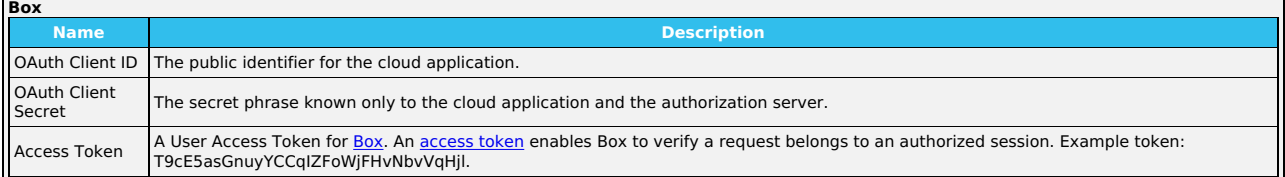

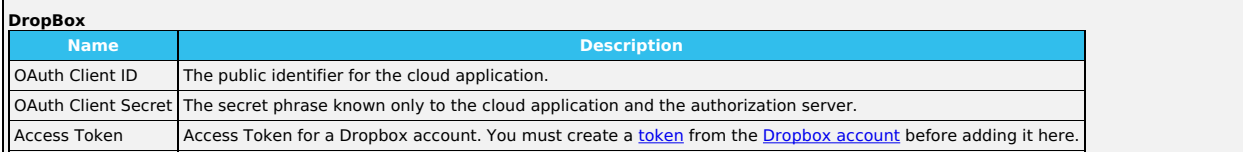

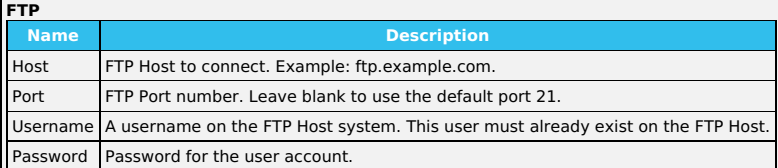

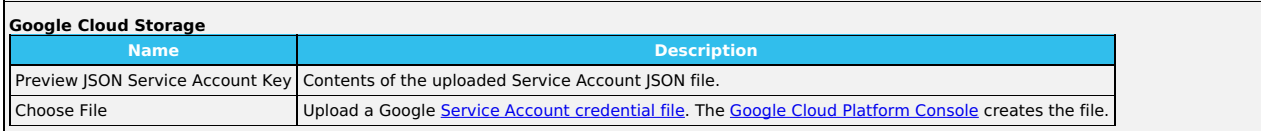

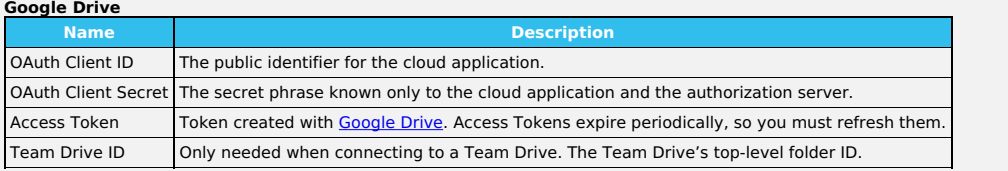

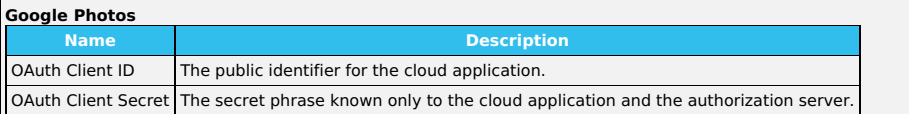

# **HTTP Name Description** URL HTTP host URL.

 $\Gamma$ 

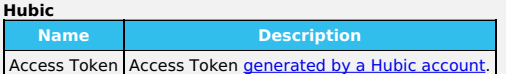

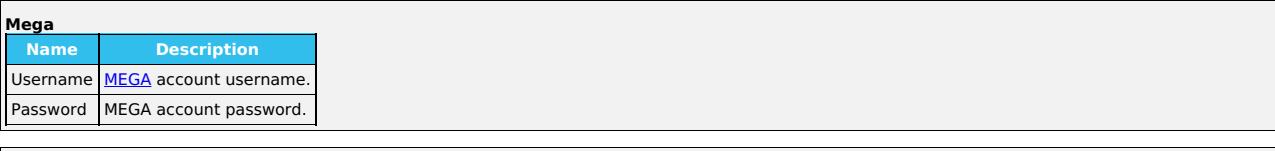

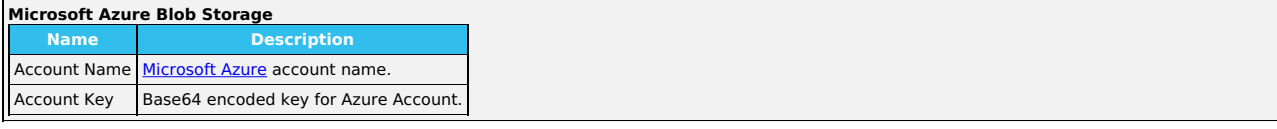

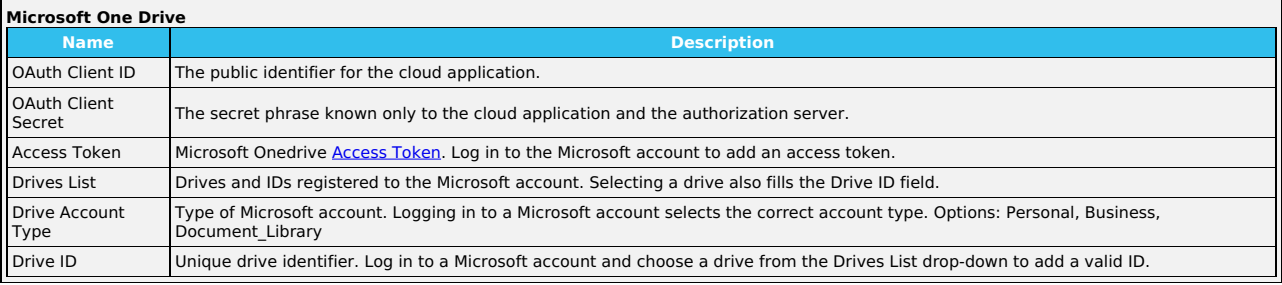

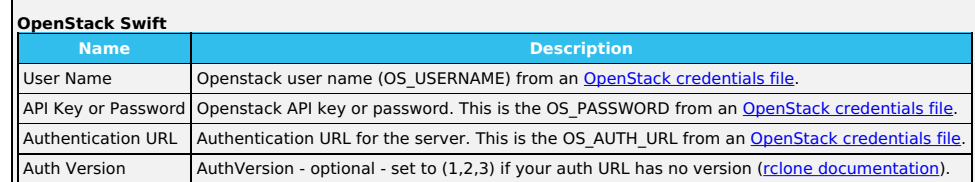

**Advanced Options**

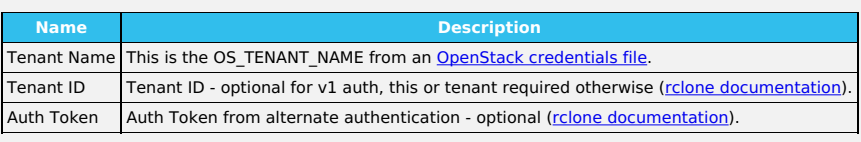

# **Endpoint Advanced Options**

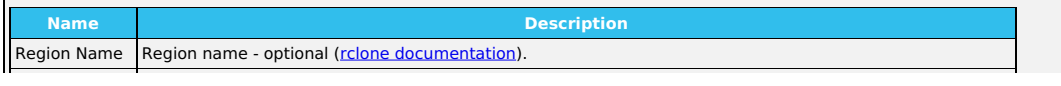

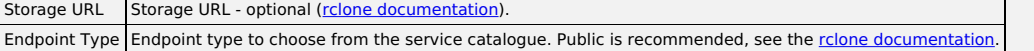

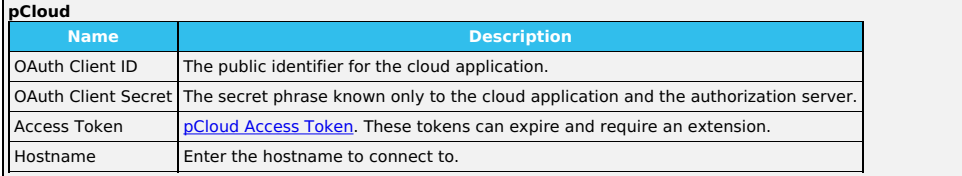

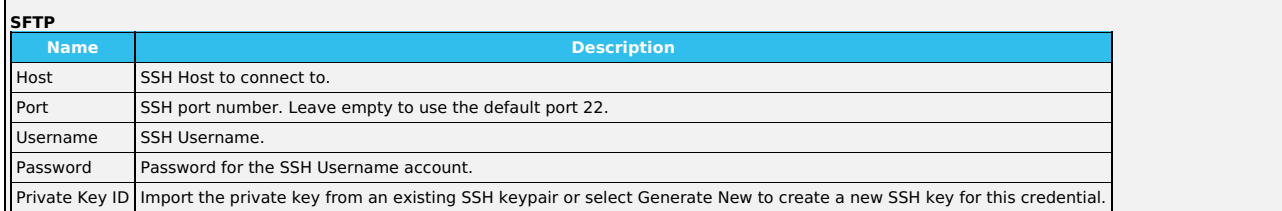

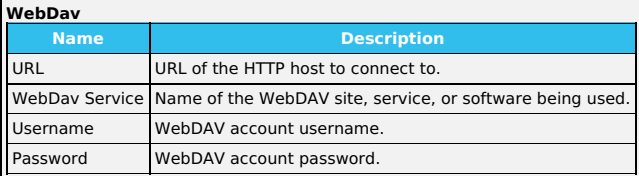

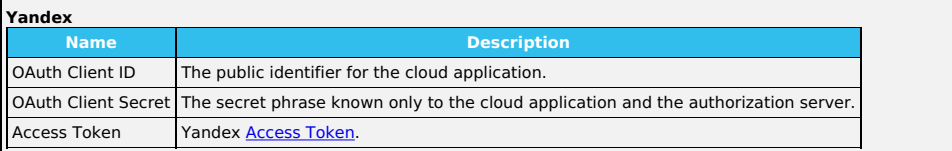

Enter the required Authentication strings to enable saving the credential.

# **Automatic Authentication**

Some providers can automatically populate the required *Authentication* strings by logging in to the account. To automatically configure the credential, click<br>*Login to Provider* and entering your account username and pass

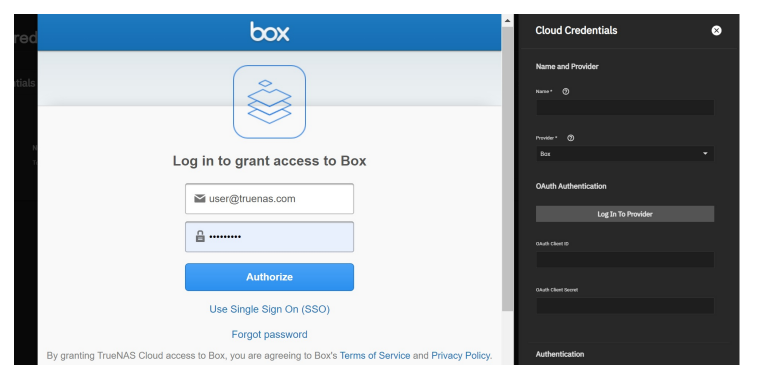

We recommend verifying the credential before saving it.

#### **SSH Connections**

The SSH Connections window in the **Backup Credentials** screen allows users establish [Secure](https://searchsecurity.techtarget.com/definition/Secure-Shell) Socket Shell (SSH) connections.

To begin setting up a SSH Connection, navigate to **Credentials > Backup Credentials** and click the Add button in the SSH Connections window.

# **Create a Connection**

### **Semi-Automatic**

Semi-automatic simplifies setting up an SSH connection with another FreeNAS or TrueNAS system without logging in to that system to transfer SSH keys.<br>This requires an SSH keypair on the local system and administrator accou

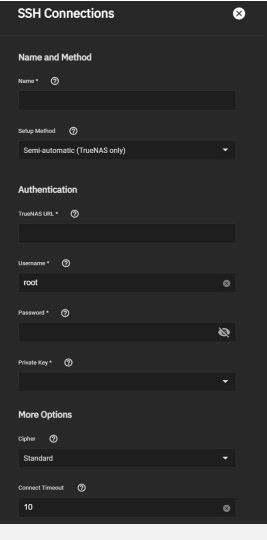

### **Name and Method**

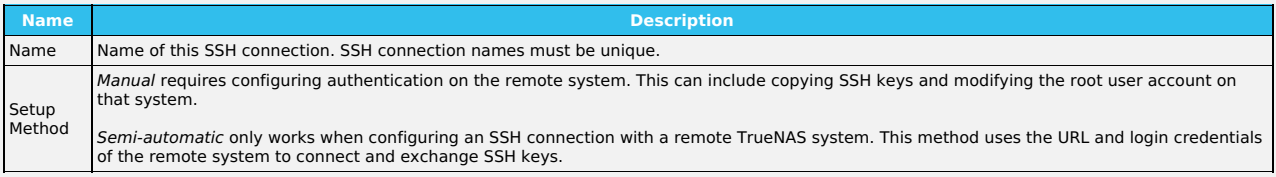

#### **Authentication**

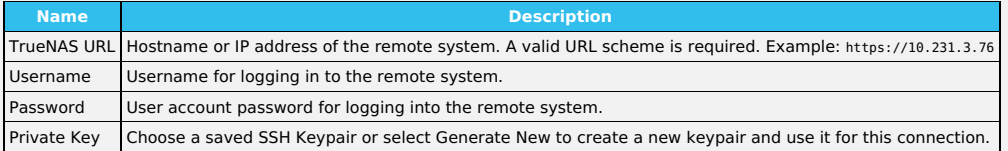

#### **More Options**

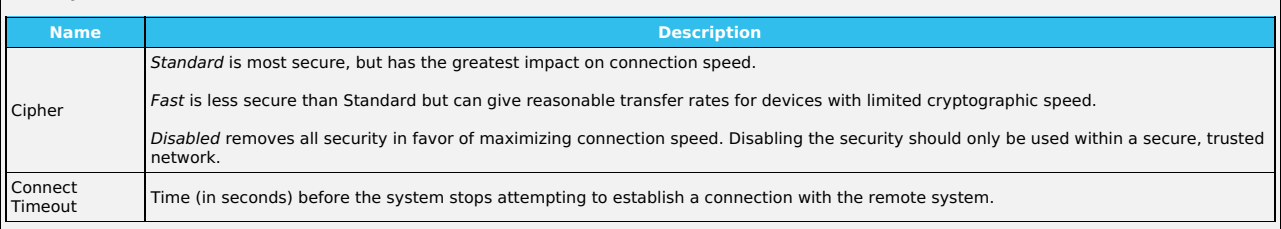

Be sure to use a valid URL scheme for the remote TrueNAS URL. Leave the username as *root* and enter the account password for the remote TrueNAS<br>system. You can import the private key from a previously created SSH keypair

Saving the new configuration automatically opens a connection to the remote TrueNAS and exchanges SSH keys.

#### **Manual**

To manually set up an SSH connection, you must copy a public encryption key from the local system to the remote system. A manual setup allows a secure connection without a password prompt.

# **Adding a Public SSH Key to the TrueNAS Root Account**

Log in to the TrueNAS system that generated the SSH keypair and go to **Credentials > Backup Credentials**. Click the<br>the keypair for the SSH connection and copy the text of the public SSH key or download the public key as a

Log in to the TrueNAS system you want to register the public key on and go to **Credentials > Local Users**. Edit the root account. Paste the SSH public key

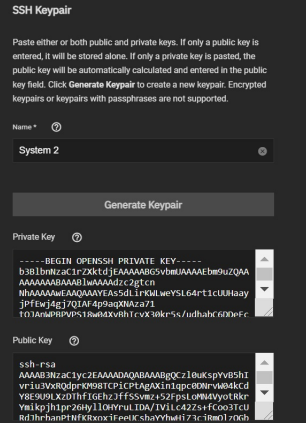

text into the **SSH Public Key** field.

Start by generating a new SSH keypair in **Credentials > Backup Credentials**. Copy or download the value for the public key. Add the public key to the<br>remote NAS. If the remote NAS is not a TrueNAS system, please see the do

### **Manually Configuring the SSH Connection on the Local TrueNAS**

Log back in to the local TrueNAS system. Go to **Credentials > Backup Credentials** and add a new SSH connection. Change the setup method to Manual.

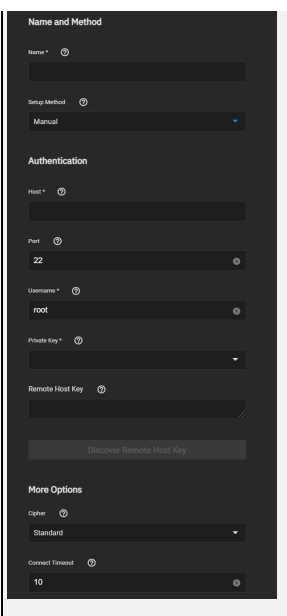

## **Name and Method**

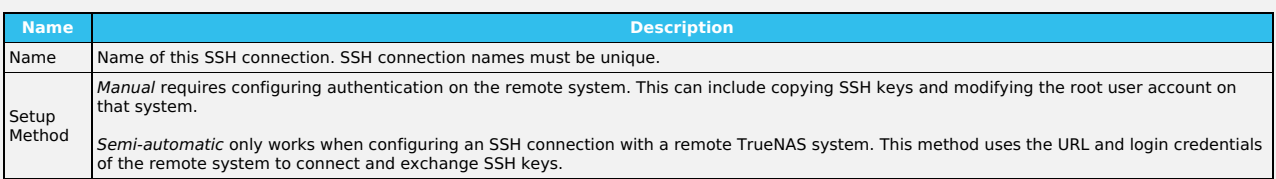

# **Authentication**

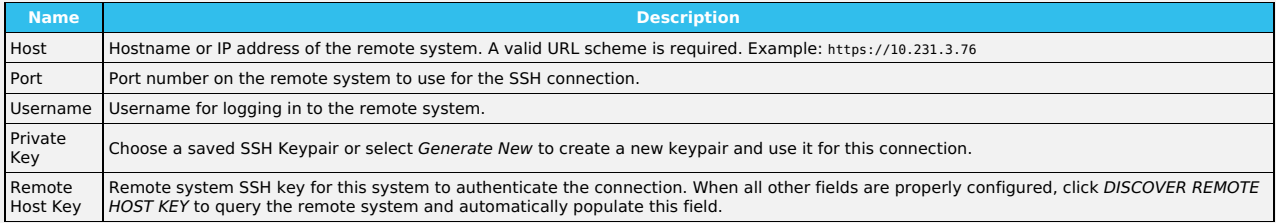

Discover Remote Host Key connects to the remote host and attempts to copy the key string to the related TrueNAS field.

# **More Options**

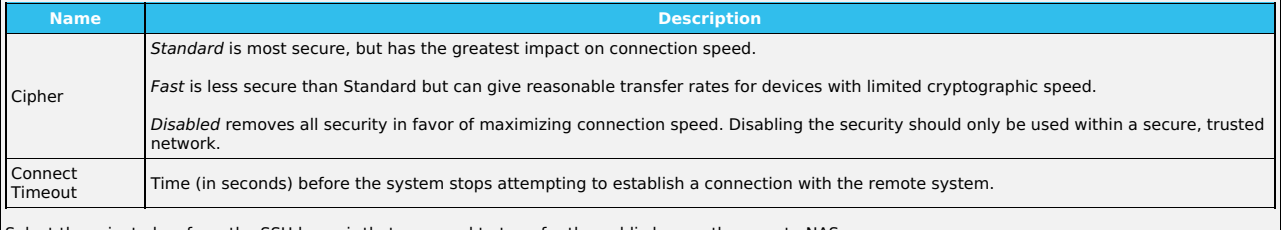

Select the private key from the SSH keypair that you used to transfer the public key on the remote NAS.

# **8.5 - Certificates**

- [Certificates](https://www.truenas.com/docs/scale/printview/#certificates)
	- [Certificate](https://www.truenas.com/docs/scale/printview/#certificate-signing-requests) Signing Requests Certificate [Authorities](https://www.truenas.com/docs/scale/printview/#certificate-authorities)
- ACME [DNS-Authenticators](https://www.truenas.com/docs/scale/printview/#acme-dns-authenticators)

The Certificates section contains all the information for certificates, certificate signing requests, certificate authorities, and DNS-authenticators. TrueNAS comes equipped with an internal, self-signed certificate that enables encrypted access to the web interface, but users can make custom certificates for authentication and validation while sharing data.

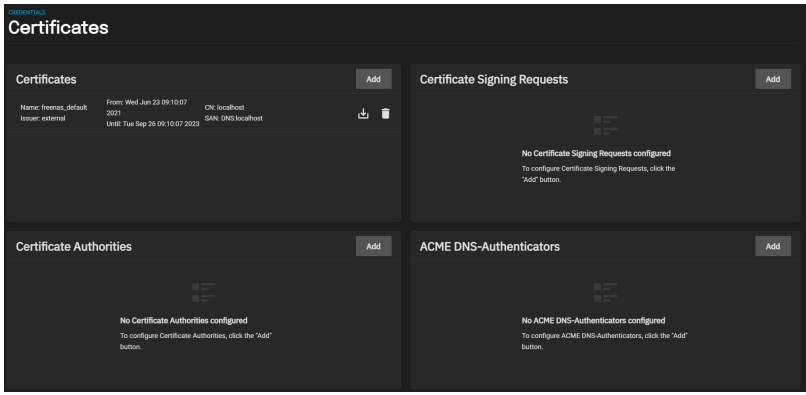

# **Certificates**

By default. TrueNAS comes equipped with an internal, self-signed certificate that enables encrypted access to the web interface, but users can import and create more certificates by clicking **Add** in the **Certificates** window.

### **Identifier and Type**

The **Identifier and Type** step lets users name the certificate and choose whether to use it for internal or local systems, or import an existing certificate. Users can also select a predefined certificate extension from the **Profiles** drop-down list.

**Certificate Options**<br>The **Certificate Options** step provides options for choosing the Signing Certificate Authority (CSR), what type of private key type to use (as well as the number of bits in the key used by the cryptographic algorithm), the cryptographic algorithm the certificate uses, and how many days the certificate authority lasts.

#### **Certificate Subject**

The **Certificate Subject** step lets users define the location, name, and email for the organization using the certificate.

Users can also enter the system [fully-qualified](https://kb.iu.edu/d/aiuv) hostname (FQDN) and any additional domains for multi-domain support. **Extra Constraints**

The **Extra Constraints** step contains certificate extension options.

- **Basic Constraints**: Enable to limit the path length for a certificate chain.
- **Authority Key Identifier**: Enable to provide a means of identifying the public key corresponding to the private key used to sign a certificate.
- **Key Usage**: Enable to define the purpose of the public key contained in a certificate.
- **Extended Key Usage**: Enable to further refine key usage extensions.

# **Certificate Signing Requests**

The **Certificate Signing Requests** section allows users configure the message(s) the system sends to a registration authority of the public key infrastructure<br>to apply for a digital identity certificate.

#### **Identifier and Type**

The **Identifier and Type** step lets users name the certificate signing request (CSR) and choose whether to create a new CSR or import an existing CSR.<br>Users can also select a predefined certificate extension from the **Prof** 

**Certificate Options**<br>The **Certificate Options** step provides options for choosing what type of private key type to use, the number of bits in the key used by the cryptographic algorithm, and the cryptographic algorithm the CSR uses.

**Extra Constraints**

The **Extra Constraints** step contains certificate extension options.

- **Basic Constraints**: Enable to limit the path length for a certificate chain.
- **Authority Key Identifier**: Enable to provide a means of identifying the public key corresponding to the private key used to sign a certificate.
- **Key Usage**: Enable to define the purpose of the public key contained in a certificate.
- **Extended Key Usage**: Enable to further refine key usage extensions.

# **Certificate Authorities**

The Certificate Authorities section lets users set up a certificate authority (CA) that certifies the ownership of a public key by the named subject of the certificate.

#### **Identifier and Type**

The **Identifier and Type** step lets users name the CA and choose whether to create a new CA or import an existing CA.

Users can also select a predefined certificate extension from the **Profiles** drop-down list. **Certificate Options**

The **Certificate Options** step provides options for choosing what type of private key to use (as well as the number of bits in the key used by the<br>cryptographic algorithm), the cryptographic algorithm the CA uses, and how

# **Certificate Subject**

The **Certificate Subject** step lets users define the location, name, and email for the organization using the certificate.

Users can also enter the system *[fully-qualified](https://kb.iu.edu/d/aiuv) hostname (FQDN)* and any additional domains for multi-domain support. **Extra Constraints**

**Extra Constraints** step contains certificate extension options.

- 
- **Basic Constraints**: Enable to limit the path length for a certificate chain.<br>**Authority Key Identifier**: Enable to provide a means of identifying the public key corresponding to the private key used to sign a certificate.
- **Key Usage**: Enable to define the purpose of the public key contained in a certificate. **Extended Key Usage**: Enable to further refine key usage extensions.
- 

# **ACME DNS-Authenticators**

The Automatic Certificate Management Environment (ACME) DNS-Authenticators screen allows users to automate certificate issuing and renewal. The user must verify ownership of the domain before certificate automation is allowed.

The system requires an ACME DNS Authenticator and CSR to configure ACME certificate automation.

Users must name the authenticator and choose a DNS provider and configure any required authenticator attributes.

If you select [Cloudflare](https://www.cloudflare.com/) as the authenticator, you must enter your Cloudflare account email address, API Key, and API Token.

If you select [Route53](https://aws.amazon.com/route53/) as the authenticator, you must enter you Route53 Access Key ID and Secret Access Key.

# **8.6 - 2FA (Two-Factor Authentication)**

- o 2FA [Options](https://www.truenas.com/docs/scale/printview/#2fa-options)
- **Enabling Two-Factor [Authentication.](https://www.truenas.com/docs/scale/printview/#enabling-two-factor-authentication)**

Using 2FA to Log in to [TrueNAS](https://www.truenas.com/docs/scale/printview/#using-2fa-to-log-in-to-truenas)

Two-factor authentication (2FA) is great for increasing security.

TrueNAS offers 2FA to ensure that entities cannot use a compromised administrator root password to access the administrator interface.

You need a mobile device with the current time and date that has Google Authenticator installed to use 2FA.

Two-Factor authentication is time based and requires that the system is set correctly. Making sure NTP is functional before enabling is strongly recommended!

#### **What is 2FA and why should I enable it?**

2FA adds an extra layer of security to your system to prevent someone from logging in, even if they have your password. 2FA requires you to verify your<br>identity using a randomized 6-digit code that regenerates every 30 sec

#### **Benefits**

Unauthorized users can't log in since they won't have the randomized 6-digit code.

Authorized employees can securely access systems from any device or location without jeopardizing sensitive information.

Internet access on the TrueNAS system is not required to use 2FA.

#### **Drawbacks**

Requires an app to generate 2FA code.

If the 2FA code isn't working or users can't get it, the system is inaccessible through the UI and SSH (if enabled).

If the device with the 2FA app isn't available, you can use the system CLI to bypass 2FA with administrative IPMI or by physically accessing the system. To unlock 2FA in the CLI, enter: midclt call auth.twofactor.update '{ "enabled":false }'

# **2FA Options**

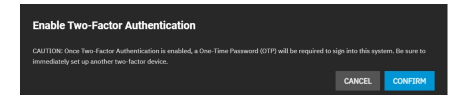

Two-factor authentication is time-based and requires that you correctly set the system time.

#### **User Settings**

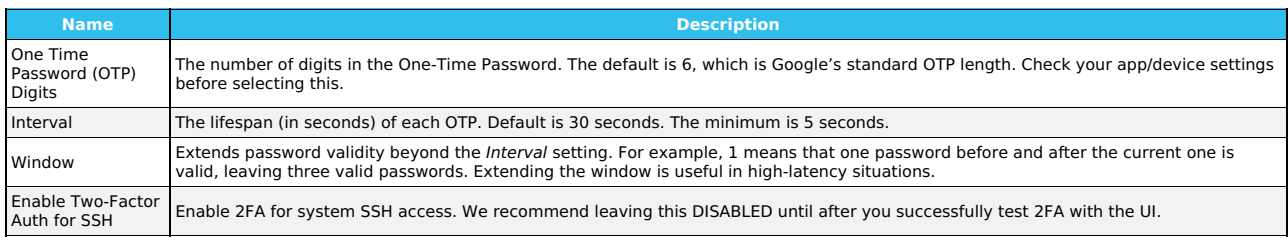

### **System Generated Settings**

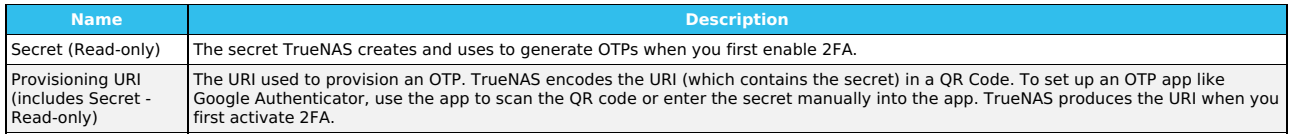

# **Enabling Two-Factor Authentication.**

#### **Video Tutorial**

This short video demonstrates adding 2FA.

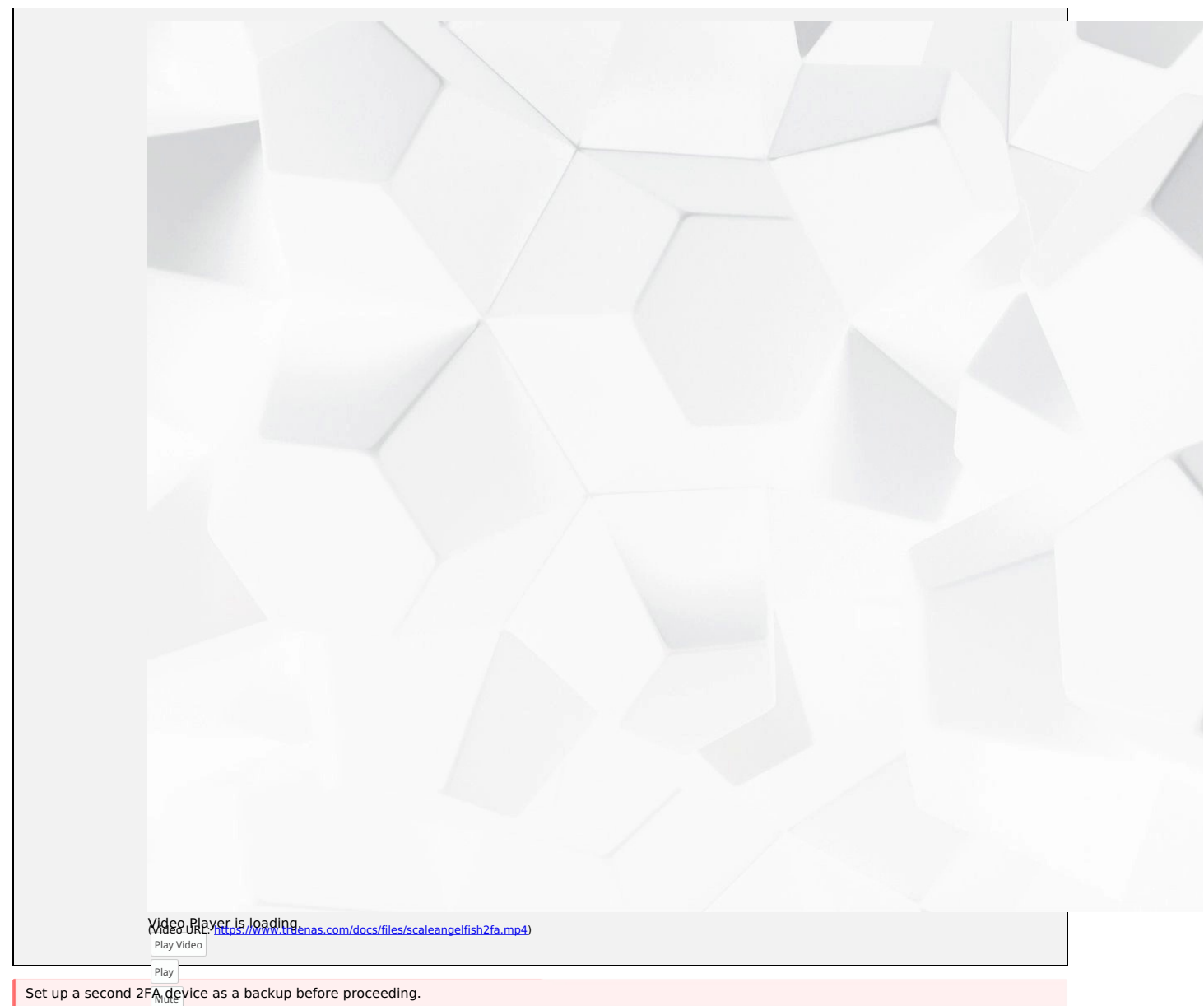

# Current Time 0:00 1 Go to **Credentials > 2FA**.

# /Duration 0:44 Loaded: 100.00% 2 Click **Enable Two Factor Authentication**, then click **Confirm**.

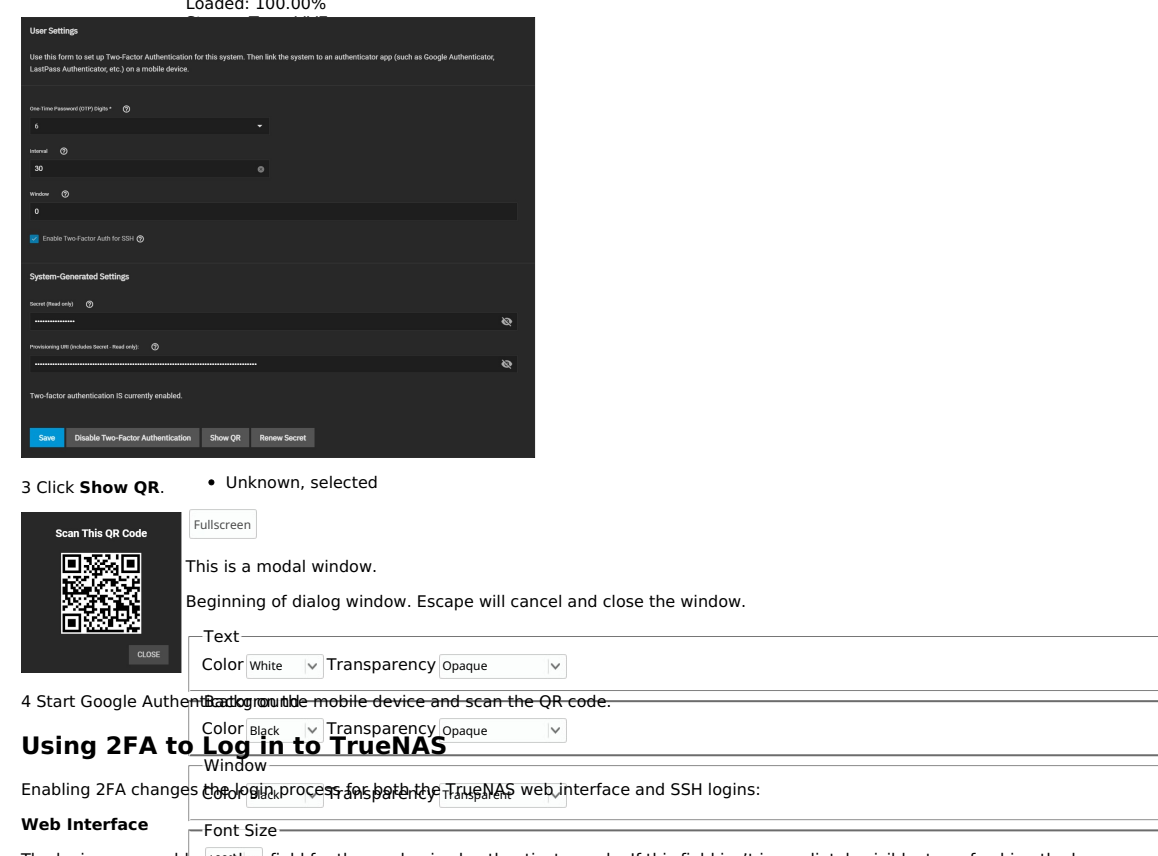

The login screen adds another field for the randomized authenticator code. If this field isn't immediately visible, try refreshing the browser.

Enter the code from the mobile device (without the space) in the login window with the root Username and Password.

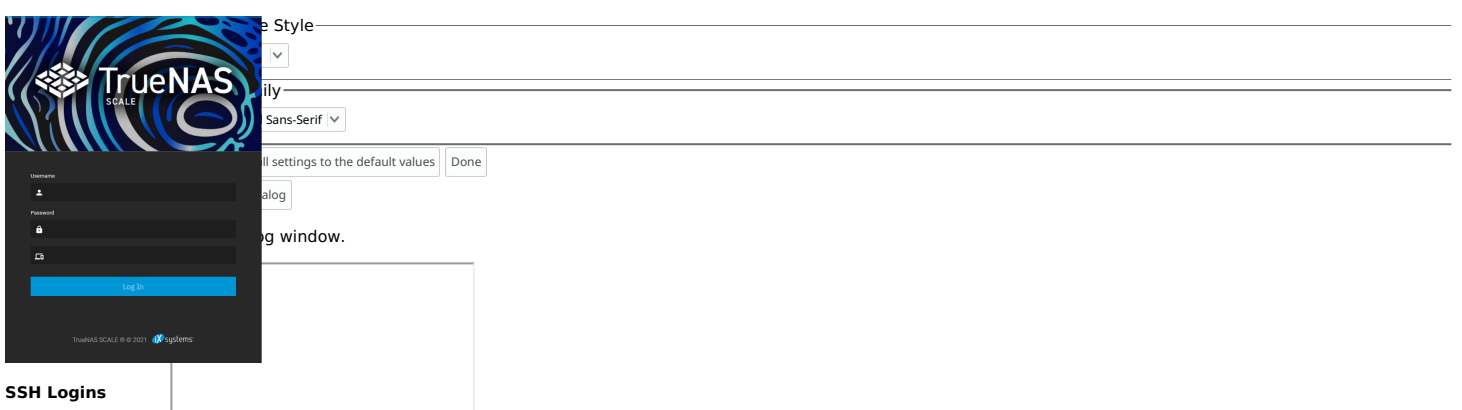

## **SSH Logins**

1 Confirm that you set **Enable Two-Factor Auth for SSH** in **Credentials > 2FA**. 2 Go to **System Settings > Services** and edit the **SSH** service. Set Log<br>**in as Root with Password**, then click **Sav**e. Toggle the **SSH** servi

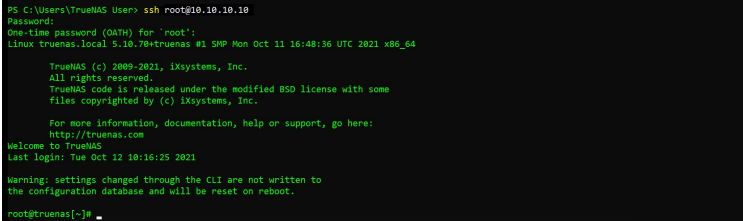

# **9 - Virtualization**

The Virtualization section allows users to set up Virtual Machines (VMs) to run alongside TrueNAS. Delegating processes to VMs reduces the load on the<br>physical system, which means users can utilize additional hardware reso

#### **What system resources do VMs require?**

TrueNAS assigns a portion of system RAM and a new zvol to each VM. While a VM is running, these resources are not available to the host computer or other VMs.

TrueNAS VMs use the <u>[KVM](https://www.linux-kvm.org/page/Main_Page)</u> virtual machine software. This type of virtualization requires an x86 machine running a recent Linux kernel on an Intel processor<br>with VT (virtualization technology) extensions or an AMD processor system supports these features

To verify that you have Intel VT or AMD-V, open the **Shell** and run egrep '^flags.\*(vmx|svm)' /proc/cpuinfo. If device information appears, your system has VT. You can also check the processor model name (in /proc/cpuinfo) on the vendor's website.

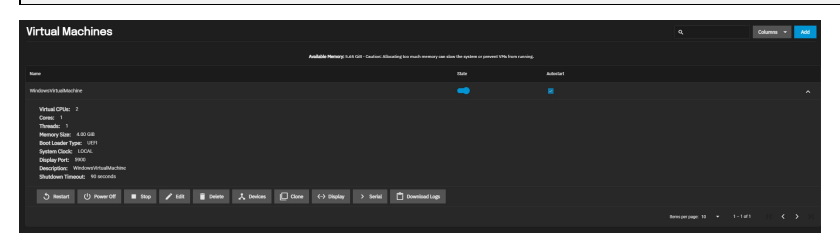

#### **1 Operating System**

The **Operating System** menu lets users chose the VM operating system type, the time it uses, its boot method, and its display type.

The menu also lets users set a shutdown timeout duration and IP address type, as well as set whether the VM should start when the system boots or have a display.

#### **2 CPU and Memory**

The **CPU and Memory** menu lets users select how many virtual CPUs to allocate to the virtual machine, how many cores per virtual CPU socket, and how many threads per core.

This menu also has options for CPU mode and model, and how much RAM to allocate for the VM.

#### **3 Disks**

The **Disks** menu lets users choose to either create a new zvol on an existing dataset for a disk image or use an existing zvol or file for the VM.

Users may also select the disk type, zvol location, and how much space to allocate to the zvol.

#### **4 Network Interface**

The **Network Interface** menu provides options for the adapter type, Mac address, and which physical interface to associate with the VM.

**5 Installation Media**<br>Th**e Installation Media** menu lets users decide if they want to choose an installation media image on a dataset or upload one from the local machine.<br>**6 GPU** 

The **GPU** menu allows users to select a graphics processing unit (GPU) for the VM. It also provides the option to hide the VM from the Microsoft Reserved<br>Partition (MSR) on Windows systems.

Ready to get started? Choose a topic or article from the left-side Navigation pane. Click the **<** symbol to expand the menu to show the topics under this section.

# **9.1 - Creating and Managing VMs**

- [Creating](https://www.truenas.com/docs/scale/printview/#creating-a-virtual-machine) a Virtual Machine Adding and [Removing](https://www.truenas.com/docs/scale/printview/#adding-and-removing-devices) Devices
- [Managing](https://www.truenas.com/docs/scale/printview/#managing-the-virtual-machine) the Virtual Machine
- [Installing](https://www.truenas.com/docs/scale/printview/#installing-an-os) an OS

A Virtual Machine (VM) is an environment on a host computer that you can use as if it were a separate, physical computer. Users can use VMs to run multiple operating systems simultaneously on a single computer. Operating systems running inside a VM see emulated virtual hardware rather than the host computer<br>physical hardware. VMs provide more isolation than Jails but also con

#### **What system resources do VMs require?**

TrueNAS assigns a portion of system RAM and a new zvol to each VM. While a VM is running, these resources are not available to the host computer or other VMs.

TrueNAS VMs use the [KVM](https://www.linux-kvm.org/page/Main_Page) virtual machine software. This type of virtualization requires an x86 machine running a recent Linux kernel on an Intel processor with VT (virtualization technology) extensions or an AMD processor with SVM extensions (also called AMD-V). Users cannot create VMs unless the host system supports these features.

To verify that you have Intel VT or AMD-V, open the **Shell** and run egrep '^flags.\*(vmx|svm)' /proc/cpuinfo. If device information appears, your system has VT. You can also check the processor model name (in /proc/cpuinfo) on the vendor's website.

# **Creating a Virtual Machine**

Before creating a virtual machine, you need an installer .iso or image file for the OS you intend to install, and a <u>[storage](https://www.truenas.com/docs/scale/storage/) pool</u> available for both the virtual disk<br>and OS install file.

To create a new VM, go to **Virtualization** and click **Add** (or **Add Virtual Machines**). Configure each category of the VM according to your specifications, starting with the **Operating System**.

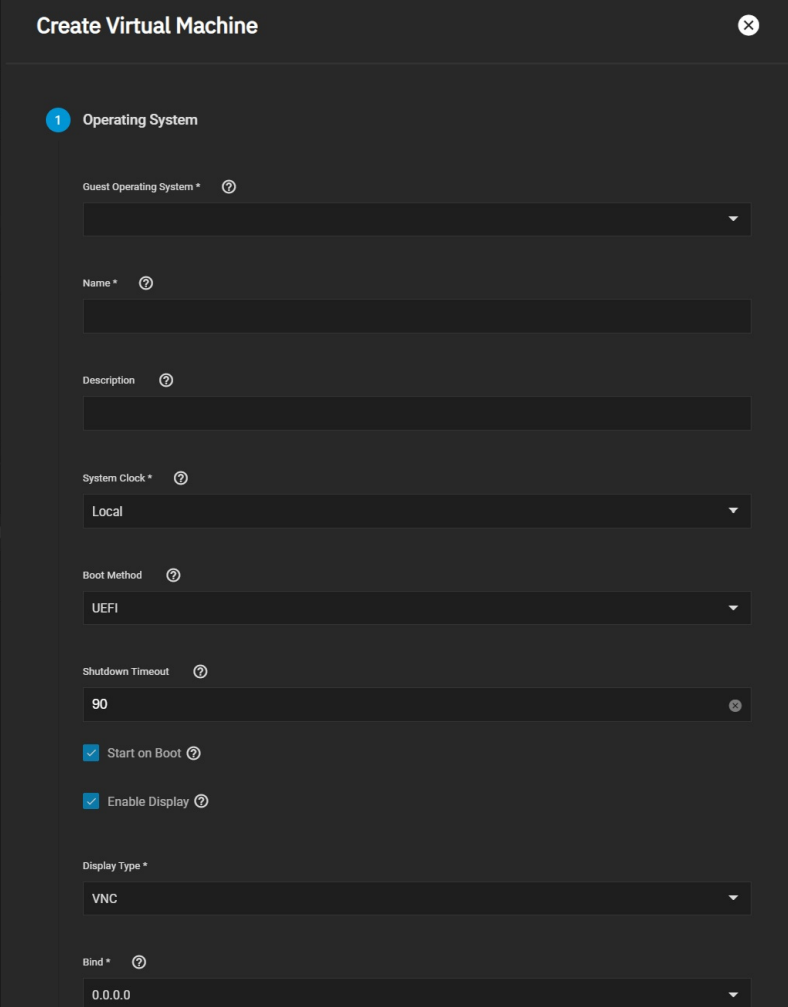

#### **Specific Options**

#### **Operating System Field Description** Guest Operating System Choose the VM operating system type. Name Enter an alphanumeric name for the virtual machine Description Enter a description (optional). System Clock \* The VM system time. Default is Local. Boot Method Select UEFI for newer operating systems or Legacy BIOS for older operating systems that only support BIOS booting. Shutdown Timeout The time in seconds the system waits for the VM to cleanly shut down. During system shutdown, the system initiates poweroff for the VM after the shutdown timeout has expired. Start on Boot Set to start this VM when the system boots. Enable Display Enable a Display (Virtual Network Computing) remote connection. Requires UEFI booting. Display Type Select either **[VNC](https://novnc.com/info.html)** or **[SPICE](https://spice-space.org/)** Bind Display network interface IP address. The primary interface IP address is the default. A different interface IP address can be chosen.

**CPU and Memory**

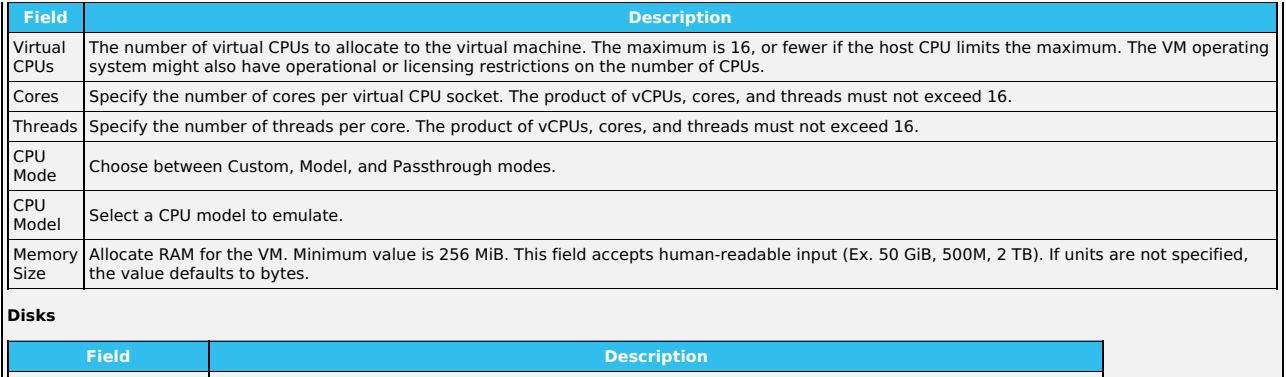

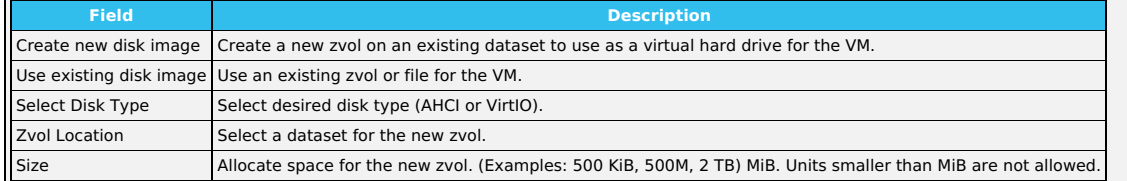

# **Network Interface**

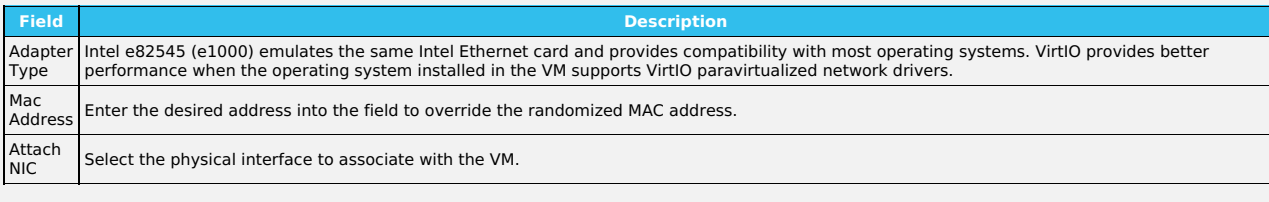

#### **Installation Media**

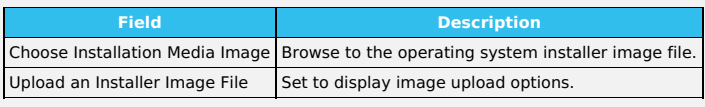

#### **GPU**

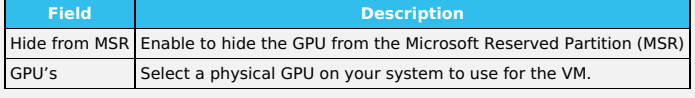

Additional notes:

Compare the recommended specifications for your guest operating system with the available host system resources when allocating virtual CPUs, cores, threads, and memory size.

Don't allocate too much memory to a VM.

Activating a VM with all available memory allocated to it can slow the host system or prevent other VMs from starting.

We recommend using the **AHCI Disk Type** for Windows VMs.

The **VirtIO** network interface requires a guest OS that supports VirtIO paravirtualized network drivers.

# **Adding and Removing Devices**

After creating the VM, add and remove virtual devices by expanding the VM entry in **Virtualization** and clicking **Devices**.

Devices Columns v Add (S)  $\overline{a}$ 

Device notes:

- 
- Virtual machine attempt to boot from devices according to the **Device Order**, starting with **1000**, then ascending.<br>**CD-ROM** devices allow booting a VM from a CD-ROM image like an installation CD. The CD image must be avai

# **Managing the Virtual Machine**

After creating the VM and configuring any devices for it, manage the VM by expanding its entry in **Virtualization**.

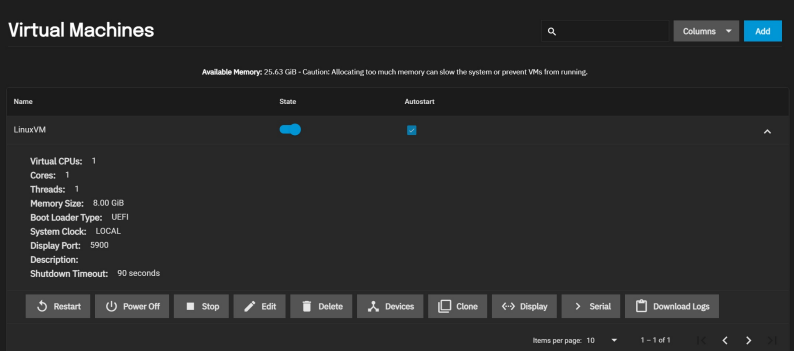

**Serial** connections.

If the display connection screen appears distorted, try adjusting the display device resolution.

Use the **State** toggle or click **Stop** to follow a standard shut down procedure to do a clean shut down of the running VM. Click **Power Off** halts and deactivates the VM, similar to unplugging a computer.

If the VM you created has no Guest OS installed, The VM **State** toggle and **Stop** button might not function as expected. The **State** toggle and **Stop** button send an ACPI power down command to the VM operating system, but since an OS is not installed, the commands time out. Use the **Power Off** button instead.

# **Installing an OS**

When the VM is configured in TrueNAS and has an OS .iso file attached, you can start the VM and begin installing the operating system.

Some operating systems can require specific settings to function properly in a virtual machine. For example, vanilla Debian can require advanced<br>partitioning when installing the OS. Refer to the documentation for your chos

Here is an example of installing a Debian OS in a TrueNAS VM. The Debian .iso was uploaded to the TrueNAS system and attached to the VM as a CD-ROM device.

Click on the **Virtualization** menu then click **ADD** to start the VM creation process using the wizard.

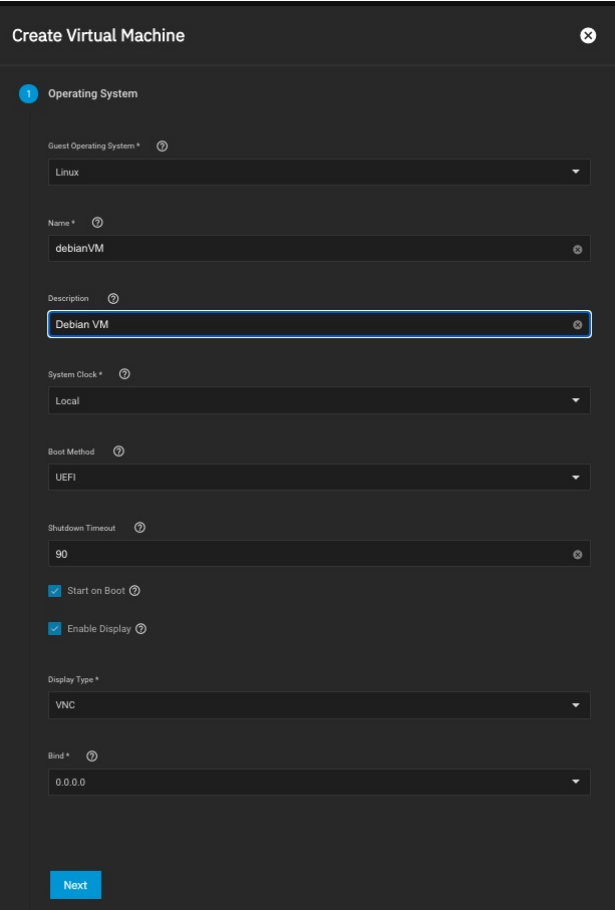

### **VM values entered for the Debian Example.**

#### **Operating System:**

- 
- Guest Operating System: Linux<br>Name: debianVM
- Description: Debian VM

#### **CPU and Memory:**

Change the memory size to 1024 MiB.

#### **Disks:**

- Select **Create new disk image**.
- Select the Zvol Location.
- Change the size to 30 GiB.

### **Network Interface:**

Attach NIC: Select the physical interface to associate with the VM.

#### **Installation Media:**

- In this case the installation ISO is uploaded to /mnt/tank2/isostorage/. Click on the installation ISO, debian-11.0.0-amd64-netinst.iso.
- If the ISO is or was not uploaded, you need to set **Upload an installer image file**, select a dataset to store the ISO, click **Choose file**, then click<br>**Upload**. Wait for the upload to complete (this can take some time).

#### **GPU:**

Leave the default values.

#### **Confirm Options**

- Verify the information is correct and then click **Submit**.
- After the VM is created, start it by expanding the VM entry (select the down-pointing arrow to the right of the VM name) and click **Start**.
- Click **Display** to open a virtual monitor to the VM and see the Debian Graphical Installation screens.

#### **Debian Install Example.**

#### **Debian Graphical Install**

- Press Return to start the Debian Graphical Install.
- Language: English Location: United States
- 
- Keymap: American English

Installation begins

- Continue if the network configuration fails.
- Do not configure the network at this time. Enter a name in **Hostname**.
- Enter the root password and re-enter the root password. Enter a name in **New User**.
- 
- Select the username for your account (it should already be filled in).
- Enter and re-enter the password for the user account.<br>Choose the time zone, *Eastern* in this case.

Disk Detection should begin

- Partition disks: select **Guided - use entire disk**.
- 
- Select the available disk.<br>Select **All files in one partition** (recommended for new users).
- Select **Finish partitioning and write changes to disk**. Select **Yes** to **Write the changes to disks?**.

Installing the base system

- Select **No** to the question **Scan extra installation media**.
- Select **Yes** when asked **Continue without a network mirror**.

Installing Software

#### Select **No** when asked **Participate in the package usage survey**.

- Select **Standard** system utilities. Click **Continue** when the installation finishes.
- 
- After the Debian installation finishes, close the display window.
- In the VM's expanded section click **Power Off** to stop the new VM.
- Click **Devices**.
- **Remove the CD-ROM from the devices by clicking the: and selecting Delete. Click Delete Device.**
- Click **Virtualization** and expand the new VM by selecting the down-pointing arrow to the right.
- Click **Start**.
- Click **Display**.

The grub file does not run when you start the VM. This can be done manually after each start. At the shell prompt:

- Type **FS0:** Return.
- Type **cd EFI** Return.
- Type **cd Debian** Return.
- **Type arubx64.efi** Return.

To insure it starts automatically, you need to create the startup.nsh file at the root directory on the vm. At the shell prompt type **edit startup.nsh**. In the editor type:

- Type **FS0:** Return. Type **cd EFI** Return.
- Type **cd Debian** Return.
- 
- Type **grubx64.efi** Return.<br>Type the Control+s keys(Command+s for Mac OS) Return.
- Type the Control+q keys to quit.

Close the display window

To test if it now boots up on startup:

- Power off the VM.
- Click **Start**.
- Click **Display**.
- Log into your Debian VM.

# **9.2 - Accessing NAS From a VM**

If you want to access your TrueNAS SCALE directories from a VM, you must create a bridge interface for the VM to use.

Go to **Virtualization**, find the VM you want to use to access TrueNAS storage, and toggle it off.

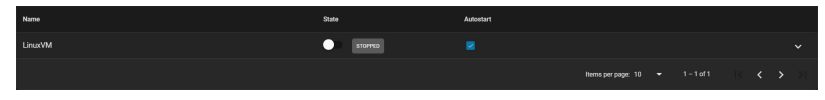

Go to **Network** and find the active interface you used as the VM parent interface. Note the interface IP Address and subnet mask.

You can also get the IP address and subnet mask by going to **Shell** and entering ip a.

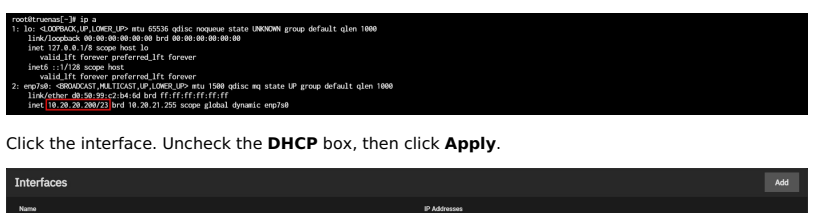

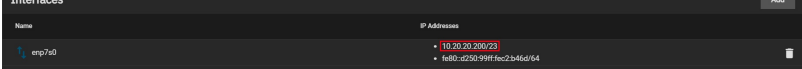

Click **Add** in the **Interfaces** window. Select **Bridge** for the Type and give it a name (must be in *brX* format). Check the DHCP box, then select the active<br>interface on the **Bridge Members** drop-down list. Click **Add** un

Click **Apply**, then click **Test Changes**. Once TrueNAS finishes testing the interface, click **Save Changes**.

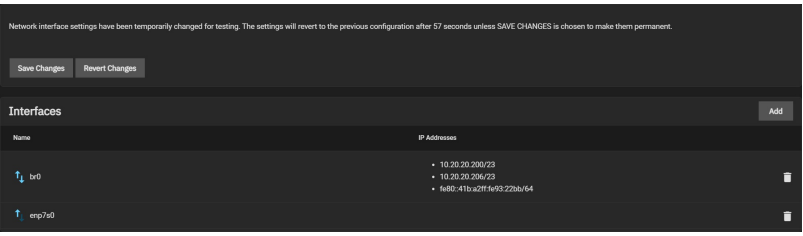

Go to **Virtualization**, expand the VM you want to use to access TrueNAS storage, and click **Devices**. Click<br>select **Edit**. Select the new bridge interface from the **Nic to attach:** drop-down list, then click **Save**.

**Edit NIC Device** 

You can now access your TrueNAS storage from the VM. You might have to set up [shares](https://www.truenas.com/docs/scale/shares/) or [users](https://www.truenas.com/docs/scale/credentials/localusers/) with home directories to access certain files.

### **Examples**

## **Linux**

Linux VMs can access TrueNAS storage using FTP, SMB, and NFS.

In the example below, the Linux VM is using FTP to access a user's home directory on TrueNAS.

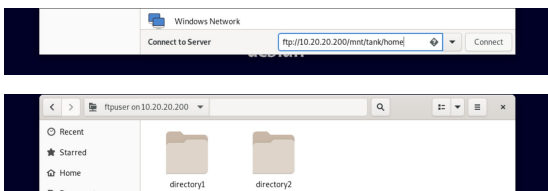

#### **Windows**

Windows VMs can access TrueNAS storage using FTP and SMB.

In the example below, the Windows VM accessing an SMB share on TrueNAS.

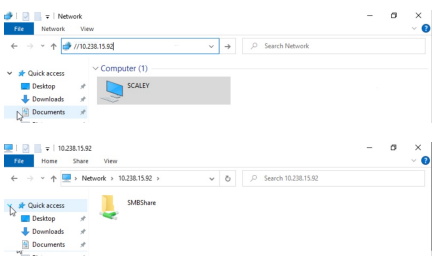

# **10 - Apps 10.1 - Using SCALE Apps**

<u>Official [Applications](https://www.truenas.com/docs/scale/printview/#custom-applications)</u><br>Custom Applications

 $\bullet$ 

- 
- [Volume\(s\)](https://www.truenas.com/docs/scale/printview/#volumes-access) Access<br>Deploying the [Application](https://www.truenas.com/docs/scale/printview/#deploying-the-application)
- [Accessing](https://www.truenas.com/docs/scale/printview/#accessing-the-shell-in-an-active-container) the Shell in an Active Container

Both pre-built official containers and custom application containers can be deployed using the Apps page in the Scale web interface.

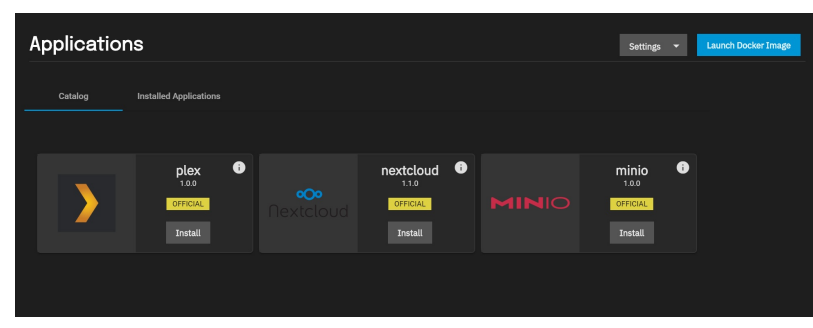

The UI will ask to use a storage pool for Applications.

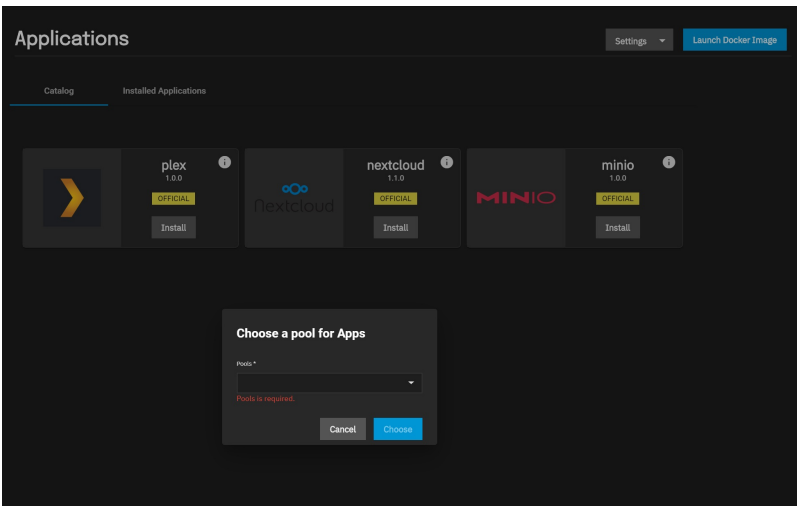

We recommend users keep the container use case in mind when choosing a pool. Select a pool that has enough space for all the application containers you<br>intend to use. TrueNAS creates an *ix-applications* dataset on the cho

You can find additional options for configuring general network interfaces and IP addresses for application containers in **Apps > Settings > Advanced Settings**.

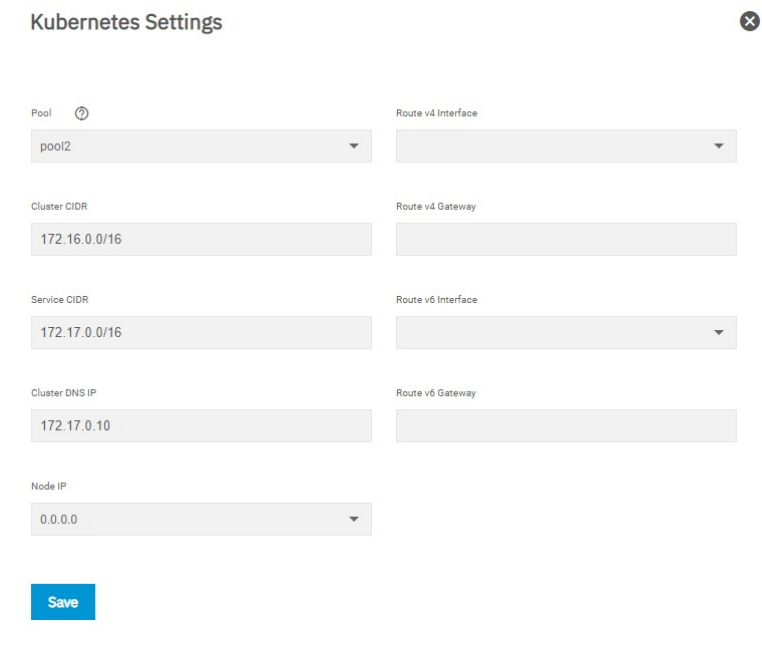

# **Official Applications**

Official containers are pre-configured to only require a name during deployment.

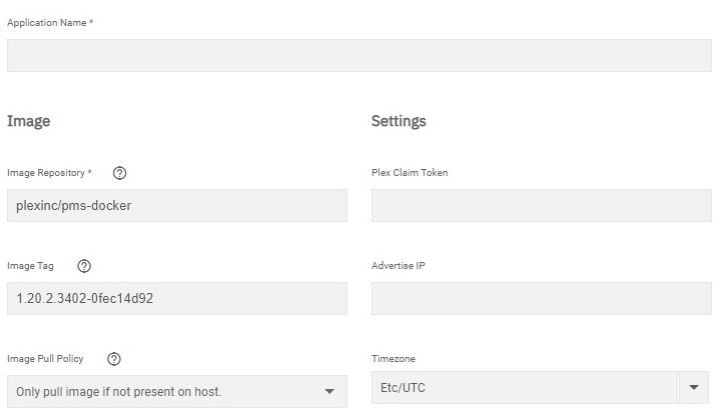

#### **Extra Environment Variables**

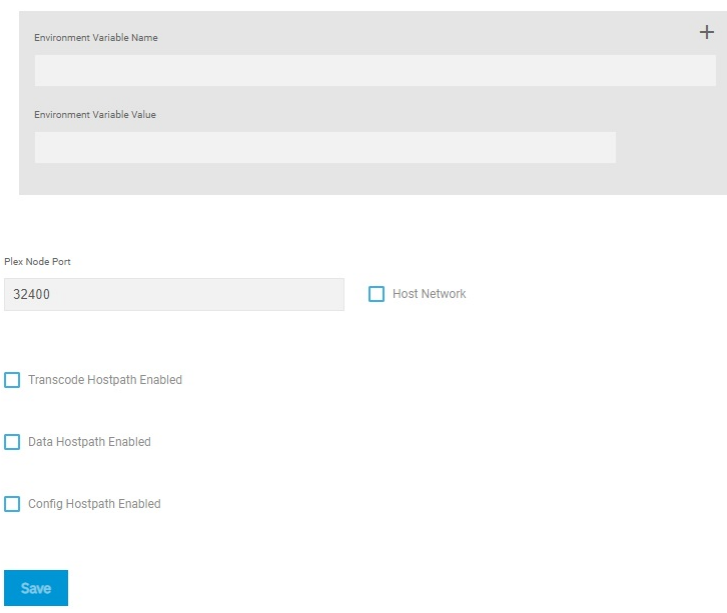

A button to open the application web interface will appear when the container is deployed and active.

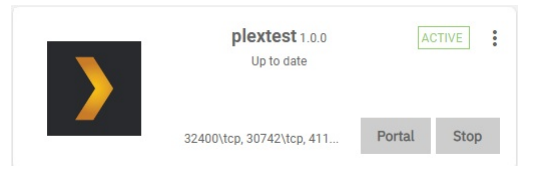

Users can adjust the container settings by editing a deployed official container. Saving any changes redeploys the container.

# **Custom Applications**

To deploy a custom application container in the Scale web interface, go to **Apps** and click Launch Docker Image.

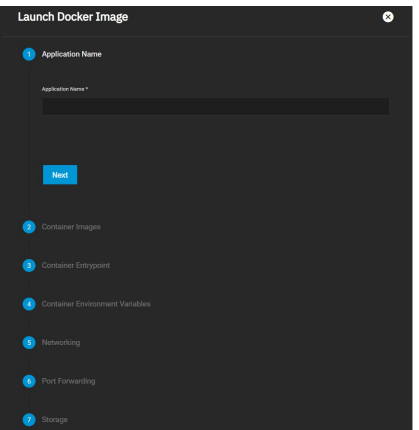

TrueNAS has numerous options for custom containers that are broken down into smaller sections. These options are derived from the [Kubernetes](https://kubernetes.io/docs/setup/) container options.

**Image and Policies**<br>You will need to name the custom application and provide the online storage location (repository) that the system will use to download the container. The<br>remaining options allow setting the image tag,

Define any [commands](https://kubernetes.io/docs/tasks/inject-data-application/define-command-argument-container/) and arguments to use for the image. These can override any existing commands stored in the image.

You can also define additional [environment](https://kubernetes.io/docs/tasks/inject-data-application/define-environment-variable-container/) variables for the container. Some Docker images can require additional environment variables. Be sure to check the documentation for the image you're trying to deploy and add any required variables here.

#### **Networking**

To use the system IP address for the container, set Host Networking. The container will not be given a separate IP address and the container port number will be appended to the end of the system IP address. See the Docker [documentation](https://docs.docker.com/network/host/) for more details.

Users can create additional network interfaces for the container if needed. Users can also give static IP addresses and routes to new interface.

By default, containers use the DNS settings from the host system. You can change the DNS policy and define separate nameservers and search domains. See tes [documentation](https://docs.docker.com/config/containers/container-networking/#dns-services) for more details.

#### **Port Forwarding List**

Choose the protocol and enter port numbers for both the container and node. Multiple port forwards can be defined. The node port number must be over 9000. Make sure no other containers or system services are using the same port number. **Host Path Volumes**

Scale storage locations can be mounted inside the container. To mount Scale storage, define the path to the system storage and the container internal path<br>for the system storage location to appear. You can also mount the s For more details, see the Kubernetes hostPath [documentation](https://kubernetes.io/docs/concepts/storage/volumes/#hostpath)

#### **Volumes**

Users can create additional Persistent Volumes (PV's) for storage within the container. PV's consume space from the pool chosen for Application management. You will need to name each new dataset and define a path where that dataset appears inside the container.

To view created container datasets, go to **Storage** and expand the pool used for applications. Expand /ix-applications/releases/<ContainerName>/volumes/ixvolumes/.

#### **Volume(s) Access**

Users developing applications should be mindful that if an application uses Persistent Volume Claims (PVC), those datasets won't be mounted on the host, and therefore will not be accessible within a file browser. This is upstream zfs-localpv behavior which is being used for managing PVC(s)

If you want to consume or have file browser access to data that is present on the host, set up your custom application to use host path volumes.

Alternatively, you can use the network to copy directories and files to and from the pod using k3s kubectl commands.

To copy from a pod in a specific container: k3s kubectl cp <file-spec-src> <file-spec-dest> -c <specific-container>

To copy a local file to the remote pod: k3s kubectl cp /tmp/foo <some-namespace>/<some-pod>:/tmp/bar

To copy a remote pod file locally: k3s kubectl cp <some-namespace>/<some-pod>:/tmp/foo /tmp/bar

# **Deploying the Application**

Saving an official or custom container adds a new entry to Installed Applications. The container enters a deploy status as it fetches the image from the remote repository and configures it. When deployment is complete, the container moves to an active status and can be used.

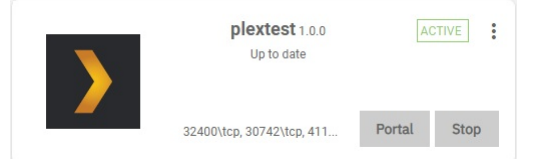

## **Accessing the Shell in an Active Container**

To access the shell in an active container, first identify the namespace and pod for the container. In the Scale UI, go to **System Settings > Shell** to begin entering commands:

- 1. View container namespaces: k3s kubectl get namespaces.
- 2. View pods by namespace: k3s kubectl get -n <NAMESPACE> pods.
- 3. Access container shell: k3s kubectl exec -n <NAMESPACE> --stdin --tty <POD> -- /bin/bash.

#### **Additional Container Commands**

- View details about all containers: k3s kubectl get pods,svc,daemonsets,deployments,statefulset,sc,pvc,ns,job --all-namespaces -o wide.
- Get container status: k3s kubectl describe -n <CONTAINER NAMESPACE> <POD-ID>.
# **10.2 - Using SCALE Catalogs**

<u>Manage [Catalogs](https://www.truenas.com/docs/scale/printview/#adding-catalogs)</u><br>Adding Catalogs **[Displaying](https://www.truenas.com/docs/scale/printview/#displaying-catalogs) Catalogs** 

TrueNAS SCALE comes with a pre-built official catalog of iXsystems-approved Docker apps that includes Plex, [MinIO,](https://www.truenas.com/docs/scale/apps/minioclustersscale/) Nextcloud, [Chia](https://www.truenas.com/docs/scale/apps/chia/), and IPFS.

Users can also configure custom apps catalogs, although iXsystems will not directly support any non-official apps in a custom catalog.

#### **Manage Catalogs**

To manage and add catalogs, click the Manage Catalogs tab in the **Applications** screen.

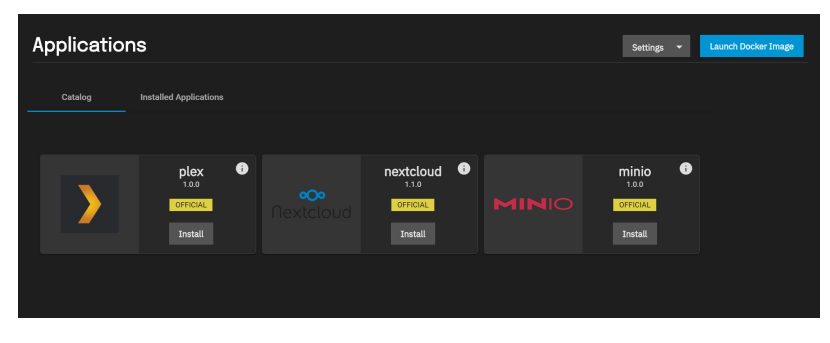

Users can edit, refresh, delete, and view the summary of a catalog by clicking the button next to the intended catalog.

**Edit**: The edit option allows users to respecify the name TrueNAS will use to look up the catalog, as well as the trains from which UI should retrieve available applications for the catalog.

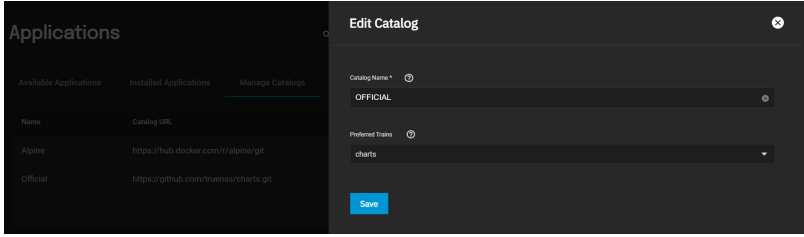

**Refresh**: The Refresh option re-pulls the catalog from its repository and applies any updates.

**Delete**: The Delete option allows users to remove a catalog from the system. Users cannot delete the default Official catalog.

**Summary**: The Summary option lists all of the apps in the catalog and sorts them Train, App, and Version.

Users may filter the list by Train type (All, charts, or test), and by Status (All, Healthy, or Unhealthy).

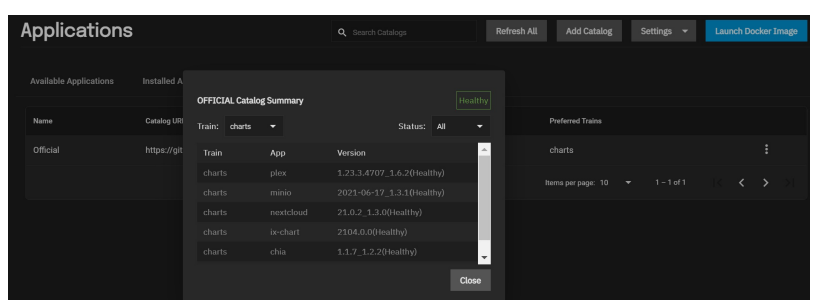

## **Adding Catalogs**

To add a catalog, click the Add Catalog button in the Manage Catalogs tab and fill out the form. As an example, fill out the form using the data below to add the Truecharts catalog to SCALE.

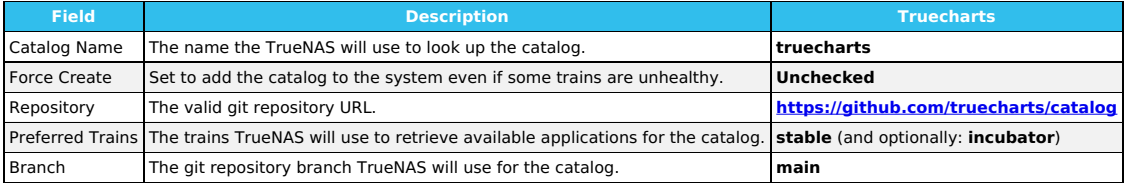

## **Displaying Catalogs**

Users can select which catalogs they want to view in the Available Applications tab by clicking the Catalogs drop-down menu and checking the catalogs they want to see

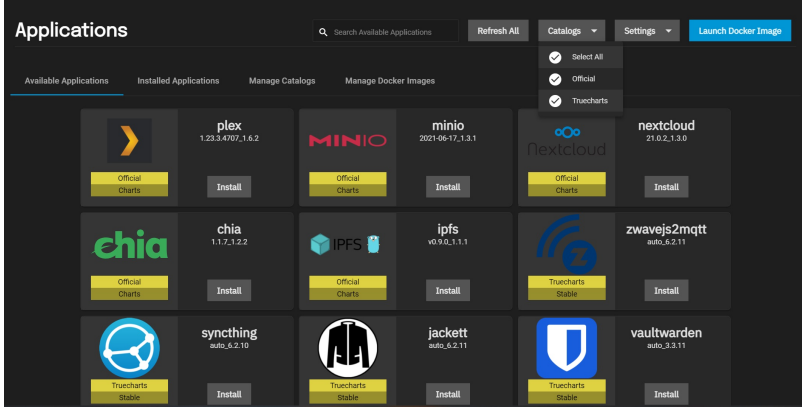

# **10.3 - Chia App**

• • **[install](https://www.truenas.com/docs/scale/printview/#install-the-chia-app) the Chia App** 

SCALE includes Chia in its Official Apps catalog. Chia Blockchain is a new cryptocurrency that uses Proof of Space and Time. Instead of using expensive<br>hardware that consumes exorbitant amounts of electricity to mine crypt with minimal resources, such as electricity.

# **install the Chia App**

Click on the Chia app's **Install** button in the Available Applications list.

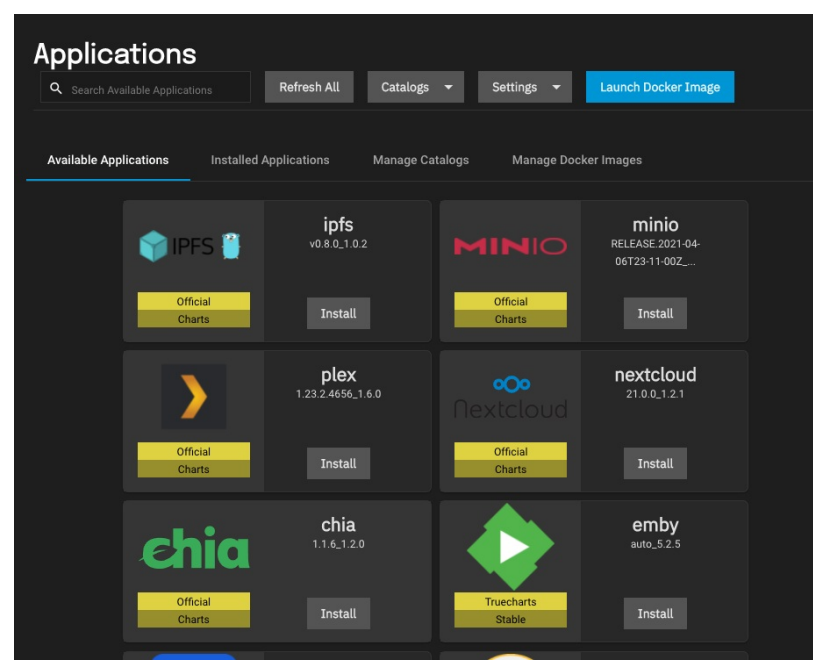

Name your App and click Next. In this example, the name is chia1.

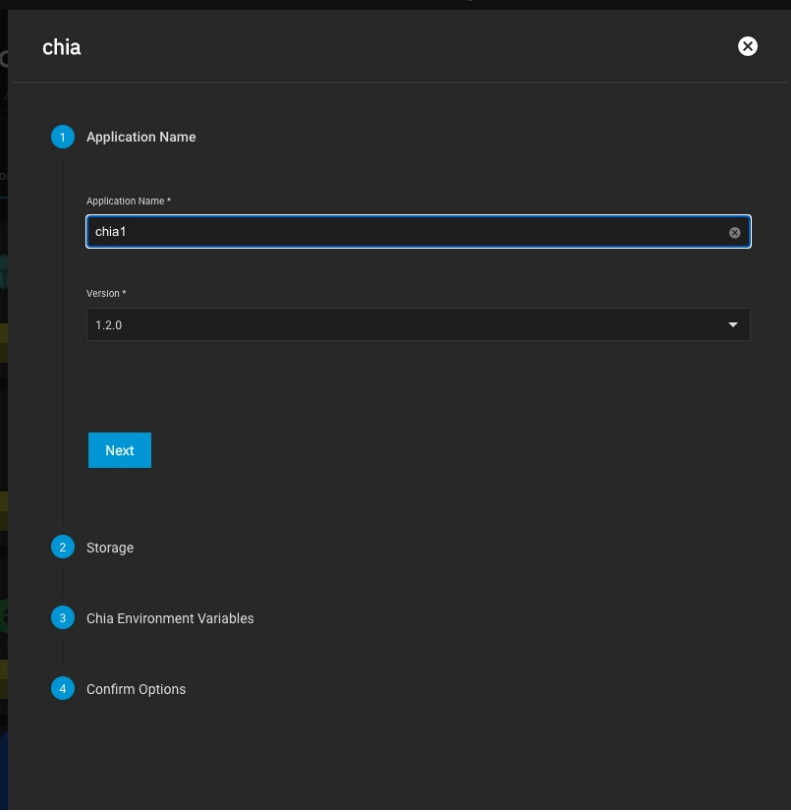

Leave Enable Custom Host Path for Chia Configuration Volume and Enable Custom Host Path for Chia Plots Volume unchecked and click Next.

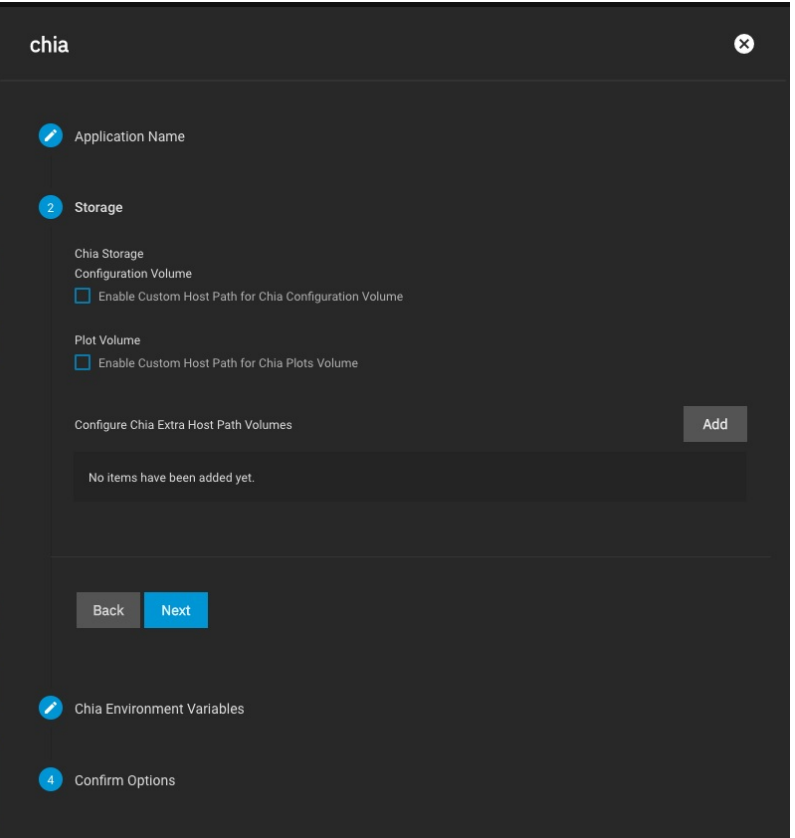

Click Next in the Chia Environment Variables screen. You will add one later.

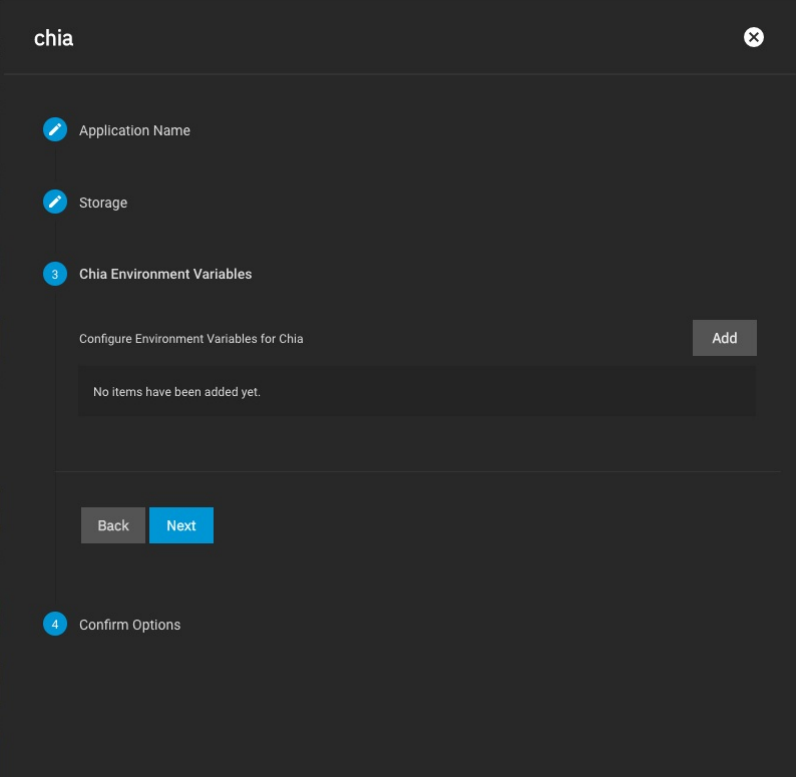

Confirm the options and click Submit.

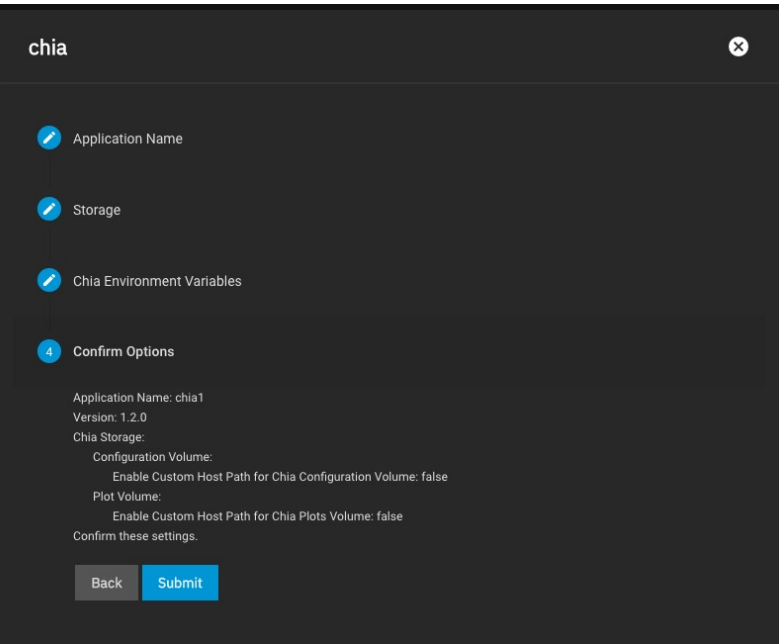

Continue through the wizard and create the new application. After a minute or two the new Chia container will start and show "ACTIVE" status. Click the three-<br>dot menu on the top-right and launch the Shell.

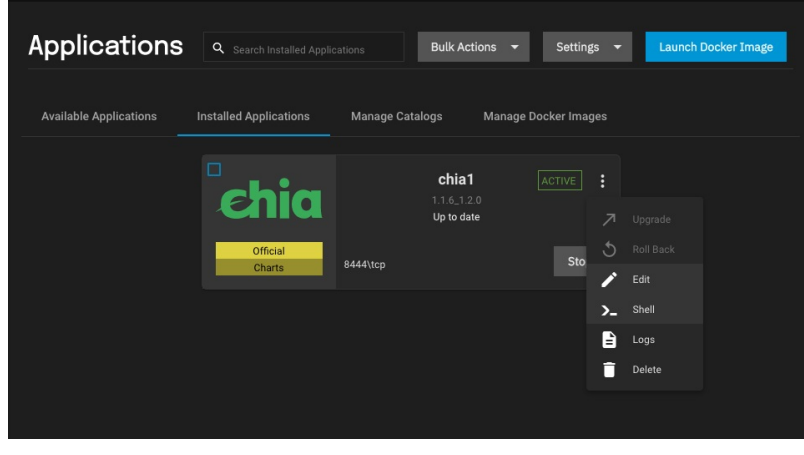

Leave the defaults for the pod (there is only one) and use the selected /bin/bash shell.

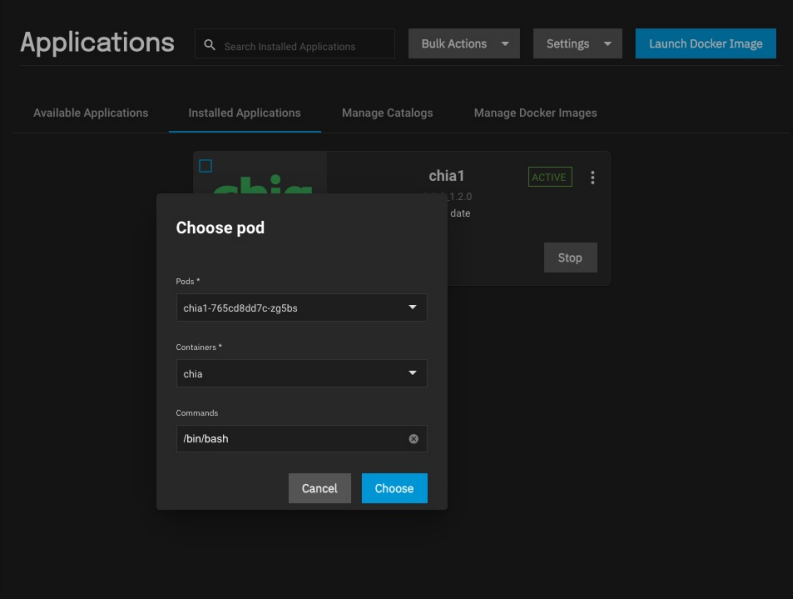

The first time Chia launches, it will automatically create a new private key set (for plotting purposes) and wallet. However, the private key set will not be<br>preserved across container restarts. To make sure your keys and

/chia-blockchain/venv/bin/chia keys show --show-mnemonic-seed

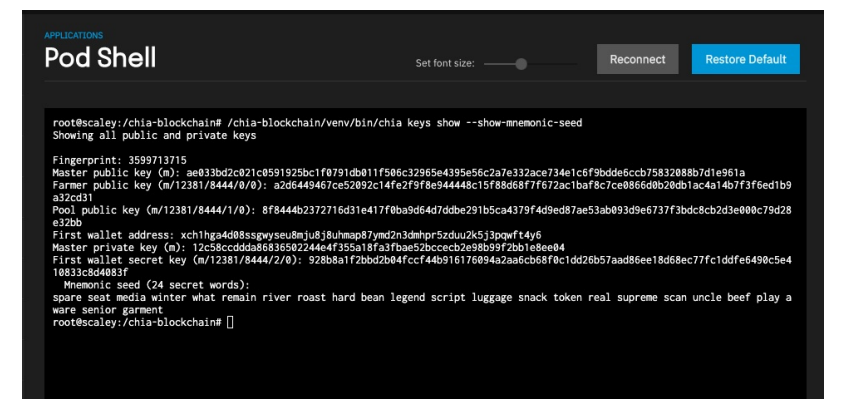

We suggest you make a backup copy of the information provided here for your reference in case you lose the keyfile. To make sure the same key is used for this container going forward, you will be saving the mnemonic-seed phrase to one of your host volumes on TrueNAS.

Copy and paste the 24 secret words of the mnemonic seed into a new shell command:

echo "my unique 24 secret words here" > /plots/keyfile

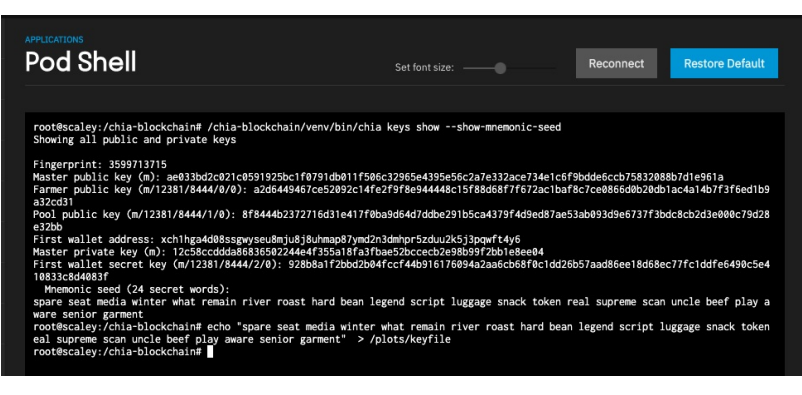

Now exit the shell and go back to the Installed Apps page. Click Edit on your Chia container.

Scroll down until you find the Container Environment Variables section and add a new variable as shown below:

Environment Variable Name: keys<br>Environment Variable Value: /plots/keyfile

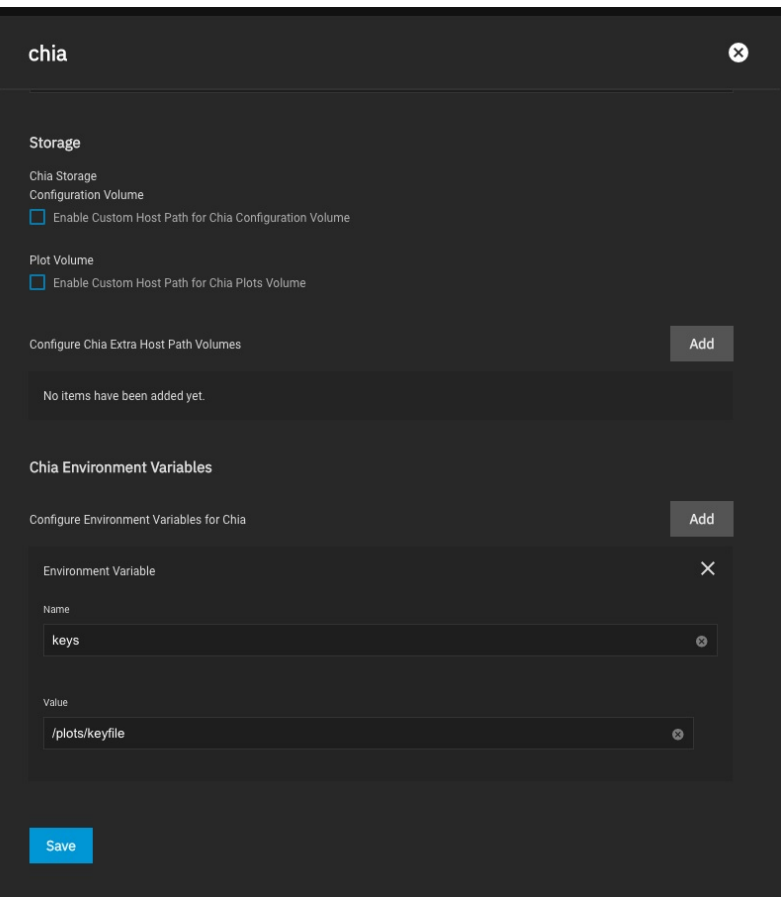

If you entered the command correctly, you should see some output that looks like the screenshot.

Save the change, and the chia container should restart automatically. To confirm your changes have persisted you can log into the containers shell again and run the same /chia-blockchain/venv/bin/chia keys show --show-mnemonic-seed command to show your keys. If the keys are identical to what you previously<br>recorded, then you are done! This Chia container will persist across re

At this point, you are ready to begin farming Chia. This is a CLI process and beyond the scope of this quick how-to, but we recommend you start by reading up on their CLI [reference](https://github.com/Chia-Network/chia-blockchain/wiki/CLI-Commands-Reference) materials, [Quick](https://github.com/Chia-Network/chia-blockchain/wiki/Quick-Start-Guide) Start guide and other [documentation.](https://github.com/Chia-Network/chia-blockchain/wiki)

# **10.4 - Deploying TrueCommand on TrueNAS SCALE**

A <u>[TrueCommand](https://www.truenas.com/truecommand/)</u> Docker image can be deployed on TrueNAS SCALE. The SCALE installation needs internet access and a storage pool with at least 20 GiB of<br>space available for the image.

After logging in to SCALE, go to the **Apps** page. The first time the Apps page opens, select an existing pool to store any installed Applications. It is<br>recommended to choose a pool that has enough space available for all

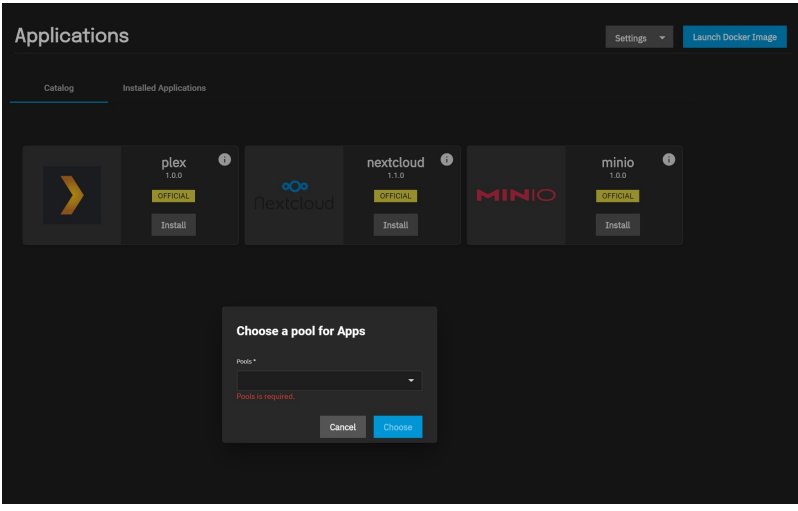

This can be changed later by opening the Settings drop down and clicking Choose Pool.

After selecting a pool, click Launch Docker Image.

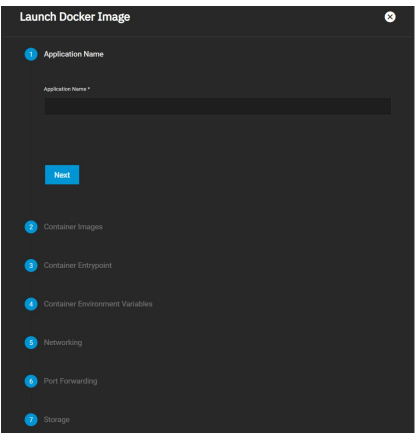

This opens a wizard to install a custom application from a Docker image repository.

Use lowercase alphanumeric characters for the application name and enter ixsystems/truecommand for the Image Repository. Enter latest for the Image Tag.

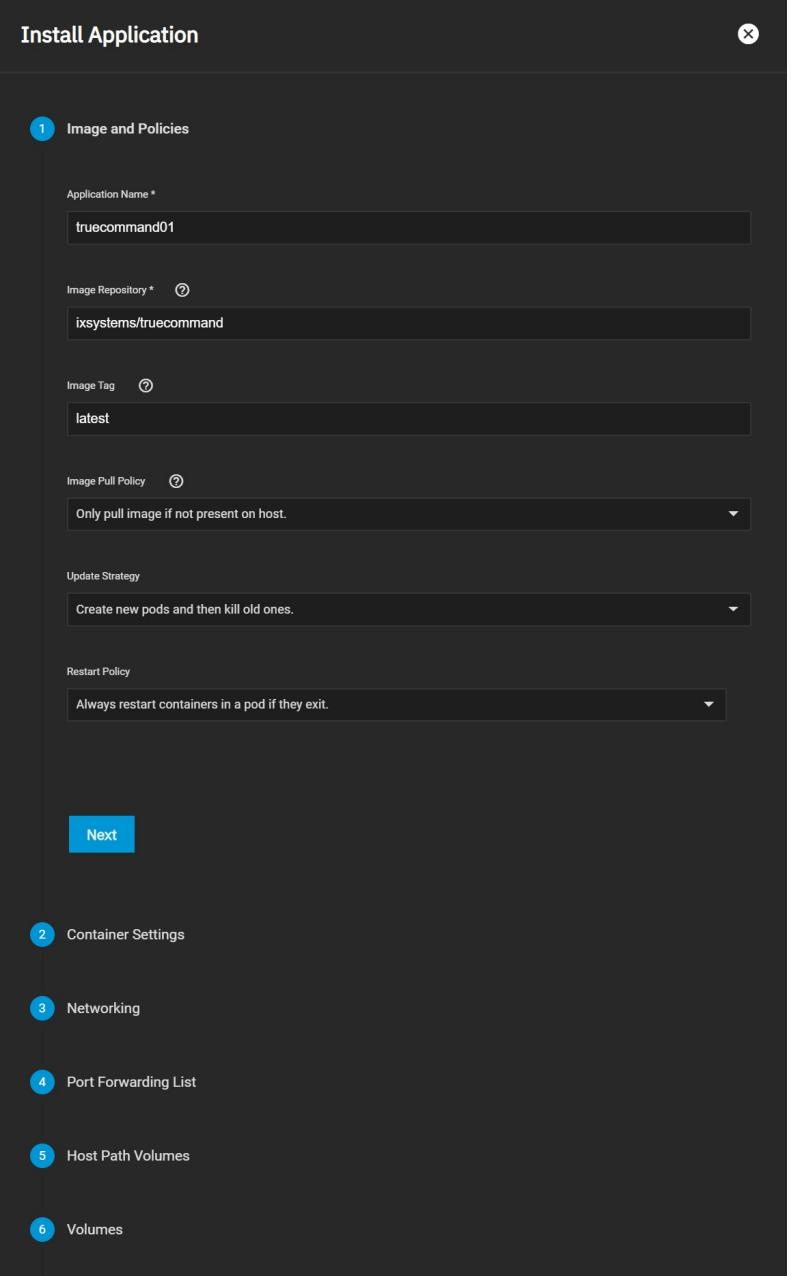

While not required, you can customize the Container Settings according to your use case or environment.

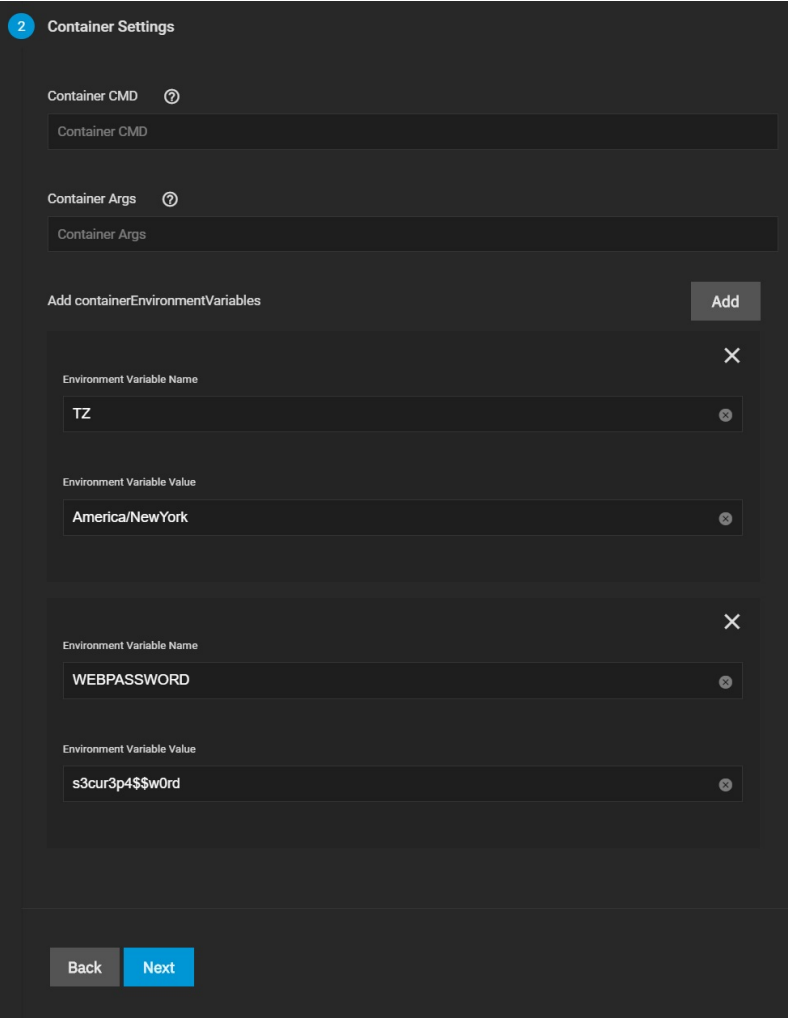

As before, modifying the Networking Settings is not required, but you might need to customize according to your environment.

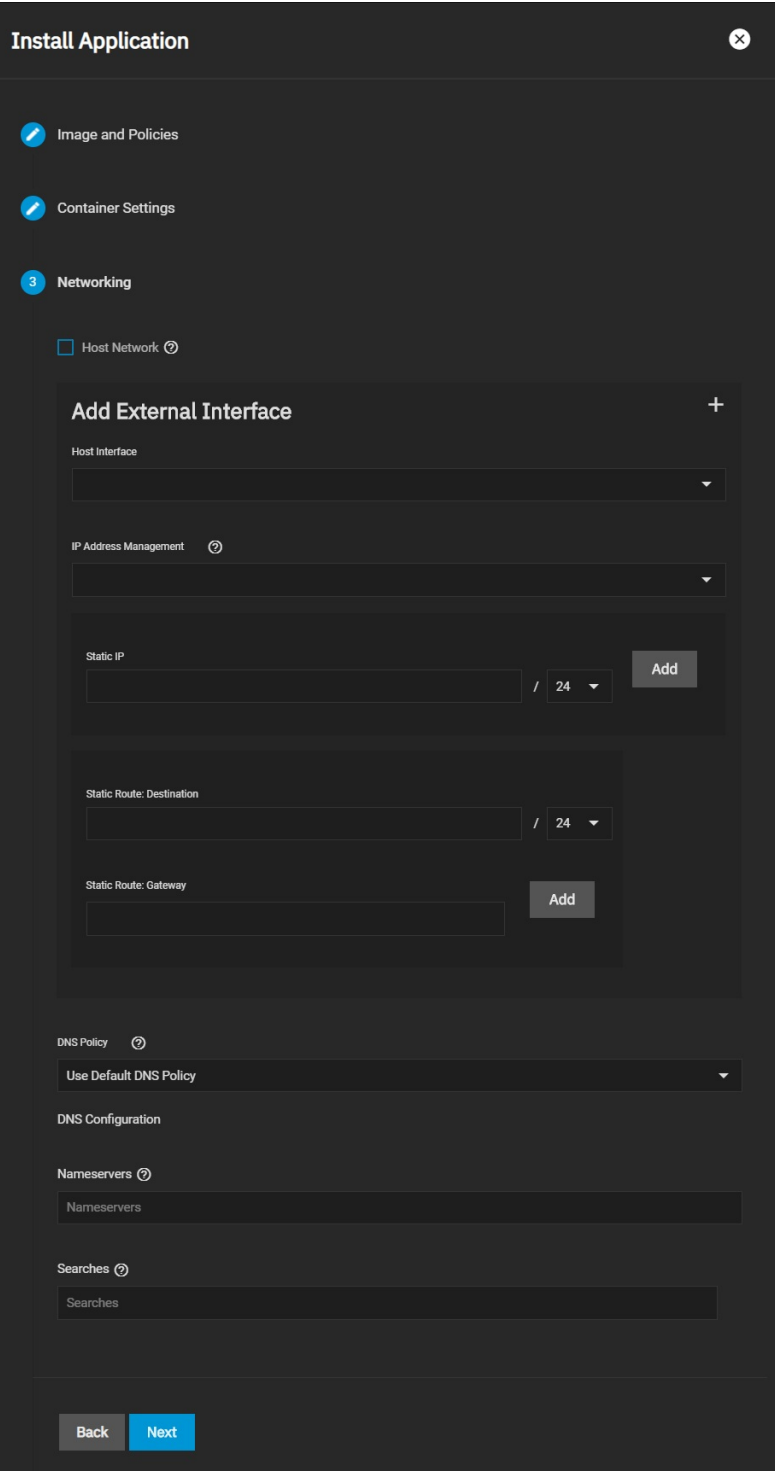

To access the TrueCommand interface after installing the application, add one or two entries to the *Port Forwarding List*. For HTTP access to TrueCommand,<br>enter 80 for the *Container Port* and 9004 for the N*ode Port.* 

To include HTTPS access, click the **+** button to add another port forwarding dialog. In the second form, enter 443 for the Container Port and 9005 for the Node Port.

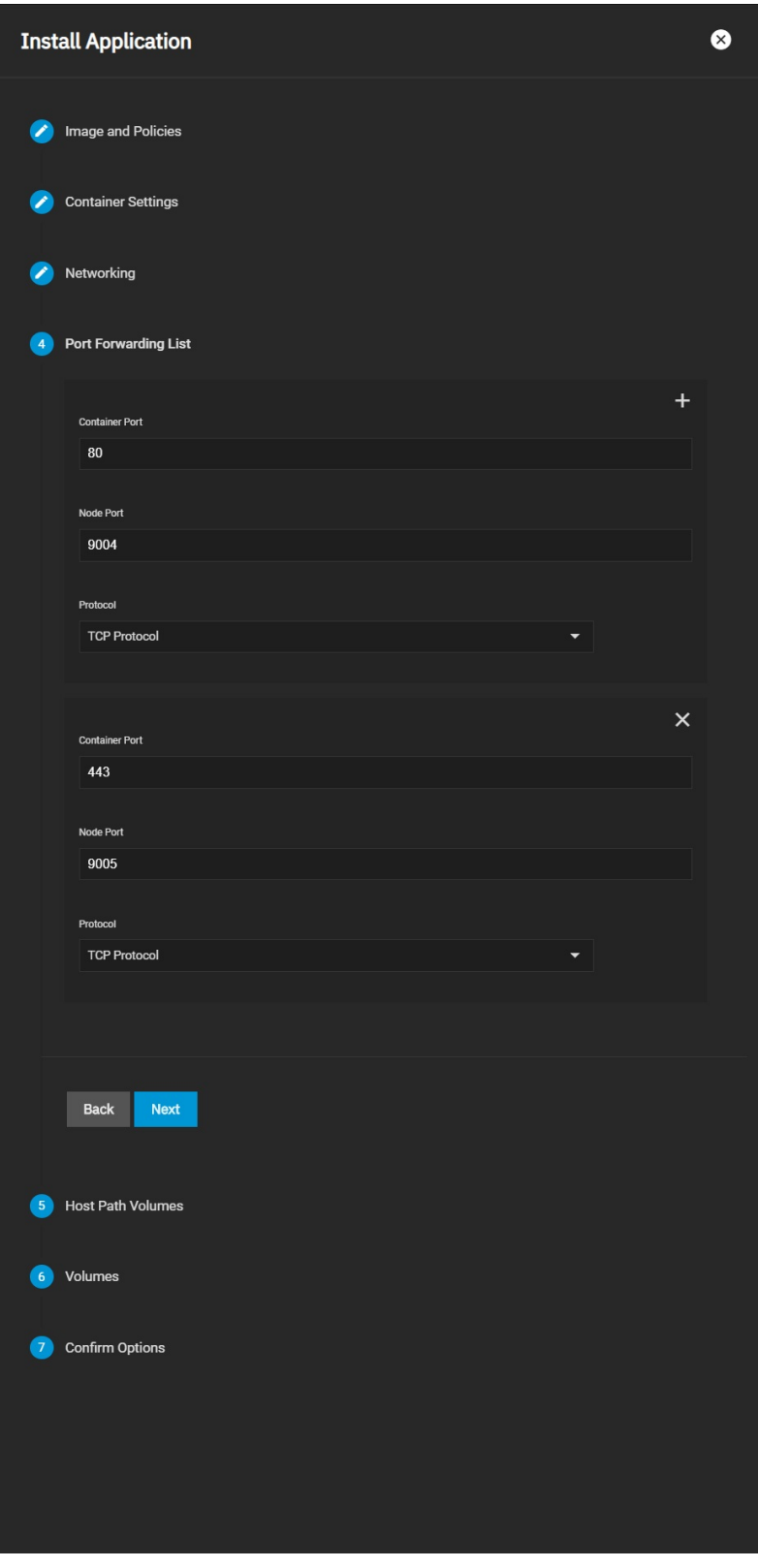

You can link additional SCALE storage to this application by adding Host Path Volumes entries.

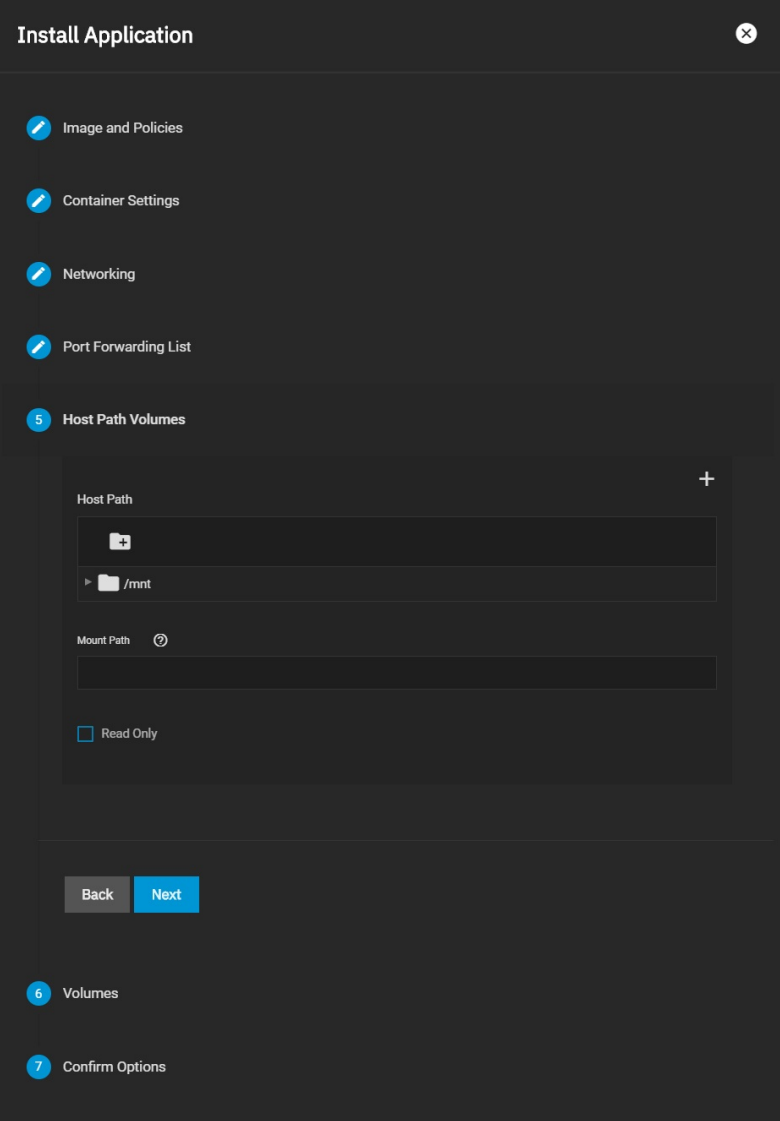

This is not typically required for TrueCommand.

Volumes is for creating additional storage datasets inside the previously selected Applications Pool.

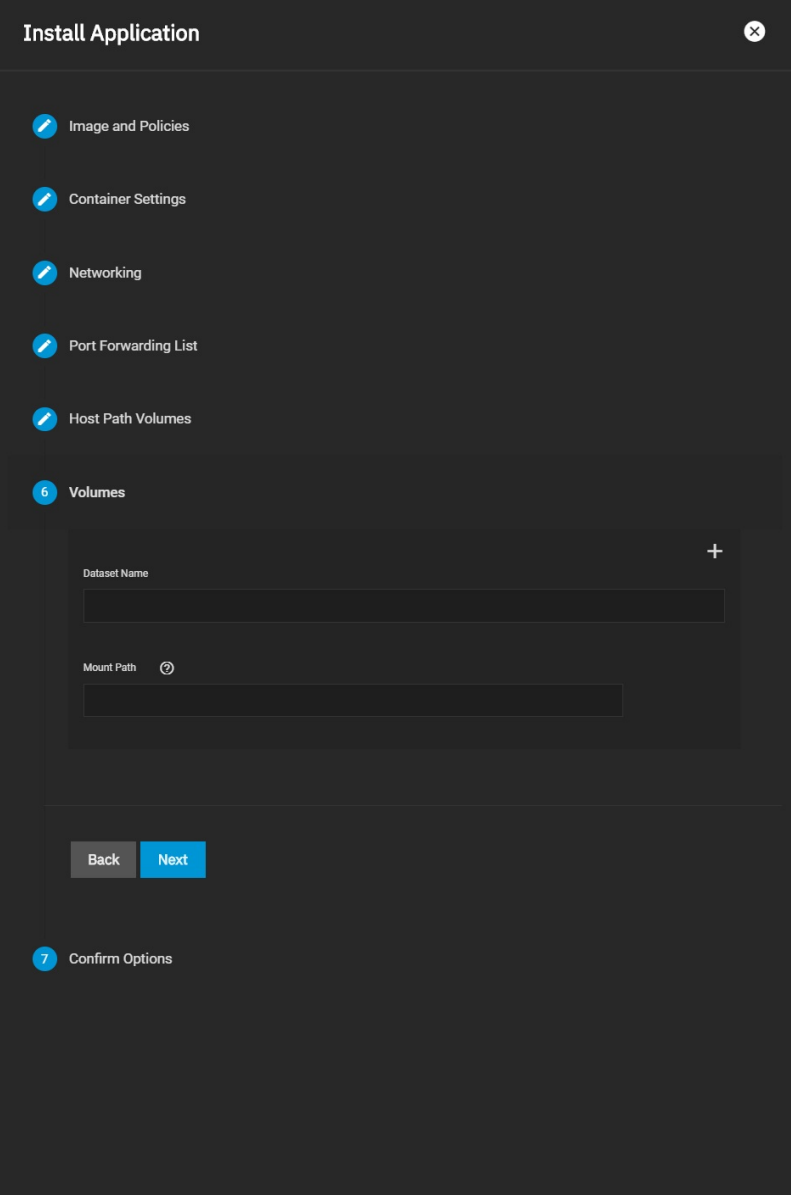

This is not typically required for TrueCommand.

Review the settings and verify the Image Repository is correct.

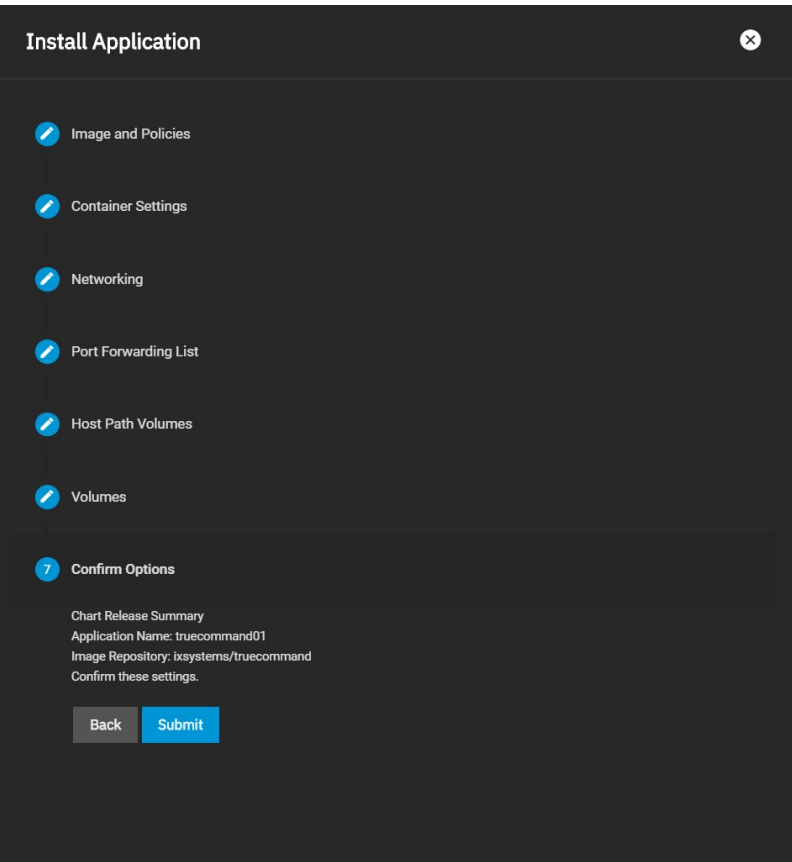

Click **Submit** to download and begin deploying TrueCommand. A new card is added to **Installed Applications** and shows the container deployment status.

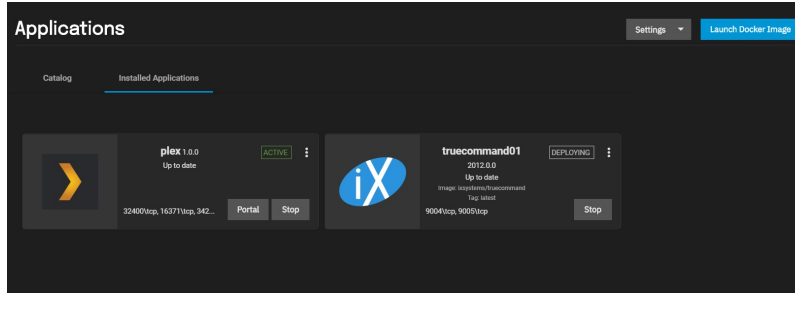

When deployment is complete, the card updates to show TrueCommand is active.

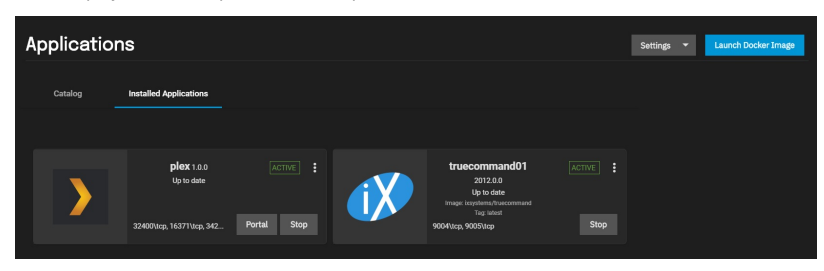

To access TrueCommand, open a new browser tab and enter the address of your TrueNAS SCALE with :9004 or :9005 appended. Example:<br>https://ww.truenassca1e01.ixsystems.com:9005 The TrueCommand login screen appears and asks to

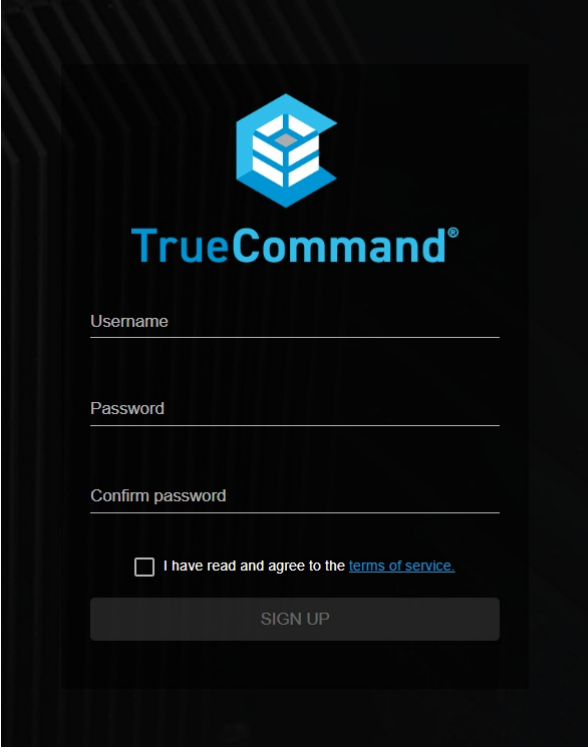

lf the login screen fails to appear, double-check your system networking settings, open networking ports, and if the 9004 or 9005 Node Port values are already in<br>use by another application.

For more details about [TrueCommand](https://www.truenas.com/docs/truecommand/), see the TrueCommand section.

# **10.5 - Using Docker on TrueNAS SCALE**

SCALE includes the ability to run Docker containers using Kubernetes.

#### **What is Docker?**

Docker is an open platform for developing, shipping, and running applications. Docker enables the separation of applications from infrastructure through OS-level virtualization to deliver software in containers.

#### **What is Kubernetes?**

Kubernetes is a portable, extensible, open-source container-orchestration system for automating computer application deployment, scaling, and<br>management with declarative configuration and automation.

Always read through the Docker Hub page for the container you are considering installing so that you know all of the settings that need to be configured. To<br>Set up a Docker Image, first determine if you wish the container

When you are ready to create a container, open the **APPS** page and click **Launch Docker Image**.

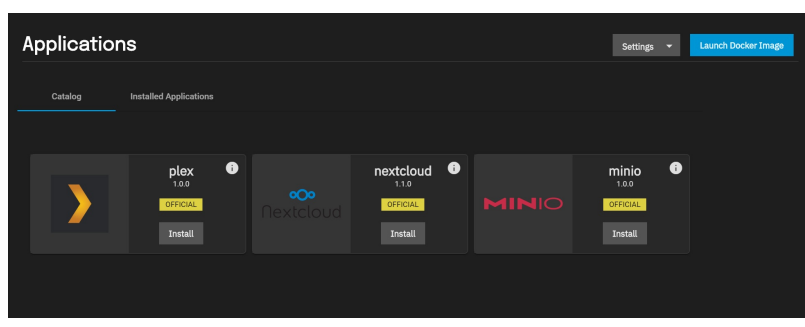

Fill in the Application Name and Image Repository for the docker container you'd like to set up. This example shows installation of the PiHole [project](https://hub.docker.com/r/pihole/pihole).

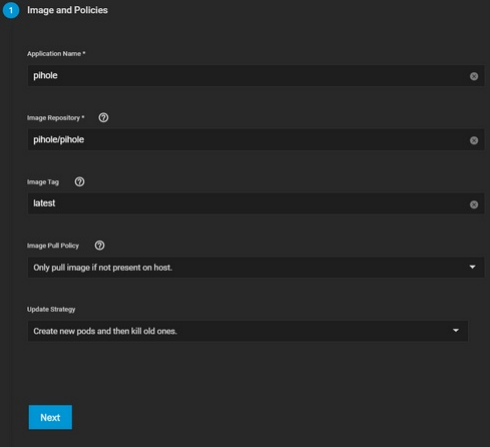

Click **Next** to move to the Container Settings section. In this example, PiHole needs the timezone and password set. Always refer to the dockerhub page for information on what the docker container requires.

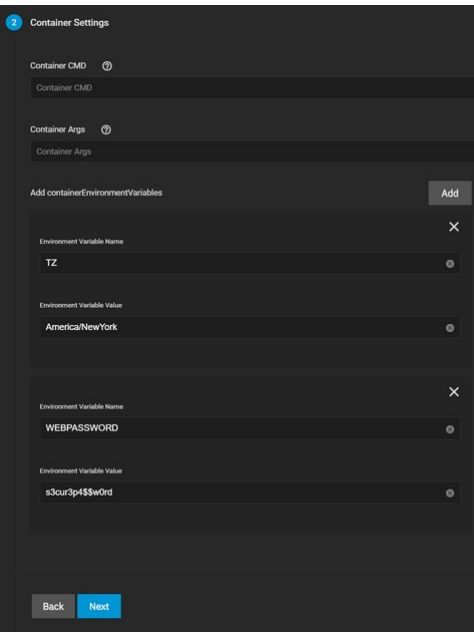

Clicking **Next** will open the Networking section. If the container needs special networking configuration it should be set here. Ports are configured in the next<br>section. Once completed, click Next to move forward in the c

The PiHole Docker Hub page lists a set of ports that will need to be set. These values may need to be adjusted depending on the configuration of your system.<br>TrueNAS SCALE requires all Node Ports to be above 9000.

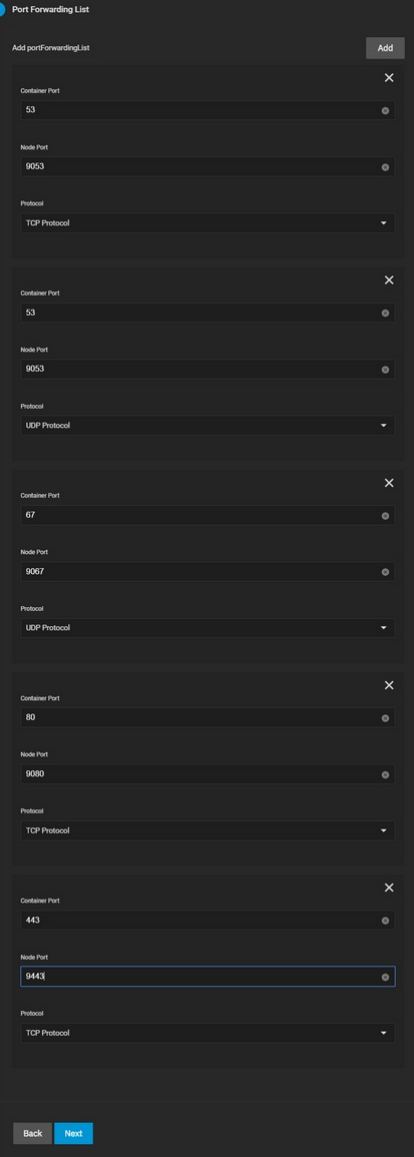

#### Click **Next** when all the ports are configured.

The Host Path volume will be set to a dataset and directory paths which were created before attempting to deploy the container. PiHole uses volumes store<br>your data between container upgrades. You will need to create these

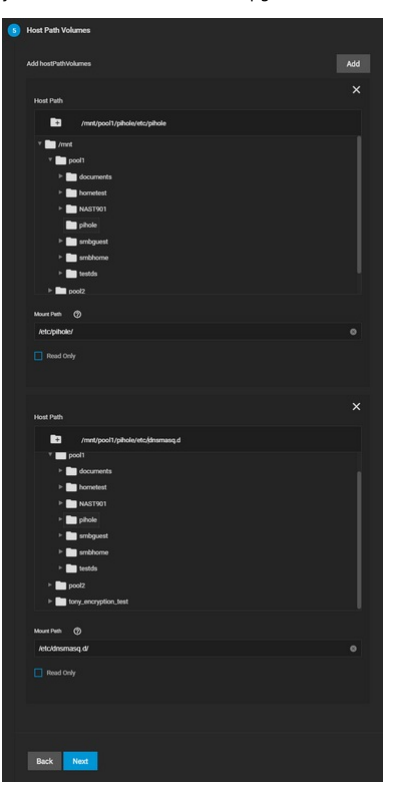

Additional Volumes can be added to the container if needed. When all the settings have been entered, verify the Application and Container Name and click **Submit**.

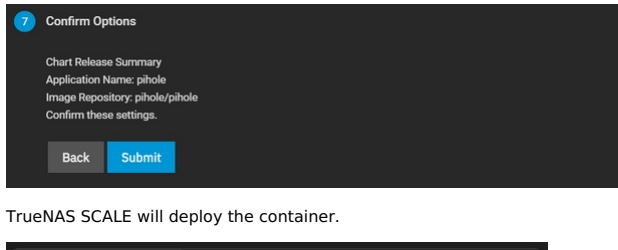

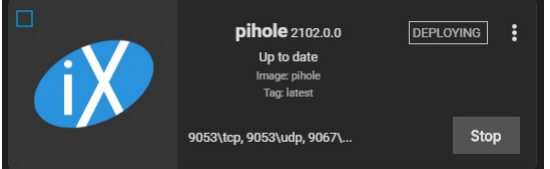

When the deployment is completed the container will become active. If the container does not autostart, click the **START** button.

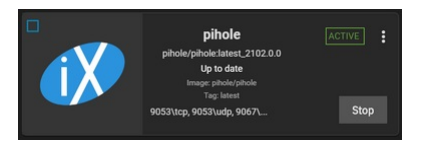

Clicking on the App card will reveal details.

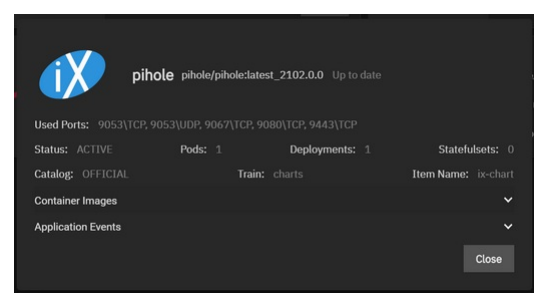

With PiHole as our example we navigate to the IP of our TrueNAS system with the port and directory address :9080/admin/.

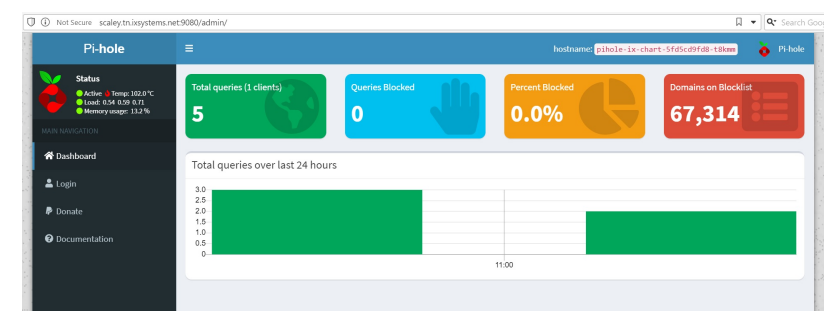

# **10.6 - MinIO Clusters**

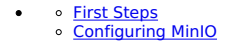

On TrueNAS SCALE 20.12-ALPHA and later, users can create a MinIO S3 distributed instance to scale out and handle individual node failures. A node refers to a single TrueNAS storage system in a cluster.

In the images below, we used four TrueNAS systems to create a distributed cluster. For more information on MinIO distributed setups, refer to the MinIO [documentation.](https://docs.min.io/docs/distributed-minio-quickstart-guide.html)

#### **First Steps**

Before you configure MinIO, you must create a dataset and shared directory for the persistent MinIO data. Go to **Storage > Pools** and select the pool you<br>want to place the dataset in. You can use an existing pool or create

After creating the dataset, go to **System > Shell** and create the directory MinIO will store information the application uses. MinIO uses /**data** but allows users<br>to replace this with the directory of their choice. Change directory.

For a distributed configuration, repeat this on all system nodes in advance.

Note the system (node) IP addresses or hostnames and have them ready for configuration. Also, have your S3 username and password ready for later.

## **Configuring MinIO**

You can configure the MinIO application using either the **Launch Docker Image** button or the **Install** button on the MinIO application card on the **Available Applications** tab.

#### **Setup Using Launch Docker Image**

On your first node, go to **Apps** and click **Launch Docker Image**.

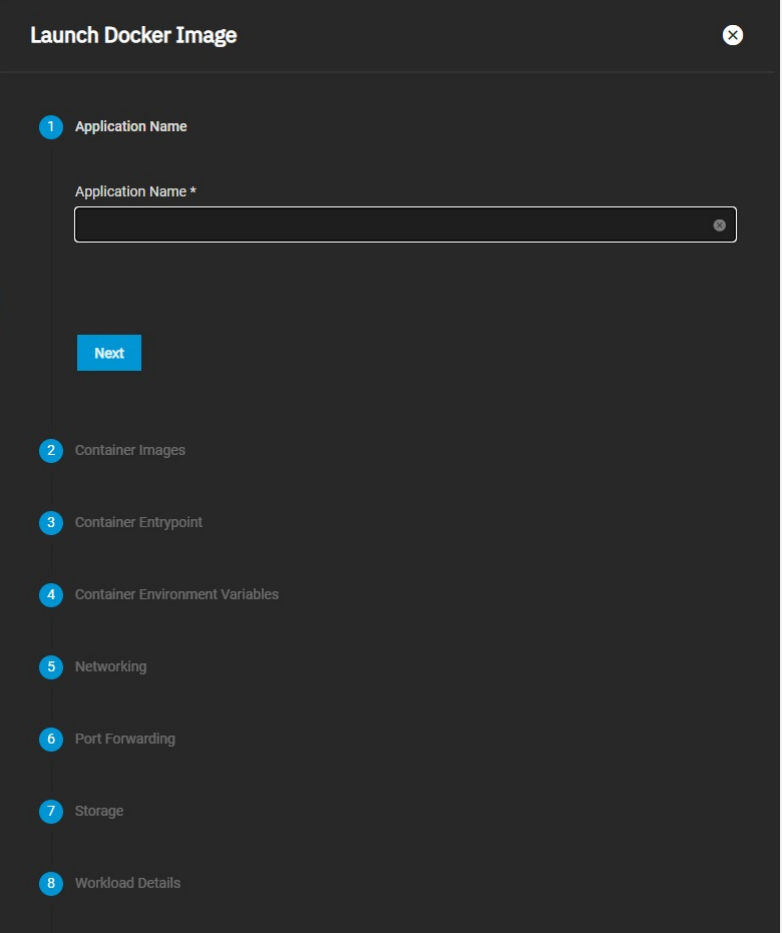

First, enter a name in **Application Name** (for example, minio for a normal configuration or minio-distributed for a distributed MinIO configuration). A MinIO in distributed mode allows you to pool multiple drives (even if they are different machines) into a single object storage server for better data protection in the<br>event of single or multiple node failures because MinIO distri Guide (https://docs.min.io/docs/distributed-minio-quickstart-guide).

Click **Next** to continue after completing each section of the configuration form.

Enter **minio/minio** as the image name under **Image Repository**. Click **Next**.

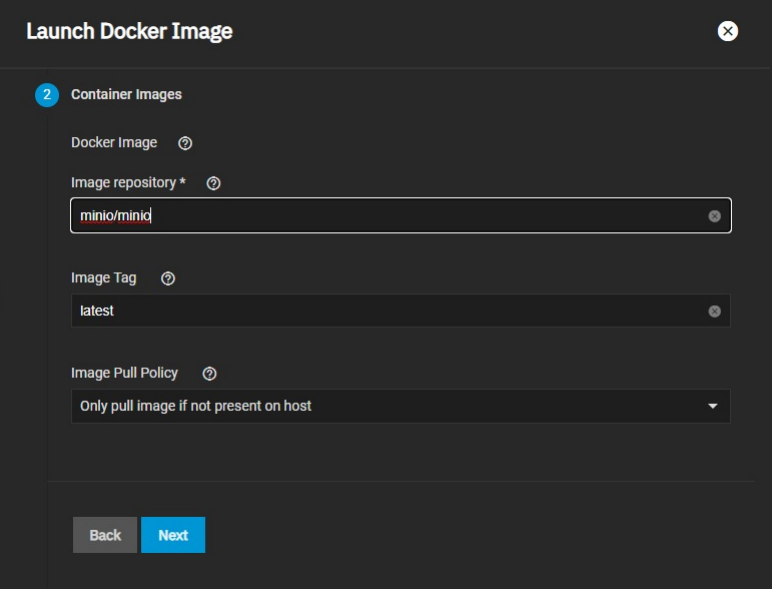

Configure the **Container Entrypoint** arguments. Click the **Add** button to the right of **Configure Container Args** twice to add two **Arg** fields. In the first **Arg**<br>field type **serve**r. In the second **Arg** field, type the v

For a distributed cluster, add the valid TrueNAS system (node) IP addresses/hostnames. The order is important, so use the same order across all the nodes.

MinIO containers use server port 9000. The MinIO Console communicates using port 9001.

Use the /data path which is set up in the next steps.

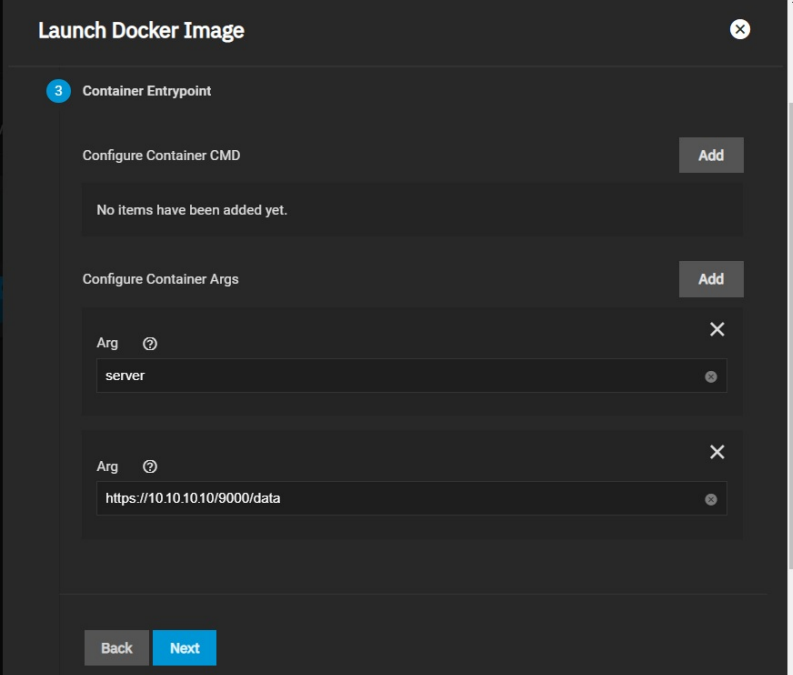

Next, create the **Container Environment Variables** and define the **MINIO\_ROOT USER** and **MINIO\_ROOT\_PASSWORD** arguments and their values. For the **ROOT\_USER** value, use a name up to 20 characters. For the **ROOT\_PASSWORD**, use a string of 8 to 40 randomized characters. MinIO recommends using<br>a long password string of unique random characters. Refer to <u>MinIO User</u>

Keep all passwords and credentials secured and backed up.

For a distributed cluster, ensure the values are identical between nodes and fill the **Environment Variable Value** with proper random credentials.

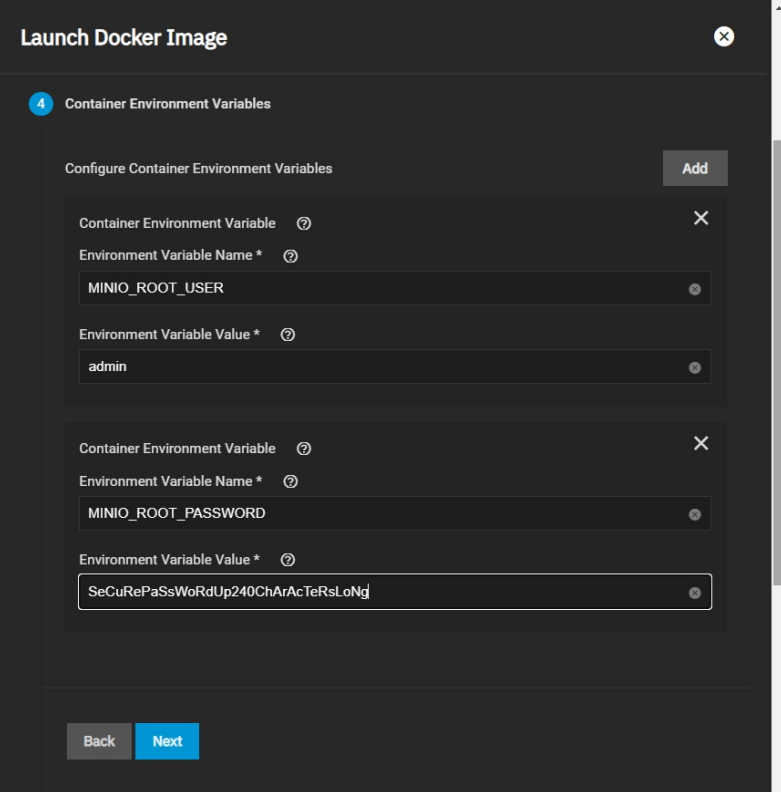

Click **Next** until the **Storage** section displays. Select the dataset you created for the MinIO container for the **Host Path** and enter the **/data** directory under<br>**Mount Path**, then click **Next**.

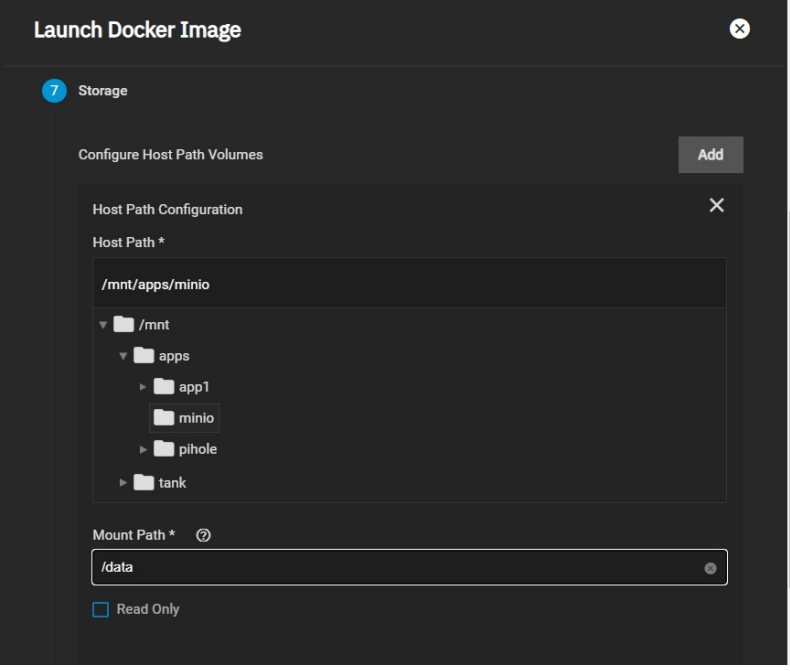

Click **Next** until you reach the **Scaling/Upgrade Policy** screen. Select the **Update Strategy** option you want to deploy. Use **Kill existing pods before**<br>**creating new ones** to recreate the container or **Create new pods an** 

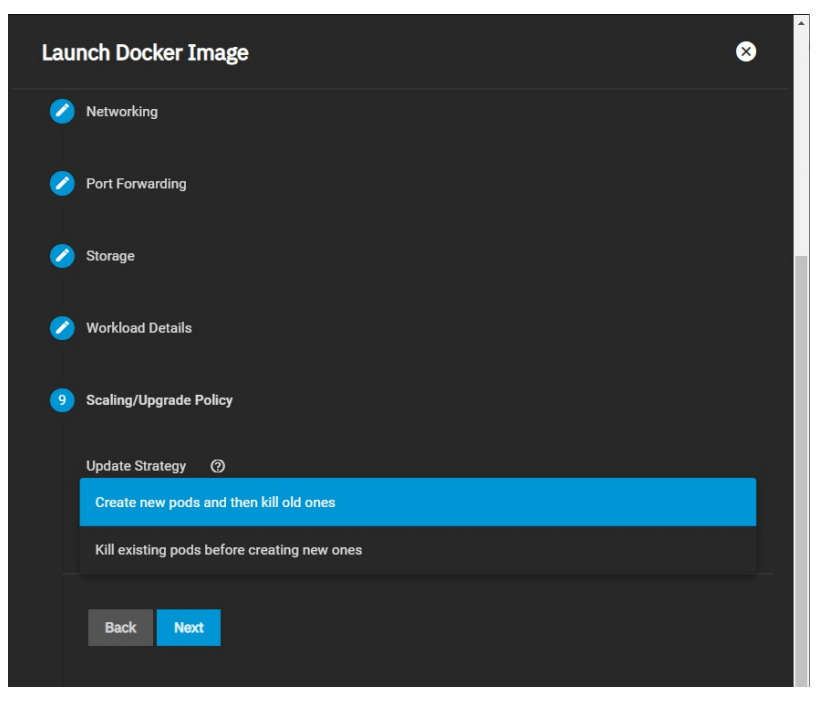

Confirm your options, then click **Save** to complete the first node.

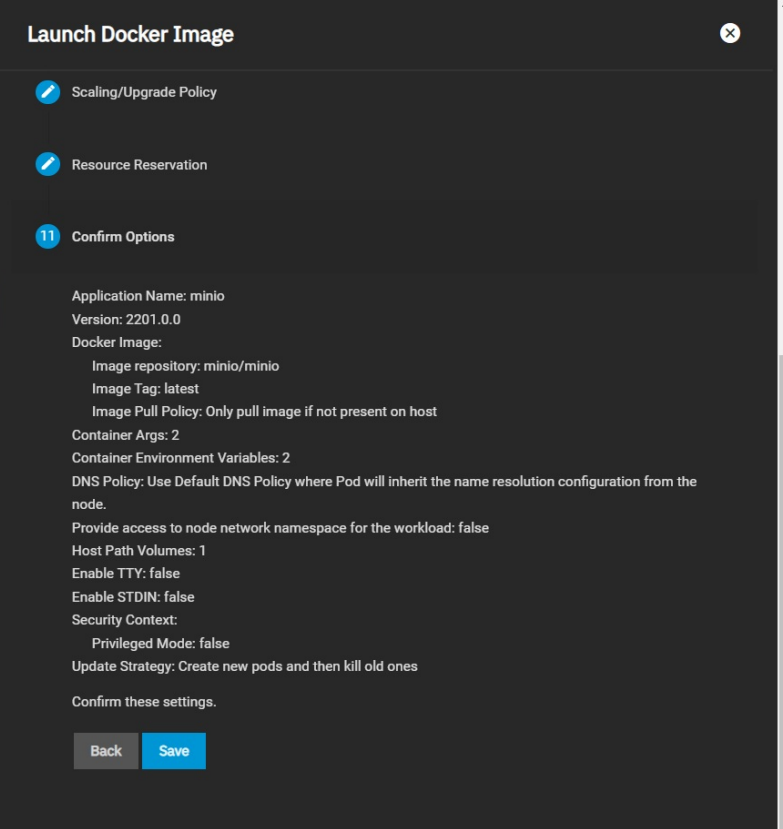

Now that the first node is complete, you can configure any remaining nodes (including datasets and directories).

# **Accessing the Minio Setup**

Once you're done creating datasets, you can navigate to the TrueNAS address at port **:9000** to see the MinIO UI. If you created a distributed setup, you can<br>see all your TrueNAS addresses. Log in with the **ROOT\_USER** and

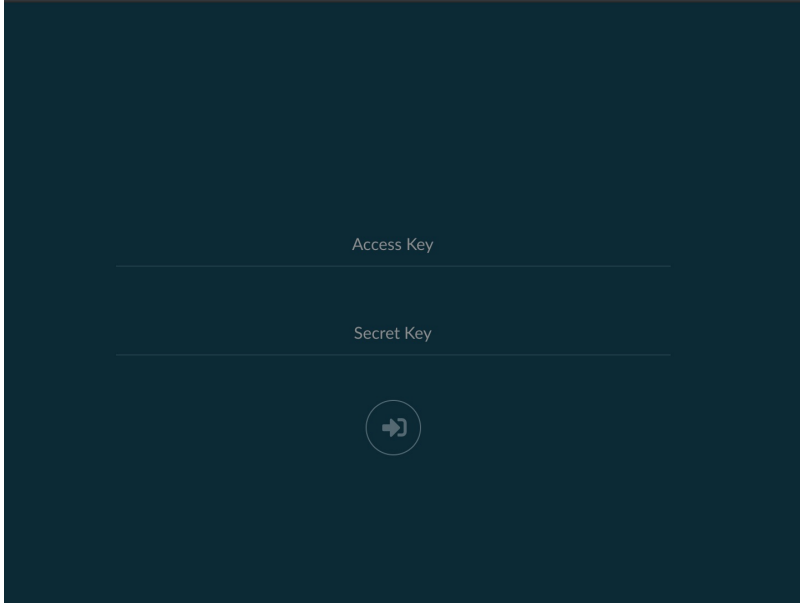

#### **Setting Up Using MinIO Install**

Go to **Apps** and select the **Available Applications** tab to display the MinIO application card. Click **Install** on the MinIO card to open the MinIO configuration wizard.

#### **Application Name**

Enter a name for the MinIO cluster. Click **Next**. Type the name in all lowercase.

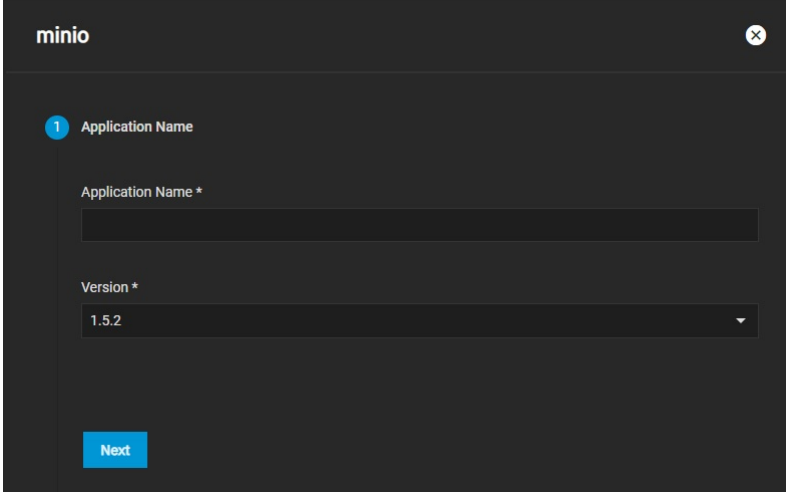

#### **Workload Configuration**

Select an update strategy. Use **Kill existing pods before creating new ones** to recreate the container or **Create new pods and then kill old ones** if you<br>want rolling upgrades. We recommend **Kill existing pods before creat** 

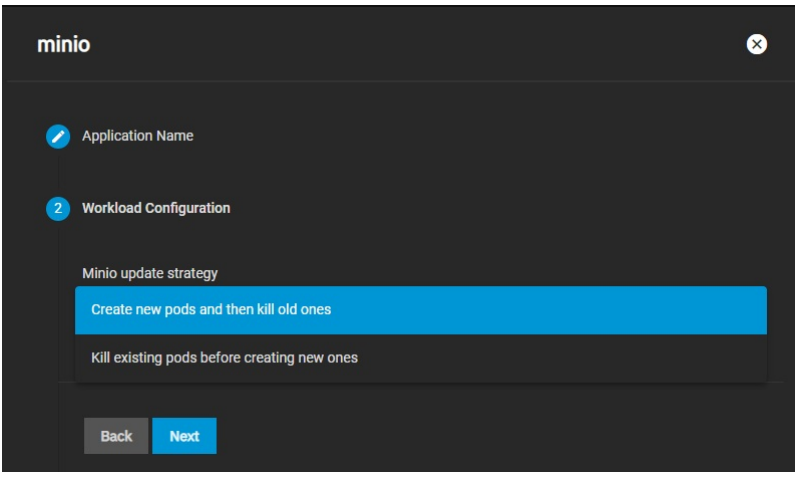

#### **MinIO Configuration**

lf you want to run your MinIO instance to connect to a distributed MinIO cluster, set **Enable Distributed Mode** and input your Distributed Minio Instance URI.<br>See the [Distributed MinIO Quickstart Guide]9https://docs.min.i

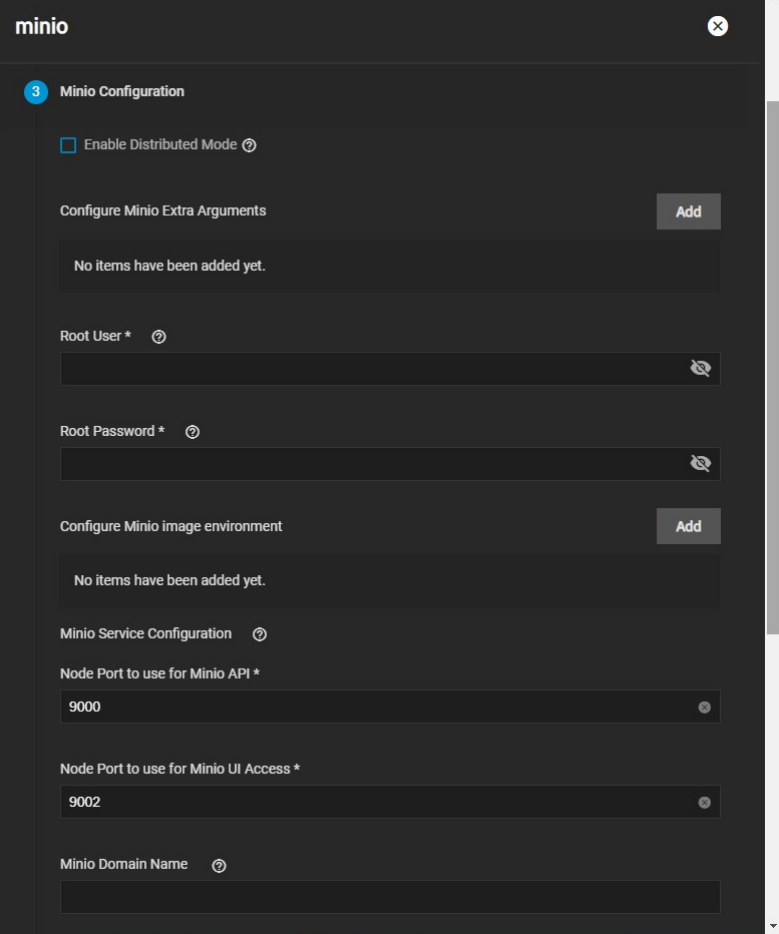

Click the **Add** button to the right of **Configure MinIO Extra Arguments** twice to display two **Arg** fields. In the first **Arg** field type **server**. In the second **Arg**<br>field type the valid IP or hostname of each TrueNAS sy

 $\overline{\phantom{a}}$ 

Add the other valid TrueNAS system IP addresses/hostnames of your various nodes. The order is important, so use the same order across all the nodes. MinIO<br>containers use server port 9000. The MinIO UI communicates using po

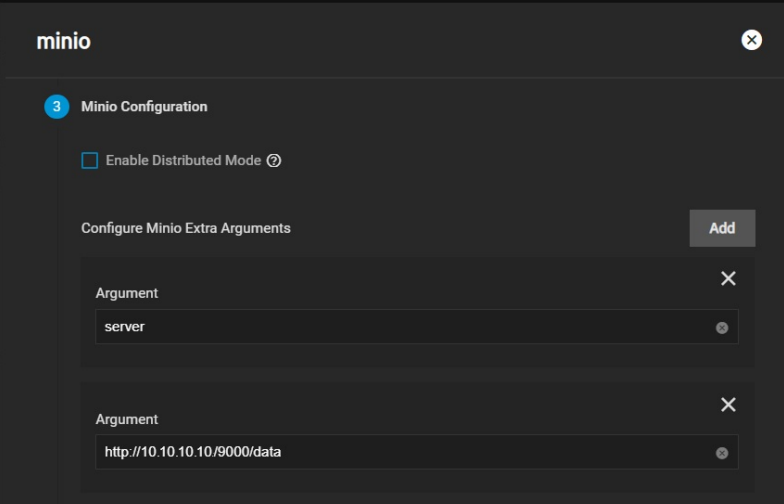

Enter the S3 root user in **Root User** and the S3 password in the **Root Password** fields.

Click the **Add** button to the right of Container Environment Variables and enter the MINIO\_ROOT\_USER and MINIO\_ROOT\_PASSWORD arguments and<br>values. For the ROOT\_USER value, use a name up to 20 characters. For the ROOT\_PASSW

Keep all passwords and credentials secured and backed up.

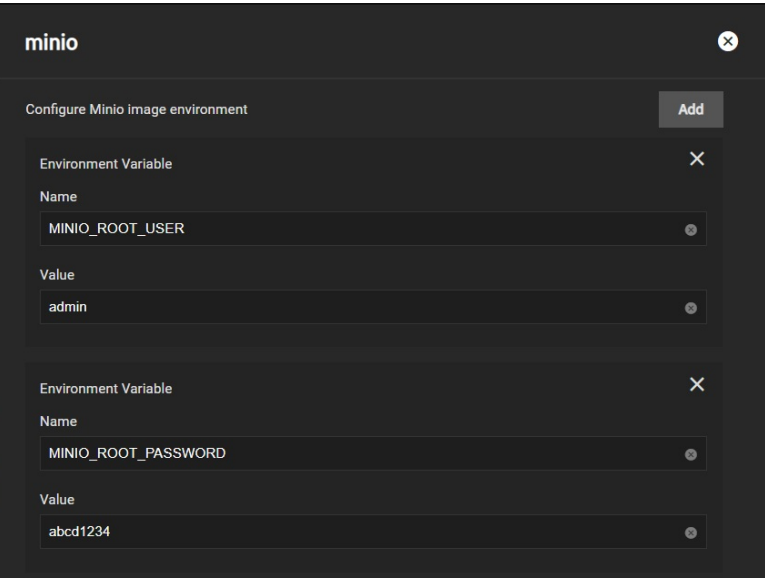

You can configure the API and UI access node ports and the MinIO domain name if you have TLS configured for MinIO. You can also configure a MinIO certificate if you wish.

## **Storage**

If you want to use a host path to store your MinIO data volume, select the **Enable Host Path for MinIO Data Volume** checkbox and select a path.

Under **Configure Extra Host Path Volumes**, enter the /data directory under **Mount Path in Pod**, then select the directory or dataset you created earlier<br>and click **Next**.

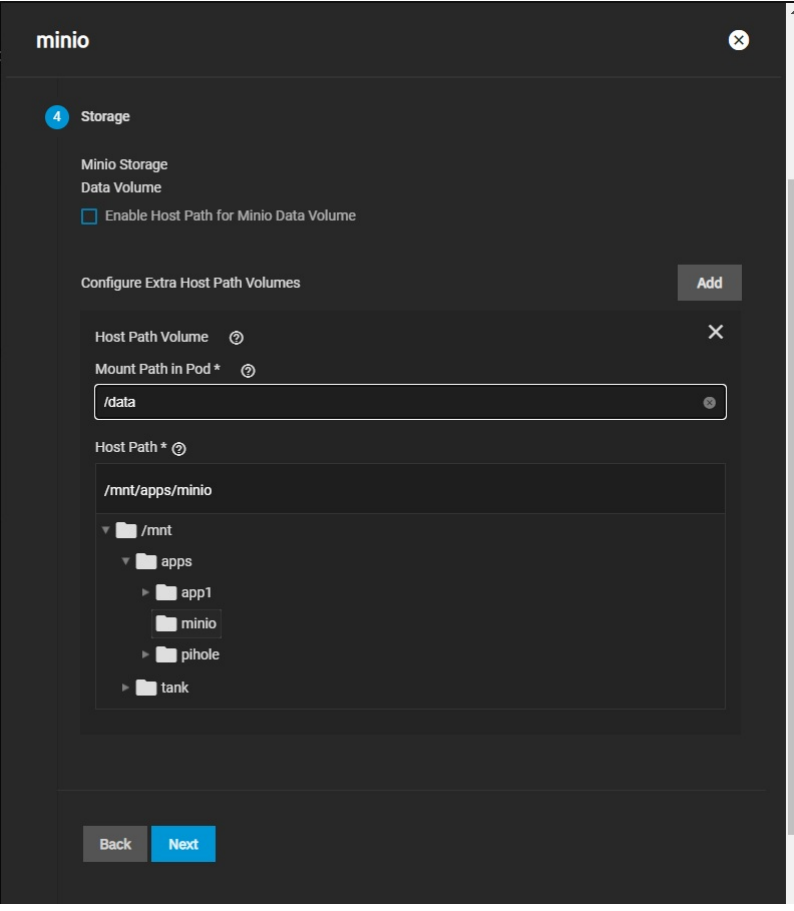

#### **Advanced DNS Settings**

You can configure additional DNS options in Advanced DNS Settings. Click **Add** to add more DNS option entries. Click **Next**.

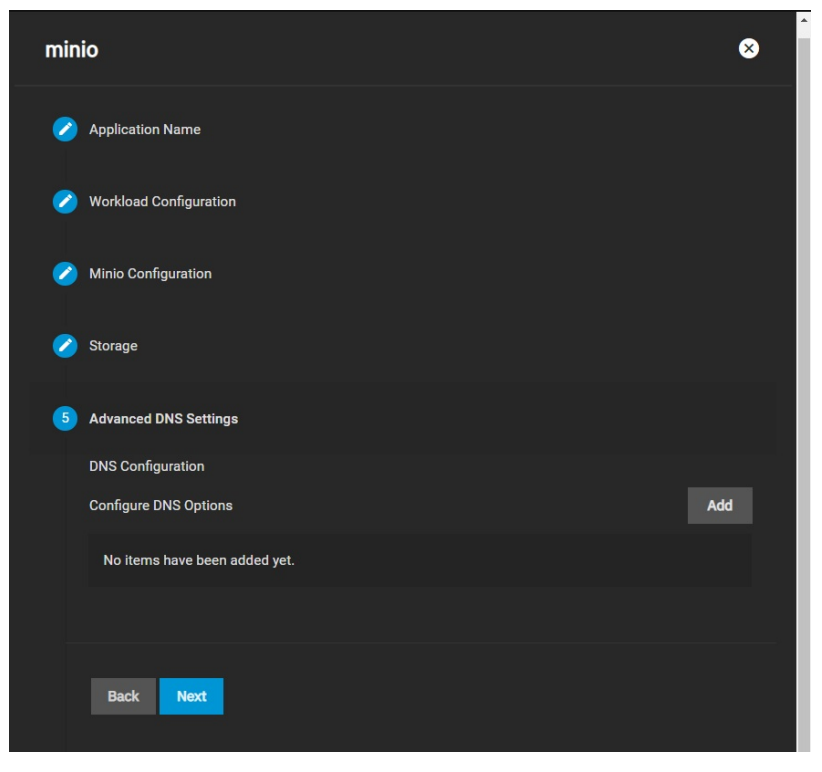

# **Confirm Options**

Make sure the configuration summary meets your needs, then click **Save**.

# **11 - Reporting**

Reports [Configuration](https://www.truenas.com/docs/scale/printview/#reports-configuration) [TrueCommand](https://www.truenas.com/docs/scale/printview/#truecommand-enhancement) Enhancement

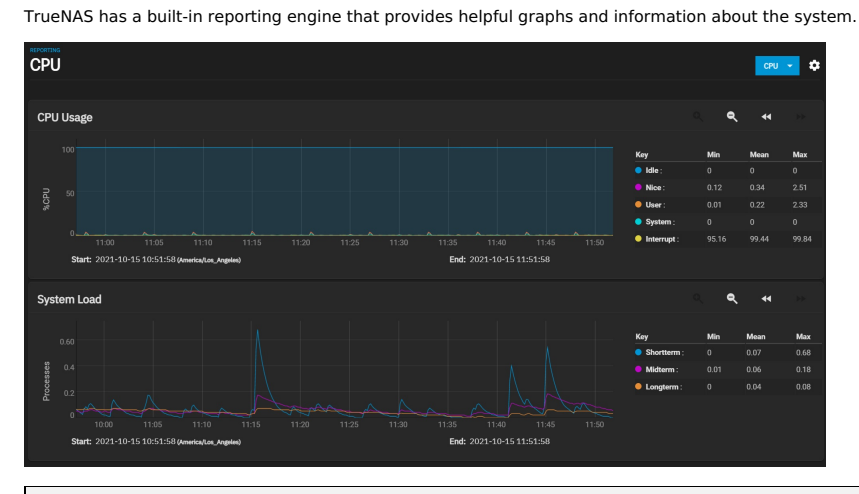

#### **What does TrueNAS use for reporting?**

TrueNAS uses [Graphite](https://graphiteapp.org/) to gather metrics and create visualizations.

The Reports Configuration menu lets you control how TrueNAS displays the graphs.

#### **Reports Configuration**

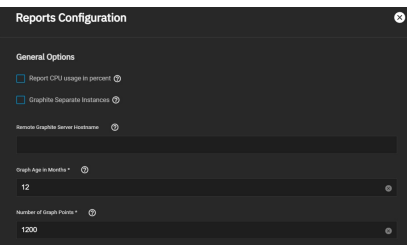

#### **General Options**

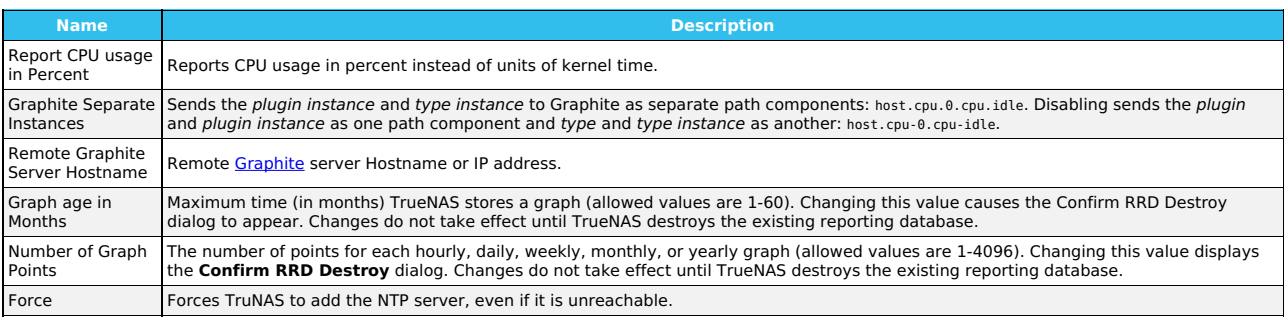

TrueNAS clears the report history when you change Report CPU, Graph Age, or Graph Points.

TrueNAS saves and preserves reporting data across system upgrades and reboots so you can view usage trends over time.

Since TrueNAS writes reporting data frequently, do not store it on the boot pool or OS device. TrueNAS saves reporting data in /var/db/collectd/rrd/.

#### **TrueCommand Enhancement**

Want to increase TrueNAS's reporting functionality? Connect it to our TrueCommand multi-system management software.

TrueCommand [Reports](https://www.truenas.com/docs/truecommand/reports/) offer enhanced features like creating custom graphs and comparing utilization across multiple systems.

# **12 - System Settings**

SCALE system management options are collected in this section of the UI and organized into a few different screens:

- **Update** controls when the system applies a new version. There are options to download and install an update, have the system check daily and stage or apply a manual update file to the system.
- **General** shows system details and has basic, less intrusive management options, including web interface access, localization, and NTP server<br>connections. This is also where users can input an Enterprise license or create
- **Advanced** contains options that are more central to the system configuration or meant for advanced users. Specific options include configuring the<br>system console, log, and dataset pool, adding custom system controls, kern isolated GPU devices. Warning: Advanced settings can be disruptive to system function if misconfigured.
- **Boot** lists each [ZFS](https://www.truenas.com/docs/references/zfsprimer/) boot environment stored on the system. These restore the system to a previous version or specific point in time.
- **Services** displays each system component that runs continuously in the background. These typically control data sharing or other external access to the<br>system. Individual services have their own configuration screens and
- **Shell** allows users to enter commands directly into the TrueNAS Operating System. Shell accepts Unix-like commands, and there is an experimental<br>TrueNAS-specific command-line interface (CLI) for configuring the system sep
- **Enclosure** appears when the system is attached to compatible SCALE hardware. This is a visual representation of the system with additional details<br>about disks and other physical hardware components.

Ready to get started? Choose a topic or article from the left-side Navigation pane. Click the **<** symbol to expand the menu to show the topics under this section.

# **12.1 - Update**

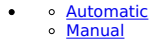

TrueNAS has several software branches (linear update paths) known as trains. SCALE is currently a Prerelease Train. Prerelease Trains have various preview/early build releases of the software.

SCALE has several trains available for updates. However, the web interface only displays trains you can select as an upgrade. For more information on other available trains, see Truenas [Upgrades](https://www.truenas.com/docs/truenasupgrades/)

#### **TrueNAS SCALE train is not suited for production use. Only use SCALE for testing.**

Before using a non-production train, be prepared to experience bugs or problems. Testers are encouraged to submit bug reports at [https://jira.ixsystems.com.](https://jira.ixsystems.com/)

The TrueNAS SCALE Update screen lets users update their system using two different methods.

We recommend updating TrueNAS when the system is idle (no clients connected, no disk activity, etc). Most updates require a system reboot.

Update during scheduled maintenance times to avoid disrupting user activities.

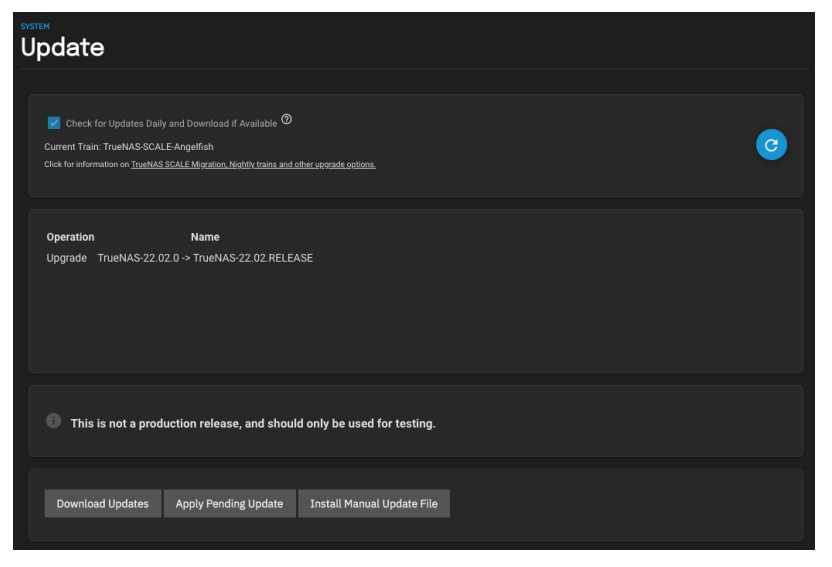

## **Automatic**

Set the Check for Updates Daily and Download if Available box to automatically download updates. If an update is available, you can click Apply Pending Update to install it.

#### **Manual**

Download the SCALE [Manual](https://www.truenas.com/download-truenas-scale/) Update File.

To manually update TrueNAS, click **Install Manual Update File** and save your configuration.

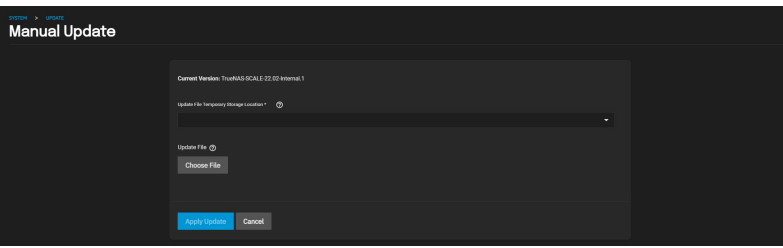

Select a temporary location to store the update file and click **Choose File**. Select the .iso you want to upgrade to and click **Apply Update**.

# **12.2 - General Settings**

- Manage [Configuration](https://www.truenas.com/docs/scale/printview/#manage-configuration)
- **[Support](https://www.truenas.com/docs/scale/printview/#support)**
- $\circ$   $\overline{GU}$ **[Localization](https://www.truenas.com/docs/scale/printview/#localization)**  $\circ$
- o NTP [Servers](https://www.truenas.com/docs/scale/printview/#ntp-servers)

The TrueNAS SCALE General Settings section provides settings options for support, graphic user interface, localization, NTP servers, and system configuration.

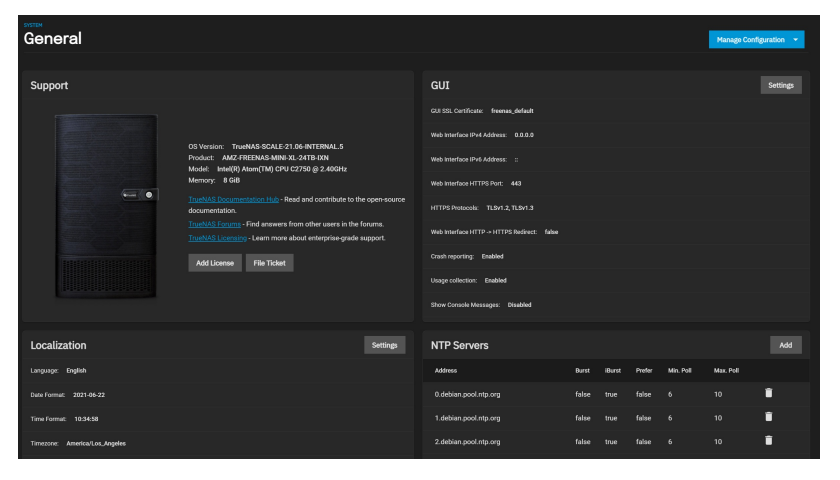

#### **Manage Configuration**

TrueNAS SCALE allows users to manage the system configuration via uploading/downloading configurations or resetting the system to the default configuration.

#### **Download File**

The Download File option downloads your TrueNAS SCALE's current configuration to the local machine.

When you download the configuration file, you have the option to Export Password Secret Seed, which includes encrypted passwords in the configuration file. This allows the configuration file to be restored to a different operating system device where the decryption seed is not already present. Users must physically<br>secure configuration backups containing the seed to prevent u

We recommend backing up the system configuration regularly. Doing so preserves settings when migrating, restoring, or fixing the system if it runs into any<br>issues. Save the configuration file each time the system configura

#### **Upload File**

The Upload File option gives users the ability to replace the current system configuration with any previously saved TrueNAS SCALE configuration file.

All passwords will be reset if the uploaded configuration file was saved without the Password Secret Seed.

#### **Reset to Defaults**

The Reset to Defaults option resets the system's configuration to factory settings. After the configuration resets, the system will restart and users must set a new login password.

Save the system's current configuration with the Download File option before resetting the configuration to default settings.

If you do not save the system configuration before resetting it, you may lose data that was not backed up, and you will not be able to revert to the previous configuration.

## **Support**

The *Support w*indow in the Advanced Settings screen displays the systems general hardware and software specs and contains links to the Documentation<br>Hub, TrueNAS Forums, and enterprise licensing information.

There are also buttons that allow users to add an enterprise license or report bugs via a Jira support ticket.

## **GUI**

The GUI window allows users to configure the TrueNAS SCALE web interface address.

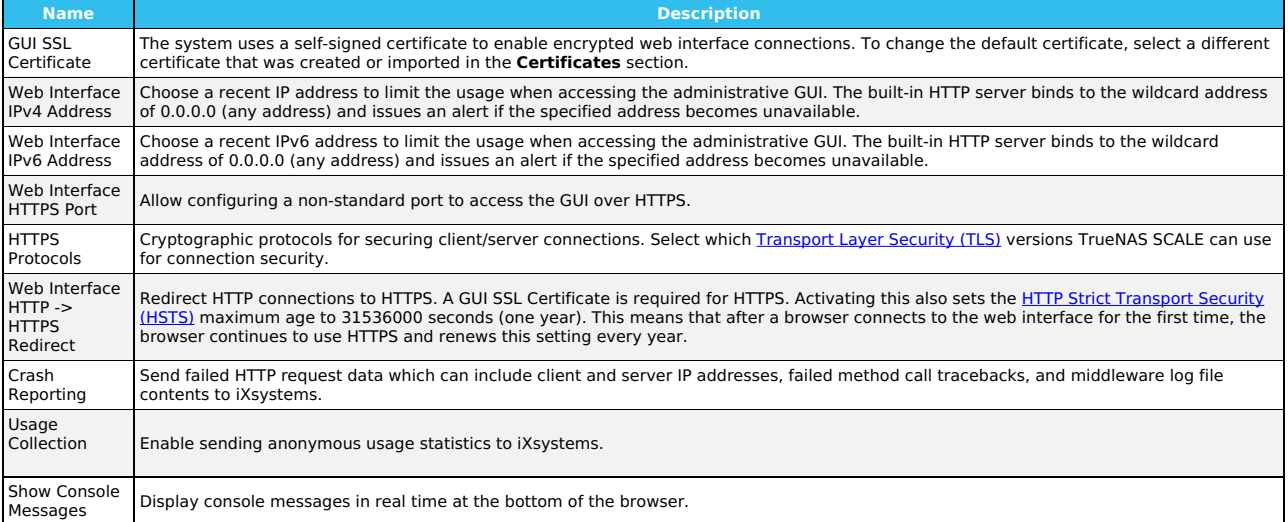

# **Localization**

The Localization window lets users localize their system to a specific region.

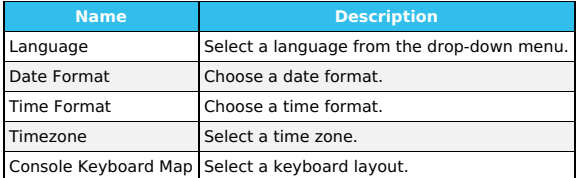

# **NTP Servers**

The *NTP Servers* window allows user to configure Network Time Protocol (NTP) servers, which sync the local system time with an accurate external reference.<br>By default, new installations use several existing NTP servers. T

# **NTP Server Settings**

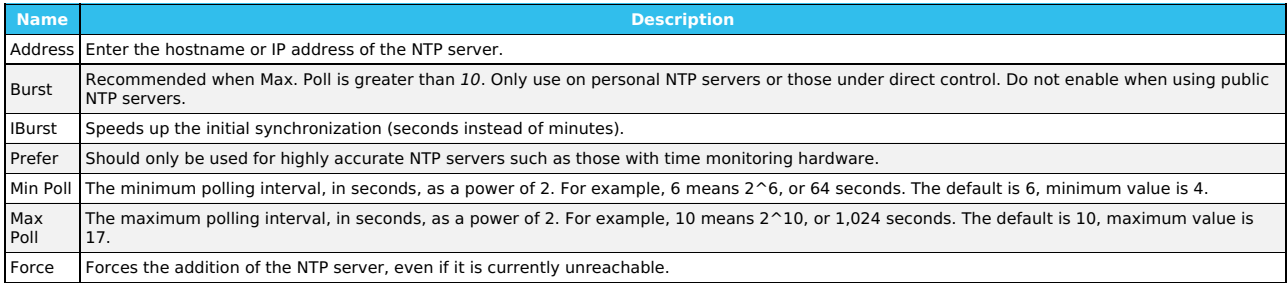

# **12.3 - Advanced Settings**

- 
- <u>[Console](https://www.truenas.com/docs/scale/printview/#console)</u><br>[Syslog](https://www.truenas.com/docs/scale/printview/#syslog)<br>[Sysctl](https://www.truenas.com/docs/scale/printview/#sysctl)
- [Kernel](https://www.truenas.com/docs/scale/printview/#kernel)
- [Cron](https://www.truenas.com/docs/scale/printview/#cron-jobs) Jobs
- [Init/Shutdown](https://www.truenas.com/docs/scale/printview/#initshutdown-scripts) Scripts<br>System [Dataset](https://www.truenas.com/docs/scale/printview/#system-dataset-pool) Pool<br>Isolated GPU [Device\(s\)](https://www.truenas.com/docs/scale/printview/#isolated-gpu-devices)
- **[Replication](https://www.truenas.com/docs/scale/printview/#replication)**

TrueNAS SCALE Advanced Settings provide configuration options for the Console, Syslog, Sysctl, Kernel, Cron Jobs, Init/Shutdown Scripts, System Dataset Pool,<br>and Isolated GPU Device(s).

Advanced Settings have reasonable defaults in place. Changing advanced settings can be dangerous when done incorrectly. Please use caution before<br>saving. Make sure you are comfortable with ZFS, Linux, and system <u>configura</u>

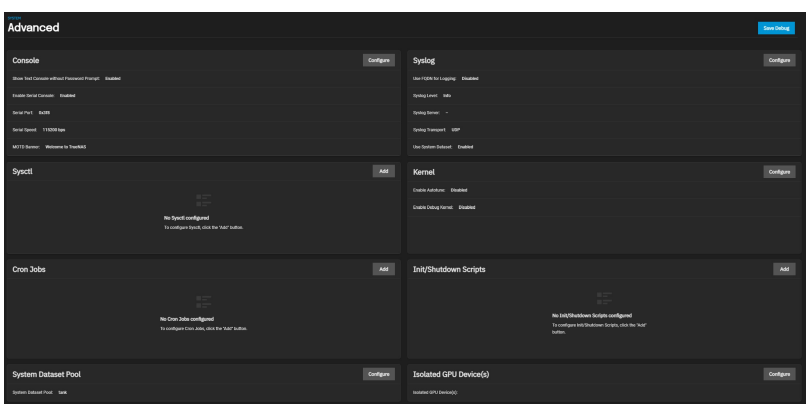

## **Console**

The **[Console](https://www.truenas.com/docs/scale/gettingstarted/post-installconfiguration/)** window allows users to configure the **Console Setup menu.** 

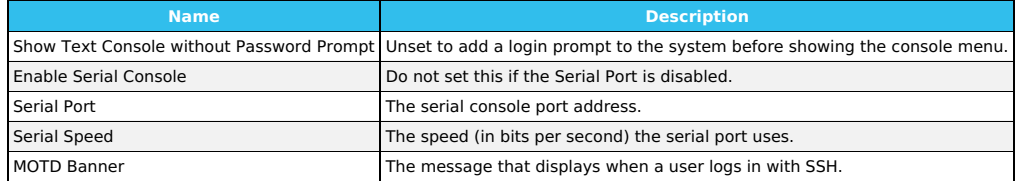

# **Syslog**

The **Syslog** window allows users configure how and when the system sends log messages to the Syslog server.

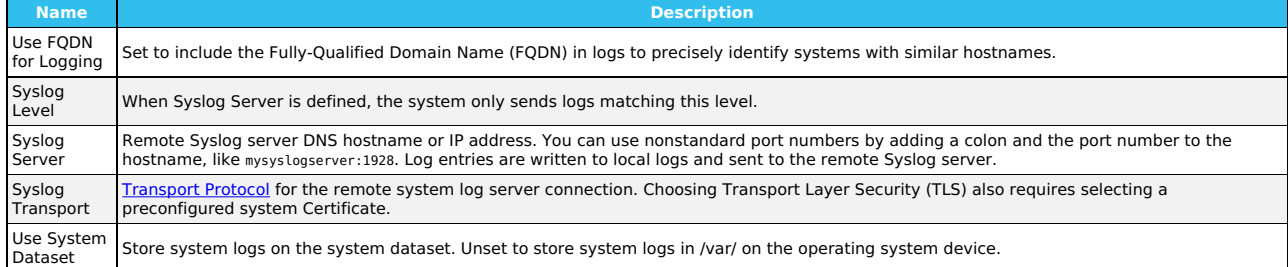

# **Sysctl**

The **Sysctl** window allows users set up tunables that configure kernel parameters at runtime.

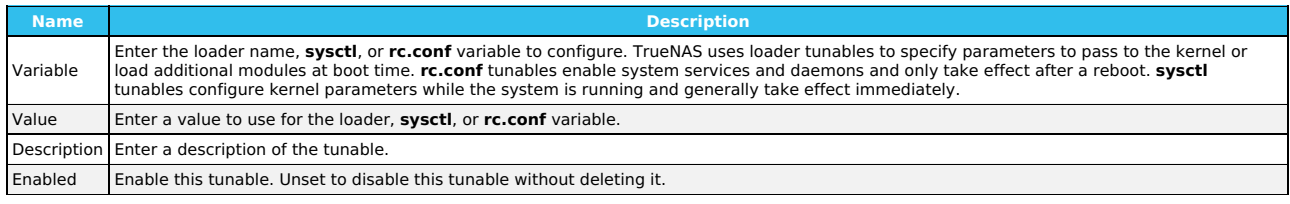

## **Kernel**

The **Kernel** window contains options for system optimization and kernel debugging.

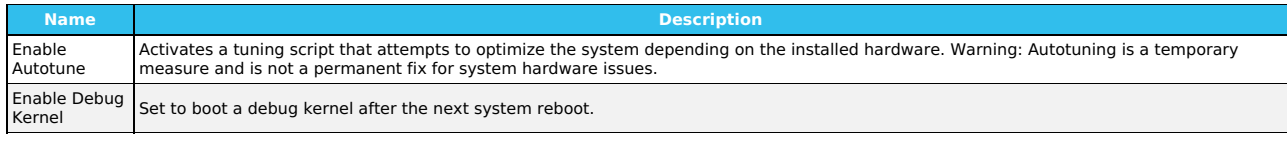

# **Cron Jobs**

The **Cron Jobs** window allows users to configure jobs that run specific commands or scripts on a regular schedule using [cron\(8\)](https://manpages.debian.org/testing/cron/cron.8.en.html). Cron Jobs help run repetitive tasks.

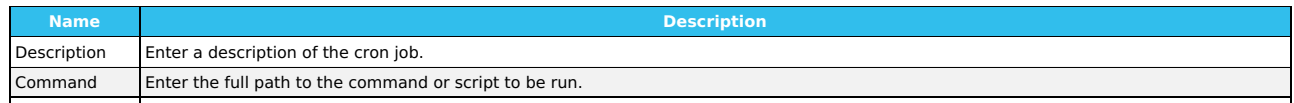

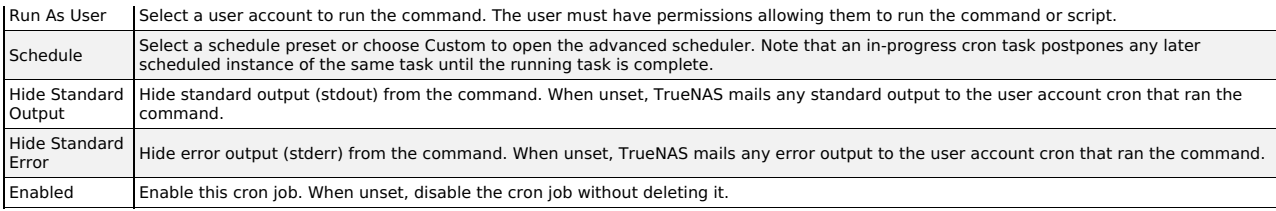

## **Init/Shutdown Scripts**

The **Init/Shutdown Scripts** window allows users to schedule commands or scripts to run at system startup or shutdown.

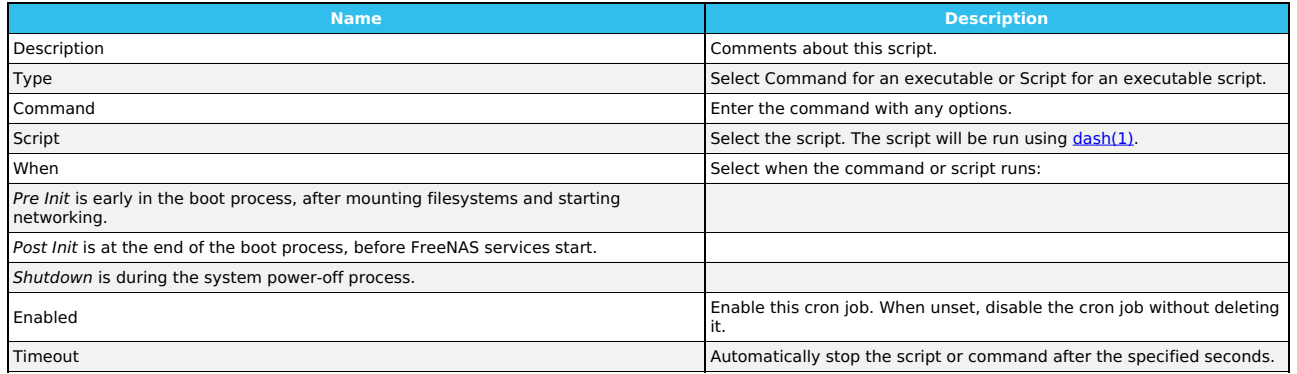

## **System Dataset Pool**

**System Dataset Pool** allows users select the storage pool to hold the system dataset. The system dataset stores debugging core files, encryption keys for encrypted pools, and Samba4 metadata such as the user and group cache and share level permissions.

Users can move the system dataset to unencrypted pools or encrypted pools without passphrases.

Users can move the system dataset to a key encrypted pool but, after the move, the pool encryption type can't be changed to passphrase. If the encrypted<br>pool already has a passphrase set, you cannot move the system dataset

# **Isolated GPU Device(s)**

The **Isolated GPU Device(s)** window allows users to isolate additional GPU devices for GPU passthrough.

GPU passthrough allows the TrueNAS SCALE kernel to directly present an internal PCI GPU to a virtual machine (VM).

The GPU device acts like the VM is driving it, and the VM detects the GPU as if it is physically connected.

## **Replication**

The **Replication** window allows users to limit the maximum number of replication tasks executed simultaneously.

# **12.4 - Boot Environments**

- Managing Boot [Environments](https://www.truenas.com/docs/scale/printview/#managing-boot-environments)
- Boot [Actions](https://www.truenas.com/docs/scale/printview/#boot-actions) • Changing Boot [Environments](https://www.truenas.com/docs/scale/printview/#changing-boot-environments)

TrueNAS supports a ZFS feature known as boot environments. These are snapshot clones that TrueNAS can boot into. Only one boot environment can be used for booting.

#### **How does this help me?**

A boot environment allows rebooting into a specific point in time and greatly simplifies recovering from system misconfigurations or other potential system<br>failures. With multiple boot environments, the process of updating snapshot of the current boot environment and adds it to the boot menu before applying the update. If anything goes wrong during the update, the system<br>administrator can boot TrueNAS into the previous environment to restore

#### **Managing Boot Environments**

To view the list of boot environments on the system, go to **System Settings > Boot**. Each boot environment entry contains this information:

- 
- **Name**: the name of the boot entry as it appears in the boot menu. **Active**: indicates which entry boots by default if a boot environment is not active.
- **Created**: indicates the boot environment creation date and time.<br>**Space**: shows boot environment size.
- 
- **Keep**: indicates whether or not TrueNAS deletes this boot environment when a system update does not have enough space to proceed.

To access more options for a boot environment, click :

#### **Activate**

Only appears on entries which are not currently set to **Active**. Activating an environment means the system boots into the point of time saved in that<br>environment the next time it is started. The status changes to **Reboot** the currently booted environment but will not be used on next boot.

# **Clone**

Copy the selected boot environment into a new entry. The clone *Name* only allows alphanumeric characters, dashes (-), underscores (\_), and periods (.) are<br>allowed.

**Rename**<br>Changes the boot environment name. Alphanumeric characters, dashes (-), underscores (\_), and periods (.) are allowed.

**Delete** Removes the highlighted entry and also removes that entry from the boot menu. The **default** and any **Active** entries cannot be deleted. Because an activated entry cannot be deleted, this button does not appear for the active boot environment. To delete a currently **Active** entry, first activate another entry.

**Keep** Toggles whether or not the updater can prune (automatically delete) this boot environment if there is not enough space to proceed with the update.

## **Boot Actions**

Click ACTIONS to:

#### **Add**

Make a new boot environment from the active environment:

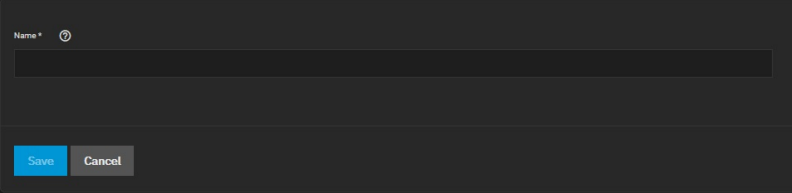

Only alphanumeric characters, dashes (-), and underscores (\_) are allowed in the Name. Name the new boot environment and click Save.

#### **Stats/Settings**

Display statistics for the operating system device: **Boot pool Condition**, **Size** and **Used**, and **Last Scrub Run**. By default, the operating system device is scrubbed every 7 days. To change the default, input a different number in the Scrub interval (in days) field and click Update Interval

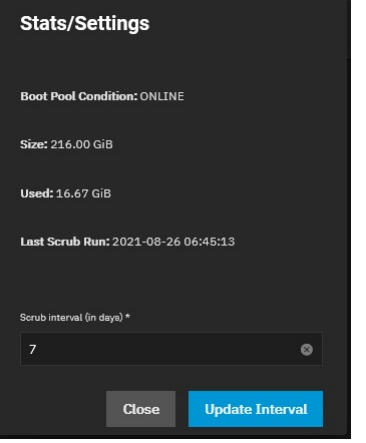

#### **Boot Pool Status**

Shows the status of each device in the operating system device (boot-pool), including any read, write, or checksum errors.

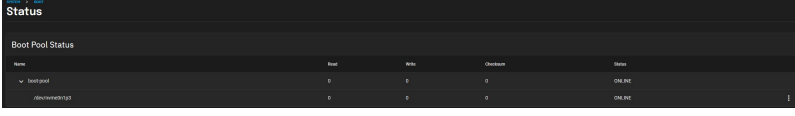

#### **Scrub Boot Pool**

Perform a manual "scrub" (data integrity check) of the operating system device.

#### **Changing Boot Environments**

Sometimes, rolling back to an older boot environment can be useful. For example, if an update process doesn't go as planned, it is easy to roll back to a previous boot environment. TrueNAS automatically creates a boot environment when the system updates.

To activate a different boot environment, go to **System Settings > Boot** and click<br>Activate. This boot environment shows **Reboot** in the **Active** column. This means the boot environment becomes active on the next system bo

# **12.5 - Services**

**System Settings > Services** displays each system component that runs continuously in the background. These typically control data-sharing or other external access to the system. Individual services have configuration screens and activation toggles, and you can set them to run automatically.

Documented services related to data sharing or automated tasks are in their respective [Shares](https://www.truenas.com/docs/scale/shares/) and [Tasks](https://www.truenas.com/docs/scale/dataprotection/) articles.

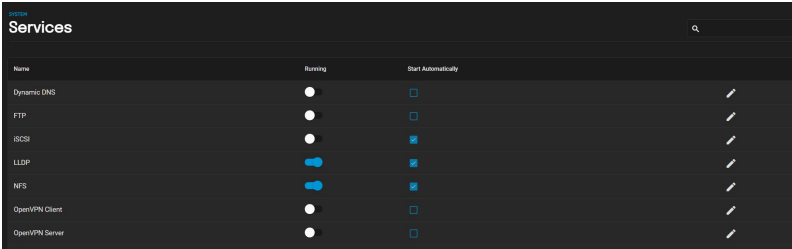

#### **Dynamic DNS**

<u>[Dynamic](https://tools.ietf.org/html/rfc2136) Domain Name Service (DDNS)</u> is useful when you connect TrueNAS to an Internet service provider (ISP) that periodically changes the system's IP<br>address. With Dynamic DNS, the system automatically associates its cur

## **Configuring Dynamic DNS**

DDNS requires registration with a DDNS service such as <u>[DynDNS](https://dyn.com/dns/)</u> before configuring TrueNAS. Have the DDNS service settings available or open in another<br>browser tab when configuring TrueNAS. Log in to the TrueNAS web interf

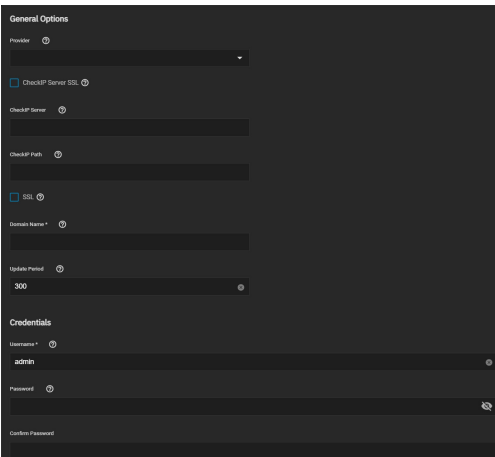

#### **General Options**

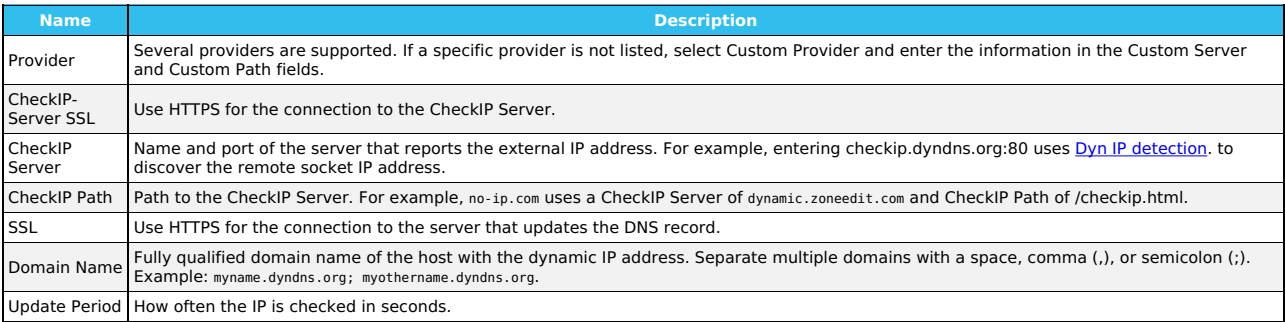

#### **Credentials**

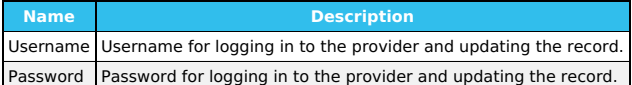

Your DDNS solution provides the required values for the fields. Start the DDNS service after choosing your **Provider** options and saving the settings.

#### **FTP, SFTP, and TFTP**

The File [Transfer](https://tools.ietf.org/html/rfc959) Protocol (FTP) is a simple option for data transfers. The SSH and Trivial FTP options provide secure or simple config file transfer methods respectively.

Options for configuring **FTP**, **SSH**, and **TFTP** are in **System Settings > Services**. Click the to configure the related service.

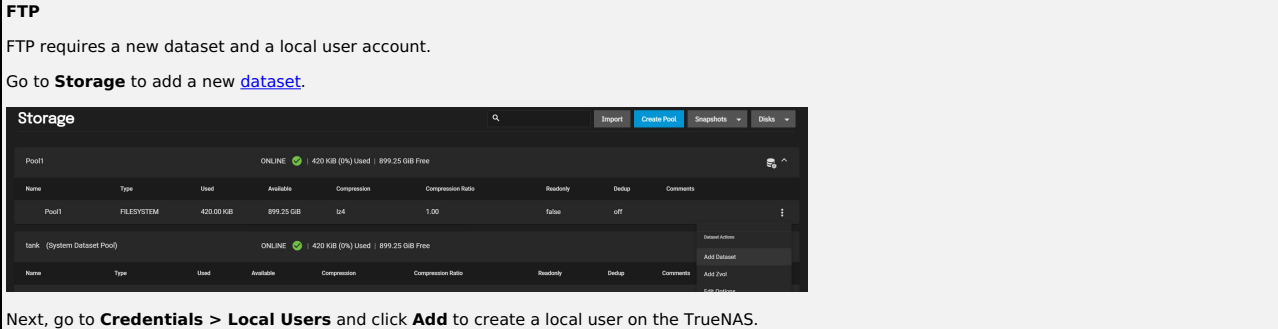

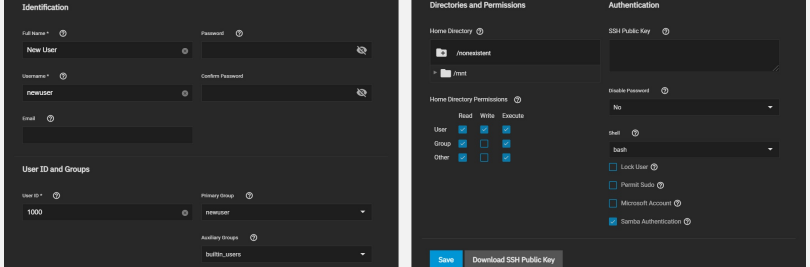

Assign a user name and password, and link the newly created FTP share dataset as the user home directory. You can do this for every user, or create a<br>global account for FTP (for example, *OurOrgFTPacnt*).

Return to Storage, find the new dataset, click (in the same and Select View Permissions. Next click set the Owner fields (user and group) to the new user account. Set Apply User and Apply Group before saving.

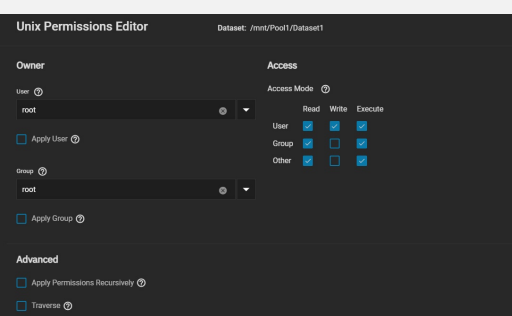

# **Service Configuration**

To configure FTP, go to **System Settings > Services** and find **FTP**, then click .

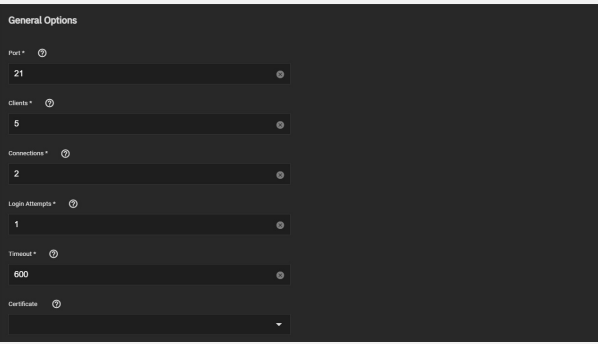

Configure the options according to your environment and security considerations.

#### **General Options**

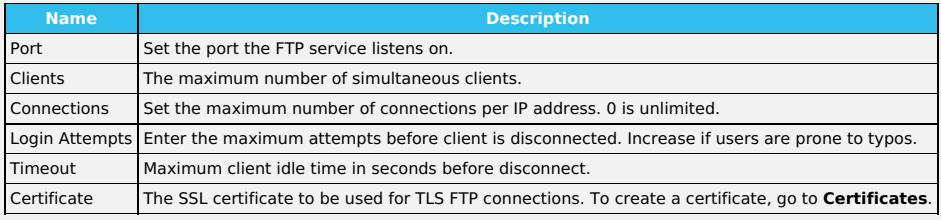

#### **Advanced**

Access

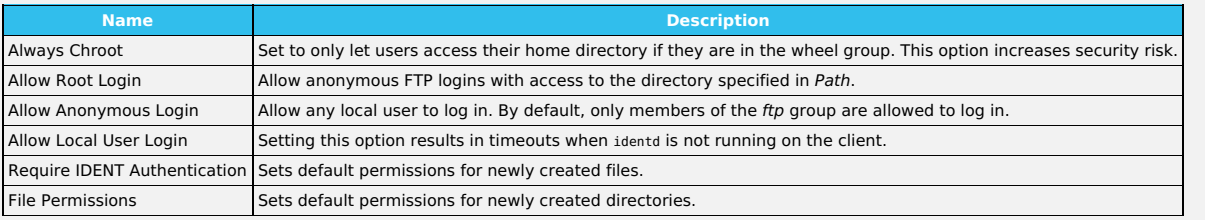

TLS

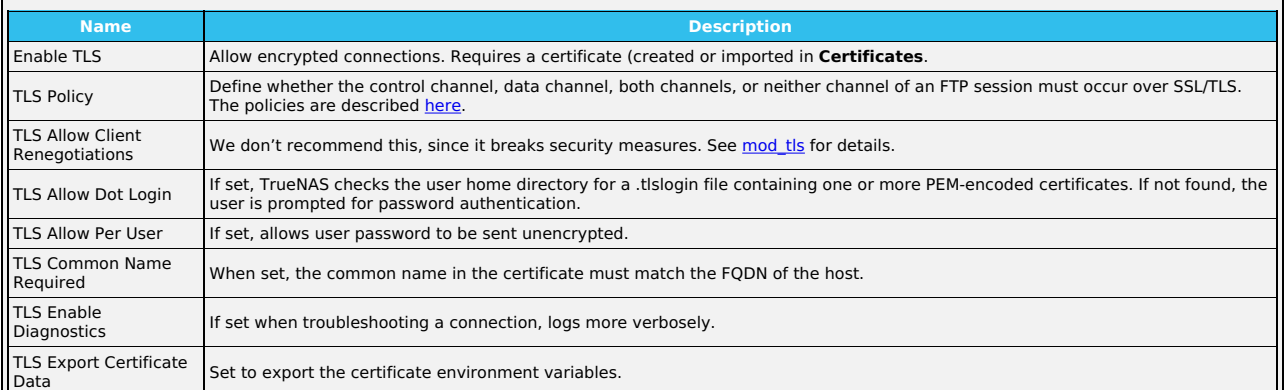
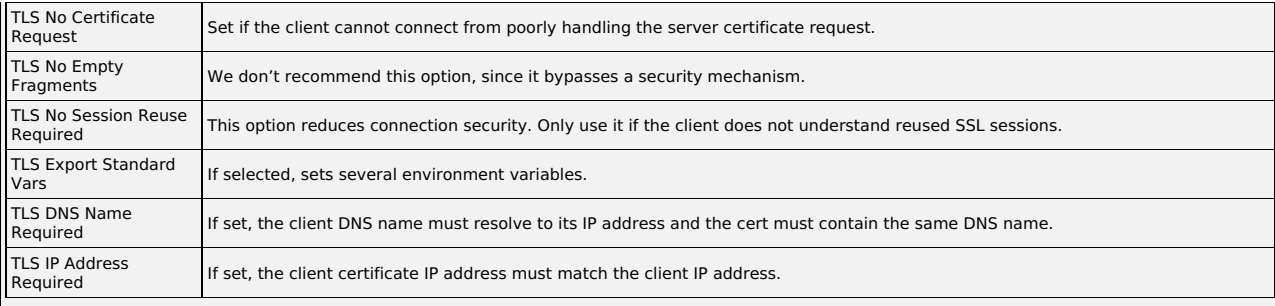

# Bandwidth

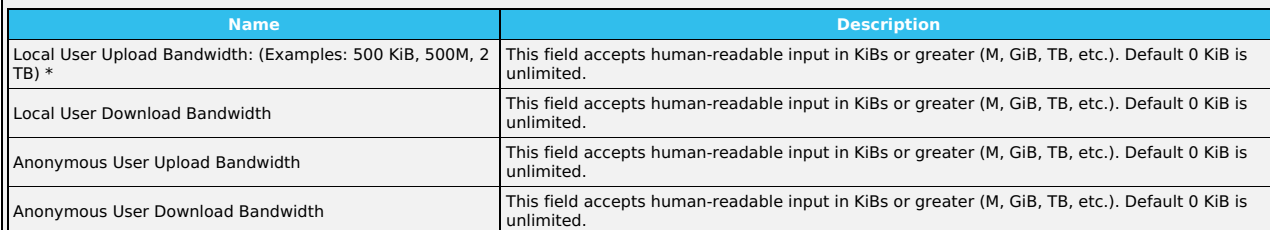

### Other Options

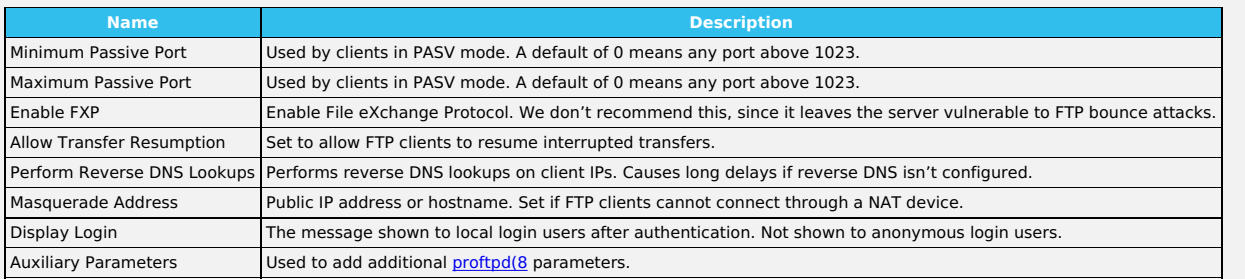

To confine FTP sessions to a local user's home directory, ensure **chroot** is enabled and allow **Local User Login**.

Do not allow anonymous or root access unless it is necessary. For better security, enable TLS when possible (especially when exposing FTP to a WAN). TLS effectively makes this **FTPS**.

# **FTP Connection**

Use a browser or FTP client to connect to the TrueNAS FTP share. The images below use **FileZilla**, a free option.

The user name and password are those of the local user account on the TrueNAS. The default directory is the same as the user's /home directory. After connecting, you can create directories and upload/download files.

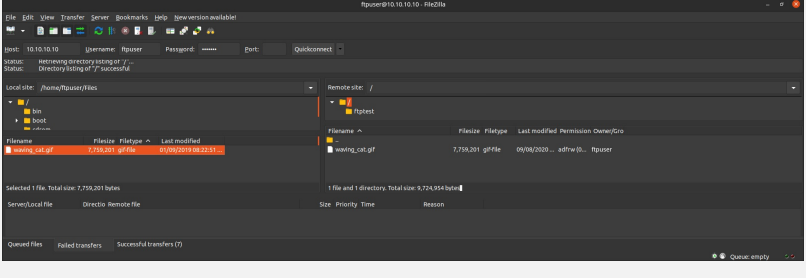

### **SFTP**

SFTP (SSH File Transfer Protocol) is available by enabling SSH remote access to the TrueNAS system. SFTP is more secure than standard FTP as it applies SSL encryption on all transfers by default.

Go to **System Settings > Services**, find the **SSH** entry, and click the .

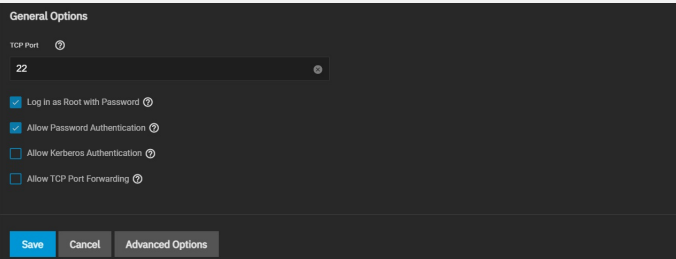

Set **Allow Password Authentication** and decide if you need **Log in as Root with Password**.

SSH with root is a security vulnerability. It allows users to fully control the NAS remotely with a terminal instead of providing SFTP transfer access.

Review the remaining options and configure them according to your environment or security needs.

### **General Options**

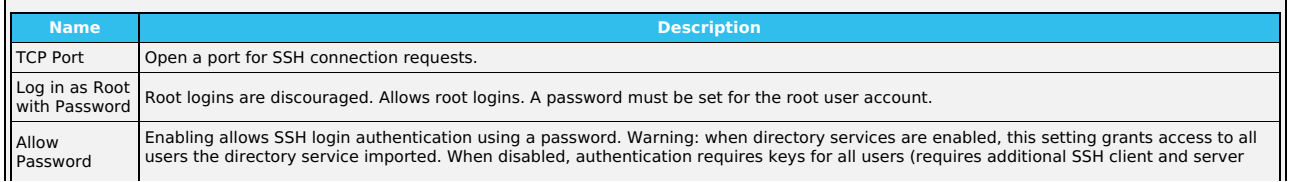

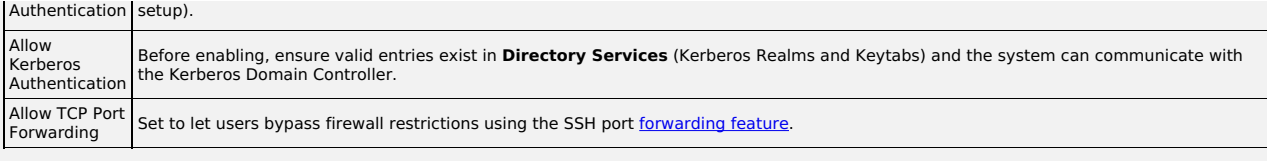

### **Advanced Options**

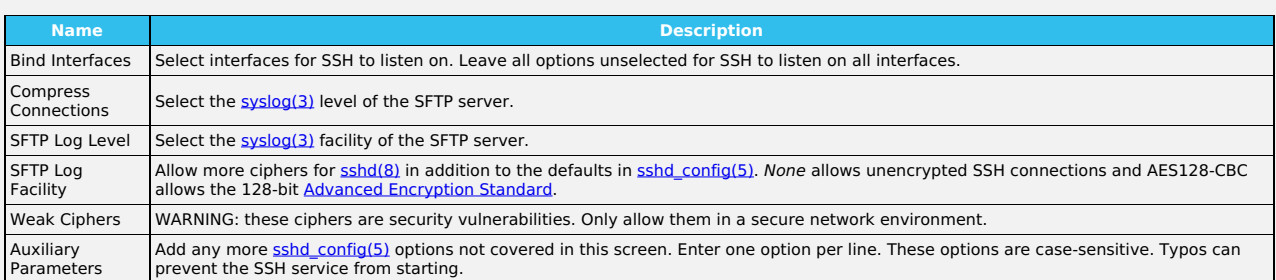

# **SFTP Connections**

Open an FTP client (like FileZilla) or command line. This article shows using FileZilla as an example. Using FileZilla, enter SFTP://'TrueNAS IP', 'username', 'password', and port **22** to connect.

SFTP does not offer chroot locking. While chroot is not 100% secure, lacking chroot lets users move up to the root directory and view internal system<br>information. If this level of access is a concern, FTP with TLS might be

### **TFTP**

The Trivial File Transfer Protocol (TFTP) is a lightweight version of FTP typically used to transfer configuration or boot files between machines, such as routers, in a local environment. TFTP provides a limited set of commands and provides no authentication.

If TrueNAS is only storing images and configuration files for network devices, configure and start the TFTP service. Starting the TFTP service opens UDP port **69**.

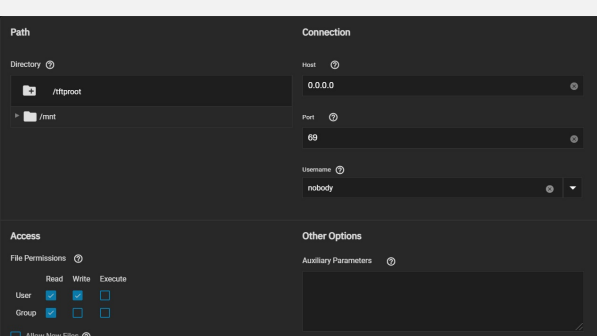

#### **Path**

# **Name Description**

Directory Browse to an existing directory to use for storage. Some devices can require a specific directory name. Consult the documentation for that device to see if there are any restrictions.

#### **Connection**

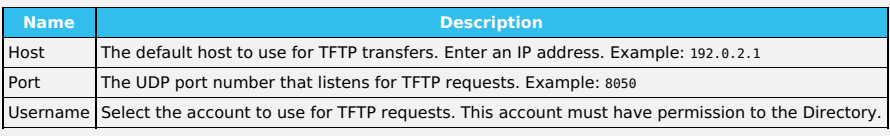

#### **Access**

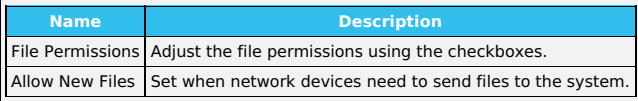

# **Other Options**

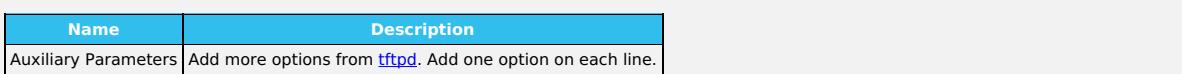

### **LLDP**

Network devices use the <u>Link Layer [Discovery](https://tools.ietf.org/html/rfc4957) Protocol (LLDP)</u> to advertise their identity, capabilities, and neighbors on an Ethernet network. TrueNAS uses the<br><u>[ladvd](https://github.com/sspans/ladvd)</u> LLDP implementation. When the local network contains network.

To configure LLDP, go to **System Settings > Services**, find **LLDP** and click the .

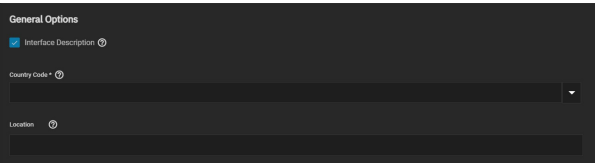

### **General Options**

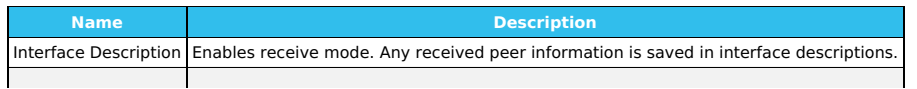

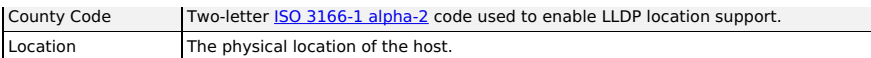

Set **Interface Description** and enter a **Country Code** before enabling the LLDP service.

### **OpenVPN**

A virtual private network (VPN) is an extension of a private network over public resources. It lets clients securely connect to a private network even when<br>remotely using a public network. TrueNAS provides <u>[OpenVPN](https://openvpn.net/)</u> as a s primary VPN server that allows remote clients to access system data using a single TCP or UDP port. Alternatively, TrueNAS can integrate into a private network, even when the system is in a separate physical location or only has access to publicly visible networks.

Before configuring TrueNAS as either an OpenVPN server or client, you need an existing public key [infrastructure](https://www.truenas.com/docs/scale/credentials/certificatesscale/) (PKI) with Certificates and Certificate Authorities created in or imported to TrueNAS.

**What does this do?**

Certificates allow TrueNAS to authenticate with clients or servers by confirming a valid master Certificate Authority (CA) signed the network credentials. To read more about the required PKI for OpenVPN, see the OpenVPN PKI [Overview.](https://community.openvpn.net/openvpn/wiki/HOWTO?__cf_chl_jschl_tk__=92022277e38bff707b1684f49a2af61f5eb4c632-1605712222-0-AQxKxUAlHKMcfHHNdSMOLL25Lr3e8icKHu3CgjMFRe6GXS1Z72EgXMieNrGaBdWa0m3R5CEZcxwGdwhgaRO392FTivdOQis5Pa2Bm-4jEzydUBTqhx_F4XWN7ujVee5CUxG6AoyOet91SaWM-siqV0_d0ppGnSsfwX9HFOmKuAnJexAjqpofUlP6xjru4Qujw72uR-yUT3fuFDMyukAAtEAP_zPXtewdS_kcSC5eSdf-RC6V8T_QZ2UT6GfqxxSr5shwe0rFkNinTCOKLk_67UIU2zEkpuiQ8C7p3ysh1DS_ONAzR2pfwdgetKm3HiBJ38C86956W6D8-mpOulfP26E#Overview)

In general, configuring TrueNAS OpenVPN (server or client) includes selecting networking credentials, setting connection details, and choosing additional security or protocol options.

# **OpenVPN Client**

Go to **System Settings > Services** and find **OpenVPN Client**. Click the to configure the service.

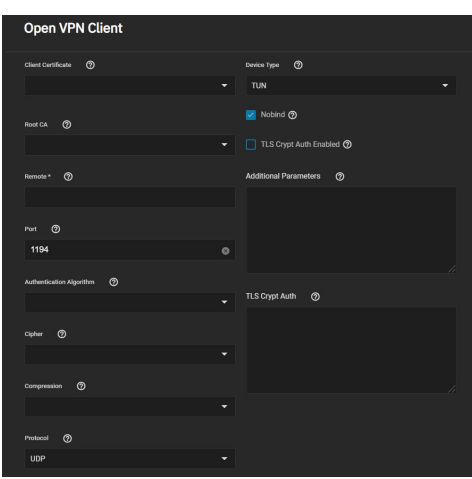

Choose the certificate to use as an OpenVPN client. The certificate must exist in TrueNAS and be active (unrevoked). Enter the **Remote** OpenVPN server's hostname or IP address.

Continue to review and choose any other [Connection](https://www.truenas.com/docs/scale/printview/#connection-settings) Settings that fit your network environment and performance requirements. The **Device Type** must match the OpenVPN server **Device Type**. **Nobind** prevents using a fixed port for the client and is enabled by default so the OpenVPN client and server run concurrently.

Finally, review the [Security](https://www.truenas.com/docs/scale/printview/#security-options) Options and ensure they meet your network security requirements. If the OpenVPN server uses TLS Encryption, copy the static TLS encryption key and paste it into the **TLS Crypt Auth** field.

# **OpenVPN Server**

Go to **System Settings > Services** and find **OpenVPN Server**. Click the to configure the service.

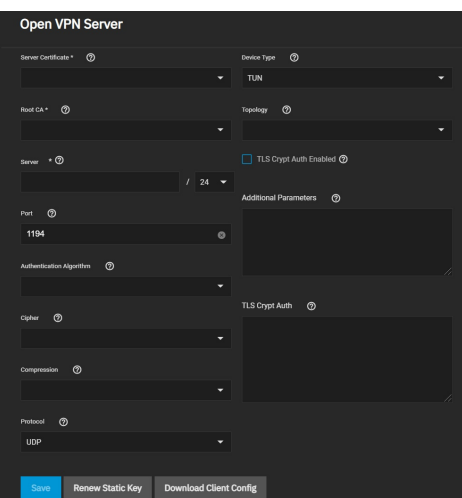

Choose a **Server Certificate** for the OpenVPN server. The certificate must exist in TrueNAS and be active (unrevoked).

Now define an IP address and netmask for the OpenVPN **Server**. Select the remaining [Connection](https://www.truenas.com/docs/scale/printview/#connection-settings) Settings that fit your network environment and performance requirements. If using a **TUN Device Type**, you can choose a virtual addressing topology for the server in **Topology**:

- **NET30**: Use one /30 subnet per client in a point-to-point topology. Use when connecting clients are Windows systems.
- **P2P**: Point-to-point topology that points the local server and remote client endpoints to each other. Each client gets one IP address. Use when none of the clients are Windows systems.
- **SUBNET**: The interface uses an IP address and subnet. Each client gets one IP address. Windows clients require the **TAP-Win32 driver** version 8.2 or<br>newer. **TAP** devices always use the **SUBNET Topology**.

TrueNAS applies the **Topology** selection to any connected clients.

When **TLS Crypt Auth Enabled** is selected, TrueNAS generates a static key for the **TLS Crypt Auth** field after saving the options. To change this key, click **Renew Static Key**. Clients connecting to the server require the key. TrueNAS stores keys in the system database and includes them in client config files. We recommend always backing up keys in a secure location.

Finally, review the **[Security](https://www.truenas.com/docs/scale/printview/#security-options) Options** and choose settings that meet your network security requirements.

After configuring and saving your OpenVPN Server, generate client configuration files to import to any OpenVPN client systems connecting to this server. You need the certificate from the client system already imported into TrueNAS. To generate the configuration file, click **Download Client Config** and select the

### **Client Certificate**.

# **Common Options (Client or Server)**

Many OpenVPN server or client configuration fields are identical. This section covers these fields and lists specific configuration options in the <u>[Server](https://www.truenas.com/docs/scale/printview/#openvpn-server)</u> and<br><u>[Client](https://www.truenas.com/docs/scale/printview/#openvpn-client)</u> sections.

The **Additional Parameters** field manually sets any core OpenVPN config file options. See the OpenVPN [Reference](https://openvpn.net/community-resources/reference-manual-for-openvpn-2-4/) Manual for descriptions of each option.

# **Connection Settings**

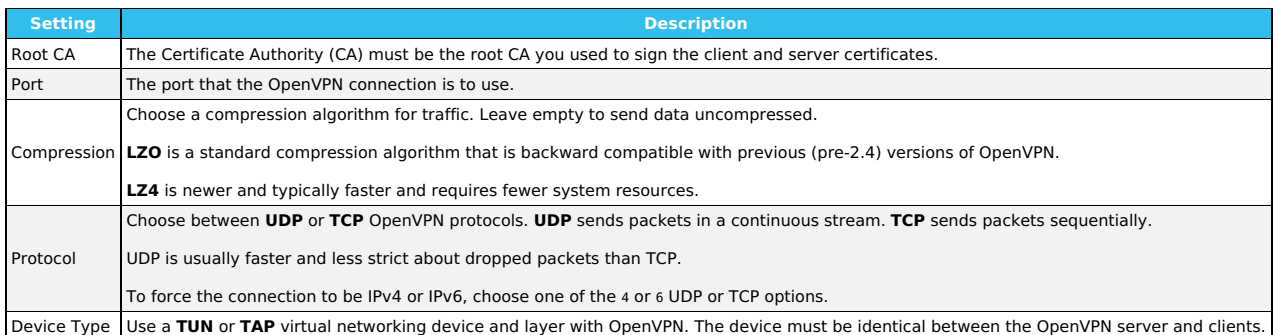

### **Security Options**

OpenVPN includes several security options since using a VPN involves connecting to a private network while sending data over less secure public resources.<br>Security options are not required, but they help protect data users

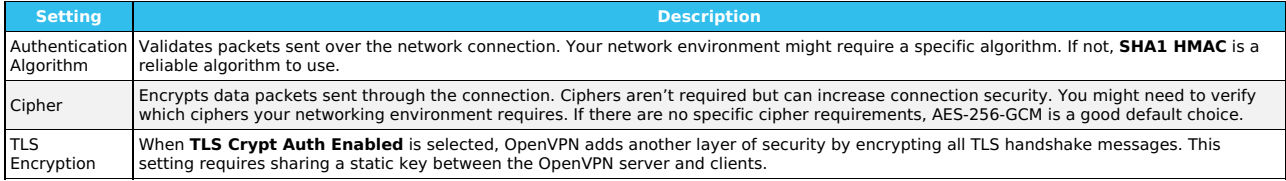

# **Service Activation**

Click **Save** after configuring the server or client service. Start the service by clicking the related toggle in **System Settings > Services**. Hover over the toggle to check the service current state.

Selecting **Start Automatically** starts the service whenever TrueNAS completes booting.

### **S3**

S3 allows you to connect to TrueNAS from a networked client system with the Minio browser, s3cmd, or S3 browser.

### **Background**

S3 is an object storage protocol that many major cloud providers like Amazon Web Services™ use. On TrueNAS, the service is another way to store files and<br>can be viewed with a web browser. Because S3 is the de facto standar

# **Setting up the S3 service**

Go to the **System Settings > Services** and find **S3**, then click to configure the service.

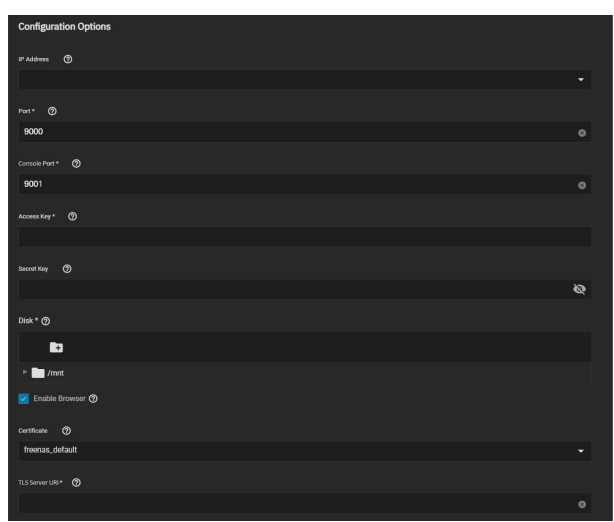

### **Field Descriptions**

### **S3 Configuration Options**

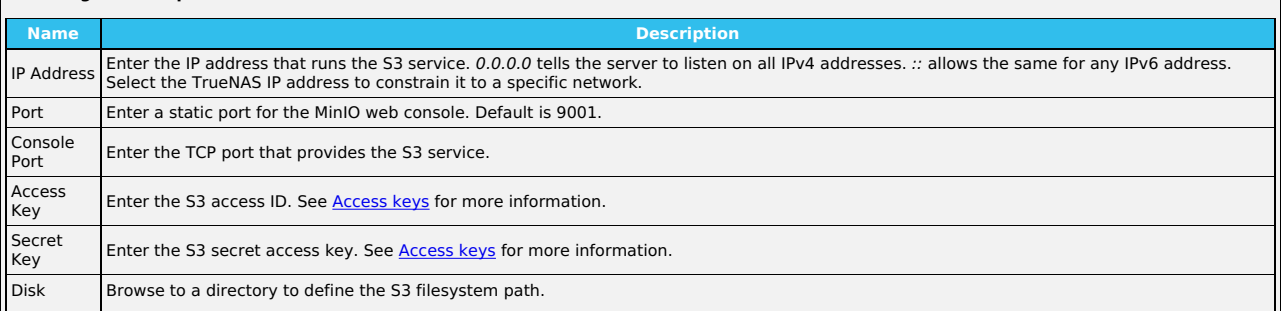

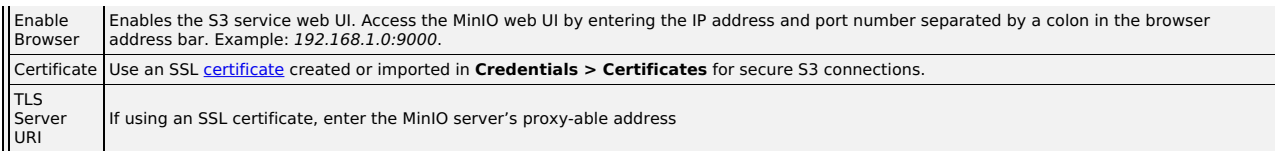

Select a clean dataset, one that doesn't have existing data files. Minio manages files as objects that you cannot mix with other dataset files. You can create new datasets by going to **Storage** and clicking > **Add Dataset**.

Configure the remaining options as needed in your environment and start the service after saving any changes.

# **Minio Connections**

When **Enable Browser** is selected, test Minio browser access by opening a web browser and typing the TrueNAS IP address with the TCP port. You must allow<br>the chosen Port through the network firewall to permit creating buck

Minio supports two different connection methods.

### **s3cmd**

Linux or macOS users must have the [s3cmd](https://s3tools.org/s3cmd) service installed before beginning this setup. On Windows, users can also refer to [S3Express](https://www.s3express.com/) for a similar command-line experience.

Ubuntu or other Linux distributions can access the configuration by running s3cmd --configure to walk through critical settings.

Enter the specified access key and the secret key. Under the **S3 Endpoint**, enter the TrueNAS IP address followed by TCP port, and reply **N** to the DNS-style bucket+hostname.

Save the file. On Linux, the default is in the home directory ~/.s3cfg.

lf the connection has any issues, open .s3cfg again to troubleshoot. In Ubuntu, use nano .s3cfg or vi .s3cfg or gedit .s3cfg depending on the preferred text<br>editor. For other operating systems, .s3cfg file location and

Scroll down to the host\_bucket area and ensure the configuration removed the %(bucket)s. portion and the address points to the IP\_address:TCP\_port for the system.

### **Correct Example**

host\_base = `192.168.123.207:9000` host\_bucket = `192.168.123.207:9000`

### **Incorrect Example**

host\_base = `192.168.123.207` host\_bucket = `%(bucket)s.192.168.123.207`

Poll the buckets using s3cmd ls to see the buckets created with the Minio browser.

For more information on using Minio with s3cmd, see <https://docs.minio.io/docs/s3cmd-with-minio.html> and https://s3tools.org/s3cmd

### **S3 Browser (Windows)**

The Windows PC S3 browser is another convenient way to connect to the Minio S3 from TrueNAS.

#### To set it up, first install the S3 [browser.](https://s3-browser.en.uptodown.com/windows)

### After installation completes, add a new account.

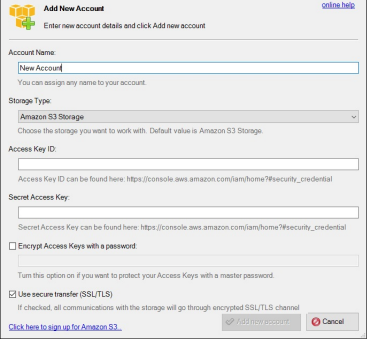

In the settings, select **S3 Compatible Storage** as the **Account Type**, then enter the Minio access point similar to the s3㎝d setup (TrueNAS\_IP\_address:9000<br>or other port if set differently). Select the SSL settings appropr LAN attached session.

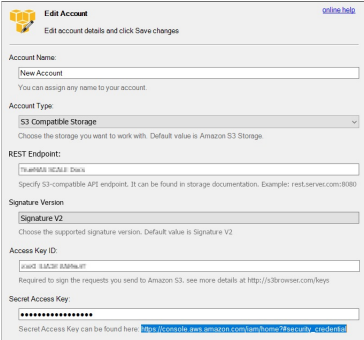

It is possible to access, create new buckets, or upload files to created buckets.

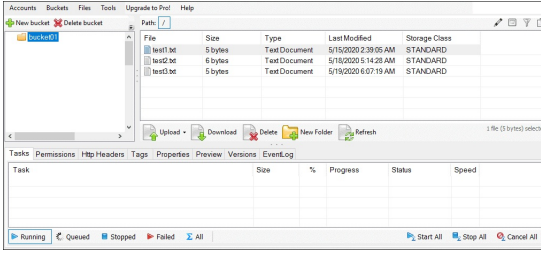

### **SNMP**

SNMP (Simple Network [Management](https://tools.ietf.org/html/rfc1157) Protocol) monitors [network-attached](https://sourceforge.net/projects/net-snmp/) devices for conditions that warrant administrative attention. TrueNAS uses Net-SNMP to provide SNMP. To configure SNMP, go to **System Settings > Services** page, find **SNMP**, and click the .

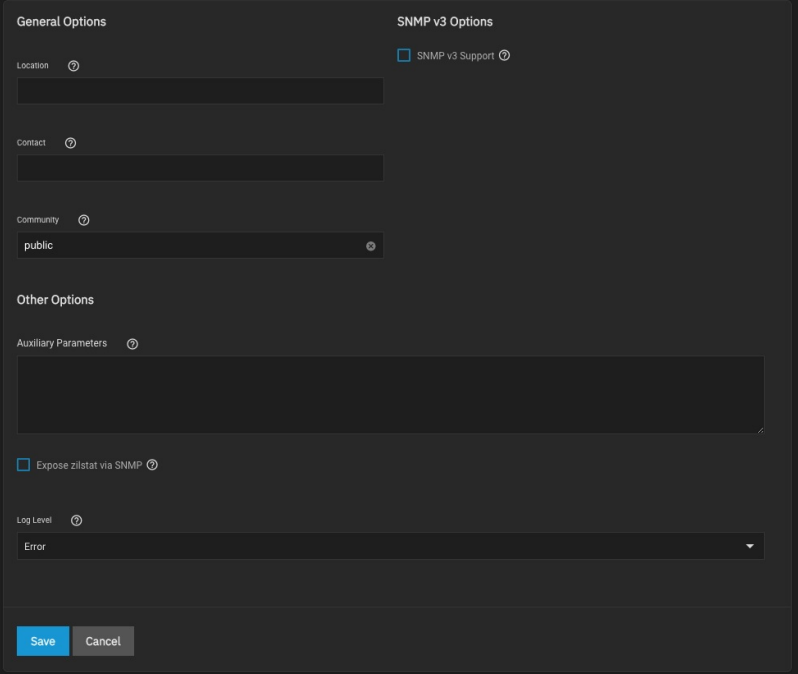

# **Field Descriptions**

# **General Options**

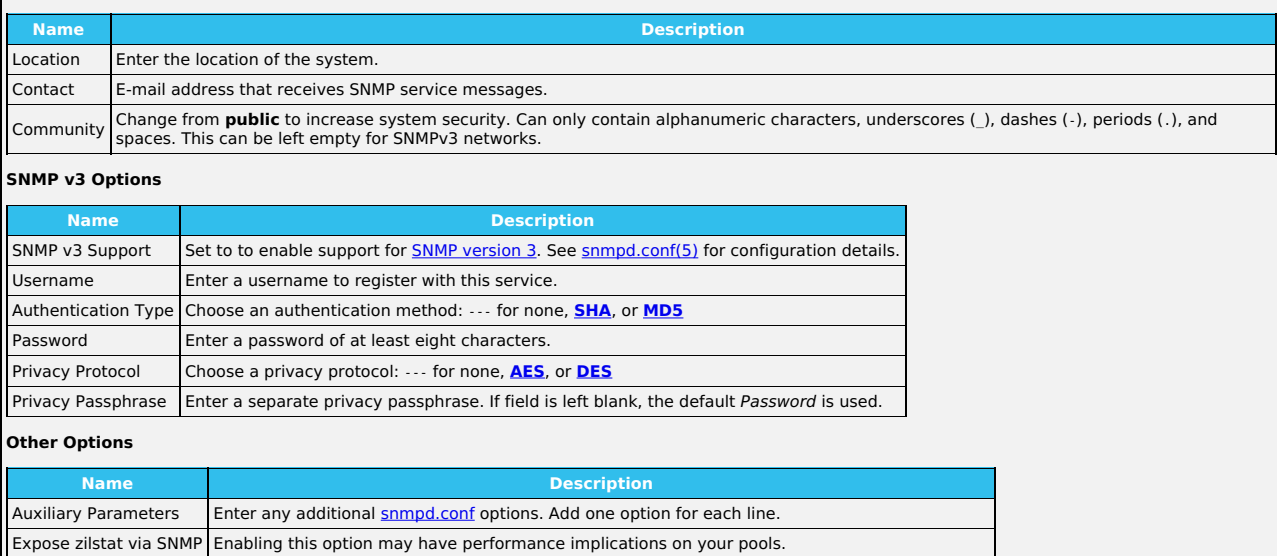

Log Level Choose how many log entries to create. Choices range from least (Emergency) to most (Debug). Port **UDP 161** listens for SNMP requests when starting the SNMP service.

# **Management Information Bases (MIBs)**

Available Management Information Bases (MIBs) are located in /usr/local/share/snmp/mibs. This directory contains many files routinely added or removed from<br>the directory. Check the directory on your system by going to **Sys** directory contents:

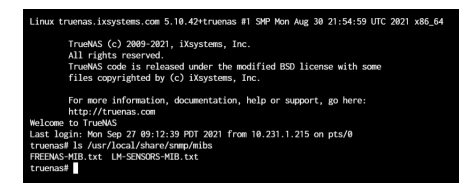

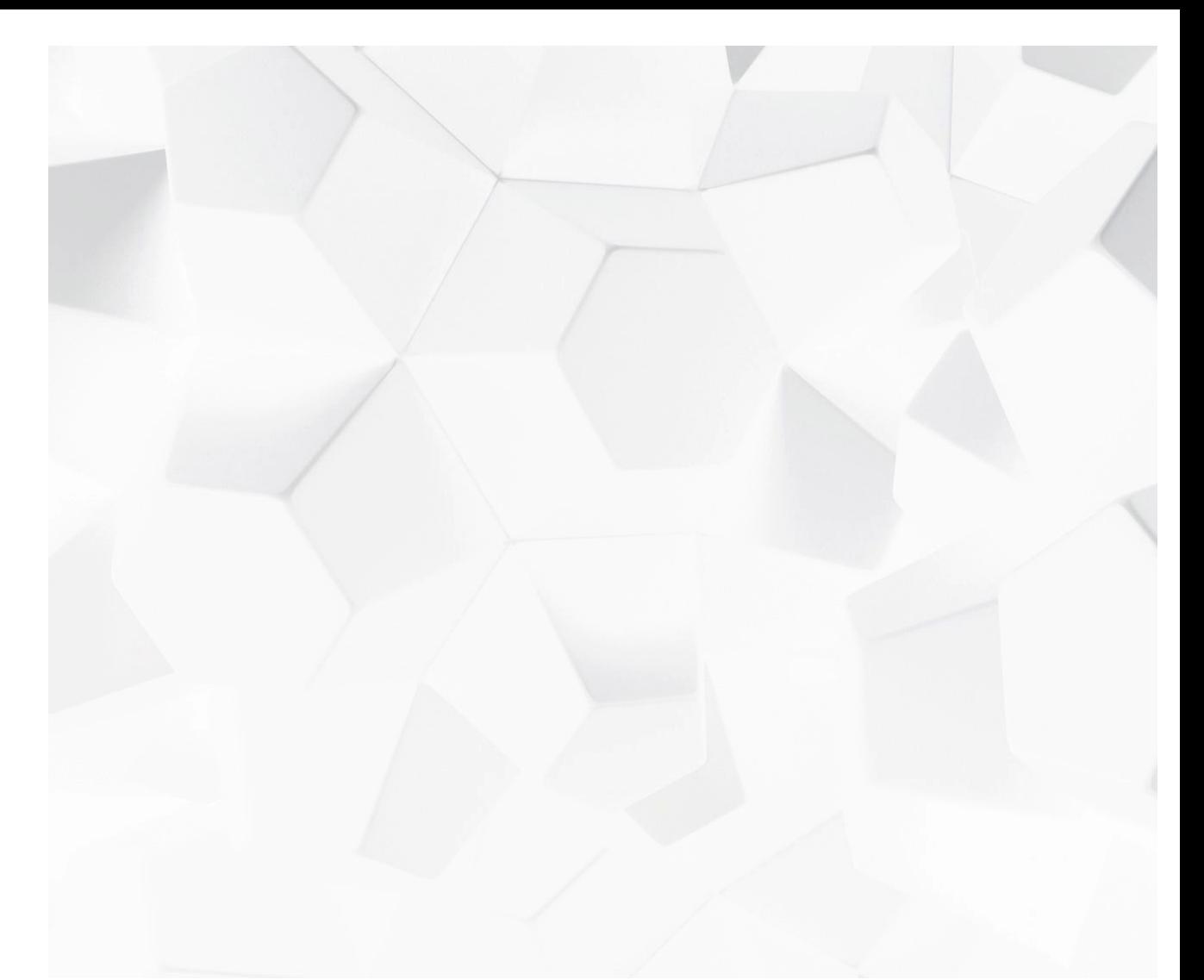

Video Player is loading. (Video URL: <https://www.truenas.com/docs/files/scaleangelfishsshaccess.mp4>)<br>|Play Video |

Play The SSH service lets users connect to TrueNAS with the <u>Secure SHell [Transport](https://tools.ietf.org/html/rfc4253) Layer Protocol</u>. When using TrueNAS as an SSH server, the users in the<br>network must use <u>SSM glient [software](https://www.bing.com/search?q=SSH%20client%20software)</u> to transfer files with SSH.

Allowing external connections to TrueNAS is a security vulnerability! Do not enable SSH unless you require external connections.

Current Time 0:00<br>¢onnections to Truel<br>Duration 1:07<br>ቂΦadeSSH Ger00% on<br>Stream Type LIVE Activate or configure the SSH service on the **System Settings > Services** page.

 $\Gamma$ o configure SSH go to **System Settings > Services**, find  $\mathsf{SSH}$ , and click . . . . . . .

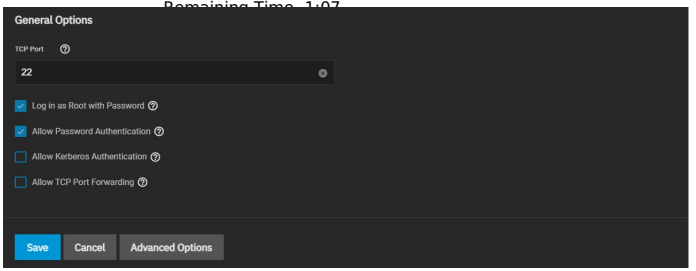

Configure the options as needed to match your network environment.

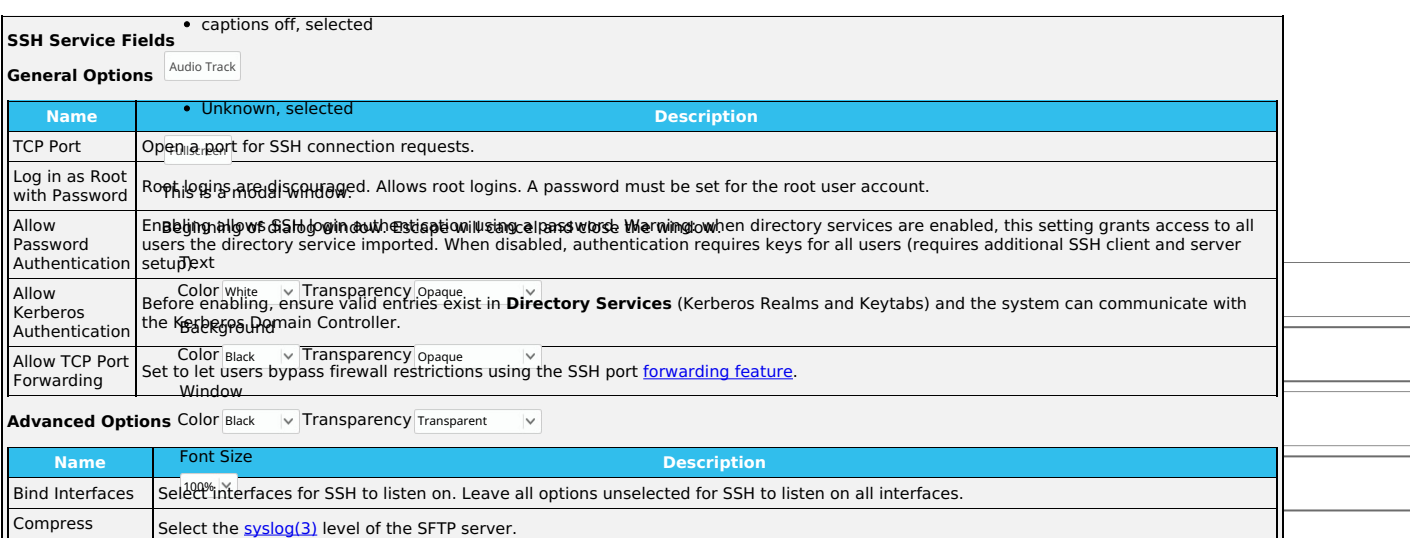

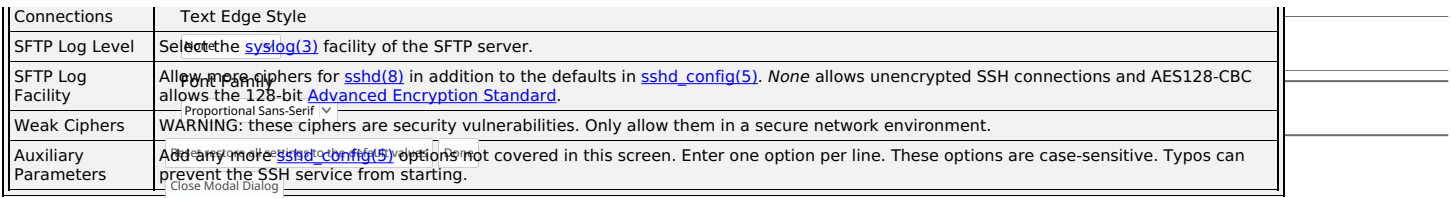

Remote systems mഷ്ണക്ര8µif&<sub>i</sub>68gt<sub>MAGeSS</sub>. Be sure to have all security precautions in place before allowing *root* access.

We recommend these additional SSH service options:

- 
- 
- Add NoneEnabled no to **Auxiliary Parameters** to disable the insecure *none* cipher.<br>Increase the **ClientAliveInterval** if SSH connections tend to drop.<br>Increase the **ClientMaxStartup** value (1**0** is default) when you need

Remember to enable the SSH service in **System Settings > Services** after making changes. To create and store specific <u>SSH [connections](https://www.truenas.com/docs/scale/credentials/backupcredentials/) and keypairs</u>, go<br>to **Credentials > Backup Credentials**.

### **UPS**

TrueNAS uses Network UPS Tools [NUT](https://networkupstools.org/) to provide UPS support. After connecting the TrueNAS system UPS device, configure the UPS service by going to **System settings > Services**, finding **UPS**, and clicking .

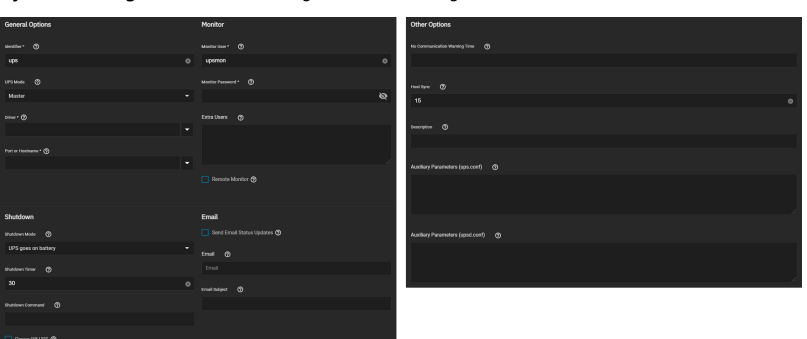

### **Specific Options**

### **General Options**

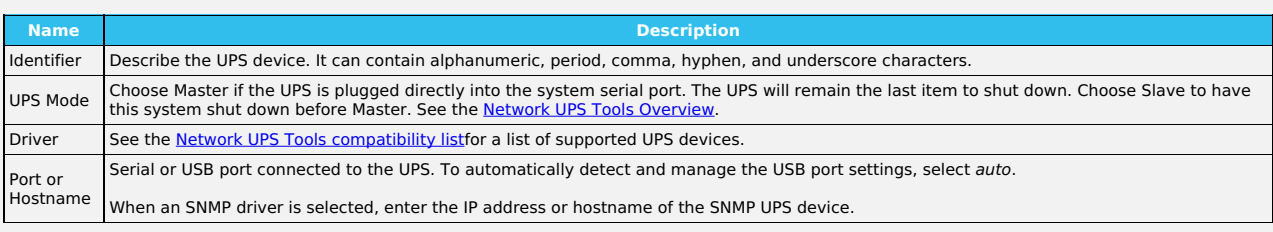

# **Monitor**

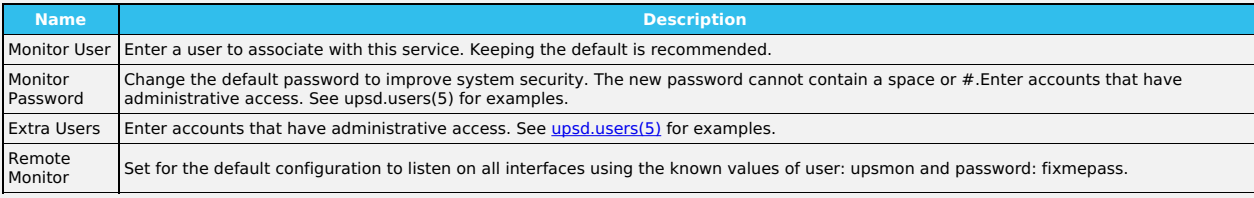

### **Shutdown**

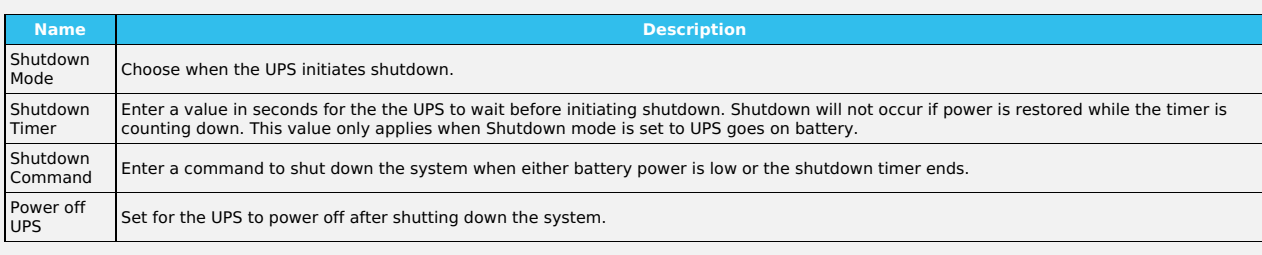

### **Email**

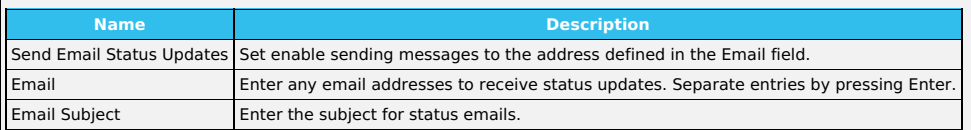

# **Other Options**

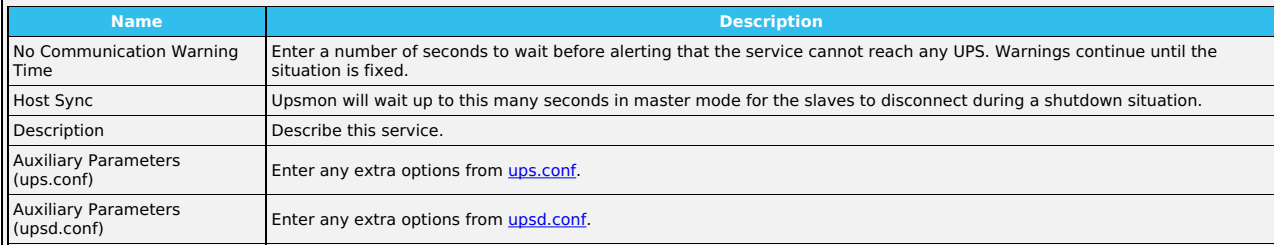

Some UPS models are unresponsive with the default polling frequency (default is **two** seconds). TrueNAS displays the issue in logs as a recurring error like<br>Libusb get interrupt: Unknown error. If you get an error, decreas

[upsc\(8\)](https://manpages.debian.org/bullseye/nut-client/upsc.8.en.html) can get status variables like the current charge and input voltage from the UPS daemon. Run this in **System Settings > Shell** using the syntax upsc ups@localhost. The [upsc\(8\)](https://manpages.debian.org/bullseye/nut-client/upsc.8.en.html) manual page has other usage examples.

[upscmd\(8\)](https://manpages.debian.org/bullseye/nut-client/upscmd.8.en.html) can send commands directly to the UPS, assuming the hardware supports it. Only users with administrative rights can use this command. You can create them in the **Extra Users** field.

**How do I find a device name?**<br>For USB devices, the easiest way to determine the correct device name is to set **Show console messages** in **System Settings > Advanced**. Plug in the<br>USB device and look for a /dev/ugen or /de

**Can I attach Multiple Computers to One UPS?**<br>A UPS with adequate capacity can power multiple computers. One computer connects to the UPS data port with a serial or USB cable. This primary system<br>makes UPS status available

# **12.6 - Shell**

The SCALE shell is a convenient means to run command lines tools, configure different system settings, or find log files or debug information. The shell opens with the root user logged in.

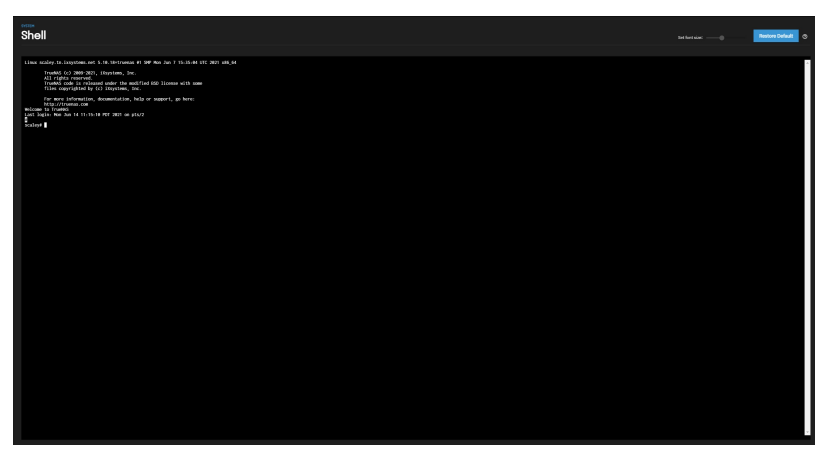

The Set font size slider adjusts the size of text displayed in the shell. Click RESTORE DEFAULT to reset the shell font and size.

Shell command history is available for the current session. Use the up and Down arrow keys to scroll through previously entered commands. Edit the command if<br>desired, then press Enter to re-enter the command. Browsing away

ноme, End, and Delete keys are supported. Tab completion is also available. Type a few letters and press таь to complete a command name or filename in the<br>current directory. Right-clicking in the terminal window displays paste operations in the shell.

Entering exit leaves the session. Click Reconnect to start a new session.

# **Default Shell**

Clicking other web interface menus closes the shell session and stops commands running in the shell. [zsh](https://www.zsh.org/) is the default shell, but this is changed by editing the root user in **Credentials > Local Users** and choosing a different option in the Shell drop down. Most Linux command line utilities are available in the shell.

Tmux provides the ability to detach shell sessions and then reattach to them later. Commands continue to run in a detached session.

# **Experimental CLI**

Using the experimental SCALE command line interface (CLI) to directly configure different SCALE features.

This feature is experimental and still in active development. No bug reports or feature requests are being accepted at this time.

To switch to the experimental CLI, enter cli. Basic commands are:

- .. up one level
- $\bullet$  exit exit the CLI
- Ls list the available directories and commands
- ? or help list the built-in commands

The CLI features an auto-suggest mechanism for commands. Begin typing a command and the CLI shows a list of all matching commands.

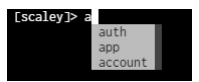

The CLI is intended to be an alternative method to configuring TrueNAS features. Because of the variety of available features and configuration, CLI-specific instructions are included in their respective section of the UI documentation.

# **13 - SCALE API**

You can access TrueNAS SCALE API documentation in the web interface by clicking **> API Keys > DOCS**.

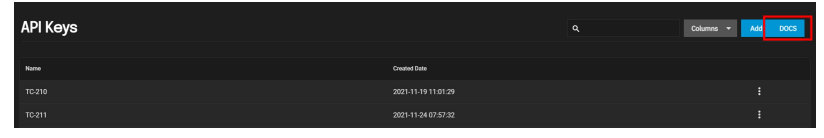

Alternatively, append /api/docs/ to your TrueNAS hostname or IP address in a browser to access the API documentation.

For convenience, we store static builds of the current 2.0 API documentation on the Docs Hub:

<u>[Websocket](https://www.truenas.com/docs/api/scale_websocket_api.html) Protocol</u><br>[RESTful](https://www.truenas.com/docs/api/scale_rest_api.html)

# **14 - Notices**

Official statements from iXsystems, Inc.

# **14.1 - TrueNAS SCALE EULA**

# **TrueNAS SCALE End User License Agreement**

### **Important - Please Read This EULA Carefully**

PLEASE CAREFULLY READ THIS END USER LICENSE AGREEMENT (EULA) BEFORE CLICKING THE AGREE BUTTON. THIS AGREEMENT SERVES AS A LEGALLY BINDING DOCUMENT BETWEEN YOU AND IXSYSTEMS, INC. BY CLICKING THE AGREE BUTTON, DOWNLOADING, INSTALLING, OR OTHERWISE USING TRUENAS<br>SCALE SOFTWARE, YOU AGREE TO BE BOUND BY THE TERMS AND CONDITIONS OF THIS AGREEMENT). IF YO CONDITIONS IN THIS AGREEMENT, DO NOT USE OR INSTALL TRUENAS SCALE SOFTWARE.

This agreement is provided in accordance with the Commercial Arbitration Rules of the American Arbitration Association (the "AAA Rules") under confidential binding arbitration held in Santa Clara County, California. To the fullest extent permitted by applicable law, no arbitration under this EULA will be joined to an<br>arbitration involving any other party subject to this EULA, Clara County, California. All matters arising out of or relating to this agreement shall be governed by and construed in accordance with the internal laws of the<br>State of California without giving effect to any choice or c

### **1.0 Definitions**

1.1 "Company", "iXsystems" and "iX" means iXsystems, Inc., on behalf of themselves, subsidiaries, and affiliates under common control.

1.2 "TrueNAS SCALE Software" means the TrueNAS SCALE storage management software.

1.3 "TrueNAS Device" means the TrueNAS storage appliances and peripheral equipment provided by iXsystems or a third party.

1.4 "Product" means, individually and collectively, the TrueNAS SCALE Software and the TrueNAS Device provided by iXsystems.

1.5 "Open Source Software" means various open source software components licensed under the terms of applicable open source license agreements, each of which has its own copyright and its own applicable license terms.

1.6 "Licensee", "You" and "Your" refers to the person, organization, or entity that has agreed to be bound by this EULA including any employees, affiliates, and third party contractors that provide services to You.

1.7 "Agreement" refers to this document, the TrueNAS End User License Agreement.

### **2.0 License**

Subject to the terms set forth in this Agreement, iXsystems grants You a non-exclusive, non-transferable, perpetual, limited license without the option to<br>sublicense, to use TrueNAS SCALE Software on Your TrueNAS Device(s) and documentation provided with the Product.

TrueNAS SCALE software is made available as Open Source Software, subject to the license conditions contained within that Open Source Software.

### **3.0 License Restrictions**

TrueNAS SCALE Software is authorized for use on any TrueNAS Device. TrueNAS Devices can include hardware provided by iXsystems or third parties. TrueNAS Devices may also include virtual machines and cloud instances. TrueNAS SCALE software may not be commercially distributed or sold without an<br>addendum license agreement and express written consent from iXsystems. .

The TrueNAS SCALE Software is protected by copyright laws and international treaties, as well as other intellectual property laws, statutes, and treaties. The<br>TrueNAS SCALE Software is licensed, not sold to You, the end us

The TrueNAS SCALE Software may contain iXsystems' proprietary trademarks and collateral. By agreeing to this license agreement for TrueNAS SCALE, You<br>property and collateral commercially without the express written consent

The TrueNAS SCALE software includes Open Source components and some proprietary extensions which are available through additional licences You agree to<br>not alter the source code to take advantage of the proprietary extensi features sets.

### **4.0 General**

4.1 Entire Agreement - This Agreement, together with any associated purchase order, service level agreement, and all other documents and policies<br>referenced herein, constitutes the entire and only agreement between You and

4.2 Waiver and Modification - No failure of either party to exercise or enforce any of its rights under this EULA will act as a waiver of those rights. This EULA<br>may only be modified, or any rights under it waived, by a wr

4.3. Severability - If any provision of this EULA is found illegal or unenforceable, it will be enforced to the maximum extent permissible, and the legality and<br>enforceability of the other provisions of this EULA will not

4.4 United States Government End Users - For any TrueNAS SCALE Software licensed directly or indirectly on behalf of a unit or agency of the United States Government, this paragraph applies. Company's proprietary software embodied in the Product: (a) was developed at private expense and is in all respects<br>Company's proprietary information; (b) was not developed with governme those rights with respect to the Product as are granted to all other end users.

4.5 Title - iXsystems retains all rights, titles, and interest in TrueNAS SCALE Software and all related copyrights, trade secrets, patents, trademarks, and any<br>other intellectual and industrial property and proprietary in

4.6 Maintenance and Support - You may be entitled to support services from iXsystems after purchasing a Product or a support contract. iXsystems will<br>provide these support services based on the length of time of the purcha support portal. For more information on our Maintenance and Support contract, refer to [https://www.ixsystems.com/support/.](https://www.ixsystems.com/support/)

4.7 Force Majeure - iXsystems will not be deemed to be in default of any of the provisions of this Agreement or be liable for any delay or failure in performance due to Force Majeure, which shall include without limitation acts of God, earthquake, weather conditions, labor disputes, changes in law, regulation or<br>government policy, riots, war, fire, epidemics, acts or omissions of v acts of third parties, or other occurrences which are beyond iXsystems' reasonable control.

4.8 Termination - iXsystems may cease any and all support, services, or maintenance under this Agreement without prior notice, or liability, and for any<br>reason whatsoever, without limitation, if any of the terms and condit

4.9 Open Source Software Components - iXsystems uses Open Source Software components in the development of the TrueNAS SCALE Software. Open Source<br>Software components that are used in the TrueNAS SCALE Software are compose license conditions.

4.10 Assignment - Licensee shall not assign or otherwise transfer any of its rights, or delegate or otherwise transfer any of its obligations or performance,

under this Agreement, in each case whether voluntarily, involuntarily, by operation of law, or otherwise, without iXsystems' prior written consent. No<br>delegation or other transfer will relieve Licensee of any of its obliga hereto and their respective permitted successors and assigns.

### **5.0 Export Control Regulations**

"The Product may be subject to export control laws. You shall not, directly or indirectly, export, re-export, or release the Product to, or make the Product<br>accessible from, any jurisdiction or country to which export, or

### **6.0 Data Collection and Privacy**

TrueNAS SCALE Software may collect non-sensitive system information relating to Your use of the Product, including information that has been provided directly or indirectly through automated means. Usage of TrueNAS SCALE Software, device status and system configuration are allowed according to iXsystems' privacy policy.

TrueNAS SCALE Software will not collect sensitive User information including email addresses, names of systems, pools, datasets, folders, files, credentials.

By accepting this Agreement and continuing to use the Product, you agree that iXsystems may use any information provided through direct or indirect means<br>in accordance with our privacy policy and as permitted by applicable

### **7.0 Limitation of Liability and Disclaimer of Warranty**

THE PRODUCT IS PROVIDED "AS IS" AND WITH ALL FAULTS AND DEFECTS WITHOUT WARRANTY OF ANY KIND. TO THE MAXIMUM EXTENT PERMITTED UNDER APPLICABLE LAW, IXSYSTEMS, ON ITS OWN BEHALF AND ON BEHALF OF ITS AFFILIATES AND ITS AND THEIR RESPECTIVE LICENSORS AND SERVICE PROVIDERS,<br>EXPRESSLY DISCLAIMS ALL WARRANTIES, WHETHER EXPRESS, IMPLIED, STATUTORY, OR OTHERWI OF COURSE OF DEALING, COURSE OF PERFORMANCE, USAGE, OR TRADE PRACTICE. WITHOUT LIMITATION TO THE FOREGOING, IXSYSTEMS PROVIDES NO WARRANTY OR UNDERTAKING, AND MAKES NO REPRESENTATION OF ANY KIND THAT THE PRODUCT WILL MEET THE LICENSEE'S REQUIREMENTS, ACHIEVE<br>ANY INTENDED RESULTS, BE COMPATIBLE, OR WORK WITH ANY OTHER SOFTWARE, APPLICATIONS, SYSTEMS,

TO THE FULLEST EXTENT PERMITTED UNDER APPLICABLE LAW: (A) IN NO EVENT WILL IXSYSTEMS OR ITS AFFILIATES, OR ANY OF ITS OR THEIR RESPECTIVE LICENSORS OR SERVICE PROVIDERS, BE LIABLE TO LICENSEE, LICENSEE'S AFFILIATES, OR ANY THIRD PARTY FOR ANY USE, INTERRUPTION, DELAY, OR INABILITY TO USE THE PRODUCT; LOST REVENUES OR PROFITS; DELAYS, INTERRUPTION, OR LOSS OF SERVICES, BUSINESS, OR GOODWILL; LOSS OR CORRUPTION OF DATA; LOSS RESULTING FROM SYSTEM OR SYSTEM SERVICE FAILURE, MALFUNCTION, OR SHUTDOWN; FAILURE TO ACCURATELY TRANSFER, READ, OR TRANSMIT INFORMATION; FAILURE TO UPDATE OR PROVIDE CORRECT INFORMATION; SYSTEM INCOMPATIBILITY OR PROVISION OF INCORRECT COMPATIBILITY INFORMATION; OR BREACHES IN SYSTEM SECURITY; OR FOR ANY CONSEQUENTIAL, INCIDENTAL, INDIRECT, EXEMPLARY, SPECIAL, OR PUNITIVE<br>DAMAGES, WHETHER ARISING OUT OF OR IN CONNECTION WITH THIS AGREEMENT, BREACH OF CON REGARDLESS OF WHETHER SUCH DAMAGES WERE FORESEEABLE AND WHETHER OR NOT IXSYSTEMS WAS ADVISED OF THE POSSIBILITY OF SUCH DAMAGES; (B) IN NO EVENT WILL IXSYSTEMS' AND ITS AFFILIATES', INCLUDING ANY OF ITS OR THEIR RESPECTIVE LICENSORS' AND SERVICE PROVIDERS', COLLECTIVE AGGREGATE LIABILITY UNDER OR IN CONNECTION WITH THIS AGREEMENT OR ITS SUBJECT MATTER, UNDER ANY LEGAL OR EQUITABLE THEORY, INCLUDING<br>BREACH OF CONTRACT, TORT (INCLUDING NEGLIGENCE), STRICT LIABILITY, AND OTHERWISE, EXCEED THIS AGREEMENT FOR THE PRODUCT THAT IS THE SUBJECT OF THE CLAIM; (C) THE LIMITATIONS SET FORTH IN THIS SECTION SHALL APPLY EVEN IF THE<br>LICENSEE'S REMEDIES UNDER THIS AGREEMENT FAIL OF THEIR ESSENTIAL PURPOSE.

You hereby acknowledge that you have read and understand this Agreement and voluntarily accept the duties and obligations set forth herein by clicking accept on this Agreement.

# **14.2 - ZFS Feature Flags Removal**

### **Early testers of TrueNAS SCALE are advised**:

On June 29, 2021, a new feature was merged into the TrueNAS fork of OpenZFS[1] for developers to test and integrate with other parts of the system. This feature included a new pool feature flag to signify an on-disk format change to how xattr names are encoded on Linux. This original version of the feature was<br>easily activated by a default pool configuration. We quickly de

#### [1]: <https://github.com/truenas/zfs/pull/8> [2]: <https://github.com/truenas/zfs/pull/16>

The new feature fixes a long standing issue in ZFS on Linux, which had from its start encoded xattr names in a way that is incompatible with ZFS<br>implementations for every other platform. As one of the planned features of T developing this and other missing features to improve feature parity and compatibility across all platforms in OpenZFS. A pull request[3] for the xattr compatibility feature was opened with a request for comments in OpenZFS on April 20, 2021.

### [3]: <https://github.com/openzfs/zfs/pull/11919>

On October 6, 2021, we received feedback that the feature flag will not be needed, as a bump to the ZFS POSIX Layer version number should be sufficient. As<br>a result, we have removed the feature flag in question from TrueNA most users is negligible, as the pool is still fully operational with the feature flag enabled, as long as it is not active. These users will merely see the unsupported feature is present but inactive:

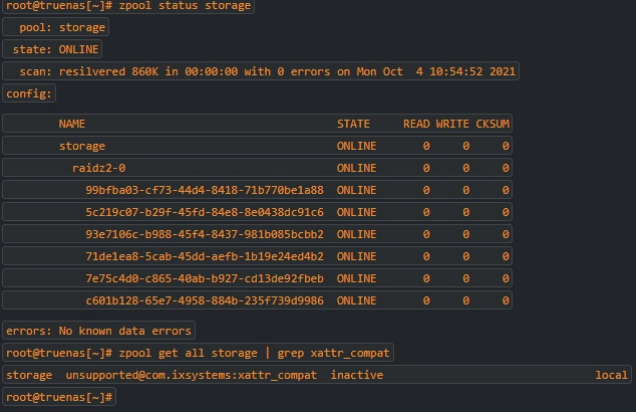

Users who created or upgraded a pool using a TrueNAS SCALE build from between June 29 and July 15 2021 or who have manually set xattr\_compat=all on a<br>dataset and written an xattr will have activated the feature. Once activ xattr\_compat=linux when checking the property.

The feature was marked as read-only compatible, so pools with the feature active are able to be imported read-only on versions of ZFS that do not support the<br>feature. Users are advised to check if their pool has the featur

This pool has feature@xattr\_compat enabled but not active, and can continue to be used on newer versions of TrueNAS SCALE and other ZFS systems:

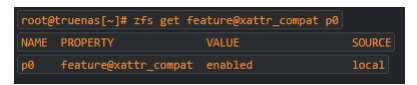

Changing the xattr\_compat property and writing an xattr in the user namespace activates the feature, preventing the pool from being used on TrueNAS SCALE and other ZFS systems moving forward. The feature is only activated by writing an xattr in the user namespace with xattr\_compat=all on Linux. Once activated,<br>it stays active even if xattr\_compat=linux is restored and the f

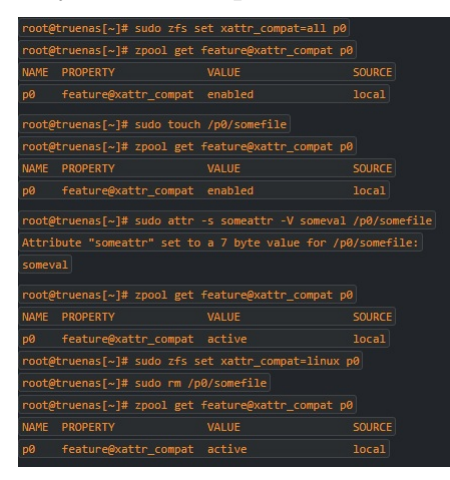

Creating a new pool with the feature explicitly disabled and replicating the desired datasets is one workaround if your pool has the feature active:

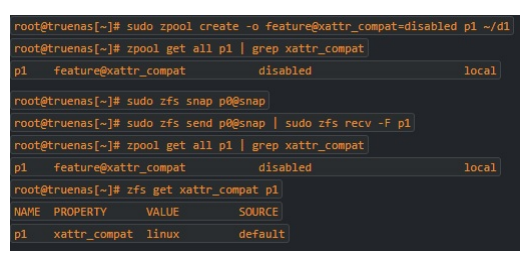

Please keep in mind these are simplified, contrived examples. If you aren't sure of how to replicate your pool yourself, seek help on the [TrueNAS](https://www.truenas.com/community/forums/truenas-scale-discussion/) forums After upgrade to 22.02-RC.1, the only visible artifact of the feature is that the unsupported flag is present in zpool get all:

### The unsupported feature will not presented by zpool status.

**NOTE**: It is not possible to disable the feature once it is enabled; however, having the feature in the enabled state, should not cause a problem. The problem<br>arises when the feature is active. There is currently no pract

# **15 - SCALE Security Reports**

TrueNAS SCALE is not currently an enterprise release. We only recommended SCALE for early adopters who have a backup plan.

The SCALE 22.02 Security report is available [here.](https://security.truenas.com/products/truenas-scale-22.02/)

# **16 - User Recommendations**

Because TrueNAS is both Open Source and complicated, the massive user community often creates recommendations for specific hardware or environments. User-created recommendations can be added in this location, but be aware these are provided "as-is" and are not officially supported by iXsystems, Inc.

# **16.1 - Hardened Backup Repository for Veeam**

# **Abstract**

This guide explains in details how to create **a Hardened Backup Repository** for [VeeamBackup](https://veeam.com/) with **TrueNAS Scale** that means a repository that will survive to **any remote attack**.

The main idea of this quide is the disabling of the webUI with an inititialisation script and a cron job to prevent remote deletion of the ZFS snapshots that guarantee data immutability.

The key points are:

- Rely on ZFS snapshots to **guarantee data immutability**
- Reduce the surface of attack to the minimum When the setup is finished, disable **all remote management interfaces**
- Remote deletion of snapshots is impossible **even if all the credentials are stolen**.
- The only way to delete the snapshot is having **physically access to the TrueNAS Server Console**.

This article targets specifically [TrueNAS](https://www.truenas.com/truenas-core/) Scale and Veeam Backup, but it may also apply to some extent to TrueNAS Core and/or other backup software.

# **Installation**

Install TrueNAS Scale 22.02 on a **physical** machine.

• If possible the computer should have at least 2 network interfaces: o one dedicated network interface for the management the other one for the data sharing

A virtualized TrueNAS server is not suitable for a hardened backup repository because a malware can easily take the control of TrueNAS server and destroy its data after compromising the hypervisor.

# **Create a ZFS pool**

Go to Storage | Create Pool

### Name: **tank1**

- Even if you can use any pool name, the guide is easier to follow if you use **tank1** as pool name.
- Click on SUGGEST LAYOUT to let TrueNAS guessing the best layout for you. In most situations, it will just work very well.<br>Review the proposed layout, then click on CREATE
- 

For a backup repository, the following layouts will provide a good balance between IOPS, available space and level of redundancy:

- 2 to 4 disks: Stripe of mirrors
- 
- 6 disks: RaidZ2 8 to 11 disks: RaidZ3
- 12 disks and more: Stripe of Raidz2/Raidz3

# **Configure SMART Tests**

[SMART](https://en.wikipedia.org/wiki/S.M.A.R.T.) (Self-Monitoring, Analysis and Reporting Technology) is a monitoring system included in hard disk drives to anticipate imminent hardware failures.

Go to Data Protection | S.M.A.R.T Test | Add

- All Disks
- Type: **LONG** Description: **Long SMART test**
- 
- Schedule: **Monthly (0 0 1 \* \*) on the first day of the month at 00:00 (12:00 AM)**  $SAYF$

### **Configure the network**

For a hardened repository, it is better to use a **fixed IP address** than a DHCP configuration, because a compromised DHCP server can provide malicious DNS settings.

### **Global Network Configuration**

Go to Network | Global Configuration

- Hostname and Domain
	- Configure **Hostname** and **Domain**
- Service Annoucement NetBIOS-NS
	- mDNS
	- WS-Discovery

For a hardened repository it is preferable to disable any service annoucement

- DNS Servers
	- Nameserver 1: **1.1.1.1** Nameserver 2: **8.8.8.8**
		-

For a hardened server, it is preferable to use the IP addresses of very well known and secure public DNS than your own internal DNS server.

- Cloudflare: 1.1.1.1 Google: 8.8.8.8
- Default Gateway
- o Setup IPv4 (or IPv6) Default Gateway according to your network
- Outbound Network **(o) Allow Specific**
	- Enable **Mail** and **Update**
- Other Settings

• HTTP Proxy: stay empty

Connecting to Internet through a proxy is a good security practice because it prevents malwares to communicate easily with their control and command servers, but it is out of the scope of this guide.

 $SAVF$ 

# **Network Interfaces Configuration**

### Go to Network | Interfaces

- Click on the first interface and configure it as the management interface
	- Management interface
		- Description: **management**
		- DHCP
		- Autoconfigure IPv6<br>*Other Settings*
		- Disable Hardware Offloading
		- MTU: **1500**

For a hardened repository, it is preferable to keep the default value (1500) for the MTU, because using jumbo frame makes the<br>network configuration more complex to manage.

- 
- IP Addresses Add the IP address of the management interface APPLY
- $TEST CHANGES$

When you are testing the new network settings, you have 60 seconds to confirm that it works by clicking on SAVE CHANGES, otherwise the<br>system automatically rolls back to the previous network configuration to avoid kicking

- Data interface
	-
	- Management interface Description: **data sharing**
		- DHCP ■ Autoconfigure IPv6
		- - Other Settings<br>Disable Hardware Offloading
		- MTU: **1500 IP Addresses** 
			- **Add the IP address of the data sharing interface**
	- **APPLY**
	- TEST CHANGES SAVE CHANGES
	-

# **Configure the user accounts**

### **Setup root account**

Go to Credentials | Local Users

Edit the root user **Fill the Email field** 

System notification are sent by email to the **root** user, so this email address is very important.

If you wish to use SSH for management, fill also SSH Public Key

SSH is more convenient than the web shell interface to enter commands that are missing from the web user interface.

### **Create a account for Veeam**

Go to Credentials | Local Groups | Add

- GID: **10000**
- 
- Name: **veeam** Permit Sudo
- Samba Authentication Allow Duplicated GIDs
- SAVE

Go to Credentials | Local Users | Add

- Full Name: **Veeam Backup**
- Username: **veeam**
- Password: **use a very long and strong password** Password confirmation:
- 
- Email: stay empty User ID and Groups
	- User ID: **10000**
		-
		- New Primary Group Primary Group: **veeam**
- Auxiliary group: stay empty Directories and Permissions
- - Home Directory: /**nonexistent**<br>Home Directory Permission: **clear all permissions, except user permissions**<br>SSH Public Key: stay empty
- 
- Disable password: **no**
- Shell: **nologin** Lock User
- Permit Sudo
- Microsoft Account
- Samba Authentication
- $SAYF$

# **Configure SSH**

Go to System Settings | Services | SSH and click on the pencil ( $\bullet$ )

### Click **ADVANCED SETTINGS**

- TCP Port: **22**
- Log in As Root with Password
- Allow Password Authentication Allow Kerberos Authentication
- Allow TCP Port Forwarding
- Bind Interfaces: **use the management network interface**
- Compress Connections
- SFTP Log Level: stay blank SFTP Log Facility: stay blank
- 
- Weak Ciphers: **None, AES128-CBC** Auxiliary Parameters: **AllowUsers root@192.168.0.10**
- where 192.168.0.10 is the IP address of your desktop computer you use to manage the TrueNAS server.
- $SAVE$
- Toggle the running button to start the SSH service **but do not start automatically SSH**

Do not start automatically SSH because we will disable the SSH service later to harden the repository.

## **Configure the mail notification**

Configuring the mail notification is very important, because it will be the only way to know that happens (for example if a disk is dying) after disabling the web management interface to harden the repository.

### **Edit mail notification**

- Click on the **bell 臬** icon on the top right corner<br>Click on the **gear 章** icon
- 
- Select **Email** • Fill the web form according to your email provider
- Send Test Mail
- Send reservant
- $SAVE$

### **Create a dataset for Veeam**

Go to System Settings | Shell (or connect with SSH)

zfs create tank1/veeam

- zfs set org.freenas:description="veeam hardened repo" tank1/veeam zfs set compression=off tank1/veeam
- chown veeam:veeam /mnt/tank1/veeam
- chmod 700 /mnt/tank1/veeam

Description of shell commands

- 
- 1. Create a dataset name **tank1/veeam** 2. Set dataset description ("veeam hardened repo")
- 3. Set compression level to **off** because Veeam backup are already compressed 4. Set ownership of user **veeam** and group **veeam** on directory **/mnt/tank1/veeam**
- 

5. Set restrictive user permissions on **/mnt/tank1/veeam**

If you really following this guide from scratch, then the dataset **tank1/veeam** is empty, then you can create an **empty snapshot** and **lock it** to prevent deleting by mistake the dataset from the web user interface or with the command zfs destroy

zfs snap tank1/veeam@LOCKED zfs hold LOCKED tank1/veeam@LOCKED

Description of shell commands

- 1. Create a snapshot named **LOCKED** on **tank1/veeam**.
- 2. Hold a lock named **LOCKED** on the snapshot. Indeed The name of the snapshot and the name of the lock can be different, but it is easier to use twice the same name.

More information about ZFS locked snapshot

- To lock a snapshot use zfs hold LOCK NAME SNAPSHOT NAME
- Snapshot can have multiple locks, each lock must have a different name
- A locked snapshot cannot be deleted
- To unlock a snapshot, use zfs release LOCK\_NAME SNAPSHOT\_NAME
- To list the lock names of a particular snapshot, use zfs holds SNAPSHOT\_NAME
- A dataset with a locked snapshot cannot be deleted neither with the webui nor with the zfs destroy command, so it avoid human errors.

# **Configure ZFS periodic snapshots**

Create 3 periodic (hourly, daily and weekly) ZFS snapshots to recover the data if they are deleted or modified.

### **Hourly snapshots**

### Go to **Data Protection | Periodic Snapshot Tasks**

- Dataset **tank1**
- Exclude: stay empty
- Recursive Snapshot lifetime: **1 day**
- 
- Naming Schema: **auto-%Y%m%d\_%H%M-hourly** Schedule: **Hourly (0 \* \* \* \* ) at the start of each hour**
- Begin: **00:00:00** End: **23:59:00**
- 
- Allow Taking Empty Snapshots • Enabled
- $S$

It is easier to setup the periodic snapshot at the root dataset and to enable recursive snapshot.

### **Daily snapshots**

Go to **Data Protection | Periodic Snapshot Tasks**

- Dataset **tank1**
- Exclude: stay empty
- Recursive
- Snapshot lifetime: **1 week**
- Naming Schema: **auto-%Y%m%d\_%H%M-daily** Schedule: **Daily (0 0 \* \* \* ) at 00:00 (12:00 AM)**
- Schedule: Daily (0 0 7 4)
- Enabled<br>*SAVE*

### **Weekly snapshots**

Go to **Data Protection | Periodic Snapshot Tasks**

- Dataset **tank1**
- Exclude: stay empty Recursive
- Snapshot lifetime: **1 month**
- Naming Schema: **auto-%Y%m%d\_%H%M-weekly**
- Schedule: **Weekly (0 0 \* \* sun ) on Sundays at 00:00 (12:00 AM)** Allow Taking Empty Snapshots
- 
- Enabled SAVE

If you have enough disk space, you can use longer retention time. The longer the snapshot are kept, the better your safety is.

# **Configure Samba Service**

Go to System Settings | Services | SMB and click on the pencil ( $\triangle$ )

- 
- Click **ADVANCED SETTINGS**<br>
o *NetBIOS Name*: **strongbox** (you can use any name here)<br>
o *NetBIOS Alias*: stay empty
	- *Workgroup*: **WORKGROUP**
	- Description: **Hardened TrueNAS**
	- Enable SMB1 support
	- NTLMv1 Auth
	- UNIX Charset: **UTF-8**
	- Log Level: **Minimum**
- Use Syslog Only Local Master
- 
- Enable Apple SMB2/3 Protocol Extensions<br>A*dministrators Group*: stay empty
- Guest Account: **nobody**
- File Mask: **0600**
- Directory Mask: **0700** Bind IP Address: bind on the IP address of the data network interface
- Auxiliary Parameters: stay empty
- $0.5AVF$ • Toggle the running button to start the SMB service
- Start Automatically SMB

# **Configure Samba share for Veeam**

Go to Shares | Windows (SMB) Shares | ADD

- Click on \*ADVANCED OPTIONS
	- BasicPath: **/mnt/tank1/veeam**
		-
		- Name: veeam Purpose: **Multi-protocol (NFSv3/SMB) shares**
		- Description: **hardened veeam repository Enabled**
	-
	- A*ccess*<br>Enable ACL **\*\*** 
		-
		- Export Read Only<br>Browseable to Network client
		- Allow guest access<br>Allow based shared enumeration
	- Host Allow: put the IP of the Veeam Software server here
	- Host Deny: stay empty
	- o Other Options
		- $\blacksquare$  Use as home share
		- Timemachine
		- Legacy AFP compatibility<br>Enable shadow copy
		-
		- Export Recycle bin<br>Use Apple-Style Character Encoding
		- Enable alternate data streams ■ Enable SMB2/3 Durable handles
		-
		- Enable FSRVP Path suffix: **stay empty, very important**
		- Auxiliary parameters: stay empty
	- $\circ$  SAVE

## **Add this repository to Veeam Software**

See the [documentation](https://helpcenter.veeam.com/docs/backup/vsphere/repo_add.html) of Veeam Backup to add this SAMBA share as a backup target.

In the Veeam wizard select

- **Network attached storage**
- **SMB Share**
- For the credentials, use the veeam account creates on the hardened backup resporitory (see above)

### **Hardened the repository**

To hardened the backup repository, just remove any possibility to remotely destroy the ZFS snapshots.

### **Enable password for console access**

Go to System Settings | Advanced | Console | Configure

- Show Text Conosle wihout Password Prompt
- $\cdot$  SAVE

### **Disconnect IPMI**

If your server has a [IPMI](https://en.wikipedia.org/wiki/Intelligent_Platform_Management_Interface) interface, **physically disconnect the network cable**.

- If a malware takes the control of your management computer, it can use the IPMI interface to destroy your backups.
- Be cautious and just disconnect the cable.

### **Check that NTP works as expected**

Go to System Settings | General | NTP Servers

By default TrueNAS Scale comes with the following NTP servers

- 0.debian.pool.ntp.org<br>1.debian.pool.ntp.org
- 
- 2.debian.pool.ntp.org

Open a shell

- Go to System Settings | Shell
- Enter the command ntpq
- The output will look like

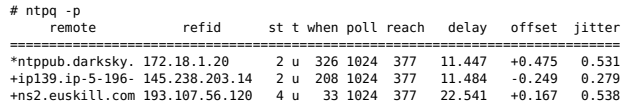

Do not worry if you have different remote hostnames or IP addresses for NTP servers, it is normal because domain names of **ntp.org** point to a pool of servers.

# **Configure HTTPS**

### **Create an Internal Certificat Authority**

Go to Credentials | Certificates | Certificates Authorities | Add

- Identifier and Type
	- Name: **hardened-truenas-scale-ca**
	- Type: **Internal CA** Profiles: **CA**
- Certificate Options
	- Key Type: **RSA**
	- Key Length: **4096**
	- **Rey Edition: 4050**<br>● Digest Algorithm: **SHA512**
- Lifetime: **3650** Certificate Subject
	-
	- Country: **United States** State: **California**
	- Locality: **San Francisco**
	- Organization: **The Name of My Company**
	- Organization Unit: **Backup Department**
	- Email: **[firstname.surname@the-name-of-my-company.com](mailto:firstname.surname@the-name-of-my-company.com)** Common Name: **hardened-truenas-scale-ca**
	- Subject Alternate Names: **hardened-truenas-scale-ca**
- Extra Constraints
	- Basic Constraints
	- Authority Key Identifier<br>Extended Key Usage
	-
	- Key Usage Confirm Options
	- ∘ SAVE

### **Create a certificate for HTTPS**

Go to Credentials | Certificates | Certificates | Add

- Identifier and Type
	- Name: **hardened-truenas-scale-cert**
	- Type: **Internal Certificate** Profiles: **——–**
- Certificate Options
	- Signing Certificate Authority: **hardened-truenas-scale-ca**
		- Key Type: **RSA**
		- Key Length: **4096**<br>Digest Algorithm: **SHA512**
	-
	- Lifetime: **3650** (10 years) Certificate Subject
	-
	- Country: **United States** State: **California**
	-
	- Locality: **San Francisco** Organization: **The Name of My Company**
	- Organization Unit: **Backup Department**<br>Email: <mark>[firstname.surname@the-name-of-my-company.com](mailto:firstname.surname@the-name-of-my-company.com)</mark>
	-
	- Common Name: **hardened.mydomainname.com** (the full qualified domain name)
	- Subject Alternate Names: **hardened.mydomainname.com** (the full qualified domain name) Extra Constraints
- Basic Constraints
	- Authority Key Identifier
	- Extended Key Usage
	- Key Usage
- 
- Confirm Options<br>© SAVE

### **Apply the new HTTPS certificate**

Go to System Settings | General | GUI | Settings

- $\bullet$  GUI
	-
	- GUI SSL Certificate : **hardened-truenas-scale-cert** Web Interface IPv4 Address: **select the management interface** Web Interface IPv6 Address: **::**
	-
	- Web Interface HTTP Port: **80** Web Interface HTTPS Port: **443**
	- HTTPS Protocols: **TLSv1.3**
	- Web Interface HTTP -> HTTPS Redirect
- Other Options
	- Crash reporting
	- Usage collection Show Console Messages
- $\cdot$  SAVE

Restart Web Service: CONFIRM, CONTINUE

### **Enable Two-Factor Authentication (2FA)**

Two-Factor Authentication is time-based, and requires that the system time is set correctly, so check before that NTP works.

- Install an application on your smartphone to generate an [One-Time-Password](https://en.wikipedia.org/wiki/One-time_password) from a QR-Code. For example FreeOTP [Authenticator](https://play.google.com/store/apps/details?id=org.fedorahosted.freeotp)
- Go to Credentials | 2FA
- Keep the default
	- One-Time Password (OTP) Digits: 6 o Interval: 30
	- Window: 0
- Enable Two-Factor Auth for SSH Click on Enable Two-Factor Authentication
- 
- SHOW OR
- Use FreeOTP to capture the QR code
- Log out the web interface Test Two-Factor Authentication
- If something goes wrong you can disable the 2FA from the console

midclt call auth.twofactor.update '{"enabled": false}'

### **Disable SSH for normal operations**

Letting SSH service running is dangerous: if someone steals your SSH private key and passphrase, he can remotely connect to the backup repository and destroy the data.

### **Check SSH does not automatically start**

Go to System Settings | Services

Check that SSH does not start automatically

### **Stop SSH service on boot**

Add a startup script to stop the SSH service in case it has been enabled by mistake

Go to System Settings | Advanced | Init/Shutdown Scripts | Add

# Description: **Stop SSH at startup**

- Type: **Command** Command: **/usr/bin/systemctl stop ssh**
- When: **Post Init**
- Enabled
- Timeout: **10**

### $SAVF$

### **Stop SSH service at midnight**

To avoid the SSH service stays enabled forever, stop it automatically at midnight

Go to System Settings | Advanded | Cron Job | Add

- Description: **stop ssh at midnight**
- Command: **/usr/bin/systemctl stop ssh**
- 
- Run as user: **root**<br>Schedule: \*daily (0 0 \* \* ) at 00:00 (12:AM)
- hide standard output • hide standard error
- Enabled
- SAVE

### **Disable Web User Interface for normal operations**

### **Stop WebUI on boot**

Go to System Settings | Advanced | Init/Shutdown Scripts | Add

- Description: **Stop webUI at startup**
- Type: **Command**
- Command: **/usr/bin/systemctl stop nginx** When: **Post Init**
- Enabled
- Timeout: **10**
- $\bullet$  SAVE

### **Stop WebUI at midnight**

To avoid the WebUI stays enabled forever, stop it automatically at midnight

Go to System Settings | Advanded | Cron Job | Add

- Description: **stop webUIh at midnight**
- Command: **/usr/bin/systemctl stop nginx**
- Run as user: **root**
- Schedule: \*daily (0 0 \* \* ) at 00:00 (12:AM) • hide standard output
- hide standard error
- Enabled
- SAVE

### **Change the message of the day**

Go to System Settings | Advanced | Console | Configure

- . MOTD Banner: Hardened repository without remote management, to enable temporary the web interface type "systemctl start nginx"
- SAVE

### **Backup the server configuration**

Go to System Settings | General | Manage Configuration

**• DOWNLOAD FILE** 

### **Test the setup**

Reboot the server to check that the web interface is disabled when the computer boots

# **Daily management**

You can temporary enable the web interface to change the configuration

# **Enable the web interface**

Connect to the console and type:

systemclt start nginy

If you forgot to stop the webUI when you have finished your work, the cron job will do if for you at midnight

# **Disable the web interface**

To immediately disable the web interface connect to the console and type:

systemclt stop nginx

### **Recover data after an attack**

If your Veeam backup files have been altered it means that the password to access the SAMBA share has been compromised, so you have to change it immediately.

### **Change the password for the veeam account**

Go to Credentials | Local Users | veeam

- Unroll the options, click **EDIT** Change Password
- $\bullet$  SAVE

### **Lock the snapshot to preserve the data**

It may take few day to audit your system after an attack, therefore it is a good idea to lock all snapshots to avoid they are automatically deleted when they reached their end of life.

Run the following command in the shell

for s in `zfs list -r -t snap -H -o name tank1/veeam`; do zfs hold LOCKED \$s ; done

# **Clone the healthy snapshot**

Go to Storage | Snapshots

- Pick the healthy snapshot
- Unroll the option<br>Click *CLONE TO NEW DATASET* 
	-
	- Name: **tank1/veeam-snap-clone SAVE**

# **Create a new Samba Share to export the cloned dataset**

- Use the above instruction to share **tank1/veeam-snap-clone** with SAMBA.
- Reinstall Veeam on a new server<br>Connect to the new SAMBA share
- Restore your data.
- 
- 
- The guide for a hardened repository is finished Enjoy your hardened repository, and sleep more peacefully at night.